2020-01-01 Obowiązuje od wers 01.05.zz (Oprogramowanie sprzętowe urządzenia)

BA01400D/31/PL/05.20

71522198

# Instrukcja obsługi Proline Promag W 500 **HART**

Przepływomierz elektromagnetyczny

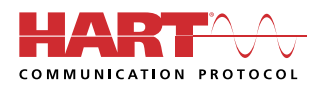

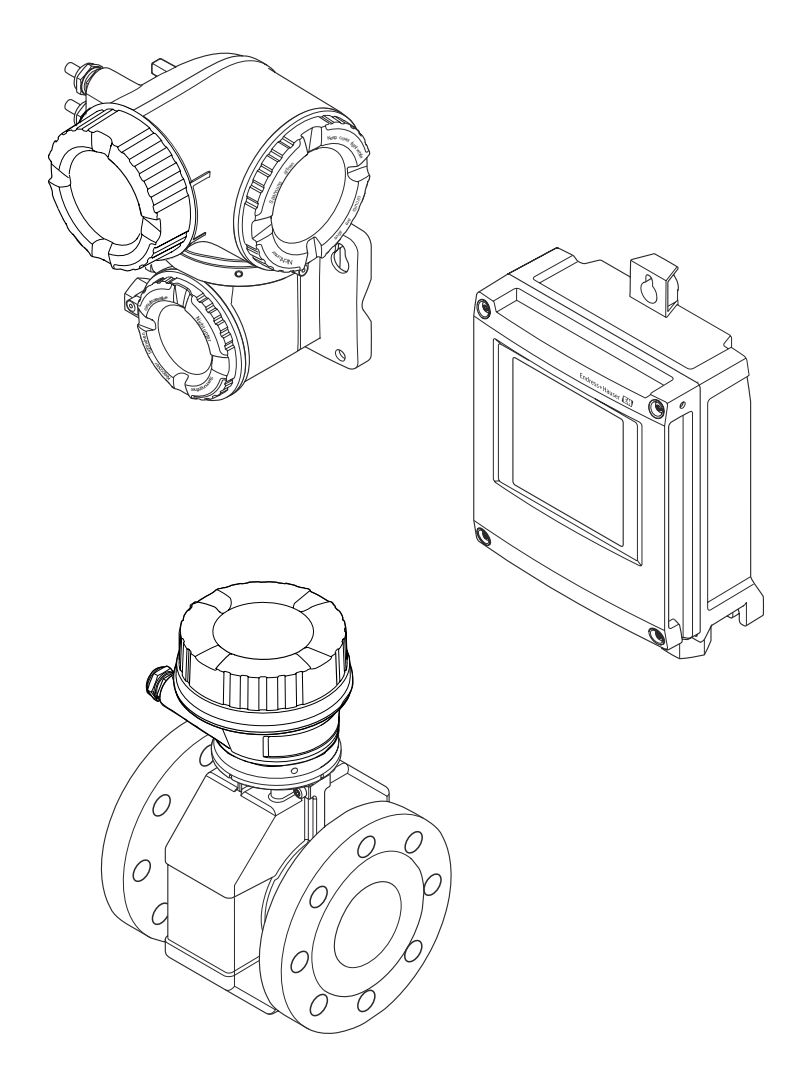

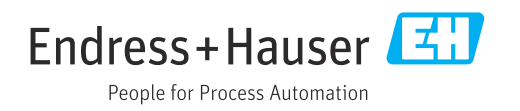

- Dokument niniejszy należy przechowywać w bezpiecznym miejscu tak, aby był on zawsze dostępny podczas pracy z przyrządem.
- Aby uniknąć zagrożeń dla osób i obiektu, należy dokładnie przeczytać rozdział "Podstawowe wskazówki bezpieczeństwa" oraz wszelkie inne zalecenia dotyczące bezpieczeństwa podane w niniejszym dokumencie, odnoszące się do procedur postępowania.
- Producent zastrzega sobie prawo zmiany danych technicznych bez wcześniejszego zawiadomienia. Aby otrzymać najbardziej aktualne informacje i najaktualniejszą wersję niniejszej instrukcji obsługi, należy zwrócić się do oddziału Endress+Hauser.

# Spis treści

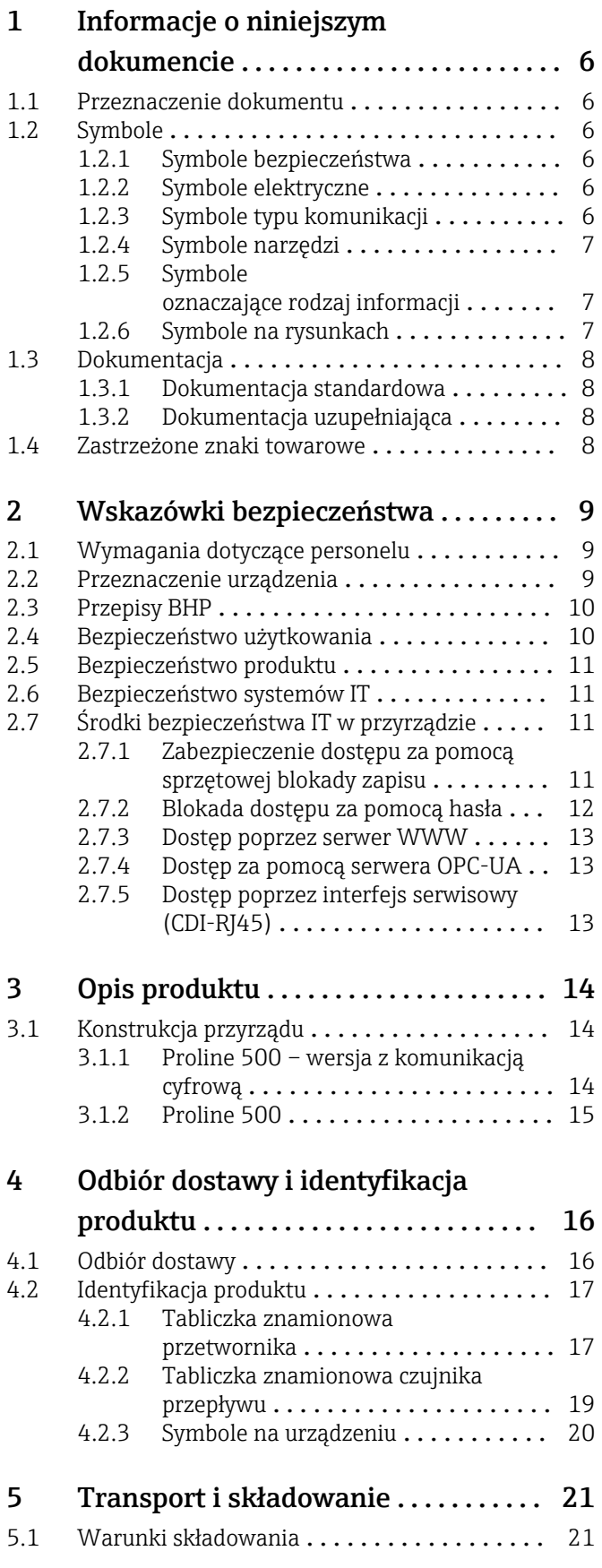

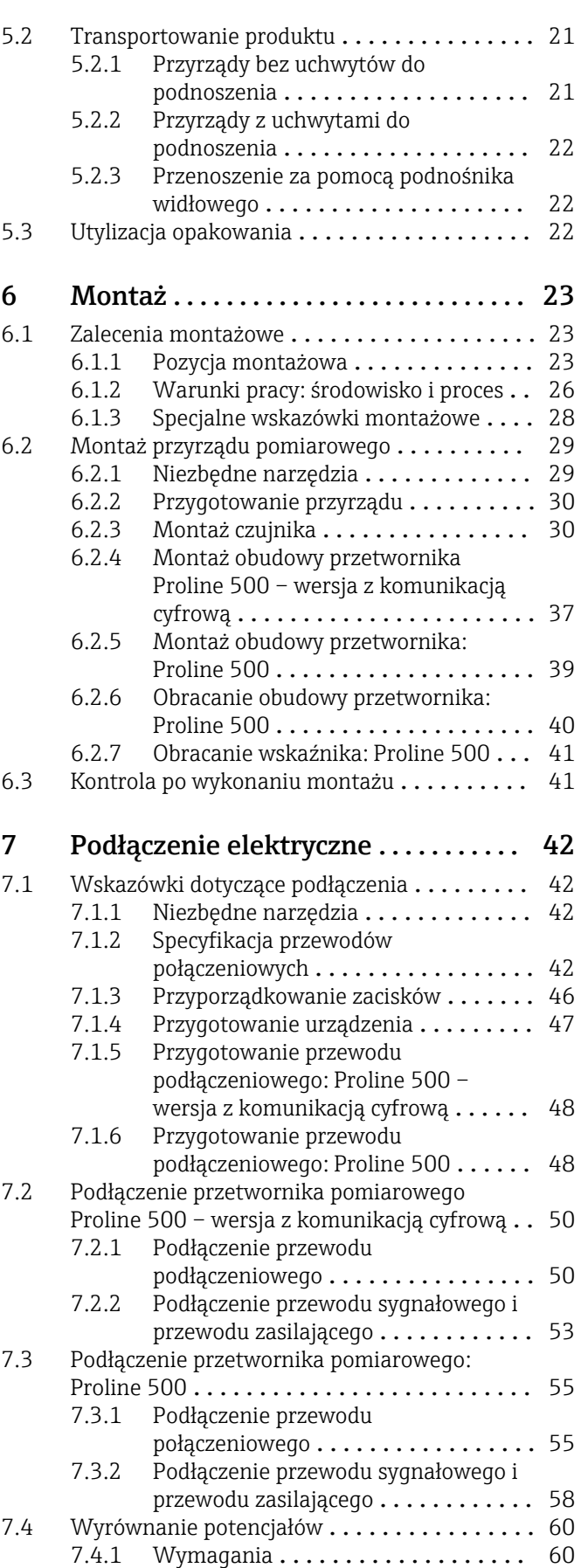

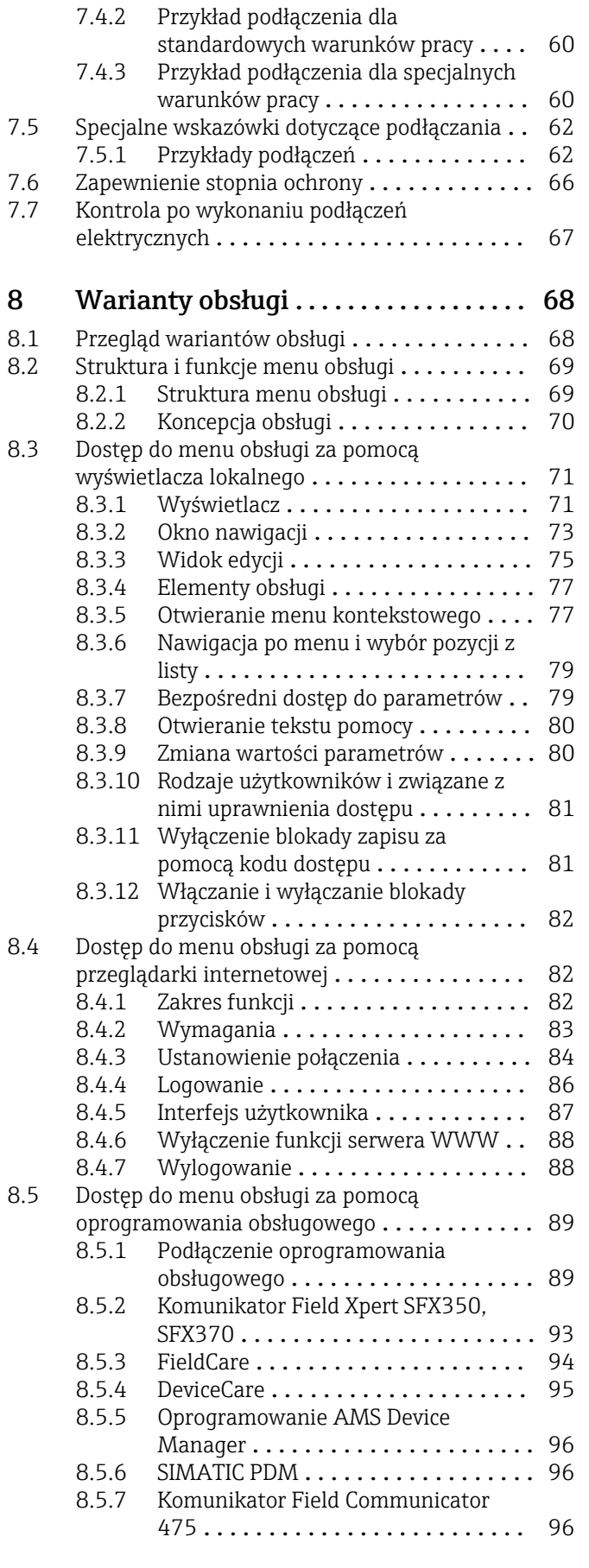

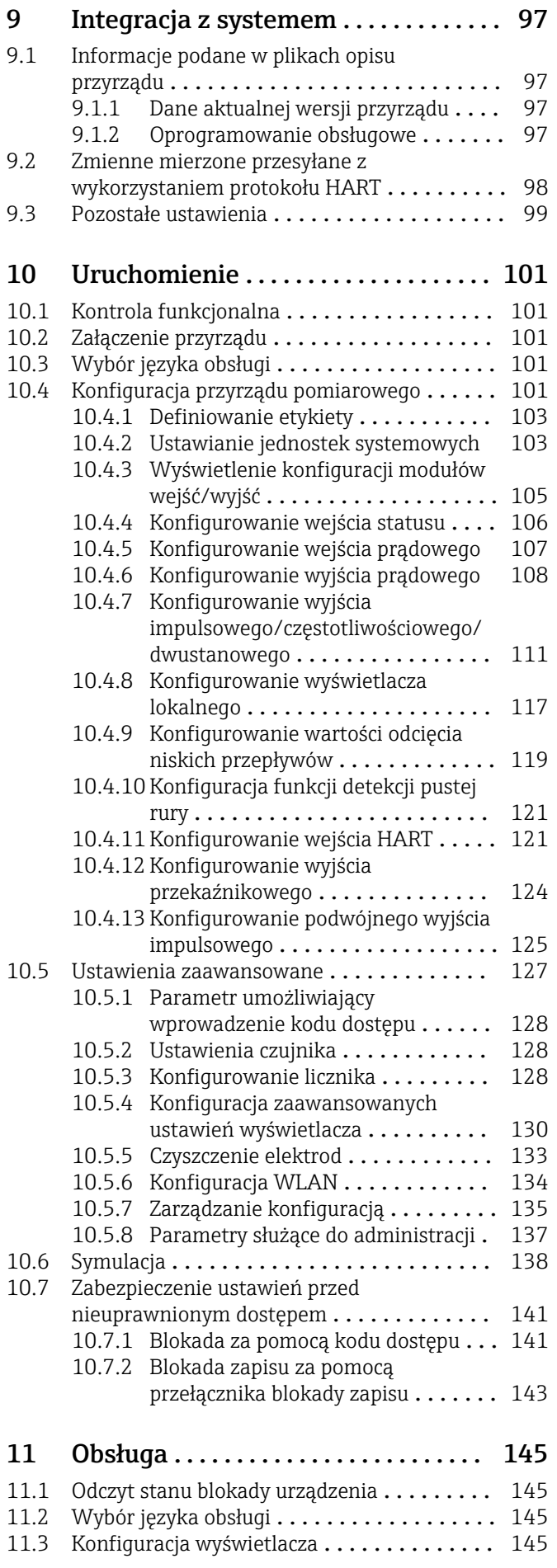

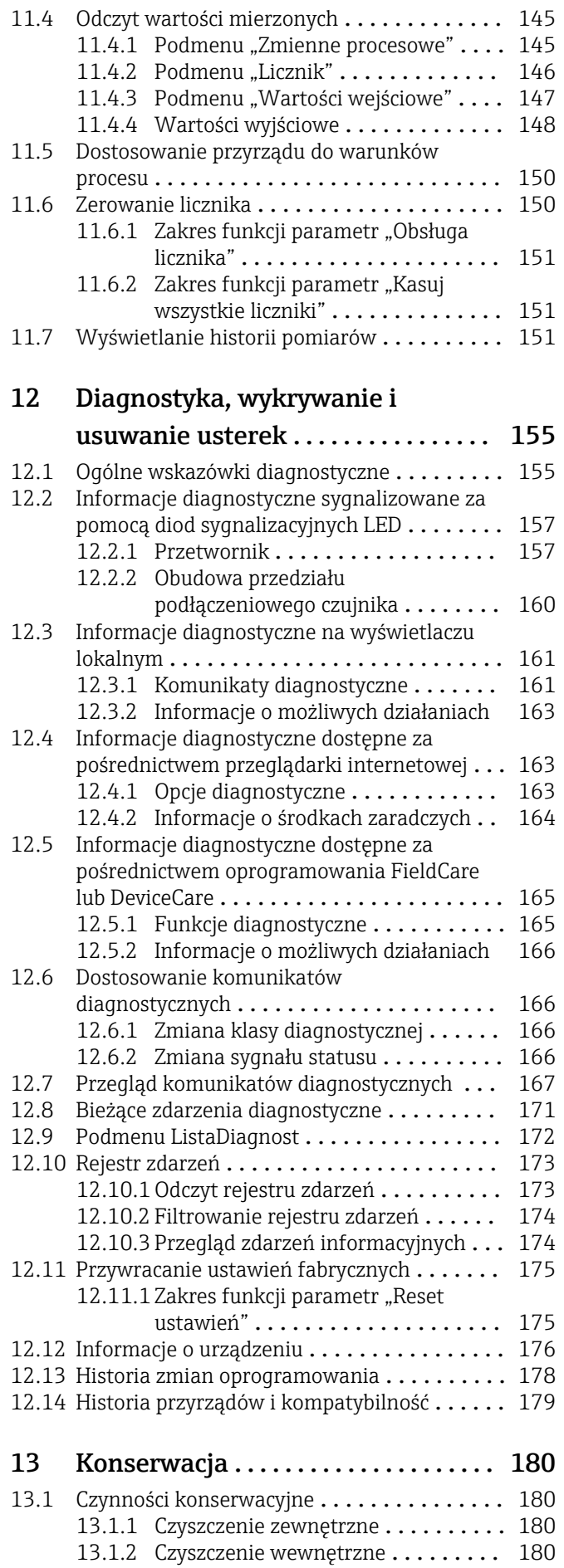

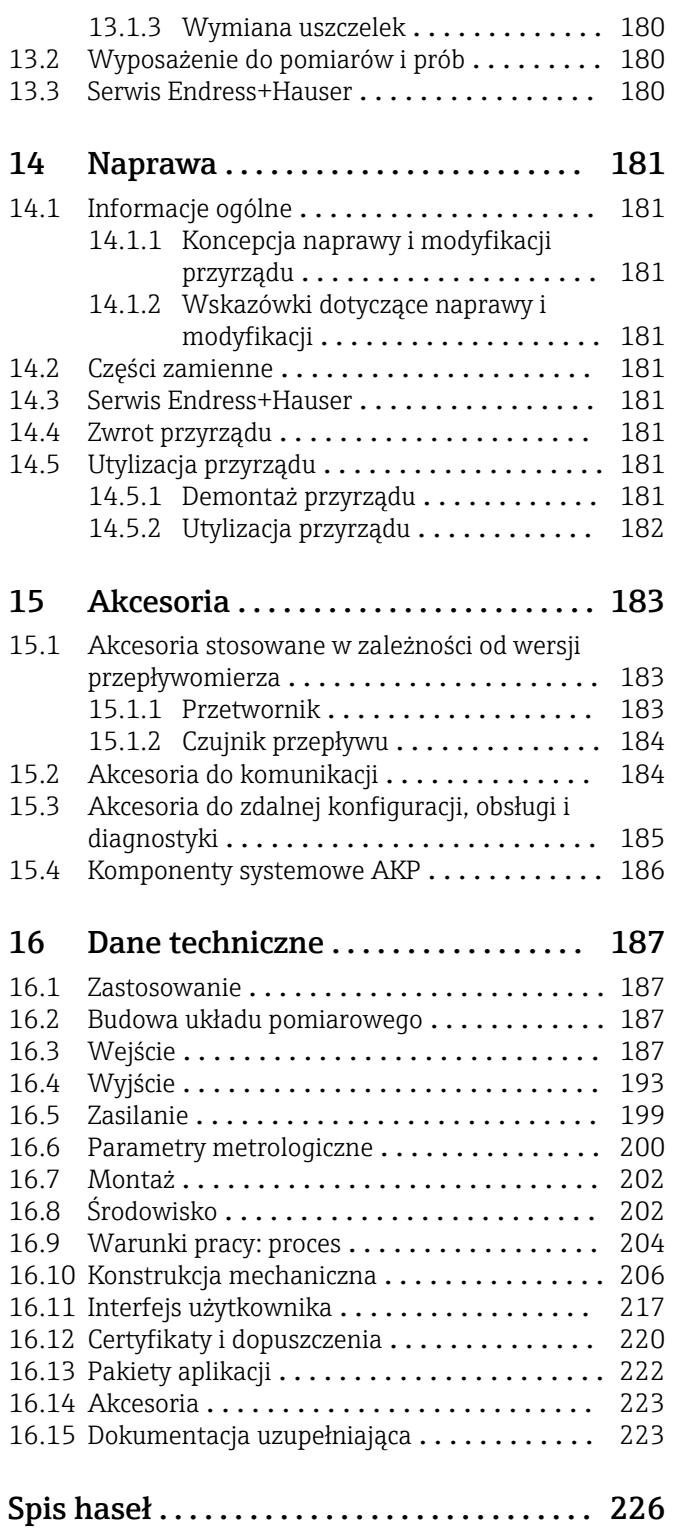

# <span id="page-5-0"></span>1 Informacje o niniejszym dokumencie

# 1.1 Przeznaczenie dokumentu

Niniejsza instrukcja obsługi zawiera wszelkie informacje, które są niezbędne na różnych etapach cyklu życia przyrządu: od identyfikacji produktu, odbiorze dostawy i składowaniu, przez montaż, podłączenie, obsługę i uruchomienie aż po wyszukiwanie usterek, konserwację i utylizację.

# 1.2 Symbole

### 1.2.1 Symbole bezpieczeństwa

#### **NIEBEZPIECZEŃSTWO**

Ostrzega przed niebezpieczną sytuacją. Niemożność uniknięcia tej sytuacji może spowodować poważne uszkodzenia ciała lub śmierć.

#### **A OSTRZEŻENIE**

Ostrzega przed niebezpieczną sytuacją. Niemożność uniknięcia tej sytuacji może spowodować poważne uszkodzenia ciała lub śmierć.

#### **A PRZESTROGA**

Ostrzega przed niebezpieczną sytuacją. Niemożność uniknięcia tej sytuacji może spowodować średnie lub drobne uszkodzenia ciała.

#### **NOTYFIKACJA**

Ten symbol zawiera informacje o procedurach oraz innych czynnościach, które nie powodują uszkodzenia ciała.

### 1.2.2 Symbole elektryczne

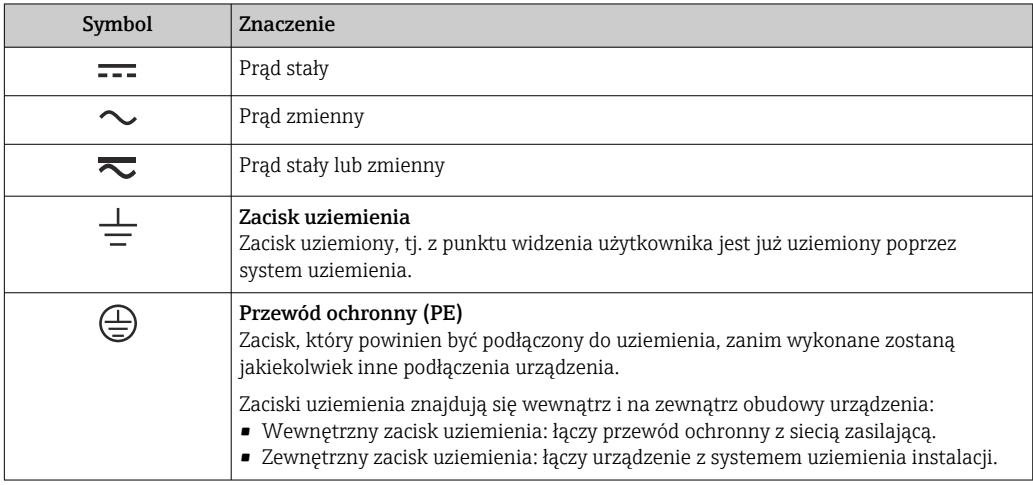

### 1.2.3 Symbole typu komunikacji

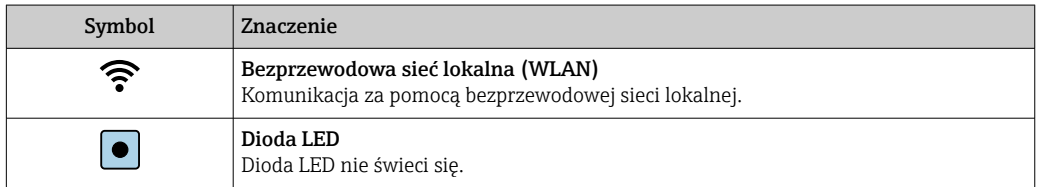

<span id="page-6-0"></span>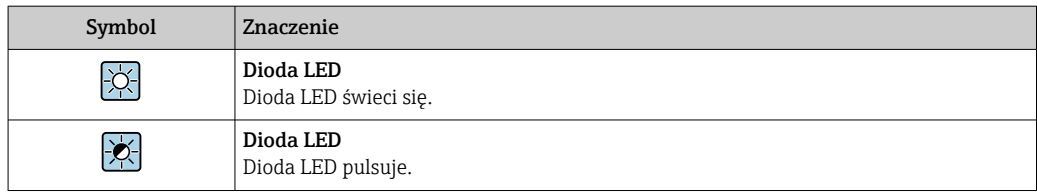

# 1.2.4 Symbole narzędzi

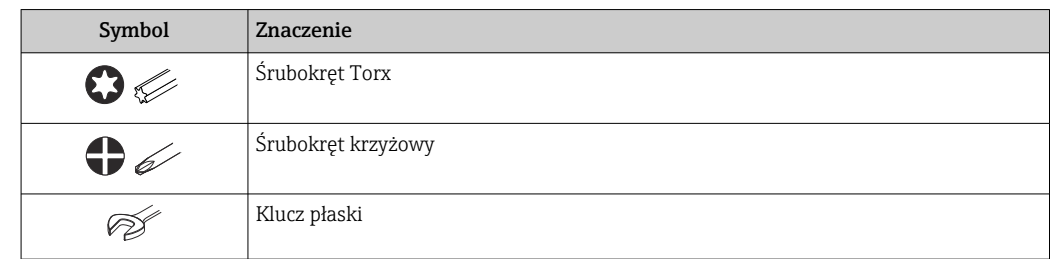

### 1.2.5 Symbole oznaczające rodzaj informacji

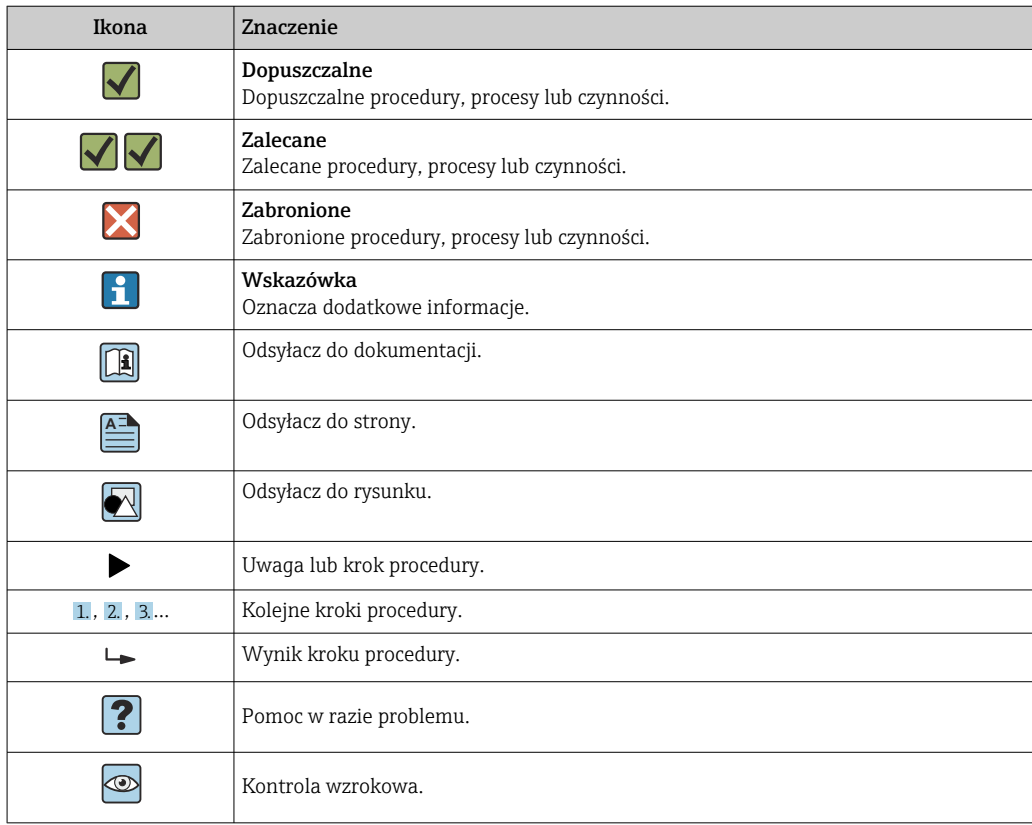

### 1.2.6 Symbole na rysunkach

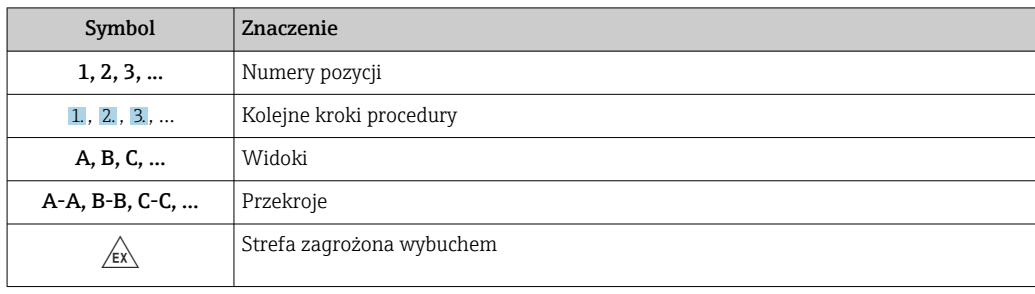

<span id="page-7-0"></span>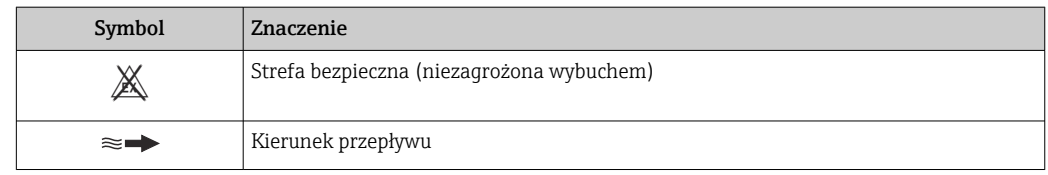

# 1.3 Dokumentacja

Wykaz dostępnej dokumentacji technicznej, patrz:

- *W@M Device Viewer* ([www.endress.com/deviceviewer\)](https://www.endress.com/deviceviewer): należy wprowadzić numer seryjny podany na tabliczce znamionowej
- Aplikacja *Endress+Hauser Operations App*: należy wprowadzić numer seryjny podany na tabliczce znamionowej lub zeskanować kod QR z tabliczki znamionowej

Szczegółowy wykaz dokumentów wraz z oznaczeniami → ■ 223  $| \cdot |$ 

# 1.3.1 Dokumentacja standardowa

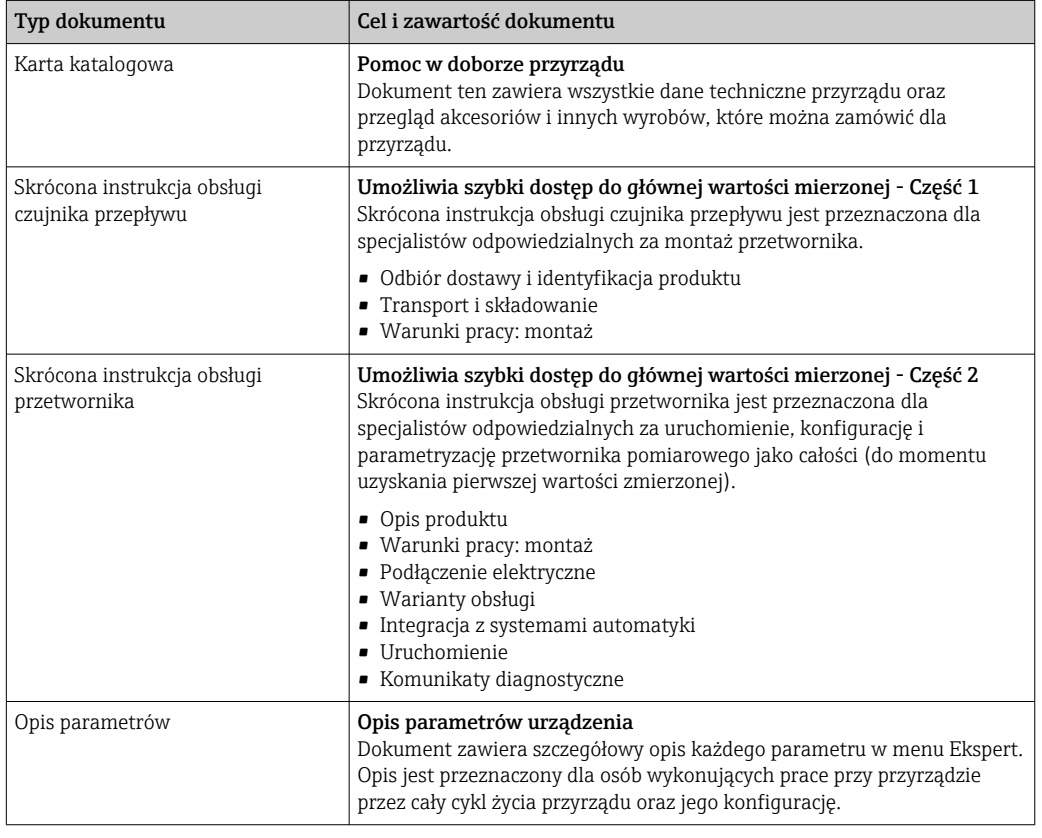

### 1.3.2 Dokumentacja uzupełniająca

W zależności od zamówionej wersji dostarczana jest dodatkowa dokumentacja: należy zawsze ściśle przestrzegać wskazówek podanych w dokumentacji uzupełniającej. Dokumentacja uzupełniająca stanowi integralną część dokumentacji przyrządu.

# 1.4 Zastrzeżone znaki towarowe

#### HART®

jest zastrzeżonym znakiem towarowym FieldComm Group, Austin, Teksas, USA

# <span id="page-8-0"></span>2 Wskazówki bezpieczeństwa

# 2.1 Wymagania dotyczące personelu

Personel przeprowadzający montaż, uruchomienie, diagnostykę i konserwację powinien spełniać następujące wymagania:

- ‣ Przeszkoleni, wykwalifikowani operatorzy powinni posiadać odpowiednie kwalifikacje do wykonania konkretnych zadań i funkcji.
- ‣ Posiadać zgodę właściciela/operatora obiektu.
- ‣ Posiadać znajomość obowiązujących przepisów.
- ‣ Przed rozpoczęciem prac przeczytać ze zrozumieniem zalecenia podane w instrukcji obsługi, dokumentacji uzupełniającej oraz certyfikatach (zależnie od zastosowania).
- ‣ Przestrzegać wskazówek i podstawowych warunków bezpieczeństwa.

Personel obsługi powinien spełniać następujące wymagania:

- ‣ Być przeszkolony i posiadać zgody odpowiednie dla wymagań związanych z określonym zadaniem od właściciela/operatora obiektu.
- ‣ Postępować zgodnie ze wskazówkami podanymi w niniejszym podręczniku.

# 2.2 Przeznaczenie urządzenia

#### Zastosowanie i media mierzone

Urządzenie opisane w niniejszej skróconej instrukcji obsługi jest przeznaczone wyłącznie do pomiaru przepływu cieczy o przewodności minimalnej 5 µS/cm.

W zależności od zamówionej wersji, może on również służyć do pomiaru przepływu cieczy wybuchowych, łatwopalnych, trujących i utleniających.

Przepływomierze przeznaczone do stosowania w strefach zagrożonych wybuchem, w aplikacjach higienicznych lub w aplikacjach, w których występuje zwiększone ryzyko spowodowane ciśnieniem medium, są odpowiednio oznakowane na tabliczce znamionowej.

Dla zapewnienia, aby przyrząd był w odpowiednim stanie technicznym przez cały okres eksploatacji należy:

- ‣ Przestrzegać podanego zakresu ciśnień i temperatur medium.
- ‣ Używać go, zachowując parametry podane na tabliczce znamionowej oraz ogólne warunki podane w instrukcji obsługi oraz dokumentacji uzupełniającej.
- ‣ Sprawdzić na tabliczce znamionowej, czy zamówiony przyrząd jest dopuszczony do zamierzonego zastosowania w strefie zagrożenia wybuchem.
- ‣ Używać go do pomiaru mediów, dla których materiały urządzenia mające kontakt z medium są wystarczająco odporne.
- ‣ Jeśli przyrząd jest eksploatowany w temperaturze innej niż temperatura atmosferyczna, należy bezwzględnie przestrzegać podstawowych wskazówek podanych w dokumentacji przyrządu.  $\rightarrow \blacksquare 8$
- ‣ Należy zapewnić stałą ochronę przyrządu przed korozją i wpływem warunków otoczenia.

#### Niewłaściwe zastosowanie przyrządu

Niewłaściwe zastosowanie lub zastosowanie niezgodne z przeznaczeniem może zagrażać bezpieczeństwu. Producent nie ponosi żadnej odpowiedzialności za szkody spowodowane niewłaściwym zastosowaniem lub zastosowaniem niezgodnym z przeznaczeniem.

# <span id="page-9-0"></span>**A OSTRZEŻENIE**

Niebezpieczeństwo uszkodzenia przez media korozyjne lub zawierające cząstki ścierne oraz warunki otoczenia!

- ‣ Sprawdzić zgodność medium procesowego z materiałem czujnika.
- ‣ Za dobór odpowiednich materiałów wchodzących w kontakt z medium procesowym a w szczególności za ich odporność odpowiada użytkownik.
- ‣ Przestrzegać podanego zakresu ciśnień i temperatur medium.

## **NOTYFIKACJA**

### Objaśnienie dla przypadków granicznych:

‣ W przypadku cieczy specjalnych, w tym cieczy stosowanych do czyszczenia, Endress +Hauser udzieli wszelkich informacji dotyczących odporności na korozję materiałów pozostających w kontakcie z medium, nie udziela jednak żadnej gwarancji, ponieważ niewielkie zmiany temperatury, stężenia lub zawartości zanieczyszczeń mogą spowodować zmianę odporności korozyjnej materiałów wchodzących w kontakt z medium procesowym.

#### Ryzyka szczątkowe

#### **A OSTRZEŻENIE**

#### Ze względu na pobór mocy przez podzespoły elektroniczne i podczas przepływu gorącego medium przez przyrząd, temperatura powierzchni zewnętrznej obudowy przyrządu może wzrosnąć. Stwarza to ryzyko oparzenia!

‣ W przypadku cieczy o podwyższonej temperaturze należy zapewnić odpowiednie zabezpieczenie przed oparzeniem.

# 2.3 Przepisy BHP

Przed przystąpieniem do obsługi urządzenia:

‣ Zawsze należy mieć nałożony niezbędny sprzęt ochrony osobistej, zgodnie z obowiązującymi przepisami.

W przypadku wykonywania robót spawalniczych na rurociągach:

‣ Niedopuszczalne jest uziemianie urządzenia spawalniczego z wykorzystaniem tego urządzenia.

W przypadku dotykania urządzenia mokrymi rękami:

‣ Ze względu na zwiększone ryzyko porażenia elektrycznego należy zakładać rękawice ochronne.

# 2.4 Bezpieczeństwo użytkowania

Ryzyko uszkodzenia ciała.

- ‣ Przyrząd można użytkować wyłącznie wtedy, gdy jest sprawny technicznie i wolny od usterek i wad.
- ‣ Za niezawodną pracę przyrządu odpowiedzialność ponosi operator.

#### Przeróbki przyrządu

Niedopuszczalne są nieautoryzowane przeróbki przyrządu, które mogą spowodować niebezpieczeństwo trudne do przewidzenia.

‣ Jeśli mimo to przeróbki są niezbędne, należy skontaktować się z E+H.

#### Naprawa

Dla zapewnienia bezpieczeństwa użytkowania,

- ‣ Naprawy przyrządu wykonywać jedynie wtedy, gdy jest to wyraźnie dozwolone.
- ‣ Przestrzegać obowiązujących przepisów krajowych dotyczących naprawy urządzeń elektrycznych.

<span id="page-10-0"></span>‣ Używać wyłącznie oryginalnych części zamiennych i akcesoriów Endress+Hauser.

# 2.5 Bezpieczeństwo produktu

Urządzenie zostało skonstruowane oraz przetestowane zgodnie z aktualnym stanem wiedzy technicznej i opuściło zakład producenta w stanie gwarantującym niezawodne działanie.

Spełnia ogólne wymagania bezpieczeństwa i wymogi prawne. Ponadto jest zgodne z dyrektywami unijnymi wymienionymi w Deklaracji Zgodności WE dla konkretnego przyrządu. Endress+Hauser potwierdza to poprzez umieszczenie na przyrządzie znaku CE.

# 2.6 Bezpieczeństwo systemów IT

Nasza gwarancja obowiązuje wyłącznie wtedy, gdy urządzenie jest zainstalowany i stosowany zgodnie z opisem podanym w instrukcji obsługi. Urządzenie posiada mechanizmy zabezpieczające przed przypadkową zmianą ustawień.

Działania w zakresie bezpieczeństwa IT, zapewniające dodatkową ochronę urządzenia oraz transferu danych, muszą być wdrożone przez operatora, zgodnie z obowiązującymi standardami bezpieczeństwa.

# 2.7 Środki bezpieczeństwa IT w przyrządzie

Przyrząd oferuje szereg funkcji umożliwiających operatorowi zapewnienie bezpieczeństwa obsługi i konfiguracji. Funkcje te mogą być konfigurowane przez użytkownika i zapewniają większe bezpieczeństwo pracy przyrządu. W następnym rozdziale podano przegląd najważniejszych funkcji bezpieczeństwa.

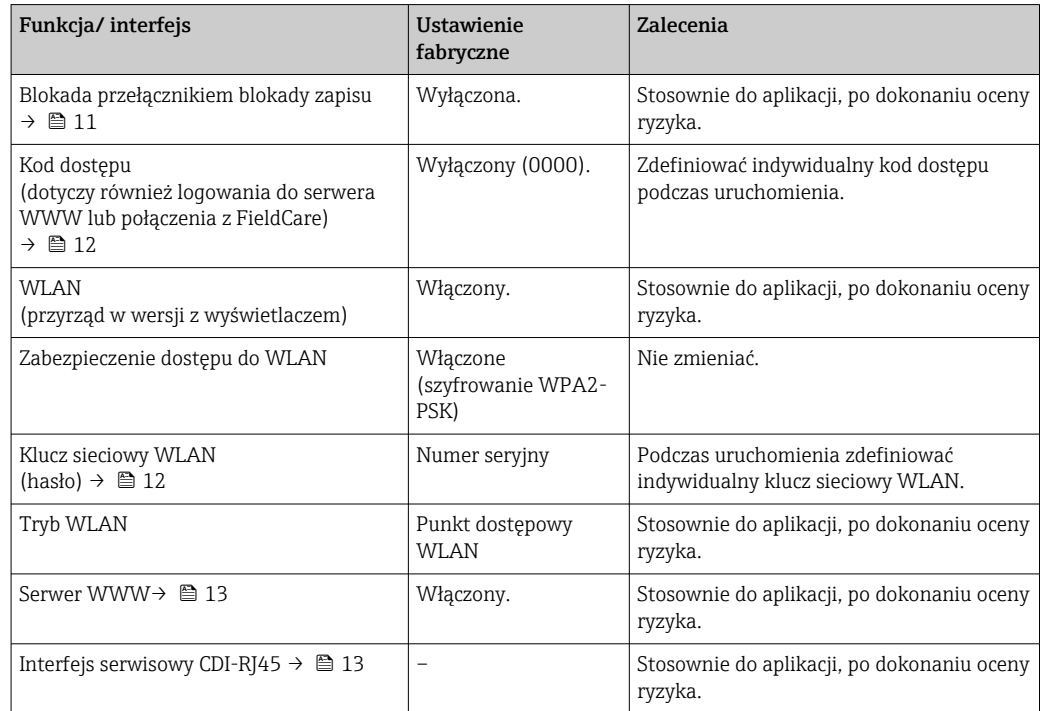

# 2.7.1 Zabezpieczenie dostępu za pomocą sprzętowej blokady zapisu

Dostęp do zapisu parametrów przyrządu poprzez wskaźnik lokalny, przeglądarkę internetową lub oprogramowanie obsługowe (np. FieldCare, DeviceCare) można

<span id="page-11-0"></span>zablokować za pomocą przełącznika blokady zapisu (mikroprzełącznik na płycie głównej). Przy włączonej blokadzie zapisu możliwy jest jedynie odczyt parametrów przyrządu.

Fabrycznie sprzętowa blokada zapisu jest wyłączona →  $\triangleq$  143.

#### 2.7.2 Blokada dostępu za pomocą hasła

Do ochrony parametrów przyrządu przed zapisem lub dostępem do przyrządu poprzez interfejs WLAN służą różne hasła dostępu.

• Indywidualny kod dostępu

Chroni przed dostępem do parametrów przyrządu poprzez wskaźnik lokalny, przeglądarkę internetową lub oprogramowanie obsługowe (np. FieldCare, DeviceCare). Uprawnienia dostępu są jednoznacznie określone za pomocą indywidualnego kodu dostępu.

• Hasło WLAN

Klucz sieciowy chroni przed dostępem do przyrządu za pośrednictwem stacji operatorskiej (np. notebooka lub tabletu) poprzez interfejs WLAN, który może być zamówiony jako opcja.

• Tryb infrastruktury

Gdy przyrząd pracuje w trybie infrastruktury, klucz sieciowy WLAN jest zgodny z hasłem WLAN ustawionym przez operatora.

#### Indywidualny kod dostępu

Dostęp do zapisu parametrów przyrządu poprzez wskaźnik lokalny, przeglądarkę internetową lub oprogramowanie obsługowe (np. FieldCare, DeviceCare) może być chroniony za pomocą indywidualnego kodu dostępu, który może być zmieniany przez użytkownika (→  $\triangleq$  141).

Fabrycznie przyrząd nie ma ustawionego kodu dostępu, co odpowiada kodowi *0000* (pełny dostęp).

#### Hasło WLAN: praca jako punkt dostępowy WLAN

Dostęp do przyrządu za pośrednictwem stacji operatorskiej (np. notebooka lub tabletu) poprzez interfejs WLAN ( $\rightarrow \Box$ 91), który może być zamówiony jako opcja, jest zabezpieczony za pomocą klucza sieciowego. Klucz sieciowy służący do uwierzytelniania w sieci WLAN jest zgodny ze standardem IEEE 802.11.

Fabrycznie zdefiniowany klucz sieciowy zależy od przyrządu. Można go zmienić w ustawieniach podmenu Ustawienia WLAN w parametr Hasło WLAN ( $\rightarrow \Box$  135).

#### Tryb infrastruktury

Połączenie pomiędzy przyrządem a punktem dostępowym sieci WLAN jest zabezpieczone za pomocą identyfikatora SSID i hasła ustawianego w ustawieniach systemowych. Aby uzyskać dostęp do sieci, należy zwrócić się do administratora.

#### Ogólne wskazówki dotyczące korzystania z hasła

- Kod dostępu i hasło sieciowe ustawione fabrycznie należy zmienić podczas uruchomienia.
- Podczas definiowania i zarządzenia kodem dostępu lub hasłem sieciowym, należy przestrzegać zasad tworzenia bezpiecznego hasła.
- Za zarządzanie i zachowanie środków ostrożności związanych z kodem dostępu i hasłem sieciowym odpowiada użytkownik.
- Informacje dotyczące ustawiania kodu dostępu oraz działań na wypadek utraty hasła, patrz rozdział "Blokada za pomocą kodu dostępu"  $\rightarrow \blacksquare$  141

#### <span id="page-12-0"></span>2.7.3 Dostęp poprzez serwer WWW

Dzięki wbudowanej funkcji serwera WWW, urządzenie można obsługiwać i skonfigurować za pośrednictwem przeglądarki sieciowej ( $\rightarrow \Box$  82). Do połączenia służy interfejs serwisowy (CDI-RJ45) lub interfejs WLAN.

Fabrycznie funkcja serwera WWW jest włączona. W razie potrzeby funkcję tę można wyłączyć (np. po uruchomieniu punktu pomiarowego) w parametr **WWW zał./wył.**.

Na stronie logowania informacja o urządzeniu i jego statusie może być ukryta. Uniemożliwia to dostęp do informacji osobom nieuprawnionym.

Dodatkowe informacje dotyczące parametrów urządzenia, patrz: Dokument "Parametry urządzenia (GP)"  $\rightarrow$  224.

### 2.7.4 Dostęp za pomocą serwera OPC-UA

Przyrząd może komunikować się z klientami OPC UA korzystając z aplikacji serwera OPC UA.

Dostęp do serwera OPC UA zainstalowanego w przyrządzie jest możliwy poprzez punkt dostępowy WLAN za pomocą interfejsu WLAN, który można zamówić opcjonalnie, lub poprzez interfejs serwisowy (CDI- RJ45) i sieć Ethernet. Prawa dostępu oraz autoryzacja wymagają oddzielnej konfiguracji.

Zgodnie ze Specyfikacją OPC UA (PN-EN 62541), standard OPC dopuszcza trzy poziomy bezpieczeństwa:

- Brak zabezpieczeń
- Basic128Rsa15 podpis
- Basic128Rsa15 podpis z szyfrowaniem

### 2.7.5 Dostęp poprzez interfejs serwisowy (CDI-RJ45)

Przyrząd można podłączyć do sieci poprzez interfejs serwisowy (CDI-RJ45). Bezpieczeństwo jego pracy w sieci zapewniają specjalne funkcje urządzenia.

Zaleca się stosowanie odpowiednich norm przemysłowych i wytycznych, które zostały określone przez krajowe i międzynarodowe komitety bezpieczeństwa, takie jak IEC/ ISA62443 lub IEEE. Obejmują one organizacyjne środki bezpieczeństwa, np. przydzielanie uprawnień dostępu, jak również środki techniczne, np. segmentację sieci.

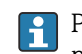

Przetworników z dopuszczeniem do stref zagrożonych wybuchem Ex de nie należy podłączać poprzez interfejs serwisowy (CDI-RJ45)!

Pozycja kodu zamówieniowego "Dopuszczenie, przetwornik + czujnik", opcje (Ex de): BA, BB, C1, C2, GA, GB, MA, MB, NA, NB

# <span id="page-13-0"></span>3 Opis produktu

Układ pomiarowy składa się z przetwornika pomiarowego i czujnika przepływu. Przetwornik jest montowany w innym miejscu niż czujnik przepływu. Przetwornik i czujnik są połączone przewodami.

# 3.1 Konstrukcja przyrządu

Dostępne są dwie wersje przetwornika.

### 3.1.1 Proline 500 – wersja z komunikacją cyfrową

Transmisja danych: cyfrowa

Pozycja kodu zam. "Wbudowany moduł elektroniki ISEM", opcja A: "Czujnik"

Zastosowanie w aplikacjach niewymagających spełnienia specjalnych wymogów związanych z warunkami otoczenia lub pracy.

Dzięki umieszczeniu modułu elektroniki w przetworniku, zalecany zwłaszcza w przypadku: konieczności szybkiej wymiany przetwornika.

- Może być użyty standardowy przewód podłączeniowy.
- Niewrażliwość na zewnętrzne zakłócenia elektromagnetyczne.

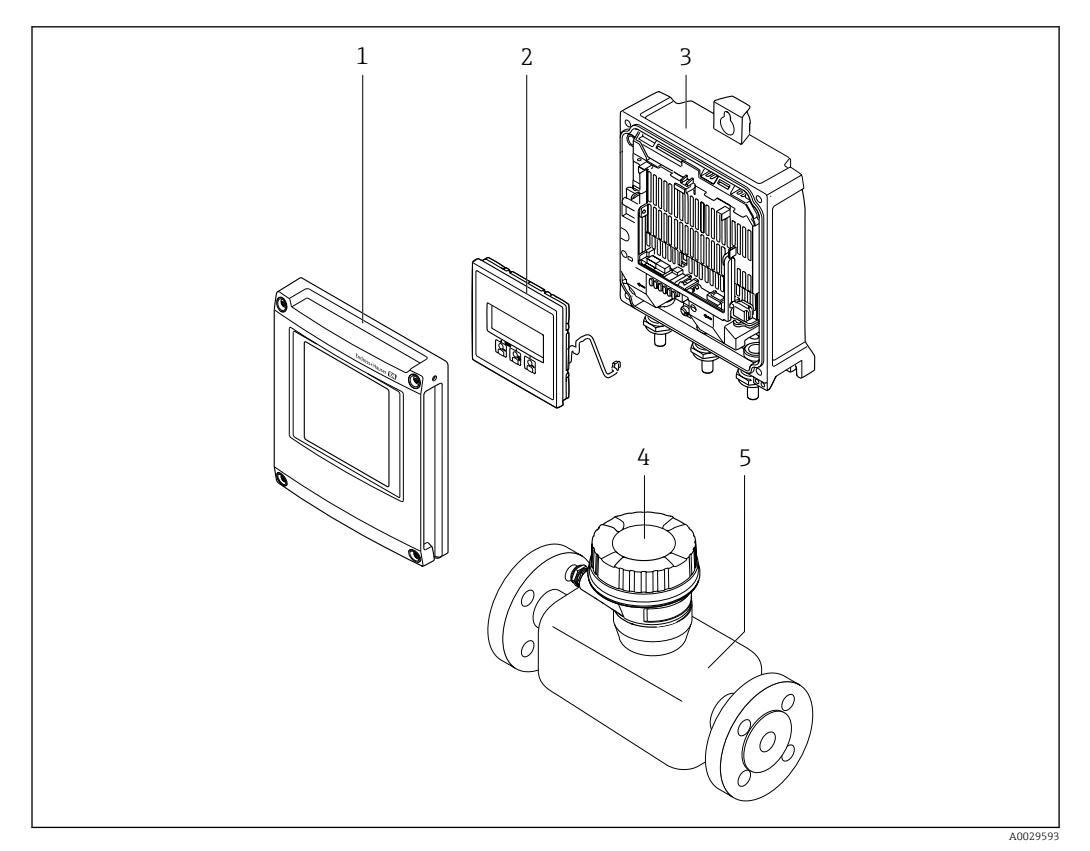

 *1 Najważniejsze podzespoły przyrządu*

- *1 Pokrywa przedziału elektroniki*
- *2 Wskaźnik*
- *3 Obudowa przetwornika*
- *4 Obudowa przedziału podłączeniowego czujnika z wbudowanym modułem ISEM: do podłączenia przewodów połączeniowych*
- *5 Czujnik przepływu*

#### <span id="page-14-0"></span>3.1.2 Proline 500

Transmisja danych: analogowa

Pozycja kodu zam. "Wbudowany moduł elektroniki ISEM", opcja B: "Przetwornik"

Zastosowanie w aplikacjach wymagających spełnienia specjalnych wymogów związanych z warunkami otoczenia lub pracy.

Dzięki umieszczeniu modułu elektroniki w przetworniku, zalecany zwłaszcza w przypadku: • Czujników umieszczonych w instalacjach podziemnych.

• Stałej pracy czujnika przepływu pod wodą.

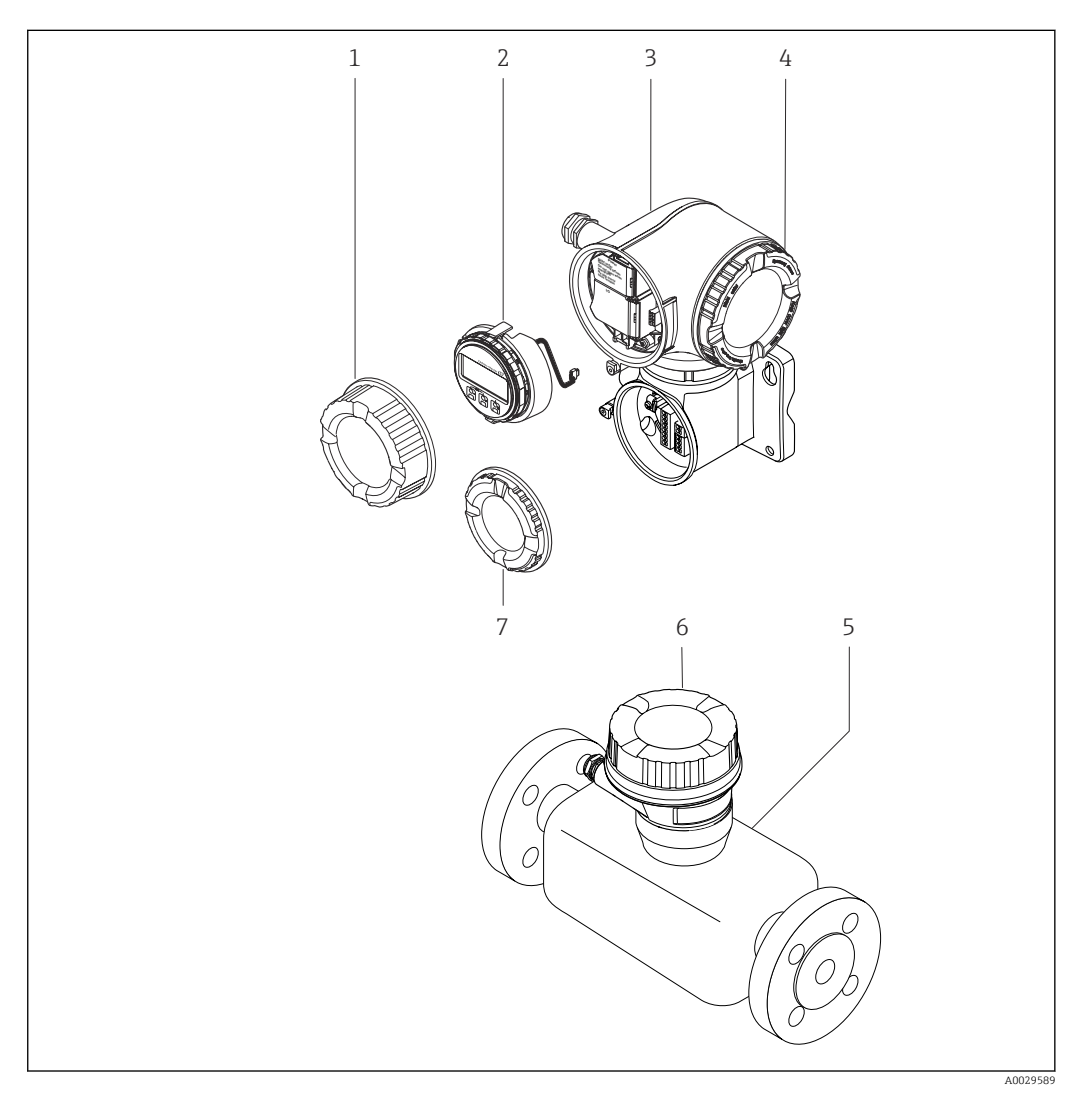

- *2 Najważniejsze podzespoły przyrządu*
- *1 Pokrywa przedziału podłączeniowego*
- *2 Wskaźnik*
- *3 Obudowa przetwornika z wbudowanym modułem ISEM*
- *4 Pokrywa przedziału elektroniki*
- *5 Czujnik przepływu*
- *6 Obudowa przedziału podłączeniowego czujnika: do podłączenia przewodów połączeniowych*
- *7 Pokrywa przedziału podłączeniowego: do podłączenia przewodów połączeniowych*

# 4 Odbiór dostawy i identyfikacja produktu

<span id="page-15-0"></span>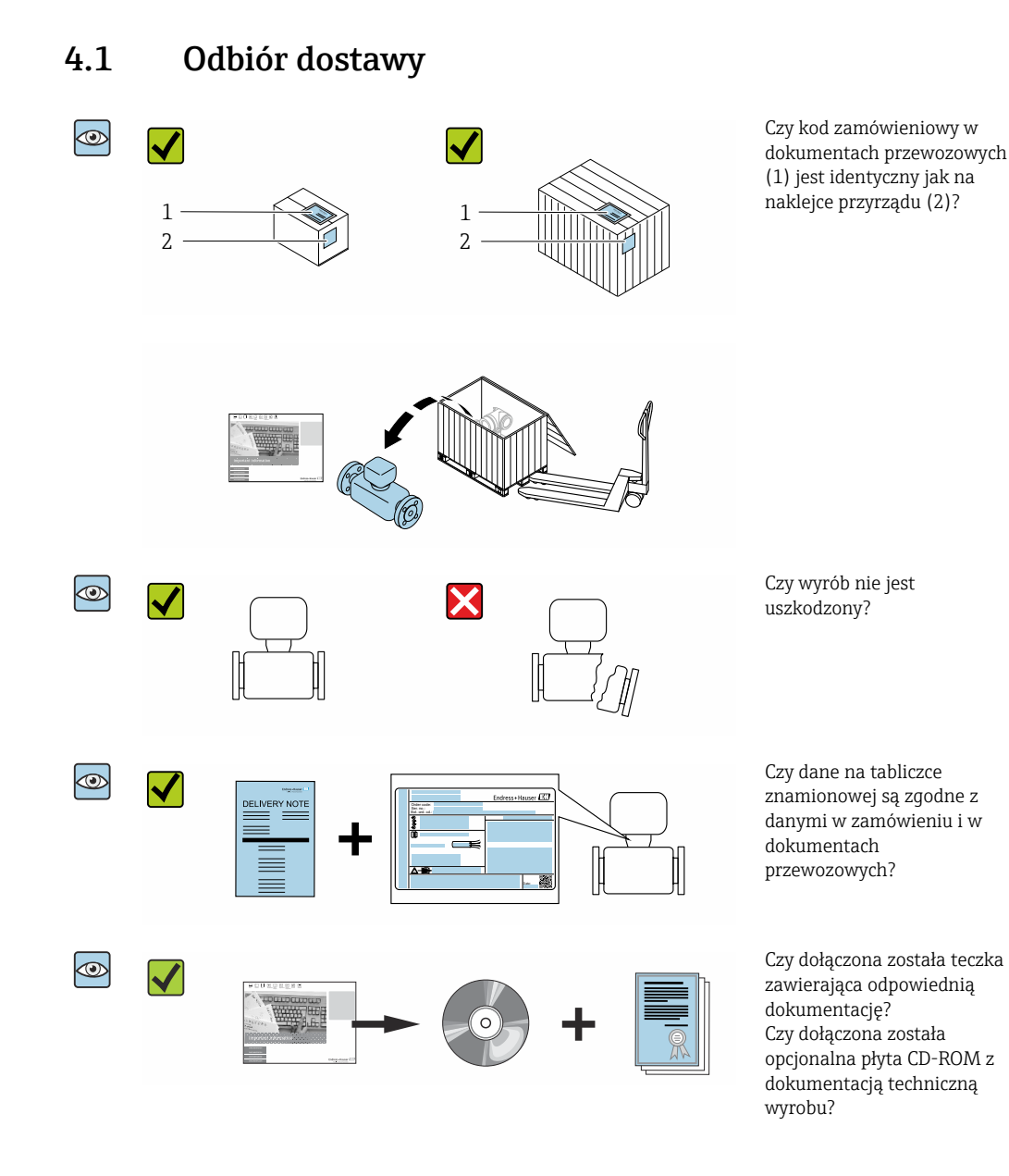

• Jeśli jeden z warunków nie jest spełniony, należy skontaktować się z oddziałem Endress+Hauser.

• W zależności od wersji przyrządu, płyta CD-ROM może nie wchodzić w zakres dostawy! Wtedy dokumentację techniczną można pobrać ze strony internetowej lub za pomocą aplikacji *Endress+Hauser Operations*, patrz rozdział "Identyfikacja produktu"  $\rightarrow$   $\blacksquare$  17.

# <span id="page-16-0"></span>4.2 Identyfikacja produktu

Możliwe opcje identyfikacji produktu są następujące:

- Dane na tabliczce znamionowej
- Pozycje kodu zamówieniowego podane w dokumentach przewozowych
- Po wprowadzeniu numeru seryjnego podanego na tabliczce znamionowej do narzędzia *W@M Device Viewer* ([www.endress.com/deviceviewer\)](http://www.endress.com/deviceviewer) wyświetlane są szczegółowe informacje na temat przyrządu.
- Po wprowadzeniu numeru seryjnego podanego na tabliczce znamionowej do aplikacji *Endress+Hauser Operations* lub zeskanowaniu kodu QR z tabliczki znamionowej za pomocą aplikacji *Endress+Hauser Operations* wyświetlone zostaną wszystkie informacje dotyczące danego przyrządu.

Wykaz dostępnej dokumentacji technicznej dla przyrządu, patrz:

- rozdziały "Dokumentacja standardowa["→ 8](#page-7-0) i "Dokumentacja uzupełniająca"[→ 8](#page-7-0)
- *W@M Device Viewer*: należy wprowadzić numer seryjny podany na tabliczce znamionowej ([www.pl.endress.com/deviceviewer](http://www.endress.com/deviceviewer))
- Aplikacja *Endress+Hauser Operations*: wprowadzić numer seryjny podany na tabliczce znamionowej lub zeskanować kod QR z tabliczki znamionowej.

### 4.2.1 Tabliczka znamionowa przetwornika

#### Proline 500 – wersja z komunikacją cyfrową

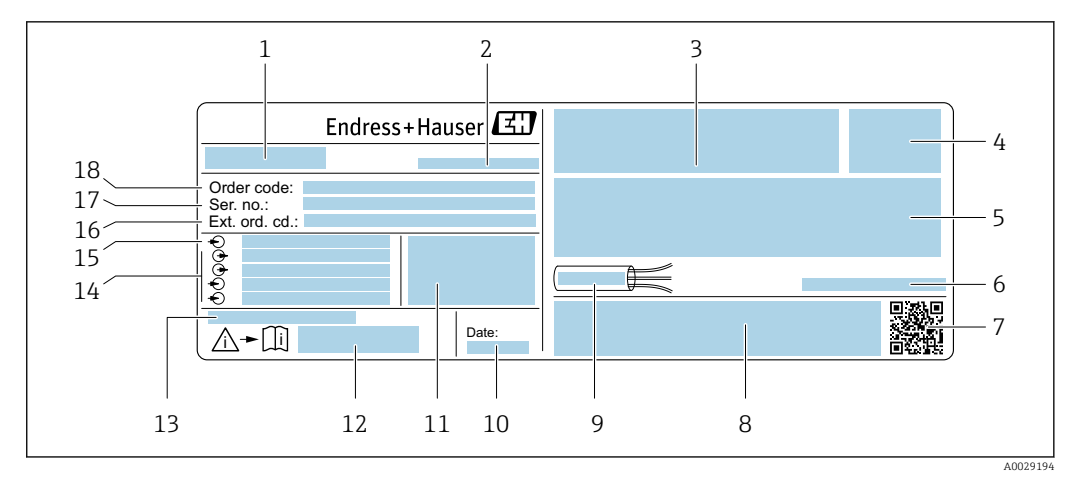

 *3 Przykładowa tabliczka znamionowa przetwornika*

- *1 Nazwa przetwornika*
- *2 Zakład produkcyjny*
- *3 Miejsce zarezerwowane na informacje o dopuszczeniach: dopuszczenie do pracy w strefie zagrożonej wybuchem*
- *4 Stopień ochrony*
- *5 Dane podłączenia elektrycznego, np. dostępne wejścia i wyjścia*
- *6 Dopuszczalna temperatura otoczenia (T<sup>a</sup> )*
- *7 Dwuwymiarowy matrycowy kod kreskowy*
- *8 Miejsce na informacje o dopuszczeniach i certyfikatach, np. znak CE, znak C-Tick*
- *9 Dopuszczalny zakres temperatur dla przewodu*
- *10 Data produkcji: rok-miesiąc*
- *11 Wersja oprogramowania (FW) i wersja przyrządu (Dev.Rev.)*
- *12 Numer dokumentacji zawierającej zalecenia dotyczące bezpieczeństwa*
- *13 Miejsce na dodatkowe informacje (w przypadku specjalnych wersji przyrządu)*
- *14 Dostępne wejścia i wyjścia, napięcie zasilania*
- *15 Dane podłączenia elektrycznego: napięcie zasilania*
- *16 Rozszerzony kod zamówieniowy (Ext. ord. cd.)*
- *17 Numer seryjny (Ser. no.)*
- *18 Kod zamówieniowy*

#### Proline 500

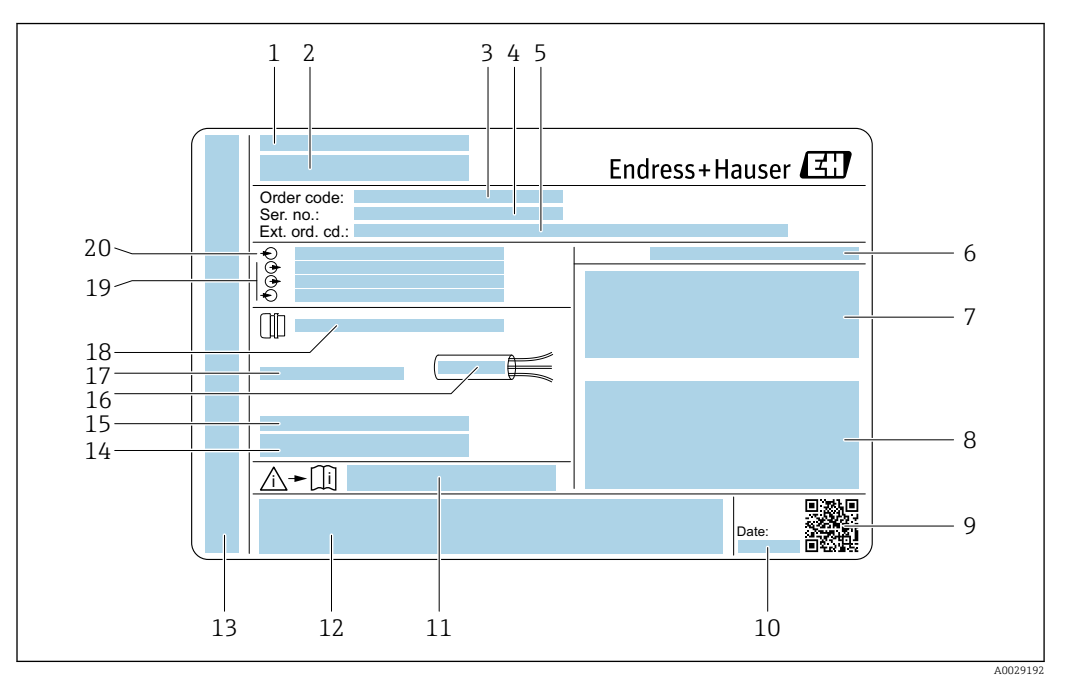

 *4 Przykładowa tabliczka znamionowa przetwornika*

- *Zakład produkcyjny*
- *Nazwa przetwornika*
- *Kod zamówieniowy*
- *Numer seryjny (Ser. no.)*
- *Rozszerzony kod zamówieniowy (Ext. ord. cd.)*
- *Stopień ochrony*
- *Miejsce zarezerwowane na informacje o dopuszczeniach: dopuszczenie do pracy w strefie zagrożonej wybuchem*
- *Dane podłączenia elektrycznego, np. dostępne wejścia i wyjścia*
- *Dwuwymiarowy matrycowy kod kreskowy*
- *Data produkcji: rok-miesiąc*
- *Numer dokumentacji zawierającej zalecenia dotyczące bezpieczeństwa*
- *Miejsce na informacje o dopuszczeniach i certyfikatach, np. znak CE, znak C-Tick*
- *Miejsce na informacje o stopniu ochrony przedziału podłączeniowego i przedziału elektroniki w przypadku stosowania w strefach zagrożonych wybuchem*
- *Wersja oprogramowania (FW) i wersja przyrządu (Dev.Rev.)*
- *Miejsce na dodatkowe informacje (w przypadku specjalnych wersji przyrządu)*
- *Dopuszczalny zakres temperatur dla przewodu*
- *Dopuszczalna temperatura otoczenia (T<sup>a</sup> )*
- *Dane dławika kablowego*
- *Dostępne wejścia i wyjścia, napięcie zasilania*
- *Dane podłączenia elektrycznego: napięcie zasilania*

<span id="page-18-0"></span>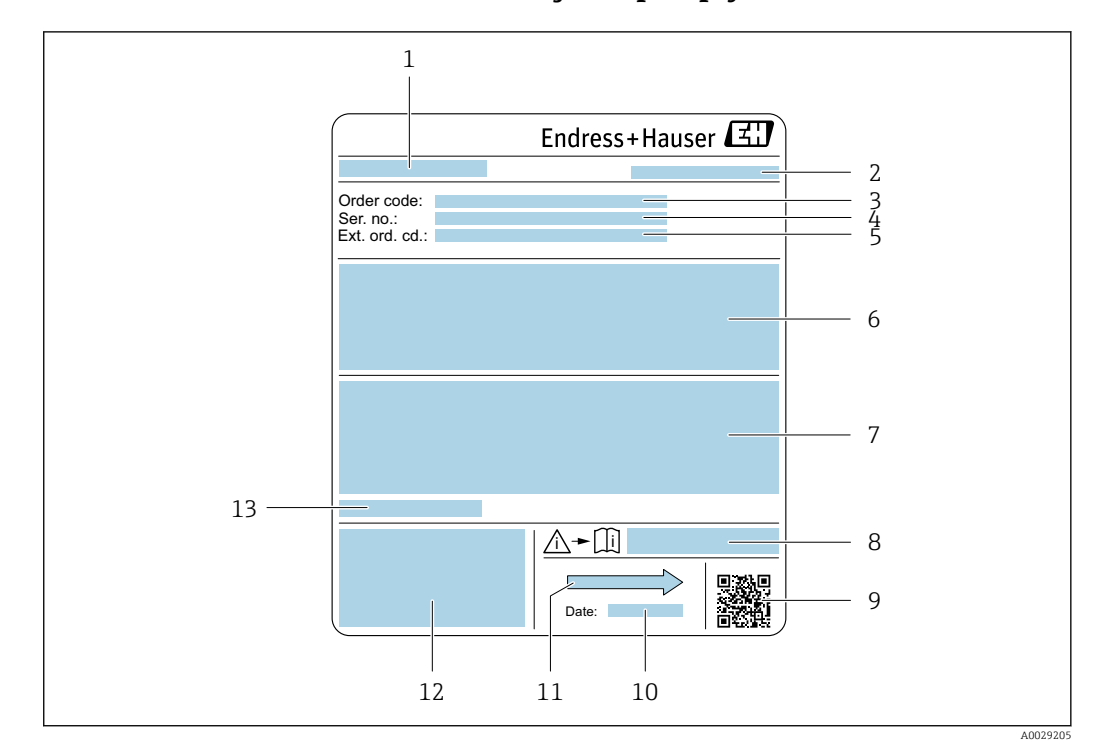

#### 4.2.2 Tabliczka znamionowa czujnika przepływu

- *5 Przykładowa tabliczka znamionowa czujnika przepływu*
- 
- *1 Nazwa czujnika 2 Zakład produkcyjny*
- *3 Kod zamówieniowy*
- *4 Numer seryjny (Ser. no.)*
- *5 Rozszerzony kod zamówieniowy (Ext. ord. cd.)*
- *6 Przepływ; średnica nominalna czujnika; klasa ciśnieniowa; ciśnienie nominalne; ciśnienie w instalacji; zakres temperatur medium; materiał wykładziny i elektrod*
- *7 Dopuszczenie do pracy w strefie zagrożonej wybuchem, zgodność z Dyrektywą Ciśnieniową oraz stopień ochrony*
- *8 Numer dokumentacji zawierającej instrukcje dotyczące bezpieczeństwa Ex*
- *9 Dwuwymiarowy matrycowy kod kreskowy*
- *10 Data produkcji: rok-miesiąc*
- *11 Kierunek przepływu*
- *12 Znak CE, C-Tick*
- *13 Dopuszczalna temperatura otoczenia (T<sup>a</sup> )*

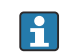

#### Kod zamówieniowy

Ponowne zamówienie przepływomierza wymaga podania kodu zamówieniowego.

#### Rozszerzony kod zamówieniowy

- Typ przyrządu i podstawowe dane techniczne (obowiązkowe pozycje) są zawsze podawane.
- Spośród danych (pozycji) opcjonalnych podane są tylko dane techniczne dotyczące bezpieczeństwa i stref zagrożonych wybuchem (np. LA) Jeśli zamówienie obejmuje także parametry opcjonalne, oznacza się je używając wieloznacznika "#" (np. #LA#).
- Jeśli parametry opcjonalne w zamówieniu nie obejmują żadnych parametrów związanych z bezpieczeństwem, czy certyfikatami, są one oznaczone wieloznacznikiem "+" (np. XXXXXX-ABCDE+).

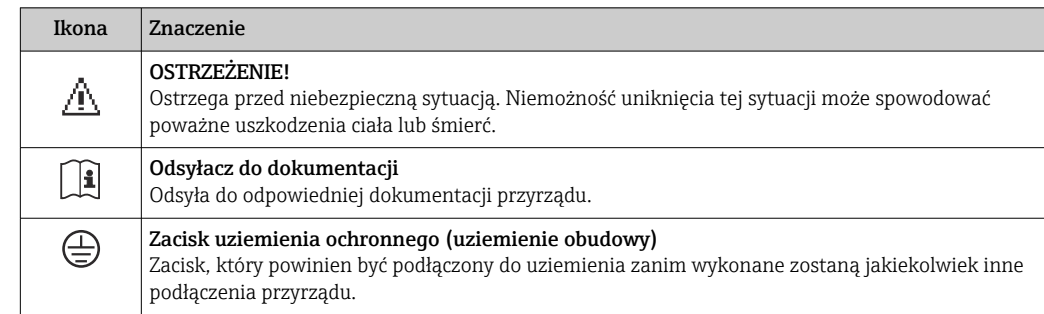

# <span id="page-19-0"></span>4.2.3 Symbole na urządzeniu

# <span id="page-20-0"></span>5 Transport i składowanie

# 5.1 Warunki składowania

Przestrzegać następujących zaleceń dotyczących składowania:

- ‣ Przechowywać przyrząd w oryginalnym opakowaniu zabezpieczającym przed uderzeniami.
- ‣ Nie usuwać elementów zabezpieczających przyłącza procesowe, aż do momentu bezpośrednio poprzedzającego montaż. Zapobiegają one mechanicznemu uszkodzeniu powierzchni uszczelniających i zanieczyszczeniu rury pomiarowej.
- ‣ Chronić przed bezpośrednim nasłonecznieniem, aby uniknąć nagrzewania się powierzchni przyrządu.
- ‣ Wybrać miejsce składowania tak, aby nie występowała możliwość penetracji wilgoci do wnętrza przyrządu. Pozwoli to zapobiec rozwojowi mikroorganizmów (grzybów i bakterii) mogących uszkodzić wykładzinę.
- ‣ Miejsce składowania powinno być suche, pozbawione pyłu.
- ‣ Nie składować na wolnym powietrzu.

Temperatura składowania[→ 202](#page-201-0)

# 5.2 Transportowanie produktu

Przyrząd należy transportować do miejsca instalacji w punkcie pomiarowym w oryginalnym opakowaniu.

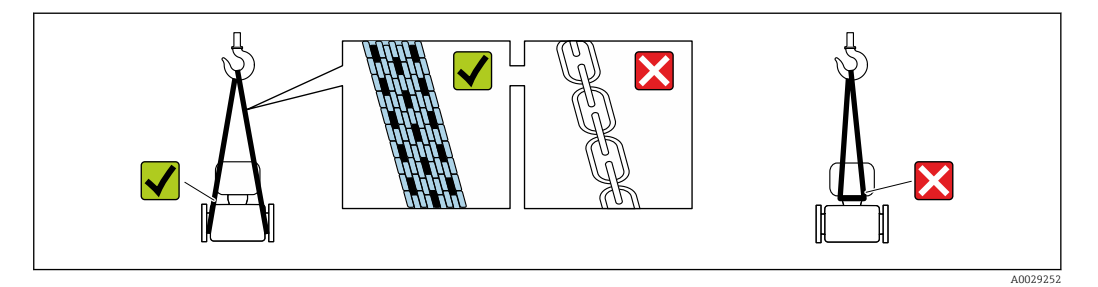

Nie usuwać elementów zabezpieczających przyłącza procesowe, aż do momentu  $\boxed{4}$ bezpośrednio poprzedzającego montaż. Zapobiegają one mechanicznemu uszkodzeniu powierzchni uszczelniających i zanieczyszczeniu rury pomiarowej.

### 5.2.1 Przyrządy bez uchwytów do podnoszenia

### **A OSTRZEŻENIE**

#### Środek ciężkości zamontowanego przepływomierza znajduje się powyżej punktów podwieszenia.

Ryzyko uszkodzeń ciała w razie ześlizgnięcia się przepływomierza.

- ‣ Zabezpieczyć przyrząd przed obróceniem się lub zsunięciem.
- ‣ Sprawdzić masę podaną na opakowaniu (naklejka).

<span id="page-21-0"></span>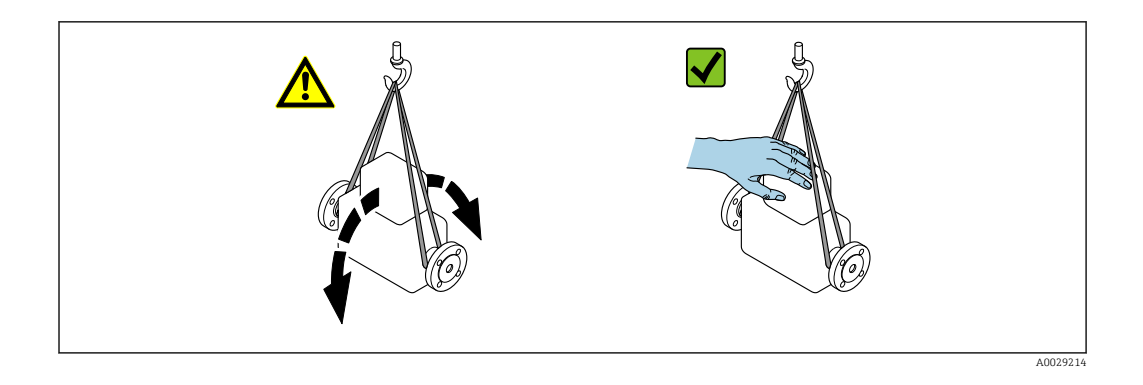

## 5.2.2 Przyrządy z uchwytami do podnoszenia

### **A PRZESTROGA**

#### Specjalne wskazówki transportowe dla przyrządów z uchwytami do podnoszenia

- ‣ Przyrząd należy transportować tylko za uchwyty do podnoszenia lub za kołnierze.
- ‣ Przyrząd należy chwytać co najmniej za oba uchwyty transportowe.

### 5.2.3 Przenoszenie za pomocą podnośnika widłowego

W przypadku przenoszenia w skrzyniach drewnianych konstrukcja podłogi umożliwia ich podnoszenie wzdłużnie lub z obu stron przy użyciu wózka widłowego.

### **A PRZESTROGA**

#### Ryzyko trwałego uszkodzenia cewek magnetycznych

- ‣ Nie podnosić przyrządu za pomocą podnośnika widłowego od spodu obudowy.
- ‣ Może to spowodować trwałe odkształcenie obudowy i uszkodzenie cewek magnetycznych znajdujących się wewnątrz obudowy.

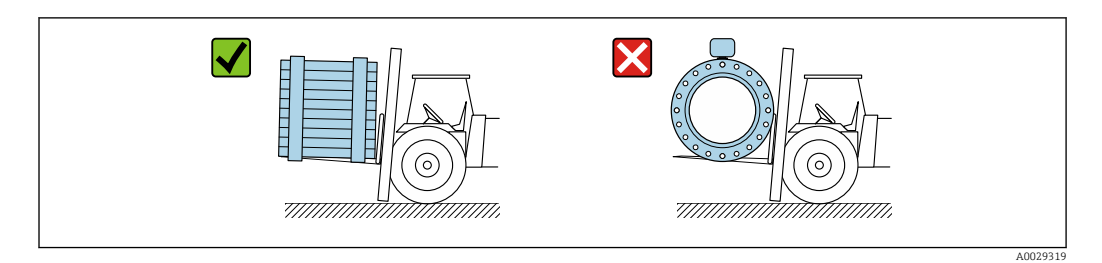

# 5.3 Utylizacja opakowania

Wszystkie materiały użyte na opakowania są nieszkodliwe dla środowiska i w można je w całości  wykorzystać jako surowiec wtórny:

- Zewnętrzne opakowanie przyrządu
	- Folia stretch polimerowa zgodna z dyrektywą UE 2002/95/WE (RoHS)
- Opakowanie
	- Skrzynia drewniana impregnowana zgodnie z normą ISPM 15, potwierdzoną logiem IPPC
	- Pudełko kartonowe zgodne z europejską wytyczną dotyczącą opakowań 94/62EC, możliwość wykorzystania jako surowiec wtórny potwierdzona symbolem Resy
- Materiały zabezpieczające i służące do przenoszenia
	- Paleta z tworzywa sztucznego do jednorazowego użytku
	- Pasy z tworzywa sztucznego
	- Taśmy samoprzylepne z tworzywa sztucznego
- Wypełniacz
	- Podkładki papierowe

# <span id="page-22-0"></span>6 Montaż

# 6.1 Zalecenia montażowe

## 6.1.1 Pozycja montażowa

#### Miejsce montażu

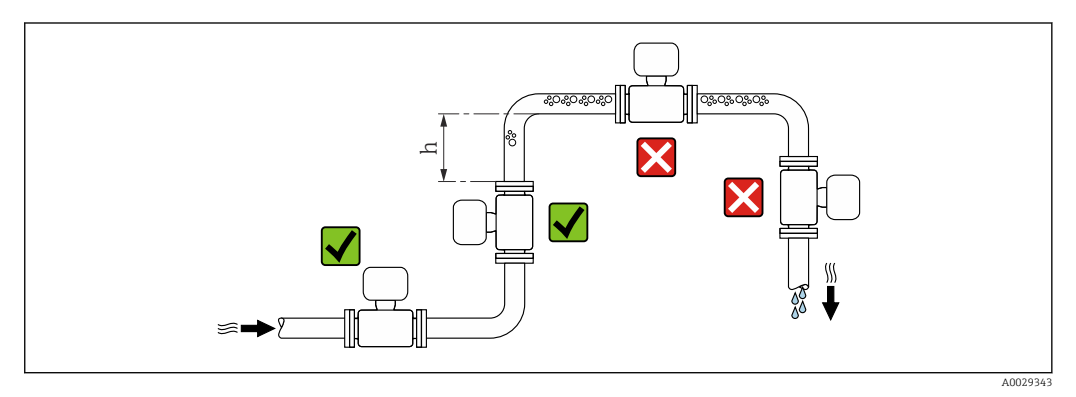

Najlepszym miejscem montażu jest pionowo wznoszący się odcinek rury. Oprócz tego należy zapewnić odpowiednią odległość od najbliższego kolanka:  $h \geq 2 \times DN$ .

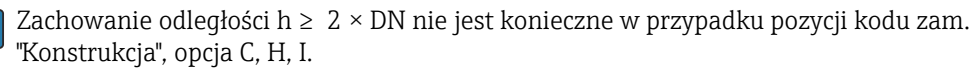

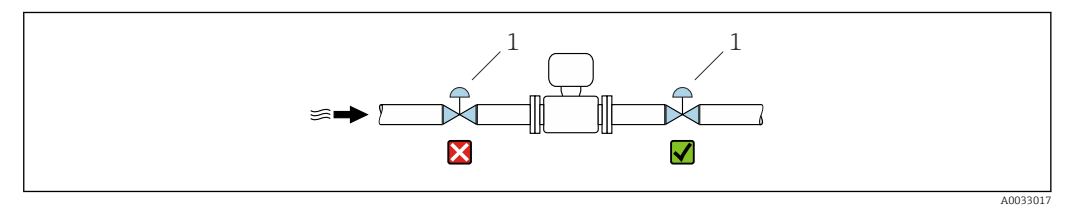

 *6 Montaż czujnika za zaworem regulacyjnym jest niezalecane*

I÷

*Montaż na pionowo opadających odcinkach rurociągów*

W przypadku pionowych odcinków rurociągów o długości h ≥ 5 m (16,4 ft), za przepływomierzem należy zainstalować syfon lub zawór odpowietrzający. Ma to na celu uniknięcie powstawania podciśnienia mogącego uszkodzić rurę pomiarową. Zapobiega to także pracy na sucho.

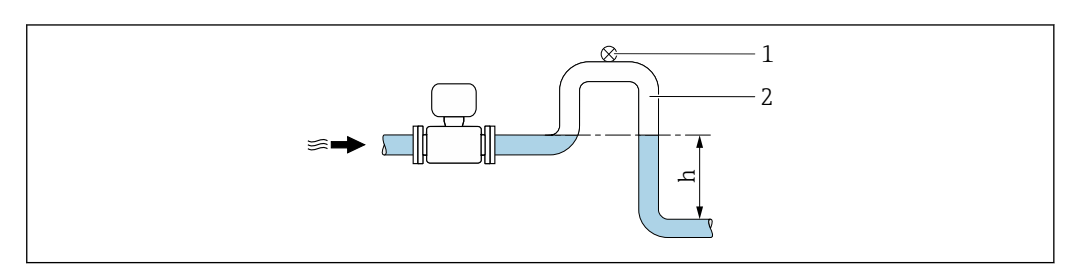

 *7 Montaż na pionowo opadającym odcinku rurociągu*

- *1 Zawór odpowietrzający*
- *2 Syfon*
- *h Długość pionowo opadającego odcinka rurociągu*

A0028981

*<sup>1</sup> Zawór regulacyjny*

*Montaż w rurociągu wypełnionym częściowo*

Rurociągi wypełnione częściowo wymagają montażu czujnika w syfonie.

W przypadku pozycji kodu zam. "Konstrukcja", opcja C, H, I, nie są konieczne proste  $\overline{\mathbf{r}}$ odcinki dolotowe

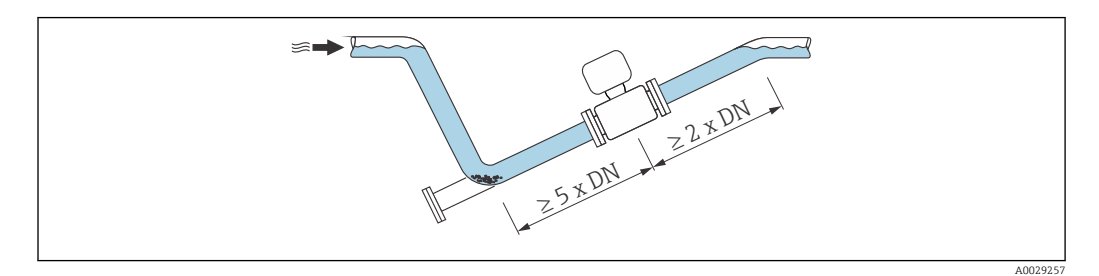

#### *Czujniki o dużej masie DN ≥ 350 (14")*

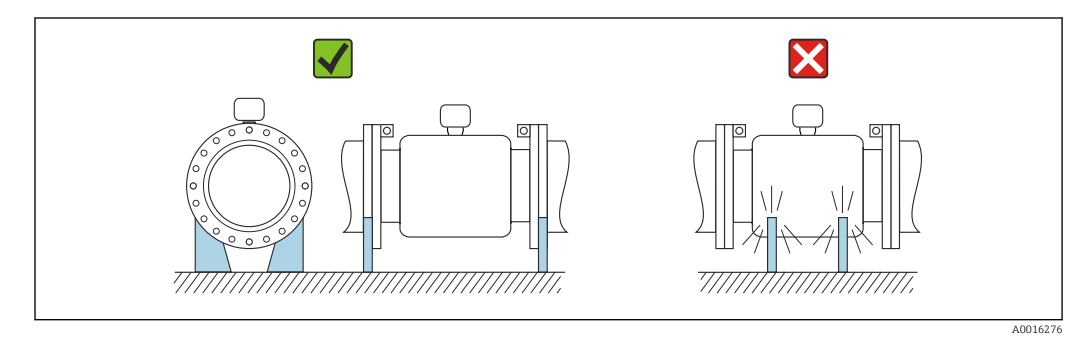

#### Pozycja pracy

Kierunek strzałki na tabliczce znamionowej czujnika powinien być zgodny z kierunkiem przepływu medium w rurociągu.

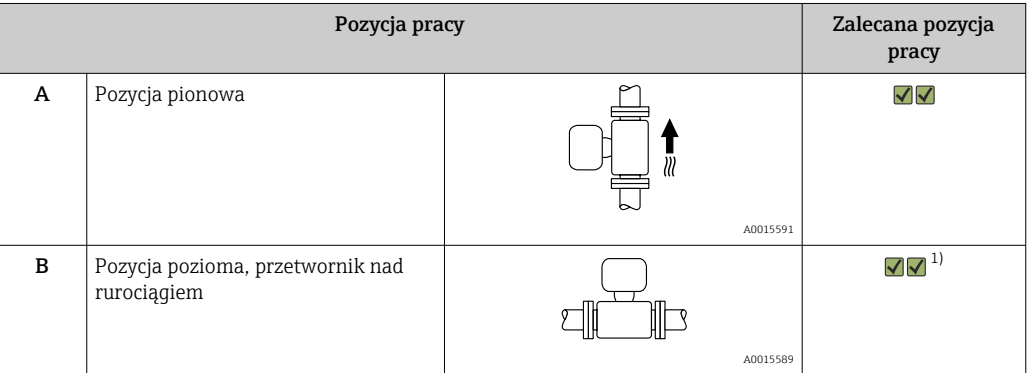

<span id="page-24-0"></span>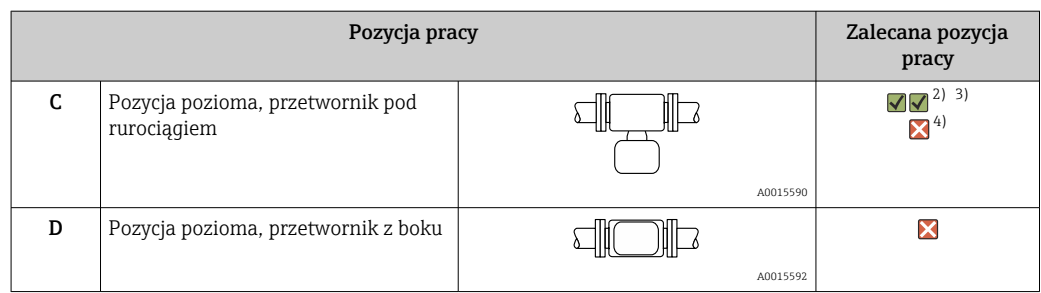

- 1) W przypadku aplikacji niskotemperaturowych temperatura otoczenia może się dodatkowo obniżyć. Ta pozycja jest zalecana, aby utrzymać minimalną temperaturę otoczenia przetwornika.
- 2) W przypadku aplikacji wysokotemperaturowych może wzrosnąć temperatura otoczenia. Ta pozycja jest zalecana, aby nie dopuścić do przekroczenia maks. temperatury otoczenia przetwornika.
- 3) Aby nie dopuścić do przegrzania modułu elektroniki w razie gwałtownego wzrostu temperatury (np. w procesach czyszczenia CIP lub SIP), zalecane jest zamontowanie przepływomierza przetwornikiem do dołu (pod rurociągiem).
- 4) Gdy włączona jest funkcja detekcji pustej rury: detekcja pustej rury działa tylko wtedy, gdy obudowa przetwornika jest skierowana do góry.

#### *Pozycja pozioma*

- Przy montażu przepływomierza na poziomym odcinku rurociągu, oś elektrod pomiarowych powinna leżeć w płaszczyźnie poziomej. Zapobiega to krótkotrwałemu izolowaniu elektrod przez pęcherze powietrza zawarte w przepływającej cieczy.
- Funkcji detekcji pustej rury działa prawidłowo tylko wtedy, gdy urządzenie jest zamontowane tak, aby elektroda DPR znajdowała się w górnej części rurociągu (przetwornik przepływomierza nad rurociągiem), w przeciwnym razie częściowe wypełnienie rury lub pusta rura mogłaby nie zostać wykryta.

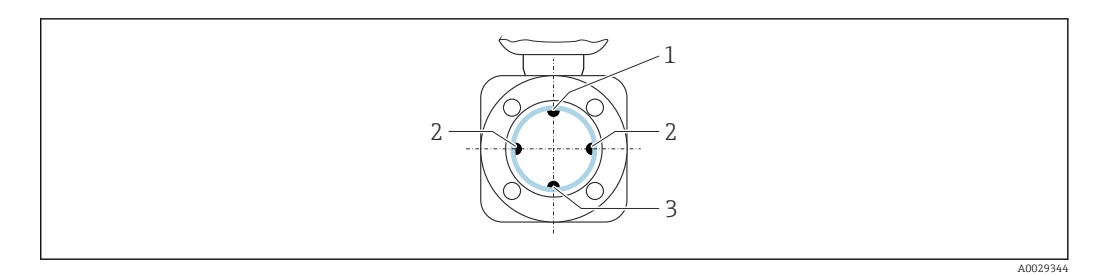

- *1 Elektroda DPR do detekcji pustej rury*
- *2 Elektrody pomiarowe (pomiar prędkości przepływu)*
- *3 Elektroda odniesienia (wyrównywanie potencjałów)*

#### Proste odcinki dolotowe i wylotowe

Czujnik pomiarowy należy montować w miarę możliwości przed elementami armatury, takimi jak zawory, kolana czy trójniki.

Dokładność pomiarową można zachować dzięki zastosowaniu następujących długości prostych odcinków dolotowych i wylotowych:

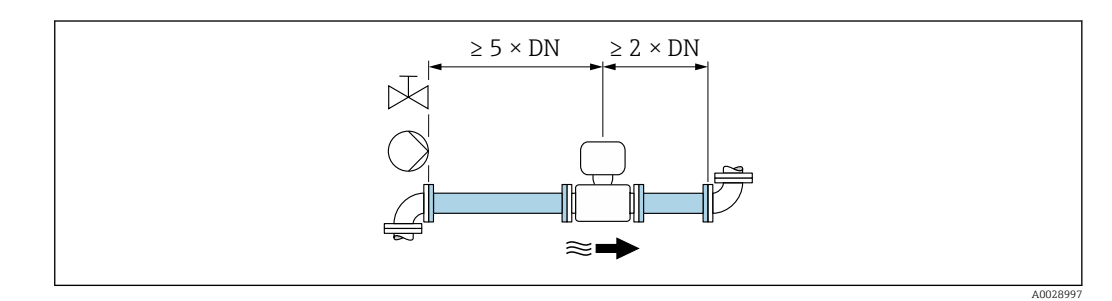

<span id="page-25-0"></span>W przypadku czujników dla pozycji kodu zam. "Konstrukcja", opcja C , H, I , nie są konieczne proste odcinki dolotowe lub wylotowe.

*Wymiary zabudowy*

Informacje dotyczące wymiarów i długości zabudowy przyrządu, patrz rozdział "Budowa mechaniczna" w odpowiedniej karcie katalogowej.

### 6.1.2 Warunki pracy: środowisko i proces

#### Zakres temperatury otoczenia

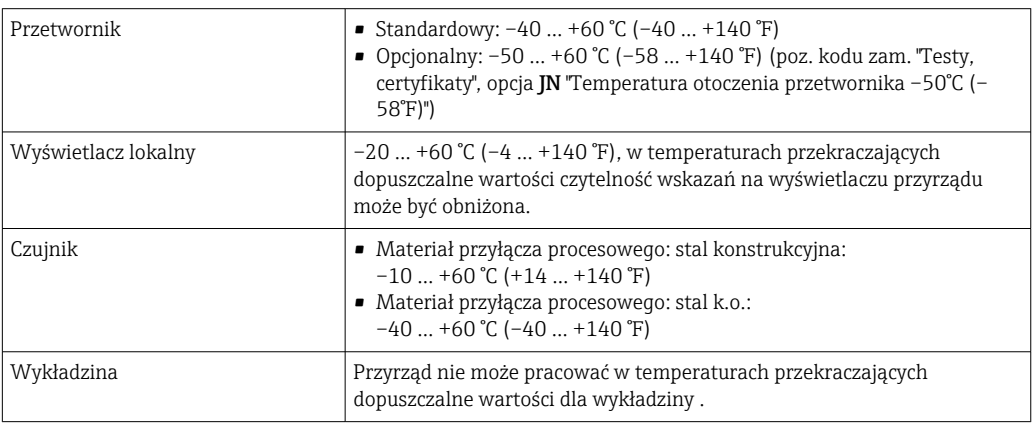

W przypadku montażu na otwartej przestrzeni:

- Przyrząd należy zamontować w miejscu zacienionym.
- Przyrząd nie powinien być narażony na bezpośrednie działanie promieni słonecznych, szczególnie w ciepłych strefach klimatycznych.
- Unikać bezpośredniego narażenia na działanie warunków atmosferycznych.

#### Ciśnienie w instalacji

 $\boxed{2}$ 

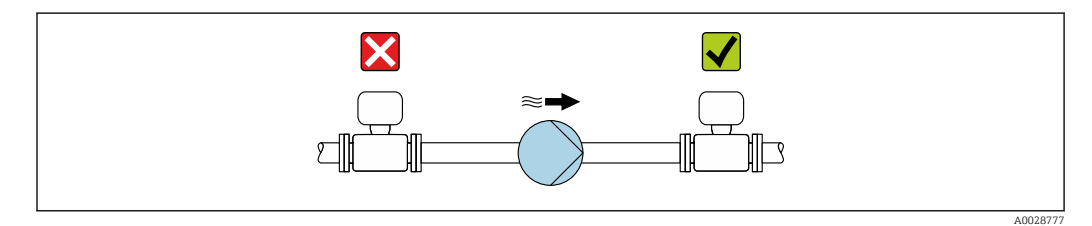

Nigdy nie należy instalować czujnika przepływu po stronie ssawnej pompy, aby uniknąć powstawania podciśnienia mogącego uszkodzić wykładzinę czujnika przepływu.

Czasami konieczne jest stosowanie tłumików pulsacji, szczególnie wtedy gdy przepływ H wymuszany jest przez pompy tłokowe, membranowe lub perystaltyczne.

- Informacje o odporności wykładziny na podciśnienie  $\rightarrow \blacksquare$  204
- Informacje dotyczące odporności układu pomiarowego na wstrząsy
- Informacje dotyczące odporności układu pomiarowego na drgania

#### Drgania

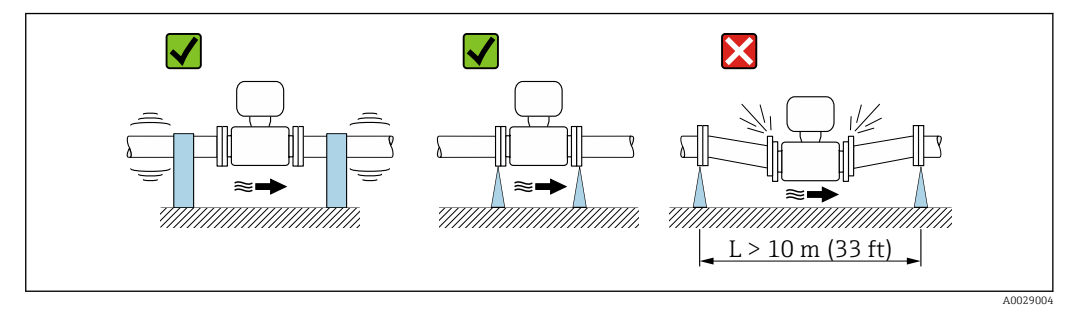

 *8 Sposób montażu w przypadku silnych drgań*

W przypadku bardzo silnych drgań, rurociąg oraz czujnik przepływu powinien być podparty i zamocowany.

Zalecane jest także zastosowanie urządzenia w wersji rozdzielnej.

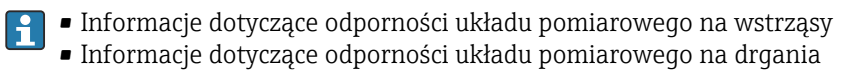

#### Armatura podłączeniowa

Czujnik może być montowany w rurociągu o większej średnicy przy użyciu odpowiedniej armatury redukcyjnej (dyfuzory i konfuzory) zgodnej z PN-EN 545. W przypadku cieczy o małej prędkości przepływu wywołany tym wzrost prędkości przepływu zwiększa dokładność pomiaru. Poniższy nomogram pozwala oszacować spadek ciśnienia wynikający z zastosowania redukcji średnicy.

Nomogram odnosi się do cieczy o lepkości zbliżonej do lepkości wody.

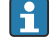

- 1. Wyznaczyć stosunek średnic d/D.
- 2. Odczytać z nomogramu wielkość spadku ciśnienia w zależności od prędkości cieczy za przepływomierzem i stosunku średnic d/D.

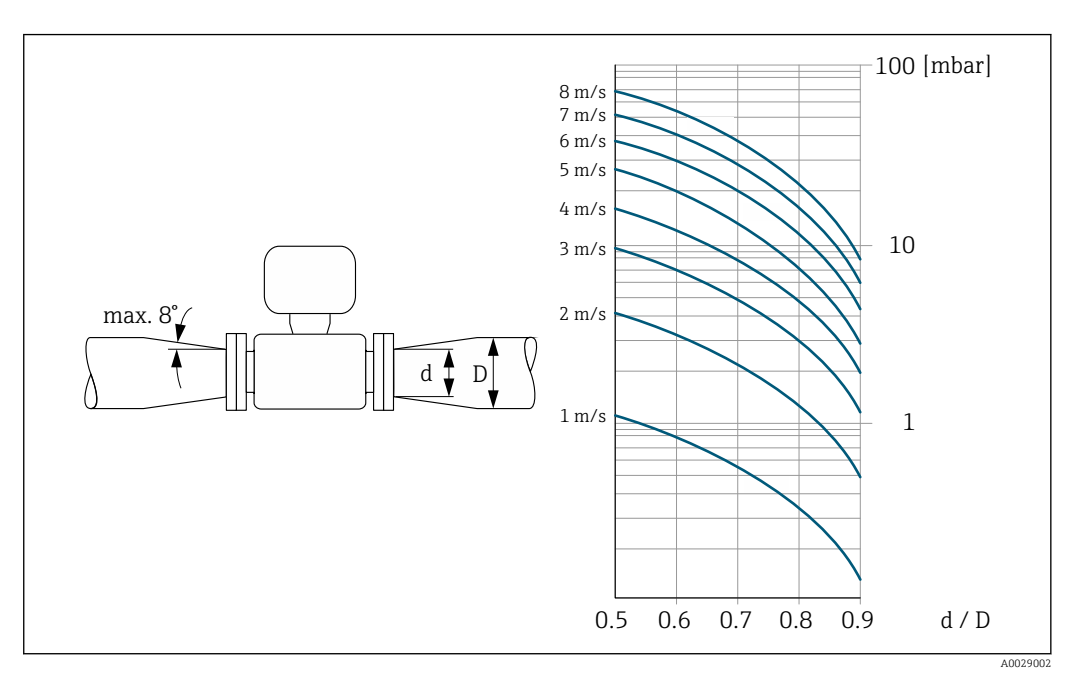

### <span id="page-27-0"></span>6.1.3 Specjalne wskazówki montażowe

#### Osłona pogodowa

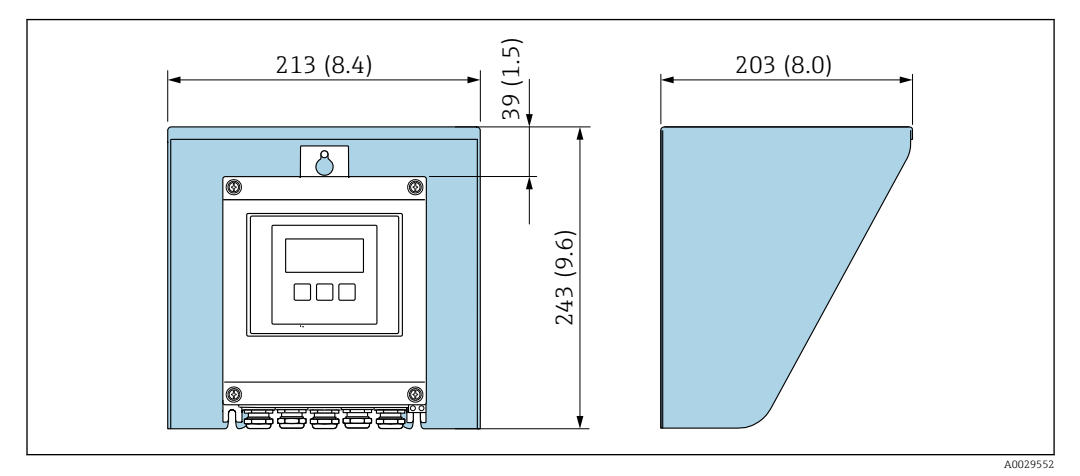

 *9 Osłona pogodowa do przetwornika Proline 500 – wersja z komunikacją cyfrową*

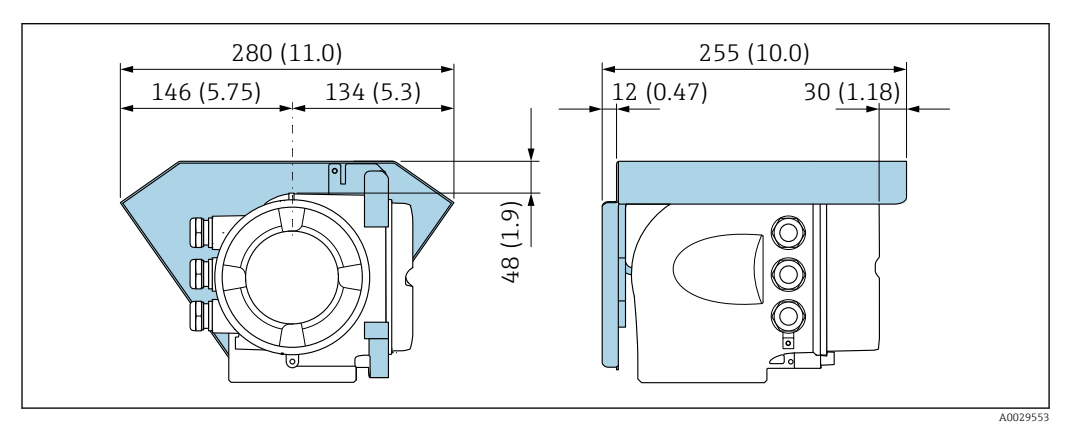

 *10 Osłona pogodowa do przetwornika Proline 500*

#### Ciągła praca pod wodą

Do ciągłej pracy pod wodą na głębokości ≤ 3 m (10 ft) lub w szczególnych przypadkach do pracy przez maks. 48 godzin na głębokości ≤ 10 m (30 ft) dostępna jest wersja rozdzielna, całkowicie spawana, o stopniu ochrony IP68 (opcja). Urządzenie spełnia wymagania dla kategorii korozyjności C5-M oraz Im1/Im2/Im3. Wersja całkowicie spawana wraz z systemem uszczelnień przedziału podłączeniowego sprawia, że wilgoć nie przedostaje się do wnętrza urządzenia.

<span id="page-28-0"></span>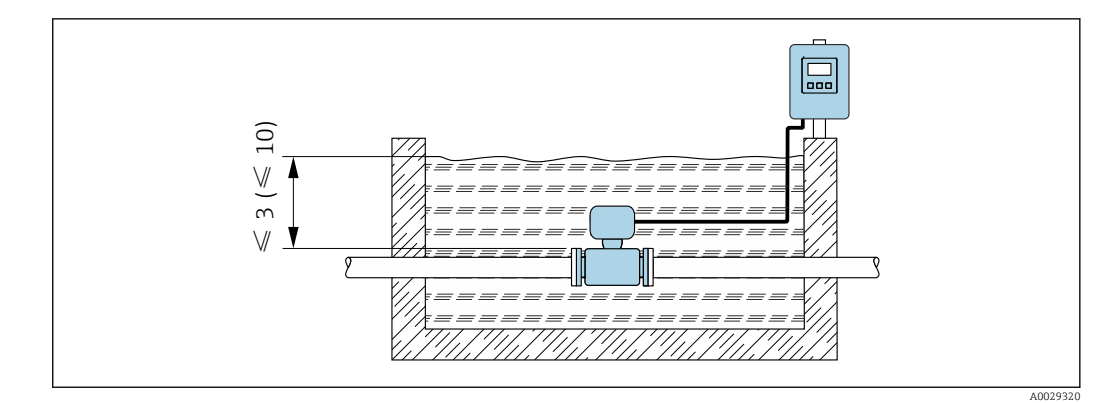

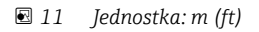

Szczegółowe informacje na temat wymiany dławika kablowego na obudowie przedziału podłączeniowego podano w Skróconej instrukcji obsługi przetwornika.

#### Instalacja pod ziemią

Do aplikacji, kiedy przepływomierz jest zakopany bezpośrednio w ziemi, dostępna jest wersja o stopniu ochrony IP68 (opcja). Przepływomierz spełnia wymagania ochrony antykorozyjnej dla kategorii korozyjności Im1/lm2/lm3 wg normy PN-EN ISO 12944. Może być zakopywany bezpośrednio w ziemi, bez konieczności stosowania dodatkowych środków ochrony. Przepływomierz należy instalować zgodnie z obowiązującymi przepisami montażowymi (np. PN-EN 1610).

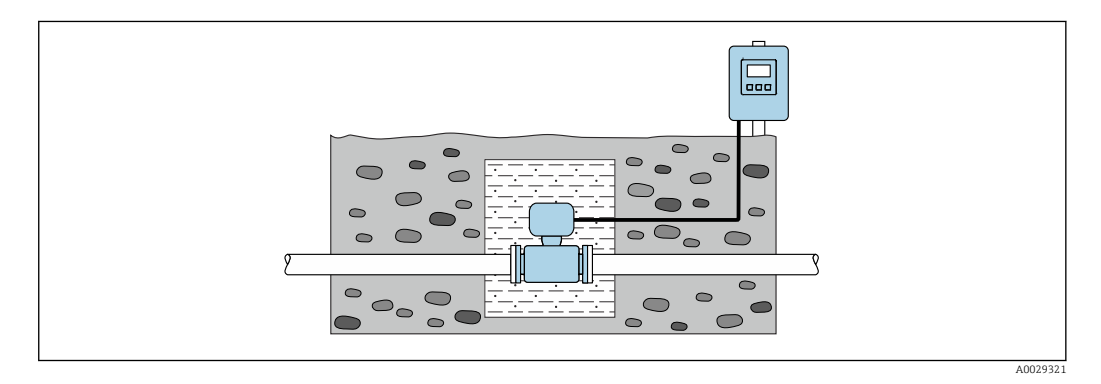

# 6.2 Montaż przyrządu pomiarowego

#### 6.2.1 Niezbędne narzędzia

#### Przetwornik

Do montażu na słupku:

- Proline 500 wersja z komunikacją cyfrową
	- Klucz płaski 10
	- Wkrętak Torx TX 25
- Przetwornik Proline 500 Klucz płaski 13

Do montażu naściennego: Wiertło z końcówką Ø 6,0 mm

#### Czujnik przepływu

Do kołnierzy lub innych przyłączy technologicznych: odpowiednie narzędzia montażowe

#### <span id="page-29-0"></span>6.2.2 Przygotowanie przyrządu

- 1. Usunąć wszelkie pozostałości opakowania stosowanego podczas transportu.
- 2. Usunąć wszelkie elementy zabezpieczające przyłącza technologiczne czujnika.
- 3. Usunąć naklejkę na pokrywie przedziału elektroniki.

#### 6.2.3 Montaż czujnika

#### **A OSTRZEŻENIE**

#### Niebezpieczeństwo wskutek niewłaściwych uszczelek przyłącza technologicznego!

- ‣ Należy dopilnować, aby średnice wewnętrzne uszczelek były większe lub równe średnicy rury pomiarowej i rurociągu.
- ‣ Uszczelki powinny być czyste i nieuszkodzone.
- ‣ Zapewnić właściwy montaż uszczelek.
- 1. Kierunek wskazywany przez strzałkę na czujniku powinien być zgodny z kierunkiem przepływu medium przez rurę pomiarową.
- 2. W celu zapewnienia zgodności ze specyfikacjami czujnik przepływu powinien być zainstalowany centrycznie w rurociągu.
- 3. W przypadku stosowania pierścieni uziemiających należy uwzględnić podane wskazówki montażowe.
- 4. Zachować momenty dokręcenia śrub  $\rightarrow \blacksquare$  31.
- 5. Urządzenie montować w taki sposób lub obrócić obudowę przetwornika tak, aby wprowadzenia kabli nie były skierowane w górę.

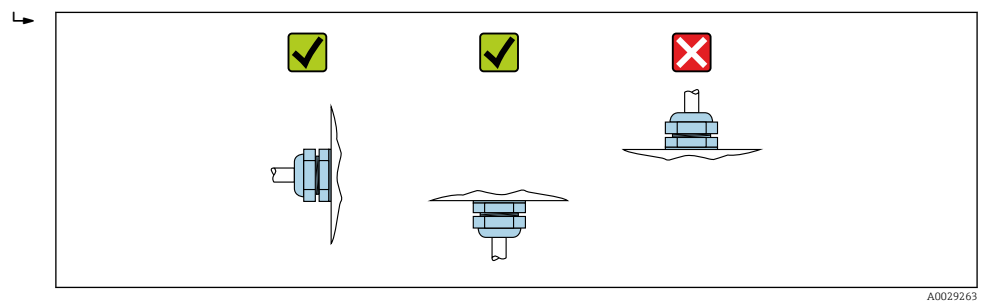

#### Montaż uszczelek

#### **A PRZESTROGA**

#### Wewnątrz przewodu pomiarowego może utworzyć się warstwa z materiału przewodzącego!

Ryzyko zwarcia sygnału pomiarowego.

‣ Nie używać uszczelek z przewodzących elektrycznie materiałów, np. z grafitu.

Podczas montażu uszczelek należy przestrzegać następujących wskazówek:

- 1. Należy sprawdzić, czy uszczelki nie powodują zmniejszenia przekroju poprzecznego rurociągu.
- 2. Dla kołnierzy wg DIN należy używać uszczelek wg PN-EN 1514-1.
- 3. Wykładzina z twardej gumy: dodatkowe uszczelki są zawsze wymagane.
- 4. Wykładzina poliuretanowa: z reguły dodatkowe uszczelki nie są wymagane.

#### Montaż przewodu uziemiającego/pierścieni uziemiających

Przestrzegać wskazówek dotyczących wyrównania potencjałów oraz szczegółowych wskazówek montażowych przewodów/pierścieni uziemiających  $\rightarrow \Box$  60.

#### <span id="page-30-0"></span>Momenty dokręcenia śrub

Należy przestrzegać następujących zaleceń:

- Podane niżej momenty dokręcenia dotyczą gwintów smarowanych i rur niepoddanych obciążeniom rozciągającym.
- Śruby należy zawsze dokręcać jednakowym momentem i "na krzyż".
- Zbyt duży moment dokręcenia spowoduje odkształcenie powierzchni uszczelniających lub zniszczenie uszczelek.

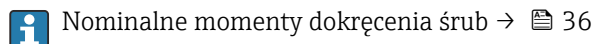

*Maksymalne momenty dokręcenia śrub*

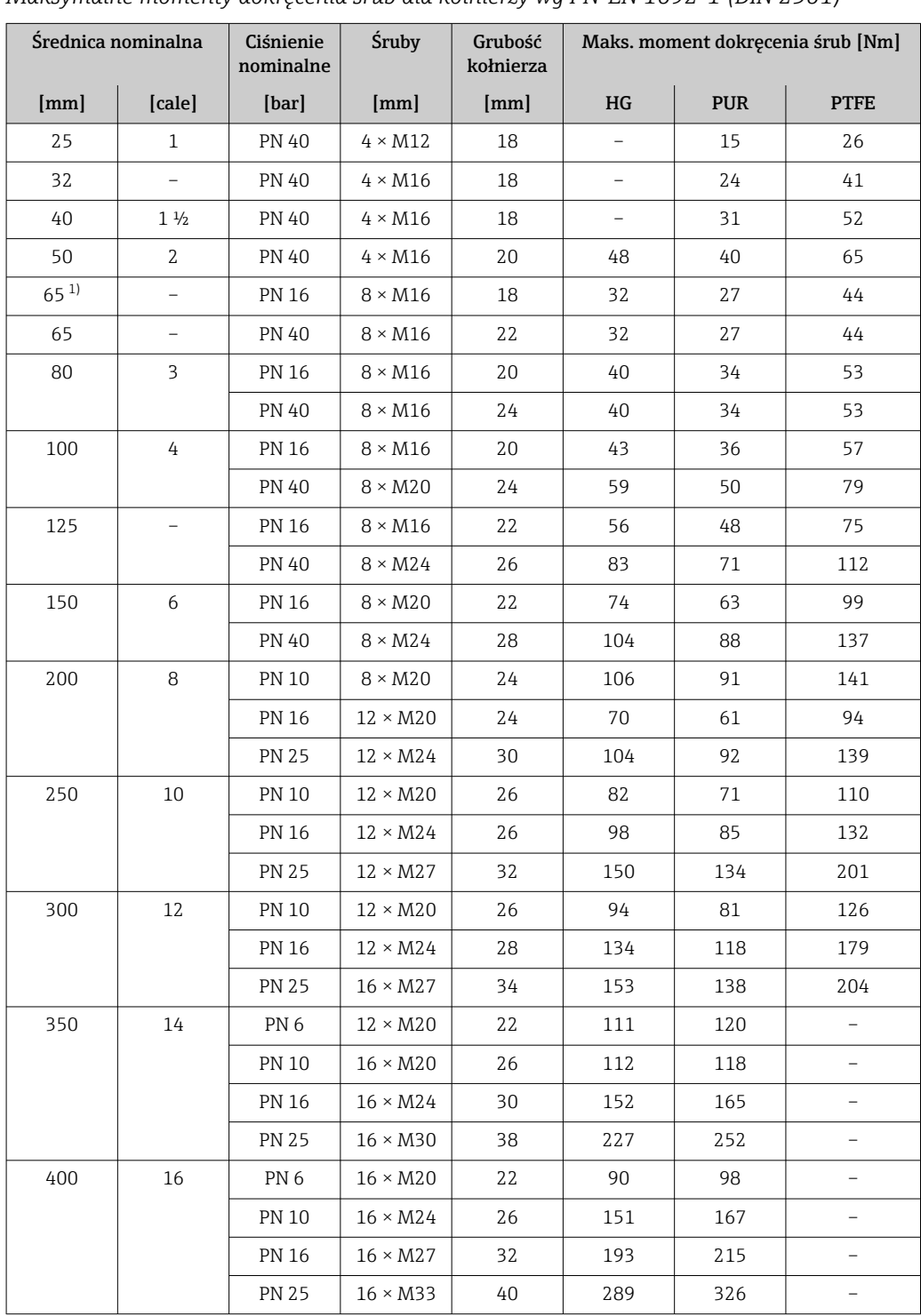

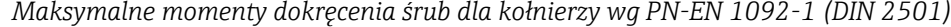

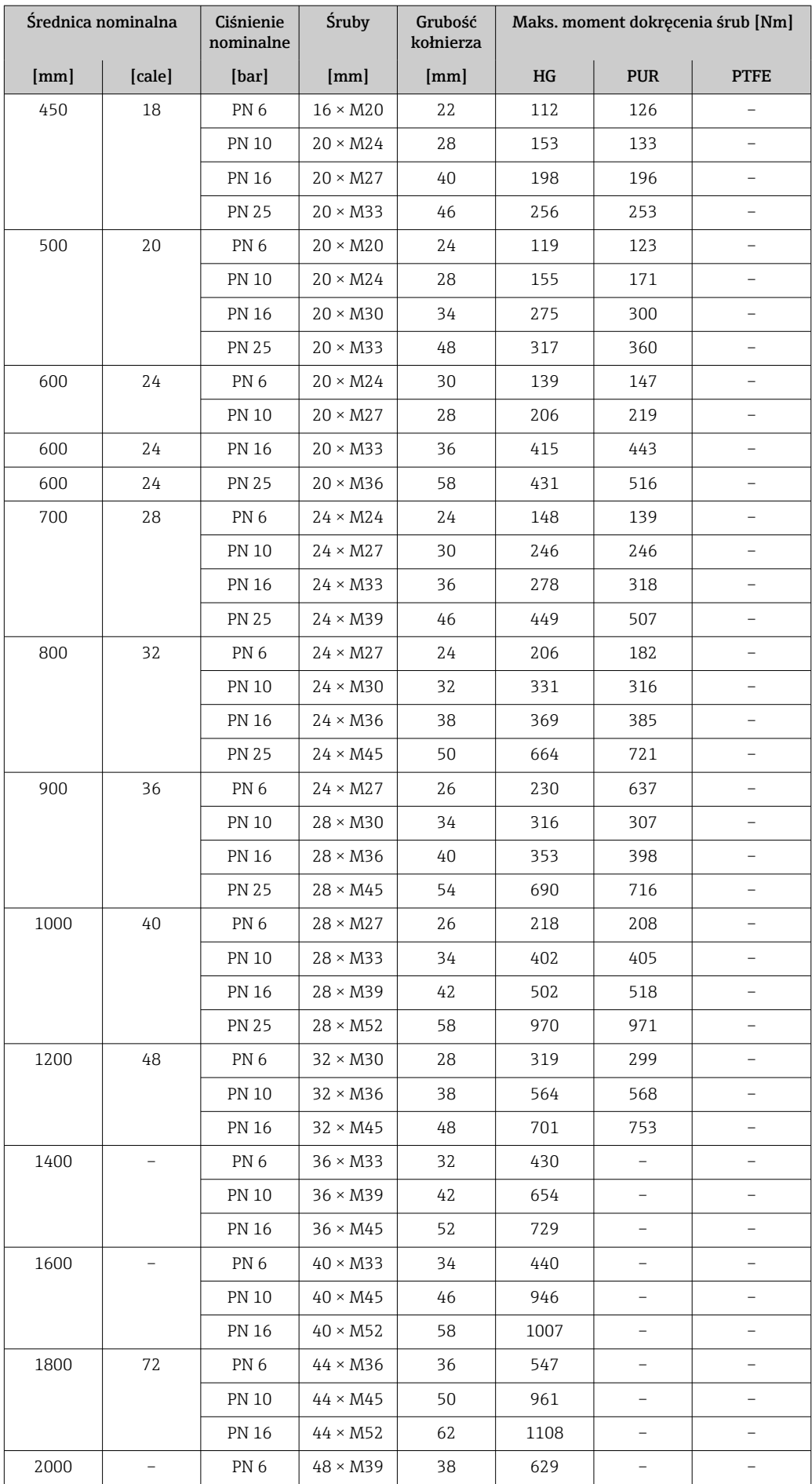

<span id="page-32-0"></span>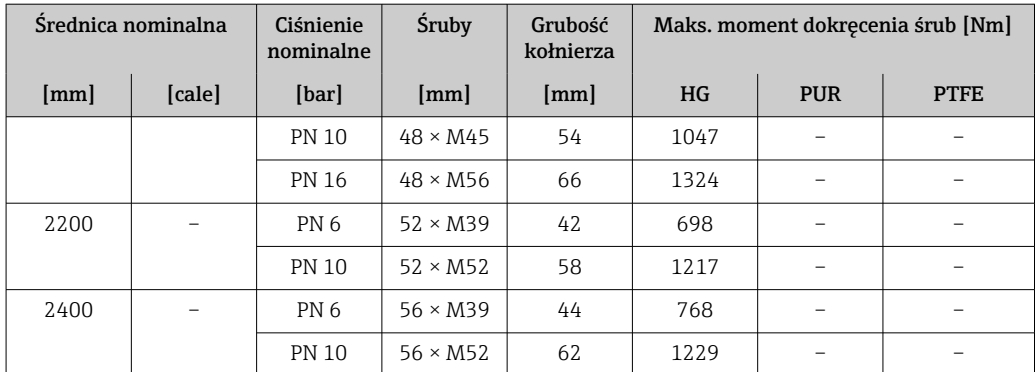

1) Wymiary wg PN-EN 1092-1 (nie wg DIN 2501)

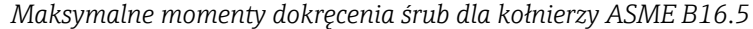

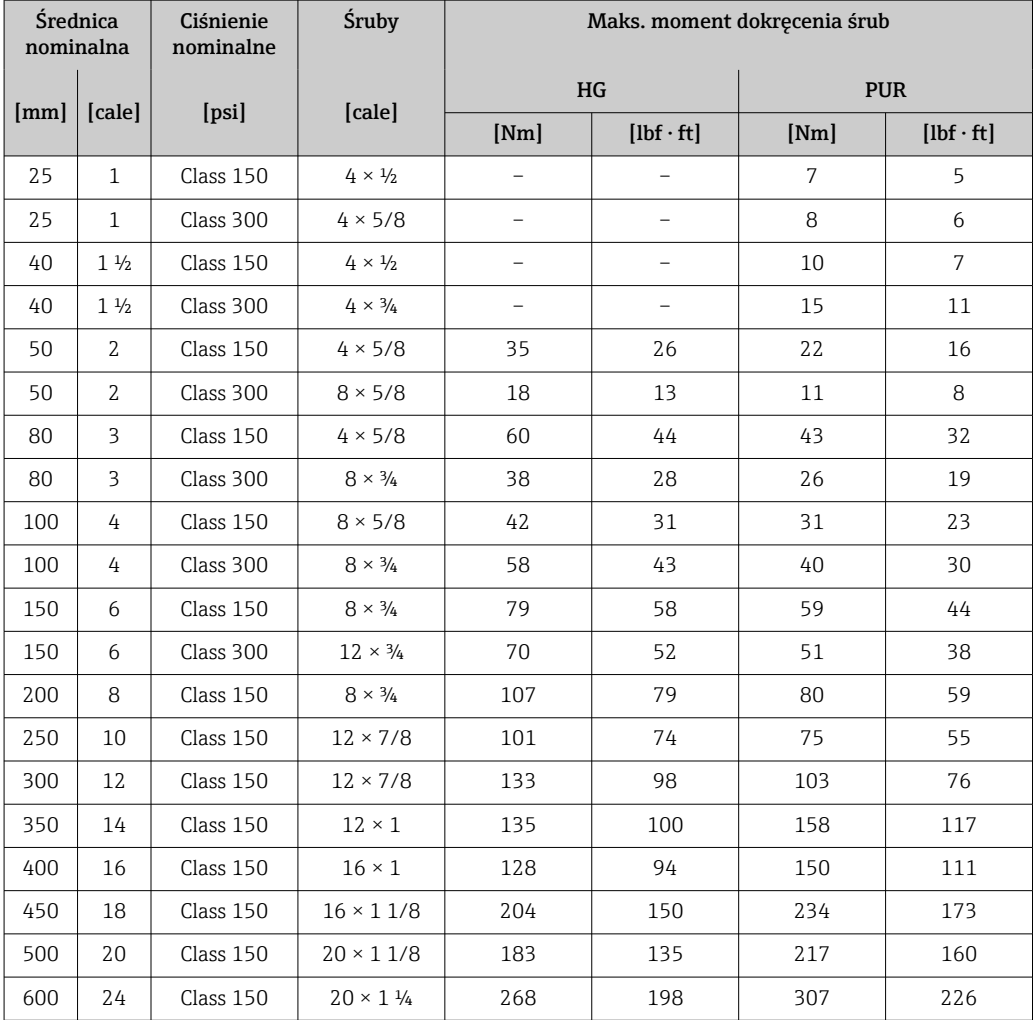

*Maksymalne momenty dokręcenia śrub dla kołnierzy wg JIS B2220*

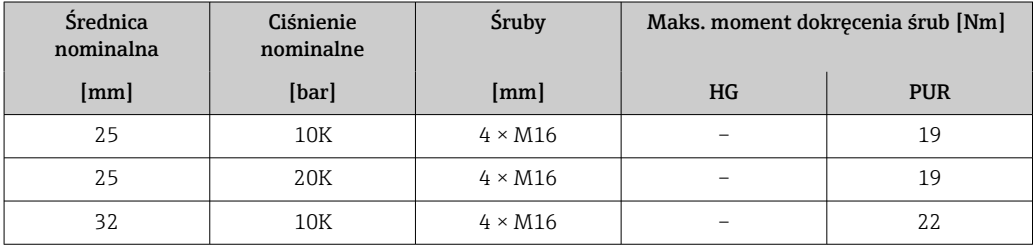

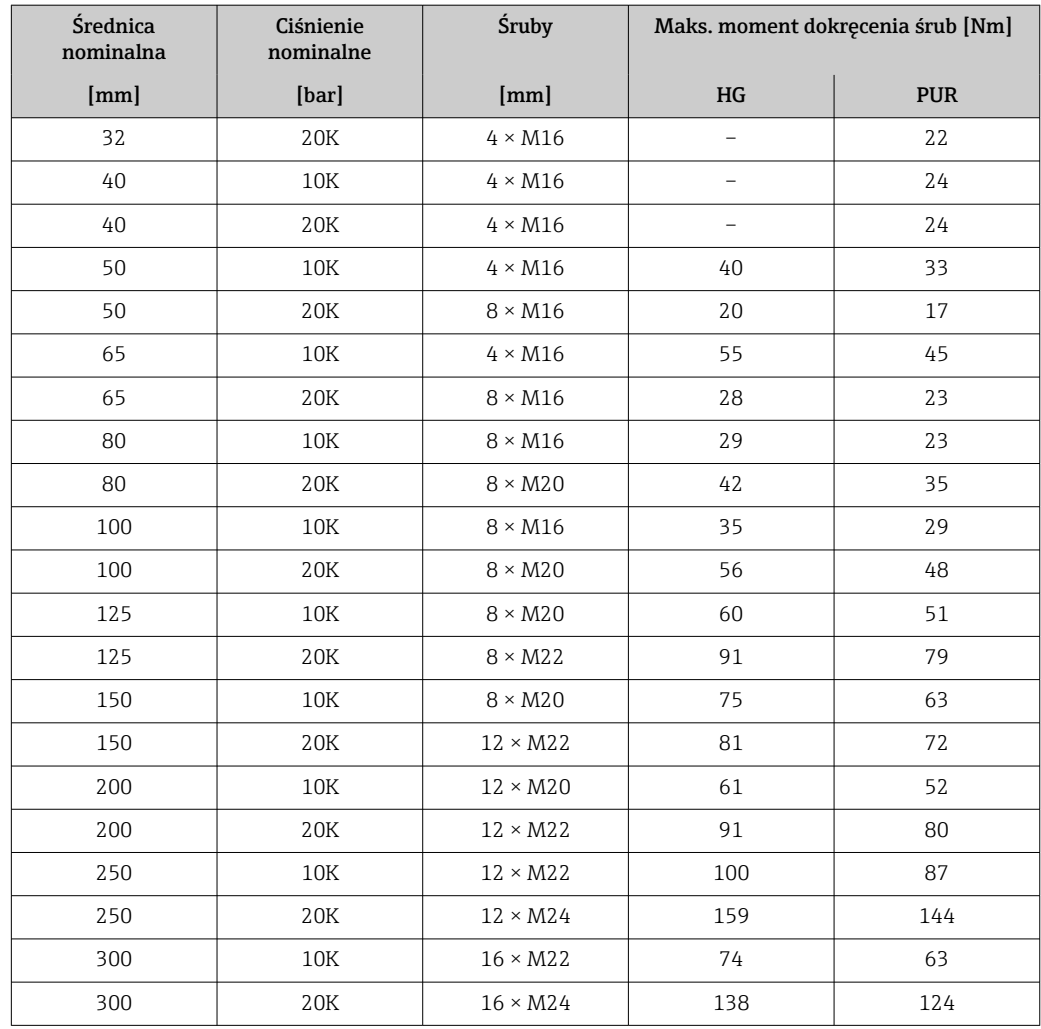

### *Maksymalne momenty dokręcenia śrub dla kołnierzy AWWA C207, klasa D*

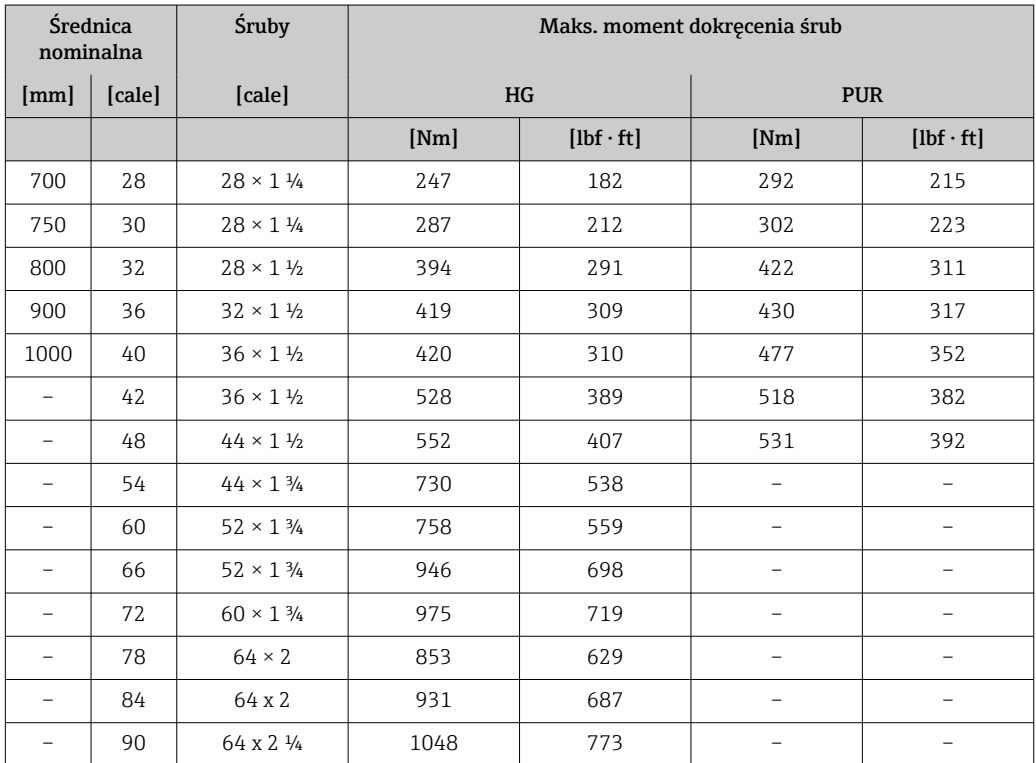

| Średnica nominalna | <b>Śruby</b>    | Maks. moment dokręcenia śrub [Nm] |                          |
|--------------------|-----------------|-----------------------------------|--------------------------|
| [mm]               | [mm]            | HG                                | <b>PUR</b>               |
| 50                 | $4 \times M16$  | 32                                |                          |
| 80                 | $4 \times M16$  | 49                                |                          |
| 100                | $8 \times M16$  | 38                                |                          |
| 150                | $8 \times M20$  | 64                                |                          |
| 200                | $8 \times M20$  | 96                                |                          |
| 250                | $12 \times M20$ | 98                                |                          |
| 300                | $12 \times M24$ | 123                               |                          |
| 350                | $12 \times M24$ | 203                               |                          |
| 400                | $12 \times M24$ | 226                               |                          |
| 450                | $16 \times M24$ | 226                               |                          |
| 500                | $16 \times M24$ | 271                               | $\overline{\phantom{0}}$ |
| 600                | $16 \times M30$ | 439                               |                          |
| 700                | $20 \times M30$ | 355                               |                          |
| 750                | $20 \times M30$ | 559                               |                          |
| 800                | $20 \times M30$ | 631                               |                          |
| 900                | $24 \times M30$ | 627                               |                          |
| 1000               | $24 \times M30$ | 634                               | $\overline{\phantom{0}}$ |
| 1200               | $32 \times M30$ | 727                               | $\overline{\phantom{0}}$ |

*Maksymalne momenty dokręcenia śrub dla kołnierzy AS 2129, Tabela E*

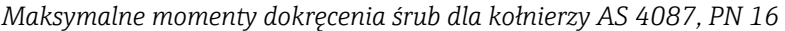

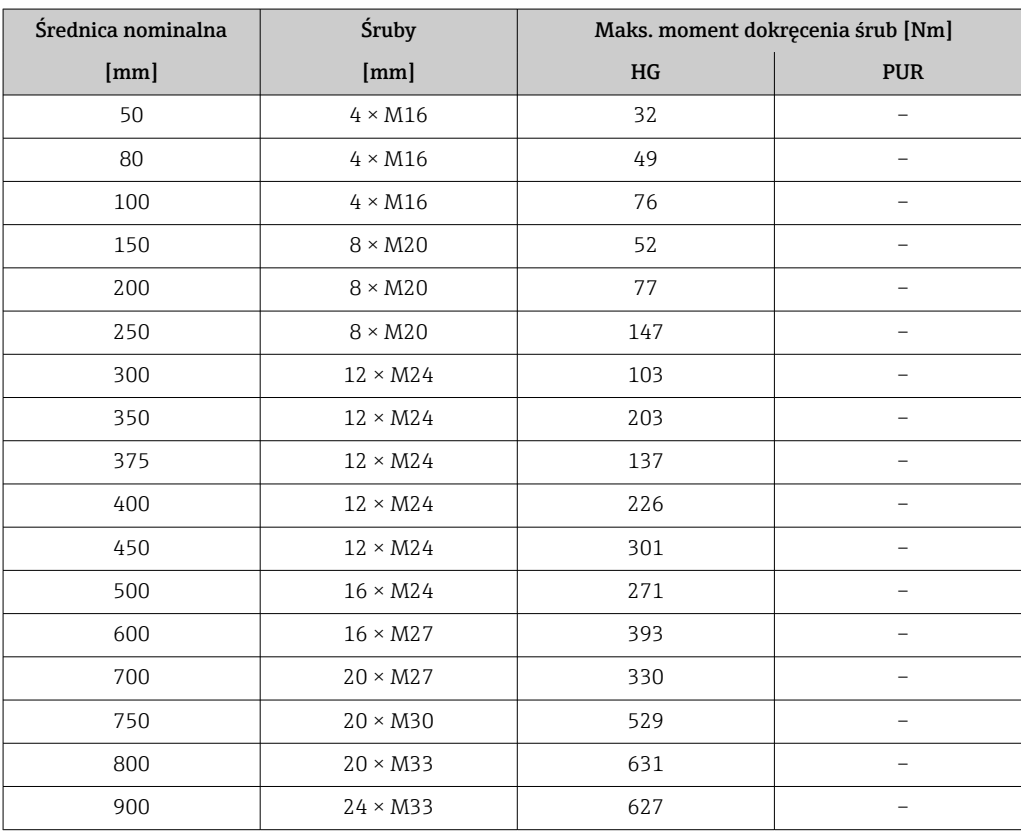

<span id="page-35-0"></span>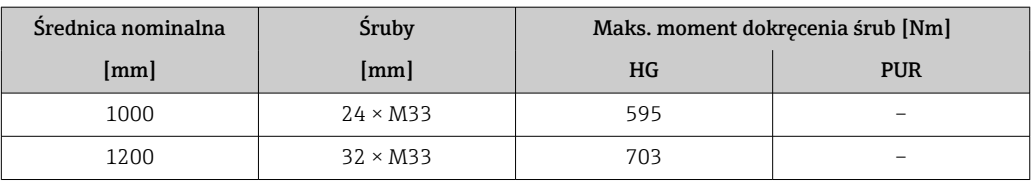

*Nominalne momenty dokręcenia śrub*

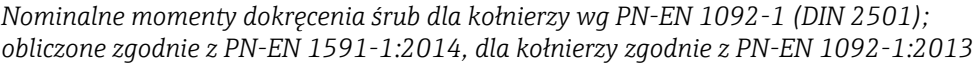

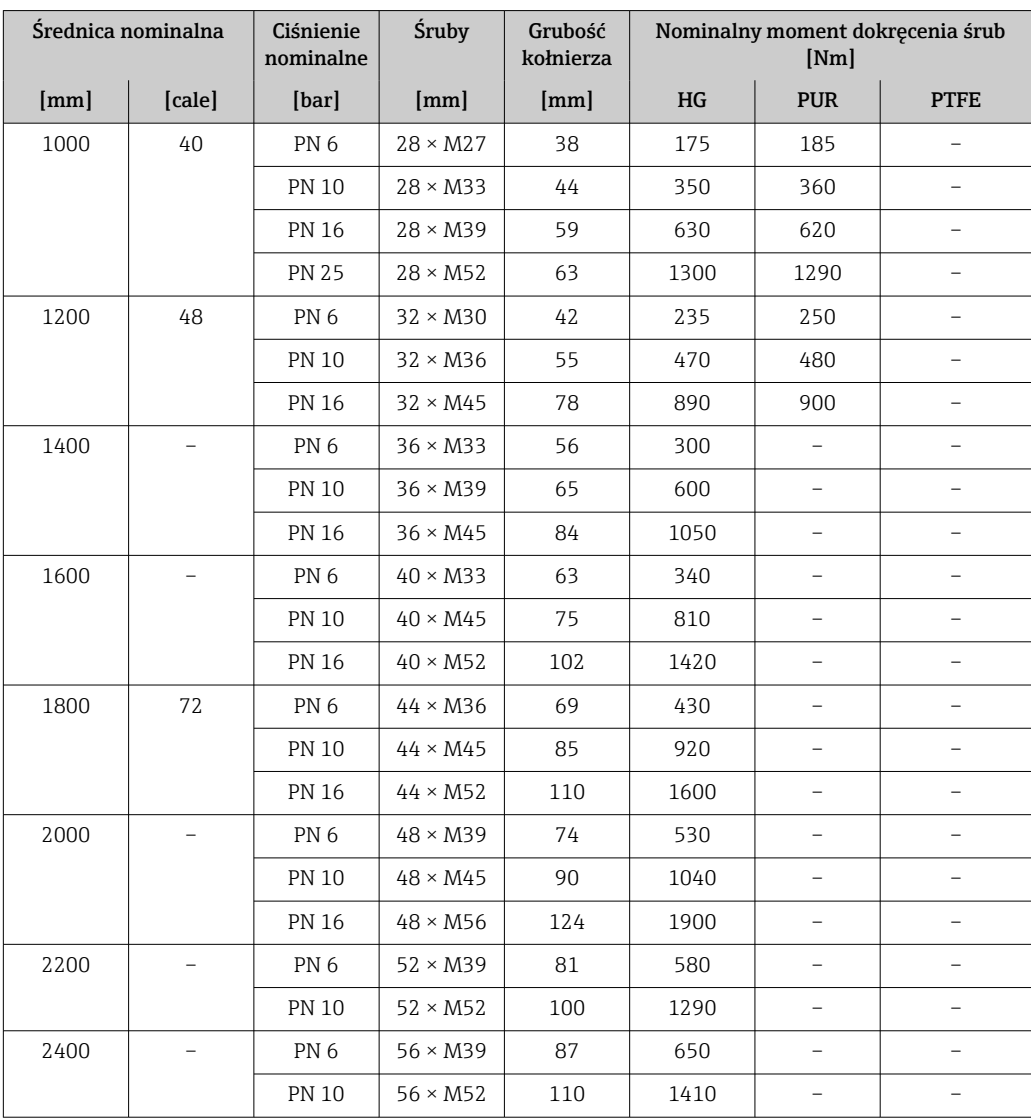

### *Nominalne momenty dokręcenia śrub dla kołnierzy wg JIS B2220*

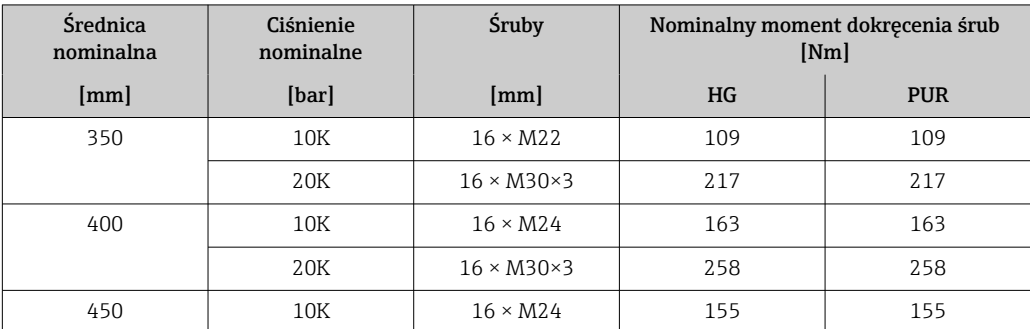
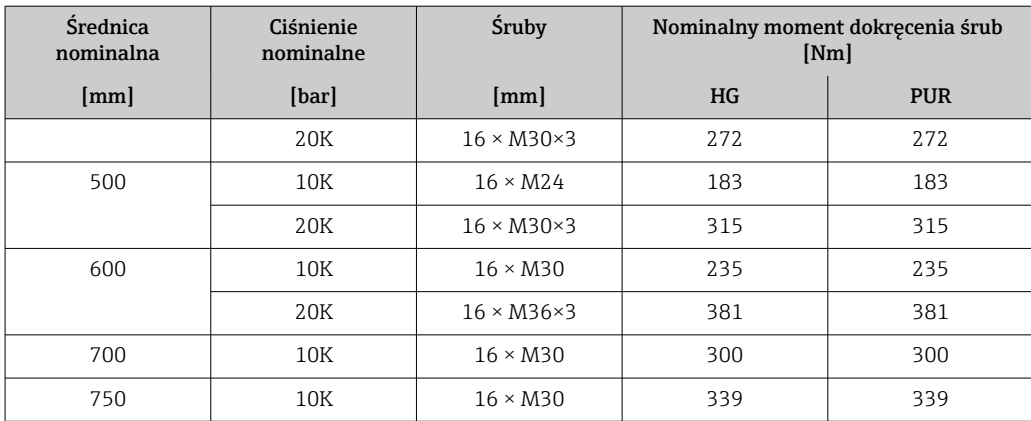

### 6.2.4 Montaż obudowy przetwornika Proline 500 – wersja z komunikacją cyfrową

#### **A PRZESTROGA**

#### Zbyt wysoka temperatura otoczenia!

Niebezpieczeństwo przegrzania modułu elektroniki i odkształcenia obudowy.

- ‣ Nie przekraczać dopuszczalnej maksymalnej temperatury otoczenia [→ 26](#page-25-0).
- ‣ W przypadku montażu na otwartej przestrzeni unikać narażenia na bezpośrednie warunki atmosferyczne, szczególnie w ciepłych strefach klimatycznych.

#### **A PRZESTROGA**

#### Wywieranie nadmiernych obciążeń może spowodować uszkodzenie obudowy!

‣ Unikać nadmiernych obciążeń mechanicznych.

Przetwornik może być montowany w następujący sposób:

- na rurze lub stojaku
- na ścianie

#### Montaż na rurze lub stojaku

#### **A OSTRZEŻENIE**

#### Nie stosować nadmiernego momentu dokręcenia śrub mocujących!

Ryzyko zniszczenia obudowy z tworzywa sztucznego.

‣ Śruby mocujące należy dokręcać, zachowując odpowiedni moment dokręcenia: 2 Nm (1,5 lbf ft)

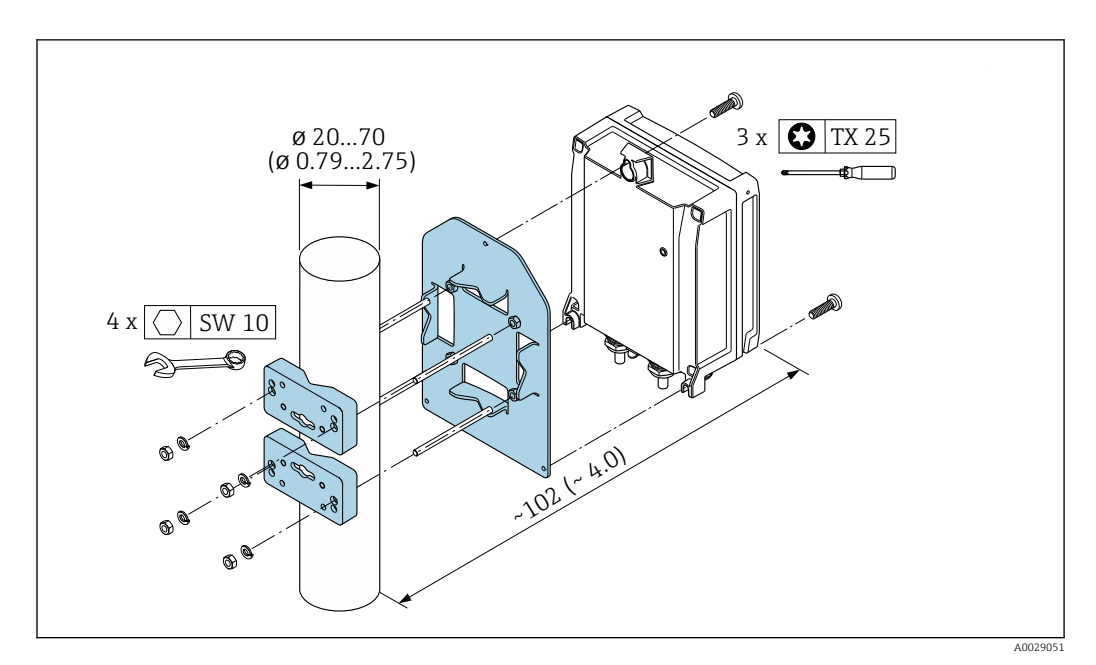

 *12 Jednostka: mm (in)*

#### Montaż do ściany

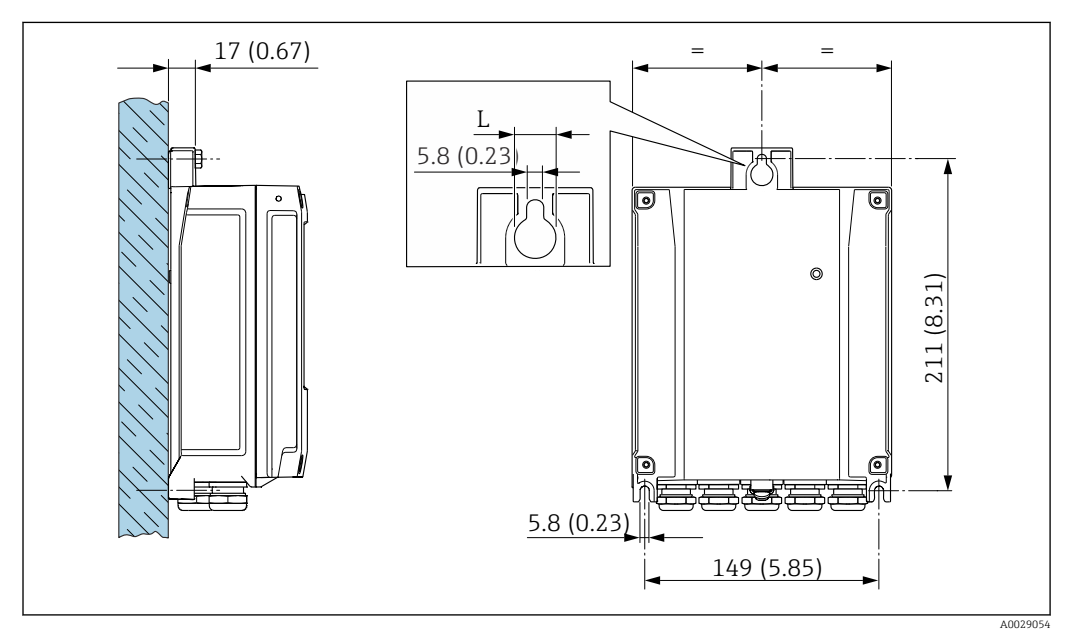

 *13 Jednostka: mm (cale)*

*L Zależy od opcji wybranej z pozycji kodu zam. "Obudowa przetwornika"*

Pozycja kodu zam. "Obudowa przetwornika"

- $\bullet$  Opcja A "Aluminium malowane proszkowo": L = 14 mm (0,55 in)
- $\bullet$  Opcja **D** "Poliwęglan": L = 13 mm (0,51 in)
- 1. Wywiercić otwory.
- 2. Wsadzić kołki rozporowe do wywierconych otworów.
- 3. Wkręcić lekko śruby mocujące.
- 4. Zamontować obudowę przetwornika na śrubach mocujących.
- 5. Dokręcić śruby mocujące.

### 6.2.5 Montaż obudowy przetwornika: Proline 500

#### **APRZESTROGA**

#### Zbyt wysoka temperatura otoczenia!

Niebezpieczeństwo przegrzania modułu elektroniki i odkształcenia obudowy.

- ighther Nie przekraczać dopuszczalnej maksymalnej temperatury otoczenia →  $\triangleq$  26.
- ‣ W przypadku montażu na otwartej przestrzeni unikać narażenia na bezpośrednie warunki atmosferyczne, szczególnie w ciepłych strefach klimatycznych.

#### **A PRZESTROGA**

#### Wywieranie nadmiernych obciążeń może spowodować uszkodzenie obudowy!

‣ Unikać nadmiernych obciążeń mechanicznych.

Przetwornik może być montowany w następujący sposób:

- na rurze lub stojaku
- na ścianie

#### Montaż do ściany

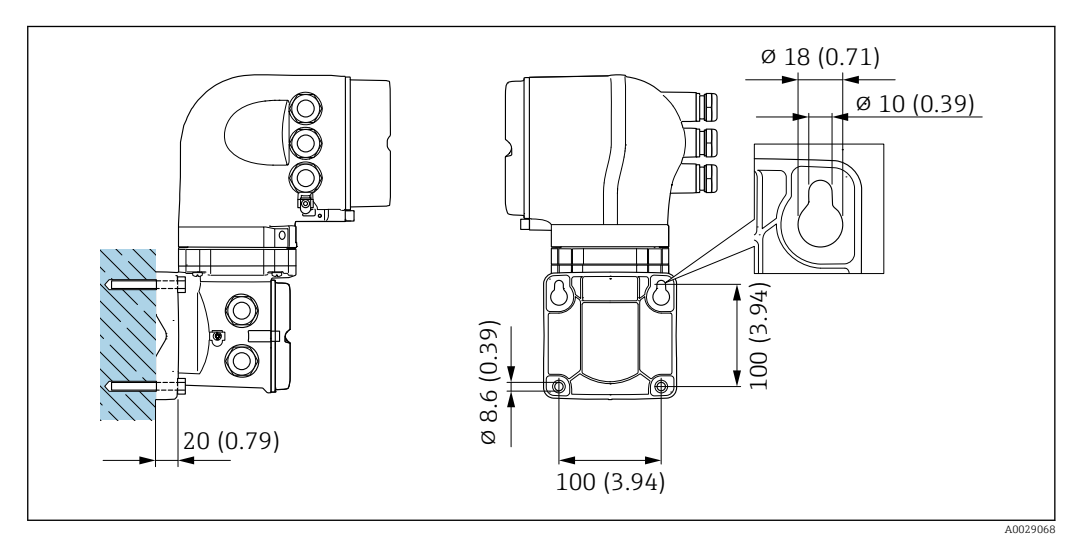

 *14 Jednostka: mm (in)*

1. Wywiercić otwory.

2. Wsadzić kołki rozporowe do wywierconych otworów.

3. Wkręcić lekko śruby mocujące.

- 4. Zamontować obudowę przetwornika na śrubach mocujących.
- 5. Dokręcić śruby mocujące.

#### Montaż na rurze lub stojaku

#### **A OSTRZEŻENIE**

Pozycja kodu zam. "Obudowa przetwornika", opcja L "Odlew, stal k.o.": staliwna obudowa przetwornika jest bardzo ciężka.

Jeśli nie zostanie zamontowana na mocnym, stałym stojaku, nie będzie stabilna.

‣ Przetwornik należy więc zamontować na wytrzymałym stojaku, odpowiednio zamocowanym na stabilnej powierzchni.

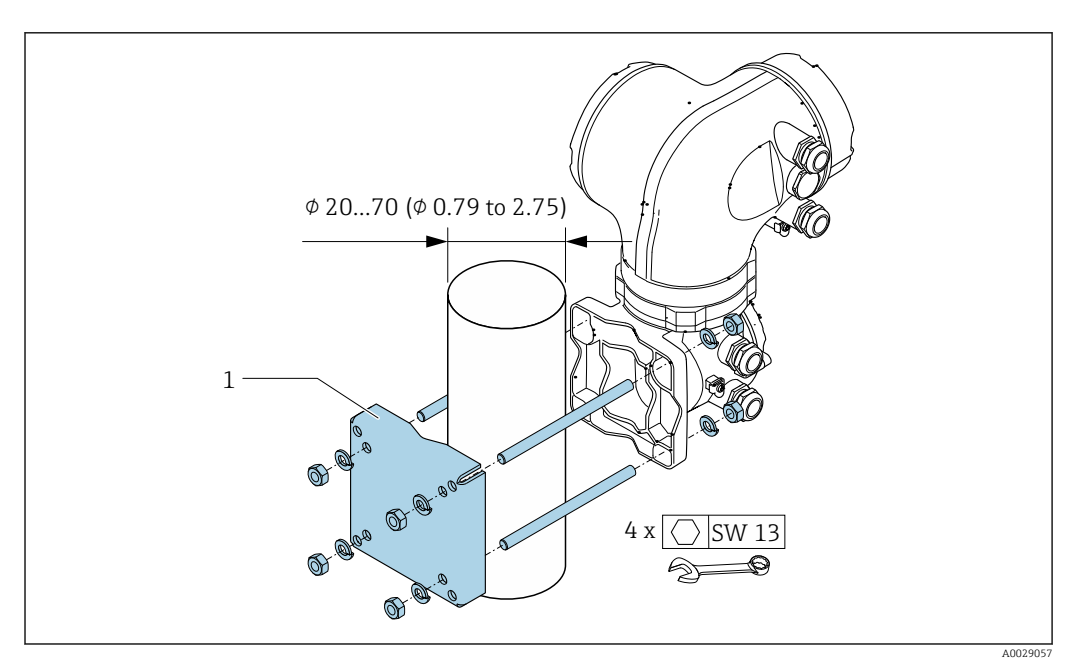

 *15 Jednostka: mm (in)*

### 6.2.6 Obracanie obudowy przetwornika: Proline 500

Aby ułatwić dostęp do przedziału podłączeniowego lub wskaźnika, istnieje możliwość obrócenia obudowy przetwornika.

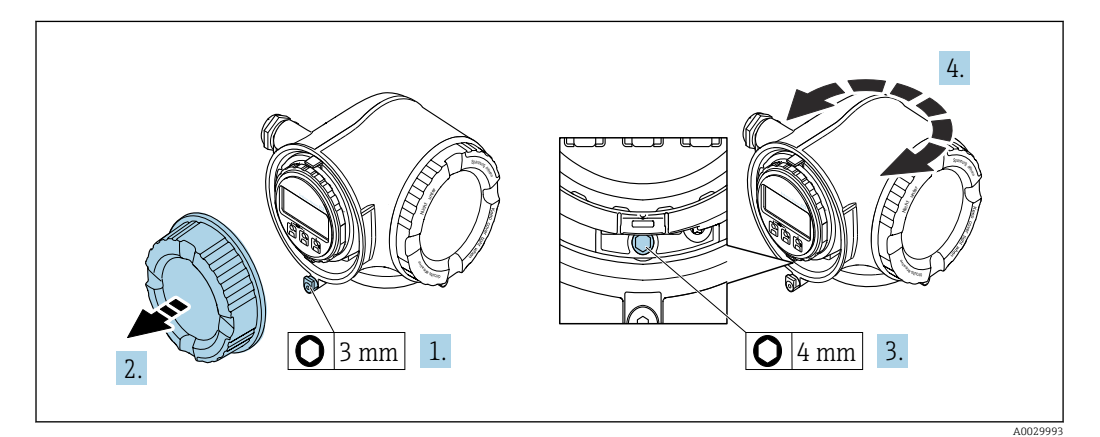

- 1. W zależności od wersji przyrządu: odkręcić śrubę zabezpieczenia przedziału podłączeniowego.
- 2. Odkręcić pokrywę przedziału podłączeniowego.
- 3. Odkręcić śrubę mocującą.
- 4. Obrócić obudowę do żądanego położenia.
- 5. Dokręcić śrubę mocującą.
- 6. Wkręcić pokrywę przedziału podłączeniowego

7. W zależności od wersji przyrządu: wkręcić śrubę zabezpieczenia przedziału podłączeniowego.

### 6.2.7 Obracanie wskaźnika: Proline 500

Aby zwiększyć czytelność wskazań, wyświetlacz można obracać.

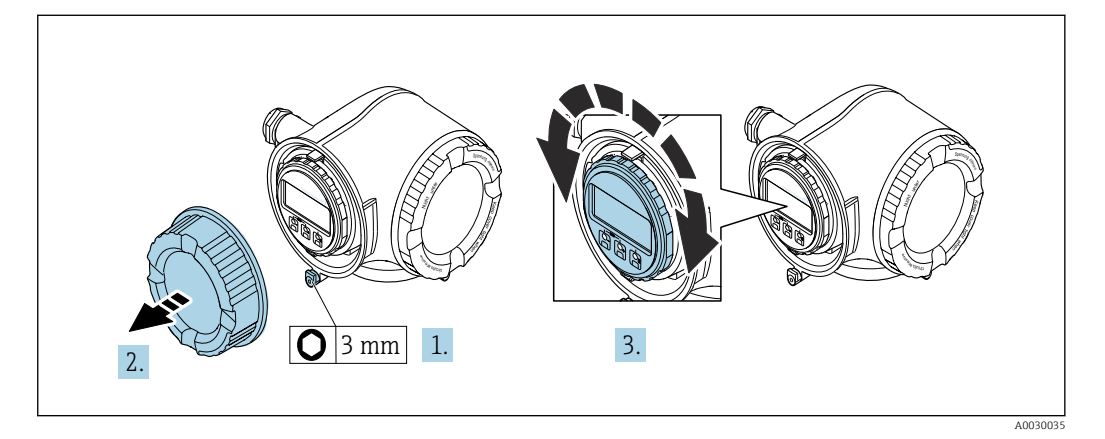

- 1. W zależności od wersji przyrządu: odkręcić śrubę zabezpieczenia przedziału podłączeniowego.
- 2. Odkręcić pokrywę przedziału podłączeniowego.
- 3. Obrócić obudowę do żądanego położenia: maks. 8 × 45° w każdym kierunku.
- 4. Wkręcić pokrywę przedziału podłączeniowego.
- 5. W zależności od wersji przyrządu: wkręcić śrubę zabezpieczenia przedziału podłączeniowego.

# 6.3 Kontrola po wykonaniu montażu

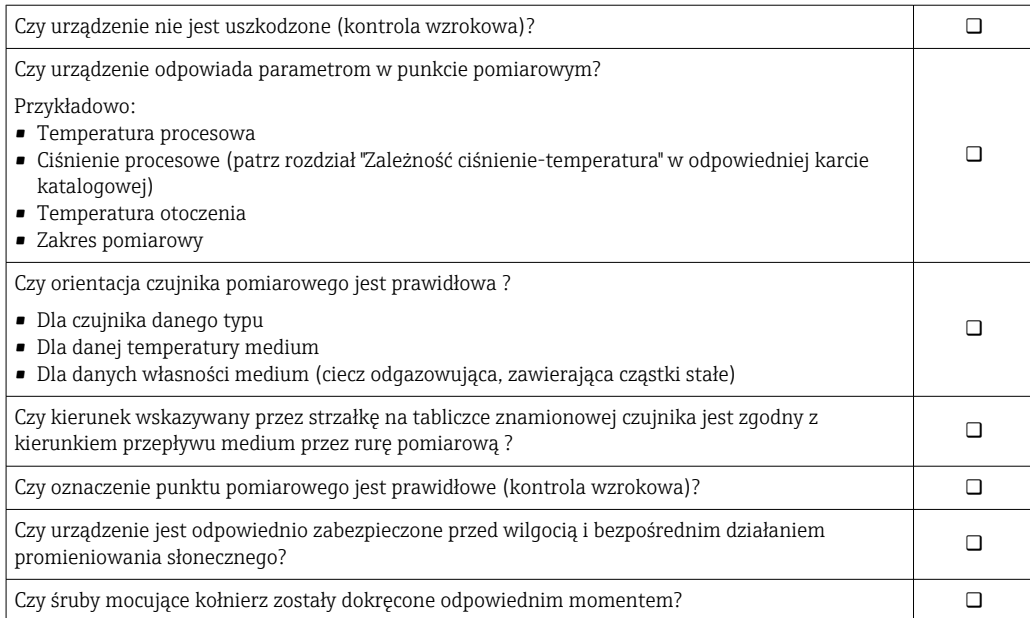

# <span id="page-41-0"></span>7 Podłączenie elektryczne

### **NOTYFIKACJA**

### Przyrząd nie posiada wewnętrznego wyłącznika zasilania.

- ‣ W związku z tym należy zainstalować przełącznik lub odłącznik zasilania umożliwiający odłączenie przyrządu od sieci zasilającej.
- ‣ Mimo, że przepływomierz jest wyposażony w bezpiecznik, instalacja elektryczna powinna posiadać dodatkowy wyłącznik nadmiarowo-prądowy (maks. prąd znamionowy 10 A).

# 7.1 Wskazówki dotyczące podłączenia

### 7.1.1 Niezbędne narzędzia

- Do dławików kablowych: użyć odpowiednich narzędzi
- Do odkręcenia śruby zabezpieczającej: klucz imbusowy 3 mm
- Przyrząd do zdejmowania izolacji
- W przypadku przewodów linkowych: praska do tulejek kablowych
- Do demontażu przewodów z zacisków: wkrętak płaski ≤ 3 mm (0,12 in)

### 7.1.2 Specyfikacja przewodów połączeniowych

Kable podłączeniowe dostarczone przez użytkownika powinny być zgodne z następującą specyfikacją.

#### Bezpieczeństwo elektryczne

Zgodność z obowiązującymi przepisami krajowymi.

#### Przewód uziemienia ochronnego

Przekrój przewodu  $\geq 2.08$  mm<sup>2</sup> (14 AWG)

Impedancja uziemienia powinna być niższa niż 1 Ω.

#### Dopuszczalny zakres temperatur

- Przestrzegać przepisów lokalnych dotyczących instalacji przewodów.
- Przewody muszą być odpowiednie do spodziewanych temperatur minimalnych i maksymalnych.

#### Przewód zasilający

Standardowy kabel instalacyjny jest wystarczający.

#### Przewód sygnałowy

*Wyjście prądowe 4...20 mA HART*

Zalecane są przewody ekranowane. Przestrzegać zaleceń dotyczących lokalnego systemu uziemienia.

*Wyjście prądowe 0/4...20 mA*

Standardowy kabel instalacyjny jest wystarczający.

*Wyjście impulsowe/częstotliwościowe/dwustanowe (PFS)*

Standardowy kabel instalacyjny jest wystarczający.

*Podwójne wyjście impulsowe*

Standardowy kabel instalacyjny jest wystarczający.

*Wyjście przekaźnikowe*

Standardowy kabel instalacyjny jest wystarczający.

*Wejście prądowe 0/4 to 20 mA*

Standardowy kabel instalacyjny jest wystarczający.

*Wejście statusu*

Standardowy kabel instalacyjny jest wystarczający.

#### Średnica przewodu

• Dławiki kablowe: M20 × 1.5, możliwe średnice zewnętrzne przewodu: ⌀ 6 … 12 mm (0,24 … 0,47 in) • Zaciski sprężynowe: przeznaczone do żył linkowych niezarobionych i zarobionych tulejkami kablowymi.

Przekroje żył 0,2 … 2,5 mm2 (24 … 12 AWG).

#### Dobór przewodu podłączeniowego między przetwornikiem a czujnikiem przepływu

Zależy od typu przetwornika i strefy, w której jest on zamontowany

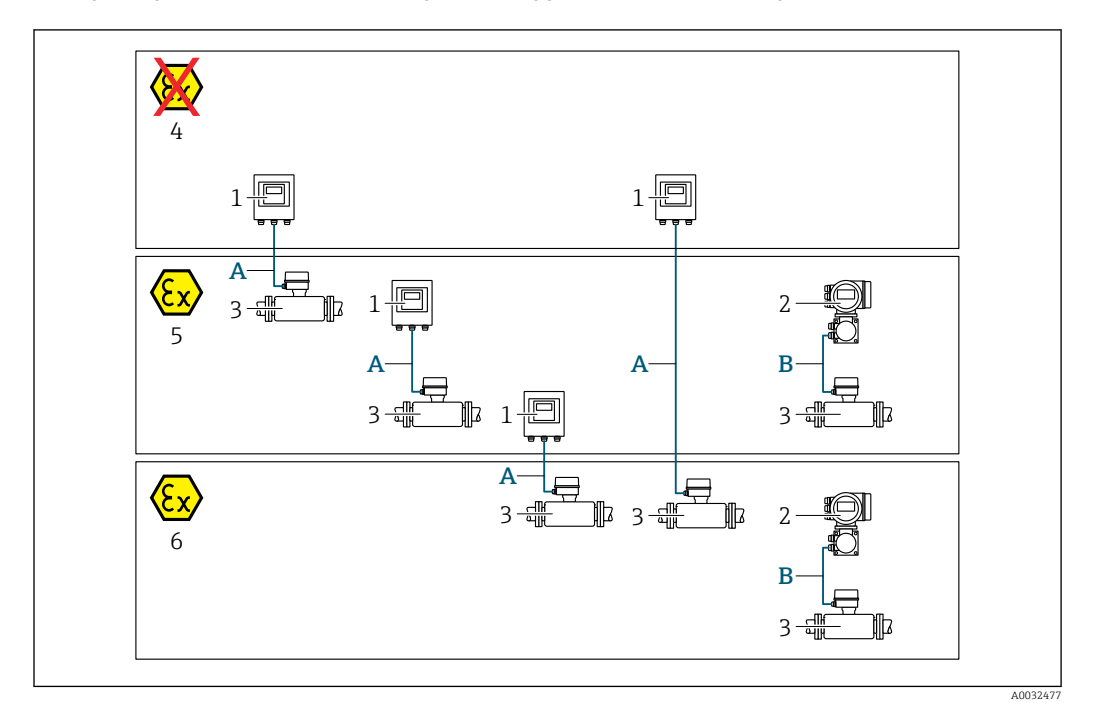

- *1 Proline 500 wersja z komunikacją cyfrową*
- *2 Przetwornik Proline 500*
- *3 Czujnik przepływu Promag*
- *4 Wersja do stref niezagrożonych wybuchem*
- *5 Wersja do stref zagrożonych wybuchem: Strefa 2, Klasa I, Podklasa 2*
- *6 Wersja do stref zagrożonych wybuchem: Strefa 1; Klasa I, Podklasa 1*
- *A Przewód standardowy do przetwornika Proline 500 wersja z komunikacją cyfrową → 44 Przetwornik zainstalowany w strefie niezagrożonej wybuchem lub zagrożonej wybuchem: Strefa 2; Klasa I, Podklasa 2/czujnik przepływu zainstalowany w strefie zagrożonej wybuchem: Strefa 2; Klasa I, Podklasa 2 lub Strefa 1; Klasa I, Podklasa 1*
- *B Przewód sygnałowy do przetwornika Proline 500 [→ 45](#page-44-0) Przetwornik i czujnik przepływu zainstalowany w strefie zagrożonej wybuchem: Strefa 2; Klasa I, Podklasa 2 lub Strefa 1; Klasa I, Podklasa 1*

*A: Przewód połączeniowy czujnik przepływu - przetwornik: Proline 500 – wersja z komunikacją cyfrową*

#### *Przewód standardowy*

Jako przewód podłączeniowy może być użyty przewód standardowy o niżej podanych parametrach.

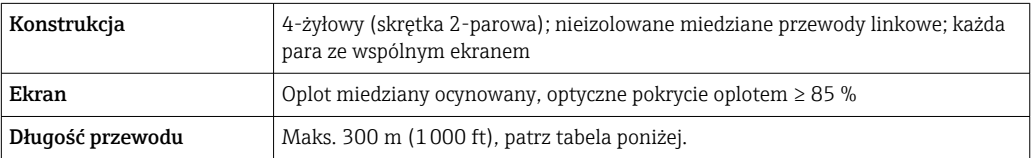

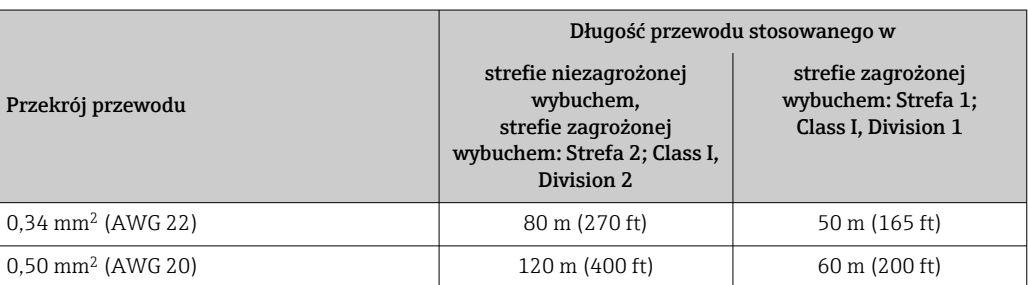

<span id="page-44-0"></span>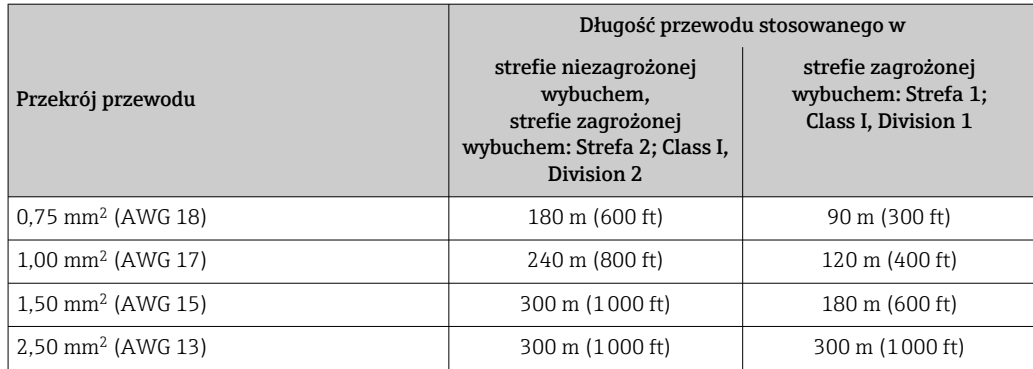

#### *Opcjonalny przewód połączeniowy*

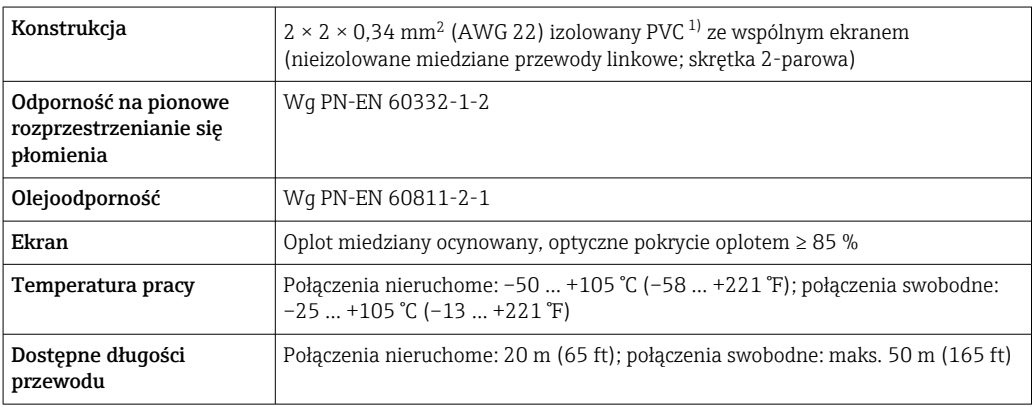

1) Promieniowanie UV niszczy zewnętrzny płaszcz przewodu. W miarę możliwości należy chronić przewód przed bezpośrednim działaniem promieni słonecznych.

### *B: Przewód połączeniowy między czujnikiem a przetwornikiem: Proline 500 Przewód sygnałowy*

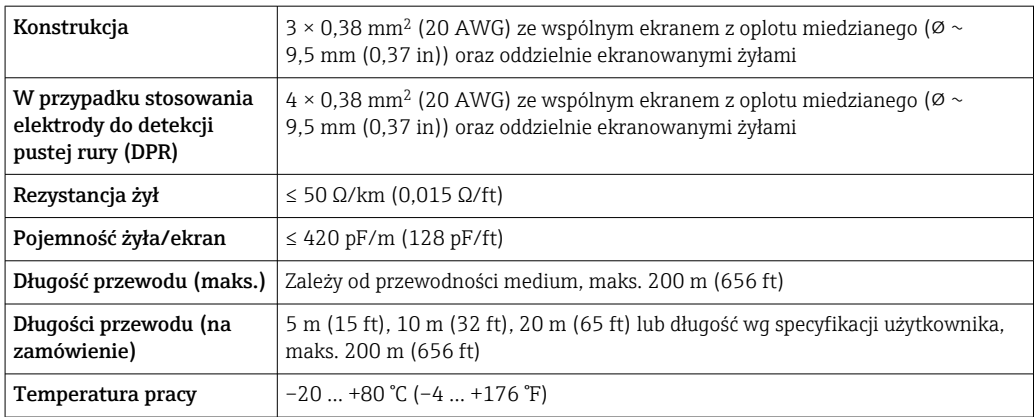

#### *Przewód zasilający cewki*

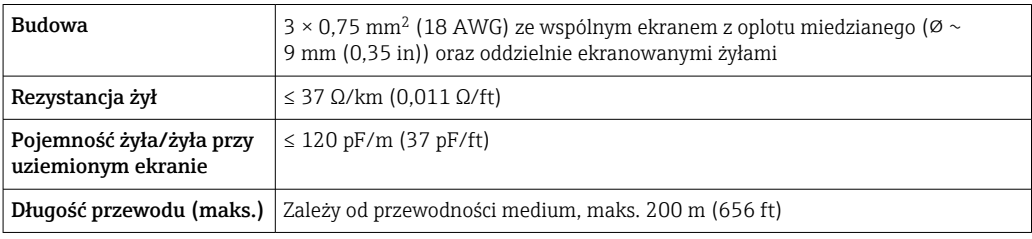

<span id="page-45-0"></span>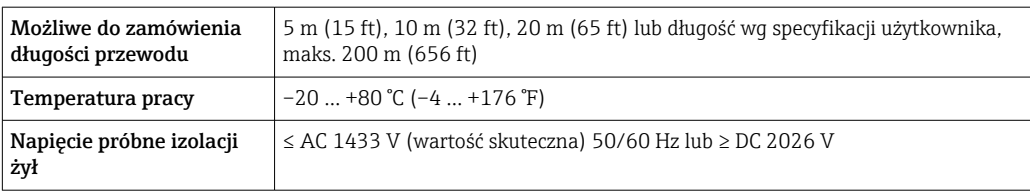

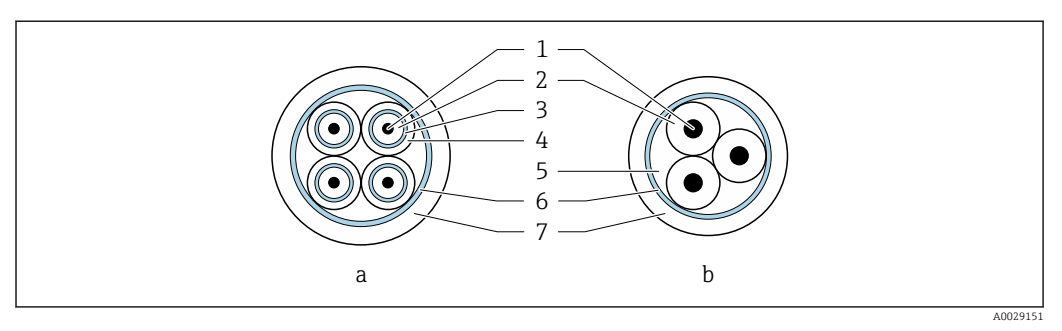

 *16 Przekrój przewodu*

- *a Przewód elektrody*
- *b Przewód zasilający cewki*
- *1 Żyła*
- *2 Izolacja żyły*
- *3 Ekran żyły*
- *4 Osłona żyły*
- *5 Powłoka wzmacniająca żyły*
- *6 Ekran przewodu*
- *7 Osłona zewnętrzna*

#### *Wzmocnione kable podłączeniowe*

Wzmocnione kable podłączeniowe w dodatkowym, wzmacniającym oplocie metalowym powinny być używane:

- Gdy kabel jest układany bezpośrednio w ziemi
- Jeśli występuje ryzyko uszkodzenia przez gryzonie
- Gdy stopień ochrony przyrządu jest niższy niż IP68

#### *Praca w obszarze silnych zakłóceń elektrycznych*

Układ pomiarowy spełnia ogólne wymagania bezpieczeństwa →  $\triangleq$  221 oraz wymagania w zakresie kompatybilności elektromagnetycznej (EMC) →  $\triangleq$  204.

Uziemienie realizowane jest za pomocą zacisków znajdujących się wewnątrz przedziału podłączeniowego przetwornika. Długość odizolowanej części ekranu przewodu powinna być jak najmniejsza.

### 7.1.3 Przyporządkowanie zacisków

#### Przetwornik: obwód zasilania, wejścia/ wyjścia

Rozmieszczenie zacisków wejściowych i wyjściowych zależy od zamówionej wersji przyrządu. Rozmieszczenie zacisków dla konkretnej wersji przepływomierza jest podane na etykiecie w pokrywie przedziału podłączeniowego.

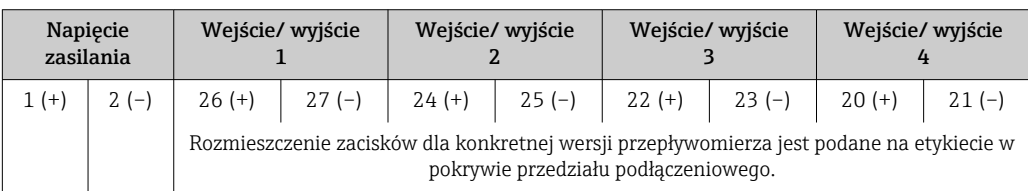

#### Przewód połączeniowy między obudową przedziału podłączeniowego czujnika a przetwornikiem

W wersji rozdzielnej czujnik przepływu jest połączony z przetwornikiem przewodem połączeniowym. Przewód łączy obudowę przedziału podłączeniowego czujnika z obudową przetwornika.

Rozmieszczenie zacisków i podłączenie przewodu:

- Proline 500 wersja z komunikacją cyfrową →  $\triangleq$  50
- Proline 500  $\rightarrow$   $\blacksquare$  55

### 7.1.4 Przygotowanie urządzenia

Kolejność czynności:

- 1. Zainstalować czujnik i przetwornik.
- 2. Obudowa przedziału podłączeniowego czujnika: podłączyć przewód połączeniowy.
- 3. Przetwornik: podłączyć przewód połączeniowy.
- 4. Przetwornik: podłączyć przewód sygnałowy oraz przewód zasilający.

#### NOTYFIKACJA

#### Niewystarczający stopień ochrony obudowy!

Możliwość obniżonej niezawodności pracy przyrządu.

- ‣ Należy użyć dławików, zapewniających odpowiedni stopień ochrony.
- 1. Usunąć zaślepki (jeśli występują).
- 2. Jeśli urządzenie jest dostarczone bez dławików kablowych:

użytkownik powinien dostarczyć dławiki przewodów podłączeniowych zapewniające wymagany stopień ochrony IP.

3. Jeśli urządzenie jest dostarczone z dławikami kablowymi: Przestrzegać wymagań dotyczących przewodów podłączeniowych →  $\triangleq$  42.

### 7.1.5 Przygotowanie przewodu podłączeniowego: Proline 500 – wersja z komunikacją cyfrową

Podczas zarabiania przewodu podłączeniowego, należy uwzględnić następujące zalecenia:

‣ Przewody z żyłami z drobnych drucików (linkowymi): Żyły zakończyć tulejkami kablowymi.

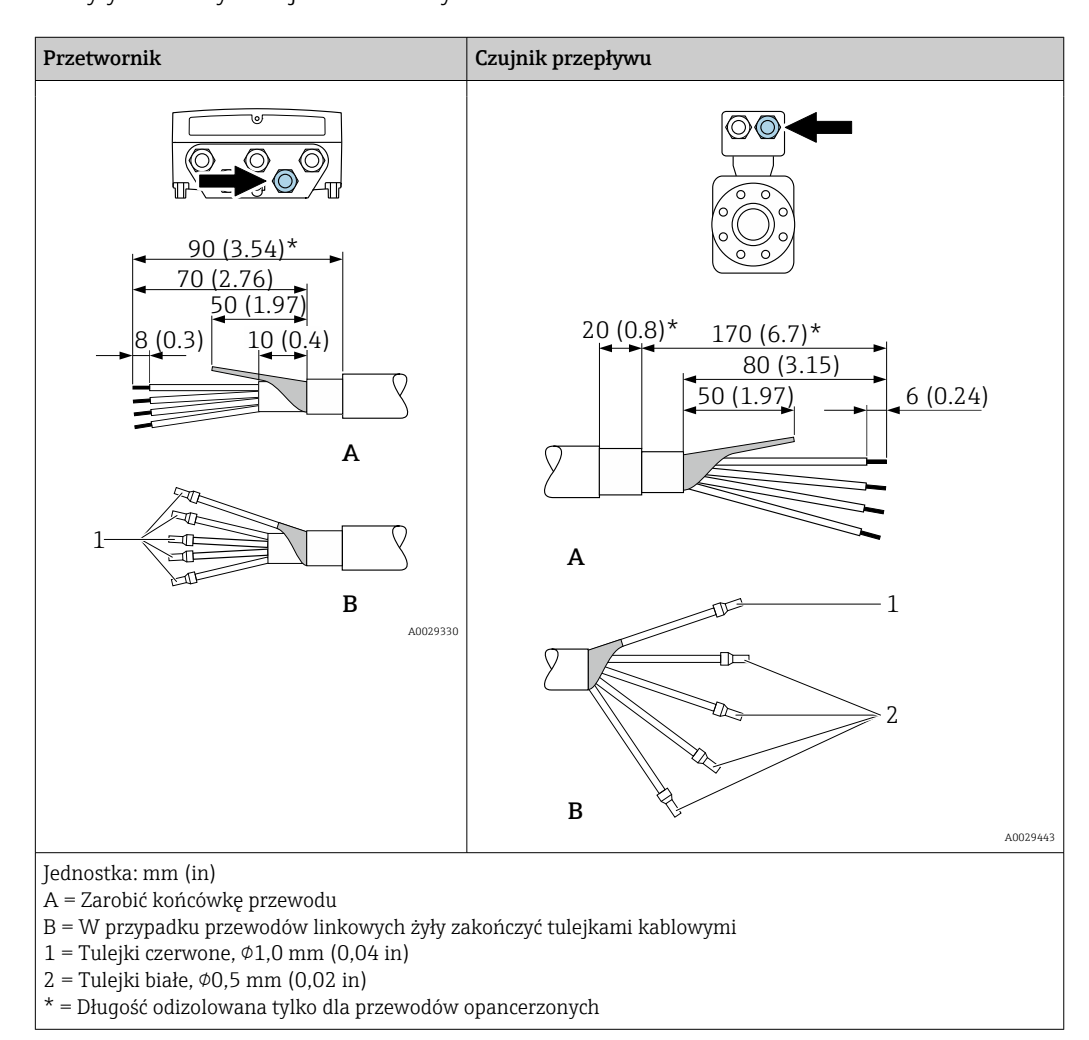

### 7.1.6 Przygotowanie przewodu podłączeniowego: Proline 500

Podczas zarabiania przewodu podłączeniowego, należy uwzględnić następujące zalecenia:

- 1. Przewód elektrody: Tulejki kablowe nie powinny stykać się z ekranem przewodu od strony czujnika pomiarowego. Odległość minimalna = 1 mm (wyjątek: zielony przewód "GND")
- 2. Przewód zasilający cewki: Zaizolować jedną żyłę przewodu 3-żyłowego na wysokości wzmocnienia. Wymagane jest podłączenie tylko 2 żył.
- 3. Przewody z żyłami z drobnych drucików (linkowymi): Żyły zakończyć tulejkami kablowymi.

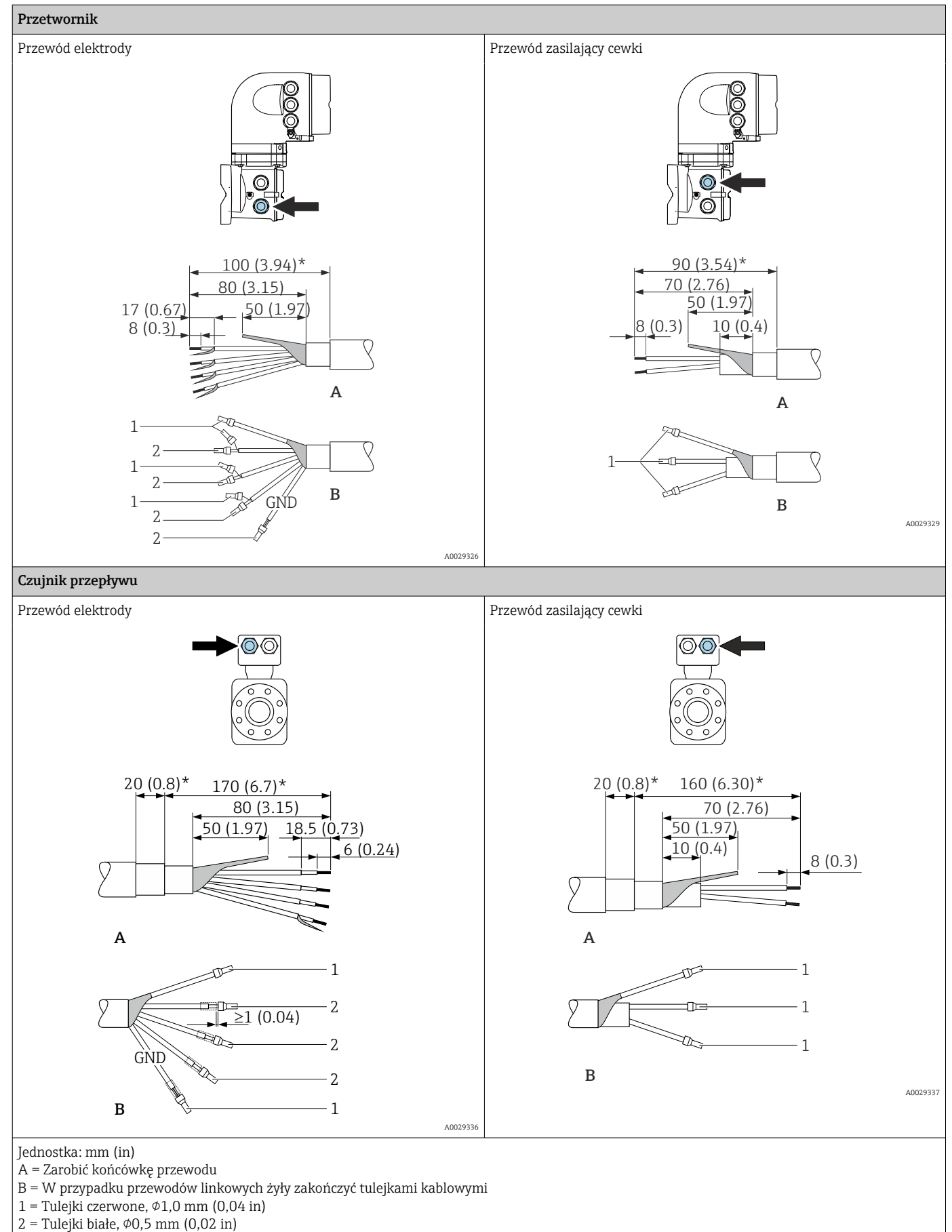

# <span id="page-49-0"></span>7.2 Podłączenie przetwornika pomiarowego Proline 500 – wersja z komunikacją cyfrową

### **NOTYFIKACJA**

#### Niewłaściwe podłączenie może zmniejszyć bezpieczeństwo elektryczne!

- ‣ Podłączenie elektryczne może być wykonywane wyłącznie przez przeszkolony personel techniczny, uprawniony do wykonywania prac przez użytkownika obiektu.
- ‣ Przestrzegać obowiązujących przepisów krajowych.
- ‣ Przestrzegać lokalnych przepisów BHP.
- ▶ Przewód uziemienia ochronnego ⊕ należy zawsze podłączać przed podłączeniem pozostałych żył.
- ‣ W przypadku użycia w środowiskach wybuchowych należy przestrzegać zaleceń podanych w "Instrukcjach dot. bezpieczeństwa Ex" dla konkretnego przyrządu.

### 7.2.1 Podłączenie przewodu podłączeniowego

### **A OSTRZEŻENIE**

#### Ryzyko zniszczenia podzespołów elektronicznych!

- ‣ Podłączyć czujnik przepływu i przetwornik do tej samej linii wyrównania potencjałów.
- $\blacktriangleright$  Należy łączyć ze sobą tylko czujnik i przetwornik mające ten sam numer seryjny.
- ‣ Podłączyć uziemienie do śruby na obudowie przedziału podłączeniowego czujnika.

#### Przyporządkowanie zacisków przewodu

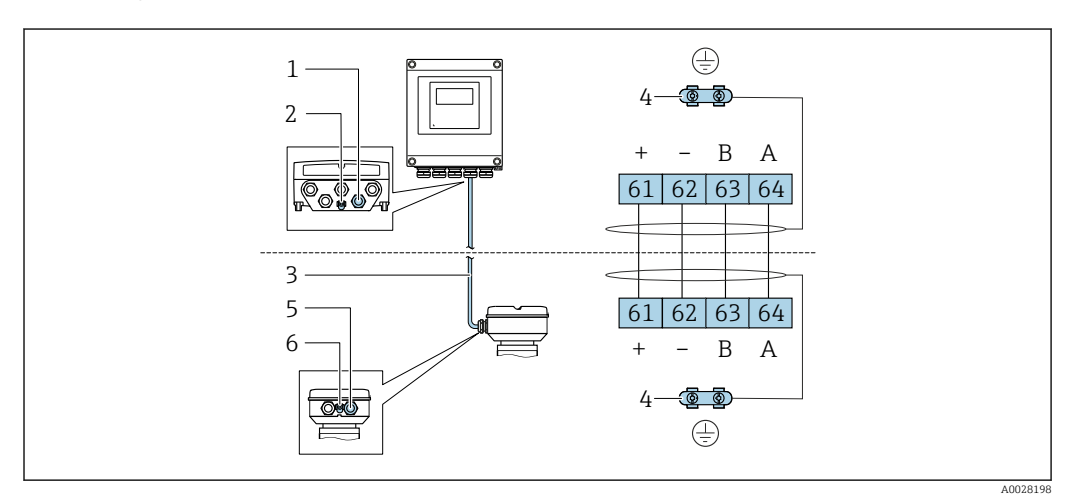

- *1 Wprowadzenie przewodu w obudowie przetwornika*
- *2 Przewód ochronny (PE)*
- *3 Przewód podłączeniowy modułu ISEM*
- *4 Uziemienie poprzez zacisk uziemienia; w wersji ze złączem wtykowym zacisk uziemienia znajduje się w samym złączu*
- *5 Dławik kablowy lub gniazdo wtykowe na obudowie przedziału podłączeniowego czujnika*
- *6 Przewód ochronny (PE)*

#### Podłączanie przewodów w obudowie przedziału podłączeniowego czujnika

Podłączenie za pomocą zacisków, pozycja kodu zam. "Obudowa przedziału podłączeniowego czujnika": Opcja A "Aluminium malowane proszkowo"→ ■ 51

#### Podłączenie przewodu połączeniowego do przetwornika

Przewód połączeniowy jest łączony poprzez listwę zaciskową  $\rightarrow \blacksquare$  52.

#### <span id="page-50-0"></span>Podłączenie przewodów do listwy zaciskowej w obudowie przedziału podłączeniowego czujnika

Do wersji urządzenia określonych w pozycji kodu zam. "Obudowa przedziału podłączeniowego czujnika":

Opcja A "Aluminium malowane proszkowo"

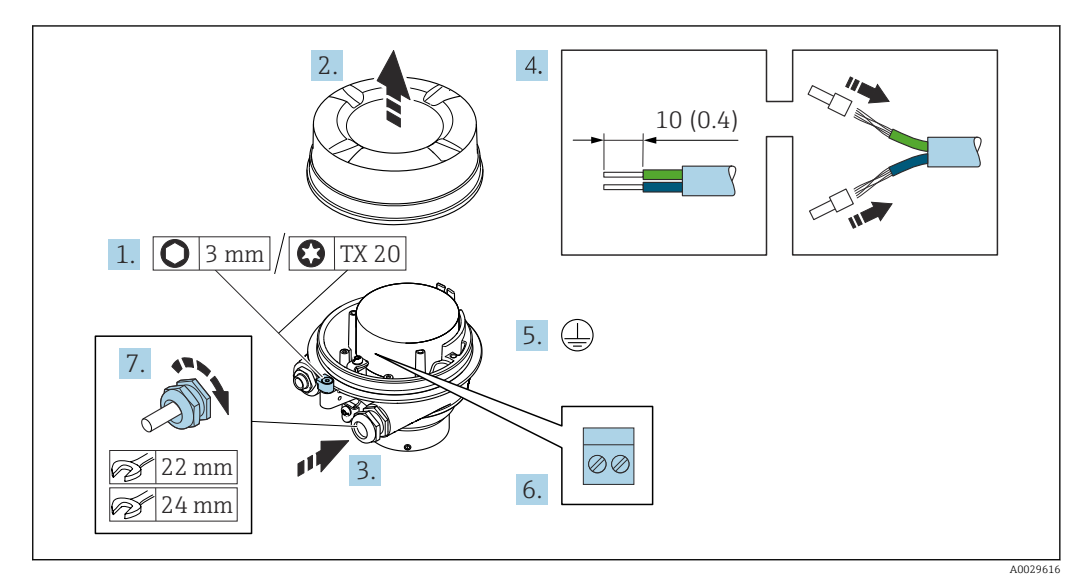

- 1. Zwolnić zacisk mocujący pokrywę obudowy.
- 2. Odkręcić pokrywę obudowy.
- 3. Przełożyć przewód przez wprowadzenie przewodu. W celu zapewnienia szczelności nie usuwać pierścienia uszczelniającego z wprowadzenia przewodu.
- 4. Zdjąć izolację z przewodu oraz poszczególnych żył. W przypadku przewodów linkowych zarobić końce tulejkami kablowymi.
- 5. Podłączyć przewód uziemienia ochronnego.
- 6. Podłączyć przewód zgodnie ze schematem elektrycznym.
- 7. Dokręcić dławiki kablowe.
	- Procedura podłączania przewodu połączeniowego została zakończona.

#### **AOSTRZEŻENIE**

#### Niewłaściwe uszczelnienie obudowy spowoduje obniżenie jej stopnia ochrony.

- ‣ Nie nanosić żadnych smarów na gwint pokrywy. Gwint pokrywy jest pokryty smarem suchym.
- 8. Wkręcić pokrywę obudowy.
- 9. Dokręcić zacisk zabezpieczający pokrywy obudowy.

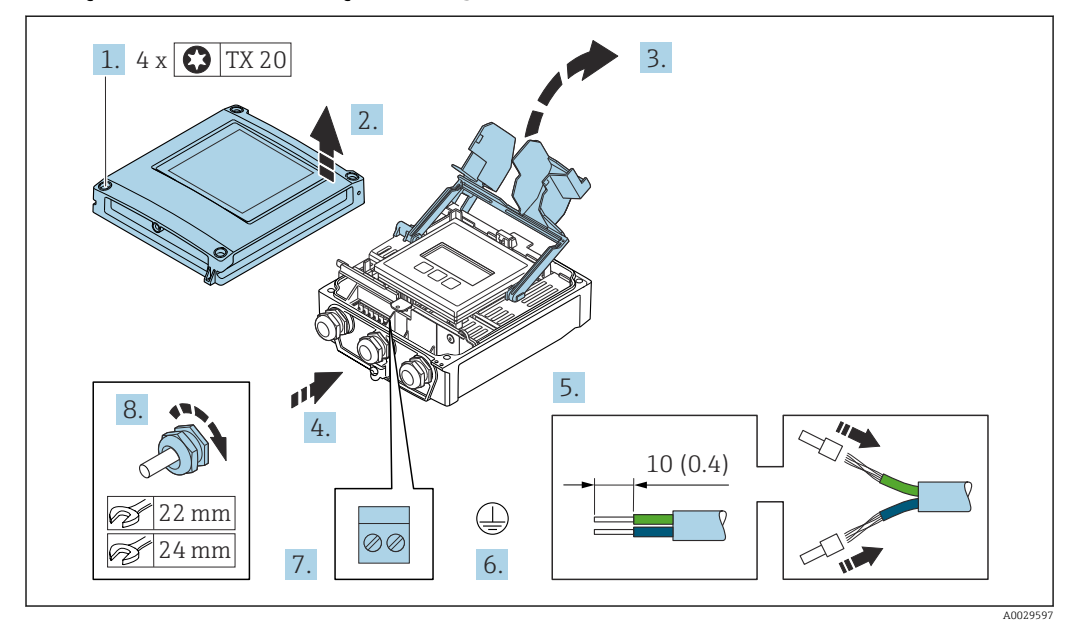

#### <span id="page-51-0"></span>Podłączenie przewodu połączeniowego do przetwornika

- 1. Odkręcić 4 śruby mocujące pokrywę obudowy.
- 2. Otworzyć pokrywę obudowy.
- 3. Podnieść pokrywę listwy zaciskowej.
- 4. Przełożyć przewód przez wprowadzenie przewodu. W celu zapewnienia szczelności nie usuwać pierścienia uszczelniającego z wprowadzenia przewodu.
- 5. Zdjąć izolację z przewodu oraz poszczególnych żył. W przypadku przewodów linkowych zarobić końce tulejkami kablowymi.
- 6. Podłączyć przewód uziemienia ochronnego.
- 7. Podłączyć przewód zgodnie ze schematem elektrycznym →  $\triangleq$  50.
- 8. Dokręcić dławiki kablowe.
	- Procedura podłączania przewodu połączeniowego jest zakończona.
- 9. Zamknąć pokrywę obudowy.
- 10. Dokręcić śruby mocujące pokrywę obudowy.
- 11. Po podłączeniu przewodu połączeniowego: podłączyć przewód sygnałowy oraz przewód zasilający  $\rightarrow \Box$  53.

### 7.2.2 Podłączenie przewodu sygnałowego i przewodu zasilającego

<span id="page-52-0"></span>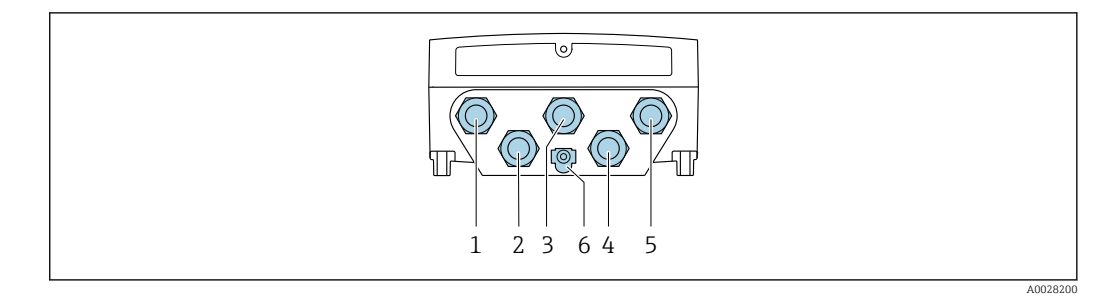

- *1 Wprowadzenie przewodu zasilającego*
- *2 Wprowadzenie przewodów sygnałowych (wejściowych/wyjściowych)*
- *3 Wprowadzenie przewodów sygnałowych (wejściowych/wyjściowych)*
- *4 Wprowadzenie przewodu łączącego czujnik z przetwornikiem*
- *5 Wprowadzenie przewodów sygnałowych (wejściowych/wyjściowych); opcjonalnie: podłączenie zewnętrznej anteny WLAN*
- *6 Uziemienie ochronne (PE)*

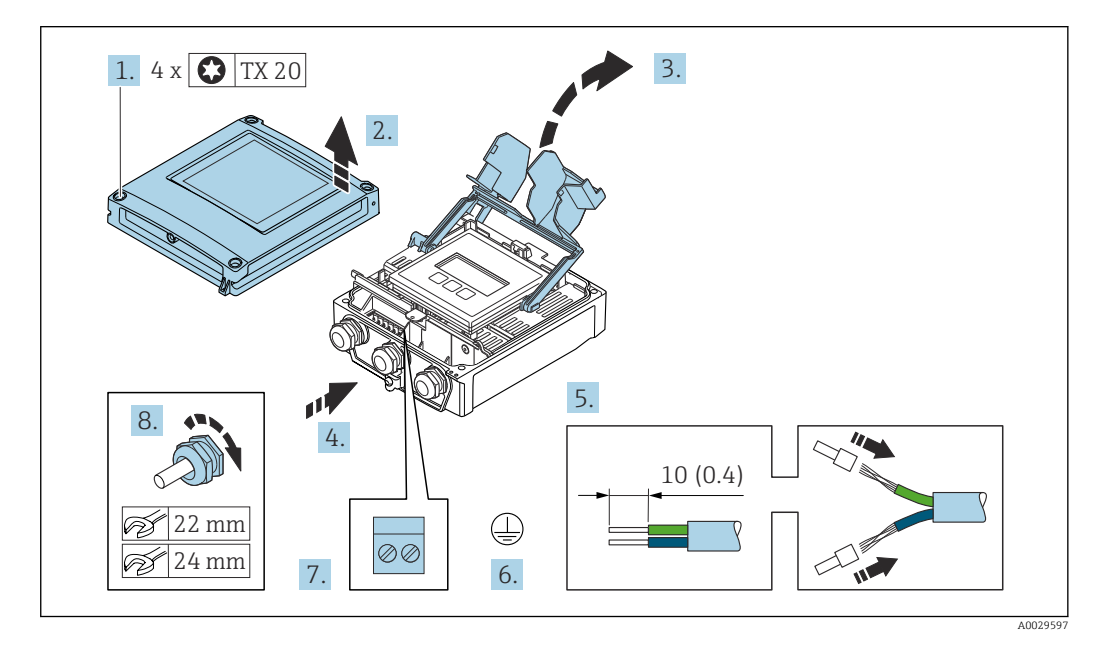

- 1. Odkręcić 4 śruby mocujące pokrywę obudowy.
- 2. Otworzyć pokrywę obudowy.
- 3. Podnieść pokrywę listwy zaciskowej.
- 4. Przełożyć przewód przez wprowadzenie przewodu. W celu zapewnienia szczelności nie usuwać pierścienia uszczelniającego z wprowadzenia przewodu.
- 5. Zdjąć izolację z przewodu oraz poszczególnych żył. W przypadku przewodów linkowych zarobić końce tulejkami kablowymi.
- 6. Podłączyć przewód uziemienia ochronnego.
- 7. Podłączyć przewód zgodnie ze schematem elektrycznym .
	- Rozmieszczenie zacisków żył przewodu sygnałowego: Rozmieszczenie zacisków dla konkretnej wersji przepływomierza jest podane na etykiecie w pokrywie przedziału podłączeniowego. Rozmieszczenie zacisków żył przewodu zasilającego: Etykieta w pokrywie przedziału podłączeniowego lub  $\rightarrow \blacksquare$  46.
- 8. Dokręcić dławiki kablowe.
	- Procedura podłączania przewodu została zakończona.
- 9. Zamknąć pokrywę listwy zaciskowej.

10. Zamknąć pokrywę obudowy.

#### **A OSTRZEŻENIE**

Niewłaściwe uszczelnienie obudowy spowoduje obniżenie jej stopnia ochrony.

‣ Nie nanosić żadnych smarów na gwint.

#### **A OSTRZEŻENIE**

#### Nie stosować nadmiernego momentu dokręcenia śrub mocujących!

Ryzyko zniszczenia obudowy z tworzywa sztucznego.

- ‣ Śruby mocujące należy dokręcać, zachowując odpowiedni moment dokręcenia: 2 Nm (1,5 lbf ft)
- 11. Dokręcić 4 śruby mocujące pokrywę obudowy.

#### Demontaż przewodu

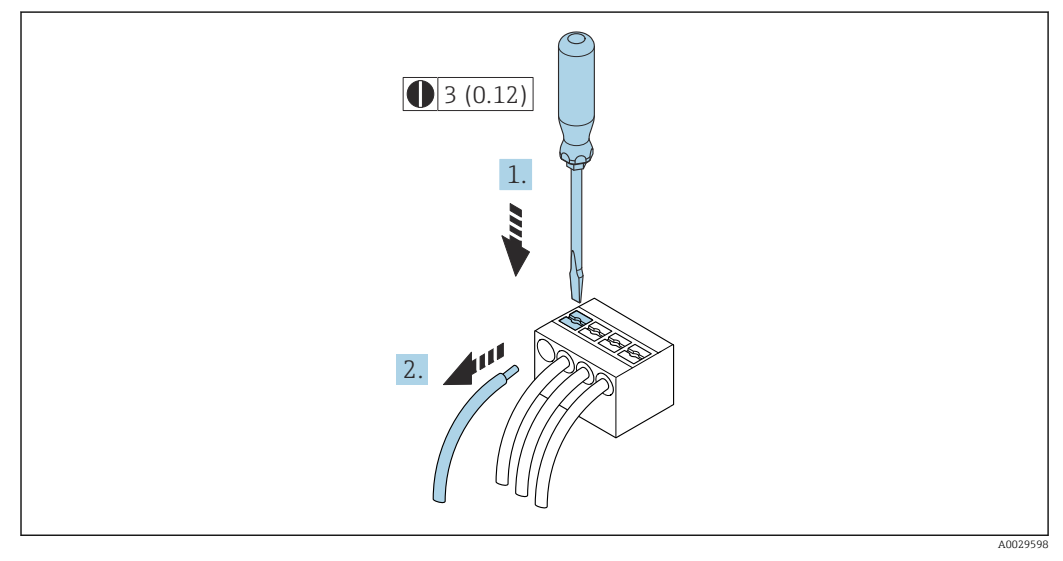

 *17 Jednostka: mm (in)*

1. Do demontażu przewodu z zacisku kablowego użyć wkrętaka płaskiego. Wsunąć ostrze wkrętaka w szczelinę między zaciskami,

2. jednocześnie wyciągając koniec przewodu z zacisku.

# <span id="page-54-0"></span>7.3 Podłączenie przetwornika pomiarowego: Proline 500

### **NOTYFIKACJA**

#### Niewłaściwe podłączenie może zmniejszyć bezpieczeństwo elektryczne!

- ‣ Podłączenie elektryczne może być wykonywane wyłącznie przez przeszkolony personel techniczny, uprawniony do wykonywania prac przez użytkownika obiektu.
- ‣ Przestrzegać obowiązujących przepisów krajowych.
- ‣ Przestrzegać lokalnych przepisów BHP.
- Przewód uziemienia ochronnego ⊕ należy zawsze podłączać przed podłączeniem pozostałych żył.
- ‣ W przypadku użycia w środowiskach wybuchowych należy przestrzegać zaleceń podanych w "Instrukcjach dot. bezpieczeństwa Ex" dla konkretnego przyrządu.

#### 7.3.1 Podłączenie przewodu połączeniowego

#### **A OSTRZEŻENIE**

#### Ryzyko zniszczenia podzespołów elektronicznych!

‣ Podłączyć czujnik przepływu i przetwornik do tej samej linii wyrównania potencjałów.

- ‣ Należy łączyć ze sobą tylko czujnik i przetwornik mające ten sam numer seryjny.
- ‣ Podłączyć uziemienie do śruby na obudowie przedziału podłączeniowego czujnika.

#### Rozmieszczenie zacisków przewodu

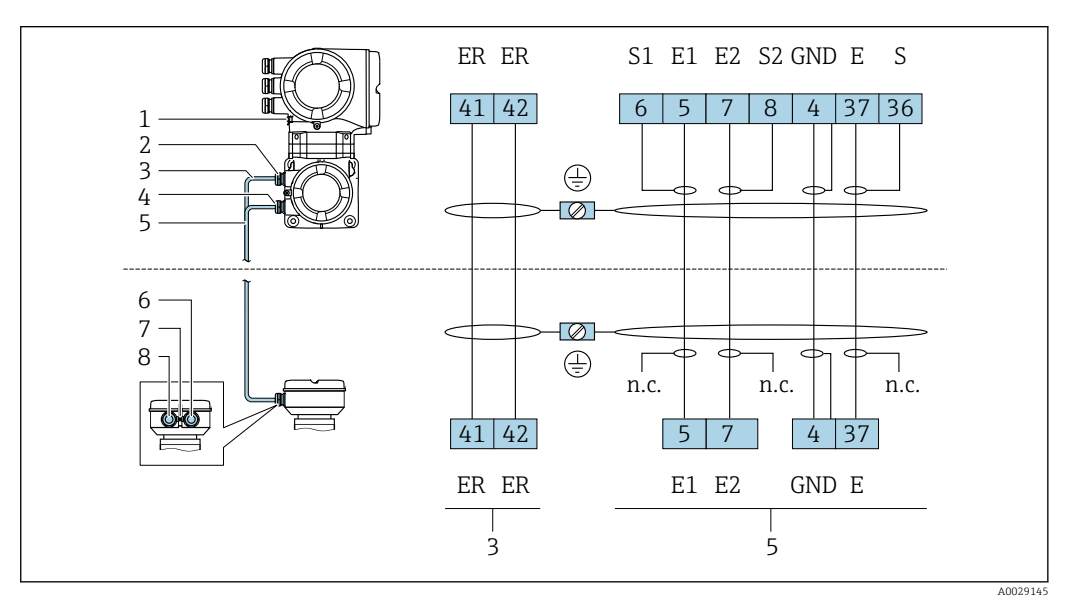

- *1 Przewód ochronny (PE)*
- *2 Wprowadzenie przewodu zasilającego cewki w obudowie przedziału podłączeniowego przetwornika*
- *3 Przewód zasilający cewki*
- *4 Wprowadzenie przewodu sygnałowego w obudowie przedziału podłączeniowego przetwornika*
- *5 Przewód sygnałowy*
- *6 Wprowadzenie przewodu sygnałowego w obudowie przedziału podłączeniowego czujnika*
- *7 Przewód ochronny (PE)*
- *8 Wprowadzenie przewodu zasilającego cewki w obudowie przedziału podłączeniowego czujnika*

#### Podłączenie przewodu w obudowie przedziału podłączeniowego czujnika

Podłączenie za pomocą zacisków, pozycja kodu zam. "Obudowa":

- Opcja A "Aluminium malowane proszkowo["→ 56](#page-55-0)
- Opcja D "Poliwęglan["→ 56](#page-55-0)

#### Podłączenie przewodu połączeniowego do przetwornika

Przewód połączeniowy jest łączony poprzez listwę zaciskową →  $\triangleq$  57.

#### <span id="page-55-0"></span>Podłączanie przewodów do listwy zaciskowej w obudowie przedziału podłączeniowego czujnika

Dla wersji przyrządu określonych w pozycji kodu zam. "Obudowa":

- Opcja A "Aluminium malowane proszkowo"
- Opcja D "Poliwęglan"

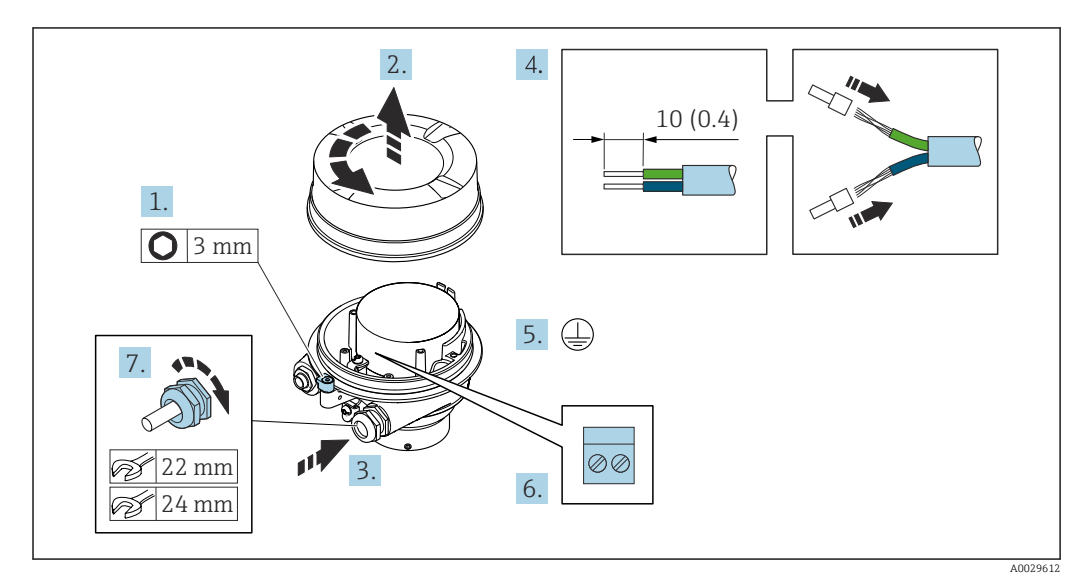

- 1. Odkręcić zabezpieczenie pokrywy obudowy.
- 2. Odkręcić pokrywę obudowy.
- 3. Przełożyć przewód przez dławik kablowy. Dla zapewnienia szczelności, nie usuwać pierścienia uszczelniającego z dławika.
- 4. Zdjąć izolację z przewodu oraz poszczególnych żył. W przypadku przewodów linkowych zarobić końce tulejkami kablowymi.
- 5. Podłączyć przewód uziemienia ochronnego.
- 6. Podłączyć przewód zgodnie ze schematem elektrycznym.
- 7. Dokręcić dławiki kablowe.
	- Procedura podłączania przewodów połączeniowych jest zakończona.

#### **A OSTRZEŻENIE**

#### Niewłaściwe uszczelnienie obudowy spowoduje obniżenie jej stopnia ochrony.

- ‣ Nie nanosić żadnych smarów na gwint pokrywy. Gwint pokrywy jest pokryty smarem suchym.
- 8. Wkręcić pokrywę obudowy.
- 9. Wkręcić zabezpieczenie pokrywy obudowy.

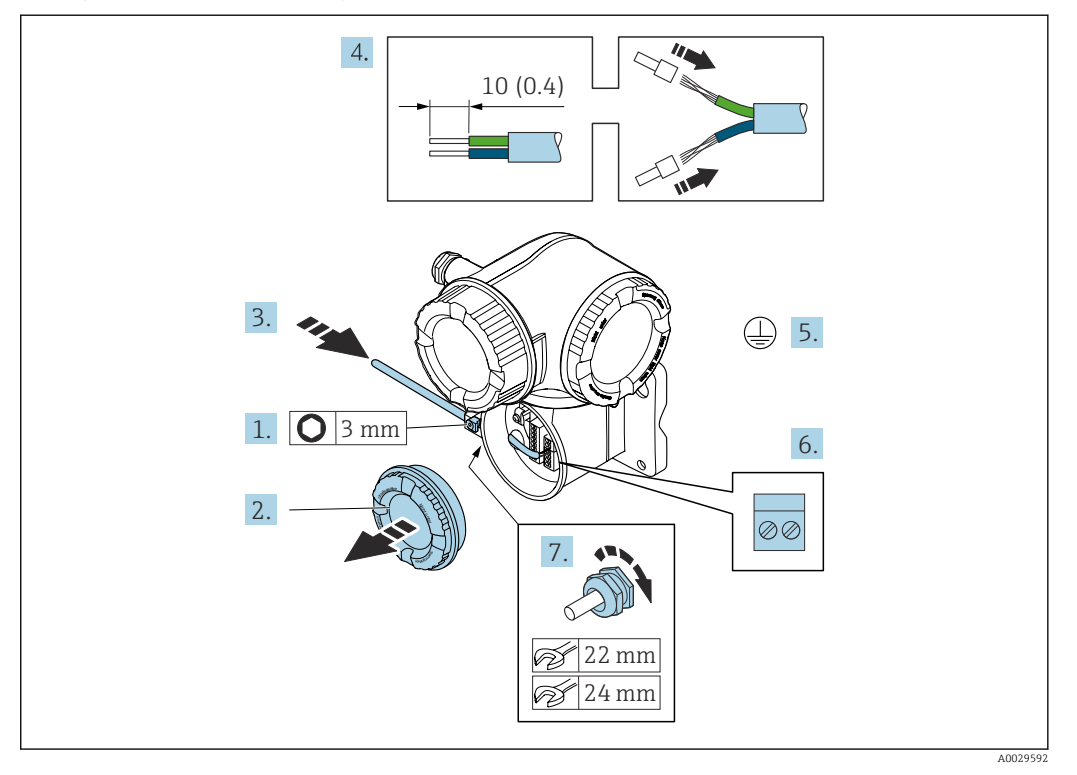

#### <span id="page-56-0"></span>Podłączenie przewodu połączeniowego do przetwornika

- 1. Odkręcić śrubę zacisku przedziału podłączeniowego.
- 2. Odkręcić pokrywę przedziału podłączeniowego.
- 3. Przełożyć przewód przez dławik kablowy. W celu zapewnienia szczelności nie usuwać pierścienia uszczelniającego z dławika.
- 4. Zdjąć izolację z przewodu oraz poszczególnych żył. W przypadku przewodów linkowych zarobić końce tulejkami kablowymi.
- 5. Podłączyć przewód uziemienia ochronnego.
- 6. Podłączyć przewód zgodnie ze schematem elektrycznym  $\rightarrow \blacksquare$  55.
- 7. Dokręcić dławiki kablowe.
	- Procedura podłączania przewodów połączeniowych została zakończona.
- 8. Wkręcić pokrywę przedziału podłączeniowego.
- 9. Dokręcić śrubę zacisku przedziału podłączeniowego.
- 10. Po podłączeniu przewodów połączeniowych:
	- Podłączyć przewód sygnałowy oraz przewód zasilający → 58.

<span id="page-57-0"></span>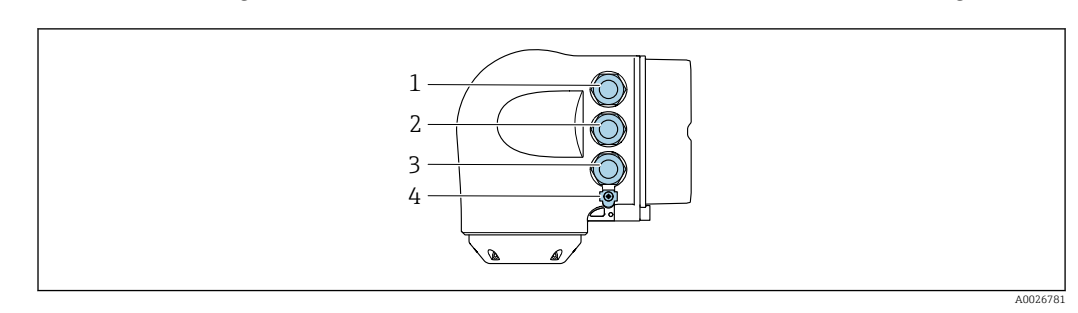

### 7.3.2 Podłączenie przewodu sygnałowego i przewodu zasilającego

- *1 Wprowadzenie przewodu zasilającego*
- *2 Wprowadzenie przewodów sygnałowych (wejściowych/wyjściowych)*
- *3 Wprowadzenie przewodów sygnałowych (wejściowych/wyjściowych) lub przewodu podłączenia do sieci obiektowej poprzez interfejs serwisowy (CDI-RJ45)*
- *4 Przewód ochronny (PE)*

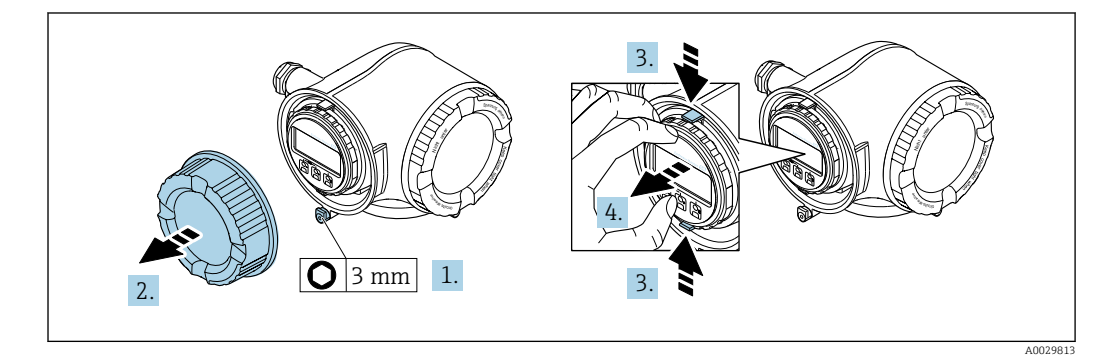

- 1. Odkręcić śrubę zacisku przedziału podłączeniowego.
- 2. Odkręcić pokrywę przedziału podłączeniowego.
- 3. Ścisnąć zaczepy uchwytu modułu wskaźnika.
- 4. Wyjąć uchwyt modułu wskaźnika.

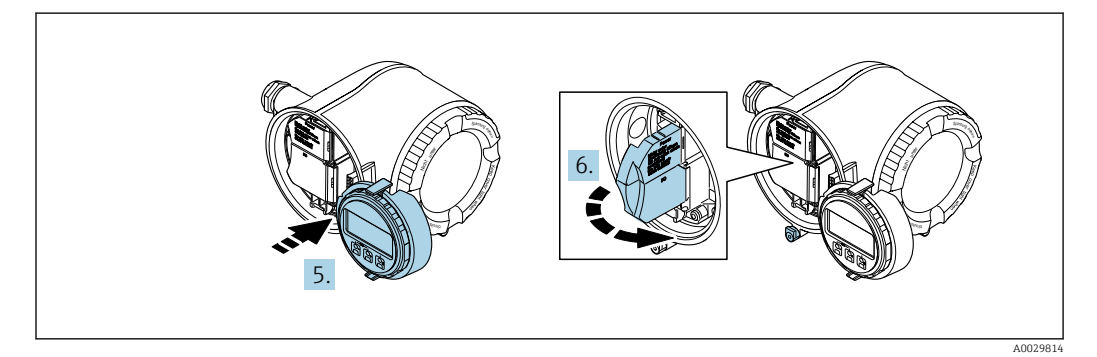

- 5. Zaczepić uchwyt na brzegu przedziału elektroniki.
- 6. Zamknąć pokrywę listwy zaciskowej.

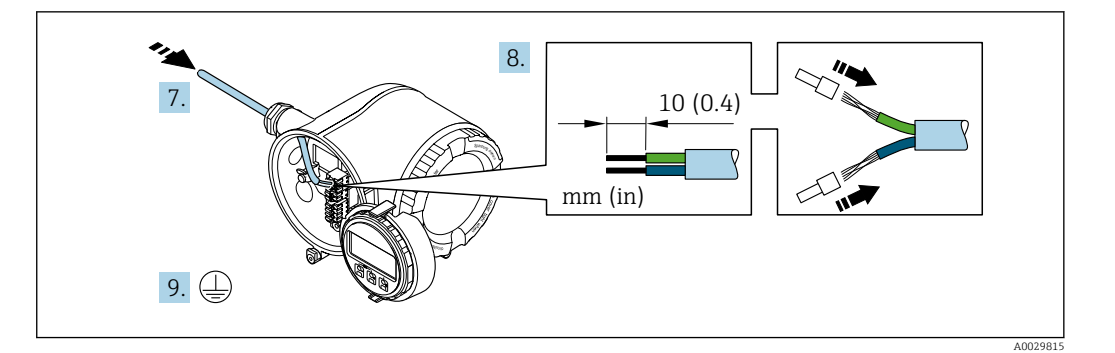

- 7. Przełożyć przewód przez dławik kablowy. Dla zapewnienia szczelności, nie usuwać pierścienia uszczelniającego z dławika.
- 8. Zdjąć izolację z przewodu oraz poszczególnych żył. W przypadku przewodów linkowych zarobić końce tulejkami kablowymi.
- 9. Podłączyć uziemienie ochronne.

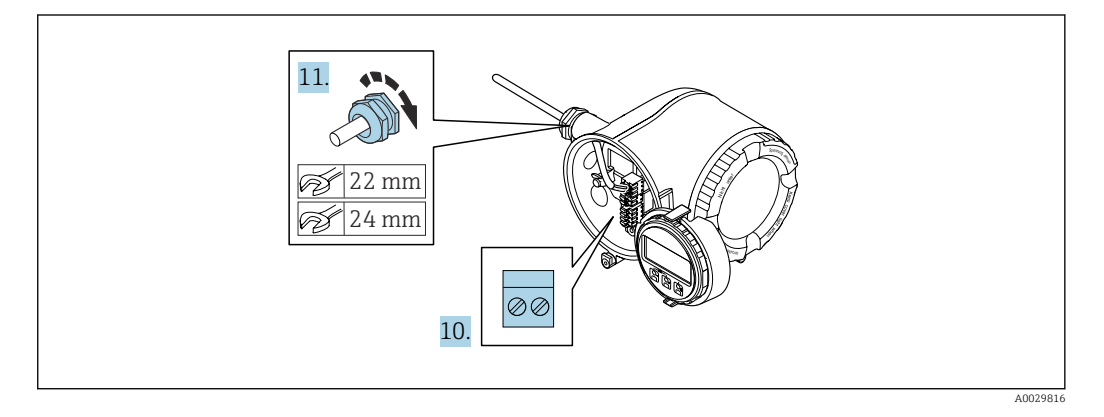

- 10. Podłączyć przewód zgodnie ze schematem elektrycznym .
	- Rozmieszczenie zacisków przewodu sygnałowego: Rozmieszczenie zacisków dla konkretnej wersji przepływomierza jest podane na etykiecie w pokrywie przedziału podłączeniowego. Rozmieszczenie zacisków przewodu zasilającego: Etykieta w pokrywie przedziału podłączeniowego lub .→ ■ 46
- 11. Dokręcić dławiki kablowe.
	- Procedura podłączania przewodu jest zakończona.
- 12. Zamknąć pokrywę listwy zaciskowej.
- 13. Zamontować uchwyt modułu wskaźnika w przedziale elektroniki.
- 14. Wkręcić pokrywę przedziału podłączeniowego.
- 15. Dokręcić śrubę zacisku przedziału podłączeniowego.

#### Demontaż przewodu

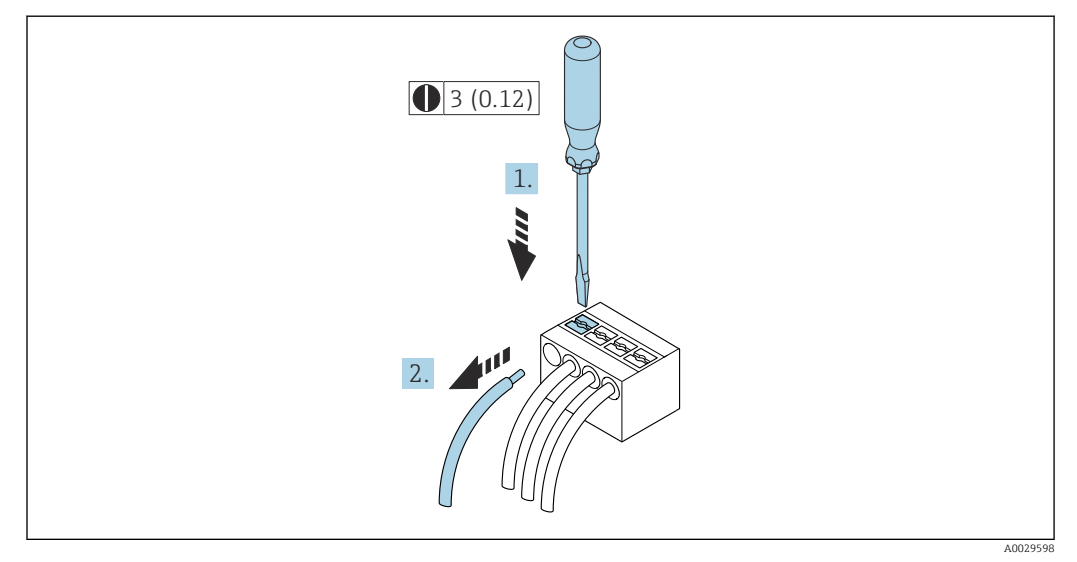

- *18 Jednostka: mm (in)*
- 1. Do demontażu przewodu z zacisku kablowego użyć wkrętaka płaskiego. Wsunąć ostrze wkrętaka w szczelinę między zaciskami,
- 2. jednocześnie wyciągając koniec przewodu z zacisku.

# 7.4 Wyrównanie potencjałów

### 7.4.1 Wymagania

#### **A PRZESTROGA**

Uszkodzenie elektrody może spowodować całkowite uszkodzenie urządzenia!

- ‣ Medium i czujnik powinny mieć identyczny potencjał elektryczny
- ‣ Zalecenia dotyczące lokalnego systemu uziemienia
- ‣ Materiał i sposób uziemienia rurociągów

### 7.4.2 Przykład podłączenia dla standardowych warunków pracy

#### Uziemiona rura metalowa (bez wewnętrznych wykładzin)

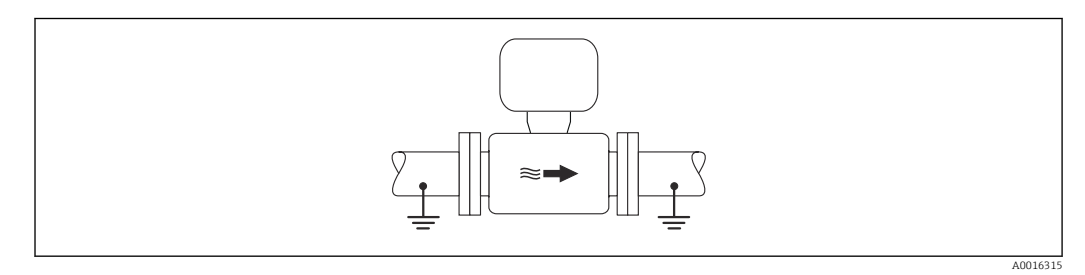

 *19 Wyrównanie potencjałów przez podłączenie uziemienia do rury pomiarowej*

### 7.4.3 Przykład podłączenia dla specjalnych warunków pracy

#### Metalowy, nieuziemiony rurociąg bez wewnętrznych wykładzin

Metoda ta ma również zastosowanie w przypadku, gdy:

• mierzone medium nie może być z powodów technologicznych uziemione

• występują znaczne prądy wyrównawcze

A0029338

**Przewód uziemiający hado** Przewód miedziany, min. 6 mm<sup>2</sup> (0,0093 in<sup>2</sup>)

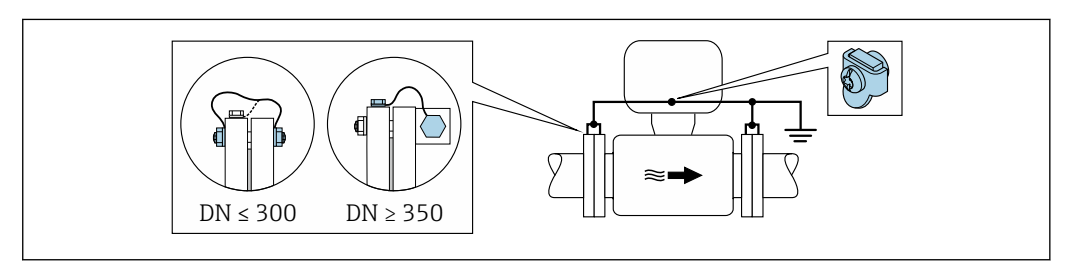

- *20 Wyrównanie potencjałów poprzez podłączenie obu kołnierzy rurociągu do zacisku uziemiającego przetwornika*
- 1. Połączyć kołnierze przepływomierza i odpowiadające im kołnierze rurociągu do przewodu uziemiającego.
- 2. Dla rurociągów o średnicy DN ≤300 (12"): przewód uziemiający przykręcić bezpośrednio do powierzchni kołnierza.
- 3. Dla rurociągów o średnicy DN  $\geq$  350 (14"): przewód uziemiający przykręcić do metalowego uchwytu transportowego. Zachować momenty dokręcenia śrub: patrz Skrócona instrukcja obsługi czujnika przepływu.
- 4. Do zacisku uziemienia należy podłączyć przedział podłączeniowy przetwornika lub czujnika pomiarowego.

#### Rurociąg z tworzywa sztucznego lub z wykładziną z tworzywa sztucznego

Metoda ta ma również zastosowanie w przypadku, gdy:

- mierzone medium nie może być z powodów technologicznych uziemione
- występują znaczne prądy wyrównawcze

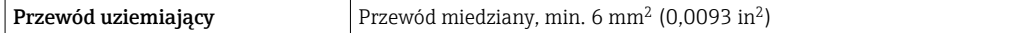

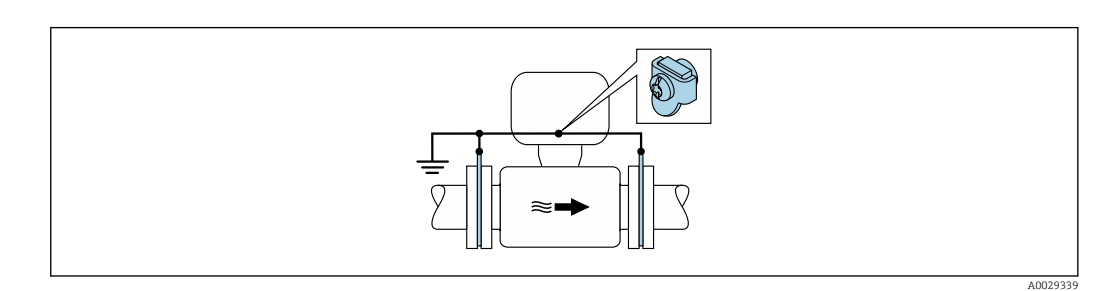

- *21 Wyrównanie potencjałów realizowane jest za pomocą dodatkowych pierścieni uziemiających, podłączonych do zacisku uziemiającego przewodem uziemiającym*
- 1. Podłączyć pierścienie uziemiające do zacisku uziemienia.
- 2. Podłączyć pierścienie uziemiające do uziemienia.

#### Rurociąg z zabezpieczeniem katodowym

Ta metoda podłączenia może być stosowana wtedy, gdy spełnione są jednocześnie oba następujące warunki:

- Metalowy rurociąg bez wykładziny lub rurociąg z wykładziną z materiału przewodzącego
- Ochrona katodowa jest połączona z systemem ochrony katodowej operatora sieci

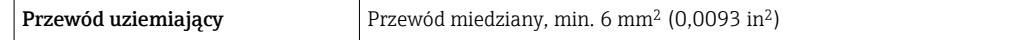

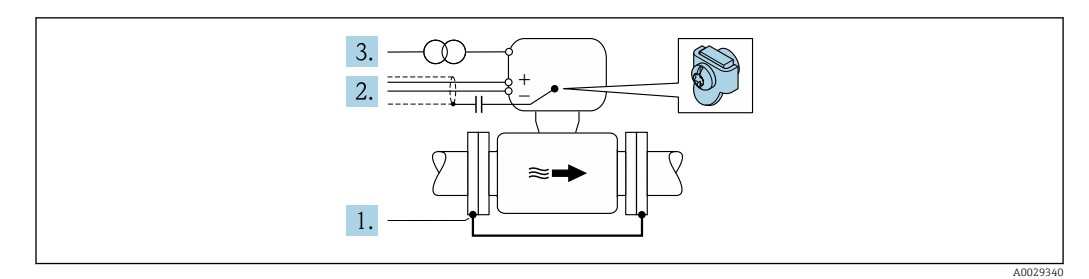

Warunek: między kołnierzami czujnika a współpracującymi kołnierzami rurociągu musi być zainstalowana izolacja.

- 1. Połączyć oba kołnierze rurociągu przewodem uziemiającym.
- 2. Zainstalować kondensator pomiędzy ekranem przewodów sygnałowych a zaciskiem uziemienia na obudowie przetwornika pomiarowego.
- 3. Podłączyć czujnik pomiarowy z odłączonym uziemieniem do zasilania (transformator separujący).

# 7.5 Specjalne wskazówki dotyczące podłączania

### 7.5.1 Przykłady podłączeń

#### Wersja z wyjściem prądowym 4...20 mA HART

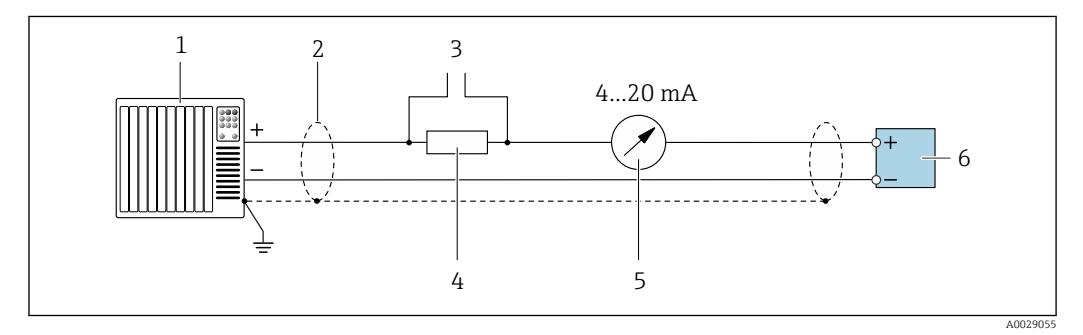

 *22 Przykład podłączenia wersji z aktywnym wyjściem prądowym 4...20 mA HART*

- *1 System sterowania (np. sterownik programowalny)*
- *2 Ekran przewodu zastosowany na jednym końcu. Dla spełnienia wymagań kompatybilności elektromagnetycznej ekran przewodu należy podłączyć do uziemienia na obu końcach. Użyć przewodów o odpowiednich parametrach*
- *3 Podłączenie urządzeń w wersji HART [→ 89](#page-88-0)*
- *4 Rezystor komunikacyjny HART (≥ 250 Ω): zachować maks. obciążenie [→ 193](#page-192-0)*
- *5 Wskaźnik analogowy: zachować maks. obciążenie [→ 193](#page-192-0)*
- *6 Przetwornik*

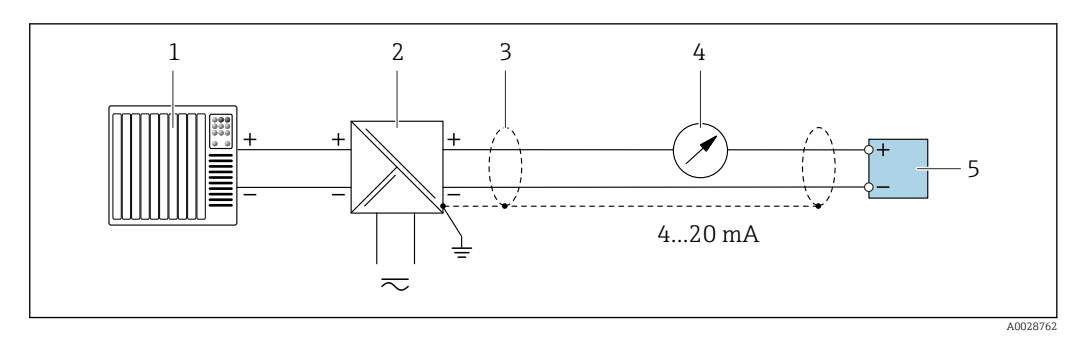

 *23 Przykład podłączenia wersji z pasywnym wyjściem prądowym 4...20 mA HART*

- *System sterowania (np. sterownik programowalny)*
- *Zasilanie*
- *Ekran przewodu zastosowany na jednym końcu. Dla spełnienia wymagań kompatybilności elektromagnetycznej ekran przewodu należy podłączyć do uziemienia na obu końcach. Użyć przewodów o odpowiednich parametrach*
- *Wskaźnik analogowy: zachować maks. obciążenie [→ 193](#page-192-0)*
- *Przetwornik*

#### Wejście HART

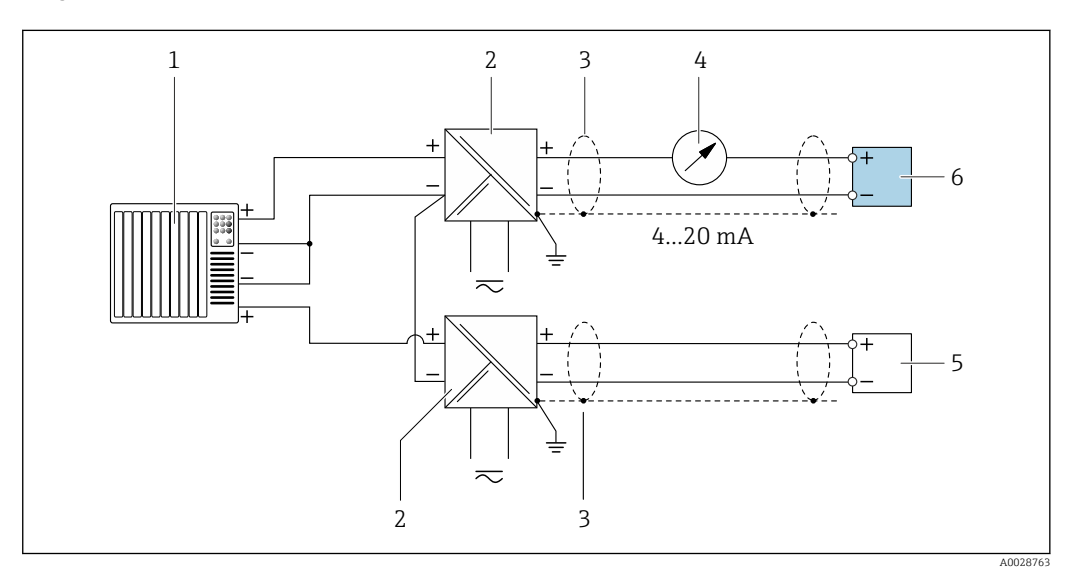

 *24 Przykład podłączenia dla układu z wejściem HART ze wspólnym "-" (pasywnym)*

- *System sterowania z wyjściem HART (np. sterownik programowalny)*
- *Aktywna bariera z zasilaczem pętli prądowej (np. RN221N)*
- *Ekran przewodu zastosowany na jednym końcu. Dla spełnienia wymagań kompatybilności elektromagnetycznej ekran przewodu należy podłączyć do uziemienia na obu końcach. Użyć przewodów o odpowiednich parametrach*
- *Wskaźnik analogowy: zachować maks. obciążenie [→ 193](#page-192-0)*
- *Przetwornik ciśnienia (np. Cerabar M, Cerabar S): patrz wymagania*
- *Przetwornik*

#### Wyjście prądowe 4-20 mA

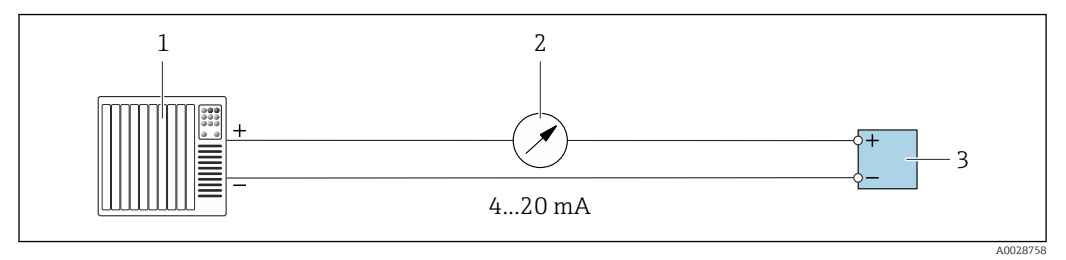

 *25 Przykład podłączenia wyjścia prądowego 4-20 mA (aktywnego)*

- *System sterowania (np. sterownik programowalny)*
- *Wskaźnik analogowy: zachować maks. obciążenie [→ 193](#page-192-0)*

*Przetwornik*

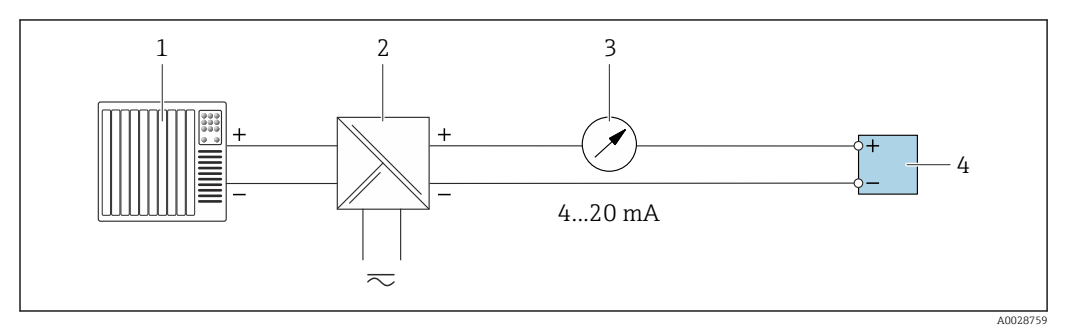

 *26 Przykład podłączenia wyjścia prądowego 4-20 mA (pasywnego)*

- *System sterowania (np. sterownik programowalny)*
- *Aktywna bariera z zasilaczem pętli prądowej (np. RN221N)*
- *Wskaźnik analogowy: zachować maks. obciążenie [→ 193](#page-192-0)*
- *Przetwornik*

#### Wyjścieimpulsowe/częstotliwościowe

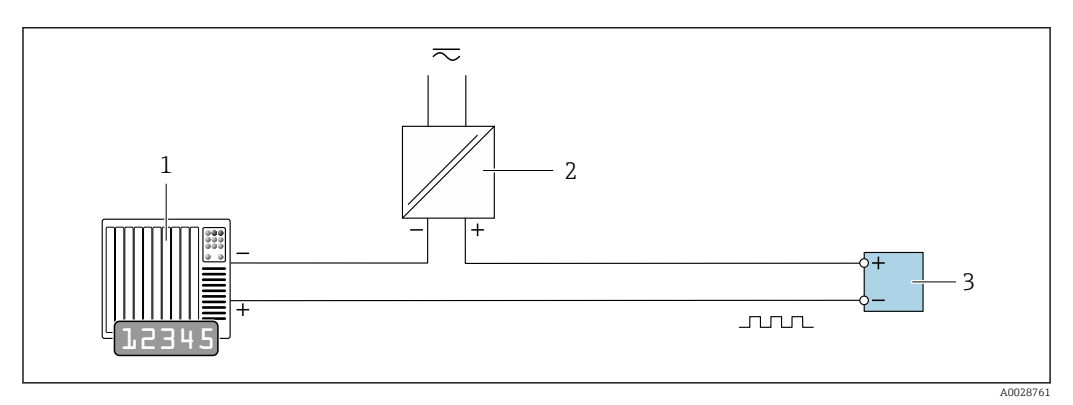

 *27 Przykład podłączenia wyjścia impulsowego/częstotliwościowego (pasywnego)*

- *System sterowania procesem z wejściem impulsowym/częstotliwościowym (np. sterownik programowalny)*
- *Zasilanie*
- *Przetwornik: zachować maks. wartości wejściowe [→ 195](#page-194-0)*

#### Wyjście dwustanowe

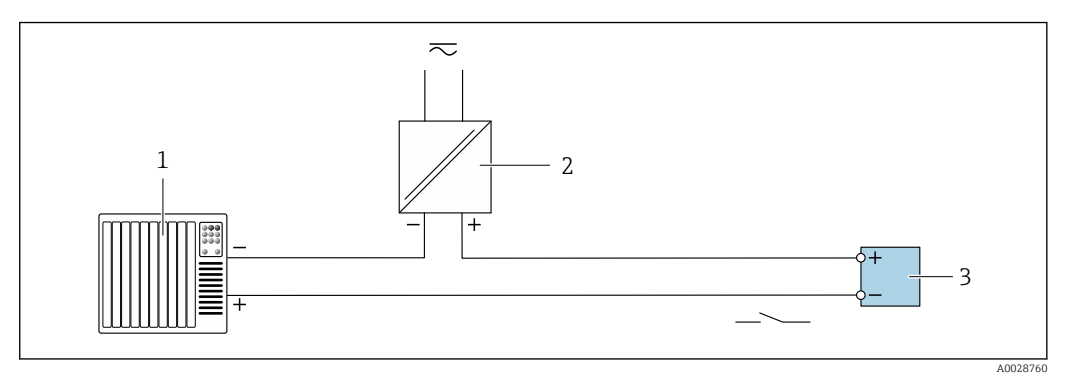

 *28 Przykład podłączenia wyjścia dwustanowego (pasywnego)*

- *System sterowania (np. sterownik programowalny)*
- *Zasilanie*
- *Przetwornik: zachować maks. wartości wejściowe [→ 195](#page-194-0)*

#### Podwójne wyjście impulsowe

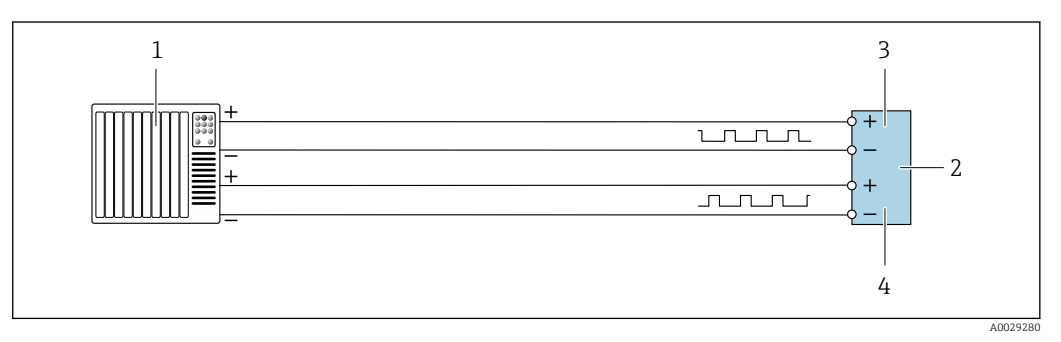

 *29 Przykład podłączenia podwójnego wyjścia impulsowego (aktywnego)*

- *System sterowania procesem z podwójnym wejściem impulsowym (np. sterownik programowalny)*
- *Przetwornik: zachować maks. wartości wejściowe [→ 196](#page-195-0)*
- *Podwójne wyjście impulsowe*
- *Podwójne wyjście impulsowe (slave), z przesunięciem fazowym*

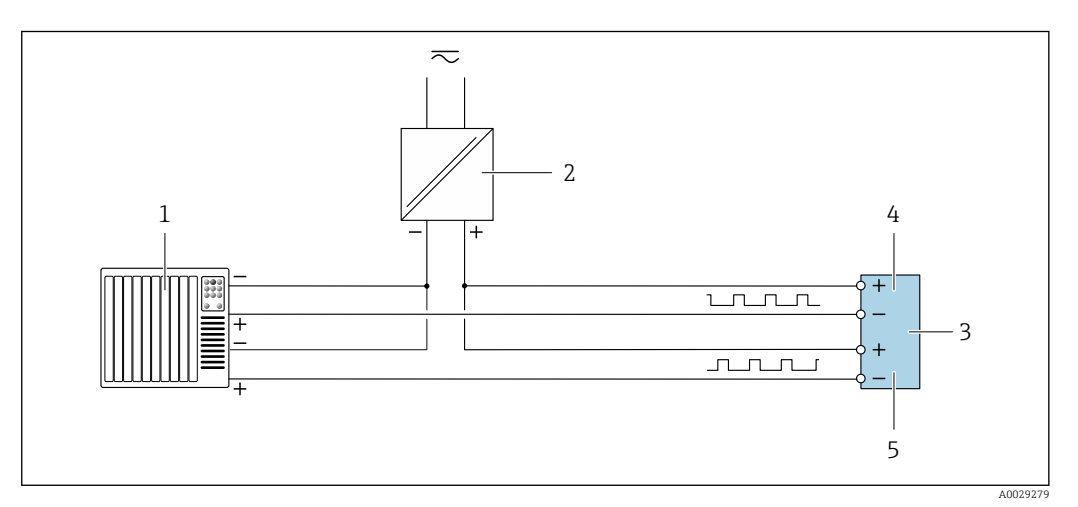

 *30 Przykład podłączenia wersji z podwójnym wyjściem impulsowym (pasywnym)*

- *System sterowania procesem z podwójnym wejściem impulsowym (np. sterownik programowalny)*
- *Zasilanie*
- *Przetwornik: zachować maks. wartości wejściowe [→ 196](#page-195-0)*
	- *Podwójne wyjście impulsowe*
- *Podwójne wyjście impulsowe (slave), z przesunięciem fazowym*

#### <span id="page-65-0"></span>Wyjście przekaźnikowe

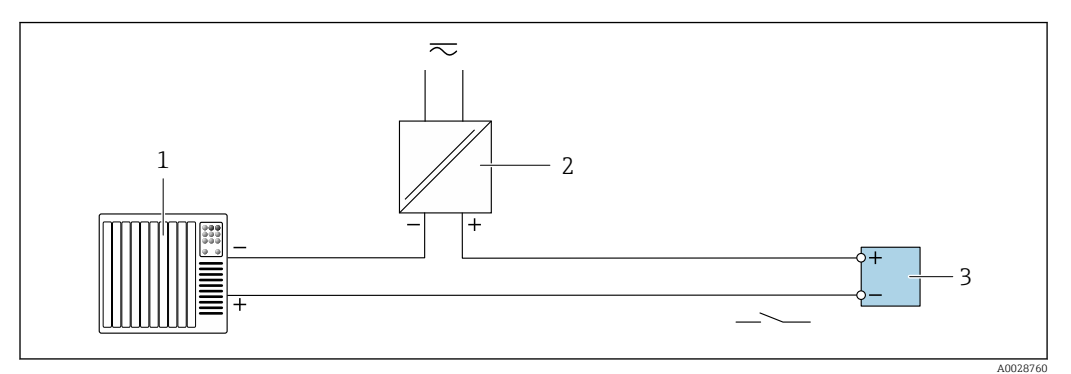

 *31 Przykład podłączenia wyjścia przekaźnikowego (pasywnego)*

- *1 System sterowania z wejściem przekaźnikowym (np. sterownik programowalny)*
- *2 Zasilanie*
- *3 Przetwornik: zachować maks. wartości wejściowe [→ 196](#page-195-0)*

#### Wejście prądowe

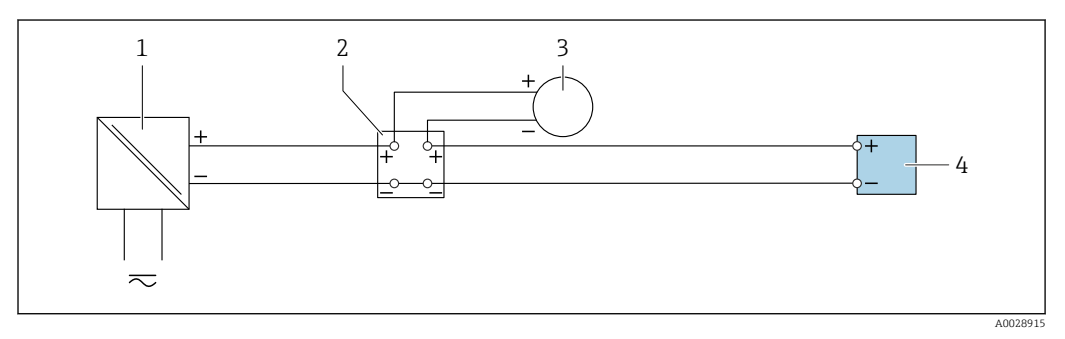

 *32 Przykład podłączenia wejścia prądowego 4...20 mA*

- 
- *1 Zasilanie 2 Puszka łączeniowa*
- *3 Zewnętrzne urządzenie pomiarowe (do odczytu np. wartości ciśnienia, temperatury)*
- *4 Przetwornik*

#### Wejście statusu

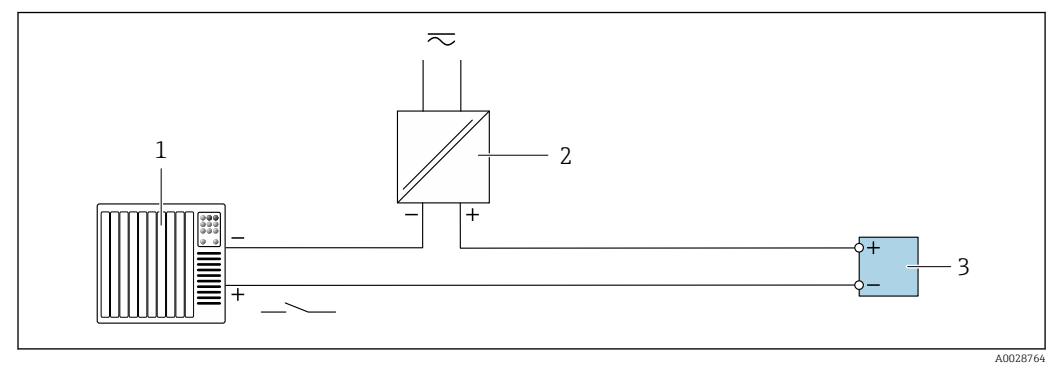

 *33 Przykład podłączenia wejścia statusu*

- *1 System sterowania z wyjściem statusu (np. sterownik programowalny)*
- *2 Zasilacz*
- *3 Przetwornik*

# 7.6 Zapewnienie stopnia ochrony

Przyrząd spełnia wymagania stopnia ochrony IP66/67, obudowa: 4X.

W celu zagwarantowania stopnia ochrony IP66/67 (dla obudowy: NEMA typ 4X) po wykonaniu podłączeń należy:

- 1. Sprawdzić, czy uszczelki obudowy są czyste i poprawnie zamontowane.
- 2. W razie potrzeby osuszyć, oczyścić lub wymienić uszczelki na nowe.
- 3. Dokręcić wszystkie śruby obudowy i pokryw obudowy.
- 4. Dokręcić dławiki kablowe.
- 5. Aby wilgoć nie przedostała się przez dławiki kablowe: poprowadzić przewód ze zwisem.

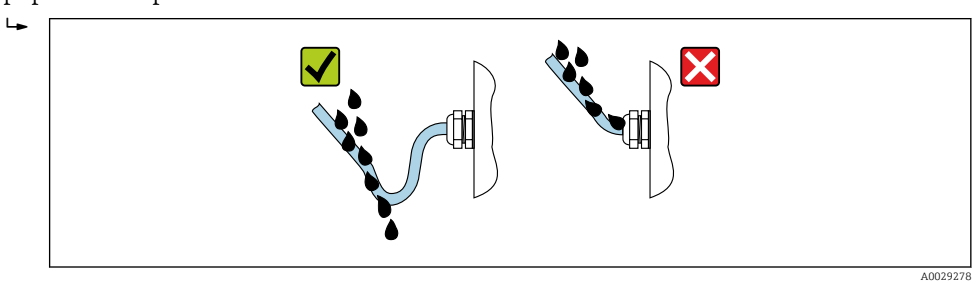

6. Zaślepić wszystkie niewykorzystane wprowadzenia przewodów.

# 7.7 Kontrola po wykonaniu podłączeń elektrycznych

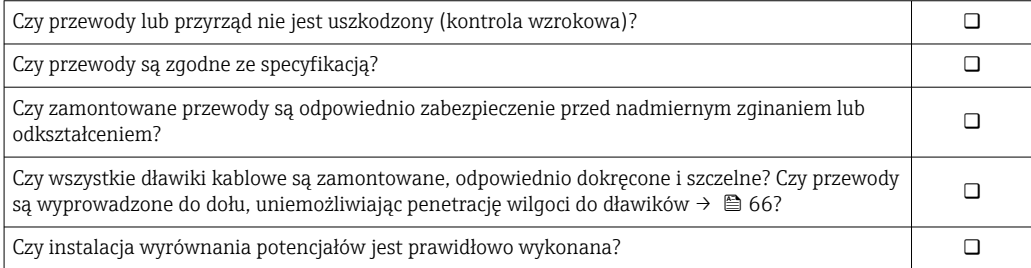

# 8 Warianty obsługi

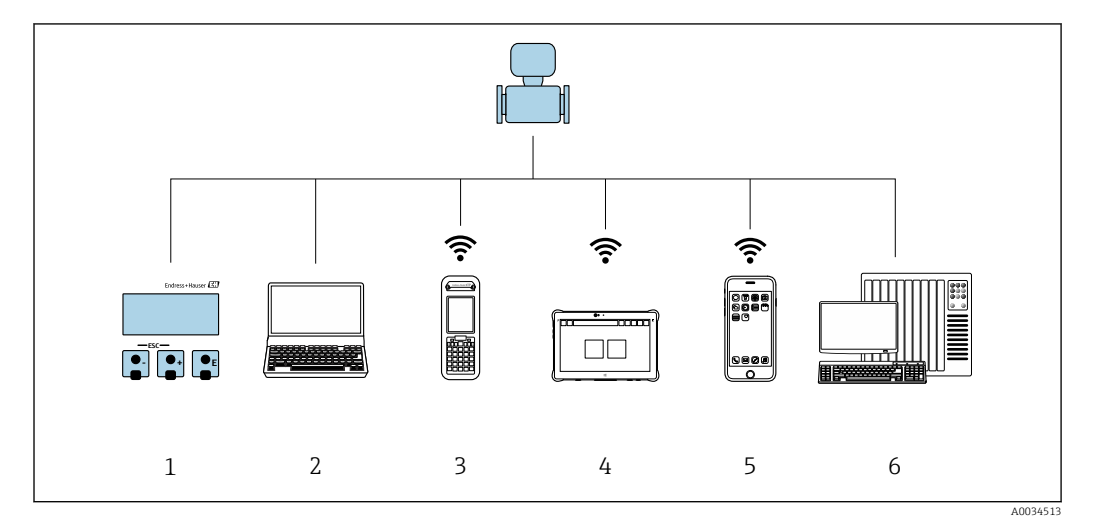

# 8.1 Przegląd wariantów obsługi

*1 Obsługa za pomocą wskaźnika lokalnego*

*2 Komputer z przeglądarką internetową (np. Internet Explorer) lub z zainstalowanym oprogramowaniem obsługowym (np. FieldCare, DeviceCare, AMS Device Manager, SIMATIC PDM)*

*3 Komunikator Field Xpert SFX350 lub SFX370*

- *4 Tablet Field Xpert SMT70*
- *5 Terminal ręczny*
- *6 System sterowania (np. sterownik programowalny)*

# 8.2 Struktura i funkcje menu obsługi

### 8.2.1 Struktura menu obsługi

Przegląd menu obsługi dla ekspertów: dokument "Opis parametrów urządzenia" dostarczany wraz z przyrząde[m→ 224](#page-223-0)

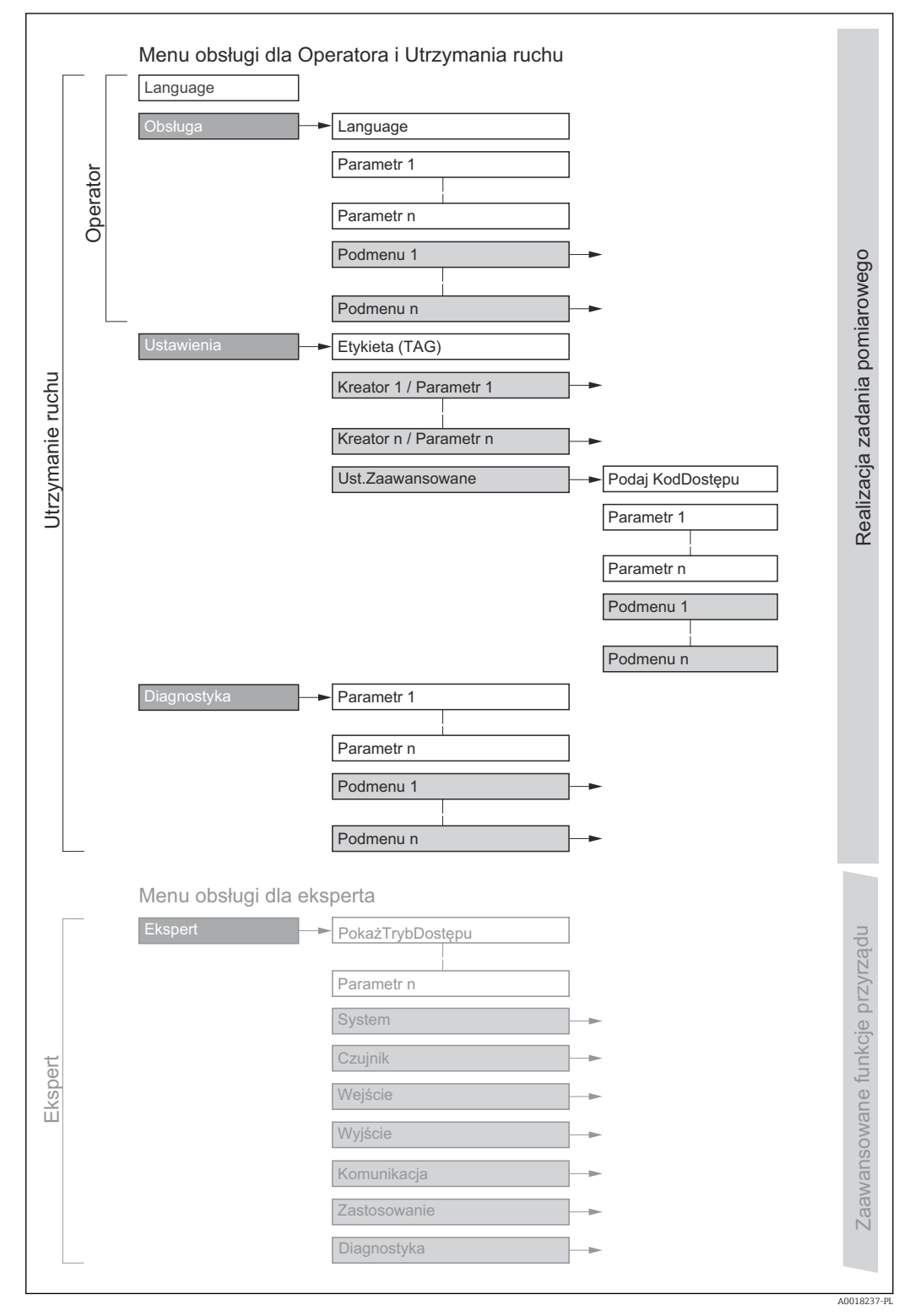

 *34 Struktura menu obsługi*

# 8.2.2 Koncepcja obsługi

Poszczególne elementy menu obsługi są dostępne dla rożnych rodzajów użytkowników (Operator, Utrzymanie ruchu itd.). W trakcie eksploatacji przyrządu każdy rodzaj użytkownika wykonuje typowe dla siebie zadania.

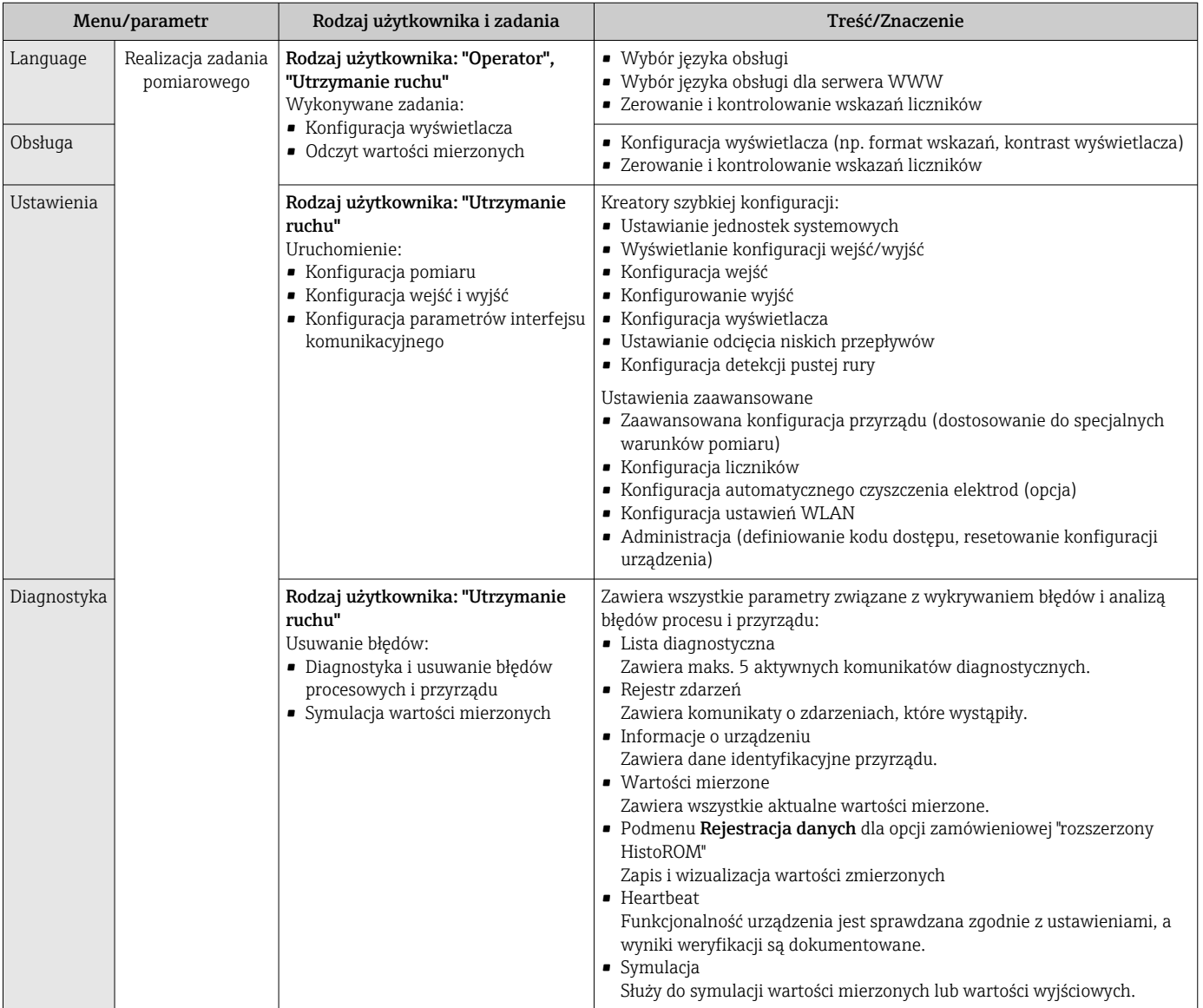

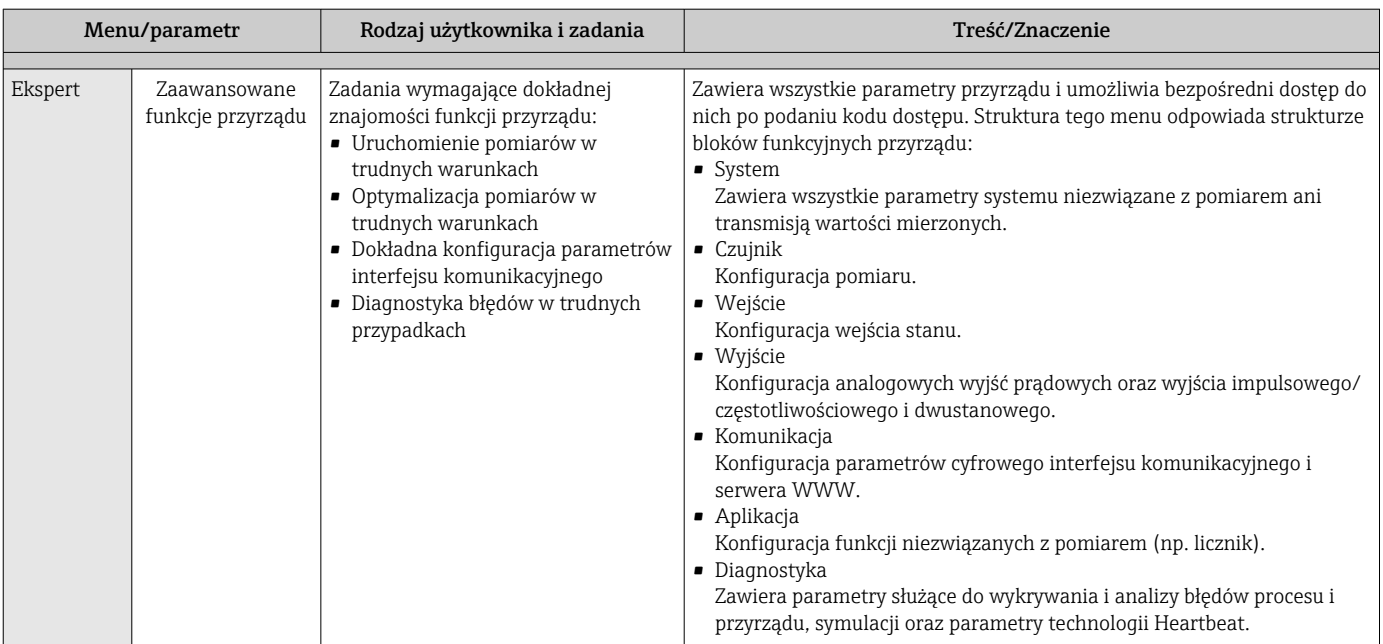

# 8.3 Dostęp do menu obsługi za pomocą wyświetlacza lokalnego

### 8.3.1 Wyświetlacz

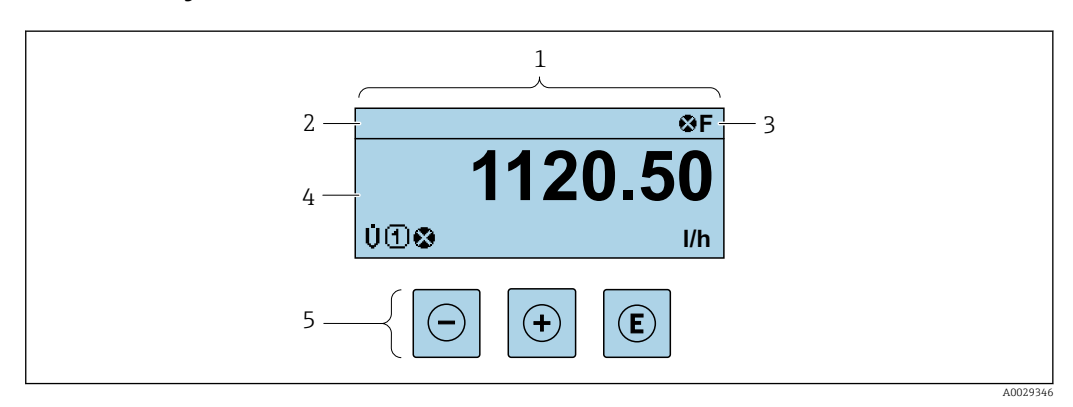

*1 Wyświetlacz*

*2 Oznaczenie przyrząd[u→ 103](#page-102-0)*

*3 Wskazanie stanu*

*4 Obszar wskazań wartości mierzonych (4 wiersze)*

*5 Przyciski obsług[i→ 77](#page-76-0)*

#### Wskazanie statusu

We wskazaniu statusu w prawym górnym rogu wskaźnika wyświetlane są następujące ikony:

- Sygnały statusu[→ 161](#page-160-0)
	- F: Błąd
	- C: Sprawdzanie
	- S: Poza specyfikacją
	- M: Konserwacja
- Klasa diagnostyczn[a→ 162](#page-161-0)
	- $\bullet$   $\bullet$ : Alarm
	- **A**: Ostrzeżenie
- : Blokada (włączona sprzętowa blokada przyrządu)
- : Komunikacja (aktywna komunikacja z urządzeniem zdalnym)

#### Pole wskazań

W polu wskazań przed każdą wartością mierzoną są wyświetlane ikony dodatkowych informacji:

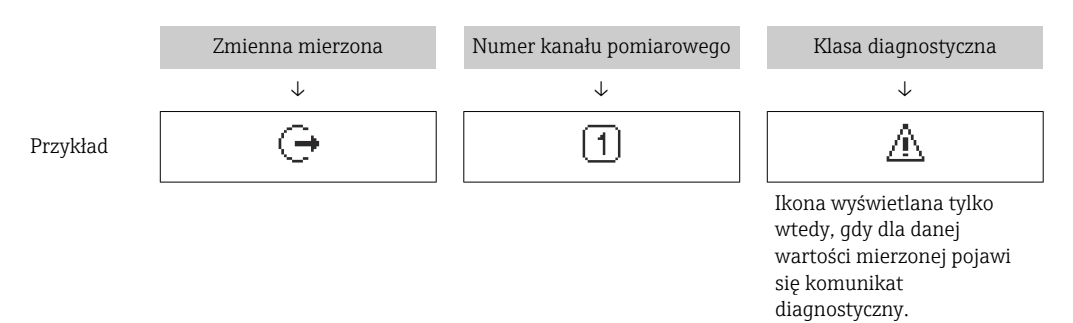

#### *Wartości mierzone*

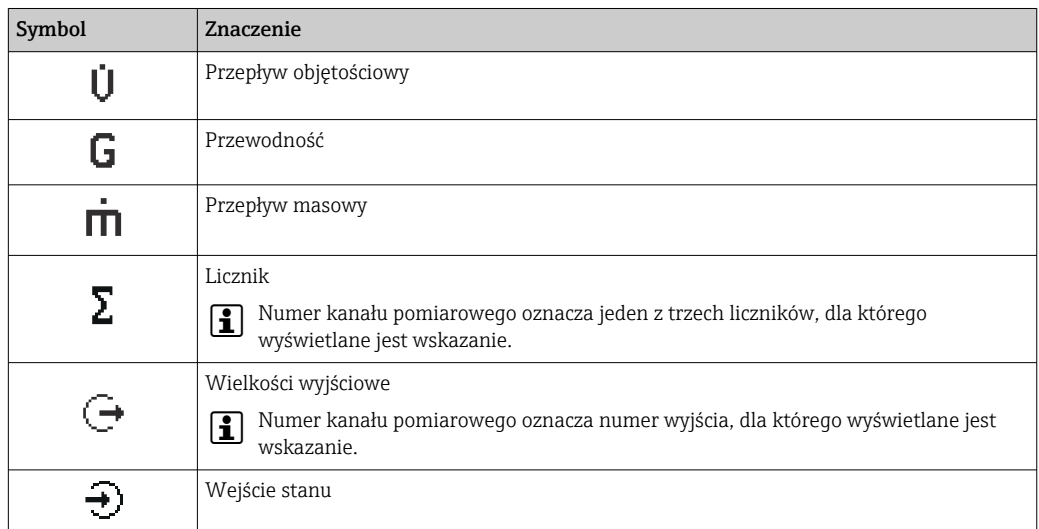

*Numery kanałów pomiarowych*

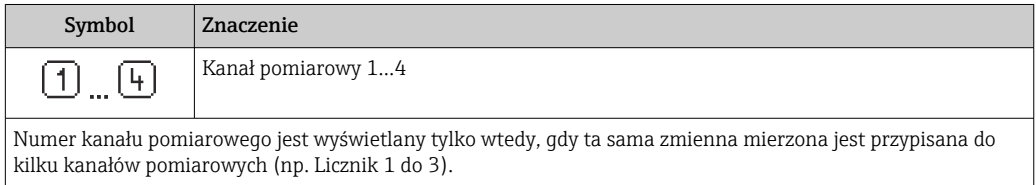

*Klasa diagnostyczna*

Ikona klasy diagnostycznej odnosi się do zdarzenia diagnostycznego dla wyświetlanej wartości mierzonej. Informacje dotyczące symboli →  $\triangleq$  162

Do ustawiania liczby i sposobu wyświetlania wartości mierzonych na wskaźniku  $\mathbf{h}$ lokalnym służy parametr Format wyświetlania ( $\rightarrow \Box$  118).
## 8.3.2 Okno nawigacji

<span id="page-72-0"></span>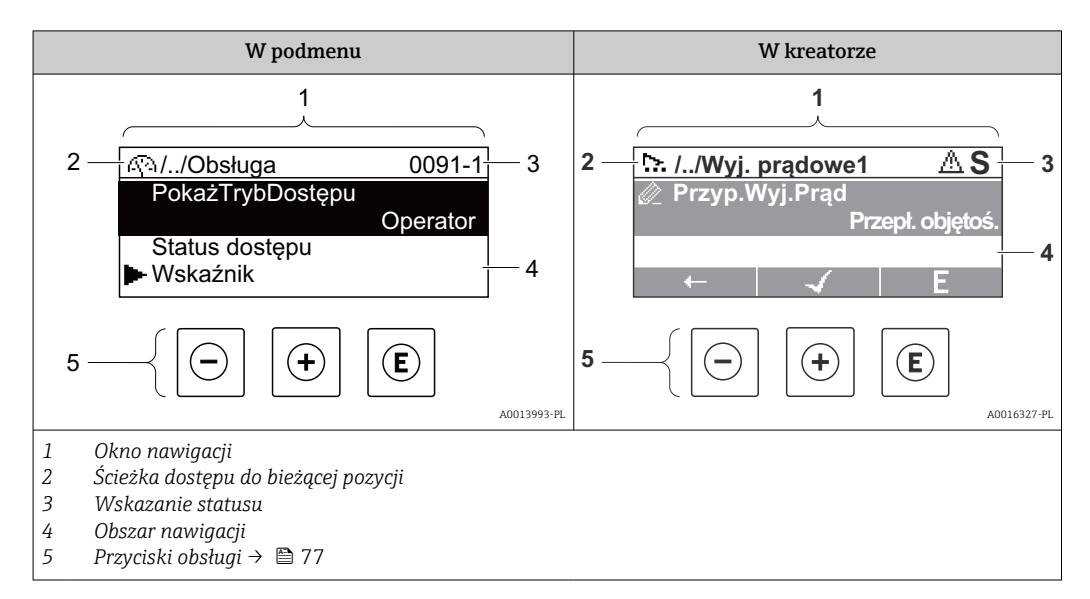

## Ścieżka menu

Ścieżka menu jest wyświetlana w lewym górnym rogu okna nawigacji, obejmuje następujące elementy:

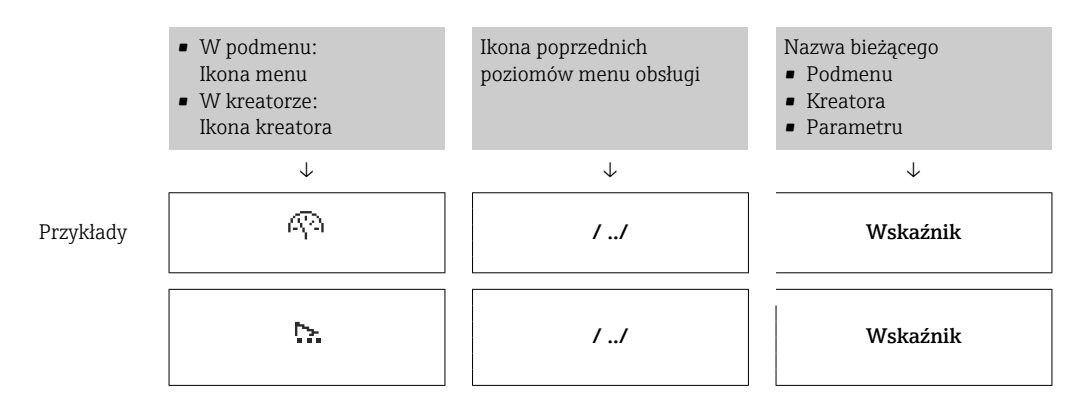

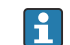

Informacje dotyczące ikon menu, patrz punkt "Pole wskazań" →  $\qquad \qquad$  74

#### Wskazanie statusu

We wskazaniu statusu znajdującym się w prawym górnym rogu w widoku ścieżki dostępu wyświetlane są następujące informacje:

- W podmenu
	- Kod bezpośredniego dostępu do danego parametru (e.g. 0022-1)
	- W przypadku aktywnego zdarzenia diagnostycznego: symbol klasy diagnostycznej i sygnał statusu
- W kreatorze W przypadku aktywnego zdarzenia diagnostycznego: symbol klasy diagnostycznej i sygnał statusu

• Informacje dotyczące diagnostyk i sygnalizacji statusu przyrządu  $\rightarrow \blacksquare 161$ 

• Informacje dotyczące funkcji i wprowadzania kodu bezpośredniego dostępu → 图 79

## <span id="page-73-0"></span>Pole wskazań

## *Pozycje menu*

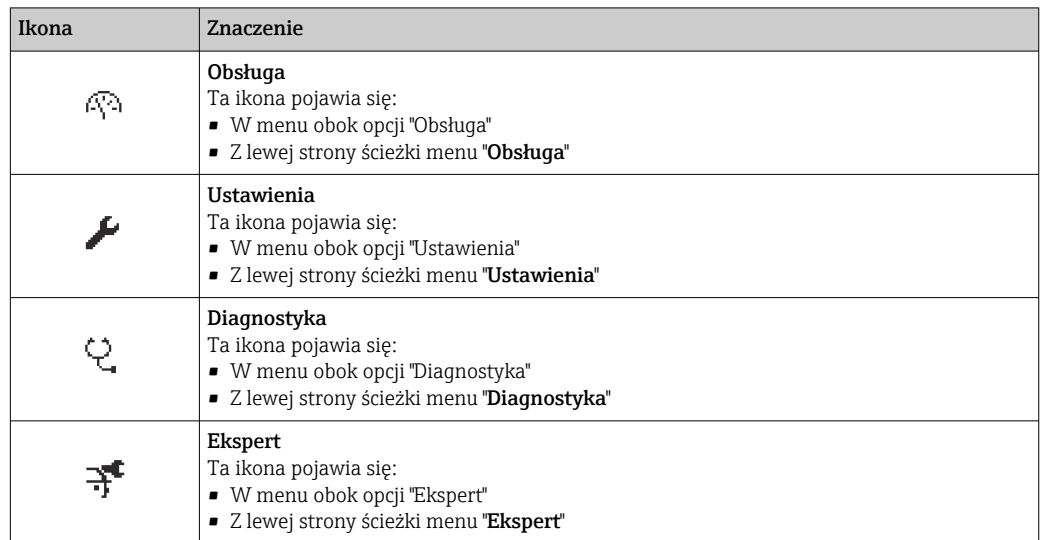

*Podmenu, kreatory, parametry*

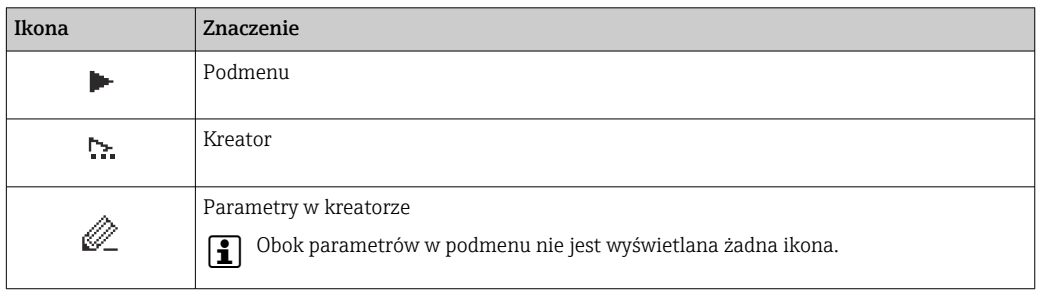

## *Blokada*

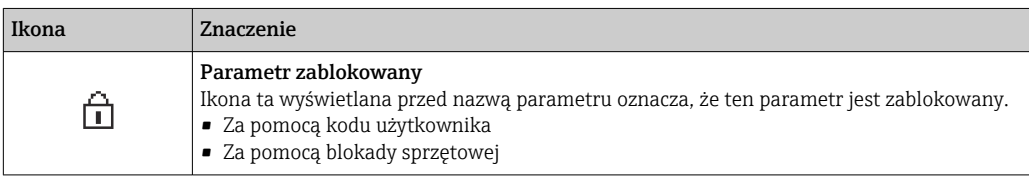

*Korzystanie z kreatorów*

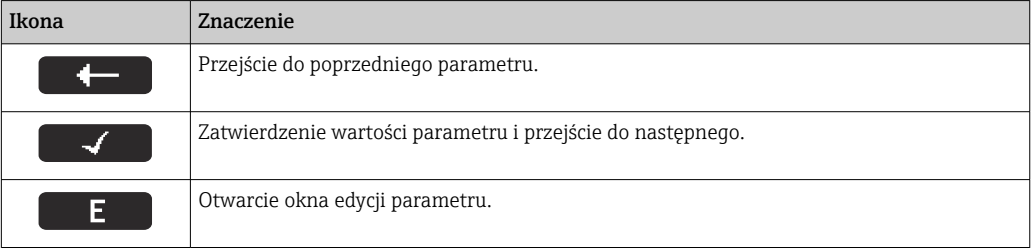

## <span id="page-74-0"></span>8.3.3 Widok edycji

#### Edytor liczb

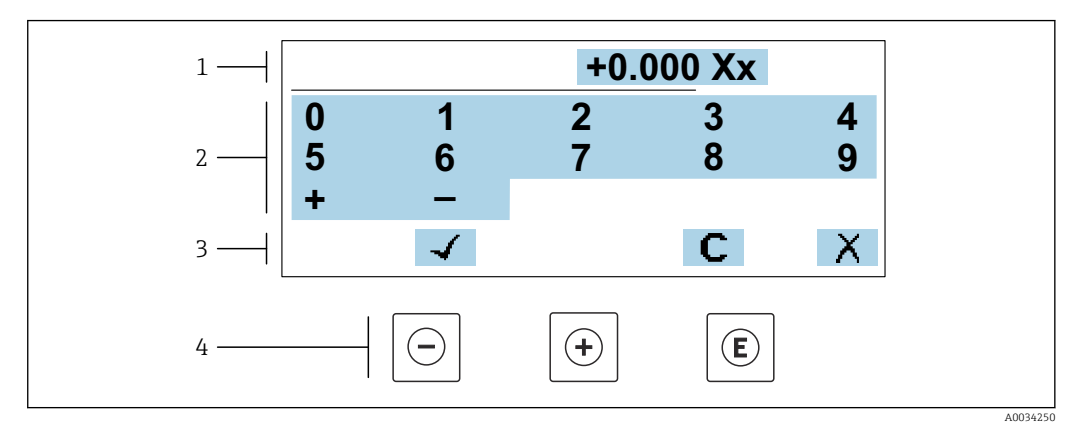

 *35 Do wprowadzania wartości parametrów (np. wartości granicznych)*

- *1 Pole wskazań wprowadzanych wartości*
- *2 Pole wyboru wartości*
- *3 Przyciski potwierdzenia, kasowania lub odrzucenia wprowadzonych danych*
- *4 Przyciski obsługi*

#### Edytor tekstu

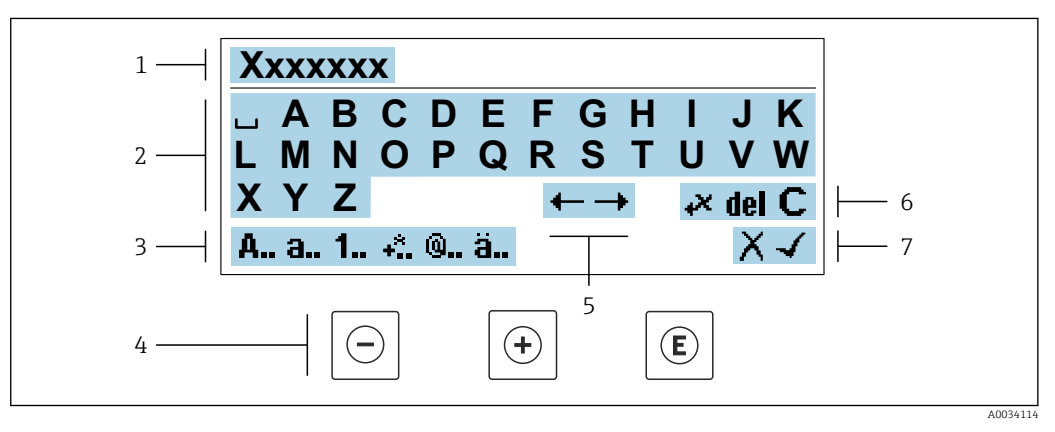

 *36 Do wprowadzania tekstu w parametrach (np. oznaczenia punktu pomiarowego)*

- *1 Pole wskazań wprowadzanych wartości*
- *2 Aktualne pole wyboru znaków*
- *3 Następne pole wyboru znaków*
- *4 Przyciski obsługi*
- *5 Przesunięcie kursora*
- *6 Kasowanie wprowadzonego tekstu*
- *7 Odrzucenie lub zatwierdzenie wprowadzanego tekstu*

#### *Funkcje przycisków obsługi w widoku edycji*

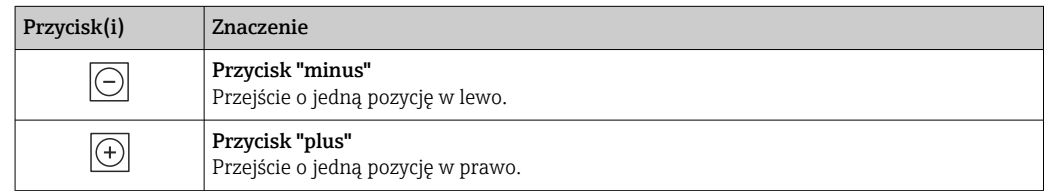

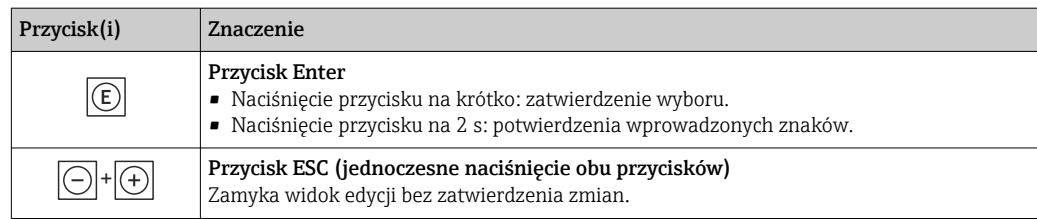

## *Pola wyboru wartości*

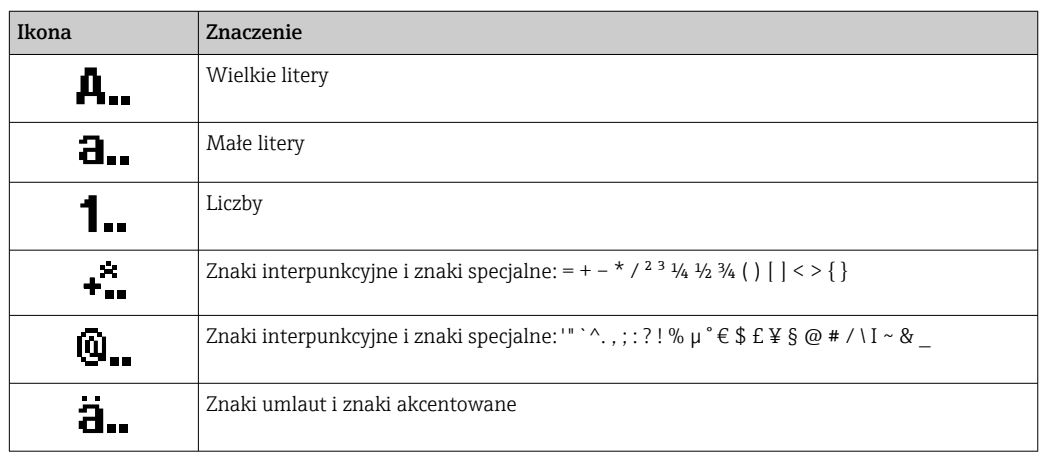

## *Kontrola wprowadzania danych*

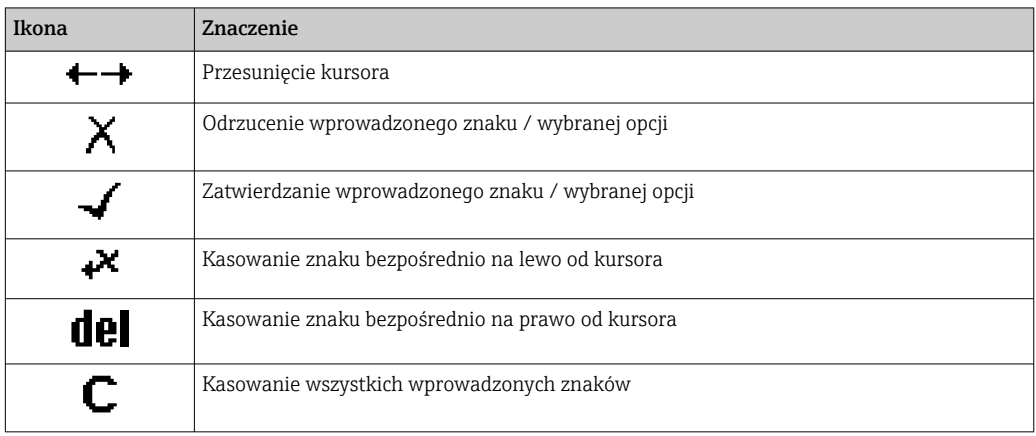

## <span id="page-76-0"></span>8.3.4 Elementy obsługi

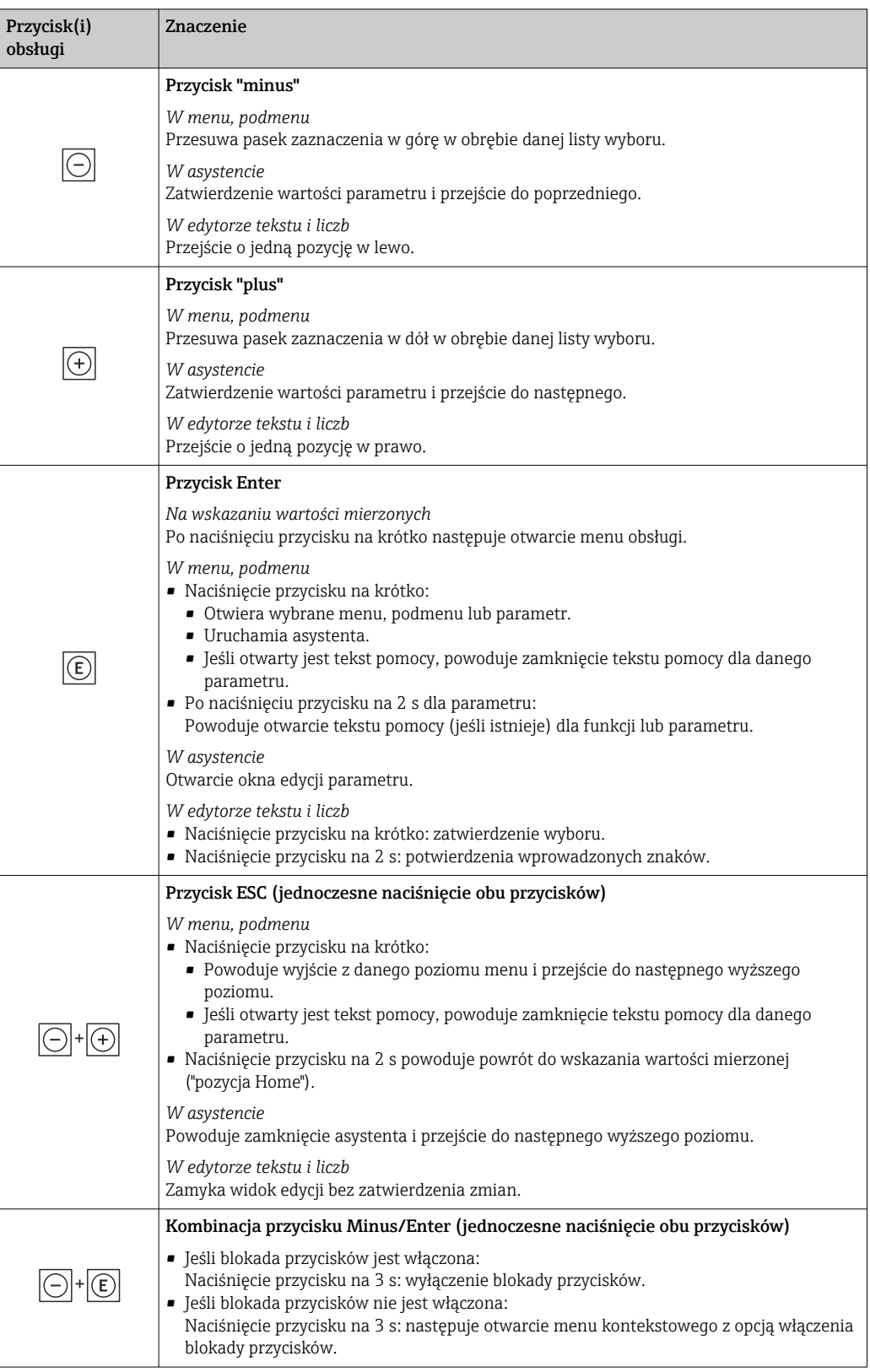

## 8.3.5 Otwieranie menu kontekstowego

Menu kontekstowe umożliwia szybki dostęp do następujących pozycji menu bezpośrednio na wyświetlaczu:

A0034608-PL

- Ustawienia
- Kopia danych
- Symulacja

### Otwieranie i zamykanie menu kontekstowego

Z poziomu wskazań wartości mierzonych.

- 1. Nacisnąć przyciski  $\Box$  i  $\Box$  na ponad 3 sekundy.
	- Otwiera się menu kontekstowe.

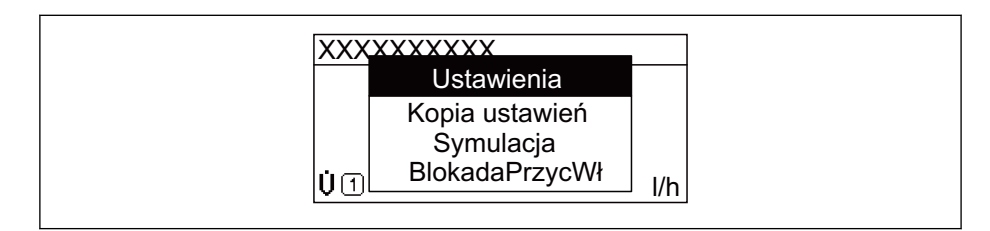

- 2. Nacisnąć jednocześnie przycisk  $\Box$  i  $\boxplus$ .
	- Menu kontekstowe zostanie zamknięte i ponownie pojawi się wskazanie wartości mierzonej.

### Wybór pozycji menu kontekstowego

- 1. Otworzyć menu kontekstowe.
- 2. Przyciskiem przejść do żądanej pozycji menu.
- 8. Nacisnąć przycisk **E** celem zatwierdzenia wyboru.
	- Wybrana pozycja menu otwiera się.

## <span id="page-78-0"></span>8.3.6 Nawigacja po menu i wybór pozycji z listy

Do nawigacji po menu obsługi służą różne elementy. Ścieżka dostępu jest wyświetlana z lewej strony nagłówka. Ikony są wyświetlane przed poszczególnymi pozycjami menu. Ikony te są również wyświetlane w nagłówku w trakcie nawigacji.

Informacje na temat ikon w oknie nawigacji oraz przycisków obsługi →  $\triangleq$  73 H

Przykład: wybór opcji formatu wyświetlania wartości mierzonych: "2 wartości"

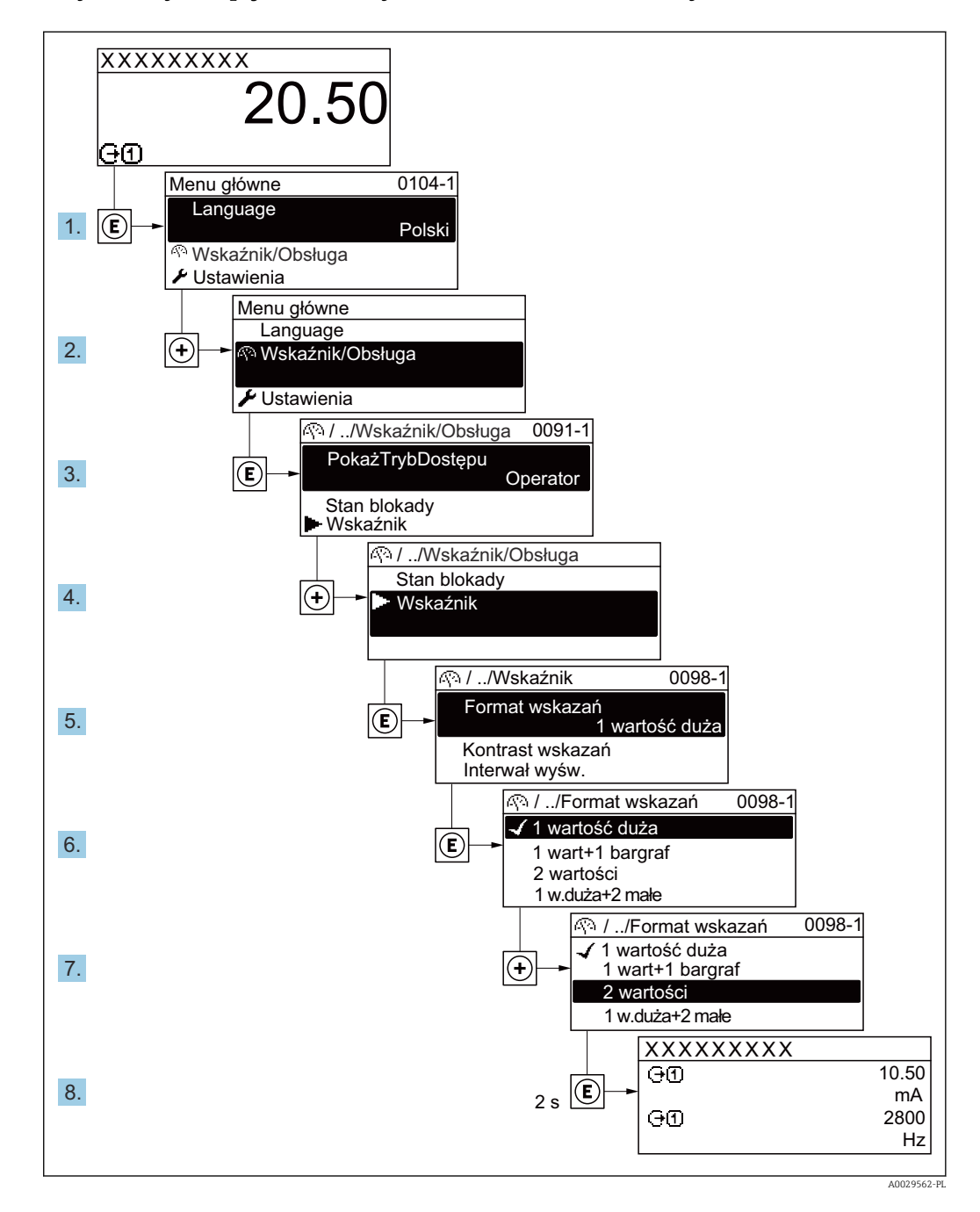

## 8.3.7 Bezpośredni dostęp do parametrów

Do każdego parametru jest przypisany numer, który umożliwia bezpośredni dostęp do niego na wskaźniku lokalnym. Wprowadzenie tego kodu w parametr Dostęp bezpośredni powoduje bezpośrednio otwarcie tego parametru.

## Ścieżka menu

Ekspert → Dostęp bezpośredni

Kod bezpośredniego dostępu składa się z liczby 5-cyfrowej (maksymalnie) i numeru kanału, który oznacza kanał zmiennej procesowej, np. 00914-2. W oknie nawigacji kod ten jest widoczny z prawej strony nagłówka wybranego parametru.

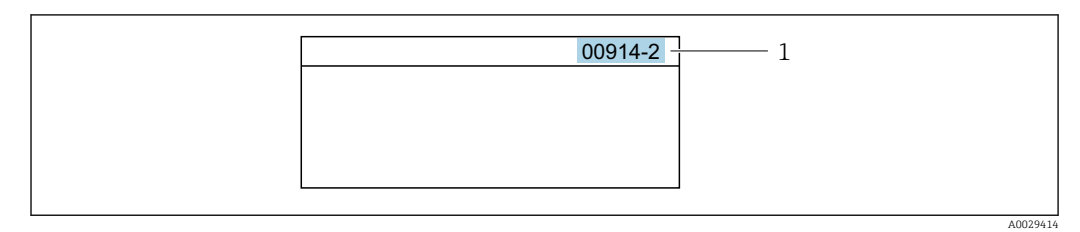

*1 Kod bezpośredniego dostępu*

Uwagi ogólne dotyczące wprowadzania kodu bezpośredniego dostępu:

- Nie trzeba wprowadzać początkowych zer kodu bezpośredniego dostępu. Przykład: należy wprowadzić "914" zamiast "00914"
- Jeśli nie zostanie wprowadzony numeru kanału, automatycznie wybierany jest kanał 1. Przykład: należy wprowadzić 00914  $\rightarrow$  parametr Przypisz zmienną procesową
- Jeśli ma być wybrany inny kanał pomiarowy, należy wprowadzić kod bezpośredniego dostępu wraz z numerem odpowiedniego kanału.

Przykład: należy wprowadzić 00914-2 → parametr Przypisz zmienną procesową

Bezpośredni dostęp do poszczególnych parametrów, patrz dokumentacja "Parametry urządzenia (GP)" dla danego przyrządu

## 8.3.8 Otwieranie tekstu pomocy

Dla niektórych parametrów dostępny jest tekst pomocy, który można otwierać w oknie nawigacji. Tekst pomocy zawiera krótkie objaśnienie funkcji danego parametru i pomaga w szybkim i łatwym uruchomieniu punktu pomiarowego.

### Otwieranie i zamykanie tekstu pomocy

Otwarte jest okno nawigacji a pasek zaznaczenia jest ustawiony na danym parametrze.

1. Nacisnąć przycisk  $\Box$  przez 2 s.

Otwiera się tekst pomocy dla wybranego parametru.

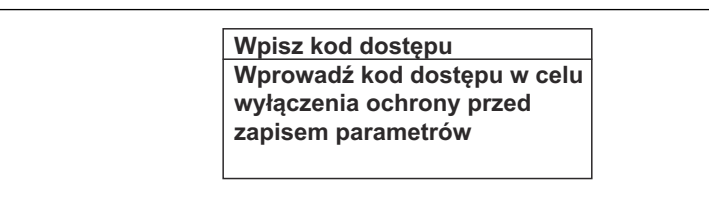

- *37 Przykład: tekst pomocy dla parametru "Podaj KodDostępu"*
- 2. Nacisnąć jednocześnie przycisk  $\boxminus$  i  $\boxplus$ .
	- Tekst pomocy zamyka się.

## 8.3.9 Zmiana wartości parametrów

Do zmiany parametrów służy edytor liczb lu edytor tekstu.

- Edytor liczb: służy do zmiany wartości parametru, np. wartości granicznych.
- Edytor tekstu: służy do wprowadzenia tekstu dla danego parametru, np. etykiety punktu pomiarowego.

Jeśli wprowadzana wartość nie mieści się w dopuszczalnym zakresie, wyświetlany jest komunikat.

A0014002-PL

A0014049-PL

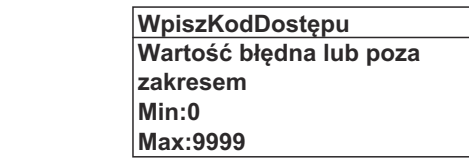

Opis widoku edycji dla edytora tekstu i edytora liczb oraz opis symboli → ■ 75, opis przycisków obsługi  $\rightarrow$   $\blacksquare$  77

## 8.3.10 Rodzaje użytkowników i związane z nimi uprawnienia dostępu

Jeśli zdefiniowane zostaną inne kody dostępu dla użytkownika "Operator" i "Utrzymanie ruchu", każdy z nich będzie miał inne uprawnienia dostępu do parametrów. Zabezpiecza to przed zmianą konfiguracji przyrządu za pomocą wyświetlacza przez osobę nieuprawnioną  $\rightarrow$   $\blacksquare$  141.

#### Definiowanie kodów dostępu dla różnych rodzajów użytkowników

Fabrycznie żadne kody dostępu nie są zdefiniowane. Uprawnienia dostępu (do odczytu i zapisu) są nieograniczone i odpowiadają dostępowi użytkownika "Utrzymanie ruchu".

- ‣ Definiowanie kodu dostępu.
	- Oprócz użytkownika "Utrzymanie ruchu" istnieje możliwość zdefiniowania użytkownika "Operator". Każdy z nich będzie miał wtedy inne uprawnienia dostępu.

*Uprawnienia dostępu do parametrów: rodzaj użytkownika "Utrzymanie ruchu"*

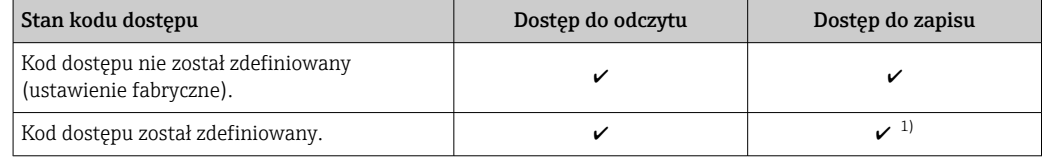

1) Użytkownik ma dostęp do zapisu tylko po wprowadzeniu kodu dostępu.

*Uprawnienia dostępu do parametrów: rodzaj użytkownika "Operator"*

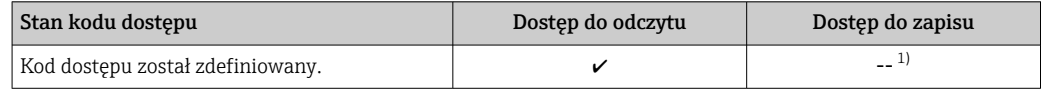

1) Pomimo zdefiniowania kodu dostępu, niektóre parametry mogą być zawsze zmieniane, a więc nie są zabezpieczone przed zapisem, ponieważ nie mają wpływu na pomiar. Patrz rozdział "Zabezpieczenie przed zapisem za pomocą kodu dostępu"

Typ aktualnie zalogowanego użytkownika jest wskazywany w parametrze Parametr Status dostępu. Ścieżka menu: Obsługa → Status dostępu

### 8.3.11 Wyłączenie blokady zapisu za pomocą kodu dostępu

Jeśli na wskaźniku wyświetlana jest ikona @przed danym parametrem, parametr ten jest zabezpieczony przed zapisem za pomocą kodu użytkownika i jego wartości nie można zmienić za pomocą przycisków obsługi na wskaźniku →  $\triangleq$  141.

Blokadę zapisu za pomocą przycisków obsługi można wyłączyć po wprowadzeniu kodu użytkownika w parametr **Podaj kod dostępu** ( $\rightarrow \Box$  128), korzystając z odpowiedniej opcji dostępu.

1. Po naciśnięciu przycisku  $\Box$ pojawi się monit o wprowadzenie kodu dostępu.

2. Wprowadzić kod dostępu.

 $\rightarrow$  Ikona @przed nazwą parametru znika; wszystkie parametry zabezpieczone przed zapisem są teraz odblokowane.

## 8.3.12 Włączanie i wyłączanie blokady przycisków

Funkcja blokady przycisków umożliwia wyłączenie dostępu do całego menu obsługi za pomocą przycisków. Uniemożliwia to nawigację po menu obsługi oraz zmianę wartości poszczególnych parametrów. Można jedynie odczytywać wskazania wartości mierzonych na wskaźniku.

Włączanie i wyłączanie blokady wykonuje się za pomocą menu kontekstowego.

#### Włączanie blokady przycisków

Blokada przycisków jest włączana automatycznie:

- Gdy żaden przycisk nie zostanie naciśnięty przez ponad 1 minutę.
- Każdorazowo po ponownym uruchomieniu przyrządu.

#### Ręczne włączenie blokady przycisków:

1. Z poziomu wskazań wartości mierzonych.

- Nacisnąć przyciski  $\Box$  i  $\Box$  na 3 sekundy.
- Pojawia się menu kontekstowe.
- 2. Z menu kontekstowego wybrać opcję Zablokowanie.
	- Blokada przycisków jest włączona.

Próba dostępu do menu obsługi przy włączonej blokadzie przycisków powoduje  $|1|$ wyświetlenie komunikatu Zablokowanie.

#### Wyłączanie blokady przycisków

- ‣ Blokada przycisków jest włączona. Nacisnąć przyciski □ i □ na 3 sekundy.
	- Blokada przycisków jest wyłączona.

## 8.4 Dostęp do menu obsługi za pomocą przeglądarki internetowej

### 8.4.1 Zakres funkcji

Zintegrowany serwer WWW umożliwia obsługę i konfigurację urządzenia poprzez przeglądarkę internetową i interfejs serwisowy (CDI-RJ45) lub interfejs WLAN. Struktura menu obsługi jest identyczna jak w przypadku obsługi za pomocą przycisków. Oprócz wartości mierzonych wyświetlane są również informacje o statusie urządzenia, umożliwiające użytkownikowi sprawdzenie statusu przepływomierza. Możliwe jest również zarządzanie danymi urządzenia oraz konfiguracja parametrów sieci.

W celu obsługi poprzez interfejs WLAN niezbędne jest urządzenie posiadające interfejs WLAN (zamawiane opcjonalnie): pozycja kodu zam. "Wyświetlacz; obsługa", opcja G "4 liniowy, podświetlany wyświetlacz graficzny; przyciski touch control + WLAN". Urządzenie to pełni funkcję punktu dostępowego i umożliwia komunikację za pomocą komputera lub komunikatora ręcznego.

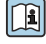

Dodatkowe informacje dotyczące serwera WWW, patrz Dokumentacja specjalna (SD) dla danego przyrządu

## 8.4.2 Wymagania

## *Sprzęt komputerowy*

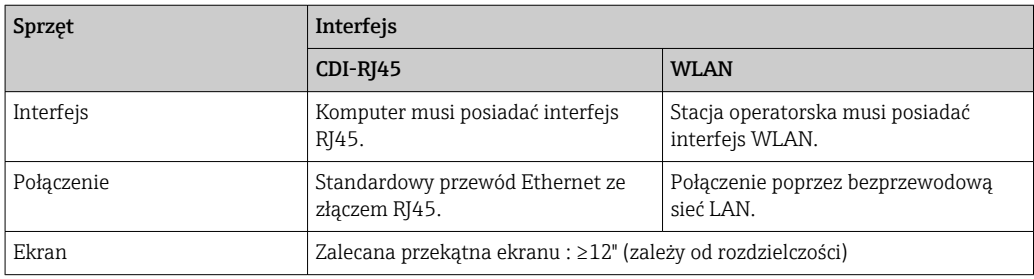

### *Oprogramowanie*

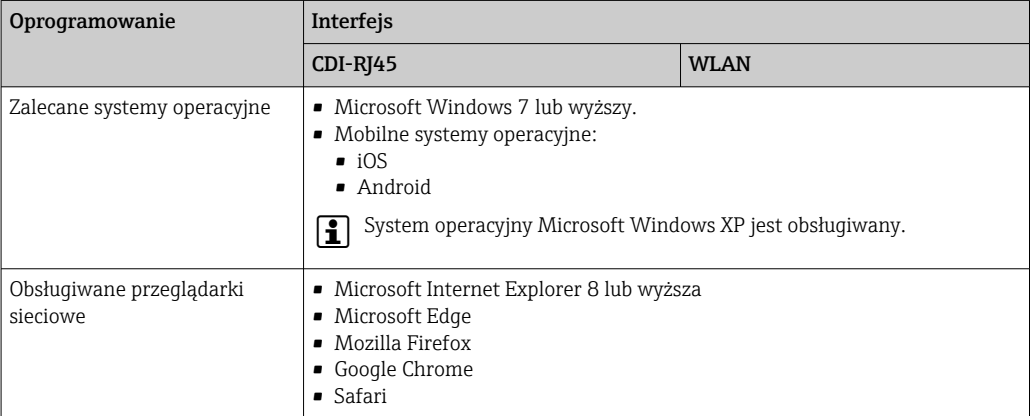

## *Ustawienia komputera*

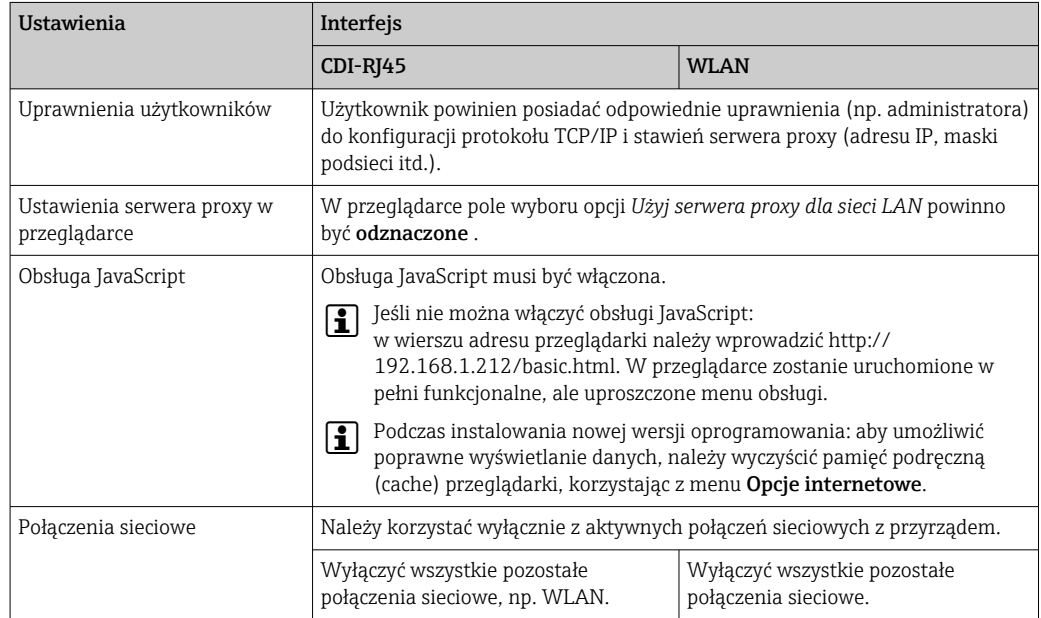

W przypadku problemów z połączeniem: [→ 156](#page-155-0)

<span id="page-83-0"></span>*Przetwornik pomiarowy: Poprzez interfejs serwisowy (CDI-RJ45)*

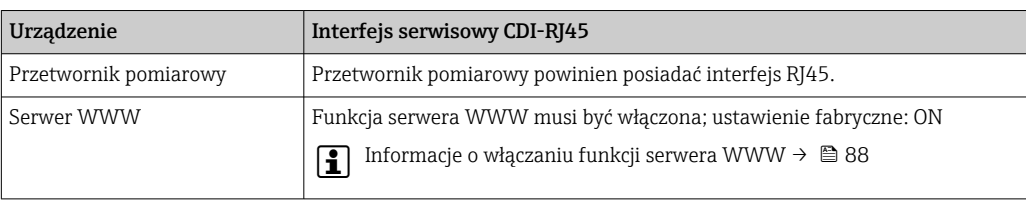

*Przetwornik pomiarowy: Poprzez interfejs WLAN*

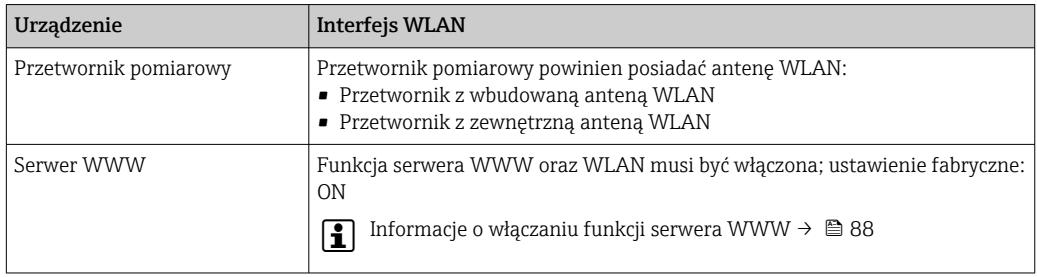

## 8.4.3 Ustanowienie połączenia

## Poprzez interfejs serwisowy (CDI-RJ45)

*Przygotowanie urządzenia*

*Proline 500 – wersja z komunikacją cyfrową*

- 1. Odkręcić 4 śruby mocujące pokrywę obudowy.
- 2. Otworzyć pokrywę obudowy.
- 3. Lokalizacja gniazda podłączeniowego zależy od przyrządu i protokołu komunikacyjnego:

Podłączyć komputer do złącza RJ45 za pomocą standardowego przewodu Ethernet .

*Proline 500*

1. Zależnie od wersji obudowy: Zwolnić zacisk lub odkręcić śrubę zabezpieczenia pokrywy obudowy. 2. Zależnie od wersji obudowy:

Odkręcić lub otworzyć pokrywę obudowy.

3. Lokalizacja gniazda podłączeniowego zależy od przyrządu i protokołu komunikacyjnego: Podłączyć komputer do złącza RJ45 za pomocą standardowego przewodu Ethernet .

*Konfiguracja protokołu internetowego w komputerze*

Poniżej podano domyślne ustawienia protokołu Ethernet w przetworniku.

Adres IP: 192.168.1.212 (ustawienie fabryczne)

1. Włączyć przyrząd.

- 2. Połączyć przyrząd z komputerem za pomocą przewodu → **■** 90.
- 3. W przypadku pojedynczej karty sieciowej: zamknąć wszystkie aplikacje w notebooku.
	- Aplikacje wymagające dostępu do Internetu lub sieci takie, jak poczta e-mail, aplikacje SAP, Internet Explorer lub Eksplorator Windows.
- 4. Zamknąć wszystkie przeglądarki internetowe.
- 5. Skonfigurować parametry protokołu sieciowego (TCP/IP) w sposób podany w poniższej tabeli:

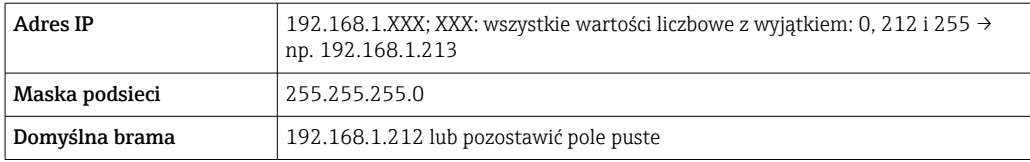

#### Interfejs WLAN

*Konfiguracja protokołu sieciowego w terminalu ręcznym*

### NOTYFIKACJA

#### Jeśli podczas konfiguracji połączenie WLAN zostanie przerwane, zachodzi ryzyko utraty ustawień.

‣ Należy dopilnować, aby w trakcie konfiguracji przyrządu połączenie WLAN nie zostało przerwane.

### **NOTYFIKACJA**

#### Zasadniczo należy unikać jednoczesnego dostępu do przyrządu poprzez interfejs serwisowy (CDI-RJ45) oraz interfejs WLAN z tego samego komunikatora ręcznego. Może to spowodować konflikt sieciowy.

- ► Włączony powinien być jeden interfejs serwisowy (CDI-RJ45) lub interfejs WLAN.
- ‣ Jeśli jednoczesna komunikacja jest niezbędna, należy ustawić różne zakresy adresów, np. 192.168.0.1 (interfejs WLAN) oraz 192.168.1.212 (interfejs serwisowy CDI-RJ45).

#### *Przygotowanie komunikatora ręcznego*

‣ Włączyć komunikację WLAN w komunikatorze.

*Ustanowienie połączenia komunikatora ręcznego z przetwornikiem*

- 1. W ustawieniach WLAN komunikatora: Wybrać urządzenie, korzystając z identyfikatora sieci SSID (np. EH\_Promag\_500\_A802000).
- 2. W razie potrzeby wybrać metodę szyfrowania WPA2.
- 3. Wprowadzić hasło: fabrycznie ustawiony numer seryjny urządzenia (np. L100A802000).
	- Kontrolka LED na wskaźniku pulsuje: można rozpocząć obsługę urządzenia poprzez przeglądarkę internetową, oprogramowanie FieldCare lub DeviceCare.
	- Numer seryjny jest podany na tabliczce znamionowej.
- Dla zapewnienia bezpiecznego i szybkiego przypisania sieci WLAN do punktu pomiarowego, zaleca się zmienić identyfikator sieci SSID. Nowy identyfikator SSID powinien być jednoznacznie przypisany do punktu pomiarowego (np. etykieta urządzenia), ponieważ jest on wyświetlany jako nazwa sieci WLAN.

#### *Rozłączanie*

‣ Po skonfigurowaniu przyrządu: Zakończyć połączenie WLAN pomiędzy stacją operatorską a przyrządem.

#### Uruchomienie przeglądarki

1. Uruchomić przeglądarkę sieciową w komputerze.

2. W wierszu adresu przeglądarki wprowadzić adres IP serwera WWW: 192.168.1.212 Wyświetlona zostanie strona logowania.

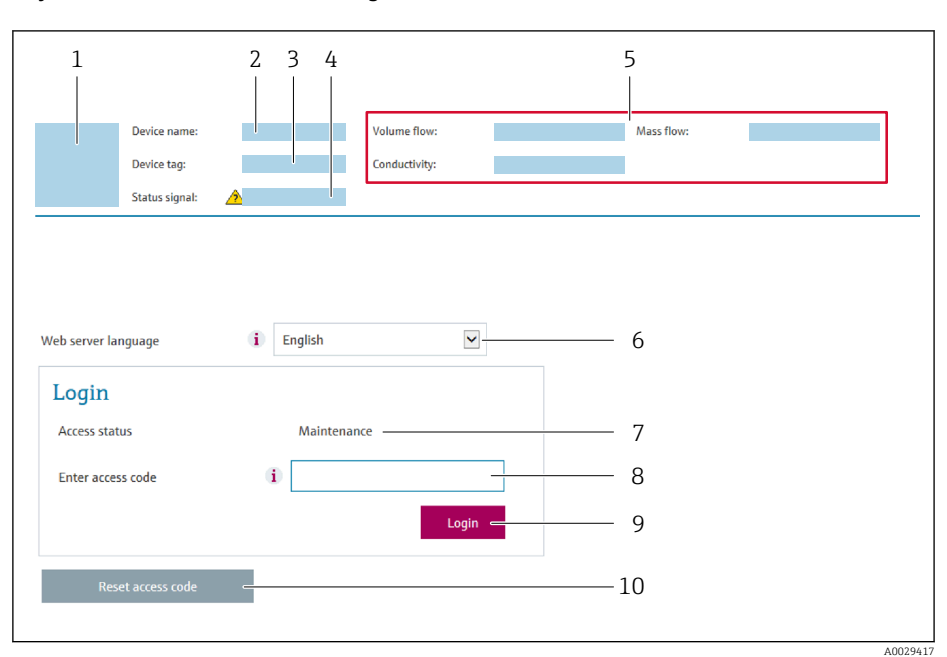

- *1 Rysunek przepływomierza*
- *2 Nazwa przepływomierza*
- *3 Etykieta urządzenia [\(→ 103\)](#page-102-0)*
- *4 Sygnał statusu*
- *5 Aktualne wartości zmierzone*
- *6 Język obsługi*
- *7 Rodzaj użytkownika 8 Kod dostępu*
- *9 Przycisk "Login"*
- *10 Kasowanie kodu dostępu [\(→ 138\)](#page-137-0)*

156 Jeśli strona logowania nie pojawia się lub jest niekompletna → ■ 156

## 8.4.4 Logowanie

1. Wybrać wersję językową przeglądarki sieciowej.

2. Wprowadzić kod dostępu dla danego rodzaju użytkownika.

3. Nacisnąć OK celem potwierdzenia kodu.

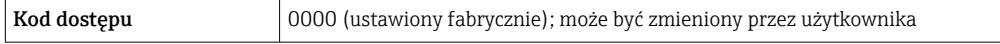

Jeśli w ciągu 10 minut nie zostanie wykonane żadne działanie, następuje powrót do  $\boxed{4}$ strony logowania przeglądarki.

## 8.4.5 Interfejs użytkownika

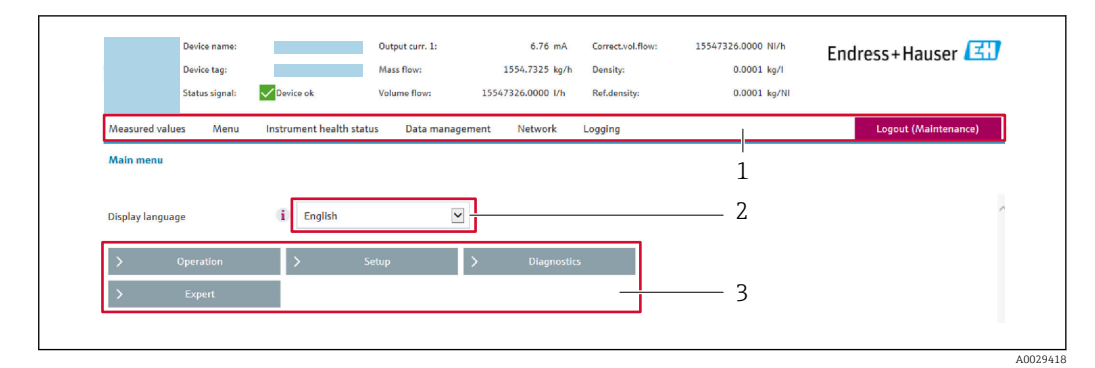

- *1 Wiersz funkcji*
- *2 Język interfejsu*
- *3 Obszar nawigacji*

#### Nagłówek

Nagłówek zawiera następujące informacje:

- Nazwa urządzenia
- Etykieta (TAG)
- Pole statusu ze wskazaniem rodzaju błędu  $\rightarrow \blacksquare$  164
- Aktualne wartości mierzone

### Wiersz funkcji

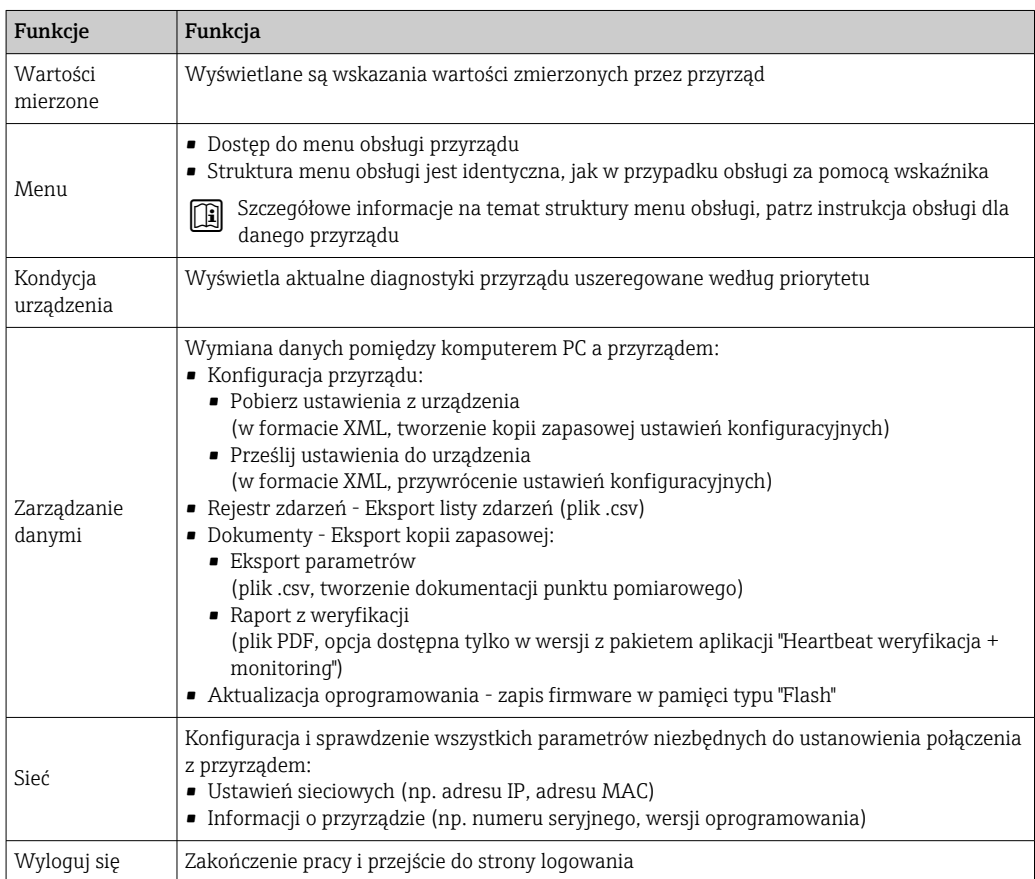

## <span id="page-87-0"></span>Obszar nawigacji

Po wybraniu funkcji z paska funkcji, w obszarze nawigacji wyświetlane są podmenu danej funkcji. Użytkownik może poruszać się po całej strukturze menu.

### Obszar roboczy

W zależności od wybranej funkcji i odpowiednich podmenu, w tym obszarze mogą być wykonywane różne działania:

- Konfigurowanie parametrów
- Odczyt wartości mierzonych
- Otwieranie tekstu pomocy
- Rozpoczęcie odczytu/zapisu

## 8.4.6 Wyłączenie funkcji serwera WWW

Web-serwer przyrządu może być włączony lub wyłączony w razie potrzeby za pomocą parametr WWW zał./wył..

#### Nawigacja

Menu "Ekspert" → Komunikacja → Serwer WWW

#### Przegląd parametrów wraz z krótkim opisem

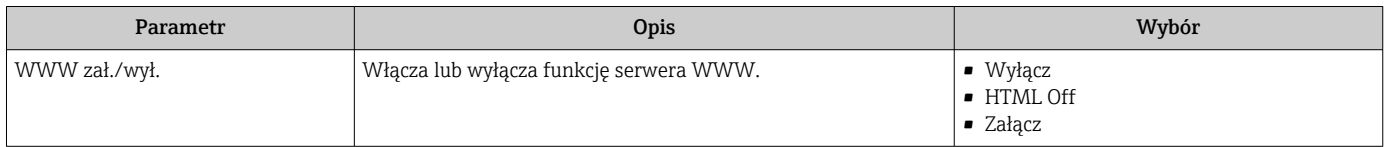

### Zakres funkcji parametr "WWW zał./wył."

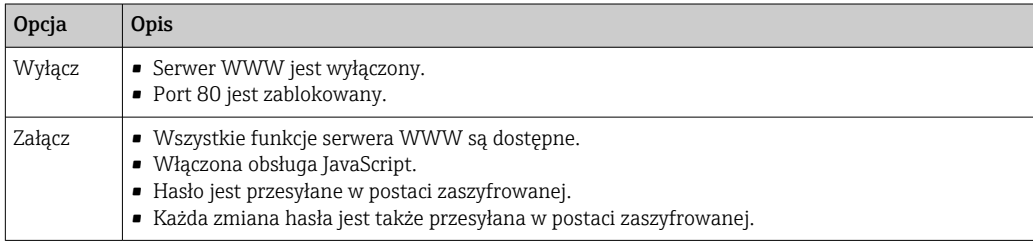

#### Włączenie funkcji Web Serwera

Jeśli funkcja serwera WWW jest wyłączona, może zostać włączona jedynie poprzez parametr parametr WWW zał./wył.:

- Za pomocą wskaźnika
- Za pomocą oprogramowania obsługowego "FieldCare"
- Za pomocą oprogramowania obsługowego "DeviceCare"

## 8.4.7 Wylogowanie

W razie potrzeby przed wylogowaniem należy wykonać kopię zapasową danych,  $| \cdot |$ korzystając z funkcji Zarządz. danymi (odczyt konfiguracji z przyrządu).

1. Wybrać pozycję Wylogowanie w wierszu funkcji.

Pojawia się strona główna z oknem logowania.

- 2. Zamknąć przeglądarkę.
- 3. Gdy serwer nie jest już potrzebny:

Zresetować parametry protokołu sieciowego (TCP/IP)  $\rightarrow \blacksquare$  84.

## 8.5 Dostęp do menu obsługi za pomocą oprogramowania obsługowego

Struktura menu obsługi w oprogramowaniu obsługowym jest identyczna, jak w przypadku obsługi za pomocą przycisków.

## 8.5.1 Podłączenie oprogramowania obsługowego

### Interfejs HART

Ten interfejs komunikacyjny jest dostępny w wersji urządzenia z wyjściem HART.

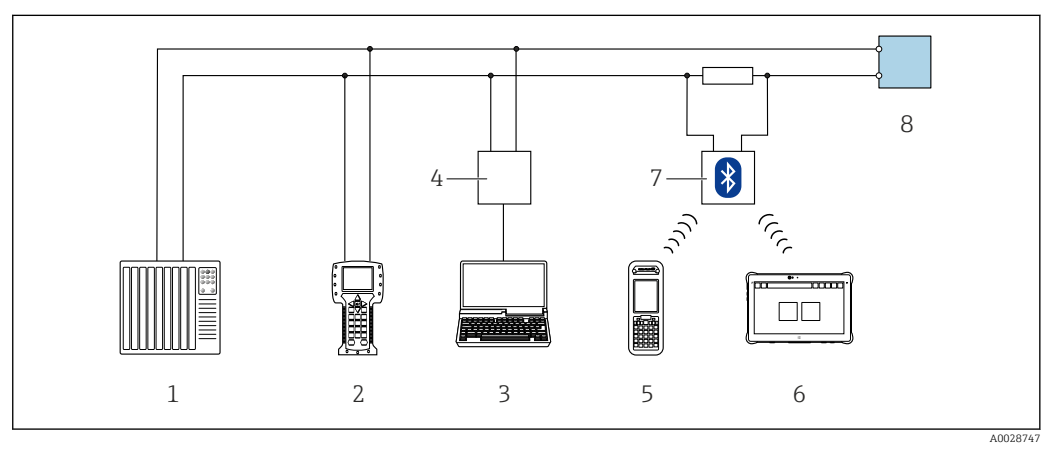

 *38 Opcje obsługi zdalnej z wykorzystaniem systemu sterowania z wyjściem HART (aktywnym)*

- *1 System sterowania (np. sterownik programowalny)*
- *2 Komunikator Field Communicator 475*
- *3 Komputer z zainstalowaną przeglądarką internetową (np. Internet Explorer) umożliwiającą dostęp do wbudowanego serwera WWW lub komputer z zainstalowanym oprogramowaniem obsługowym (np. FieldCare, DeviceCare, AMS Device Manager, SIMATIC PDM) i sterownikiem komunikacyjnym DTM dla protokołu TCP/IP realizowanego przez złącze CDI*
- *4 Modem Commubox FXA195 (USB)*
- *5 Komunikator Field Xpert SFX350 lub SFX370*
- *6 Tablet Field Xpert SMT70*
- *7 Modem VIATOR Bluetooth z przewodem podłączeniowym*
- *8 Przetwornik*

<span id="page-89-0"></span>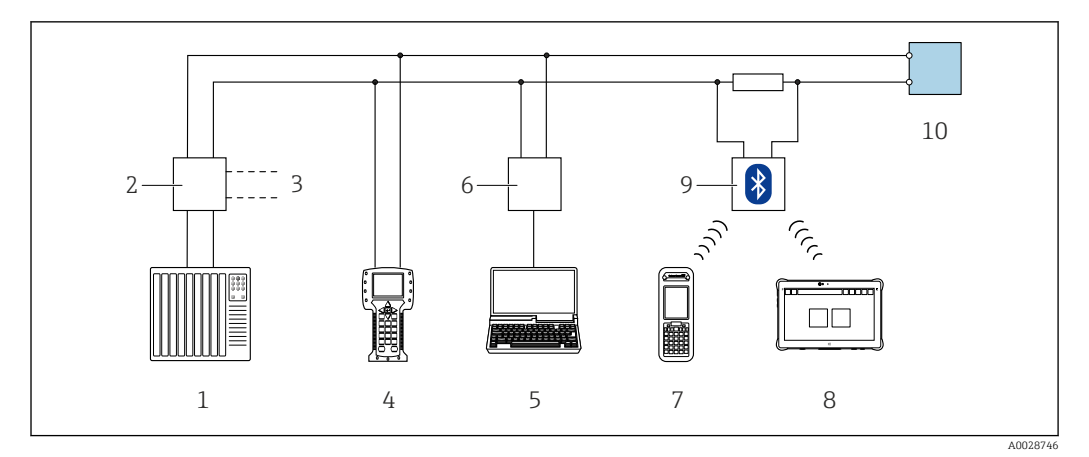

 *39 Opcje obsługi zdalnej z wykorzystaniem systemu sterowania z wyjściem HART (pasywnym)*

- *1 System sterowania (np. sterownik programowalny)*
- *2 Moduł zasilania przetwornika, np. RN221N (z rezystorem komunikacyjnym)*
- *3 Gniazdo do podłączenia modemu Commubox FXA195 i komunikatora obiektowego 475*
- *4 Komunikator Field Communicator 475*
- *5 Komputer z zainstalowaną przeglądarką internetową (np. Internet Explorer) umożliwiającą dostęp do wbudowanego serwera WWW lub komputer z zainstalowanym oprogramowaniem obsługowym (np. FieldCare, DeviceCare, AMS Device Manager, SIMATIC PDM) i sterownikiem komunikacyjnym DTM dla protokołu TCP/IP realizowanego przez złącze CDI*
- *6 Modem Commubox FXA195 (USB)*
- *7 Komunikator Field Xpert SFX350 lub SFX370*
- *8 Tablet Field Xpert SMT70*
- *9 Modem VIATOR Bluetooth z przewodem podłączeniowym*
- *10 Przetwornik*

H.

#### Interfejs serwisowy

#### *Poprzez interfejs serwisowy (CDI-RJ45)*

Ustanowienie połączenia punkt-punkt umożliwia skonfigurowanie urządzenia w punkcie pomiarowym. Po otwarciu obudowy przetwornika można ustanowić połączenie bezpośrednio poprzez interfejs serwisowy (CDI-RJ45) urządzenia.

Adapter RJ45 do złącza M12 jest dostępny opcjonalnie:

Pozycja kodu zam. "Akcesoria zamontowane", opcja NB: "Adapter RJ45 M12 (interfejs serwisowy)"

Adapter służy do podłączenia interfejsu serwisowego (CDI-RJ45) do złącza M12 zamontowanego w miejscu wprowadzenia przewodu. Dzięki temu podłączenie do interfejsu serwisowego można zrealizować poprzez gniazdo M12 bez otwierania obudowy urządzenia.

<span id="page-90-0"></span>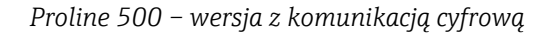

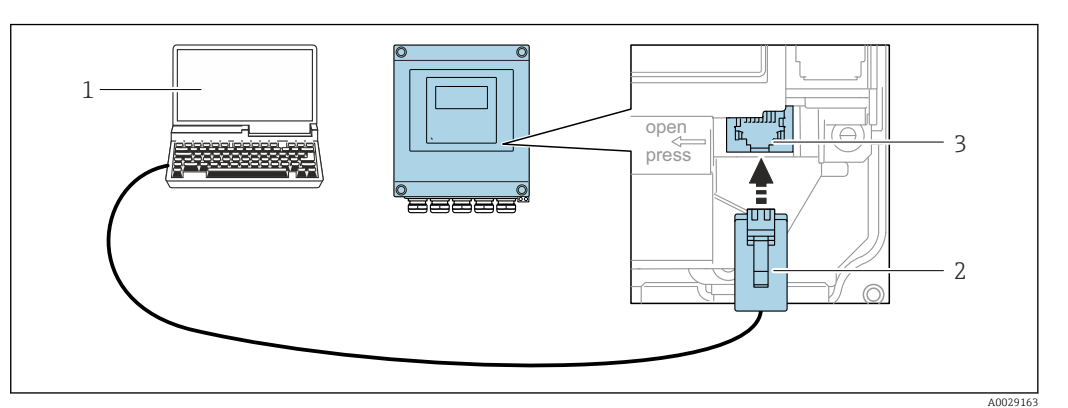

 *40 Podłączenie poprzez interfejs serwisowy (CDI-RJ45)*

- *1 Komputer z przeglądarką internetową (np. Internet Explorer, Microsoft Edge) umożliwiającą dostęp do zintegrowanego serwera WWW lub z zainstalowanym oprogramowaniem obsługowym "FieldCare", "DeviceCare" i sterownikiem komunikacyjnym DTM dla protokołu TCP/IP, realizowanego przez złącze CDI*
- *2 Standardowy kabel Ethernet ze złączem RJ45*
- *3 Interfejs serwisowy (CDI -RJ45) urządzenia z dostępem do zintegrowanego serwera WWW*

#### *Przetwornik Proline 500*

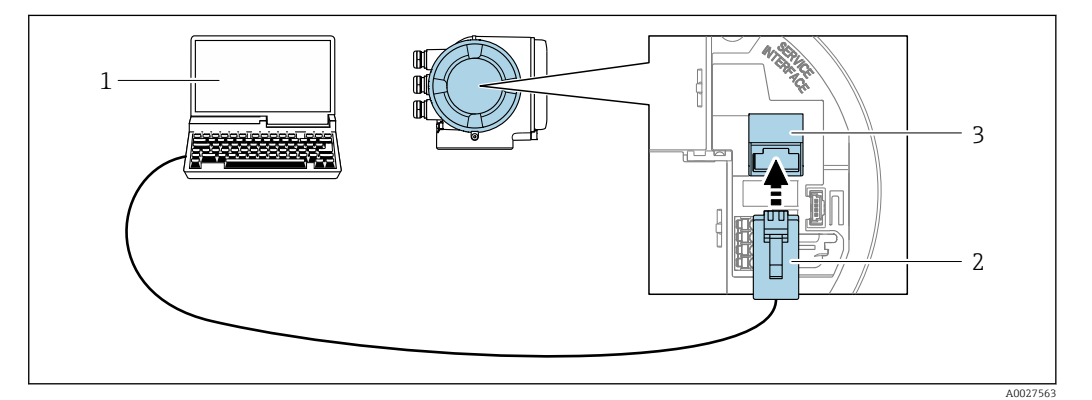

 *41 Podłączenie poprzez interfejs serwisowy (CDI-RJ45)*

- *1 Komputer z przeglądarką internetową (np. Internet Explorer, Microsoft Edge) umożliwiającą dostęp do zintegrowanego serwera WWW lub z zainstalowanym oprogramowaniem obsługowym "FieldCare", "DeviceCare" i sterownikiem komunikacyjnym DTM dla protokołu TCP/IP, realizowanego przez złącze CDI*
- *2 Standardowy kabel Ethernet ze złączem RJ45*
- *3 Interfejs serwisowy (CDI -RJ45) urządzenia z dostępem do zintegrowanego serwera WWW*

### *Interfejs WLAN*

Interfejs WLAN (opcja) jest dostępny dla następującej wersji urządzenia: Pozycja kodu zam. " Wyświetlacz; obsługa"; opcja G "4-liniowy, podświetlany; Touch Control +WLAN"

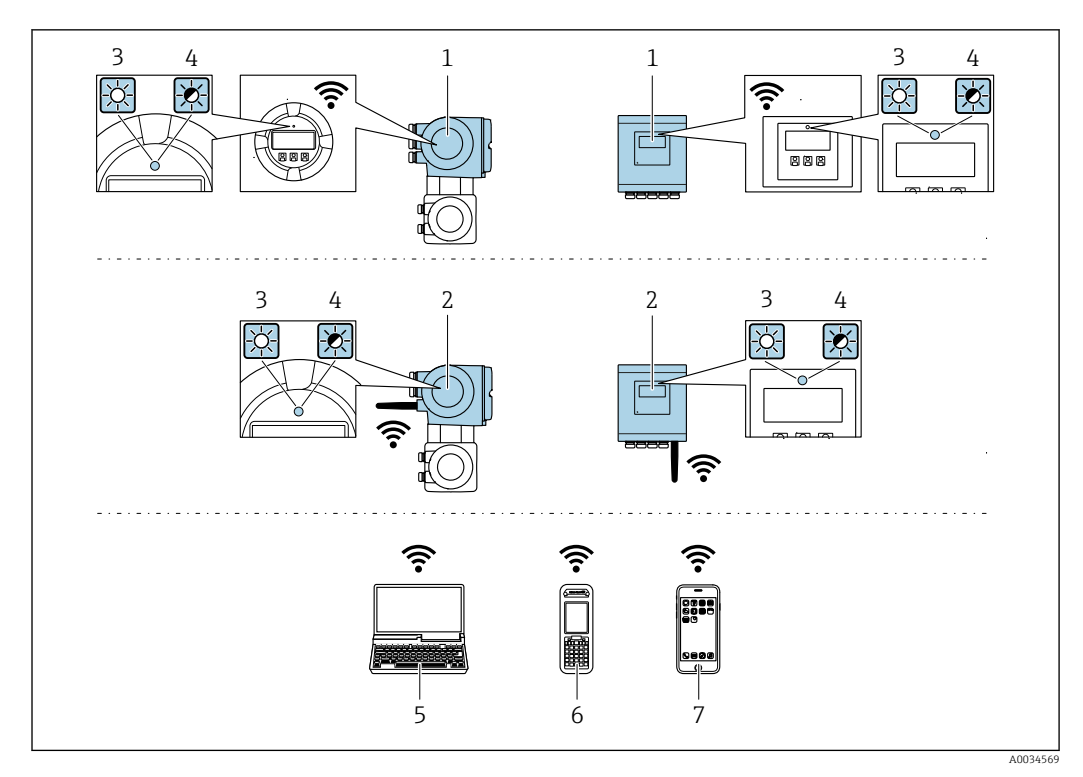

- *1 Przetwornik z wbudowaną anteną WLAN*
- *2 Przetwornik z zewnętrzną anteną WLAN*
- *3 Kontrolka LED świeci się ciągle: aktywna komunikacja WLAN*
- *4 Kontrolka LED pulsuje: ustanowiono połączenie WLAN pomiędzy stacją operatorską a urządzeniem*
- *5 Komputer z interfejsem WLAN i zainstalowaną przeglądarką internetową (np. Microsoft Internet Explorer, Microsoft Edge), umożliwiającą dostęp do zintegrowanego serwera WWW, lub z zainstalowanym oprogramowaniem obsługowym (np. FieldCare, DeviceCare)*
- *6 Terminal ręczny z interfejsem WLAN i zainstalowaną przeglądarką internetową (np. Microsoft Internet Explorer, Microsoft Edge), umożliwiającą dostęp do zintegrowanego serwera WWW, lub z zainstalowanym oprogramowaniem obsługowym (np. FieldCare, DeviceCare)*
- *7 Smartfon lub tablet (np. Field Xpert SMT70)*

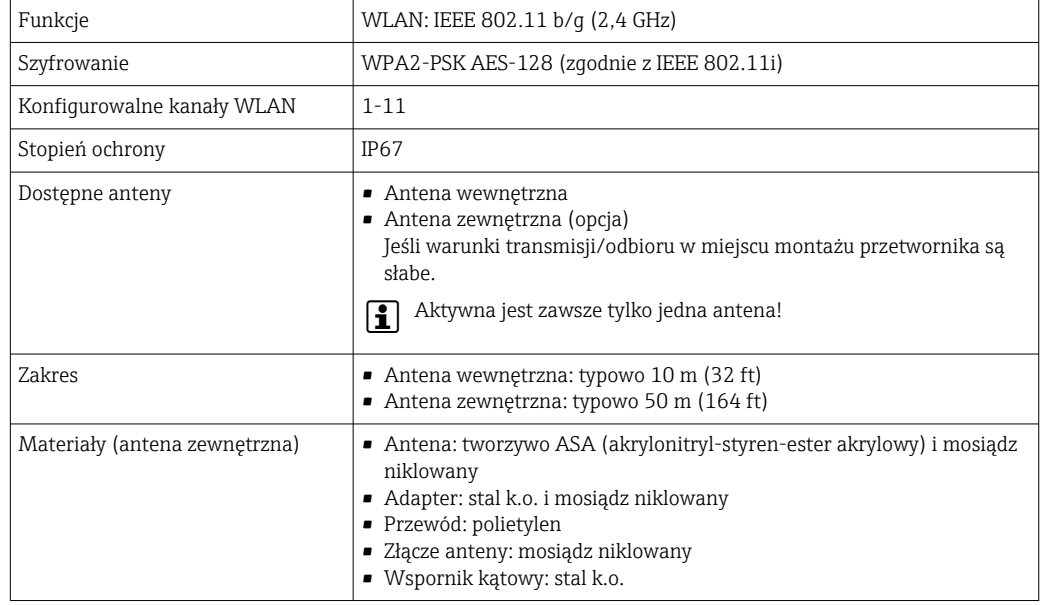

*Konfiguracja protokołu sieciowego w terminalu ręcznym*

#### **NOTYFIKACIA**

Jeśli podczas konfiguracji połączenie WLAN zostanie przerwane, zachodzi ryzyko utraty ustawień.

‣ Należy dopilnować, aby w trakcie konfiguracji przyrządu połączenie WLAN nie zostało przerwane.

### **NOTYFIKACIA**

Zasadniczo należy unikać jednoczesnego dostępu do przyrządu poprzez interfejs serwisowy (CDI-RJ45) oraz interfejs WLAN z tego samego komunikatora ręcznego. Może to spowodować konflikt sieciowy.

- ► Włączony powinien być jeden interfejs serwisowy (CDI-RJ45) lub interfejs WLAN.
- ‣ Jeśli jednoczesna komunikacja jest niezbędna, należy ustawić różne zakresy adresów, np. 192.168.0.1 (interfejs WLAN) oraz 192.168.1.212 (interfejs serwisowy CDI-RJ45).

#### *Przygotowanie komunikatora ręcznego*

‣ Włączyć komunikację WLAN w komunikatorze.

*Ustanowienie połączenia komunikatora ręcznego z przetwornikiem*

1. W ustawieniach WLAN komunikatora:

Wybrać urządzenie, korzystając z identyfikatora sieci SSID (np. EH\_Promag\_500\_A802000).

- 2. W razie potrzeby wybrać metodę szyfrowania WPA2.
- 3. Wprowadzić hasło: fabrycznie ustawiony numer seryjny urządzenia (np. L100A802000).
	- Kontrolka LED na wskaźniku pulsuje: można rozpocząć obsługę urządzenia poprzez przeglądarkę internetową, oprogramowanie FieldCare lub DeviceCare.

Numer seryjny jest podany na tabliczce znamionowej.

Dla zapewnienia bezpiecznego i szybkiego przypisania sieci WLAN do punktu pomiarowego, zaleca się zmienić identyfikator sieci SSID. Nowy identyfikator SSID powinien być jednoznacznie przypisany do punktu pomiarowego (np. etykieta urządzenia), ponieważ jest on wyświetlany jako nazwa sieci WLAN.

#### *Rozłączanie*

‣ Po skonfigurowaniu przyrządu: Zakończyć połączenie WLAN pomiędzy stacją operatorską a przyrządem.

## 8.5.2 Komunikator Field Xpert SFX350, SFX370

#### Zakres funkcji

Field Xpert SFX350 i SFX370 to przenośne komputery PDA do uruchomienia i diagnostyki urządzeń obiektowych. Pozwalają one na efektywną parametryzację i diagnostykę urządzeń obiektowych HART i FOUNDATION Fieldbus w strefach niezagrożonych wybuchem (SFX350, SFX370) oraz zagrożonych wybuchem (SFX370).

Dodatkowe informacje, patrz instrukcja obsługi BA01202S

### Źródło plików opisu urządzenia

Patrz informacje  $\rightarrow$   $\blacksquare$  97

## 8.5.3 FieldCare

### Zakres funkcji

FieldCare jest oprogramowaniem Endress+Hauser do zarządzania aparaturą obiektową (Plant Asset Management Tool), opartym na standardzie FDT. Narzędzie to umożliwia konfigurację wszystkich inteligentnych urządzeń obiektowych w danej instalacji oraz wspiera zarządzanie nimi. Dzięki komunikatom statusu zapewnia również efektywną kontrolę ich stanu funkcjonalnego.

Dostęp poprzez:

- Protokół HART
- Interfejs serwisowy CDI-RJ45  $\rightarrow$   $\blacksquare$  90
- Interfejs WLAN $\rightarrow$   $\textcircled{\scriptsize{1}}$  91

Typowe funkcje:

- Programowanie parametrów przetwornika pomiarowego
- Zapis i odczyt danych urządzenia (upload/download)
- Tworzenie dokumentacji punktu pomiarowego
- Wizualizacja danych zapisanych w pamięci wartości mierzonych (rejestratora) oraz rejestru zdarzeń

Szczegółowe informacje dotyczące oprogramowania FieldCare, patrz instrukcje obsługi  $\mathbf{r}$ BA00027S i BA00059S

#### Źródło plików opisu urządzenia

Patrz informacje  $\rightarrow$   $\blacksquare$  97

#### Ustanowienie połączenia

- 1. Uruchomić FieldCare i utworzyć projekt.
- 2. W widoku sieci: wybrać "Add a device" [Dodaj urządzenie].
	- Otwiera się okno Add device [Dodaj urządzenie].
- 3. Z listy wybrać opcję CDI Communication TCP/IP [Komunikacja CDI TCP/IP] i nacisnąć przycisk OK celem potwierdzenia.
- 4. Prawym przyciskiem kliknąć opcję CDI Communication TCP/IP [Komunikacja CDI TCP/IP] i z widocznego menu kontekstowego wybrać opcję Add device [Dodaj urządzenie].
- 5. Wybrać żądane urządzenie z listy i nacisnąć przycisk OK celem potwierdzenia.
	- Otwiera się okno CDI Communication TCP/IP (Configuration) [Komunikacja CDI TCP/IP (Konfiguracja)].
- 6. W polu IP address [Adres IP] wprowadzić adres przyrządu: 192.168.1.212 i nacisnąć przycisk Enter celem zatwierdzenia.
- 7. Ustanowić połączenie z przyrządem w trybie online.

Szczegółowe informacje, patrz instrukcje obsługi BA00027S i BA00059Sm

### Interfejs użytkownika

<span id="page-94-0"></span>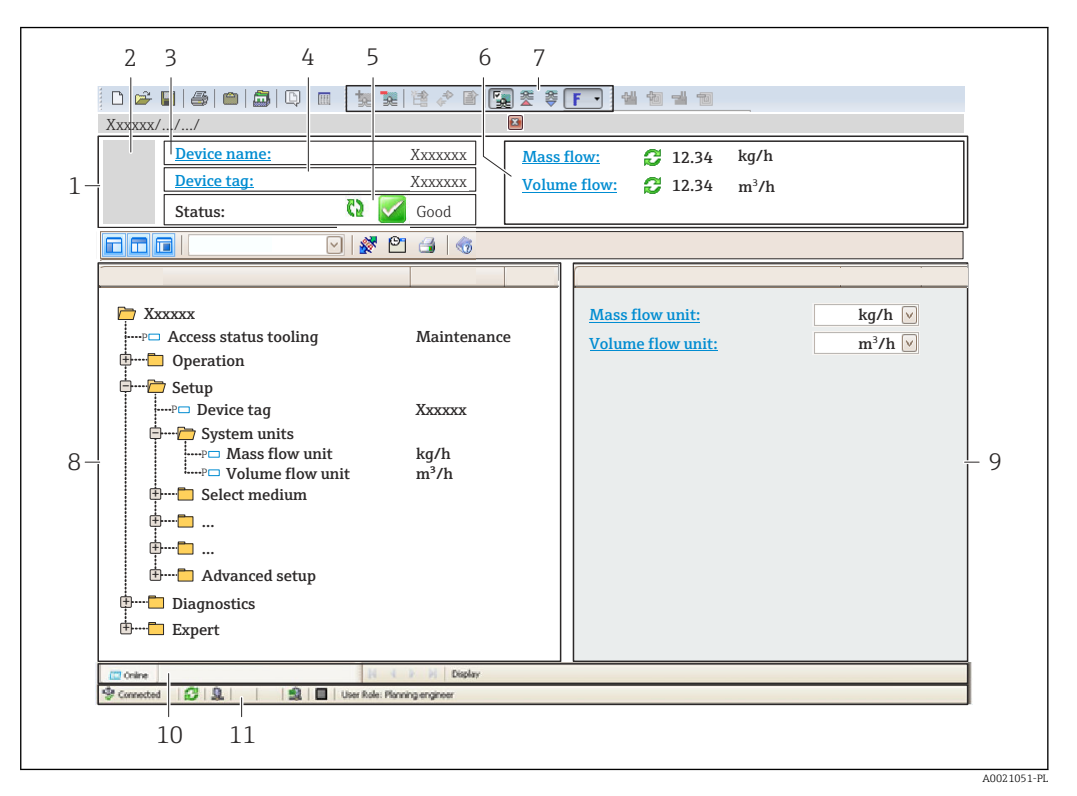

- *1 Nagłówek*
- *2 Rysunek przepływomierza*
- *3 Nazwa urządzenia*
- *4 Oznaczenie przyrządu*
- *5 Pole stanu ze wskazaniem rodzaju błędu [→ 164](#page-163-0)*
- *6 Pole wskazań wartości mierzonych*
- *7 Pasek narzędzi do edycji z dodatkowymi funkcjami, m.in. zapis/ przywracanie, lista zdarzeń i tworzenie dokumentacji punktu pomiarowego*
- *8 Obszar nawigacji wraz ze strukturą menu obsługi*
- *9 Obszar roboczy*
- *10 Pole zakładek*
- *11 Wskazanie stanu*

## 8.5.4 DeviceCare

#### Zakres funkcji

Oprogramowanie narzędziowe do podłączenia i konfiguracji urządzeń obiektowych Endress+Hauser.

Najszybszym sposobem konfiguracji urządzeń obiektowych Endress+Hauser jest użycie dedykowanego narzędzia "DeviceCare". Po zainstalowaniu sterowników urządzeń (DTM), jest to wygodne, kompleksowe narzędzie konfiguracyjne.

Dodatkowe informacje, patrz: Broszura - Innowacje IN01047S m

#### Źródło plików opisu urządzenia

Patrz informacje  $\rightarrow$   $\blacksquare$  97

## 8.5.5 Oprogramowanie AMS Device Manager

## Zakres funkcji

Oprogramowanie firmy Emerson Process Management służące do obsługi i konfiguracji przyrządów pomiarowych za pośrednictwem protokołu HART.

## Źródło plików opisu urządzenia

Patrz  $\rightarrow$   $\blacksquare$  97

## 8.5.6 SIMATIC PDM

## Zakres funkcji

SIMATIC PDM jest uniwersalnym oprogramowaniem narzędziowym firmy Siemens do obsługi, konfiguracji i diagnostyki inteligentnych urządzeń obiektowych wyposażonych w protokół komunikacyjny HART, niezależnie od producenta.

## Źródło plików opisu urządzenia

Patrz  $\rightarrow$   $\spadesuit$  97

## 8.5.7 Komunikator Field Communicator 475

## Zakres funkcji

Przemysłowy komunikator ręczny firmy Emerson Process Management do zdalnej konfiguracji i wyświetlania wartości mierzonych za pośrednictwem protokołu HART.

## Źródło plików opisu urządzenia

Patrz  $\rightarrow$   $\blacksquare$  97

# <span id="page-96-0"></span>9 Integracja z systemem

# 9.1 Informacje podane w plikach opisu przyrządu

## 9.1.1 Dane aktualnej wersji przyrządu

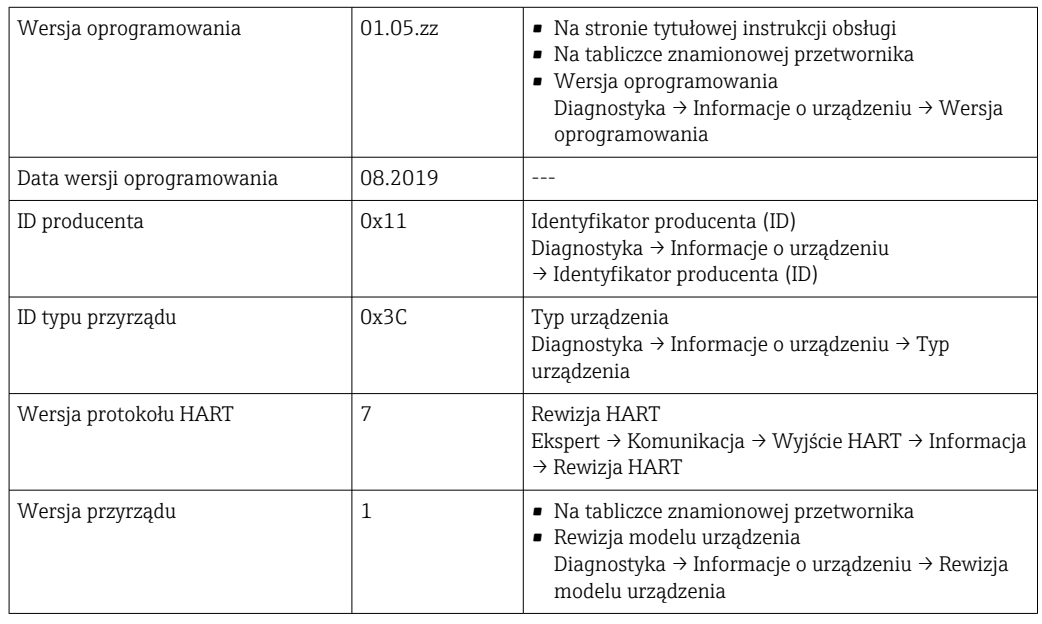

Przegląd poszczególnych wersji oprogramowania przyrządu → ■ 178

## 9.1.2 Oprogramowanie obsługowe

W poniższej tabeli podano, skąd można uzyskać pliki opisu urządzenia wymagane dla poszczególnych programów obsługowych.

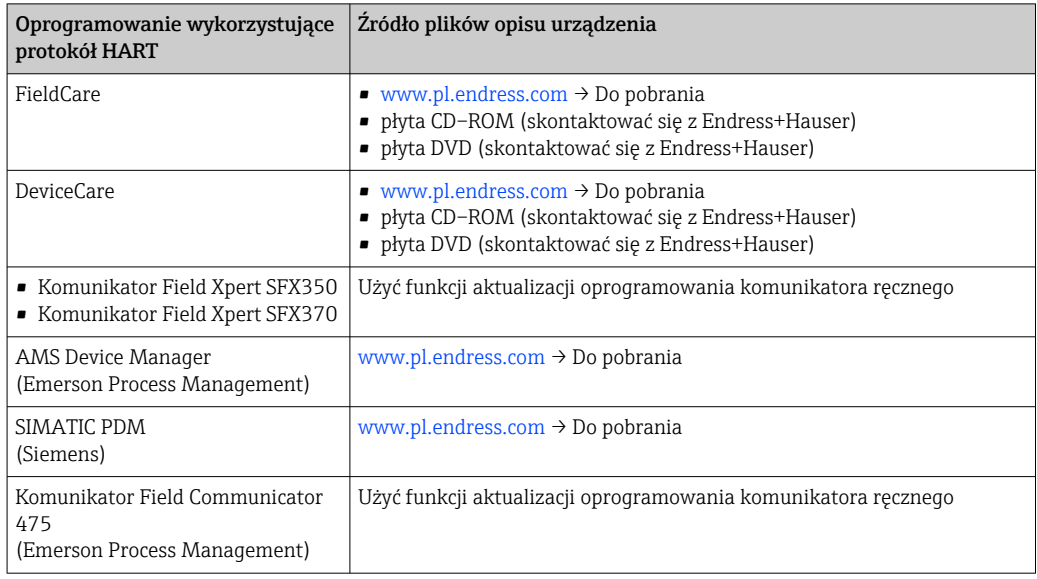

## 9.2 Zmienne mierzone przesyłane z wykorzystaniem protokołu HART

Fabrycznie do zmiennych dynamicznych przypisane są następujące zmienne mierzone (zmienne HART):

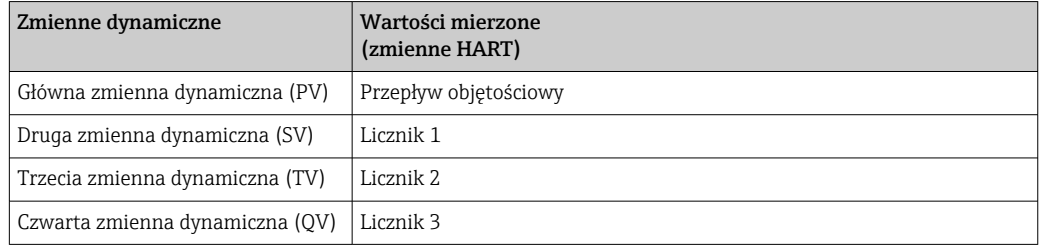

Przypisanie zmiennych mierzonych do zmiennych dynamicznych można zmieniać za pomocą przycisków obsługi oraz oprogramowania narzędziowego za pomocą następujących parametrów:

- Ekspert → Komunikacja → Wyjście HART → Wyjście → Przypisz wartość PV
- Ekspert → Komunikacja → Wyjście HART → Wyjście → Przypisz wartość SV
- Ekspert → Komunikacja → Wyjście HART → Wyjście → Przypisz wartość TV
- Ekspert → Komunikacja → Wyjście HART → Wyjście → Przypisz wartość QV

Do zmiennych dynamicznych mogą być przypisane następujące zmienne mierzone:

#### Zmienne mierzone dla PV (głównej zmiennej dynamicznej)

- Wyłącz
- Przepływ objętościowy
- Przepływ masowy
- Przepływ objętościowy normalizowany
- Prędkość przepływu
- $\blacksquare$  Przewodność<sup>1</sup>
- Temperatura elektroniki

### Zmienne mierzone dla SV, TV, QV (drugiej, trzeciej i czwartej zmiennej dynamicznej)

- Przepływ objętościowy
- Przepływ masowy
- Przepływ objętościowy normalizowany
- Prędkość przepływu
- Przewodność  $^{2}$
- Temperatura elektroniki
- Licznik 1
- Licznik 2
- Licznik 3

W przypadku przyrządu z jednym lub kilkoma pakietami aplikacji liczba możliwych opcji jest większa.

### Zmienne urządzenia

Zmienne urządzenia są przypisane na stałe. Maksymalnie może być przesyłanych 8 zmiennych urządzenia:

- $\bullet$  0 = przepływ objętościowy
- $\blacksquare$  1 = przepływ masowy
- 2 = przepływ objętościowy normalizowany
- $\bullet$  3 = prędkość przepływu
- $\blacksquare$  4 = przewodność
- $\blacksquare$  7 = temperatura elektroniki

<sup>1)</sup> Widoczność zależy od opcji w kodzie zamówieniowym lub od ustawień urządzenia

<sup>2)</sup> Widoczność zależy od opcji w kodzie zamówieniowym lub od ustawień urządzenia

- $\bullet$  8 = licznik 1
- $\bullet$  9 = licznik 2
- $\bullet$  10 = licznik 3

## 9.3 Pozostałe ustawienia

Tryb Burst zgodny ze Specyfikacją HART 7:

## Nawigacja

Menu "Ekspert" → Komunikacja → Wyjście HART → Konfiguracja burst → Konfiguracja burst 1 … n

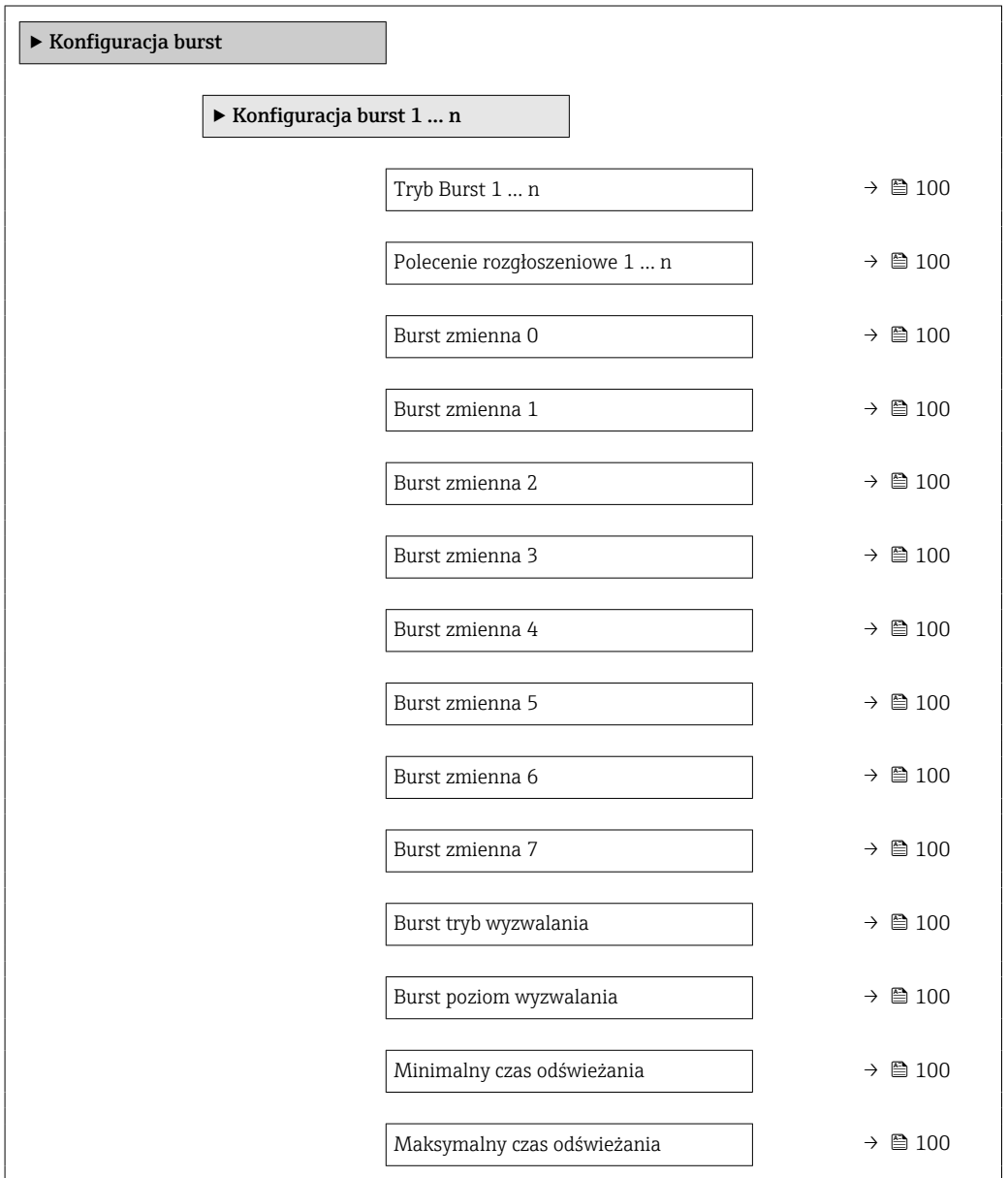

<span id="page-99-0"></span>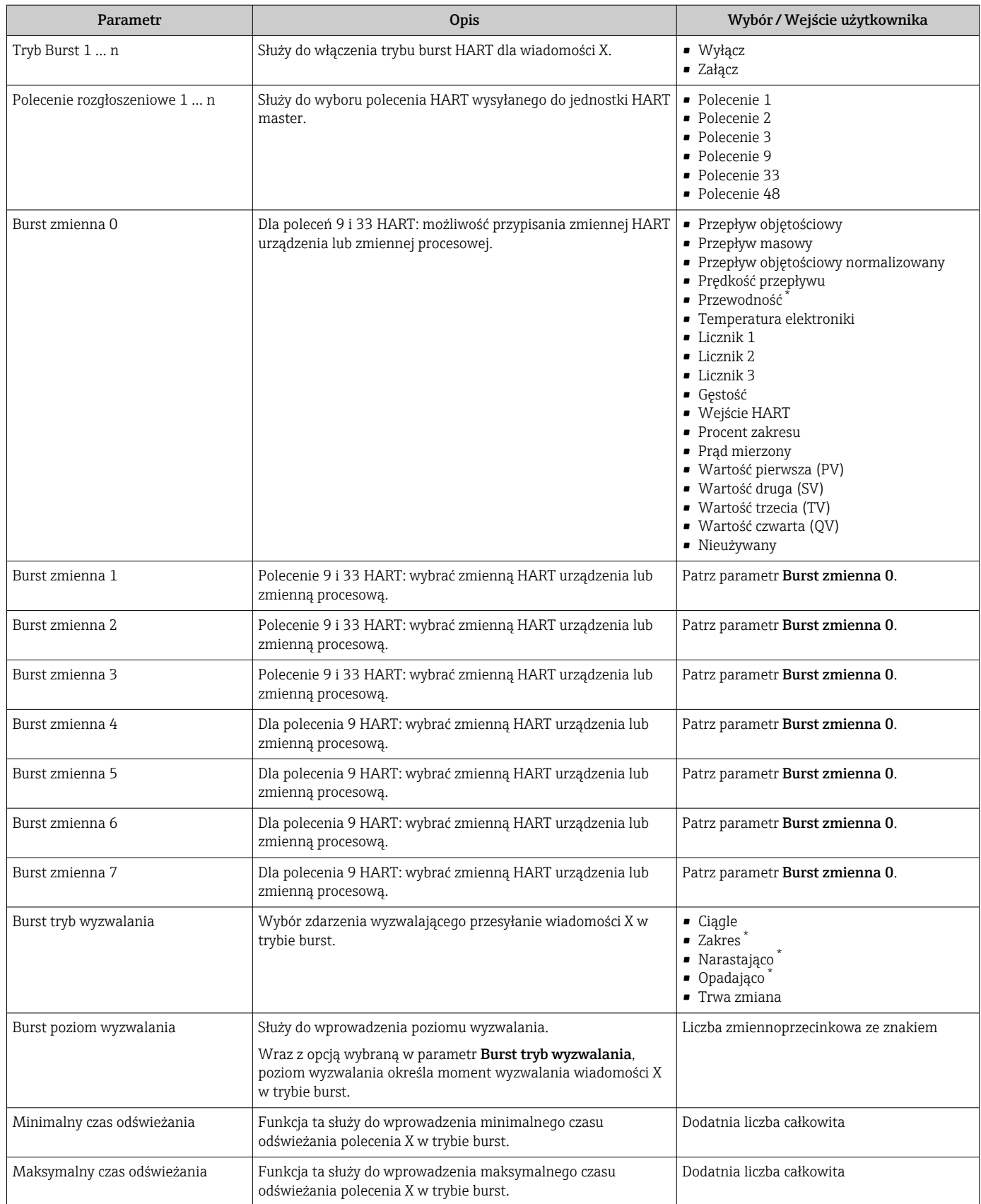

\* Widoczność zależy od opcji w kodzie zamówieniowym lub od ustawień urządzenia

# 10 Uruchomienie

## 10.1 Kontrola funkcjonalna

Przed uruchomieniem przyrządu:

- ‣ Przed uruchomieniem przyrządu należy upewnić się, że wykonane zostały czynności kontrolne po wykonaniu montażu oraz po wykonaniu podłączeń elektrycznych.
- "Kontrola po wykonaniu montażu" (lista kontrolna) →  $\triangleq 41$
- "Kontrola po wykonaniu podłączeń elektrycznych" (lista kontrolna)  $\rightarrow \blacksquare$  67

# 10.2 Załączenie przyrządu

- ‣ Przyrząd należy załączyć po pomyślnym wykonaniu kontroli funkcjonalnej.
	- Po pomyślnym uruchomieniu, na wskaźniku lokalnym po ekranach startowych automatycznie wyświetlany jest ekran wskazywania wartości mierzonych.

Jeśli wskaźnik jest pusty lub wyświetlany jest komunikat diagnostyczny, patrz rozdział "Diagnostyka i wykrywanie usterek"  $\rightarrow$   $\blacksquare$  155.

# 10.3 Wybór języka obsługi

Ustawienie fabryczne: English lub język określony w zamówieniu

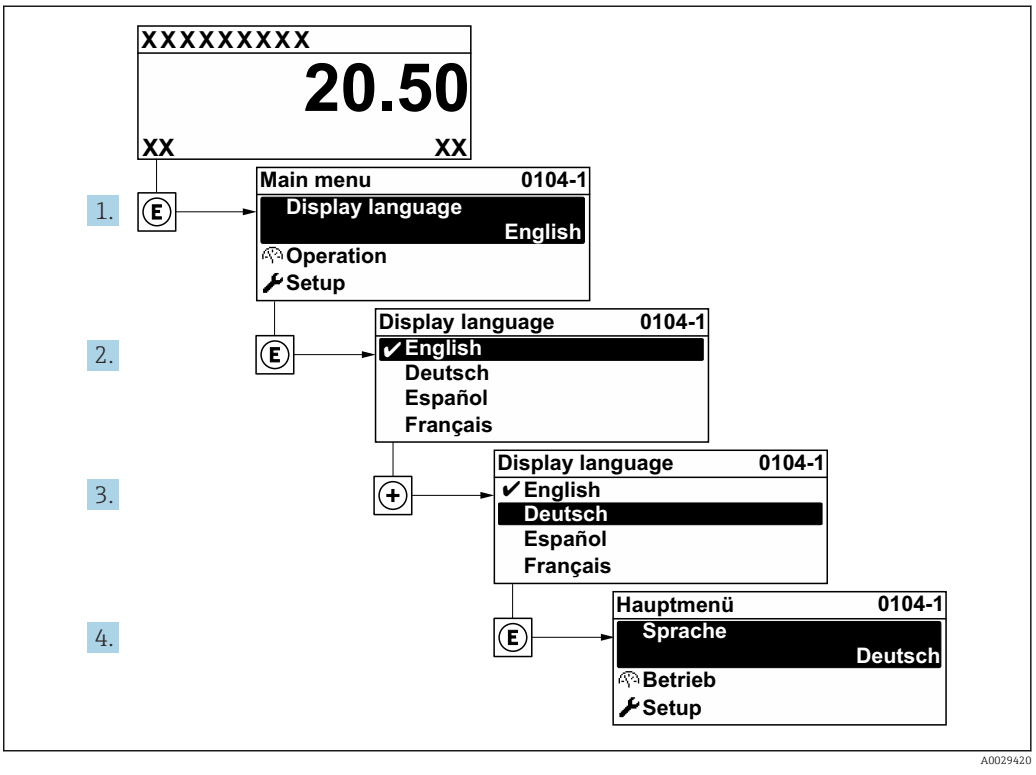

 *42 Pozycje menu wyświetlane na wyświetlaczu wskaźnika lokalnego*

# 10.4 Konfiguracja przyrządu pomiarowego

- Interaktywne kreatory w menu menu Ustawienia umożliwiają ustawienie wszystkich parametrów niezbędnych do standardowej konfiguracji przyrządu.
- Ścieżka dostępu do menu **Ustawienia**

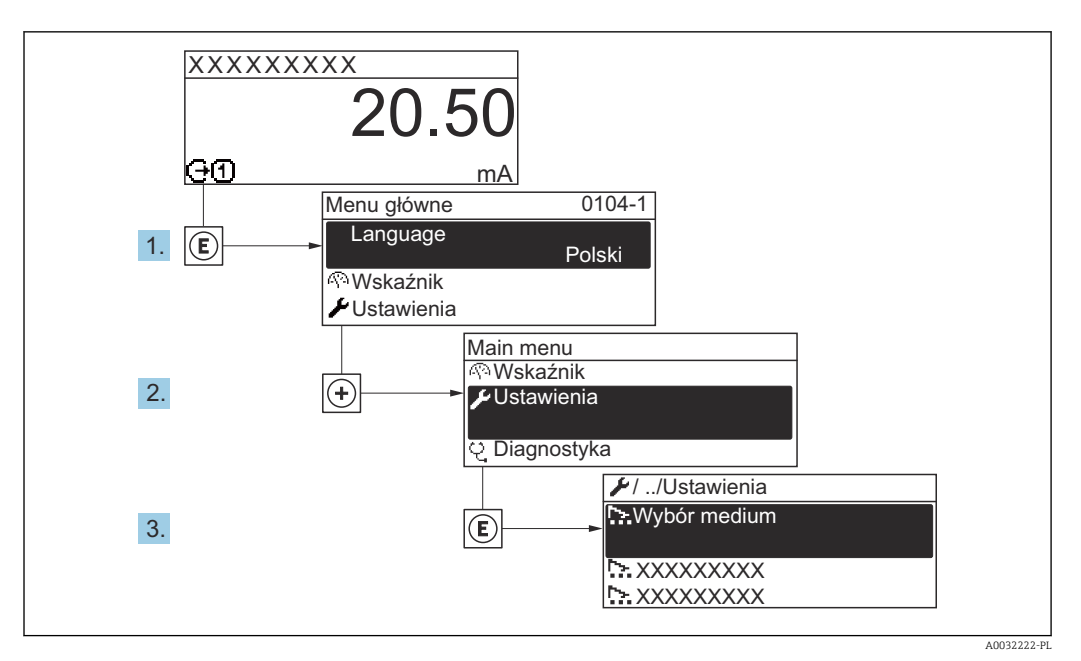

 *43 Przykład menu na wyświetlaczu lokalnym*

Liczba pozycji podmenu i parametrów zależy od wersji przyrządu. Niektóre pozycje podmenu i parametry nie są opisane w instrukcji obsługi. Opis jest zamieszczony w dokumentacji specjalnej dotyczącej przyrządu (→ rozdział "Dokumentacja uzupełniająca").

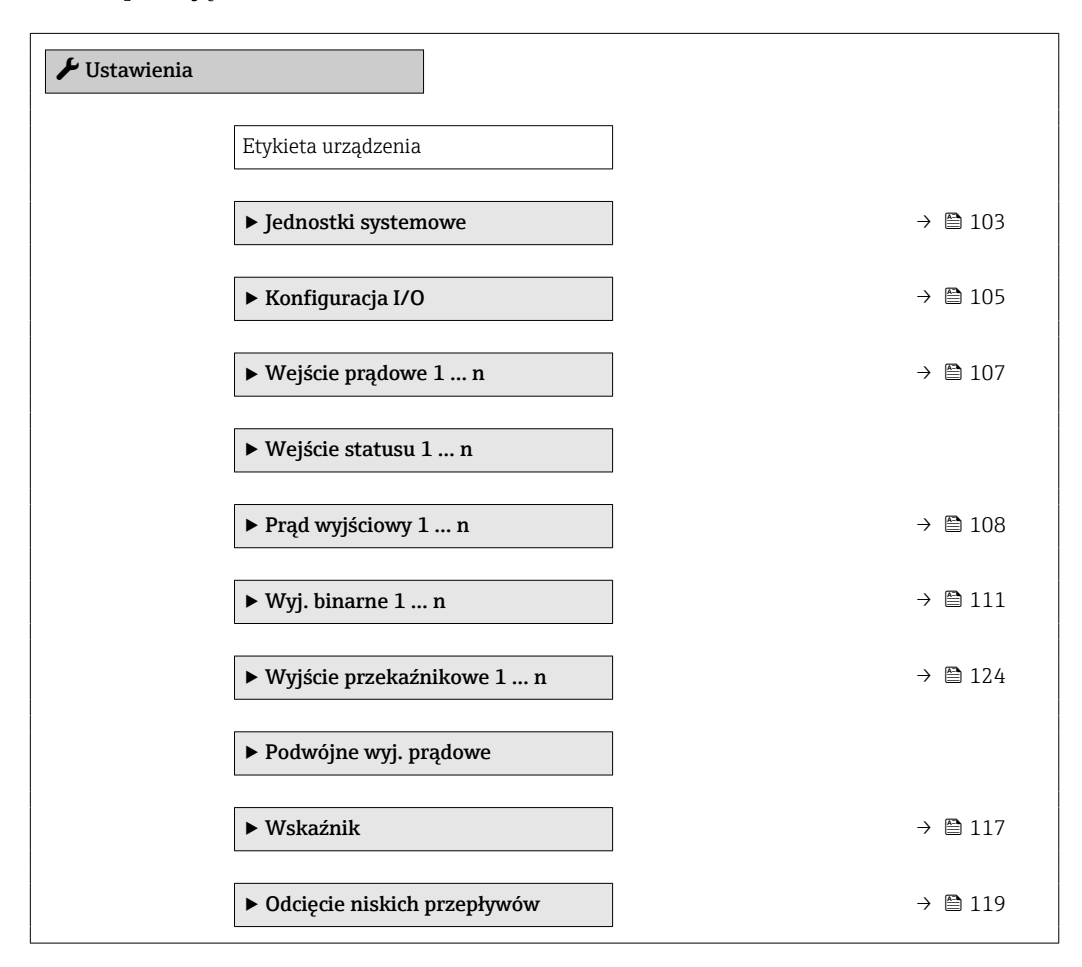

<span id="page-102-0"></span>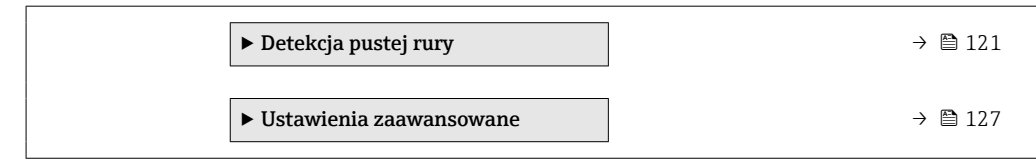

## 10.4.1 Definiowanie etykiety

Aby umożliwić szybką identyfikację punktu pomiarowego w systemie, można zmienić fabrycznie ustawione oznaczenie punktu pomiarowego za pomocą parametr Etykieta urządzenia.

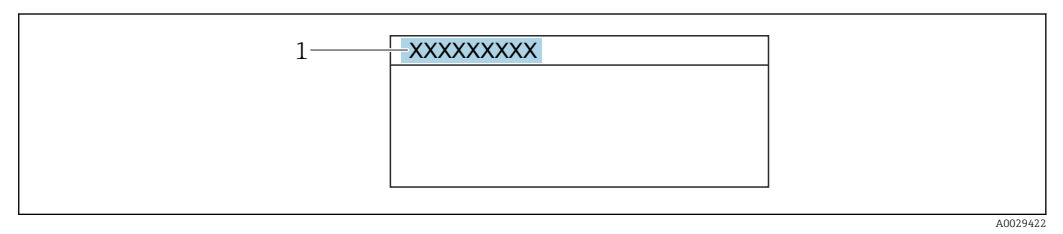

 *44 Nagłówek wskazania wartości mierzonej z oznaczeniem punku pomiarowego*

Oznaczenie punktu pomiarowego (TAG) można wprowadzić za pomocą oprogramowania obsługowego "FieldCare" [→ 95](#page-94-0)

### **Nawigacja**

Menu "Ustawienia" → Etykieta urządzenia

#### Przegląd parametrów wraz z krótkim opisem

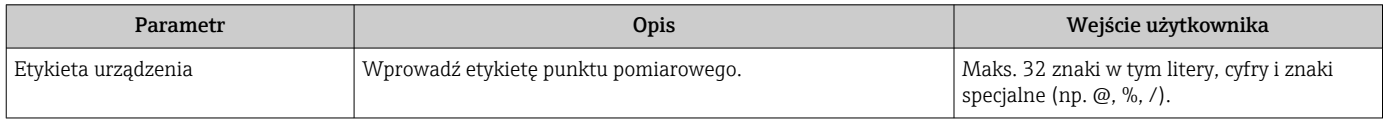

## 10.4.2 Ustawianie jednostek systemowych

Podmenu Jednostki systemowe umożliwia ustawienie jednostek dla wszystkich wartości mierzonych.

Liczba pozycji podmenu i parametrów zależy od wersji przyrządu. Niektóre pozycje podmenu i parametry nie są opisane w instrukcji obsługi. Opis jest zamieszczony w dokumentacji specjalnej dotyczącej przyrządu (→ rozdział "Dokumentacja uzupełniająca").

#### Nawigacja

Menu "Ustawienia" → Jednostki systemowe

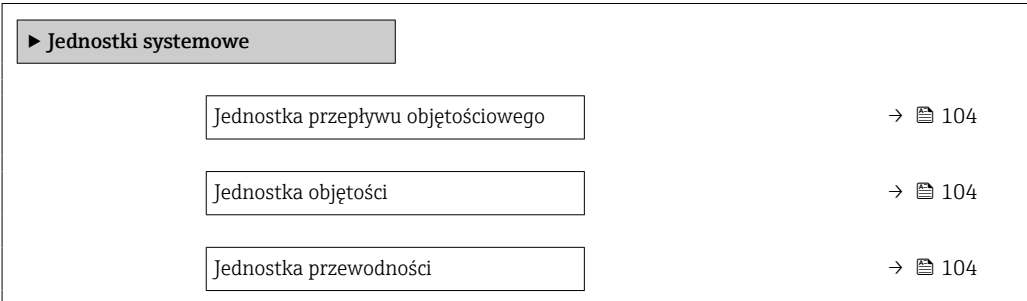

*<sup>1</sup> Etykieta (TAG)*

<span id="page-103-0"></span>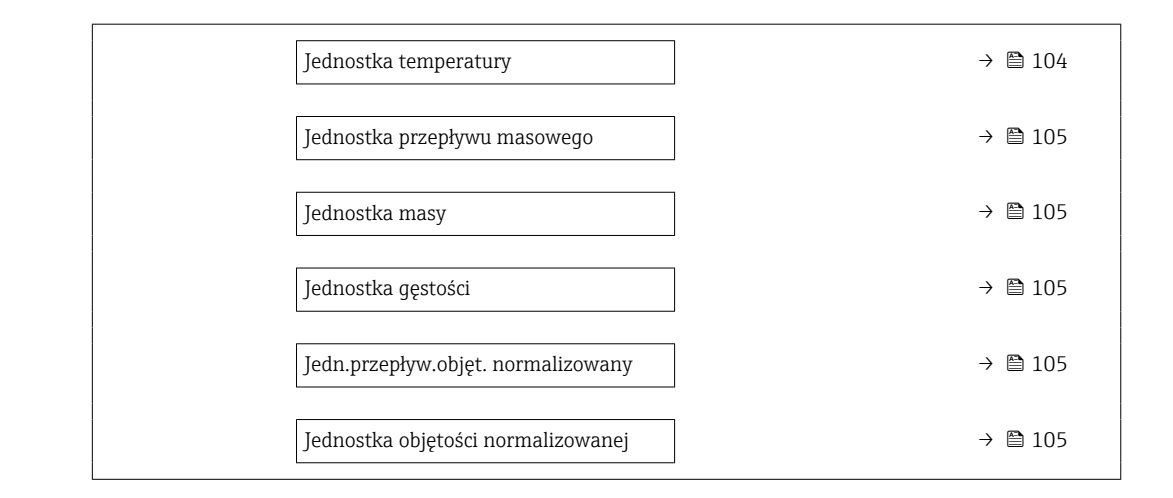

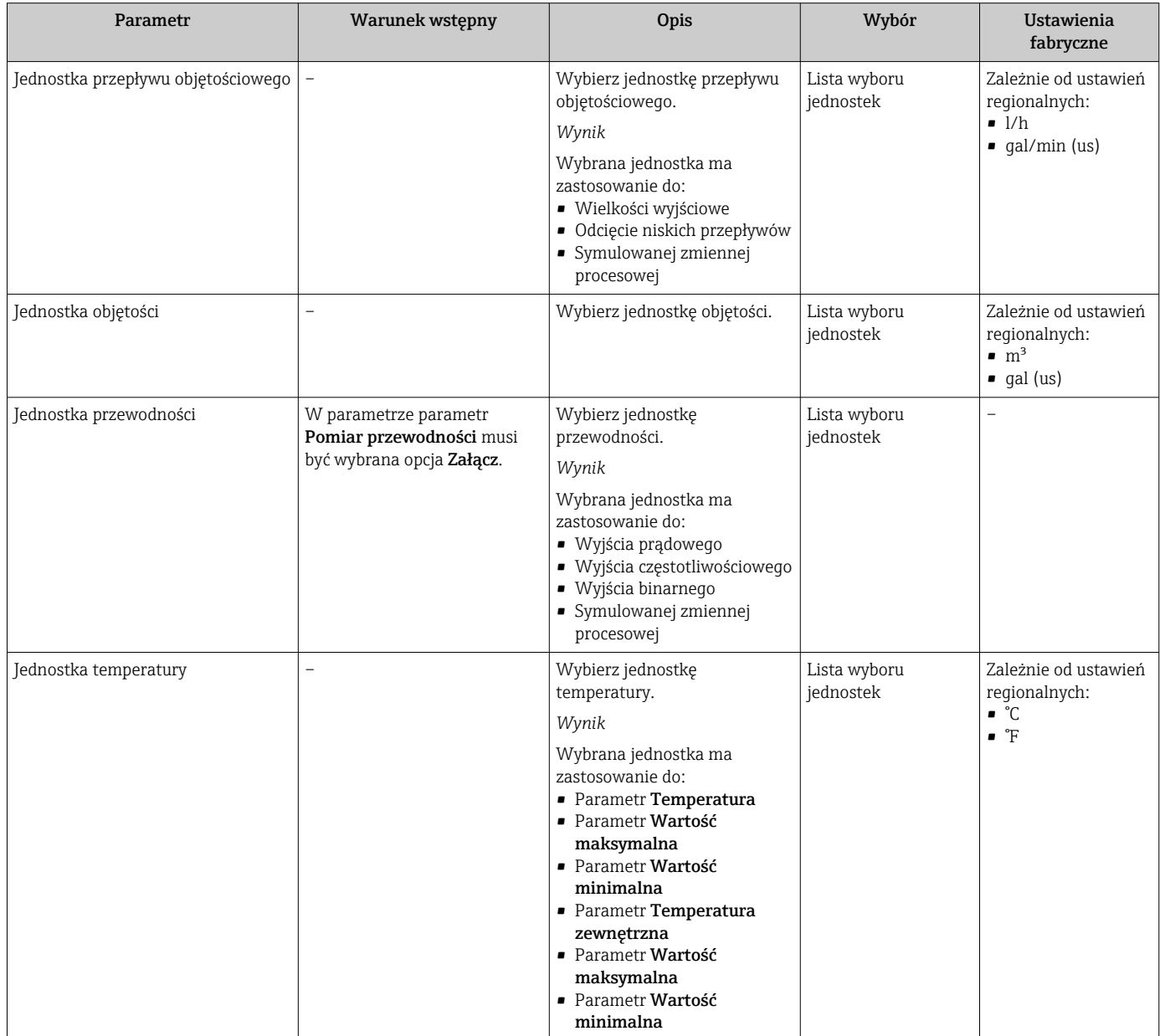

<span id="page-104-0"></span>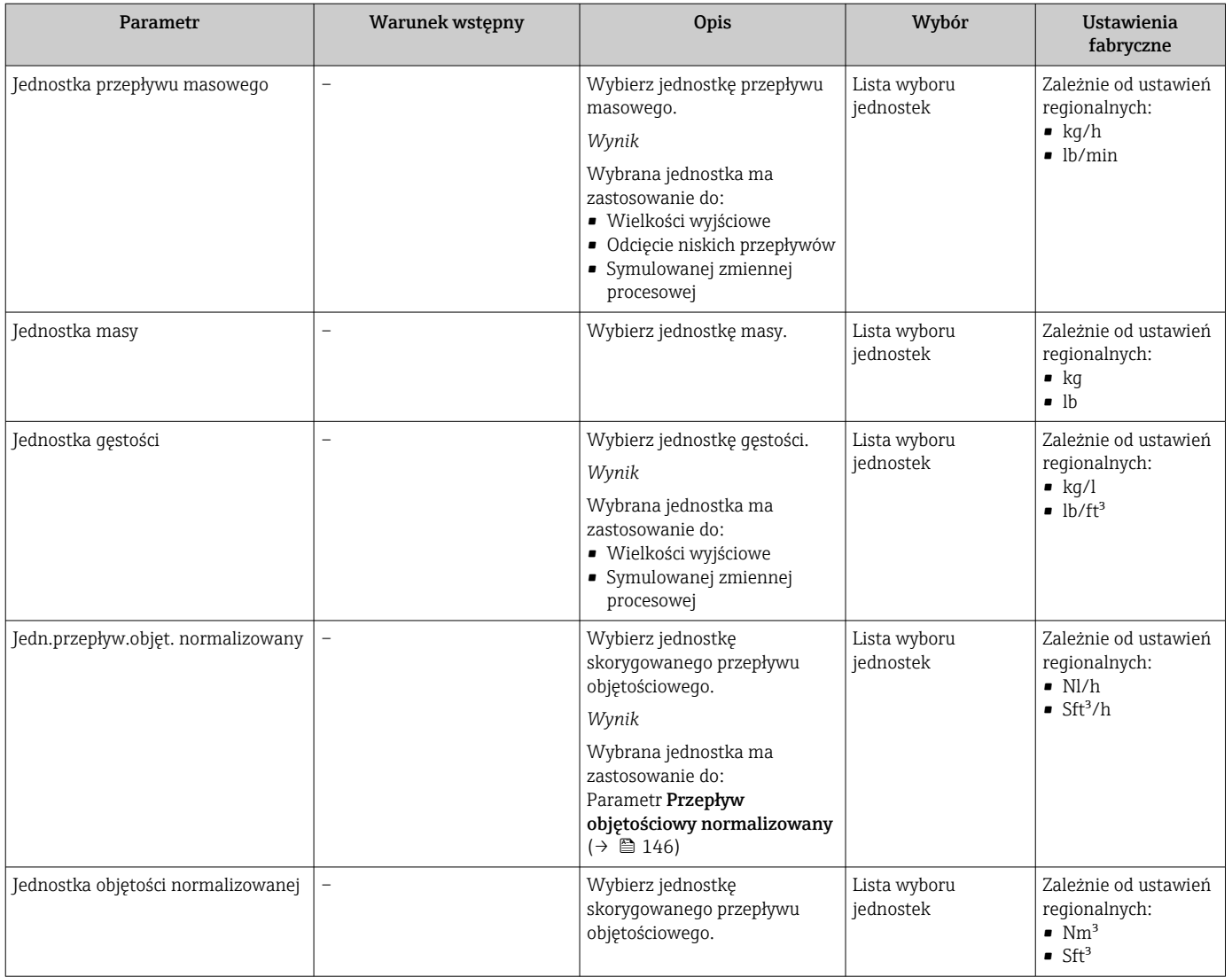

## 10.4.3 Wyświetlenie konfiguracji modułów wejść/wyjść

Podmenu Konfiguracja I/O prowadzi użytkownika kolejno przez wszystkie parametry służące do wyświetlenia konfiguracji modułów wejść/wyjść.

## Nawigacja

Menu "Ustawienia" → Konfiguracja I/O

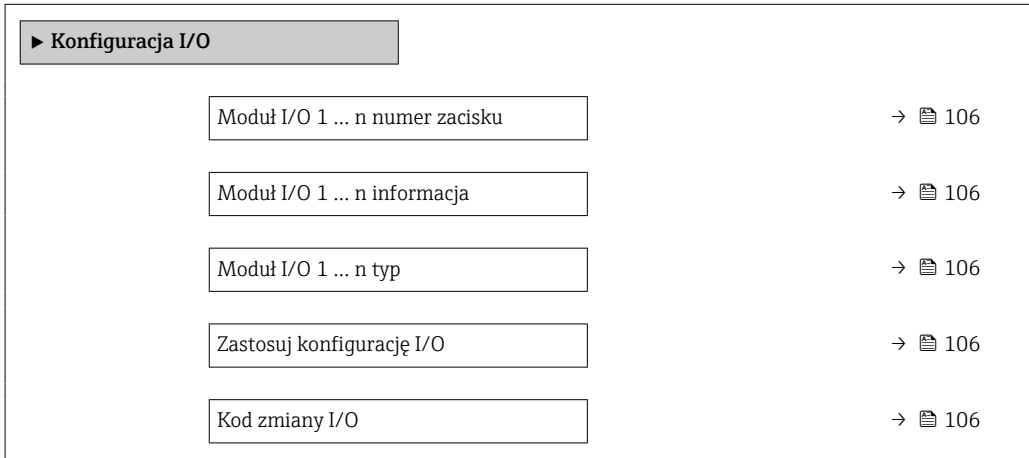

<span id="page-105-0"></span>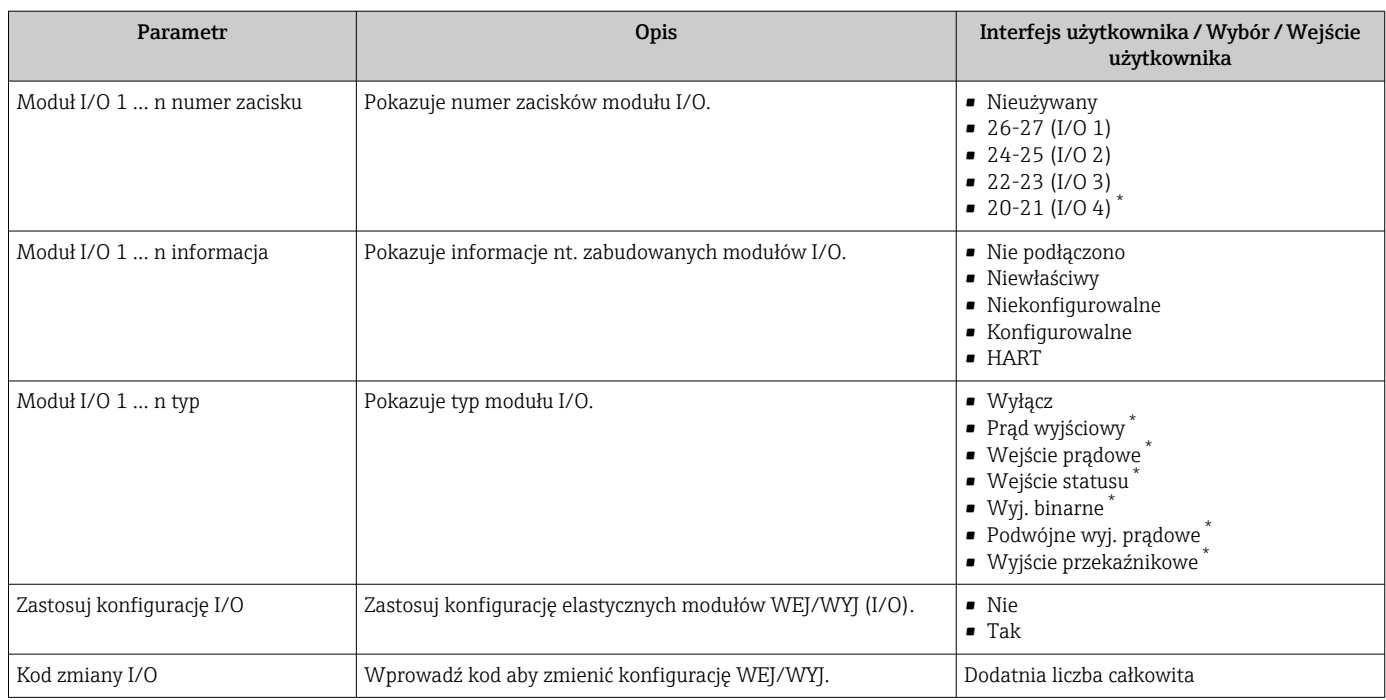

\* Widoczność zależy od opcji w kodzie zamówieniowym lub od ustawień urządzenia

## 10.4.4 Konfigurowanie wejścia statusu

Podmenu Wejście statusu prowadzi użytkownika kolejno przez procedurę ustawiania wszystkich parametrów konfiguracyjnych wejścia statusu.

#### Nawigacja

Menu "Ustawienia" → Wejście statusu

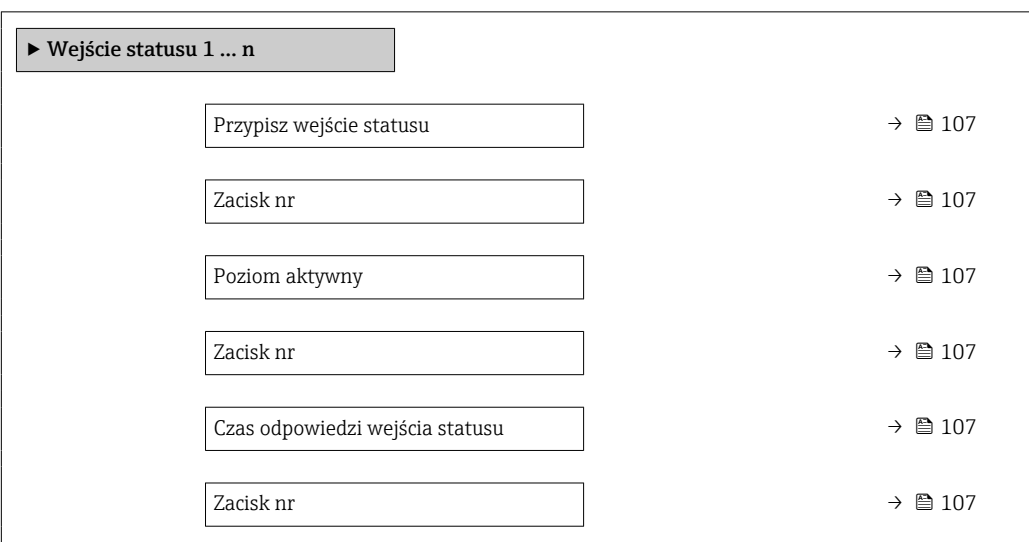

<span id="page-106-0"></span>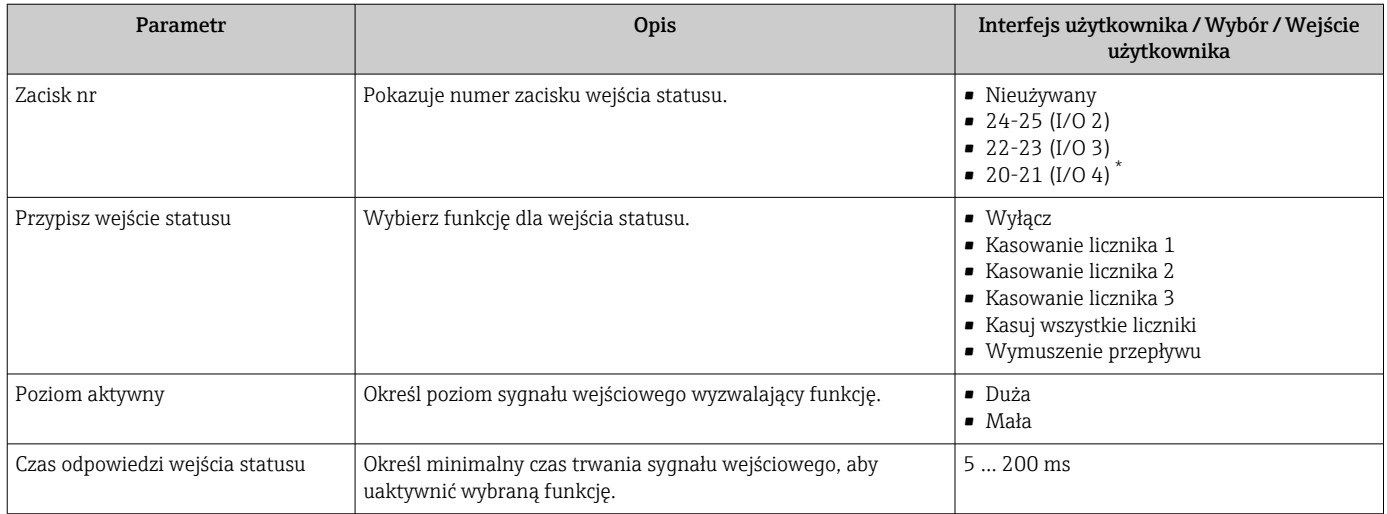

\* Widoczność zależy od opcji w kodzie zamówieniowym lub od ustawień urządzenia

## 10.4.5 Konfigurowanie wejścia prądowego

Kreator "Wejście prądowe" prowadzi użytkownika kolejno przez wszystkie parametry służące do konfiguracji wejścia prądowego.

### Nawigacja

Menu "Ustawienia" → Wejście prądowe

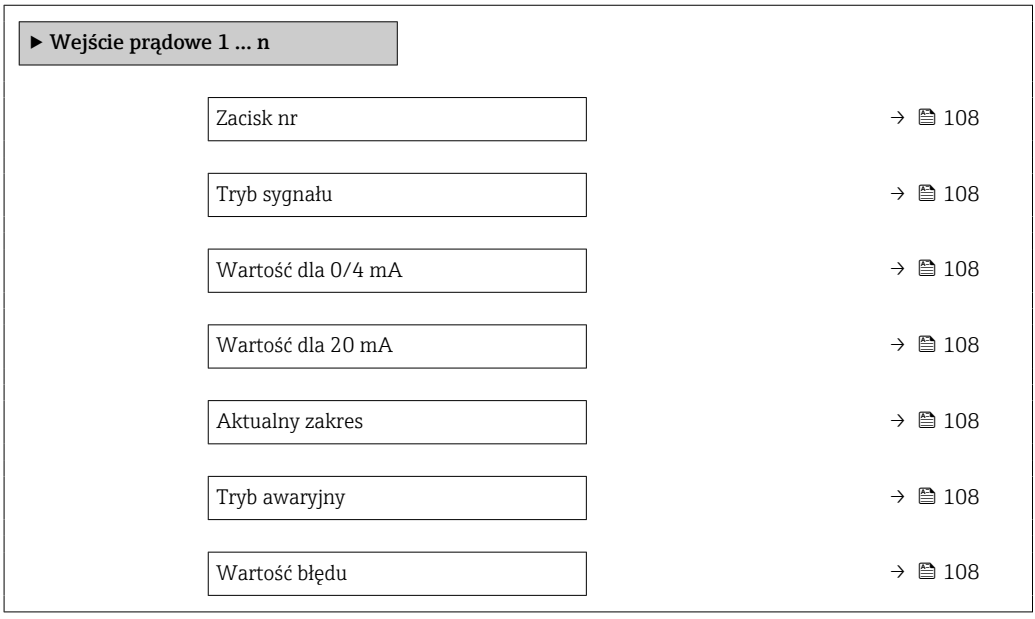

<span id="page-107-0"></span>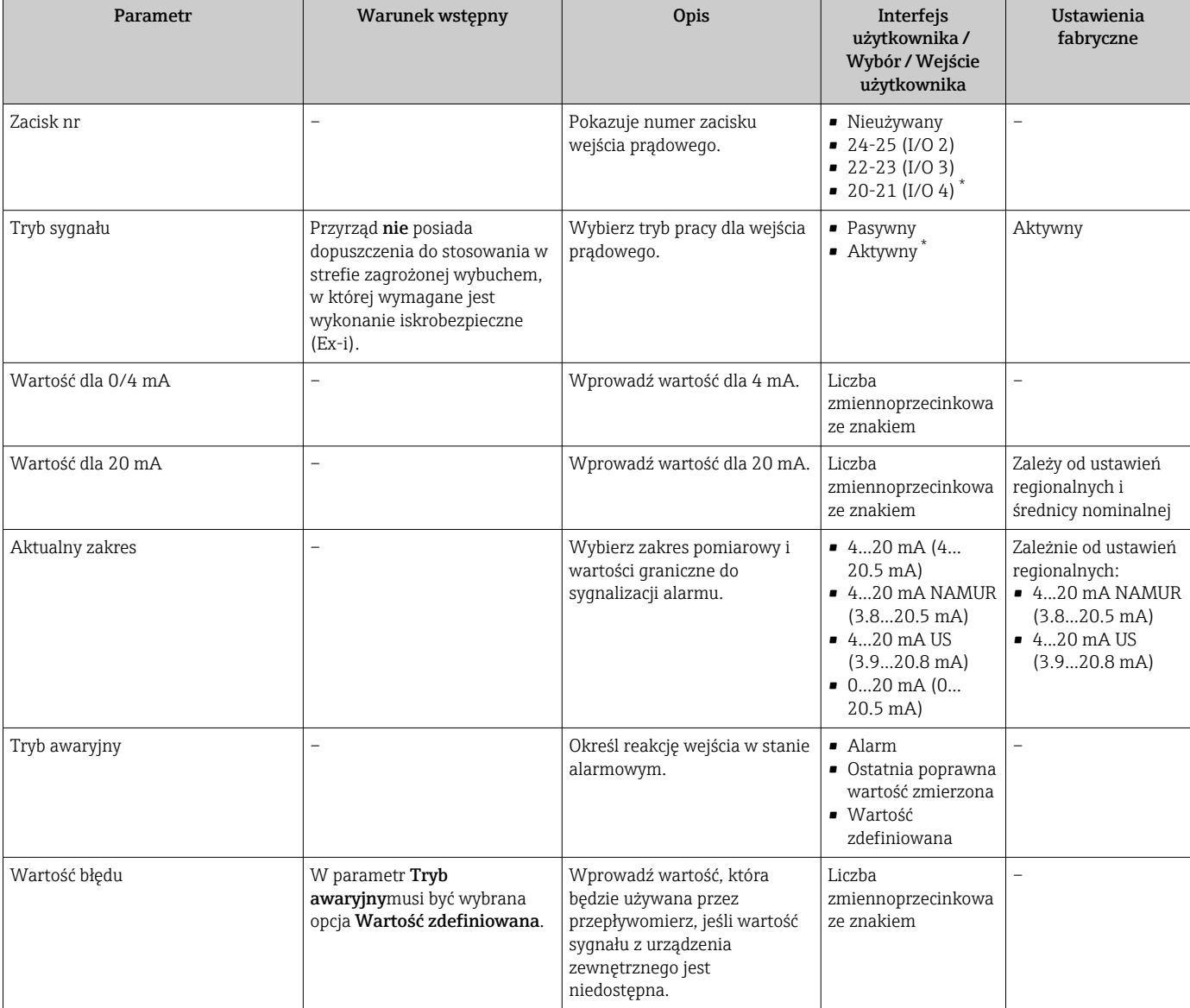

\* Widoczność zależy od opcji w kodzie zamówieniowym lub od ustawień urządzenia

## 10.4.6 Konfigurowanie wyjścia prądowego

Kreator Prąd wyjściowy prowadzi użytkownika kolejno przez procedurę konfiguracji wszystkich parametrów wyjścia prądowego.

#### Nawigacja

Menu "Ustawienia" → Prąd wyjściowy

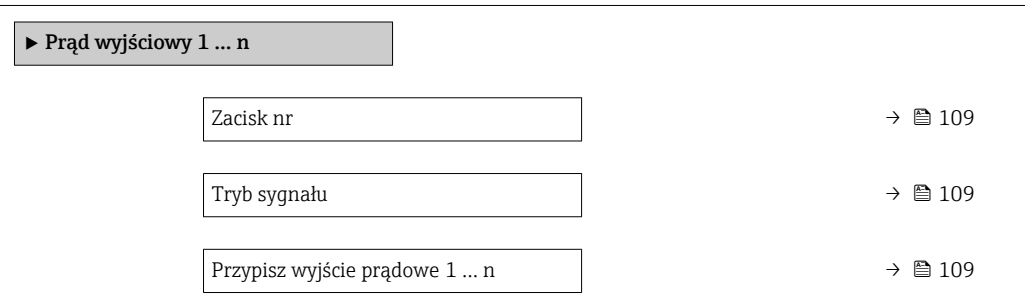
<span id="page-108-0"></span>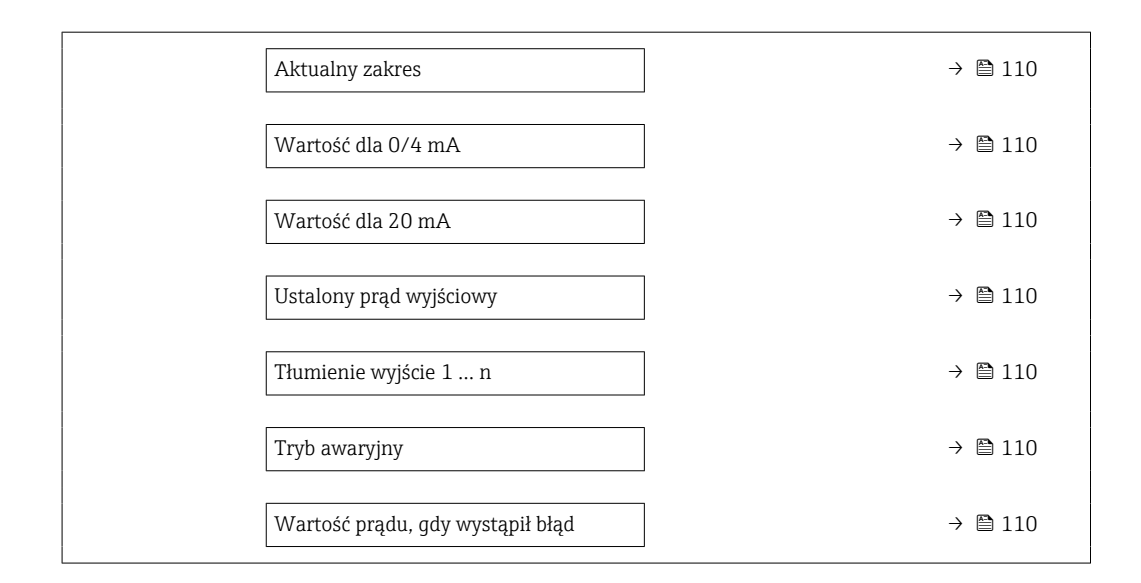

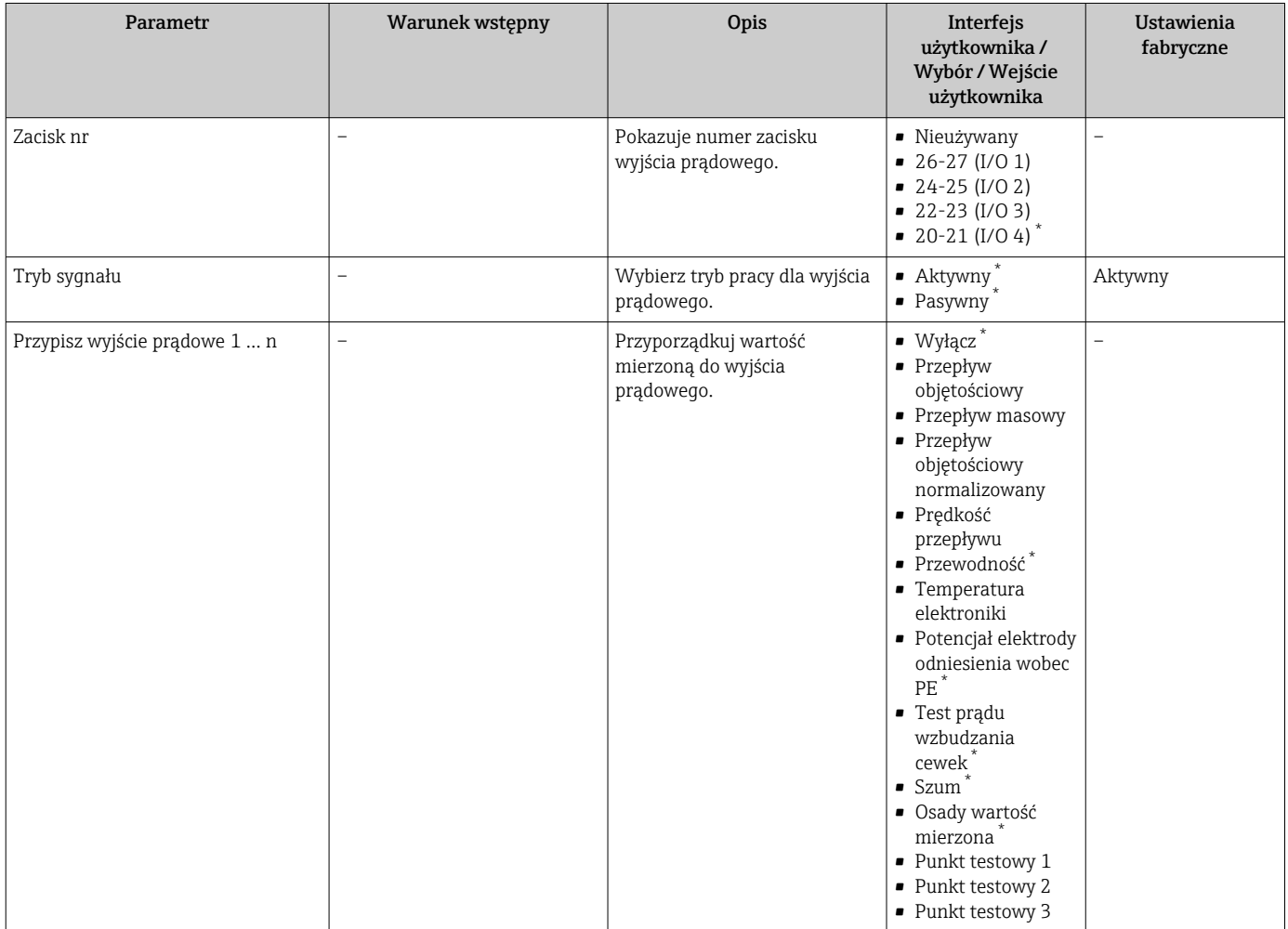

<span id="page-109-0"></span>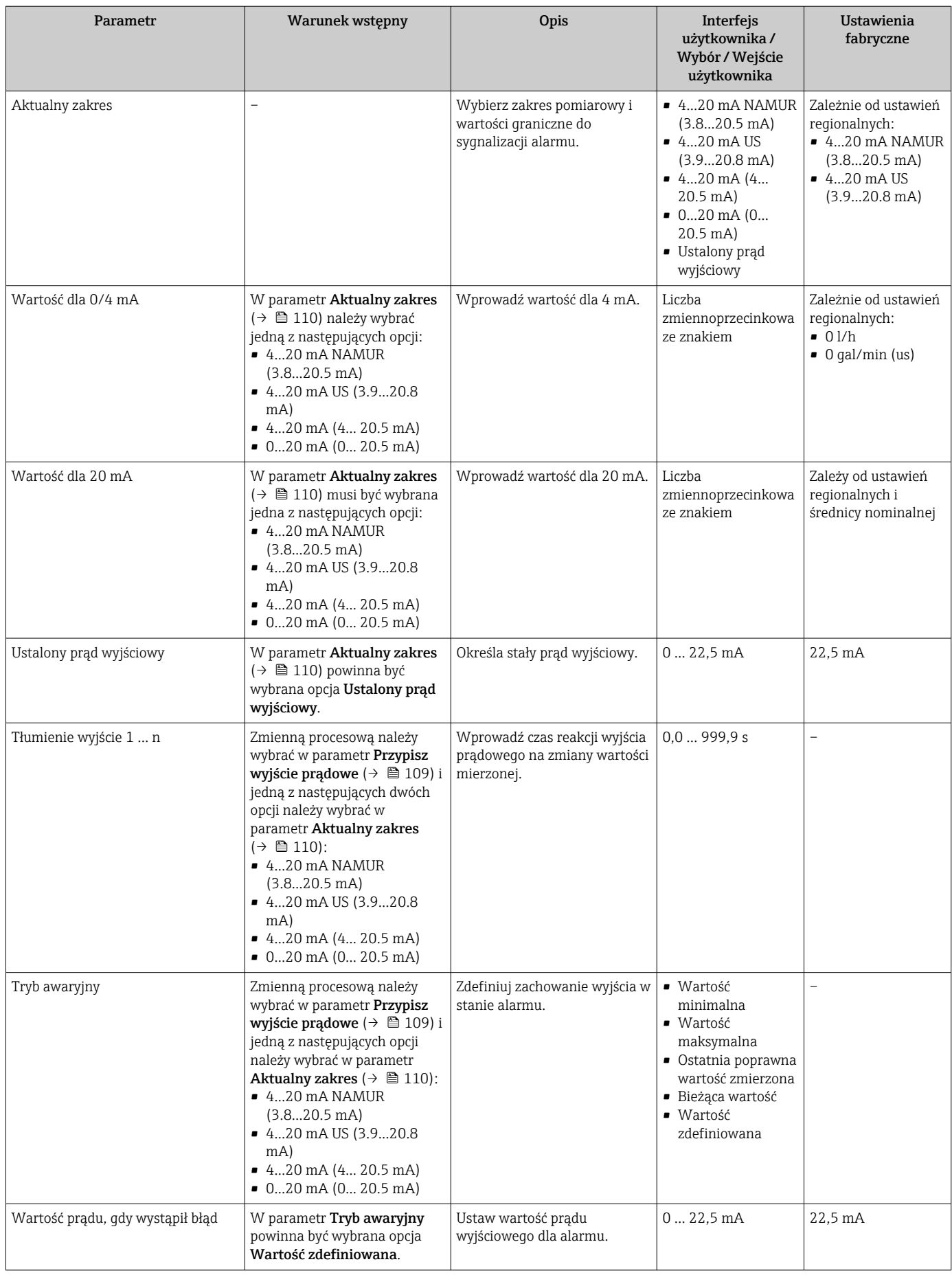

## <span id="page-110-0"></span>10.4.7 Konfigurowanie wyjścia impulsowego/częstotliwościowego/ dwustanowego

kreator Wyj. binarne prowadzi użytkownika kolejno przez procedurę ustawiania wszystkich parametrów konfiguracyjnych wybranego typu wyjścia.

#### **Nawigacja**

Menu "Ustawienia" → Ustawienia zaawansowane → Wyj. binarne

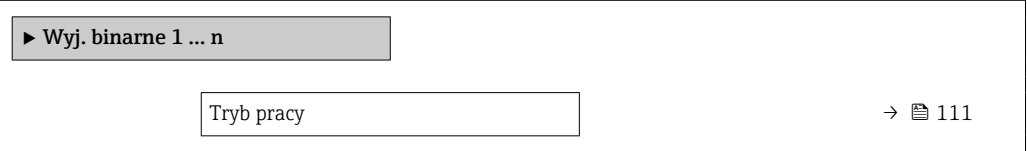

### Przegląd parametrów wraz z krótkim opisem

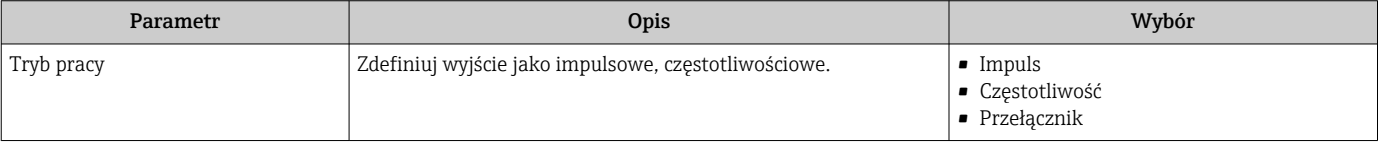

### Konfigurowanie wyjścia impulsowego

### Nawigacja

Menu "Ustawienia" → Wyj. binarne

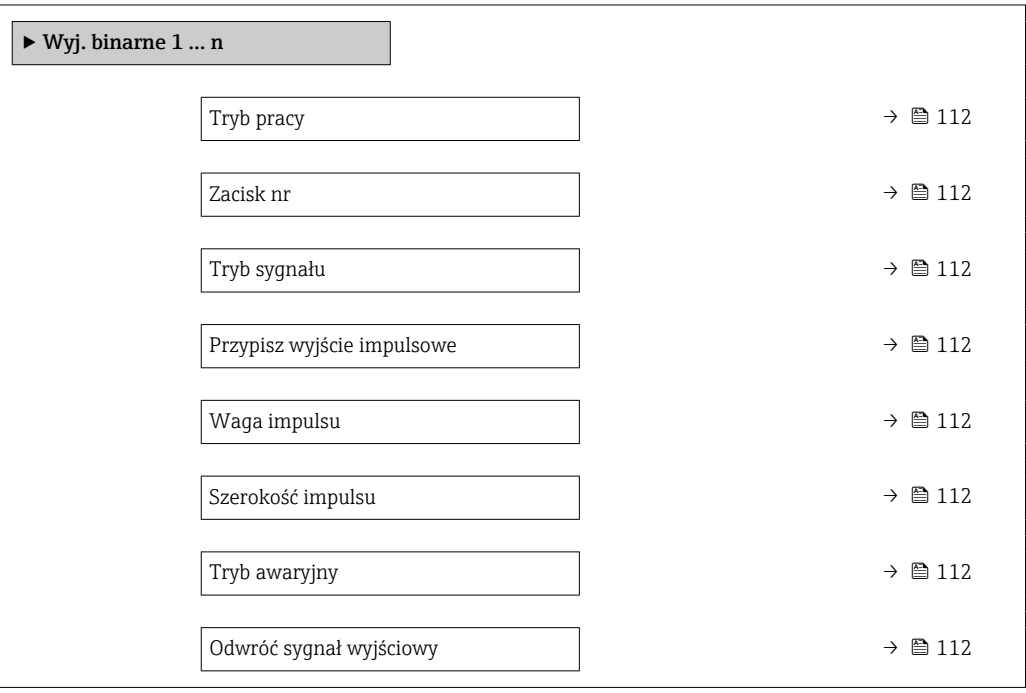

<span id="page-111-0"></span>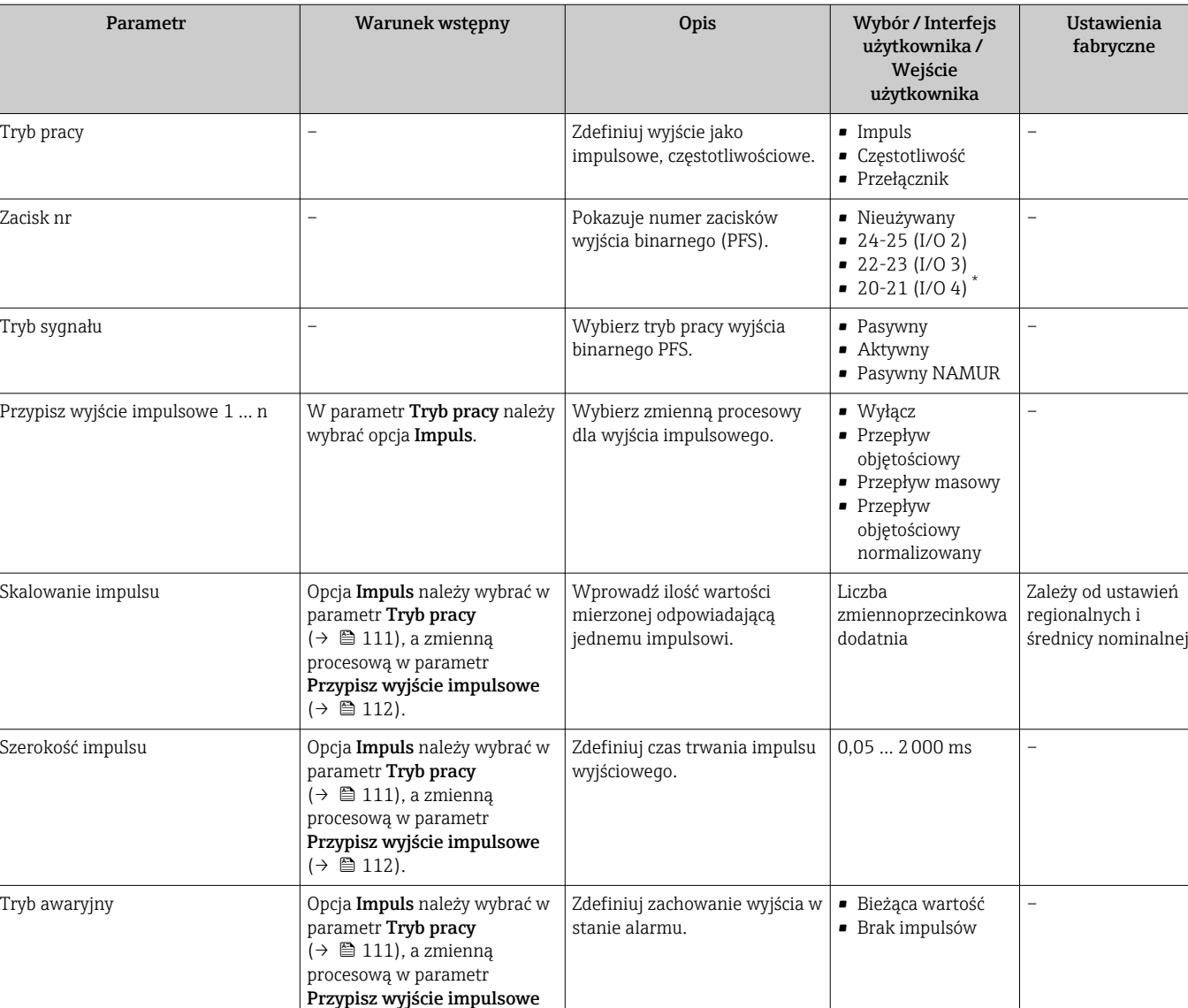

\* Widoczność zależy od opcji w kodzie zamówieniowym lub od ustawień urządzenia

(→ 圖 112).

Odwróć sygnał wyjściowy  $\vert - \vert$ 

### Konfigurowanie wyjścia częstotliwościowego

wyjściowego.

### Nawigacja

Menu "Ustawienia" → Wyj. binarne

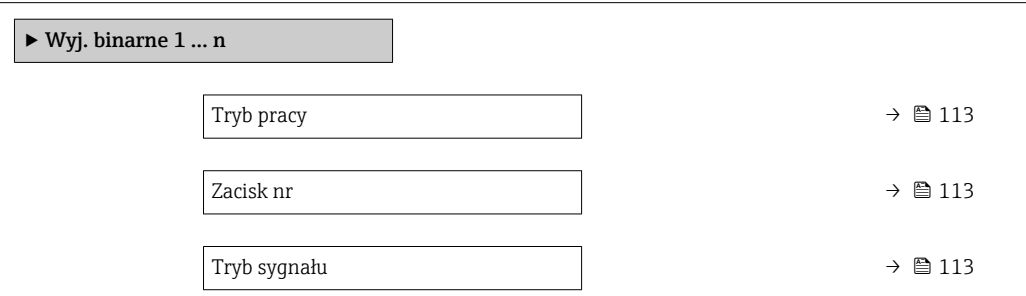

• Nie • Tak –

<span id="page-112-0"></span>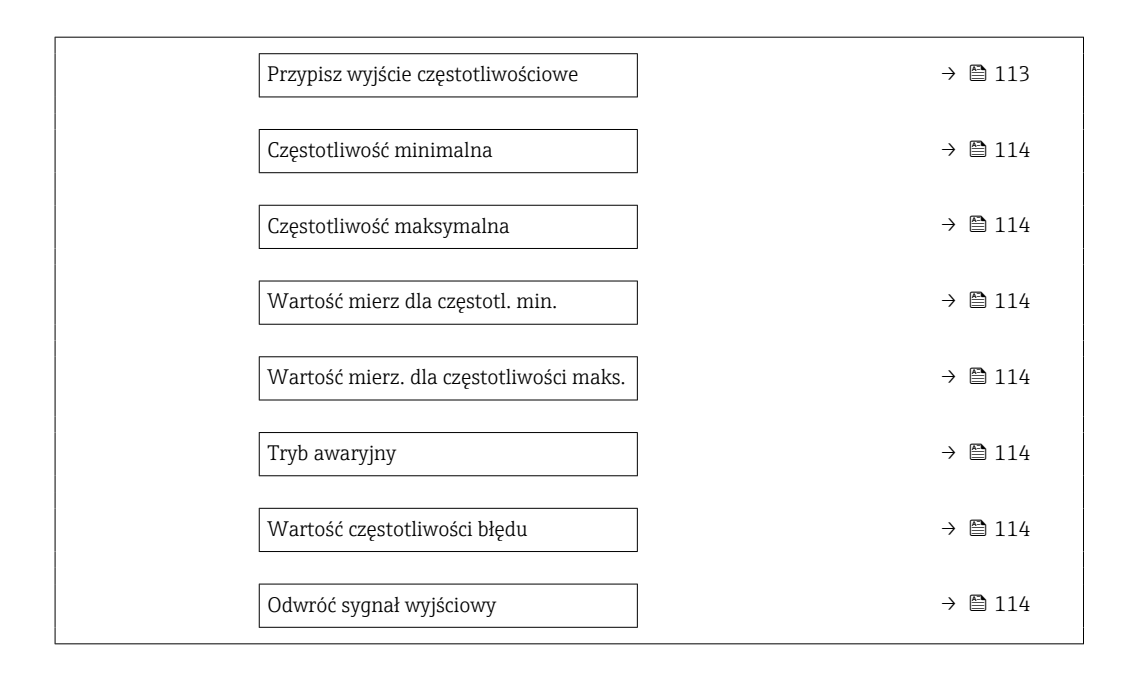

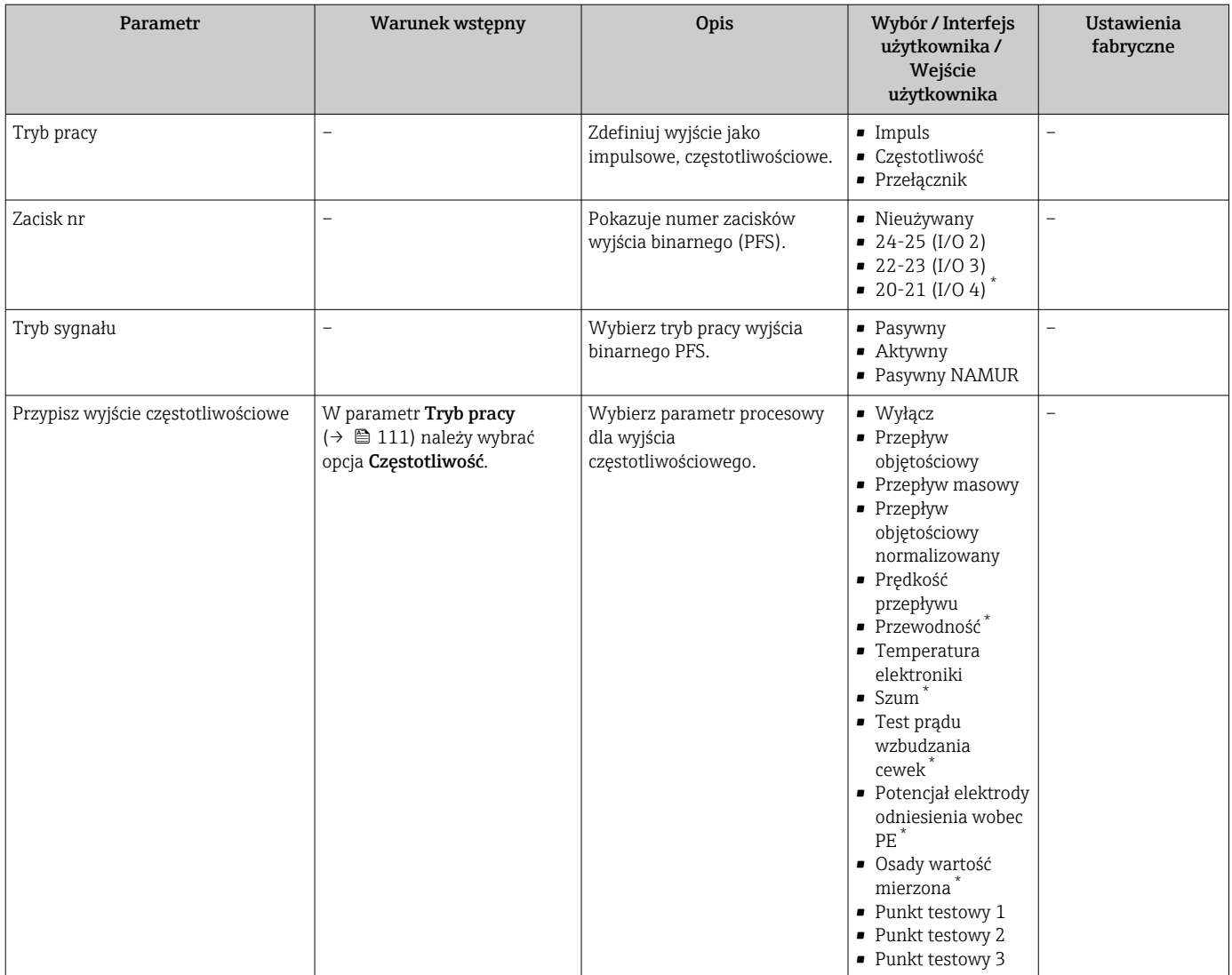

<span id="page-113-0"></span>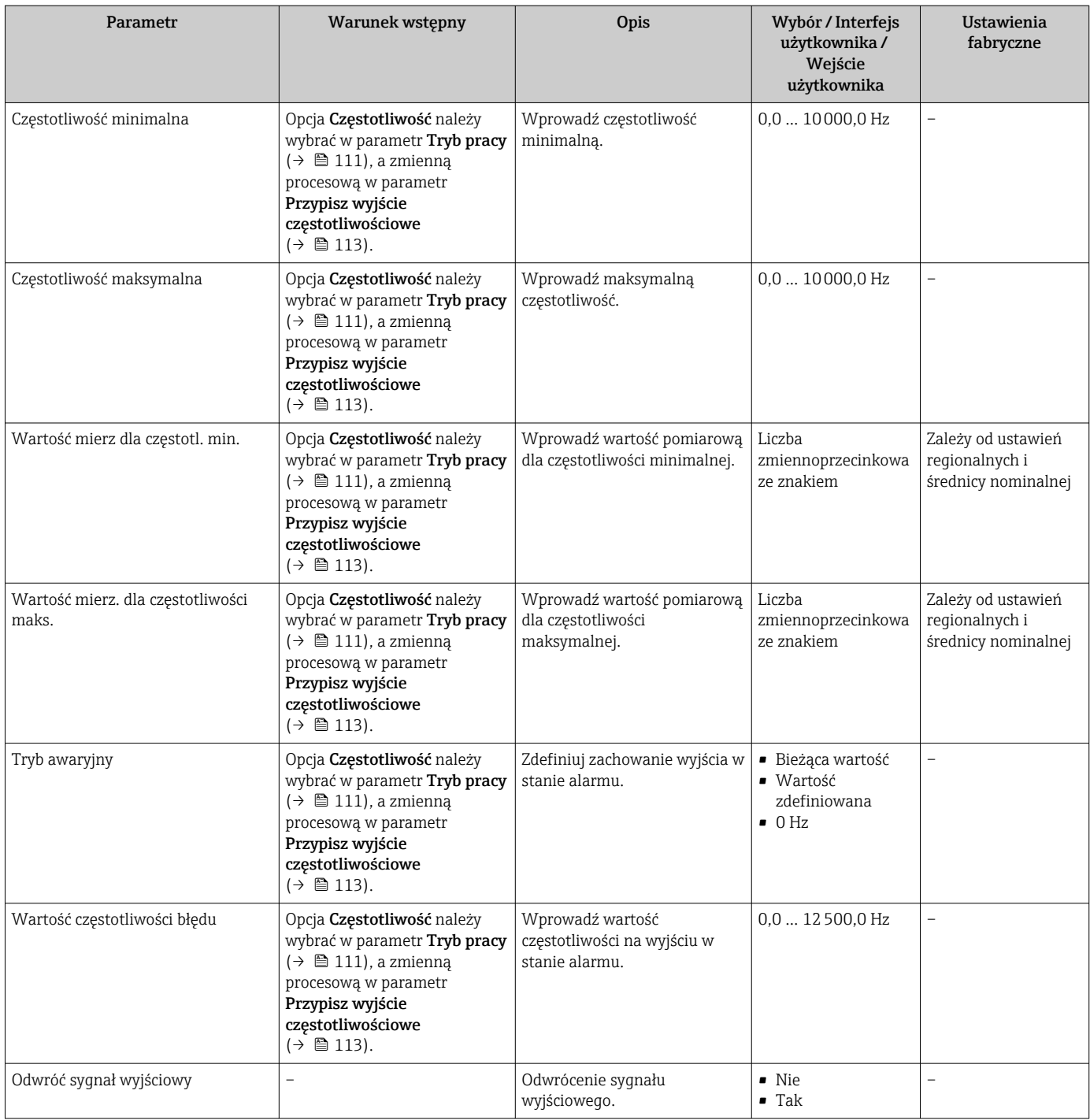

### Konfigurowanie wyjścia dwustanowego

## Nawigacja

Menu "Ustawienia" → Wyj. binarne

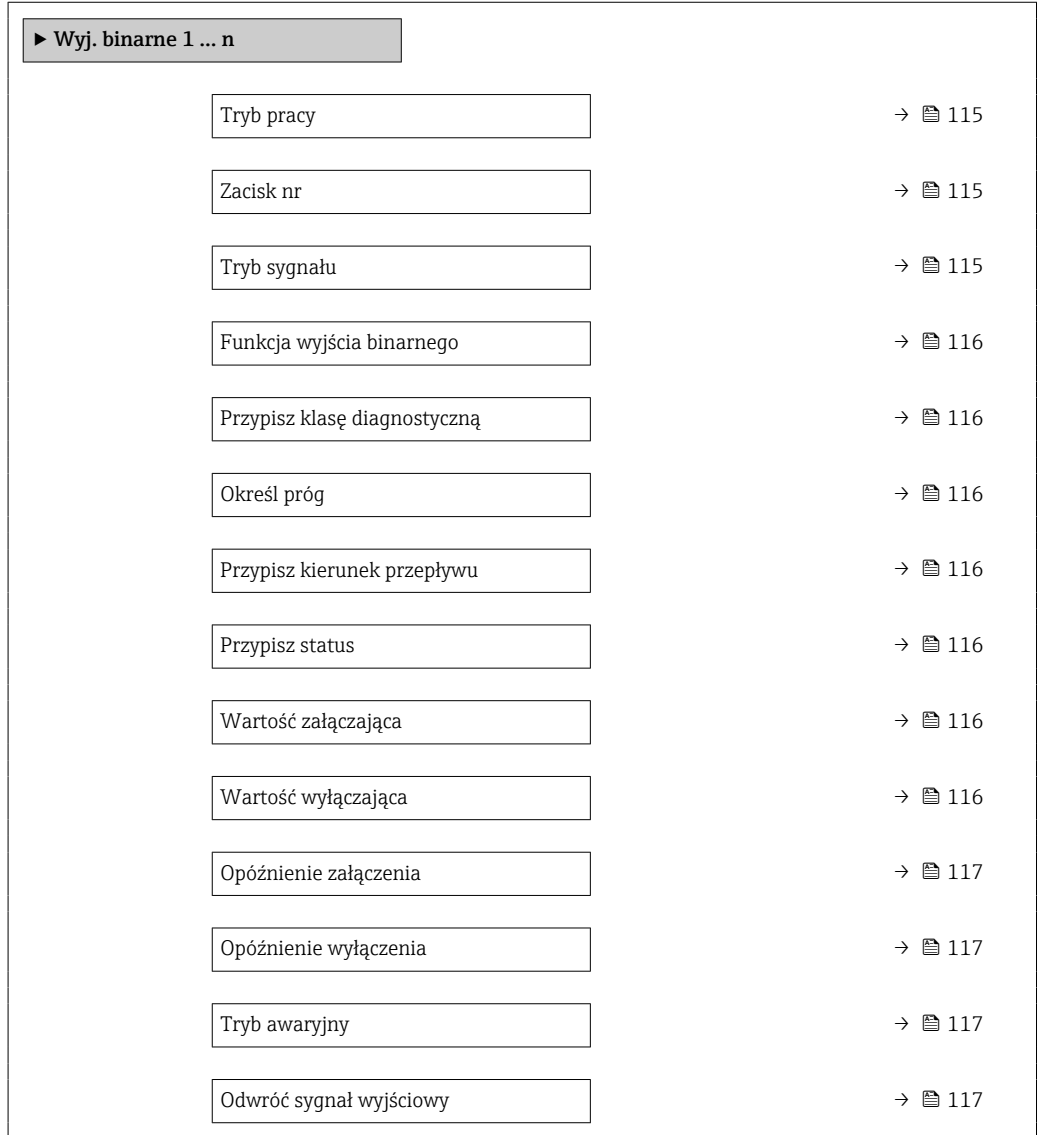

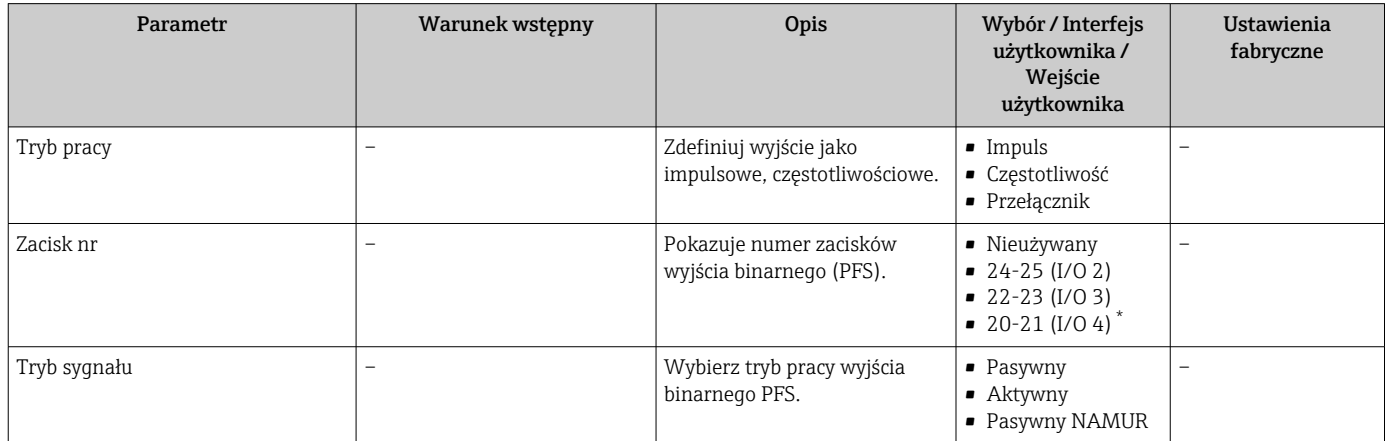

<span id="page-115-0"></span>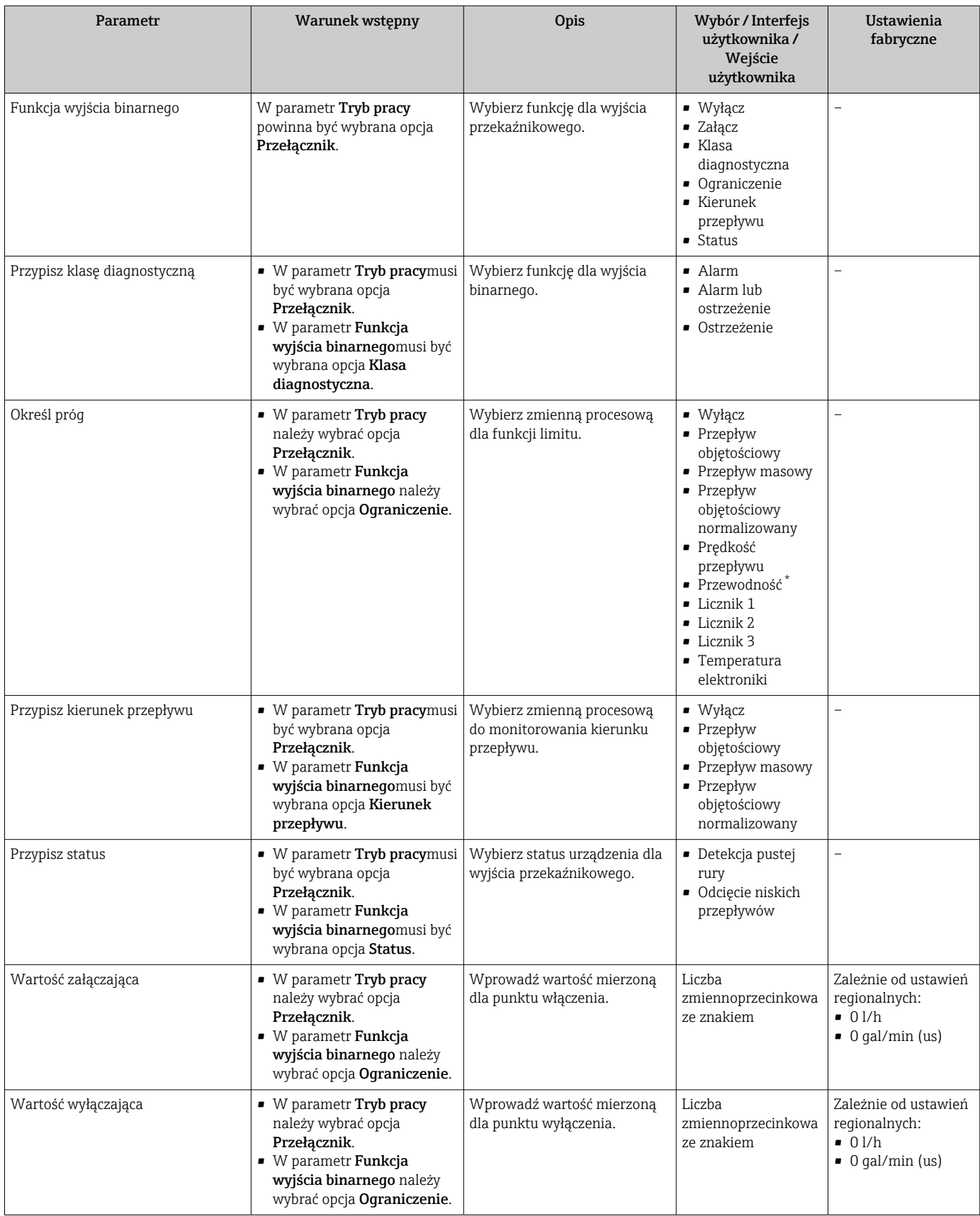

<span id="page-116-0"></span>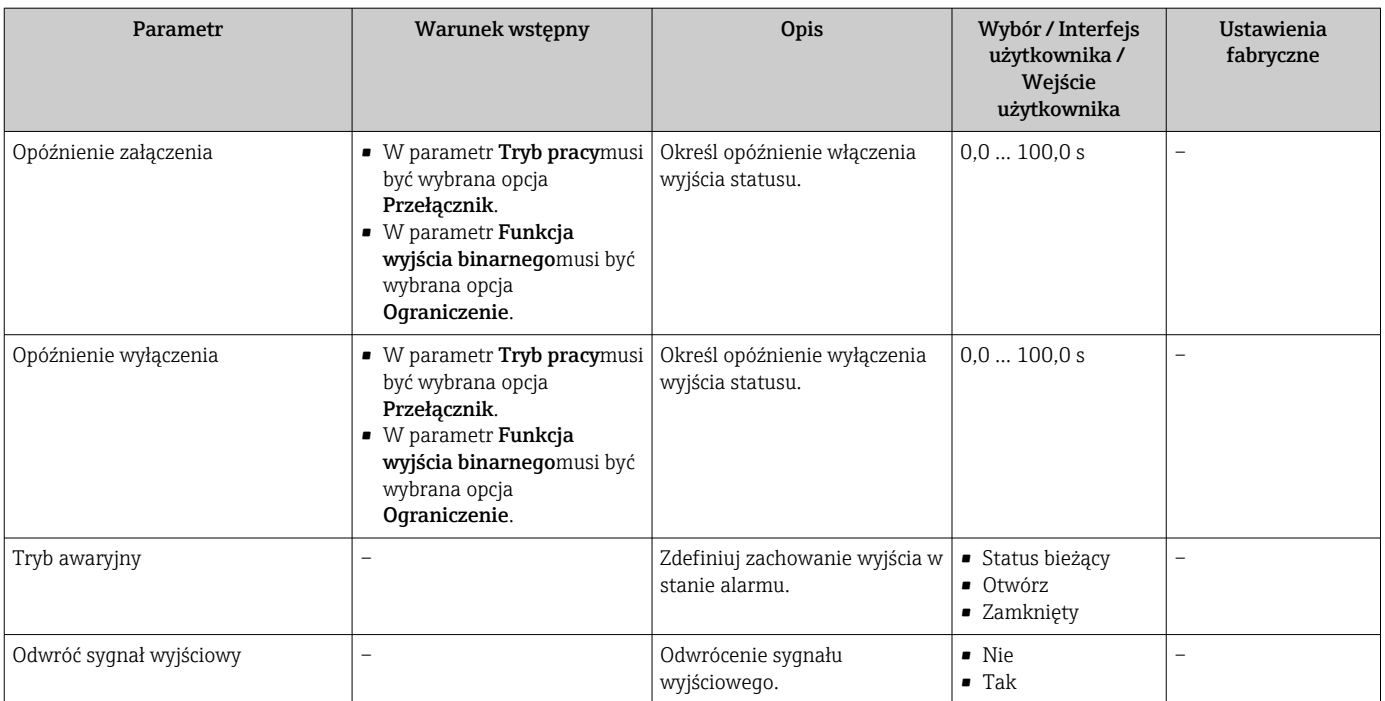

## 10.4.8 Konfigurowanie wyświetlacza lokalnego

Kreator Wskaźnik prowadzi użytkownika kolejno przez procedurę konfiguracji wszystkich parametrów wskaźnika.

### Nawigacja

Menu "Ustawienia" → Wskaźnik

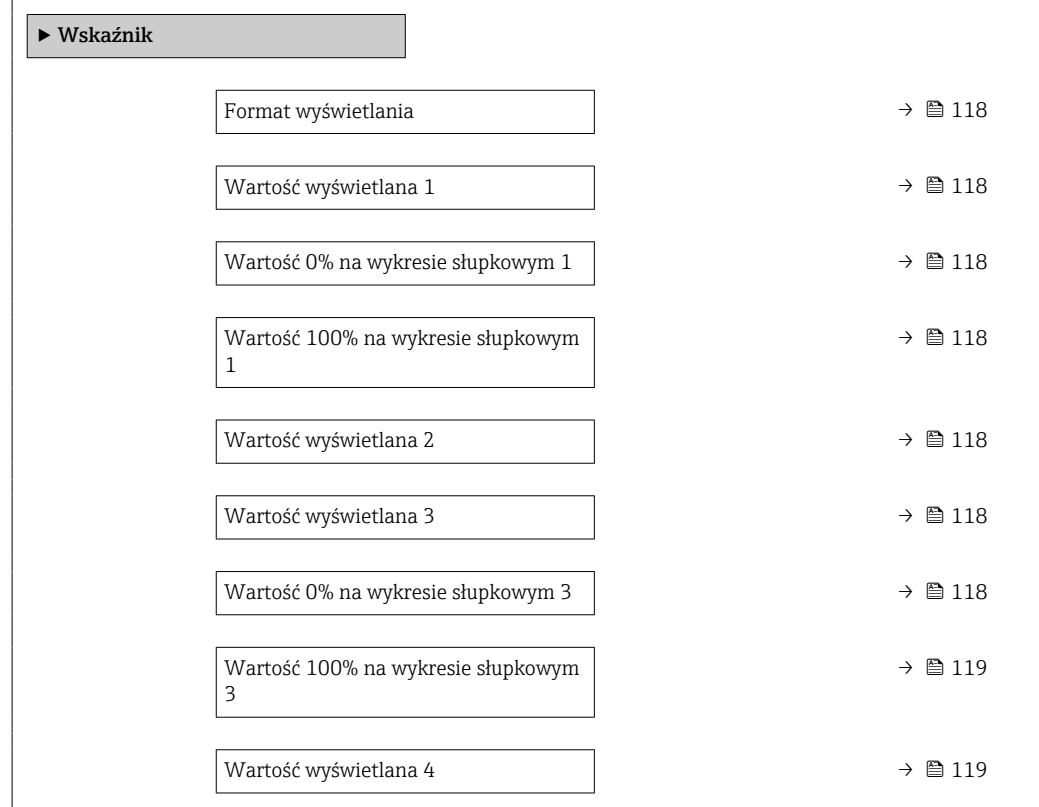

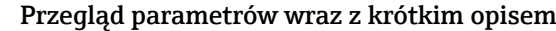

<span id="page-117-0"></span>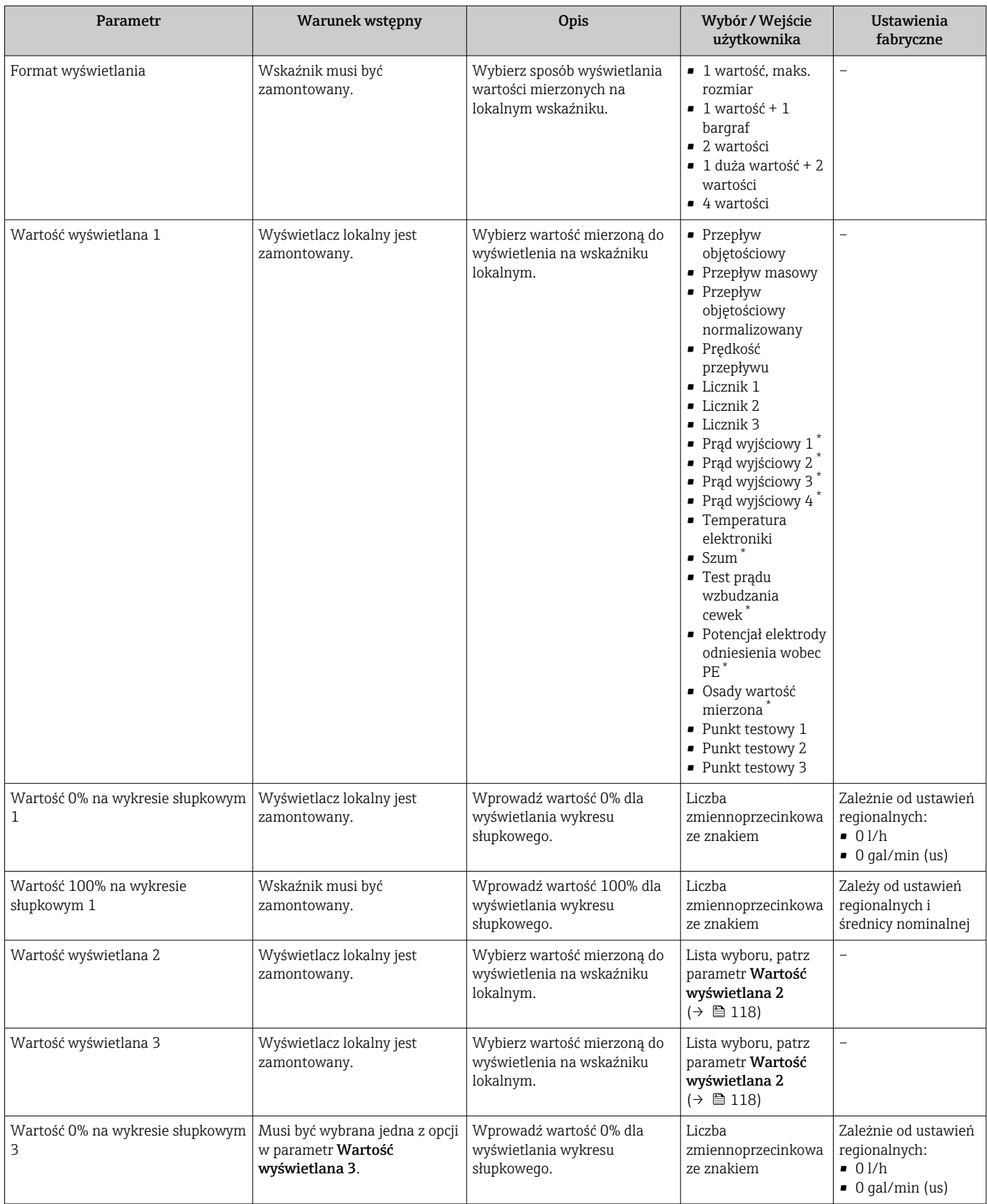

<span id="page-118-0"></span>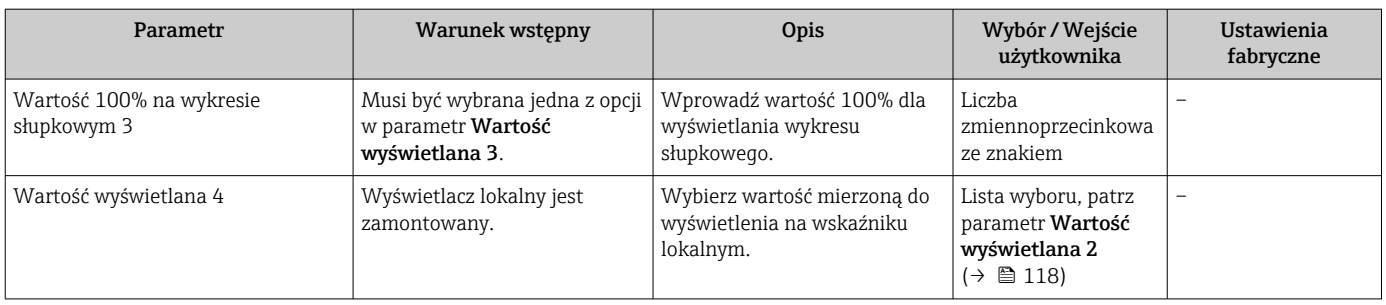

## 10.4.9 Konfigurowanie wartości odcięcia niskich przepływów

Kreator Odcięcie niskich przepływów prowadzi użytkownika kolejno przez procedurę konfiguracji wszystkich parametrów funkcji odcięcia niskich przepływów.

### Nawigacja

Menu "Ustawienia" → Odcięcie niskich przepływów

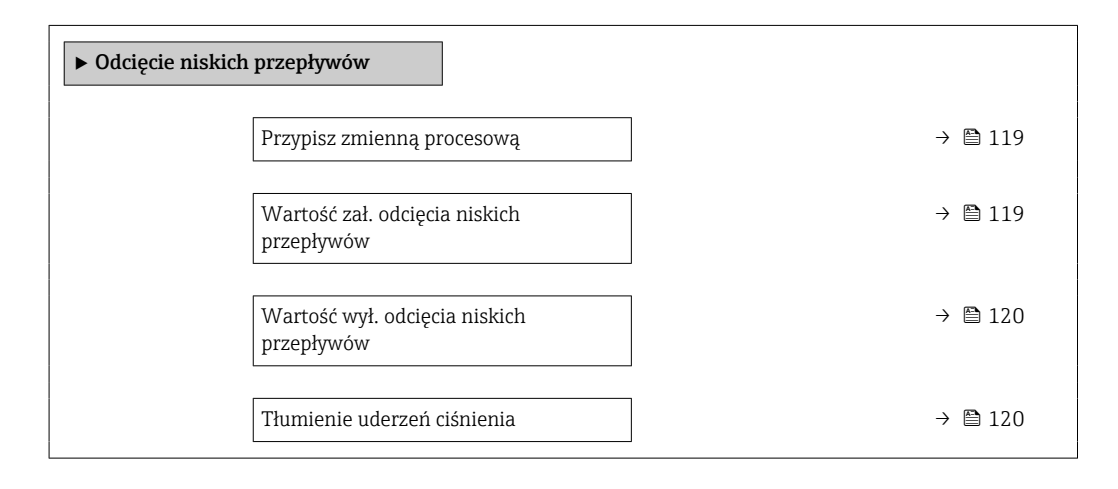

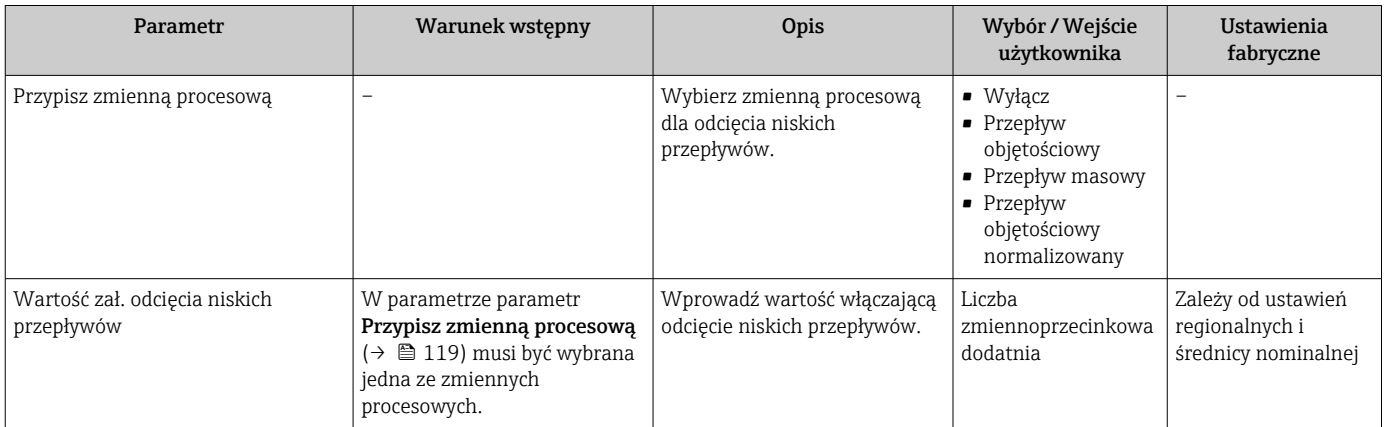

<span id="page-119-0"></span>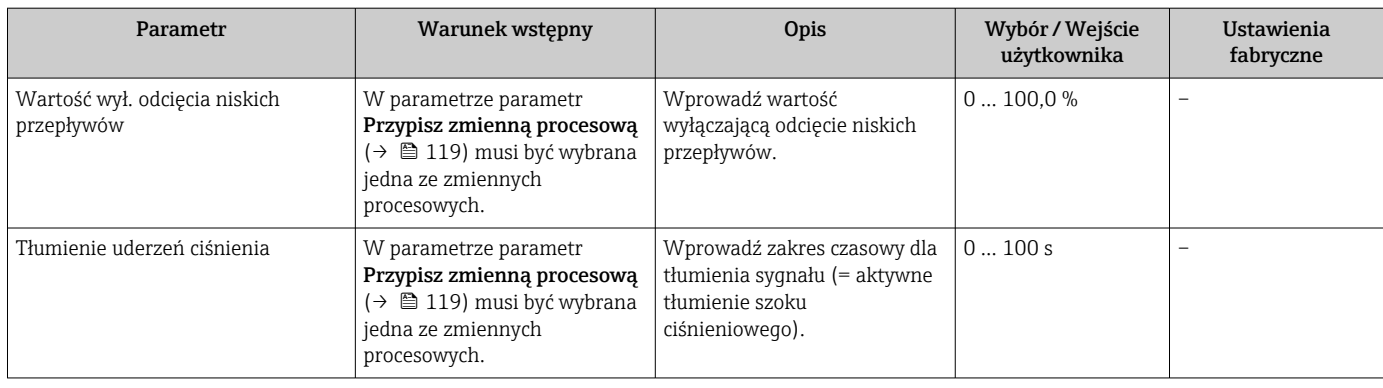

## 10.4.10 Konfiguracja funkcji detekcji pustej rury

Podmenu Detekcja pustej rury zawiera parametry, które powinny być ustawione w celu skonfigurowania funkcji detekcji pustej rury.

### **Nawigacja**

Menu "Ustawienia" → Detekcja pustej rury

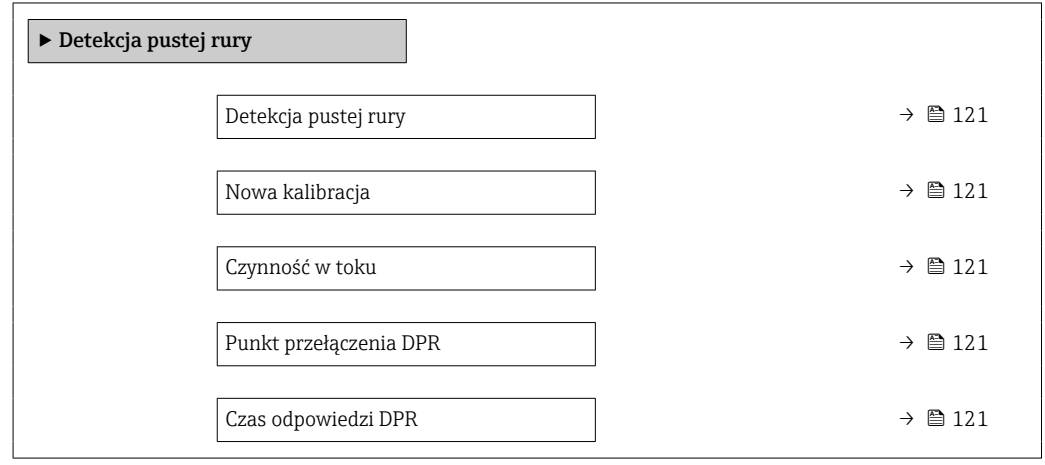

### Przegląd parametrów wraz z krótkim opisem

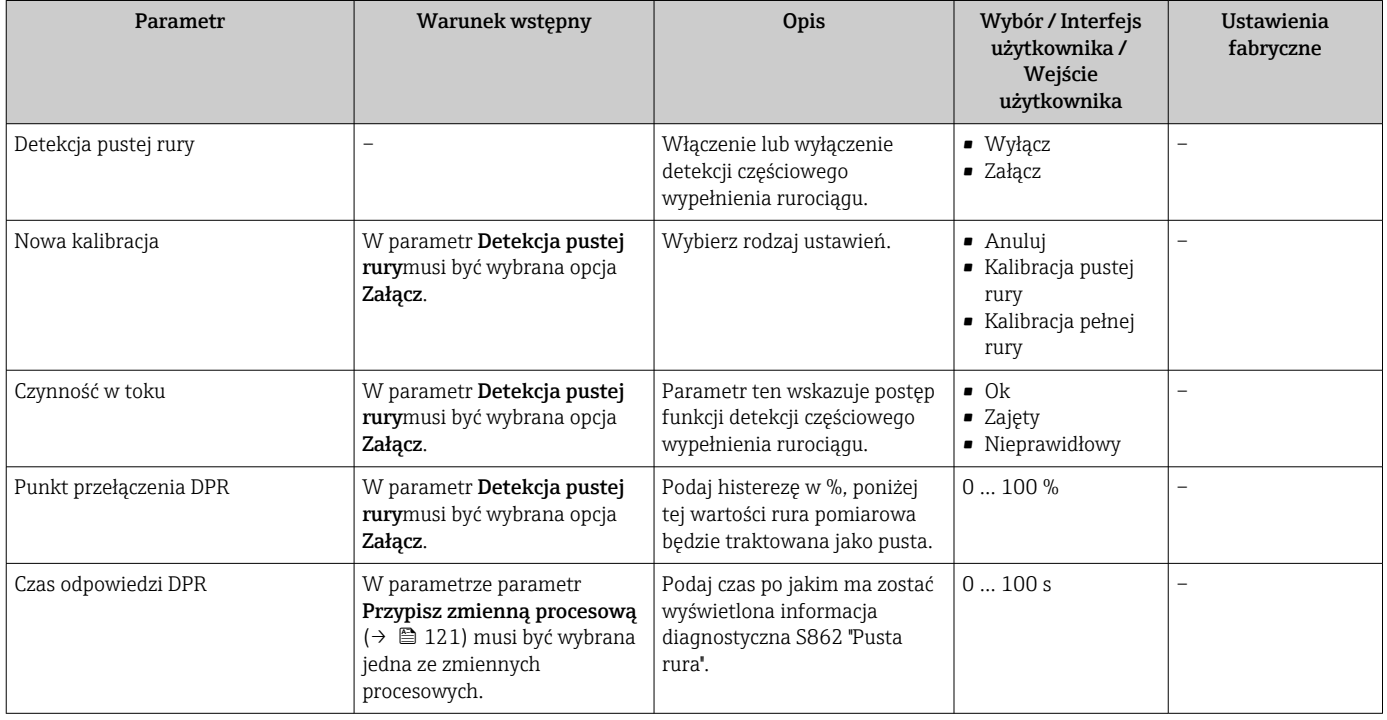

# 10.4.11 Konfigurowanie wejścia HART

Kreator Wejście HART zawiera wszystkie parametry, które powinny być ustawione w celu skonfigurowania wejścia HART.

### Nawigacja

Menu "Ustawienia" → Wejście HART

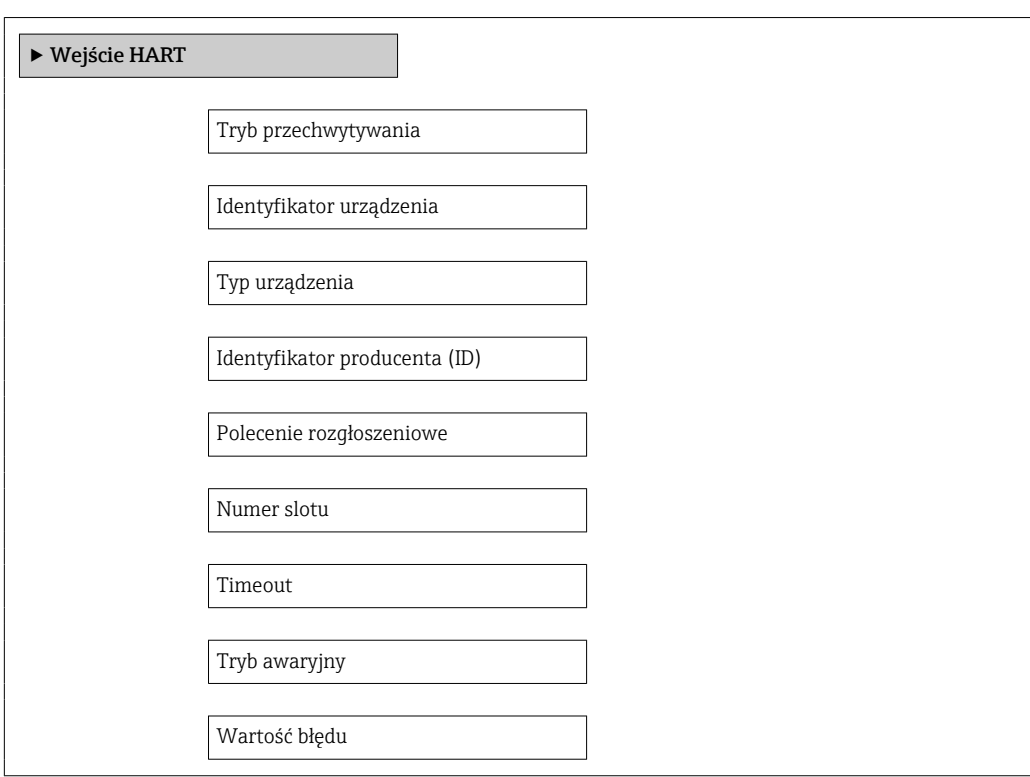

## Podmenu "Konfiguracja"

## Nawigacja

Menu "Ekspert" → Komunikacja → Wejście HART → Konfiguracja

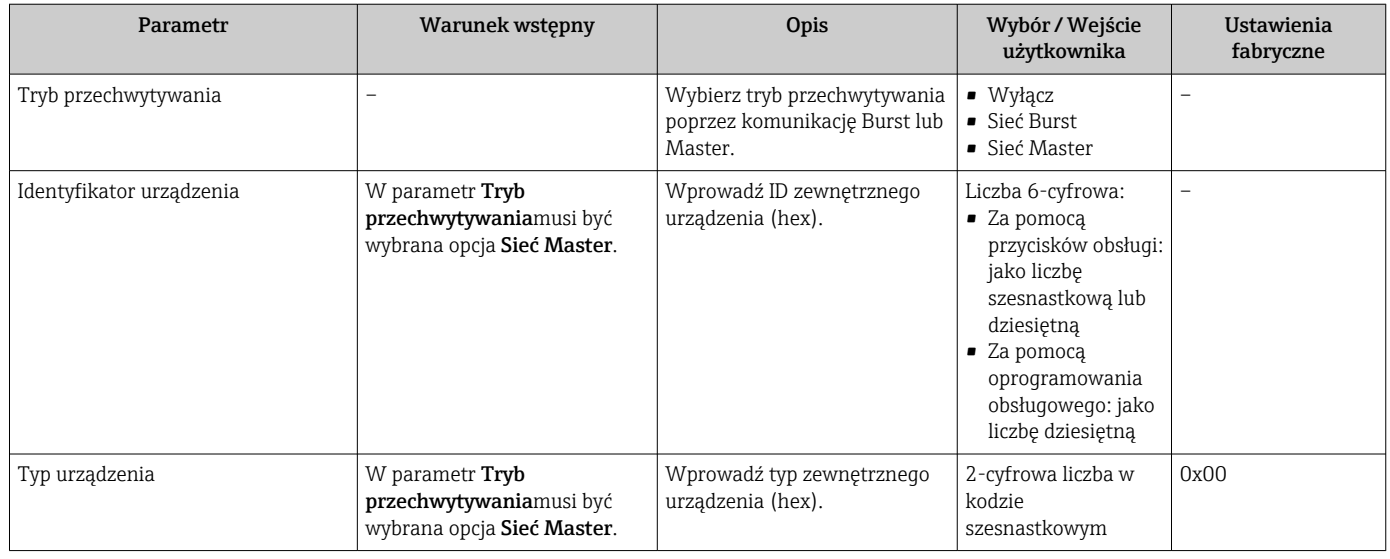

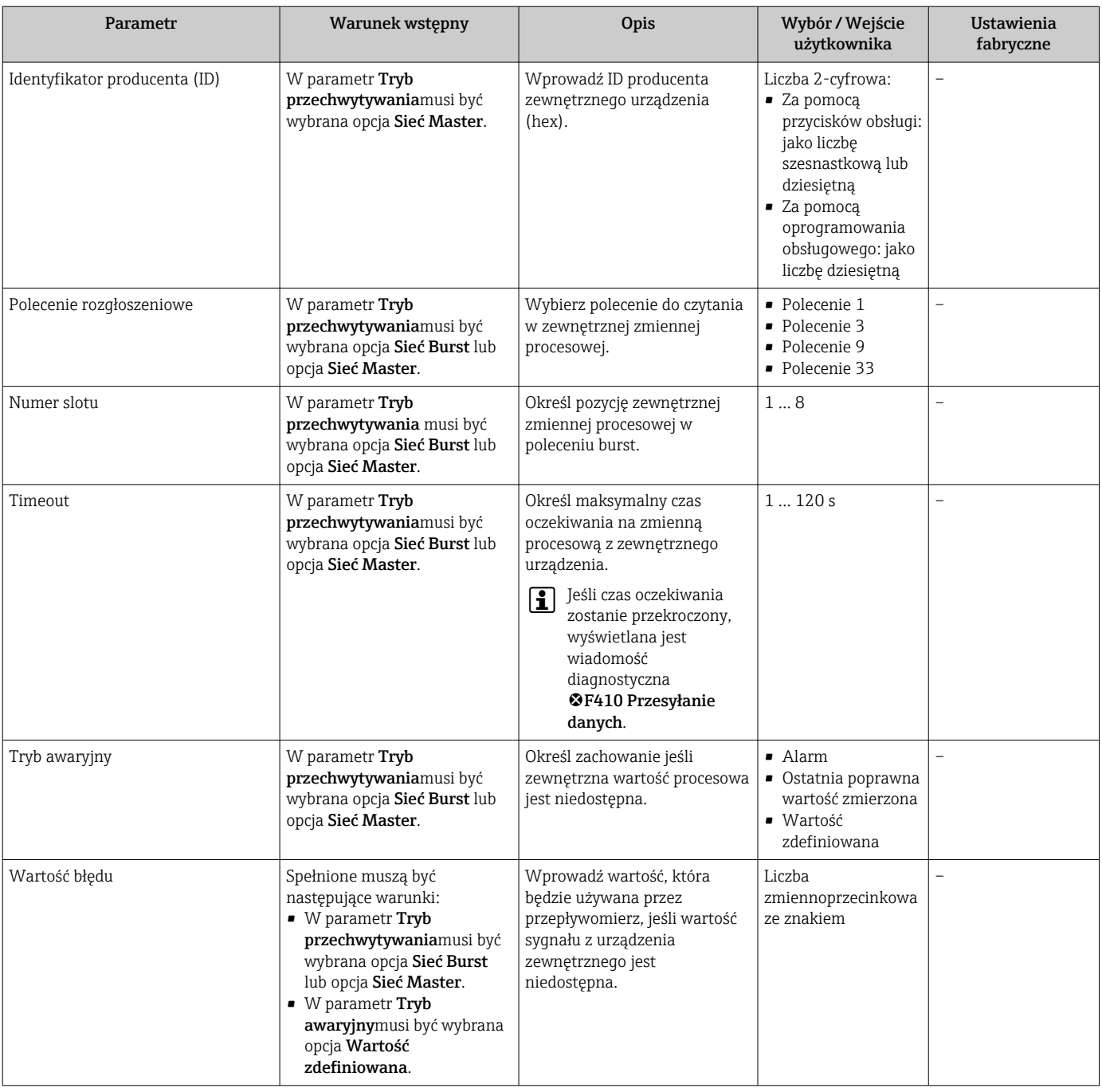

## Podmenu "Wejście"

Nawigacja

Menu "Ekspert" → Komunikacja → Wejście HART → Wejście

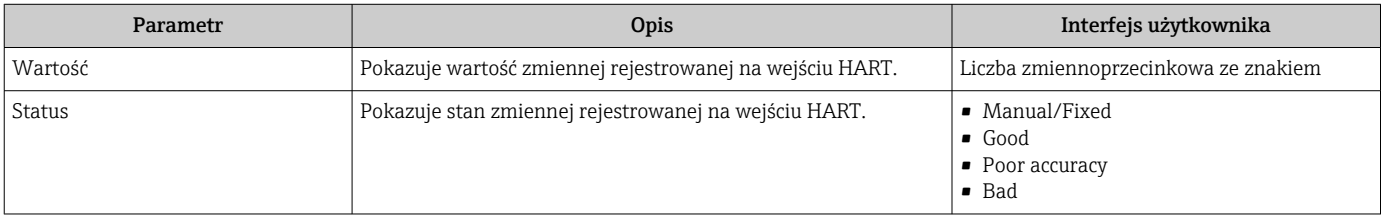

## 10.4.12 Konfigurowanie wyjścia przekaźnikowego

Kreator Wyjście przekaźnikowe prowadzi użytkownika kolejno przez procedurę ustawiania wszystkich parametrów konfiguracyjnych wejścia przekaźnikowego.

### **Nawigacja**

Menu "Ustawienia" → Wyjście przekaźnikowe 1 … n

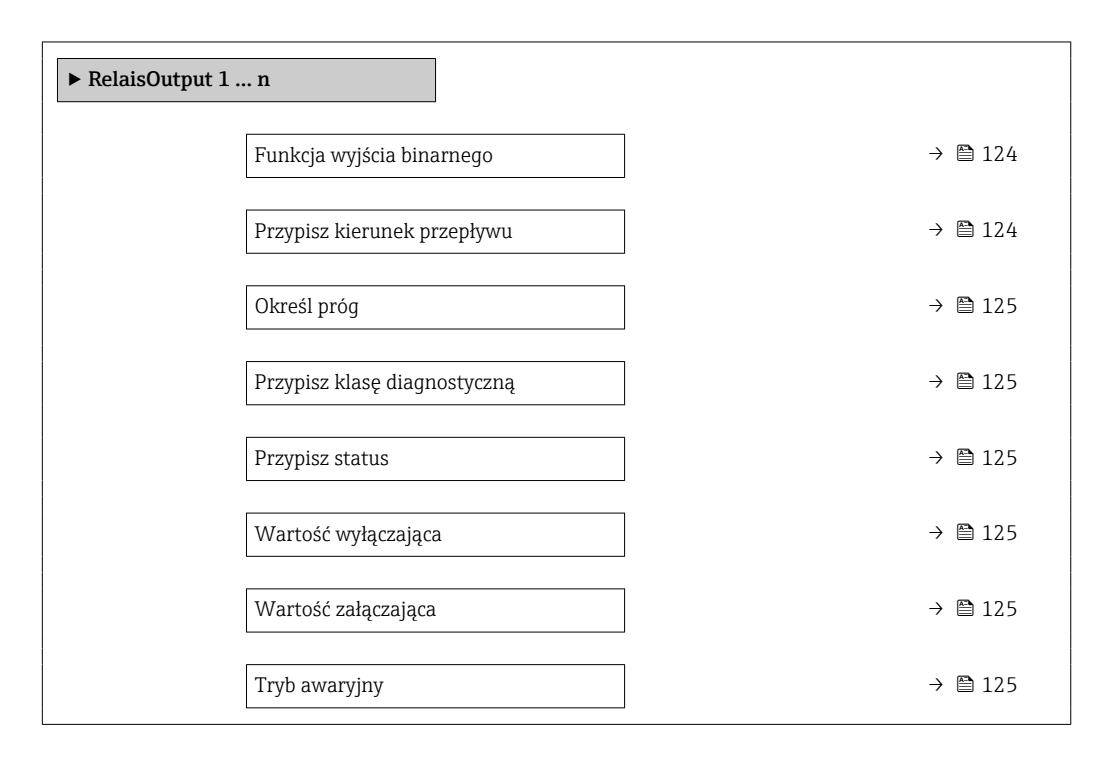

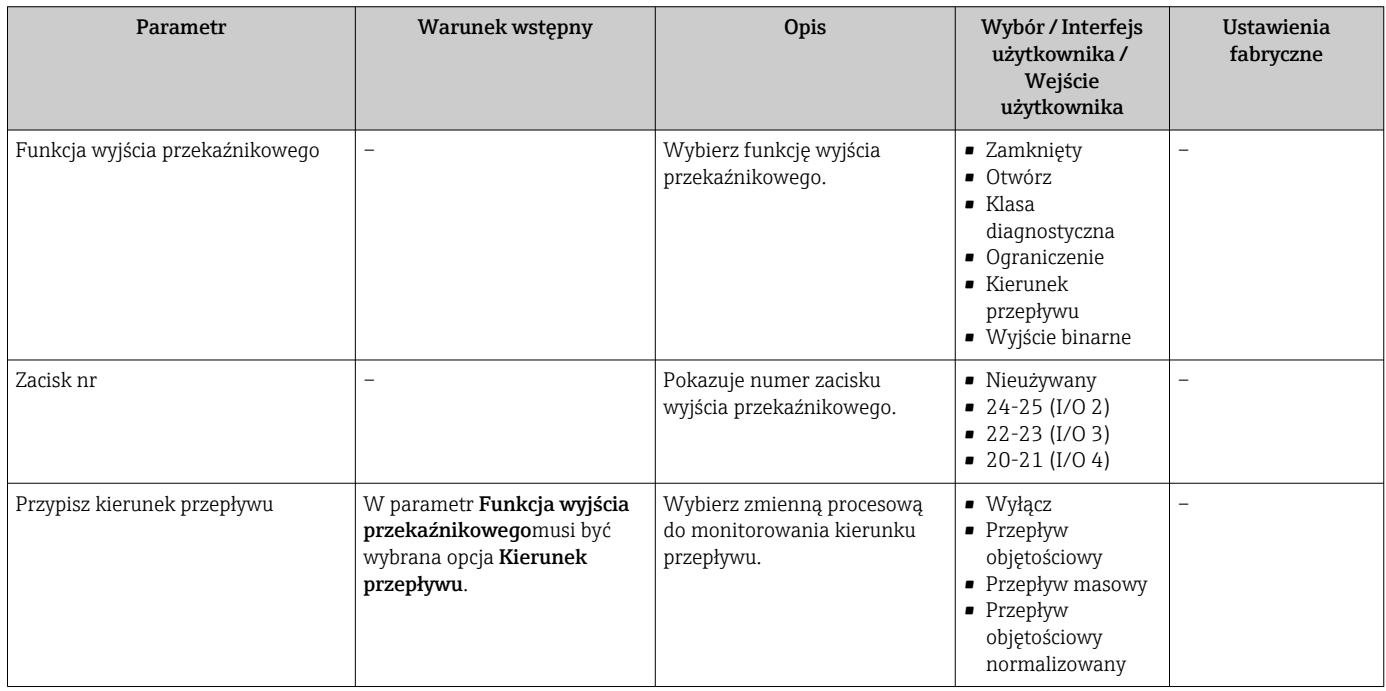

<span id="page-124-0"></span>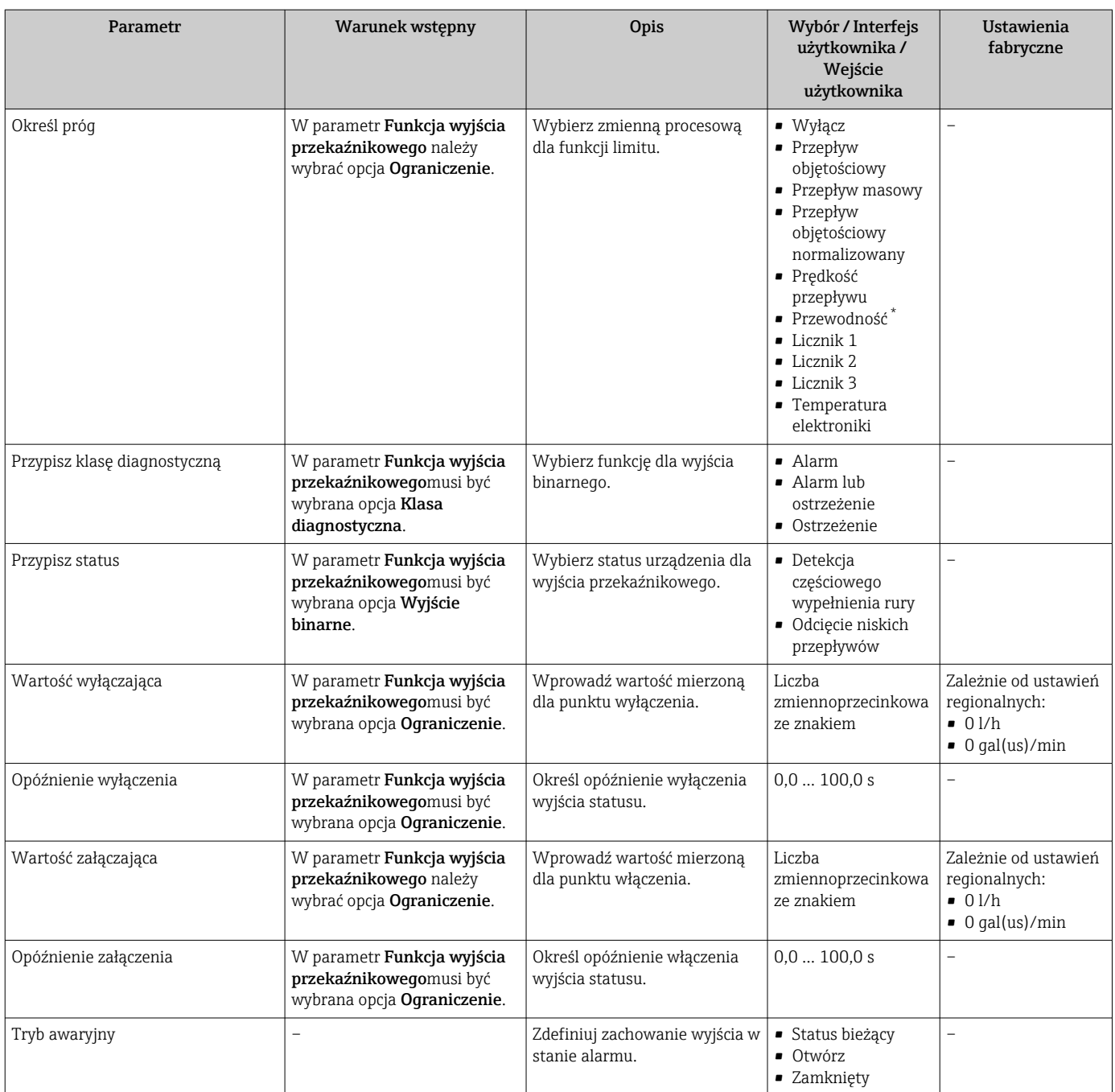

## 10.4.13 Konfigurowanie podwójnego wyjścia impulsowego

The podmenu Podwójne wyj. prądowe zawiera wszystkie parametry niezbędne do konfiguracji podwójnego wyjścia impulsowego.

#### Nawigacja

Menu "Ustawienia" → Podwójne wyj. prądowe

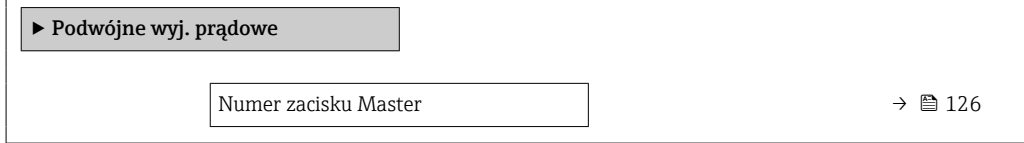

<span id="page-125-0"></span>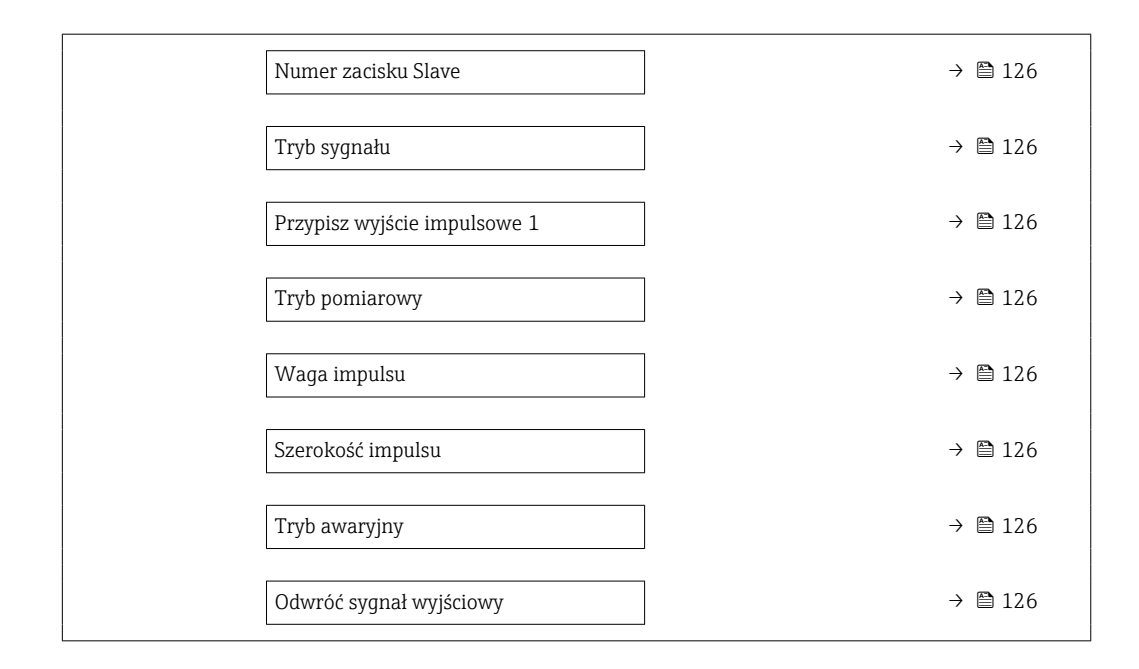

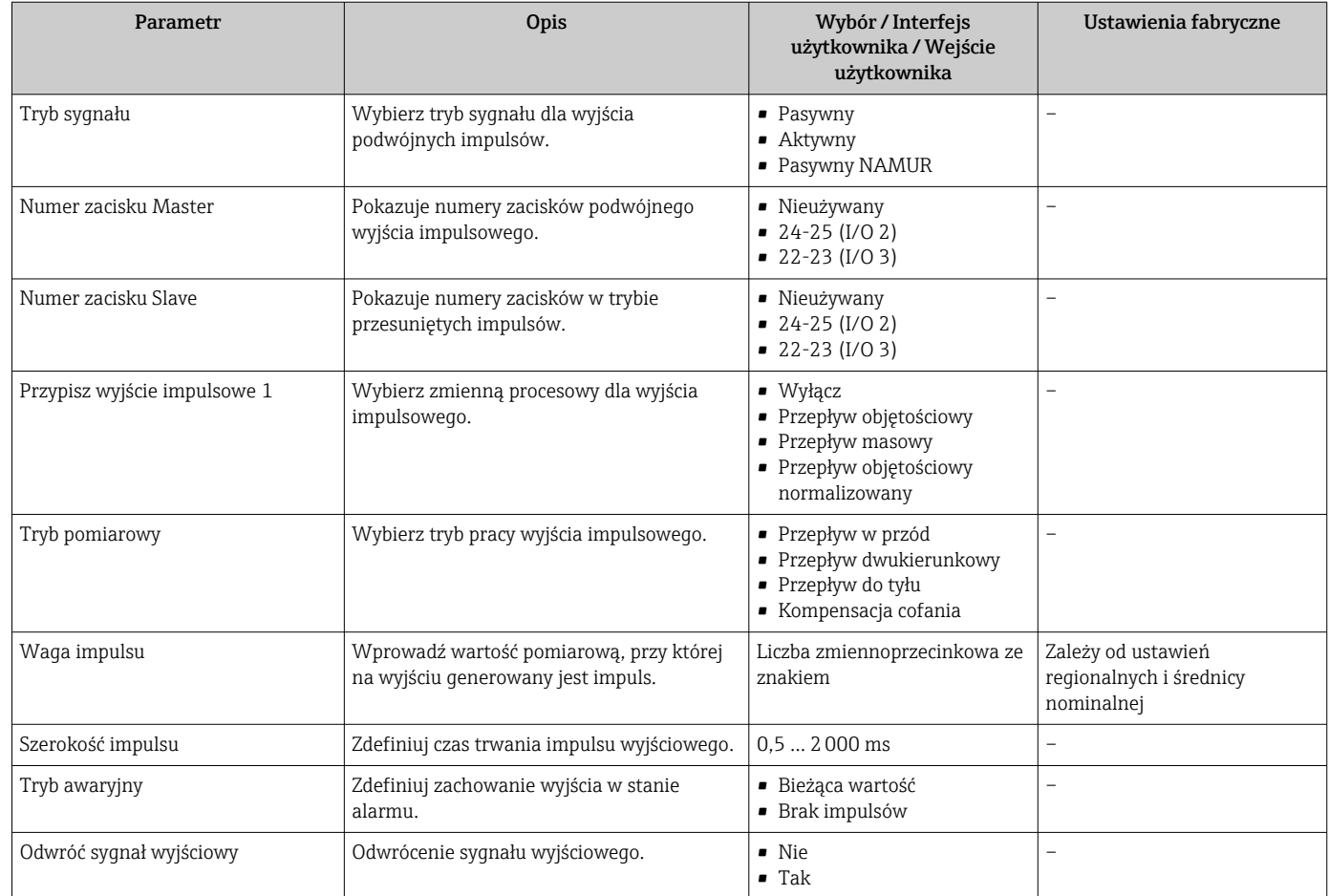

# 10.5 Ustawienia zaawansowane

Podmenu Ustawienia zaawansowane wraz z podmenu zawiera wszystkie parametry niezbędne do konfiguracji specyficznych parametrów przyrządu.

*Ścieżka dostępu do podmenu "Ustawienia zaawansowane"*

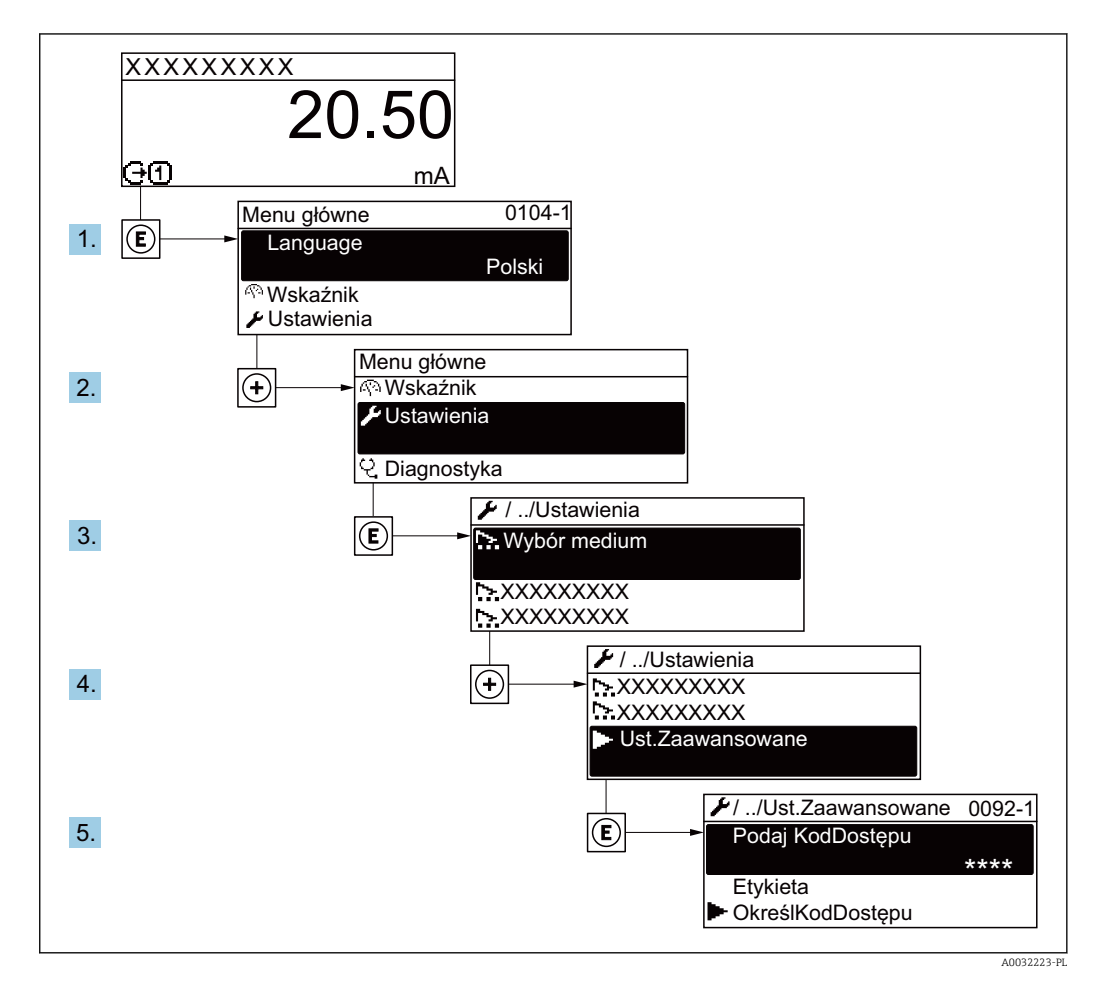

Liczba pozycji podmenu i parametrów zależy od wersji przyrządu. Niektóre pozycje podmenu i parametry nie są opisane w instrukcji obsługi. Opis jest zamieszczony w dokumentacji specjalnej dotyczącej przyrządu (→ rozdział "Dokumentacja uzupełniająca").

### **Nawigacja**

Menu "Ustawienia" → Ustawienia zaawansowane

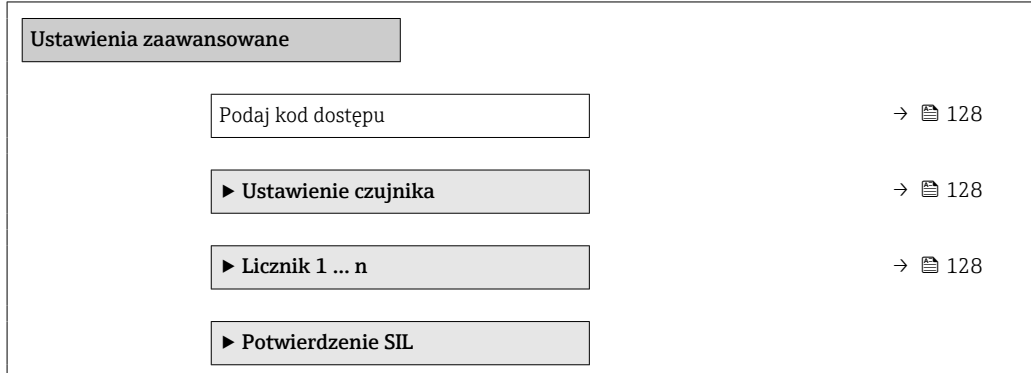

<span id="page-127-0"></span>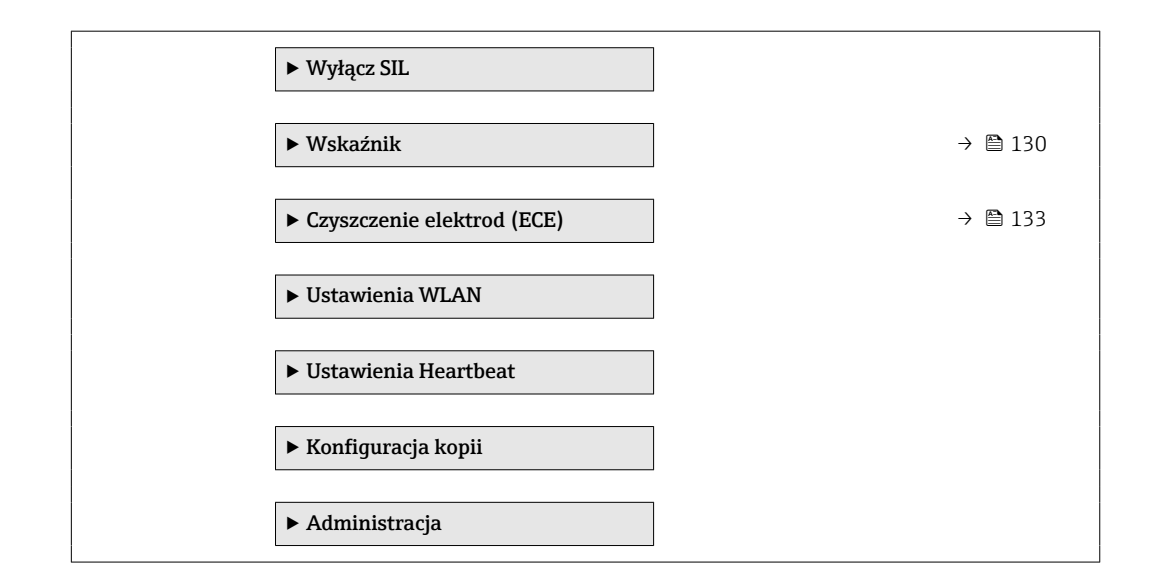

## 10.5.1 Parametr umożliwiający wprowadzenie kodu dostępu

### **Nawigacja**

Menu "Ustawienia" → Ustawienia zaawansowane

### Przegląd parametrów wraz z krótkim opisem

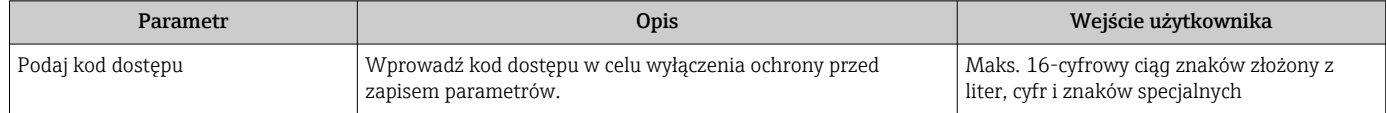

## 10.5.2 Ustawienia czujnika

Podmenu Ustawienie czujnika zawiera parametry odnoszące się do funkcjonalności czujnika.

### Nawigacja

Menu "Ustawienia" → Ustawienia zaawansowane → Ustawienie czujnika

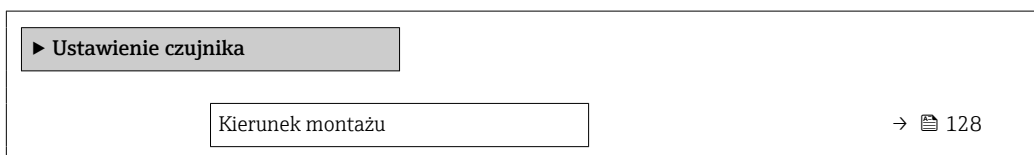

### Przegląd parametrów wraz z krótkim opisem

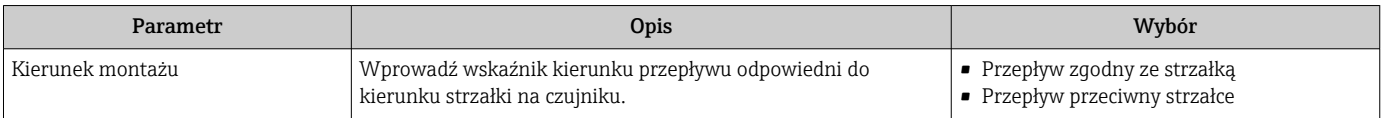

## 10.5.3 Konfigurowanie licznika

Podmenu "Licznik 1 ... n" umożliwia konfigurację poszczególnych liczników.

### Nawigacja

Menu "Ustawienia" → Ustawienia zaawansowane → Licznik 1 … n

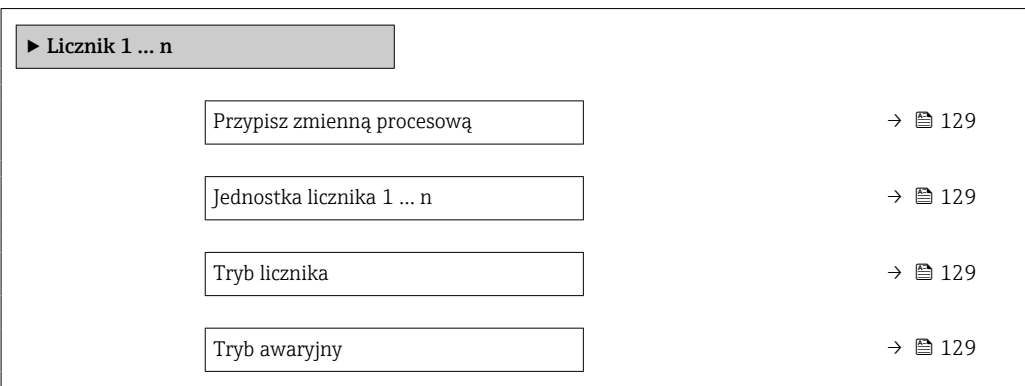

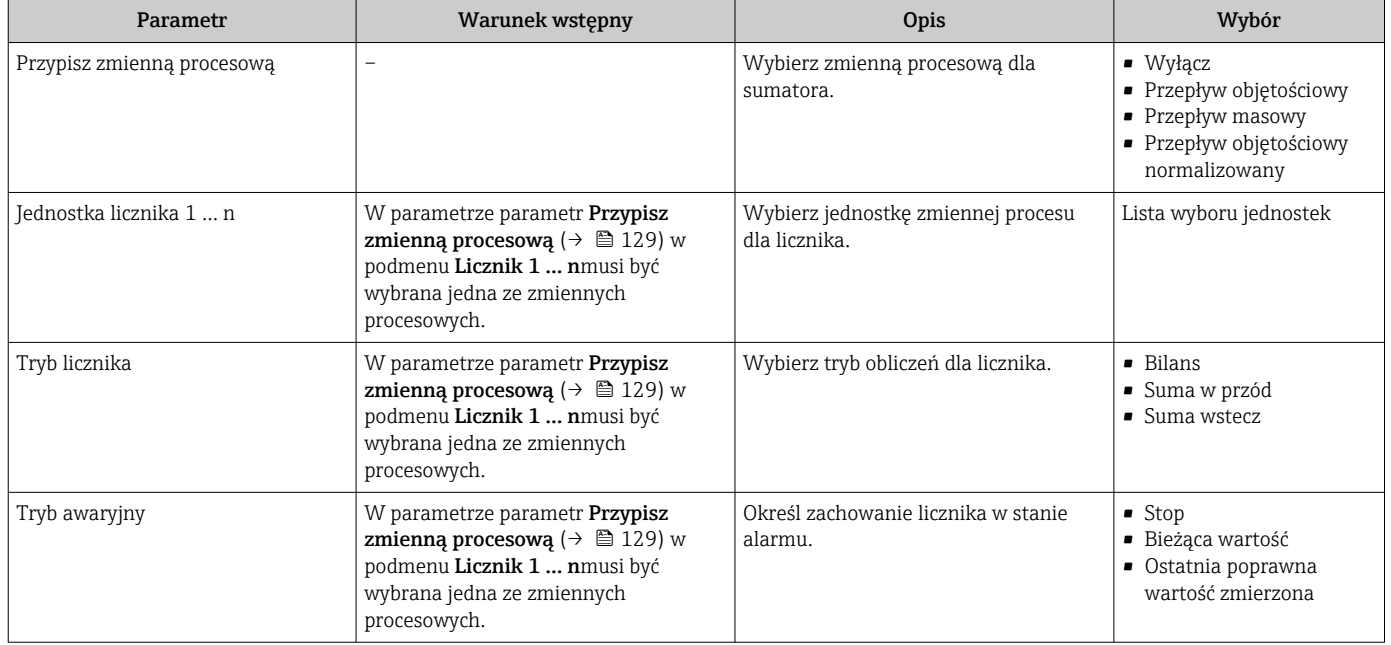

## <span id="page-129-0"></span>10.5.4 Konfiguracja zaawansowanych ustawień wyświetlacza

Podmenu Wskaźnik umożliwia ustawienie wszystkich parametrów konfiguracyjnych wskaźnika.

### Nawigacja

Menu "Ustawienia" → Ustawienia zaawansowane → Wskaźnik

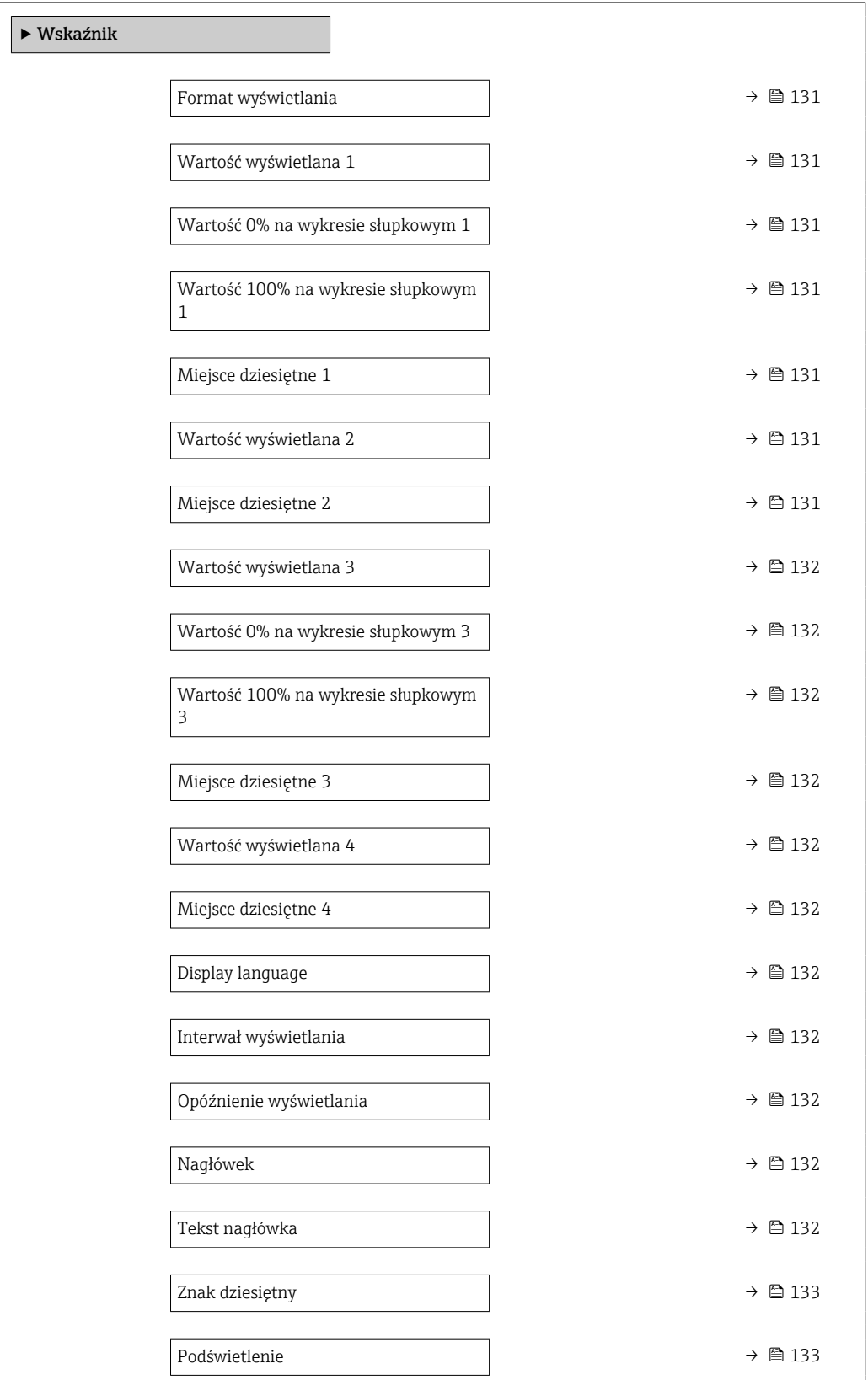

<span id="page-130-0"></span>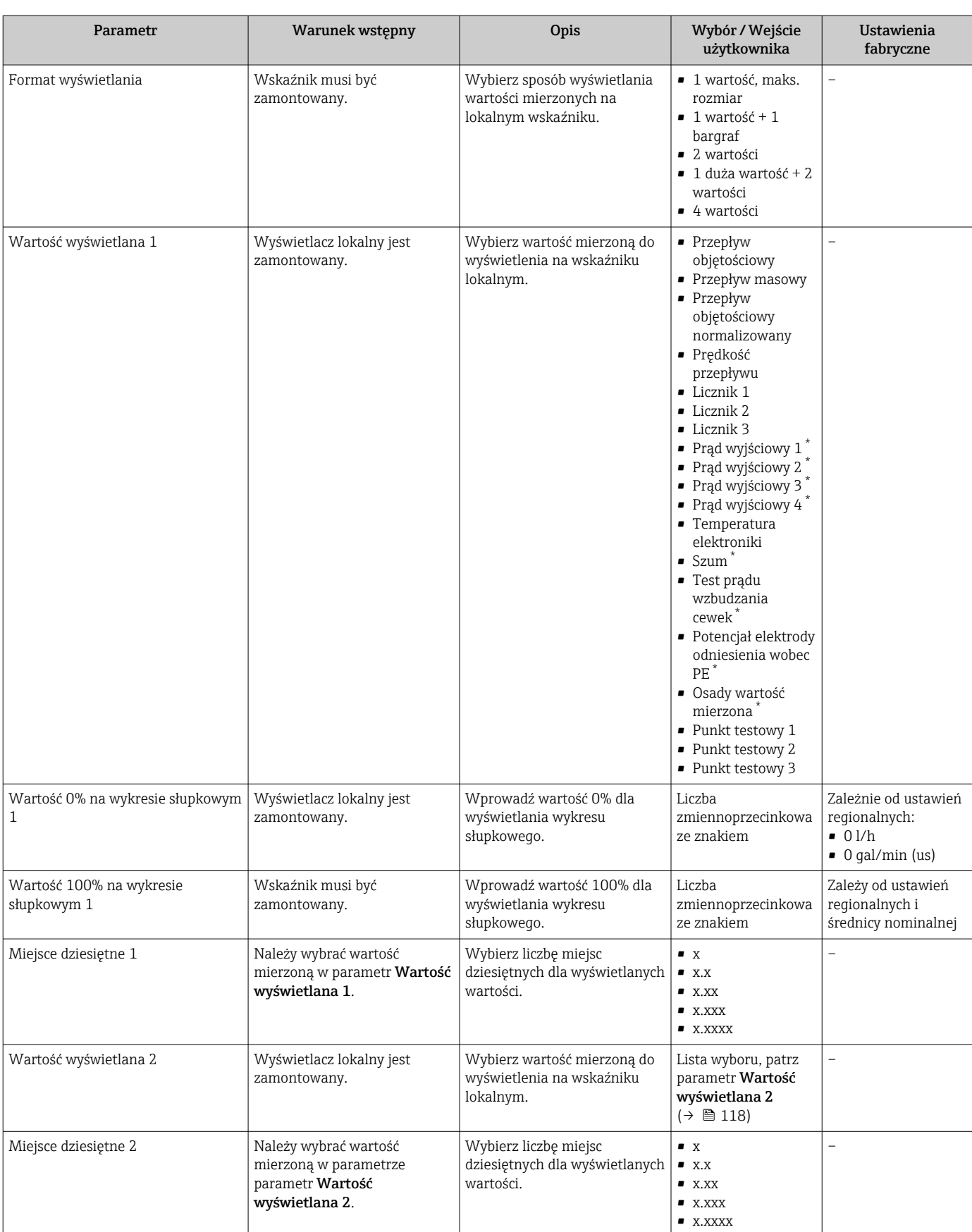

<span id="page-131-0"></span>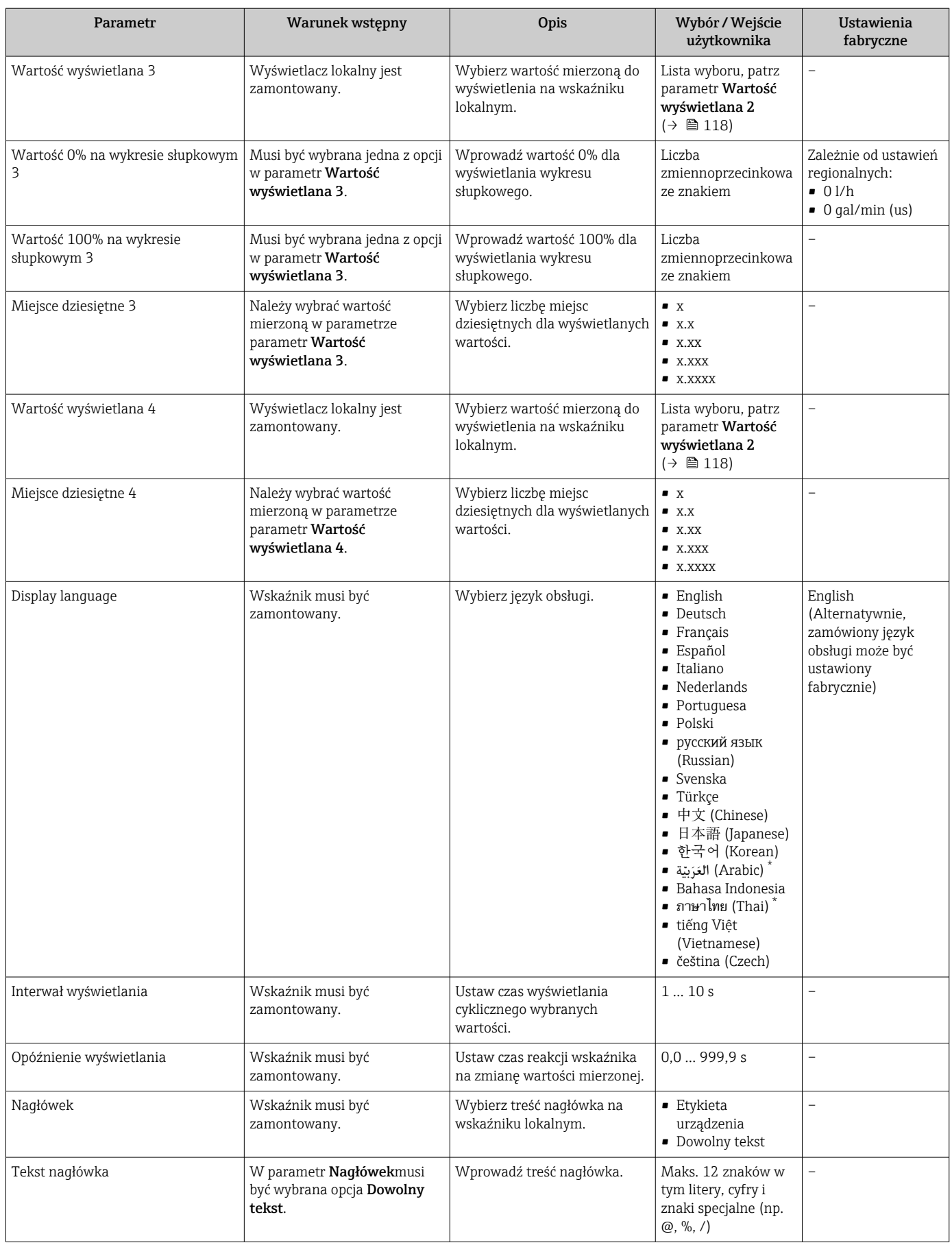

<span id="page-132-0"></span>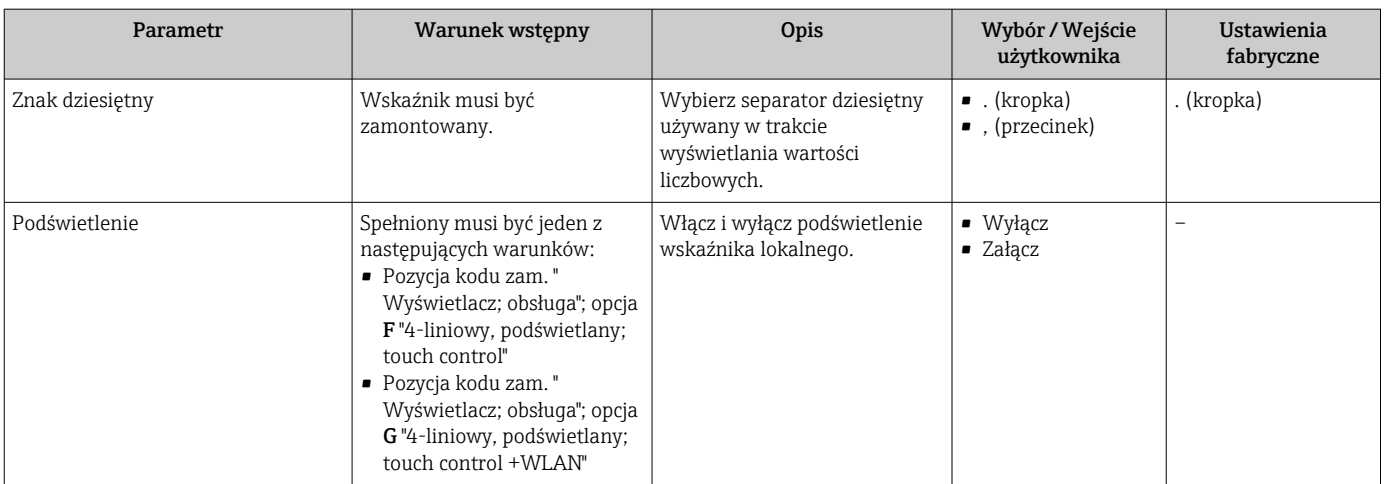

## 10.5.5 Czyszczenie elektrod

Podmenu Czyszczenie elektrod (ECE) zawiera parametry, które powinny być ustawione w celu skonfigurowania funkcji automatycznego czyszczenia elektrod.

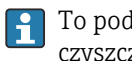

To podmenu jest wyświetlane tylko dla wersji przepływomierza z obwodem czyszczenia elektrod.

### Nawigacja

Menu "Ustawienia" → Ustawienia zaawansowane → Czyszczenie elektrod (ECE)

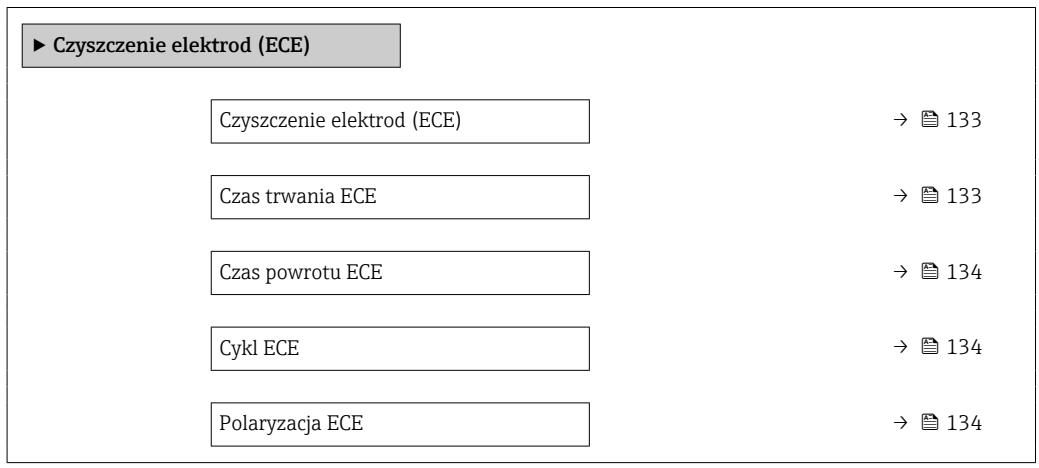

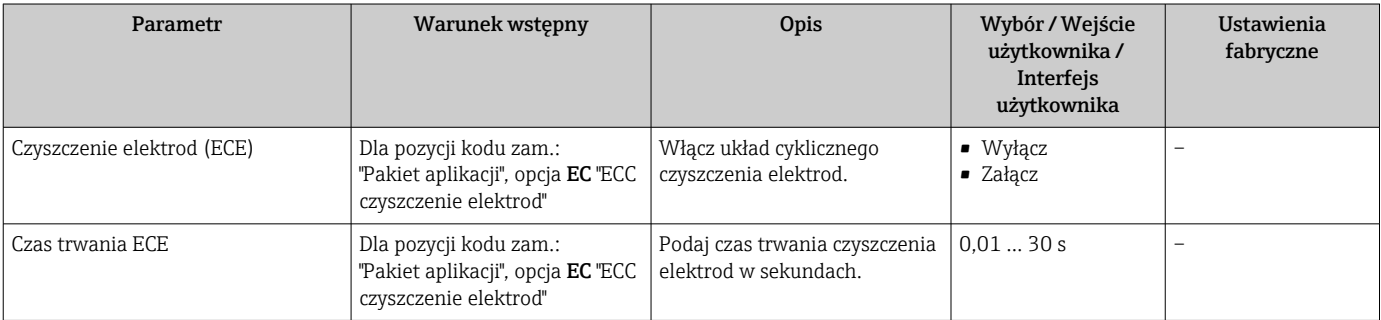

<span id="page-133-0"></span>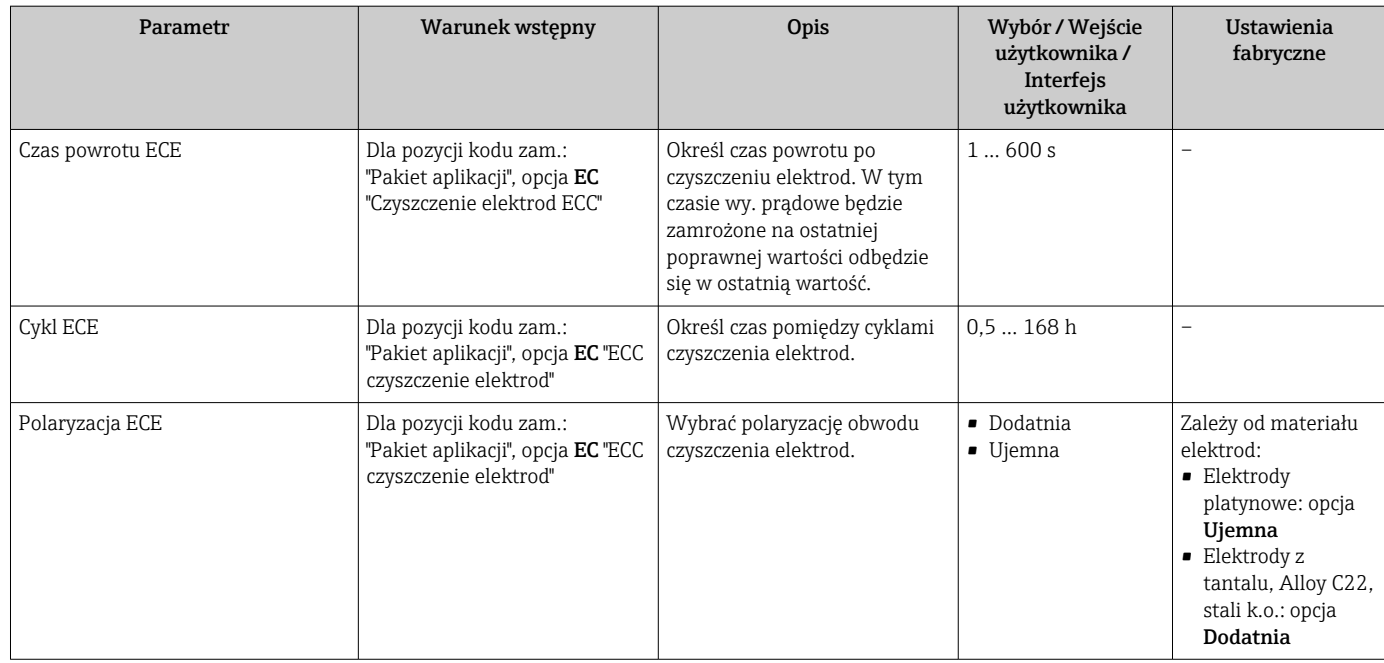

## 10.5.6 Konfiguracja WLAN

Podmenu WLAN Settings zawiera wszystkie parametry niezbędne do konfiguracji WLAN.

## Nawigacja

Menu "Ustawienia" → Ustawienia zaawansowane → Ustawienia WLAN

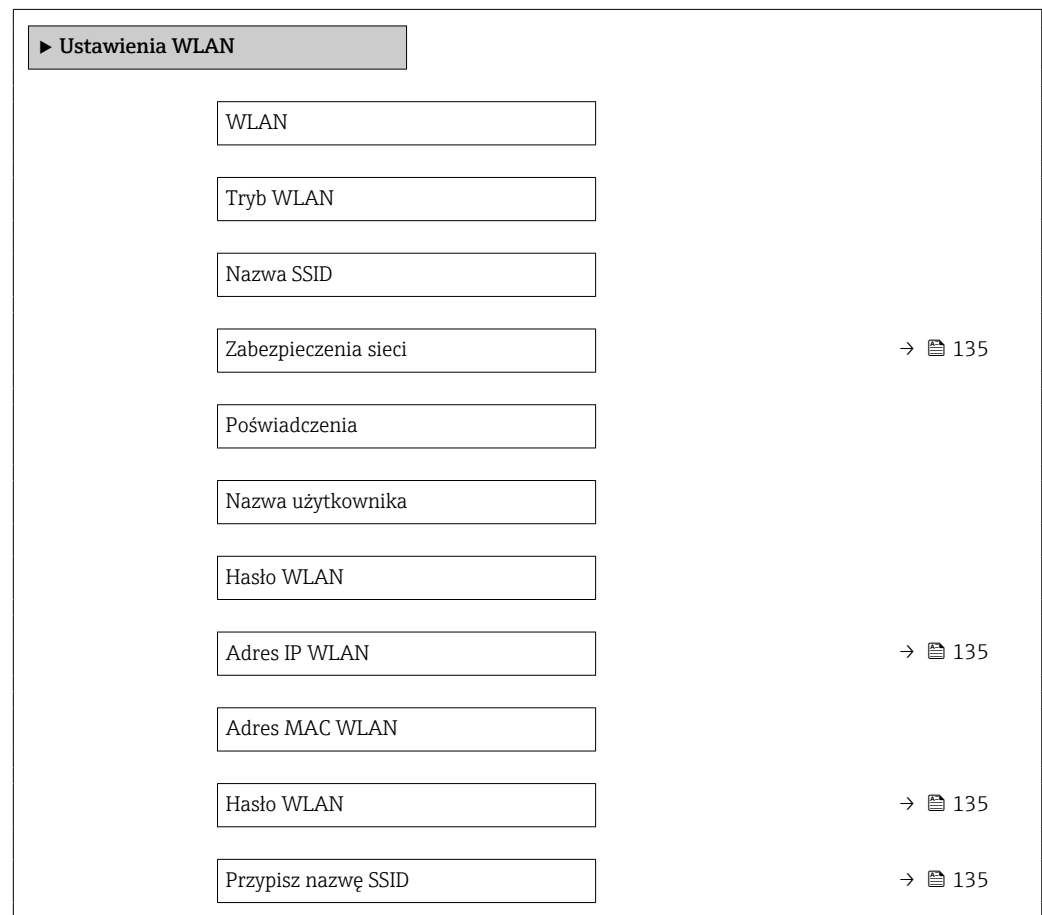

<span id="page-134-0"></span>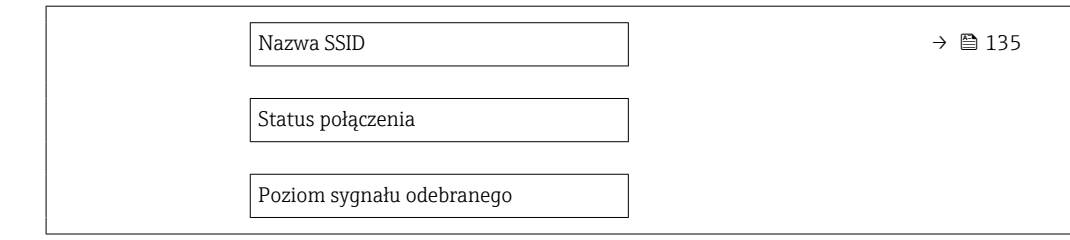

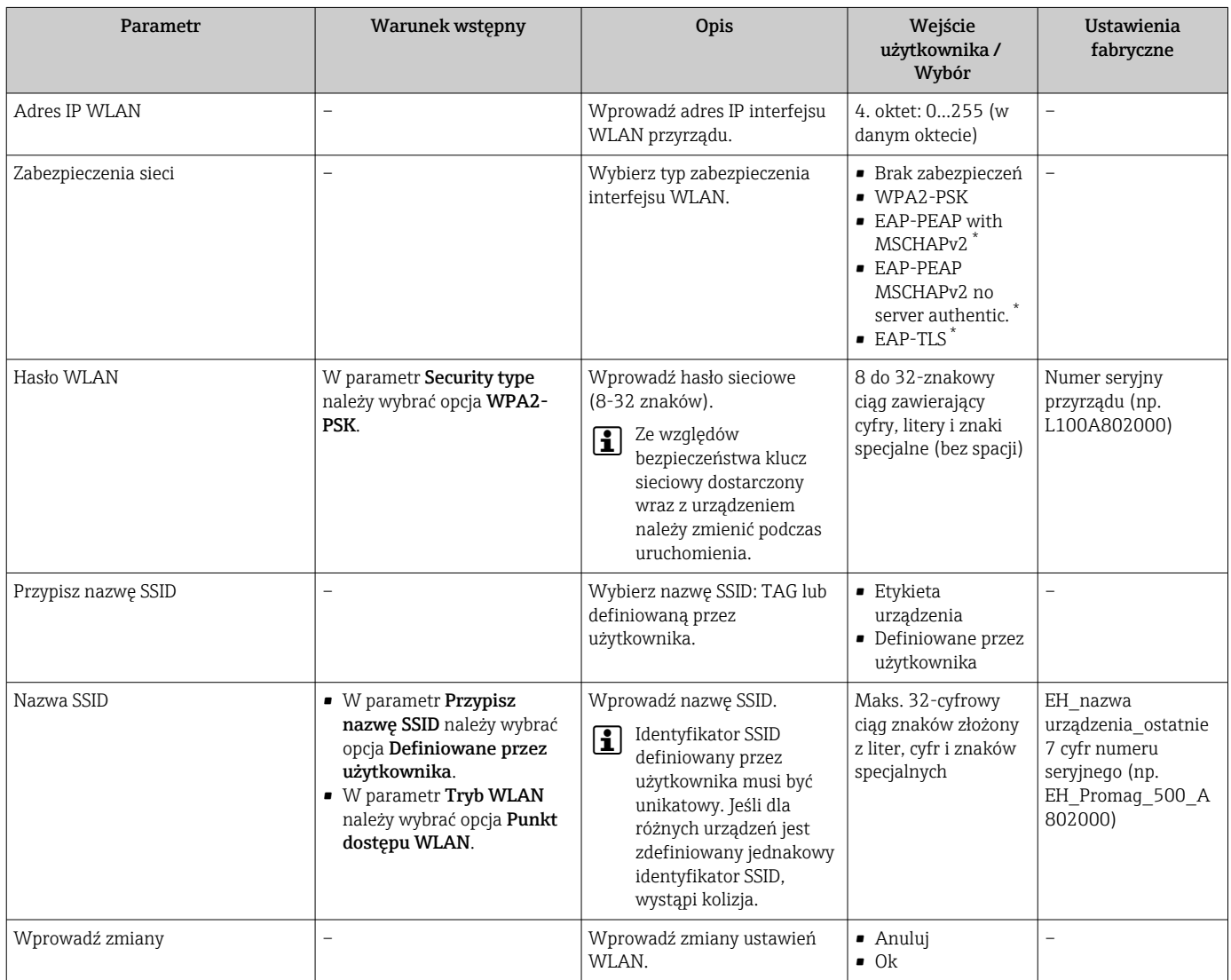

\* Widoczność zależy od opcji w kodzie zamówieniowym lub od ustawień urządzenia

## 10.5.7 Zarządzanie konfiguracją

Po uruchomieniu przyrządu istnieje możliwość zapisania aktualnej konfiguracji przyrządu, lub przywrócenia jego ostatnich, poprawnych ustawień.

Do tego służy parametr Zarządzanie konfiguracją przyrządu oraz opcje wybierane w Podmenu Konfiguracja kopii.

### Nawigacja

Menu "Ustawienia" → Ustawienia zaawansowane → Konfiguracja kopii

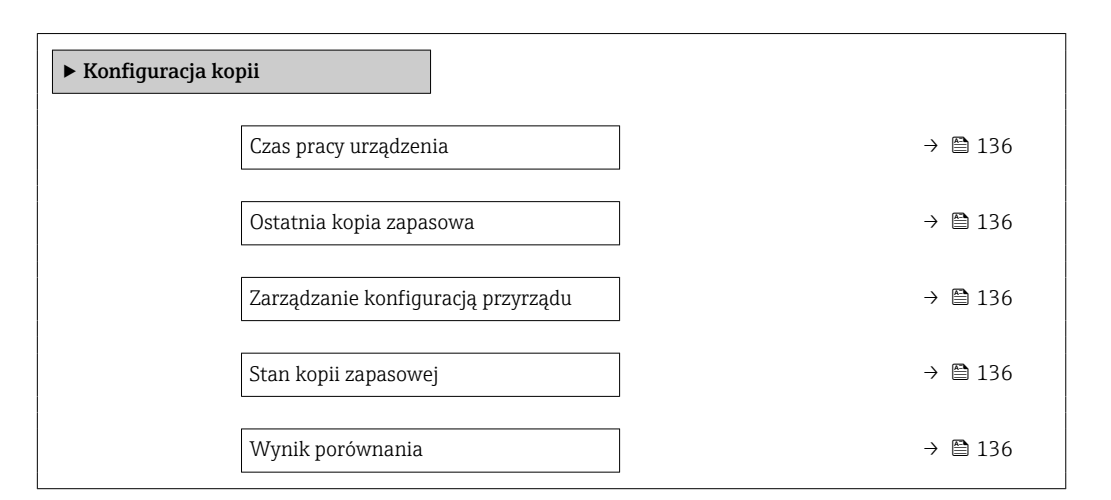

#### Przegląd parametrów wraz z krótkim opisem

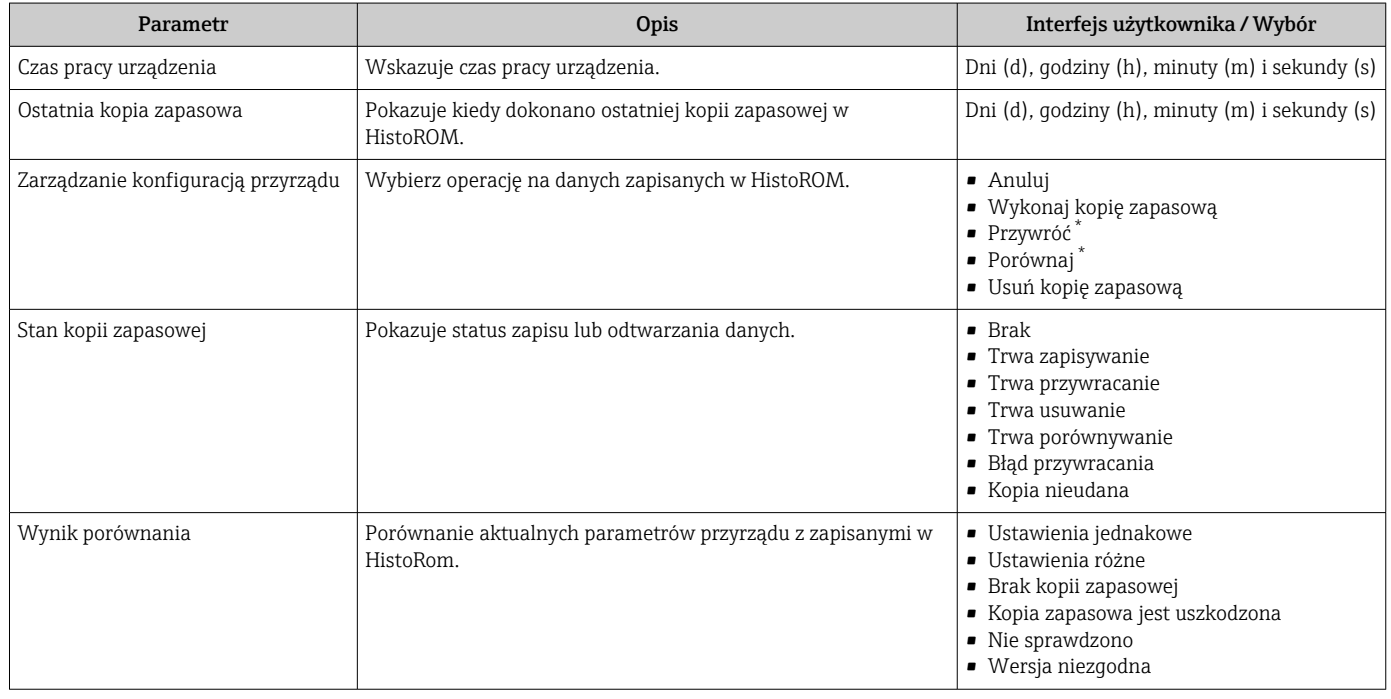

\* Widoczność zależy od opcji w kodzie zamówieniowym lub od ustawień urządzenia

## Zakres funkcji parametr "Zarządzanie konfiguracją przyrządu"

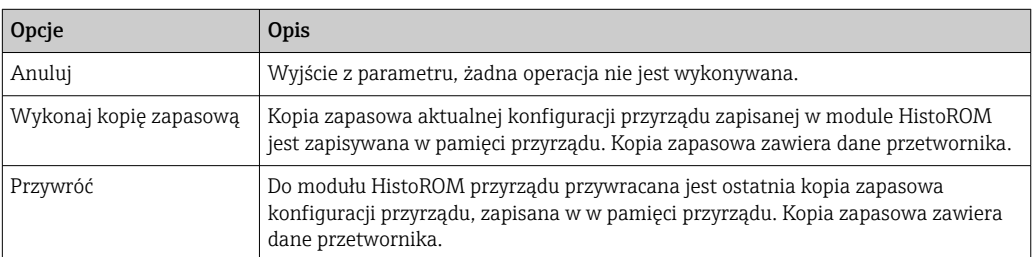

<span id="page-136-0"></span>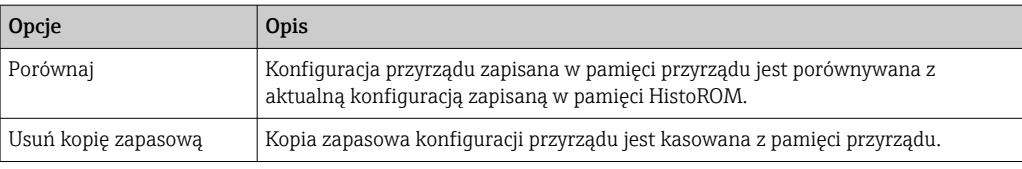

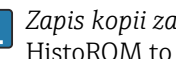

*Zapis kopii zapasowej w pamięci HistoROM* HistoROM to nieulotna pamięć przyrządu typu EEPROM.

Podczas wykonywania tej operacji konfiguracja nie może być edytowana za pomocą wskaźnika a na wskaźniku wyświetlany jest komunikat o postępie.

## 10.5.8 Parametry służące do administracji

Podmenu Administracja zawiera wszystkie parametry, które mogą być wykorzystane do celów administracji urządzeniem.

### Nawigacja

Menu "Ustawienia" → Ustawienia zaawansowane → Administracja

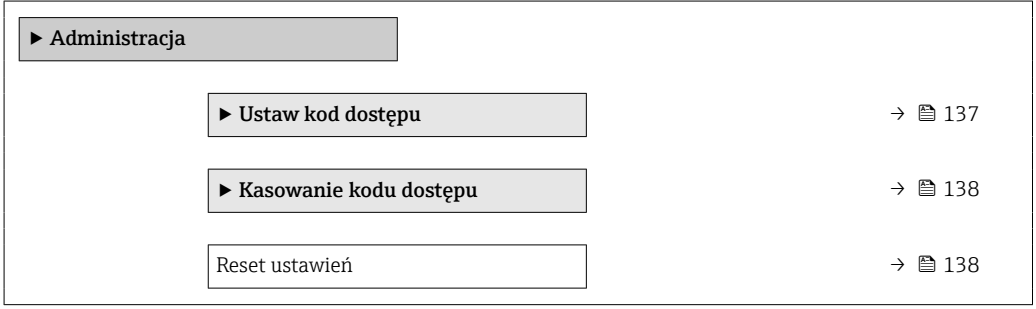

#### Parametr umożliwiający definiowanie kodu dostępu

#### Nawigacja

Menu "Ustawienia" → Ustawienia zaawansowane → Administracja → Ustaw kod dostępu

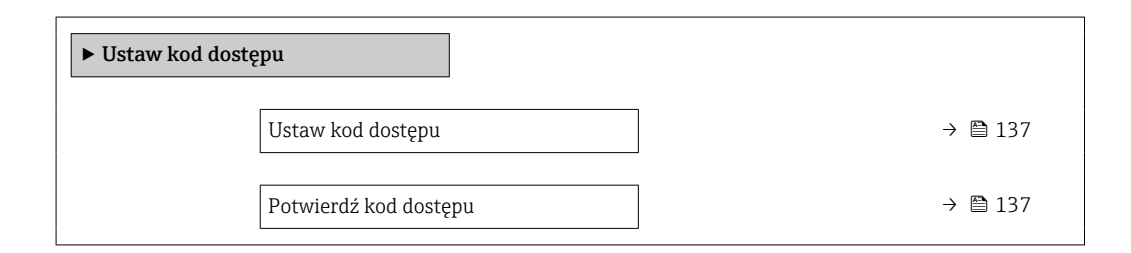

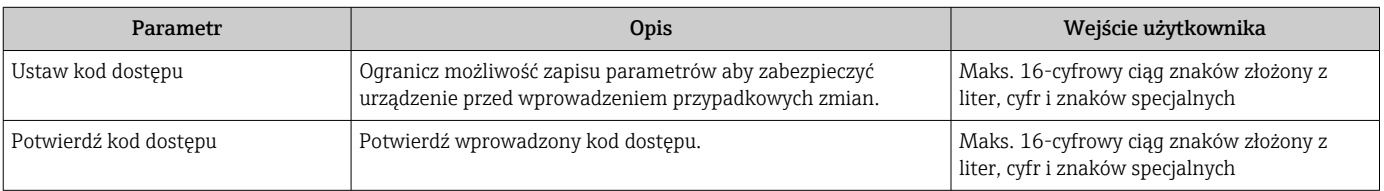

## <span id="page-137-0"></span>Parametr umożliwiający kasowanie kodu dostępu

### Nawigacja

Menu "Ustawienia" → Ustawienia zaawansowane → Administracja → Kasowanie kodu dostępu

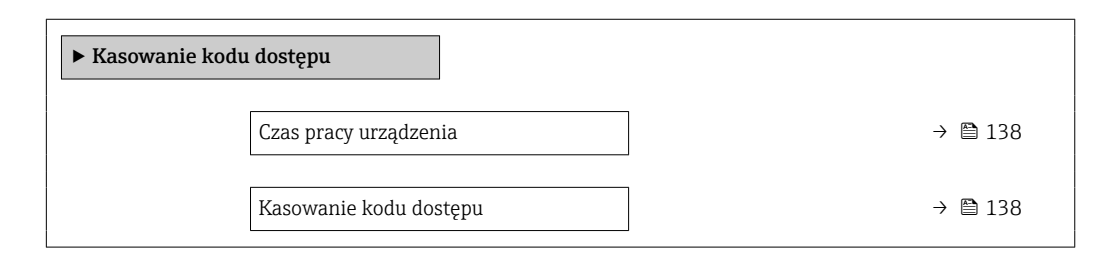

### Przegląd parametrów wraz z krótkim opisem

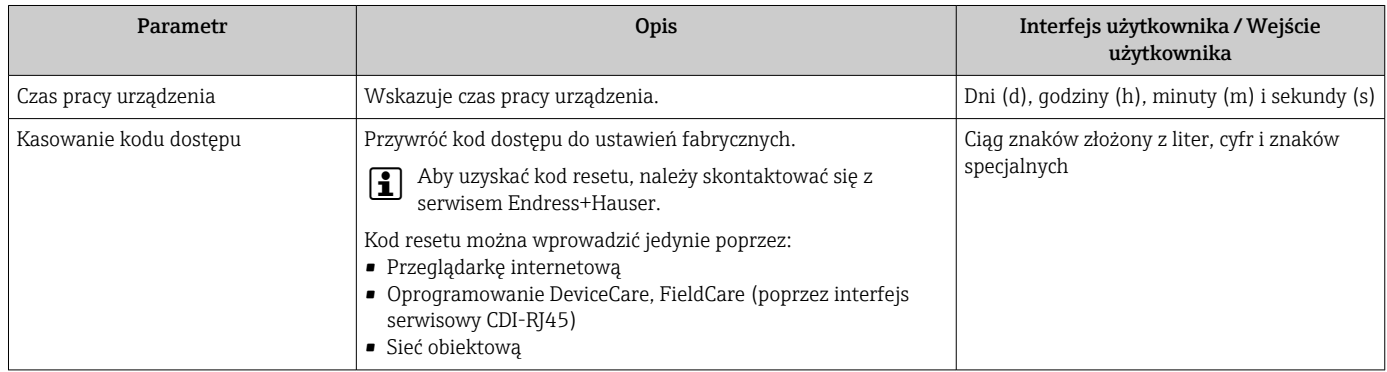

### Parametr umożliwiający reset konfiguracji przyrządu

#### Nawigacja

Menu "Ustawienia" → Ustawienia zaawansowane → Administracja

### Przegląd parametrów wraz z krótkim opisem

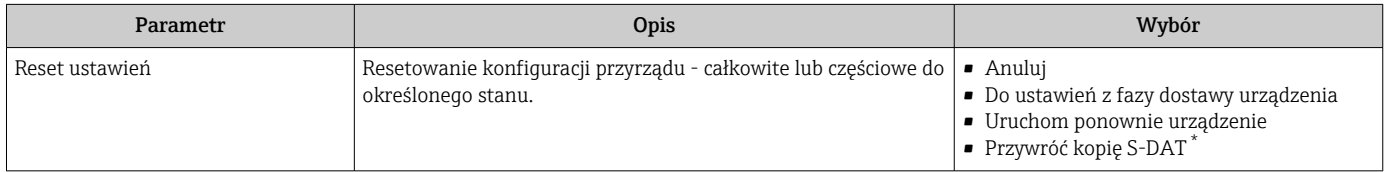

\* Widoczność zależy od opcji w kodzie zamówieniowym lub od ustawień urządzenia

# 10.6 Symulacja

Podmenu Symulacja umożliwia symulację, w warunkach braku przepływu, wartości różnych zmiennych procesowych i trybu alarmu oraz ciągu sygnałów wyjściowych (testowanie załączania zaworów lub pętli sterowania).

### Nawigacja

Menu "Diagnostyka" → Symulacja

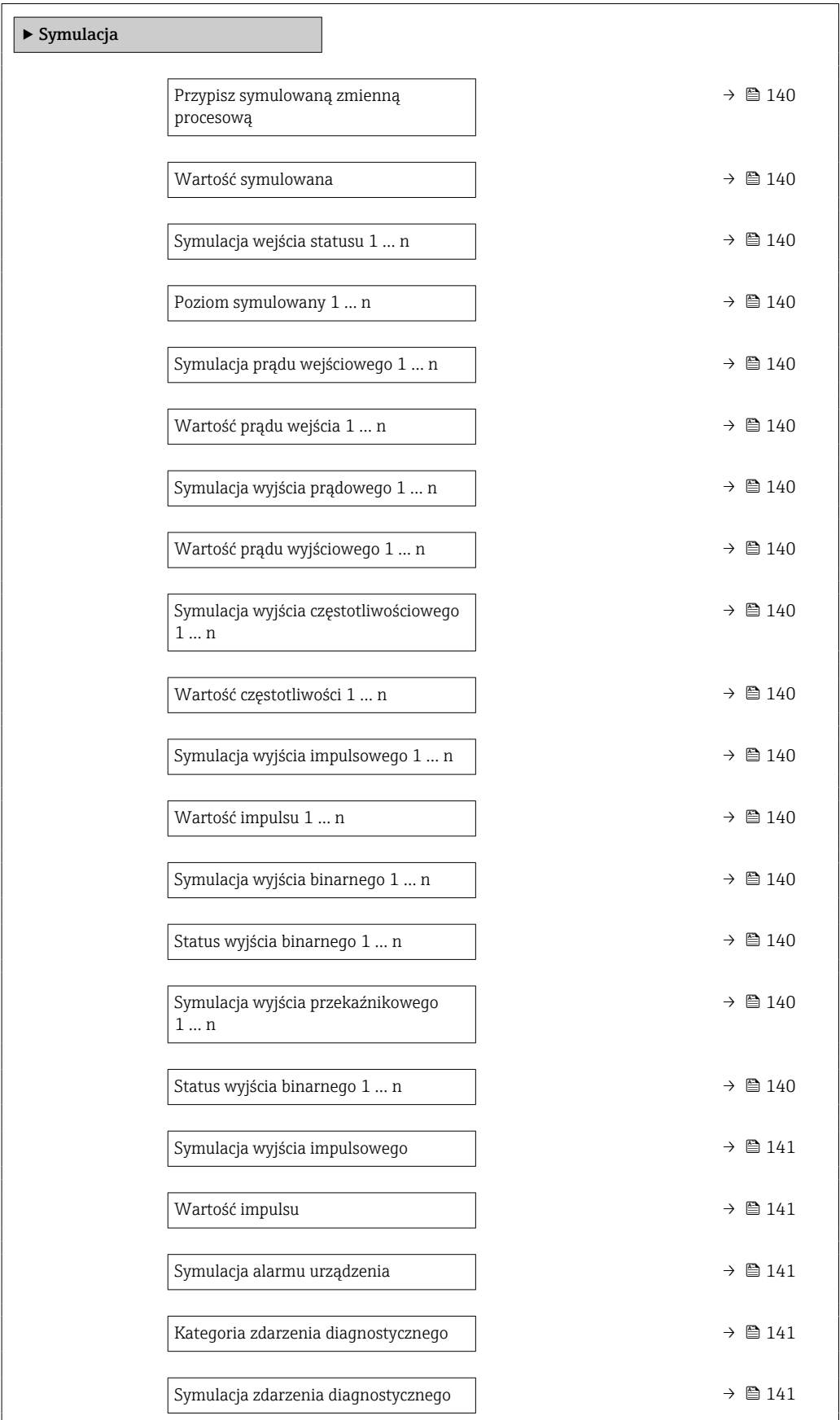

<span id="page-139-0"></span>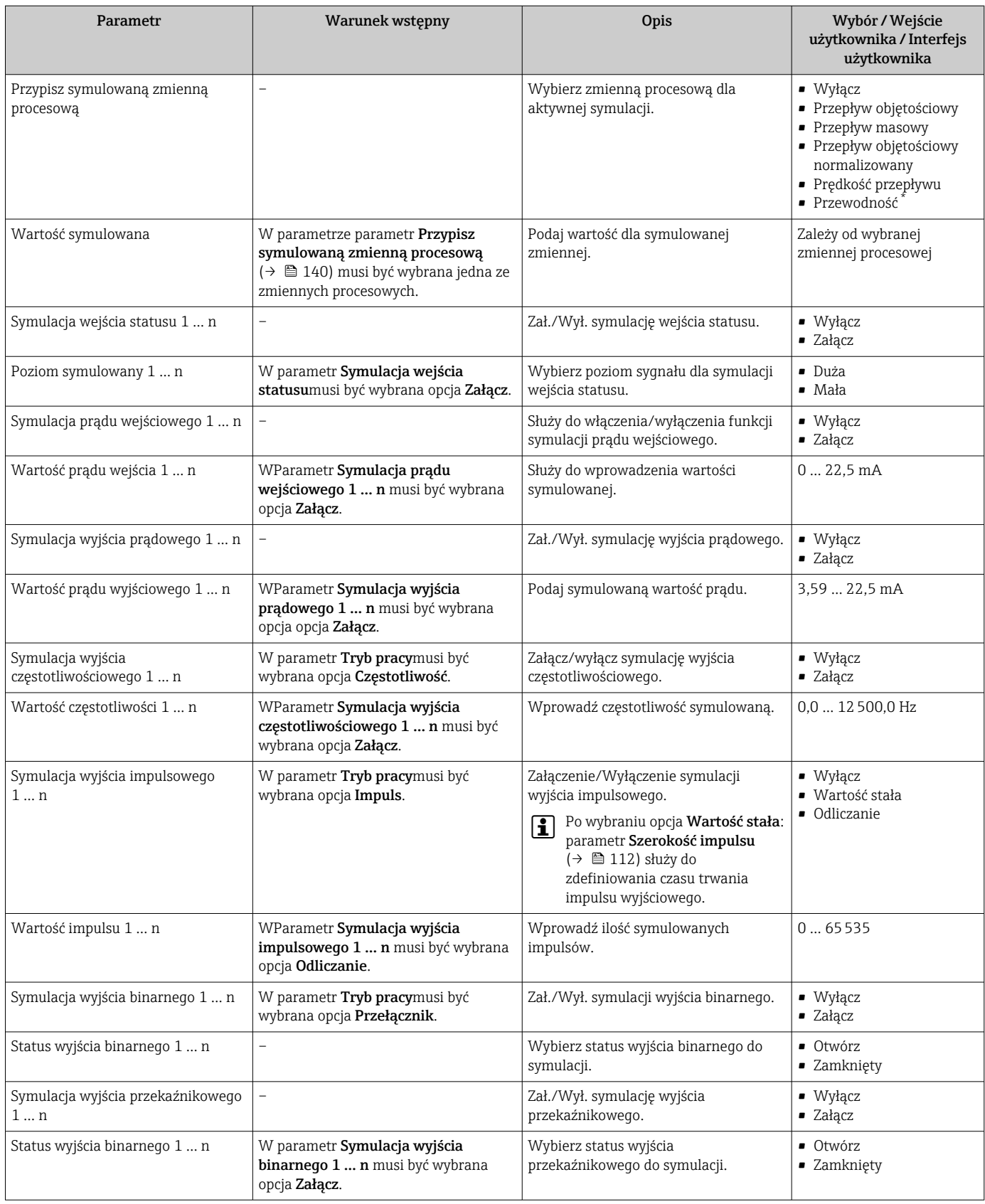

<span id="page-140-0"></span>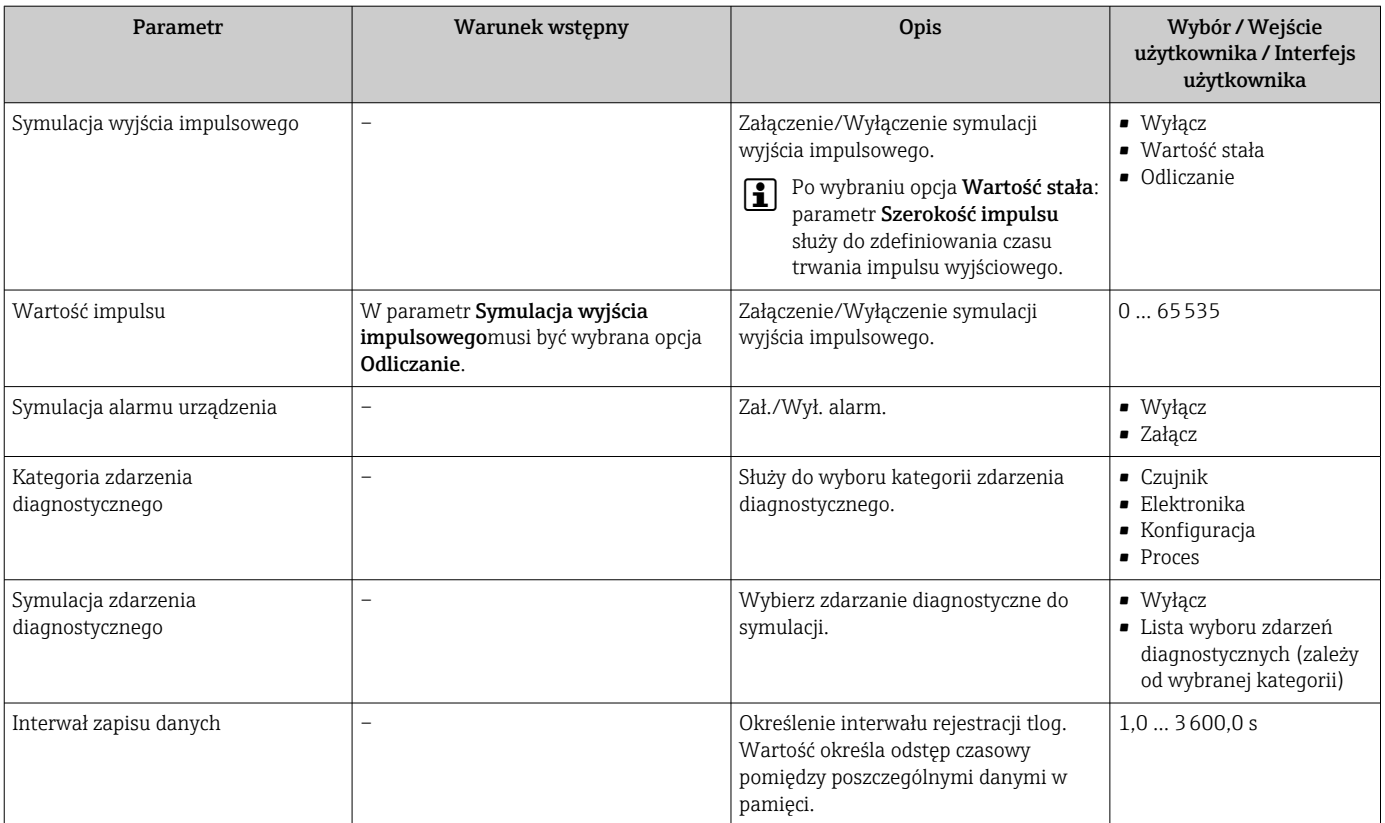

# 10.7 Zabezpieczenie ustawień przed nieuprawnionym dostępem

Istnieją następujące możliwości zabezpieczenia konfiguracji przyrządu przed przypadkową zmianą:

- Zabezpieczenie dostępu do parametrów za pomocą kodu dostępu →  $\triangleq$  141
- Zabezpieczenie dostępu do menu obsługi lokalnej za pomocą blokady przycisków  $\rightarrow$   $\circledcirc$  82
- Zabezpieczenie dostępu do przyrządu za pomocą przełącznika blokady zapisu  $\rightarrow \cong 143$

## 10.7.1 Blokada za pomocą kodu dostępu

Skutki zabezpieczenia dostępu za pomocą kodu użytkownika:

- Parametry konfiguracyjne przepływomierza są zablokowane, dzięki czemu nie można już ich zmienić za pomocą przycisków obsługi.
- Niemożliwy jest dostęp do przyrządu ani do jego parametrów konfiguracyjnych poprzez internetową.
- Niemożliwy jest dostęp do przyrządu ani do jego parametrów konfiguracyjnych za pomocą oprogramowania FieldCare ani DeviceCare (poprzez interfejs serwisowy CDI-RJ45).

#### Definiowanie kodu dostępu za pomocą wyświetlacza lokalnego

1. Wybrać Parametr Ustaw kod dostępu ( $\rightarrow \cong$  137).

- 2. Wybrać maks. 16-cyfrowy ciąg znaków złożony z liter, cyfr i znaków specjalnych jako kod dostępu.
- 3. WParametr **Potwierdź kod dostępu** ( $\rightarrow \Box$  137) wprowadzić ponownie kod dostępu, celem potwierdzenia.
	- $\rightarrow$  Wszystkie parametry zabezpieczone przed zapisem są poprzedzone ikoną  $\blacksquare$ .

Jeśli w oknie nawigacji i edycji przez 10 minut nie zostanie naciśnięty żaden przycisk, blokada parametrów zostanie włączona automatycznie. Jeśli użytkownik powróci z okna nawigacji i edycji do trybu wyświetlania wartości mierzonej, po 60 s następuje automatyczne włączenie blokady parametrów.

- 
- Jeśli blokada zapisu jest aktywowana za pomocą kodu dostępu, może ona być wyłączona tylko po podaniu tego kodu  $\rightarrow \Box$  81.
	- Typ aktualnie zalogowanego użytkownika na wyświetlaczu lokalnym →  $\triangleq 81$  jest wskazany w parametrze Parametr Status dostępu. Ścieżka menu: Obsługa → Status dostepu

### Parametry, które zawsze mogą być zmieniane za pomocą wskaźnika lokalnego

Funkcja zabezpieczenia przed zapisem za pomocą wskaźnika lokalnego nie obejmuje niektórych parametrów niemających wpływu na pomiar. Pomimo ustawienia kodu dostępu, parametry te można zawsze zmienić nawet wtedy, gdy inne parametry są zablokowane.

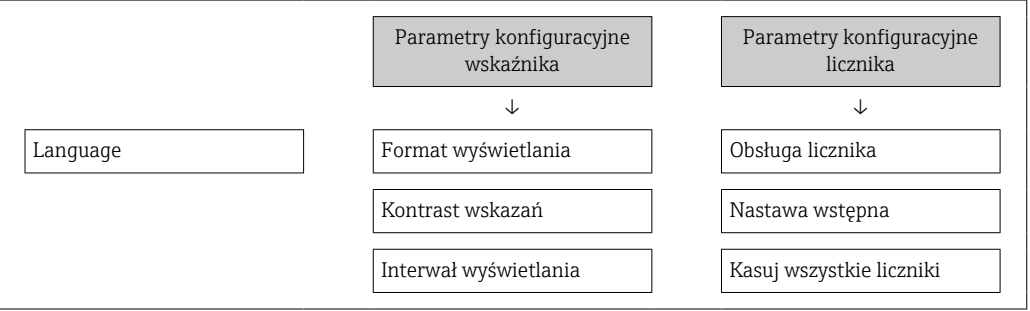

### Definiowanie kodu dostępu za pomocą przeglądarki internetowej

- 1. Wybrać parametr Ustaw kod dostępu ( $\rightarrow \Box$  137).
- 2. Wybrać maks. 16-cyfrową liczbę jako kod dostępu.
- 3. W Parametr **Potwierdź kod dostępu** ( $\rightarrow \Box$  137) wprowadzić ponownie kod dostępu, celem potwierdzenia.
	- W przeglądarce otwiera się strona logowania.

Jeśli w ciągu 10 minut nie zostanie wykonane żadne działanie, następuje powrót do strony logowania przeglądarki.

- Jeśli blokada zapisu jest aktywowana za pomocą kodu dostępu, może ona być wyłączona tylko po podaniu tego kodu  $\rightarrow \Box$  81.
	- Typ aktualnie zalogowanego użytkownika jest wskazywany w parametrze Parametr Status dostępu. Ścieżka menu: Obsługa → Status dostępu

#### Resetowanie kodu dostępu

W razie zagubienia kodu dostępu, można go zresetować i przywrócić kod ustawiony fabrycznie. W tym celu należy wprowadzić kod resetu. Kod dostępu można potem zdefiniować ponownie.

Za pomocą przeglądarki internetowej, oprogramowania FieldCare, DeviceCare (poprzez interfejs serwisowy CDI-RJ45), sieci obiektowej

Aby uzyskać kod resetu, należy skontaktować się z serwisem Endress+Hauser.  $\mathbf{f}$ 

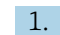

1. Wybrać parametr Kasowanie kodu dostępu ( $\rightarrow \Box$  138).

- 2. Wprowadzić kod resetu.
	- Przywrócony został fabryczny kod dostępu 0000. Można go teraz ponownie zdefiniować  $\rightarrow$  ■ 141

## <span id="page-142-0"></span>10.7.2 Blokada zapisu za pomocą przełącznika blokady zapisu

W przeciwieństwie do blokady zapisu za pomocą kodu użytkownika, pozwala on na zablokowanie możliwości zmiany wszystkich parametrów w menu obsługi, za wyjątkiem parametr "Kontrast wskazań".

Parametry są wtedy dostępne w trybie tylko do odczytu i nie można ich edytować (z wyjątkiem parametr "Kontrast wskazań"):

- Za pomocą wskaźnika
- Poprzez interfejs HART

## Proline 500 – wersja z komunikacją cyfrową

## **A OSTRZEŻENIE**

### Nie stosować nadmiernego momentu dokręcenia śrub mocujących! Ryzyko zniszczenia obudowy z tworzywa sztucznego.

‣ Śruby mocujące należy dokręcać, zachowując odpowiedni moment dokręcenia: 2 Nm (1,5 lbf ft)

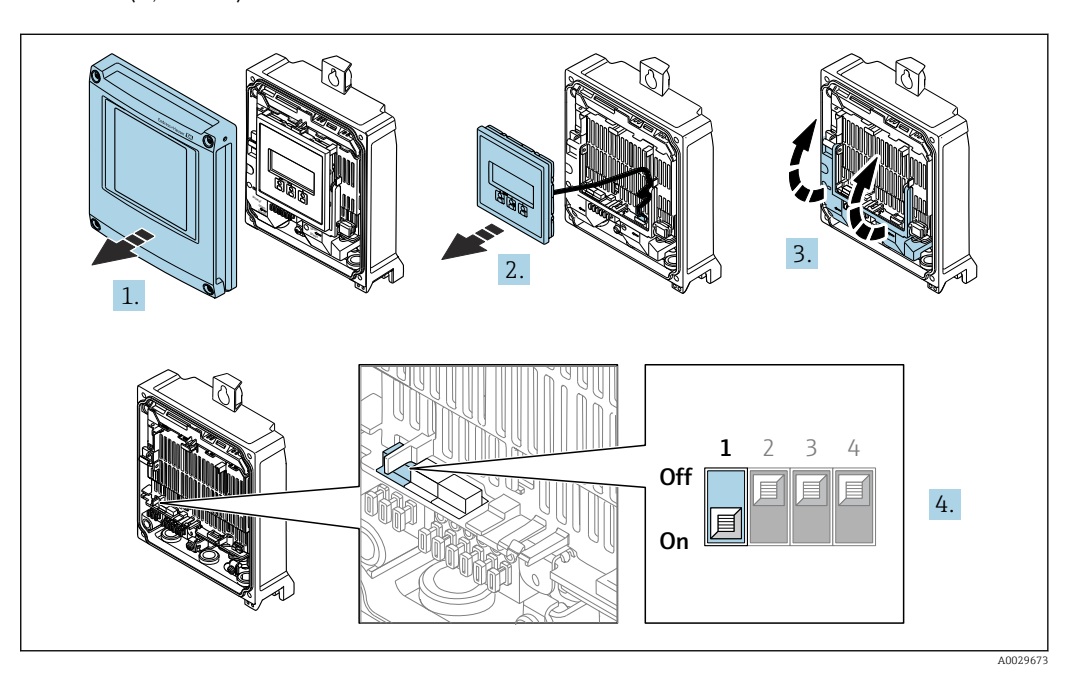

1. Otworzyć pokrywę obudowy.

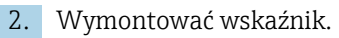

- 3. Podnieść pokrywę listwy zaciskowej.
- 4. Ustawienie przełącznika blokady zapisu (WP) w głównym module elektroniki w pozycji ON powoduje włączenie sprzętowej blokady zapisu.
	- $\blacktriangleright$  W parametr Stan blokady wyświetlana jest opcja Blokada sprzętu →  $\cong$  145. Dodatkowo, w oknie wskazywania wartości mierzonej w nagłówku oraz w widoku nawigacji po menu, przed parametrami wyświetlana jest ikona ...

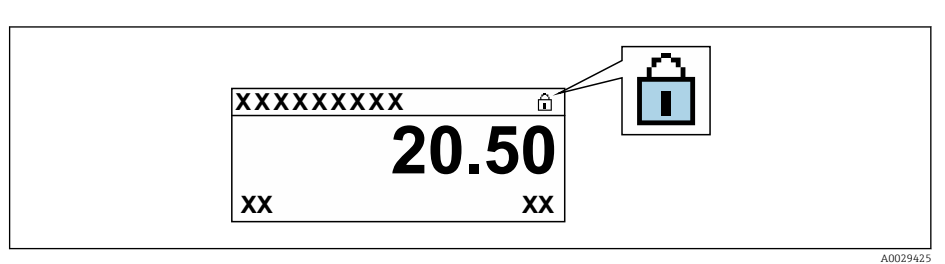

- 5. Ustawienie przełącznika blokady zapisu (WP) w głównym module elektroniki w pozycji OFF (ustawienie fabryczne) powoduje wyłączenie sprzętowej blokady zapisu.
	- W parametr Stan blokady nie jest wyświetlana żadna opcja [→ 145](#page-144-0). W oknie wskazywania wartości mierzonej w nagłówku oraz w widoku nawigacji po menu, znika ikona ®przed parametrami.

## Proline 500

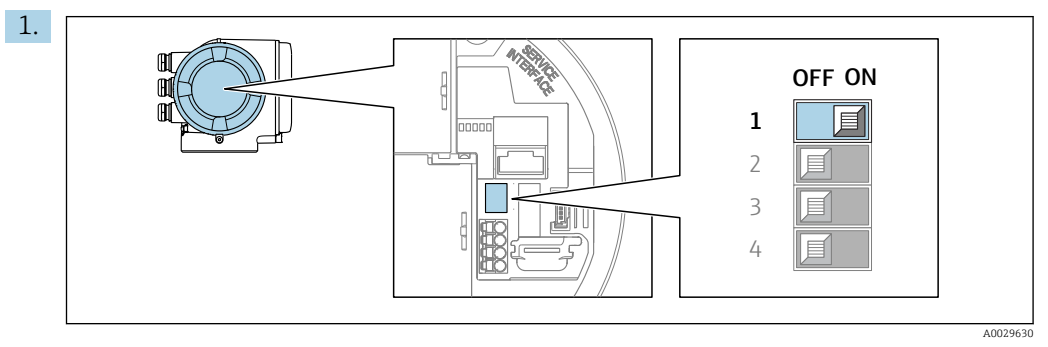

Ustawienie przełącznika blokady zapisu (WP) w głównym module elektroniki w pozycji ON powoduje włączenie sprzętowej blokady zapisu.

 $\blacktriangleright$  W parametr Stan blokady wyświetlana jest opcja Blokada sprzętu →  $\blacktriangleright$  145. Dodatkowo, w oknie wskazywania wartości mierzonej w nagłówku oraz w widoku nawigacji po menu, przed parametrami wyświetlana jest ikona  $\mathbf{\mathbb{B}}$ .

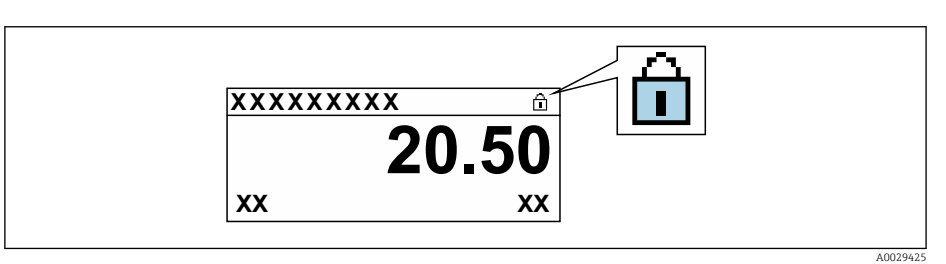

- 2. Ustawienie przełącznika blokady zapisu (WP) w głównym module elektroniki w pozycji OFF (ustawienie fabryczne) powoduje wyłączenie sprzętowej blokady zapisu.
	- W parametr Stan blokady nie jest wyświetlana żadna opcja →  $\triangleq$  145. W oknie wskazywania wartości mierzonej w nagłówku oraz w widoku nawigacji po menu, znika ikona @ przed parametrami.
# 11 Obsługa

## 11.1 Odczyt stanu blokady urządzenia

Sygnalizacja aktywnej blokady zapisu: parametr Stan blokady

Obsługa → Stan blokady

*Zakres funkcji parametr "Stan blokady"*

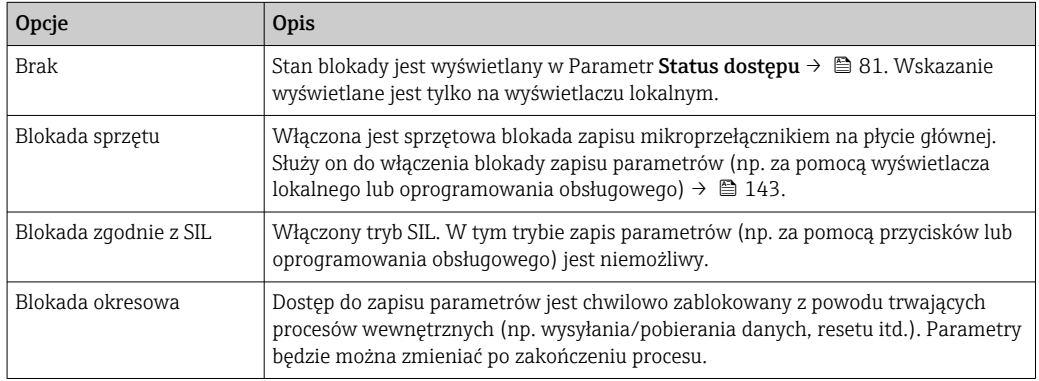

## 11.2 Wybór języka obsługi

**Szczegółowe informacje:** 

- Dotyczące konfiguracji języka obsługi  $\rightarrow$   $\blacksquare$  101
- Informacje dotyczące języków obsługi dostępnych dla danego przyrządu  $\rightarrow \blacksquare$  217

## 11.3 Konfiguracja wyświetlacza

Szczegółowe informacje:

- Ustawienia podstawowe wyświetlacza lokalnego  $\rightarrow \blacksquare$  117
- Ustawienia zaawansowane wyświetlacza lokalnego [→ 130](#page-129-0)

## 11.4 Odczyt wartości mierzonych

Podmenu Wartości mierzone umożliwia odczyt wszystkich wartości zmierzonych.

## 11.4.1 Podmenu "Zmienne procesowe"

Podmenu Zmienne procesowe zawiera wszystkie parametry niezbędne do wskazywania bieżących wartości mierzonych dla każdej zmiennej procesowej.

## Nawigacja

Menu "Diagnostyka" → Wartości mierzone → Zmienne procesowe

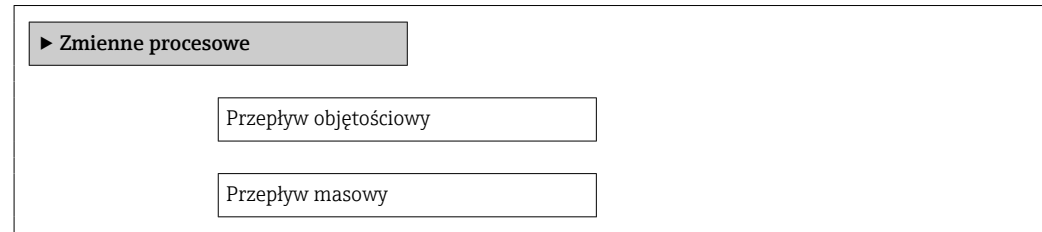

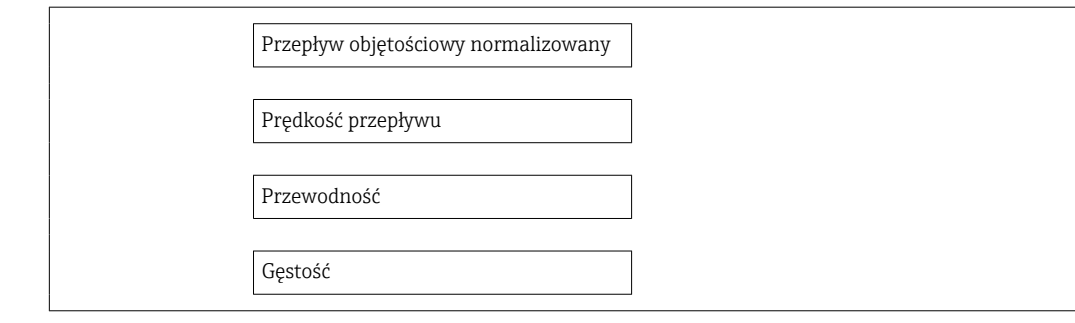

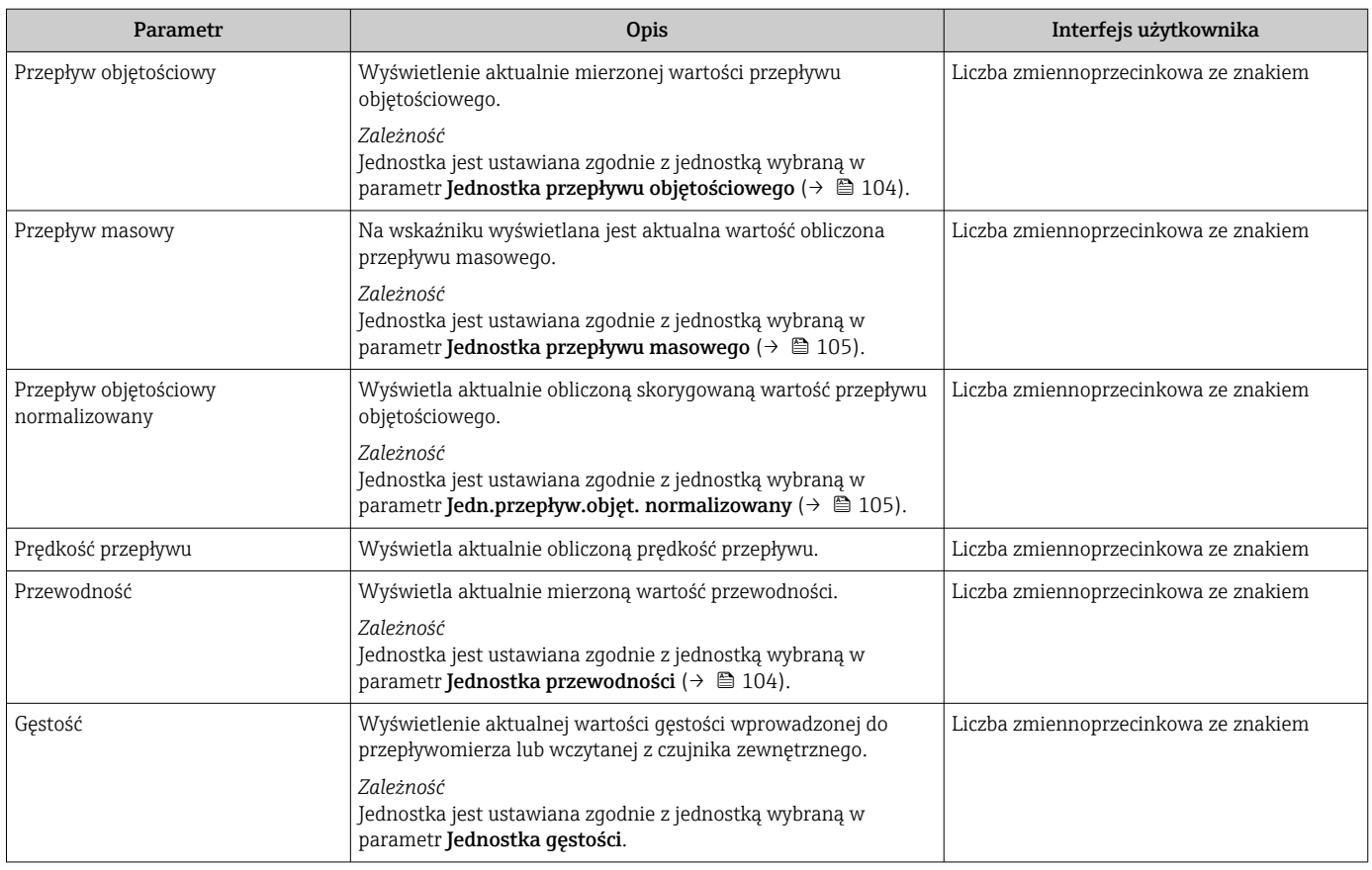

## 11.4.2 Podmenu "Licznik"

Podmenu Licznik zawiera wszystkie parametry niezbędne do wskazywania bieżących wartości zmiennych mierzonych przez każdy licznik.

## Nawigacja

Menu "Diagnostyka" → Wartości mierzone → Licznik

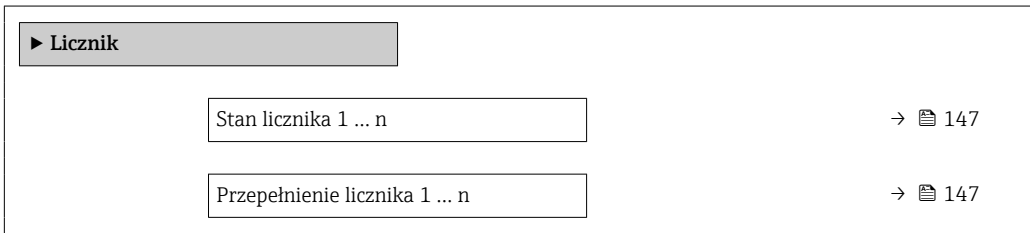

<span id="page-146-0"></span>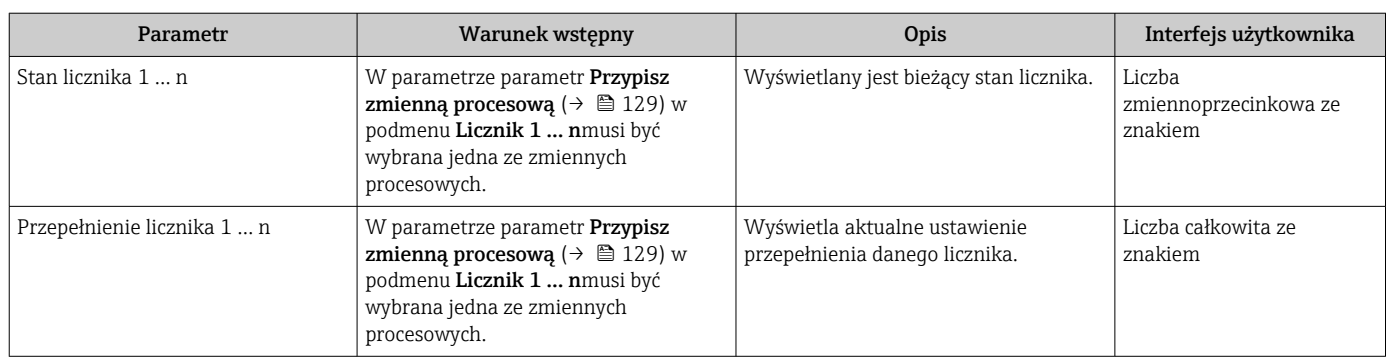

## 11.4.3 Podmenu "Wartości wejściowe"

Podmenu Wartości wejściowe służy do wskazywania poszczególnych wartości wejściowych.

### Nawigacja

Menu "Diagnostyka" → Wartości mierzone → Wartości wejściowe

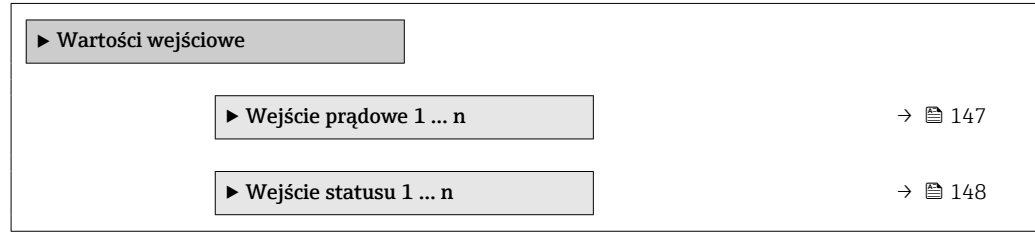

### Wartości wejściowe na wejściu prądowym

Podmenu Wejście prądowe 1 … n zawiera wszystkie parametry niezbędne do wskazywania bieżących wartości zmiennych mierzonych dla każdego wejścia prądowego.

### Nawigacja

Menu "Diagnostyka" → Wartości mierzone → Wartości wejściowe → Wejście prądowe 1 … n

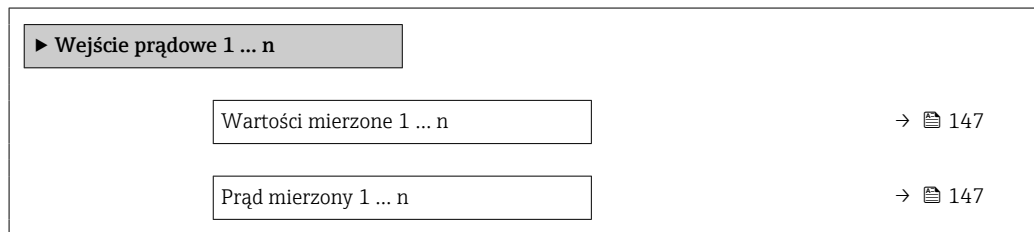

### Przegląd parametrów wraz z krótkim opisem

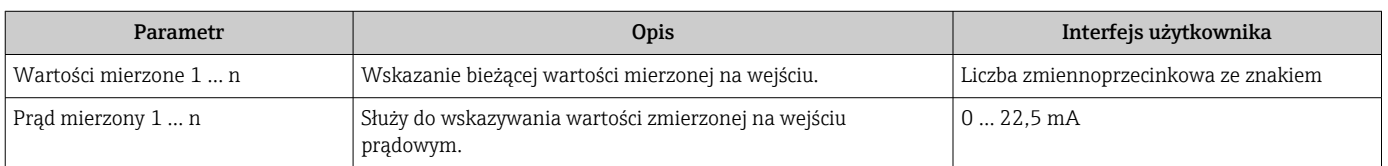

#### <span id="page-147-0"></span>Wartości wejściowe na wejściu statusu

Podmenu Wejście statusu 1 ... n zawiera wszystkie parametry niezbędne do wskazywania bieżących wartości zmiennych mierzonych dla każdego wejścia statusu.

#### Nawigacja

Menu "Diagnostyka" → Wartości mierzone → Wartości wejściowe → Wejście statusu 1 ... n

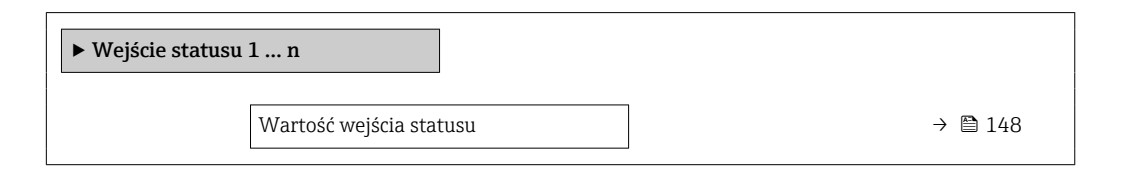

#### Przegląd parametrów wraz z krótkim opisem

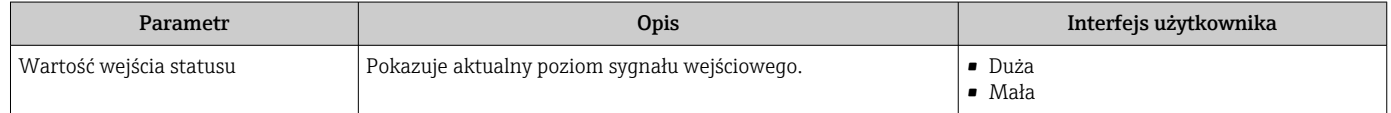

## 11.4.4 Wartości wyjściowe

Podmenu Wartości wyjściowe zawiera wszystkie parametry niezbędne do wskazywania bieżących wartości zmiennych mierzonych przez każdy licznik.

#### **Nawigacja**

Menu "Diagnostyka" → Wartości mierzone → Wartości wyjściowe

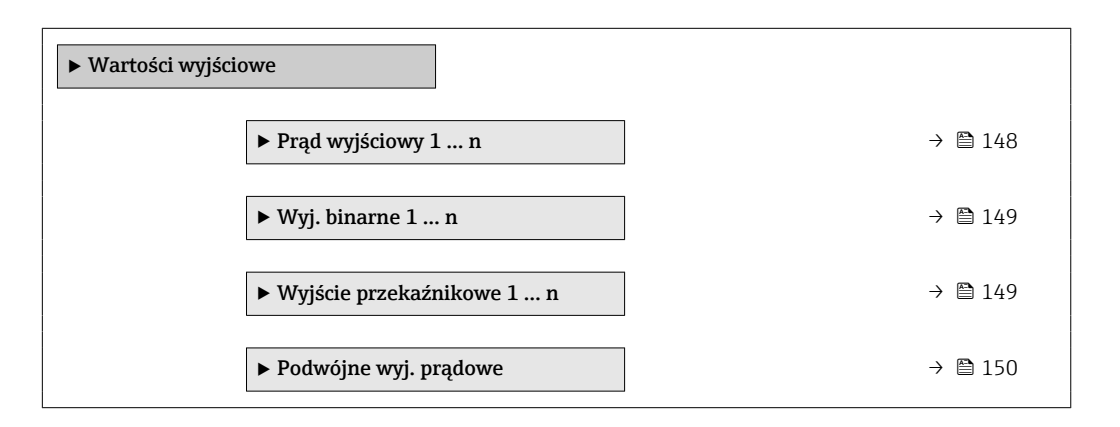

#### Wartości wyjściowe na wyjściu prądowym

Podmenu Wartość prądu wyjściowego zawiera wszystkie parametry niezbędne do wskazywania bieżących wartości mierzonych dla każdego wyjścia prądowego.

#### Nawigacja

Menu "Diagnostyka" → Wartości mierzone → Wartości wyjściowe → Wartość prądu wyjściowego 1 … n

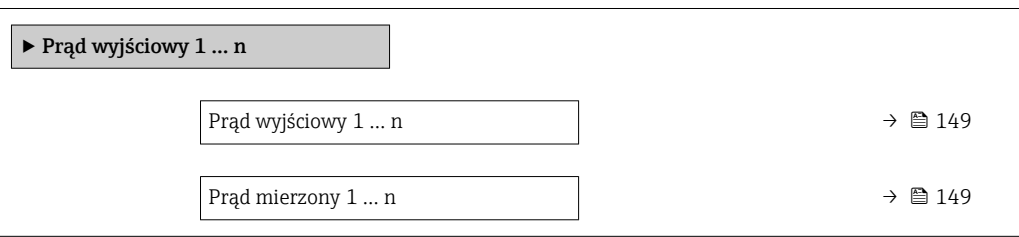

<span id="page-148-0"></span>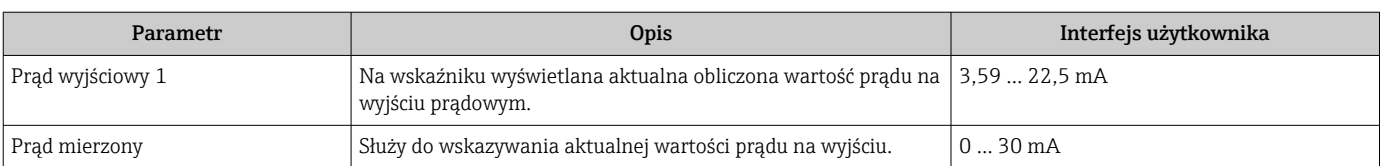

### Wartości wyjściowe dla wyjścia impulsowego/częstotliwościowego/dwustanowego

Podmenu Wyj. binarne 1 ... n zawiera wszystkie parametry niezbędne do wskazywania bieżących wartości zmierzonych dla każdego wyjścia binarnego PFS.

#### **Nawigacja**

Menu "Diagnostyka" → Wartości mierzone → Wartości wyjściowe → Wyj. binarne 1 ... n

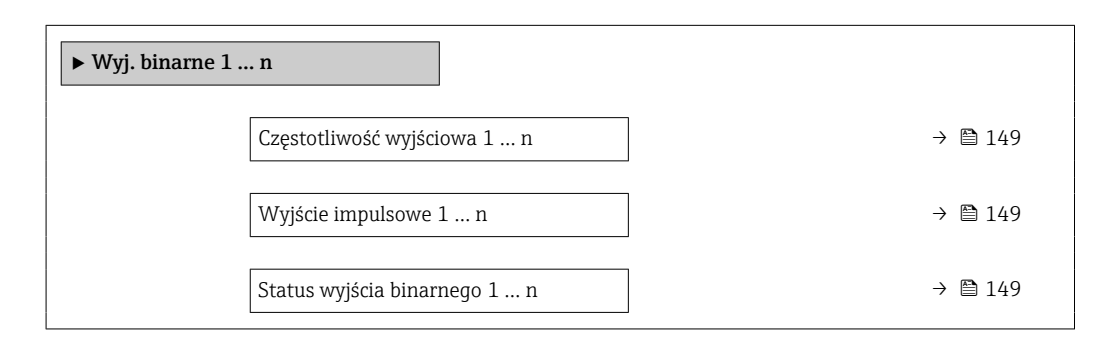

#### Przegląd parametrów wraz z krótkim opisem

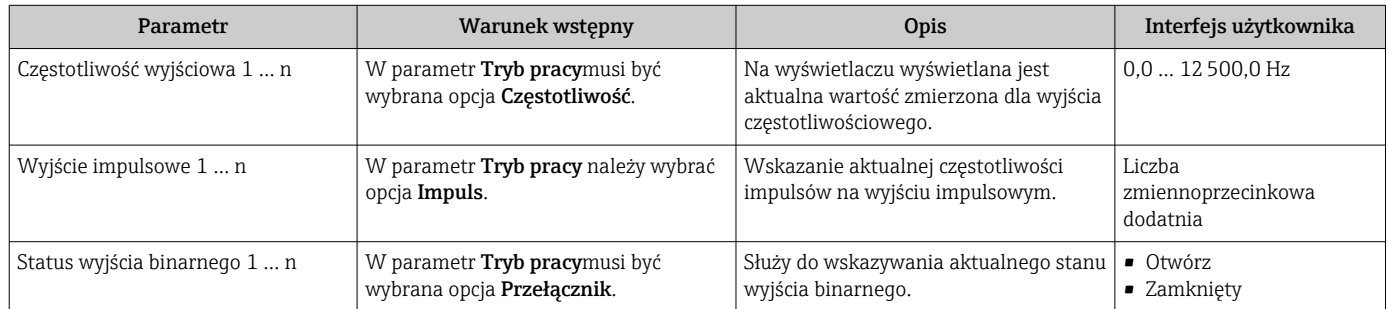

#### Wartości wyjściowe dla wyjścia przekaźnikowego

Podmenu Wyjście przekaźnikowe 1 … n zawiera wszystkie parametry niezbędne do wskazywania bieżących wartości zmierzonych na wyjściu przekaźnikowym.

#### Nawigacja

Menu "Diagnostyka" → Wartości mierzone → Wartości wyjściowe → Wyjście przekaźnikowe 1 … n

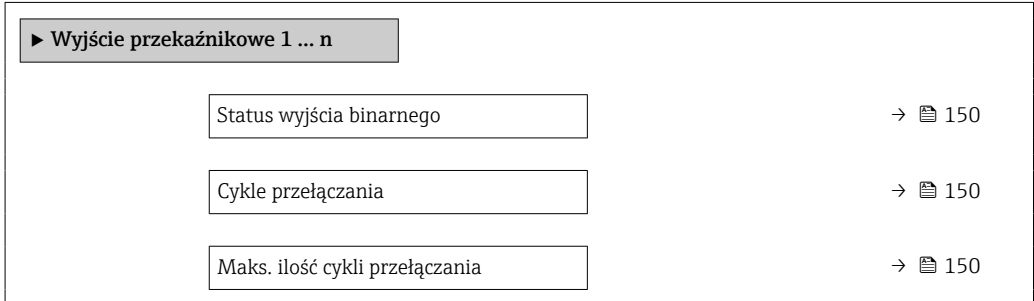

<span id="page-149-0"></span>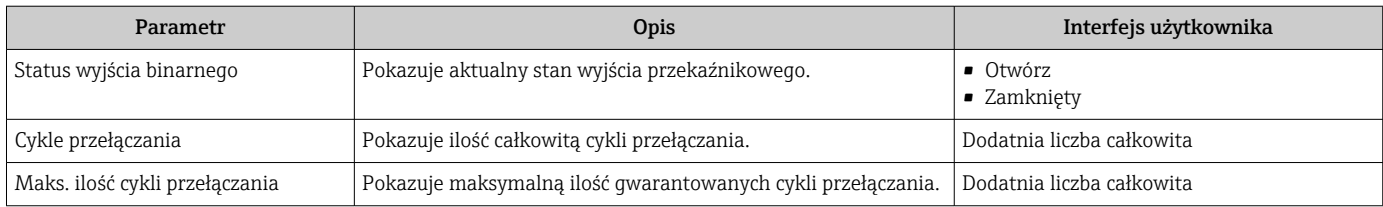

## Wartości wyjściowe dla podwójnego wyjścia impulsowego

Podmenu Podwójne wyj. prądowe zawiera wszystkie parametry niezbędne do wskazywania bieżących wartości zmierzonych dla każdego podwójnego wyjścia impulsowego.

#### **Nawigacia**

Menu "Diagnostyka" → Wartości mierzone → Wartości wyjściowe → Podwójne wyj. prądowe

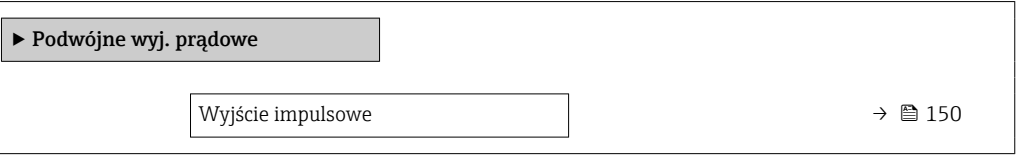

#### Przegląd parametrów wraz z krótkim opisem

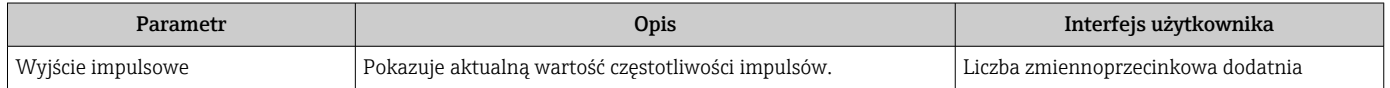

## 11.5 Dostosowanie przyrządu do warunków procesu

Dostępne są następujące parametry:

- Ustawienia podstawowe w menu Ustawienia ( $\rightarrow \Box$  101)
- Ustawienia zaawansowane w podmenu Ustawienia zaawansowane ( $\rightarrow \Box$  127)

## 11.6 Zerowanie licznika

Do zerowania liczników służy podmenu Obsługa:

- Obsługa licznika
- Kasuj wszystkie liczniki

### Nawigacja

Menu "Obsługa" → Konfiguracja licznika

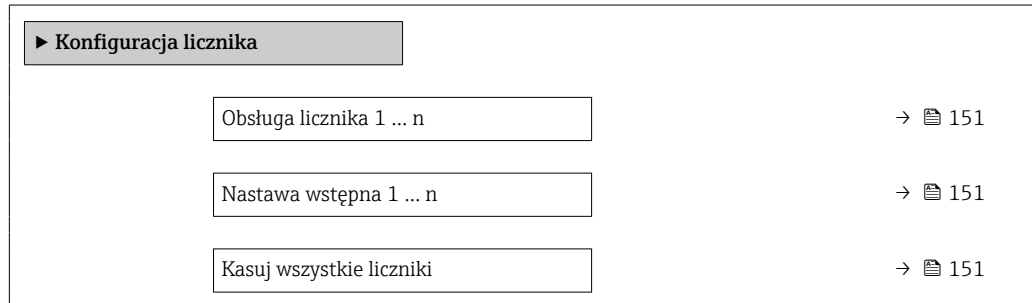

<span id="page-150-0"></span>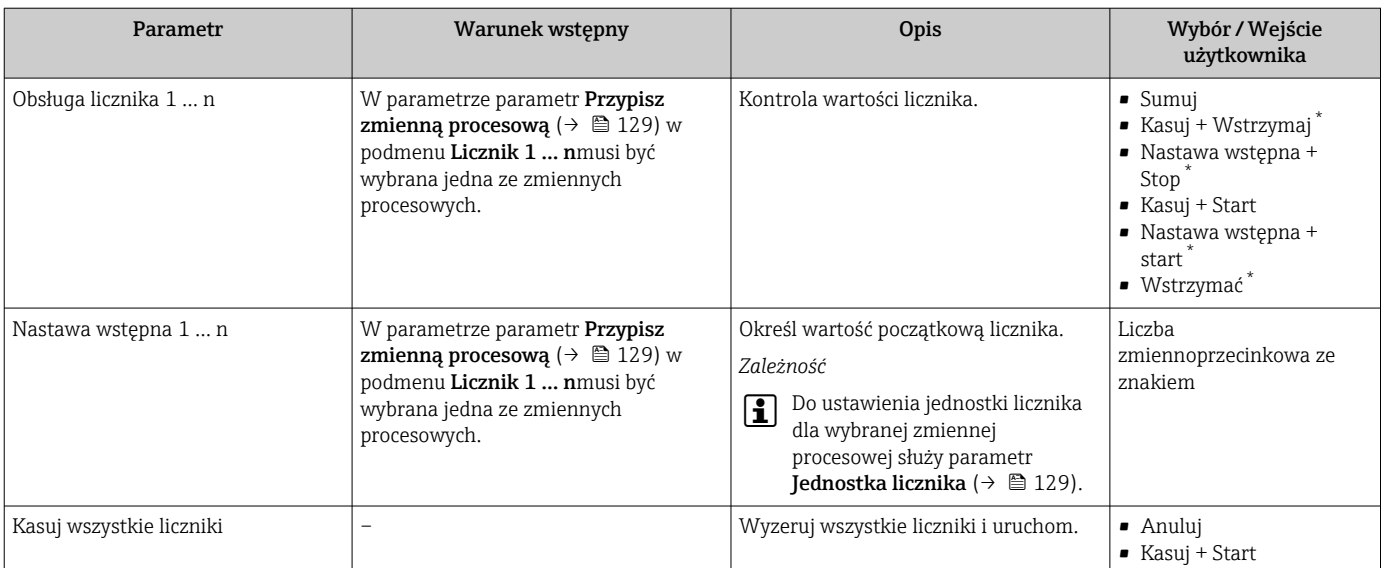

\* Widoczność zależy od opcji w kodzie zamówieniowym lub od ustawień urządzenia

## 11.6.1 Zakres funkcji parametr "Obsługa licznika"

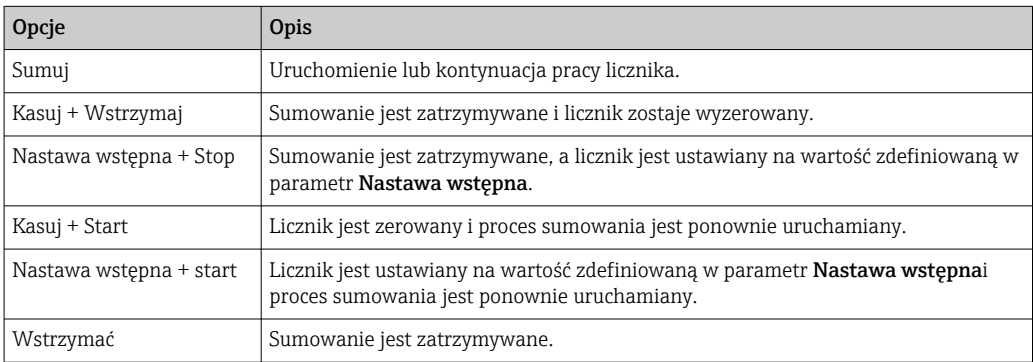

## 11.6.2 Zakres funkcji parametr "Kasuj wszystkie liczniki"

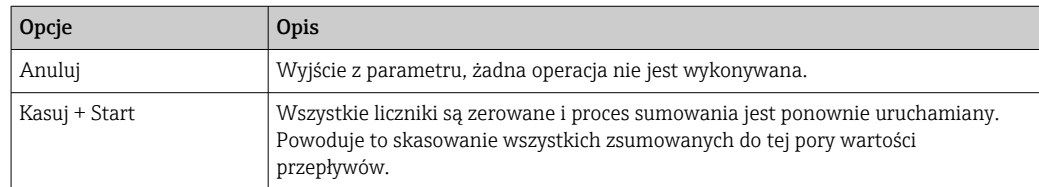

## 11.7 Wyświetlanie historii pomiarów

Aby podmenu podmenu Rejestracja danych było wyświetlane, musi być zainstalowany pakiet rozszerzony HistoROM (opcja zamówieniowa). Zawiera ono wszystkie parametry służące do rejestracji historii pomiarów.

Dostęp do historii pomiarów jest również możliwy poprzez: H

• Oprogramowanie FieldCare do zarządzania aparaturą obiektową  $\rightarrow \Box$  94.

• Przeglądarkę internetową

## Zakres funkcji

- Przyrząd umożliwia zapis 1000 wartości mierzonych
- 4 kanały zapisu danych
- Programowany interwał zapisu danych
- Wyświetla trend wartości mierzonych dla każdego kanału w postaci wykresu

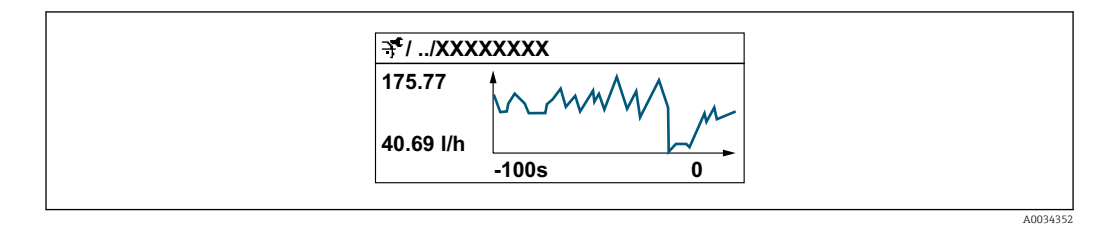

- Oś X: w zależności od wybranej liczby kanałów, wyświetla od 250 do 1000 wartości mierzonych zmiennej procesowej.
- Oś Y: wyświetla przybliżony zakres wartości mierzonych i na bieżąco dostosowuje go do bieżącego pomiaru.

W przypadku zmiany interwału zapisu lub sposobu przyporządkowania zmiennych  $|1 \cdot |$ procesowych do poszczególnych kanałów, dane zostaną skasowane.

#### Nawigacja

Menu "Diagnostyka" → Rejestracja danych

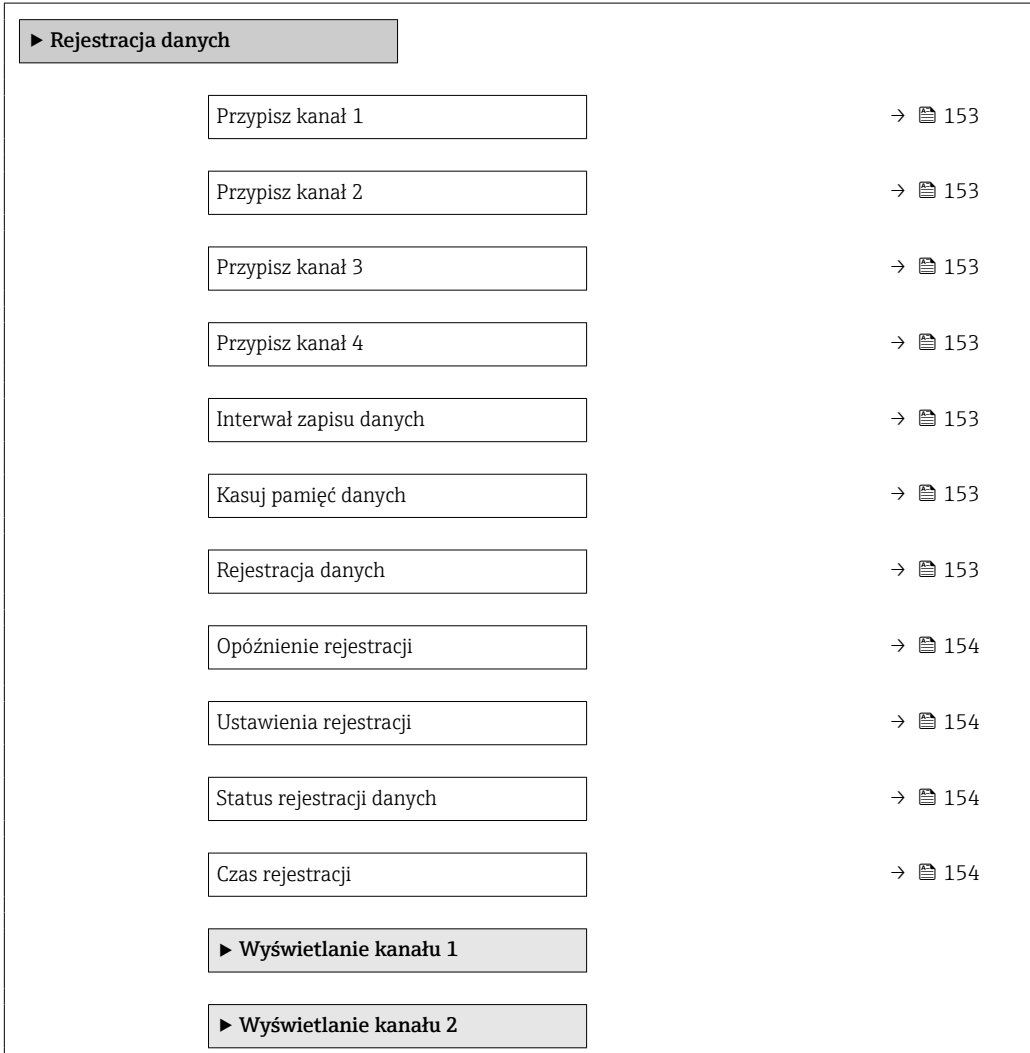

 $\blacktriangleright$  Wyświetlanie kanału 3  $\blacktriangleright$  Wyświetlanie kanału 4

## Przegląd parametrów wraz z krótkim opisem

<span id="page-152-0"></span>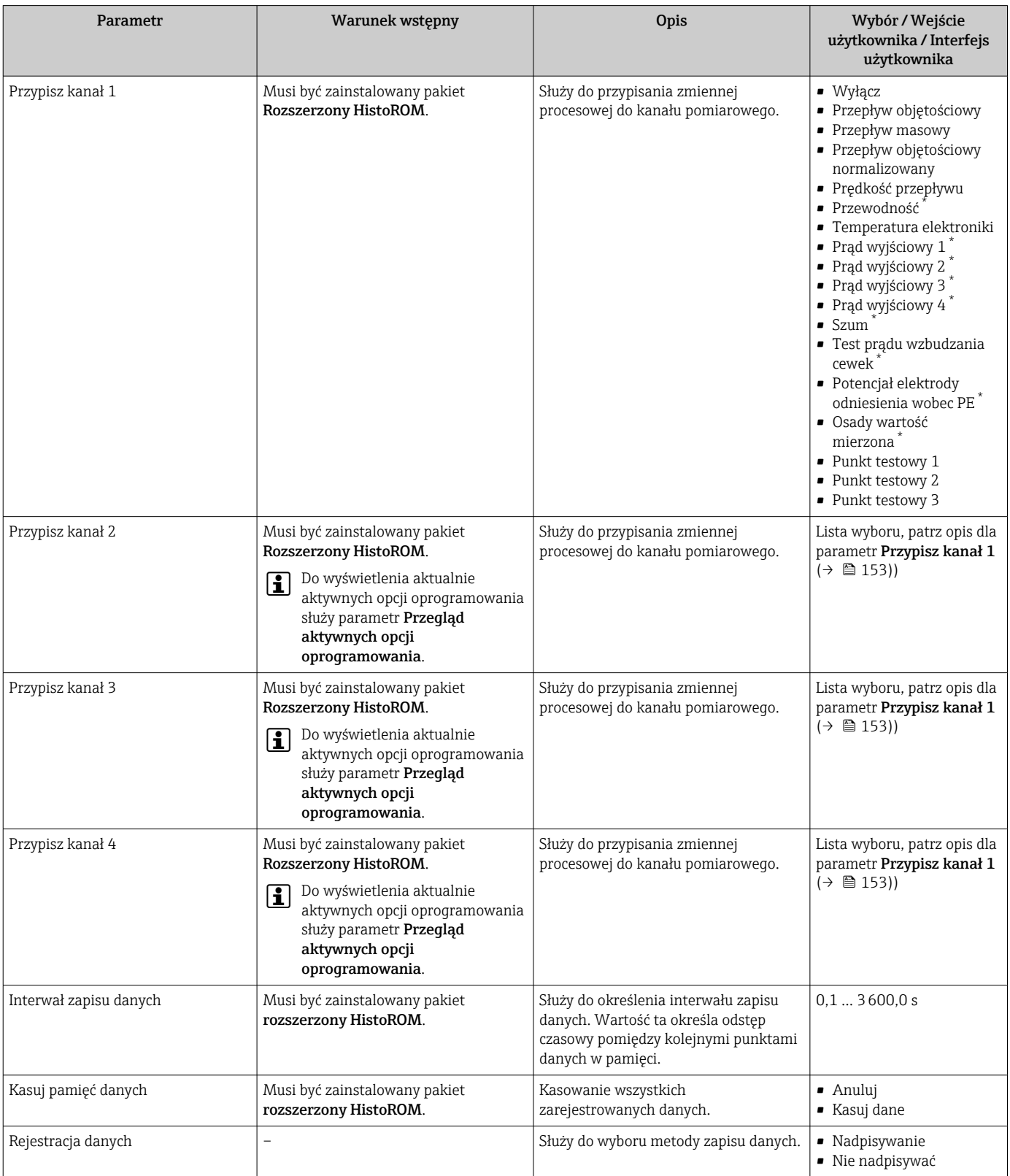

<span id="page-153-0"></span>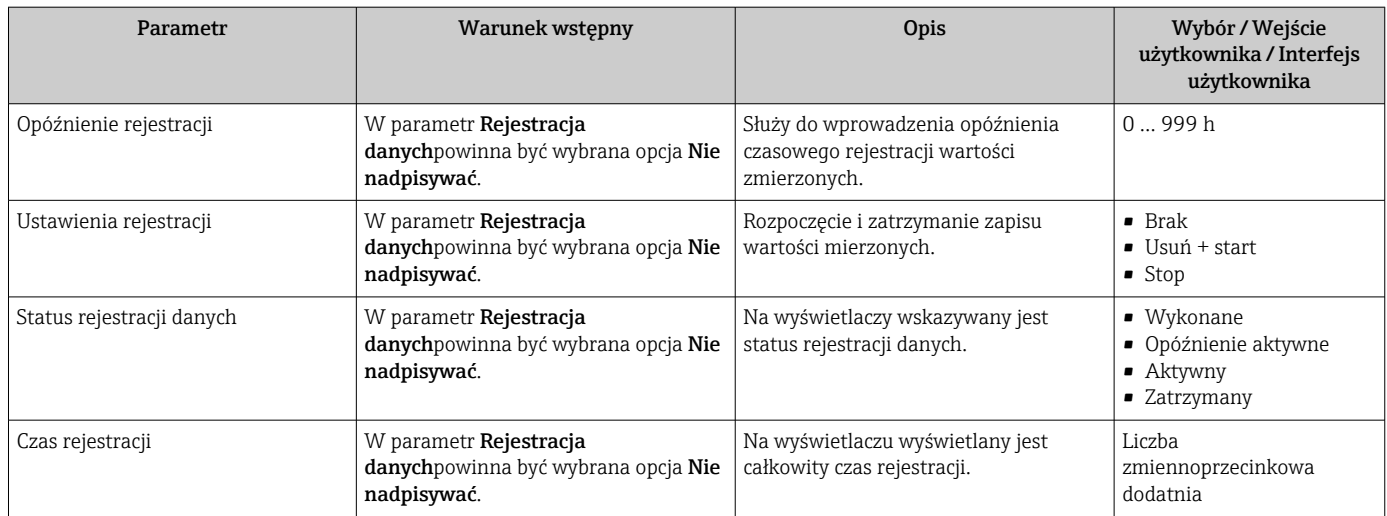

\* Widoczność zależy od opcji w kodzie zamówieniowym lub od ustawień urządzenia

# 12 Diagnostyka, wykrywanie i usuwanie usterek

## 12.1 Ogólne wskazówki diagnostyczne

## *Wyświetlacz lokalny*

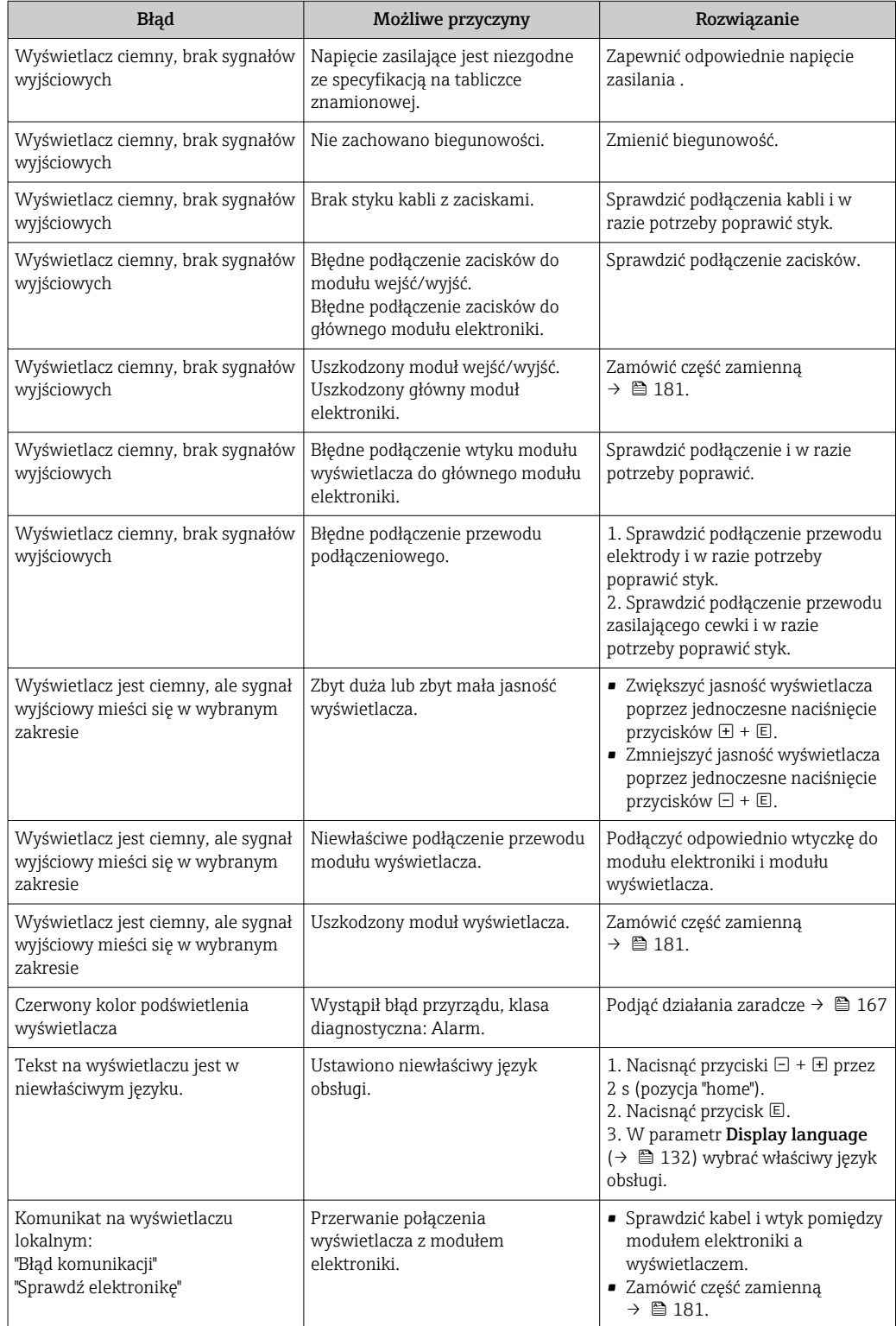

### *Sygnały wyjściowe*

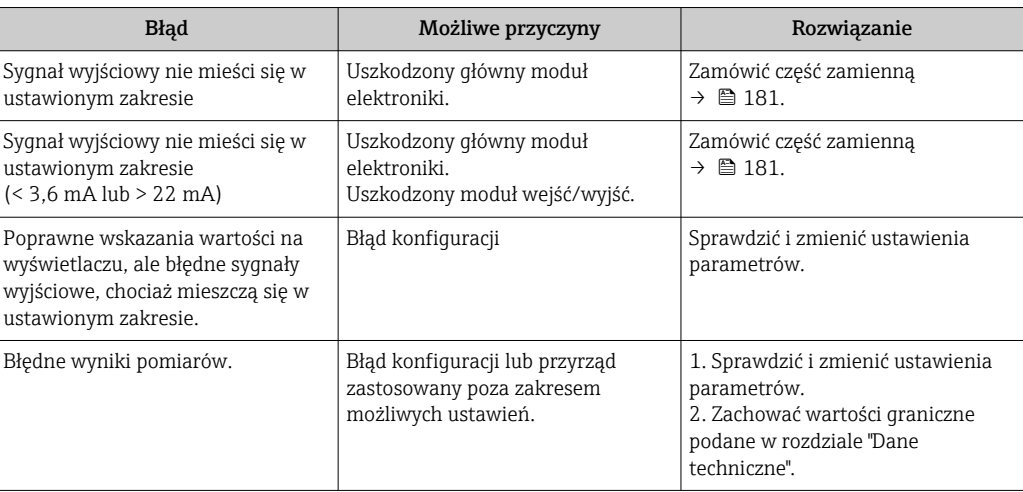

## *Dostęp*

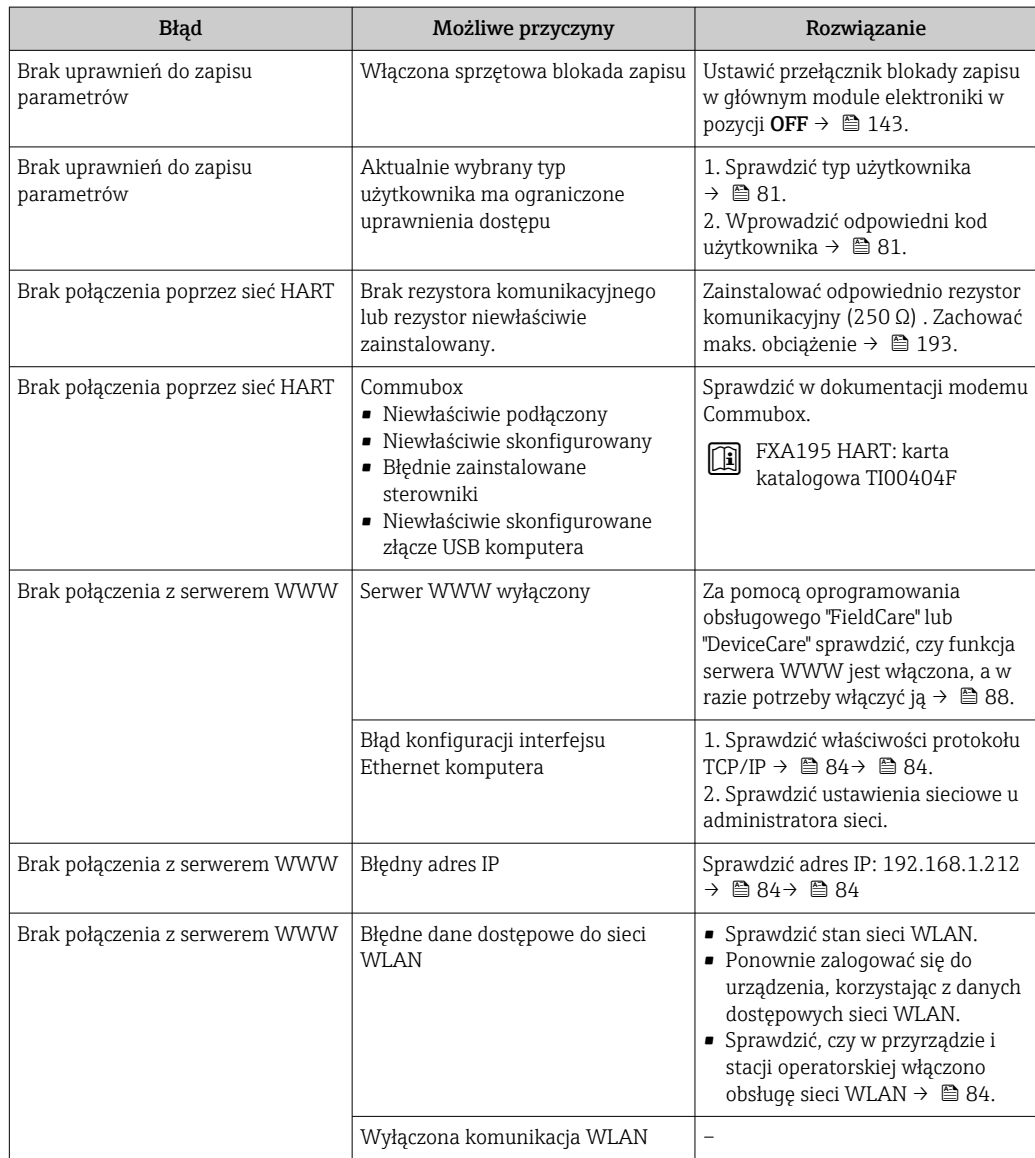

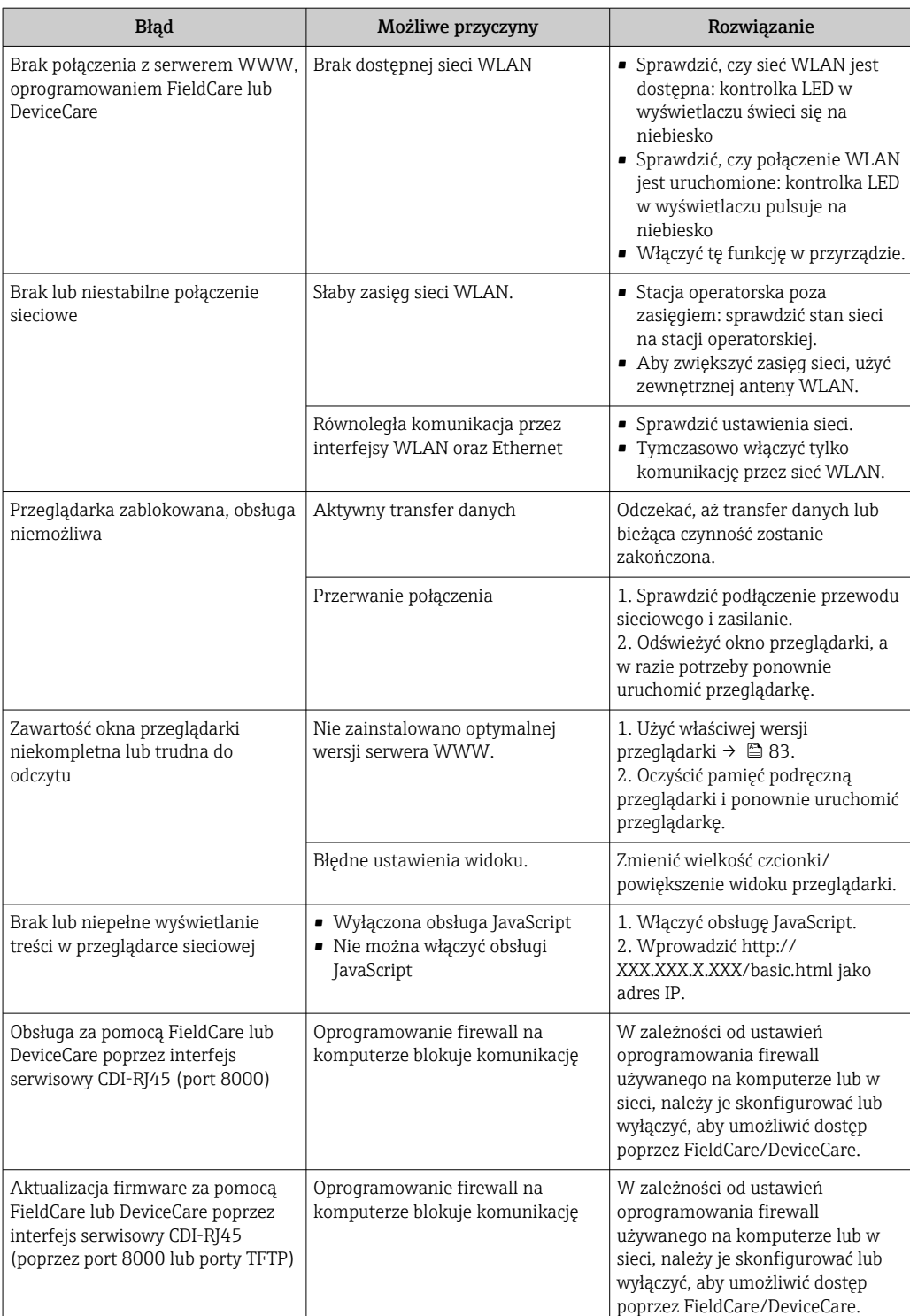

## 12.2 Informacje diagnostyczne sygnalizowane za pomocą diod sygnalizacyjnych LED

## 12.2.1 Przetwornik

## Proline 500 – wersja z komunikacją cyfrową

Do wskazywania statusu przyrządu służy szereg kontrolek LED w przetworniku.

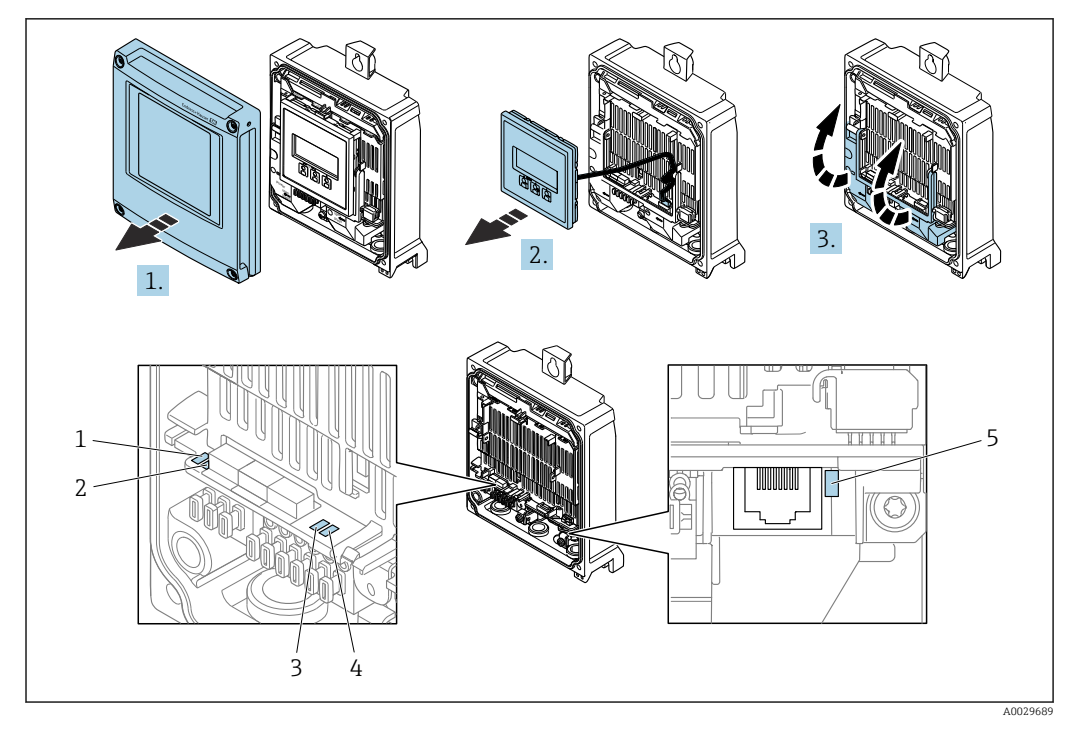

- *1 Napięcie zasilania*
- *2 Status przyrządu*
- *3 Nieużywana*
- *4 Komunikacja 5 Interfejs serwisowy (CDI) aktywny*

1. Otworzyć pokrywę obudowy.

- 2. Wymontować wskaźnik.
- 3. Unieść pokrywę listwy zaciskowej.

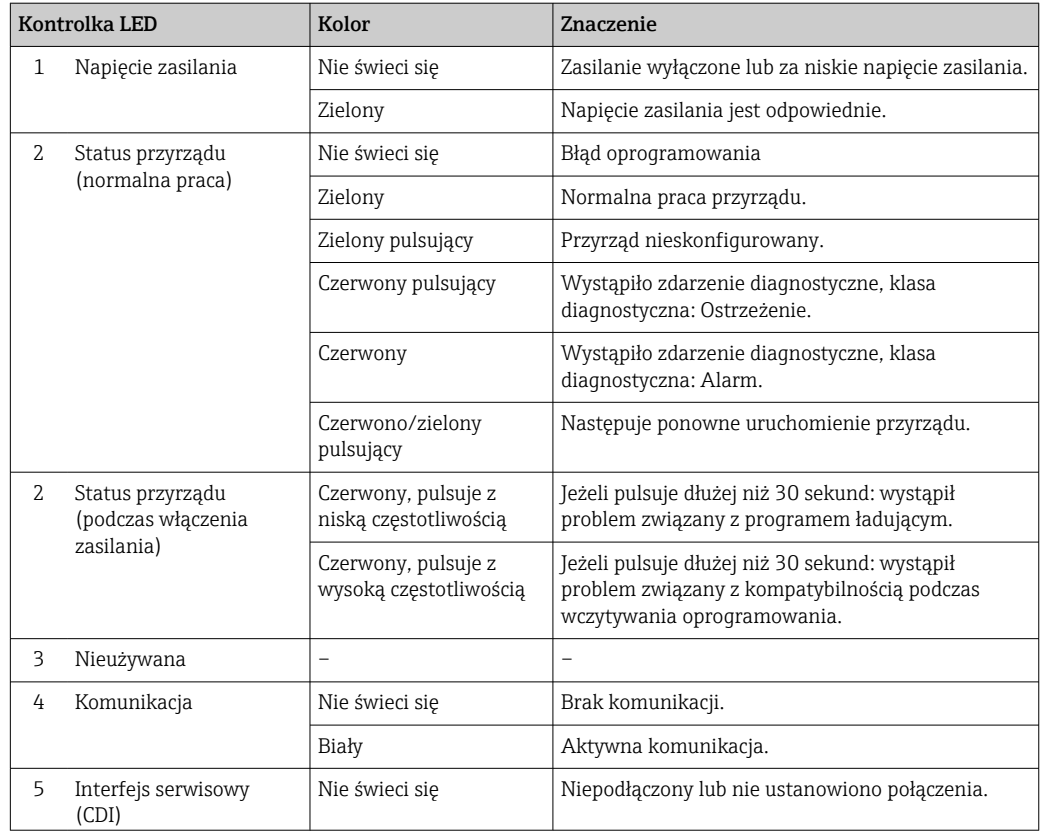

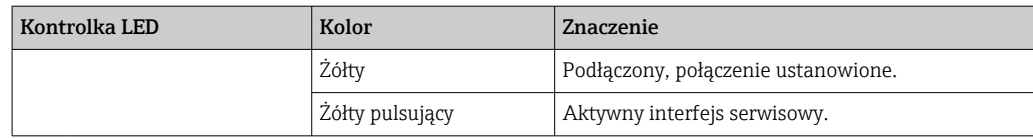

#### Proline 500

Do wskazywania statusu przyrządu służy szereg kontrolek LED w przetworniku.

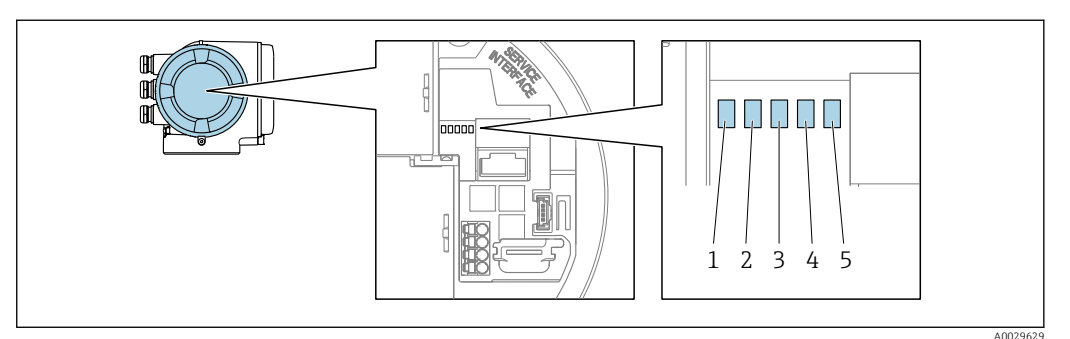

- *1 Napięcie zasilania*
- *2 Status przyrządu 3 Nieużywana*
- 
- *4 Komunikacja*
- *5 Interfejs serwisowy (CDI) aktywny*

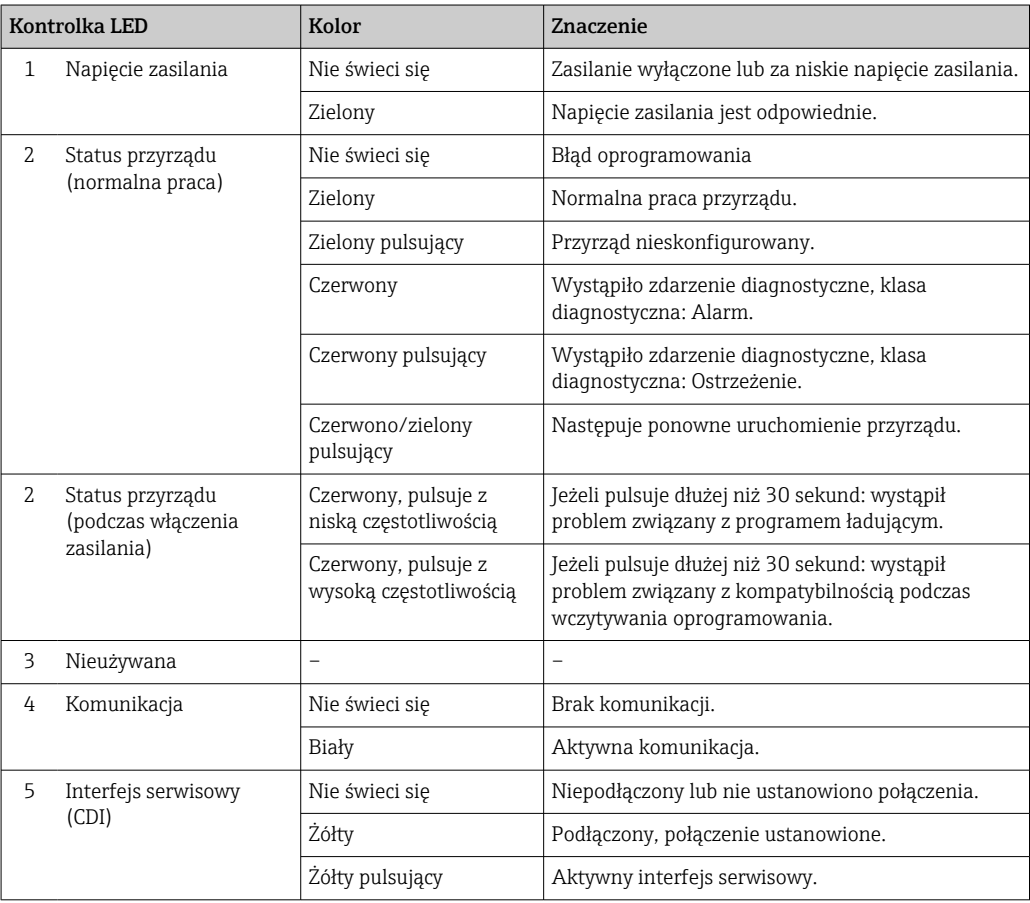

## 12.2.2 Obudowa przedziału podłączeniowego czujnika

### Proline 500 – wersja z komunikacją cyfrową

Do wskazywania statusu przyrządu służy szereg kontrolek w module elektroniki ISEM (inteligentny moduł elektroniki czujnika) w obudowie przedziału podłączeniowego czujnika.

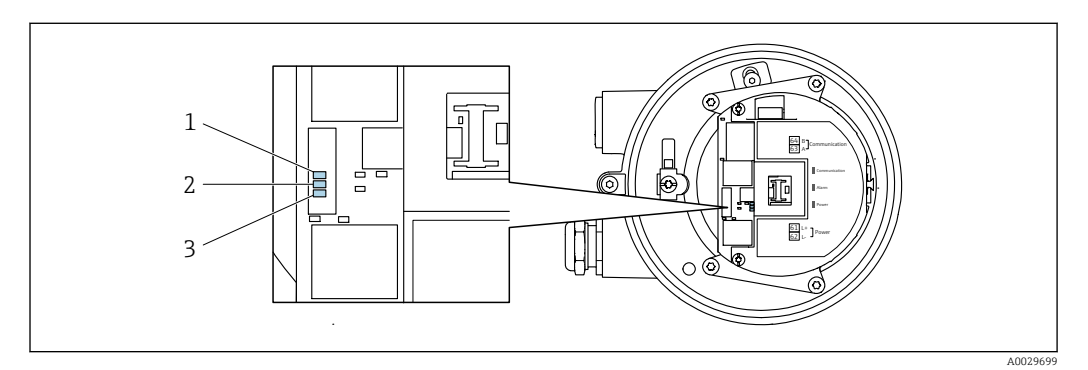

- *1 Komunikacja*
- *2 Status przyrządu*
- *3 Napięcie zasilania*

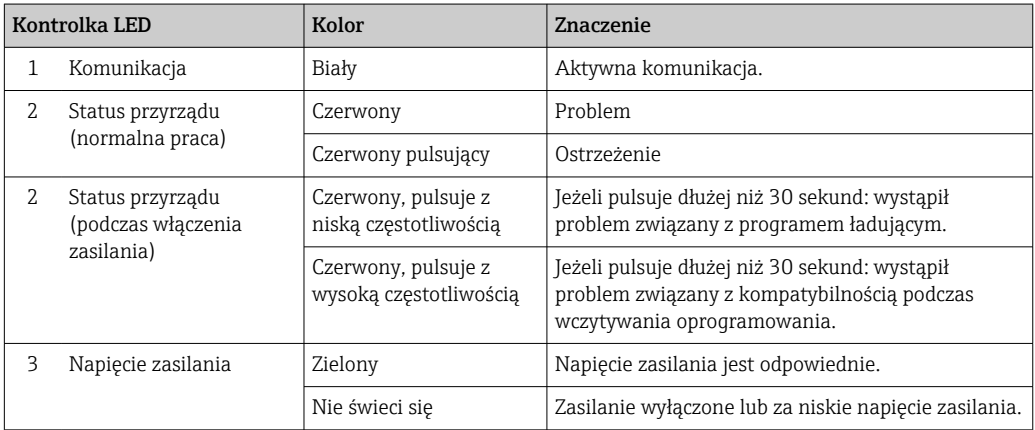

## <span id="page-160-0"></span>12.3 Informacje diagnostyczne na wyświetlaczu lokalnym

## 12.3.1 Komunikaty diagnostyczne

Na wskaźniku przyrządu wyświetlane są wskazania błędów wykrytych dzięki funkcji autodiagnostyki przyrządu na przemian ze wskazaniami wartości mierzonych.

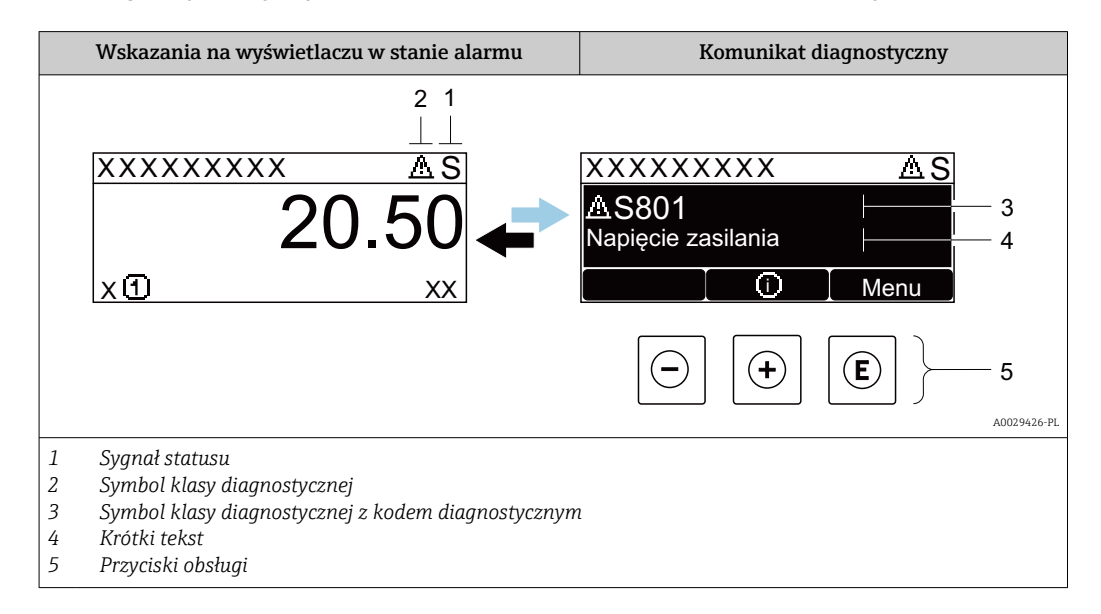

Jeżeli jednocześnie pojawi się kilka komunikatów diagnostycznych, wyświetlany jest tylko komunikat o najwyższym priorytecie.

Pozostałe bieżące zdarzenia diagnostyczne, które wystąpiły, mogą być wyświetlane w  $\mathbf{f}$ menu Diagnostyka:

- W parametrze  $\rightarrow$   $\blacksquare$  171
- W podmenu  $\rightarrow$   $\blacksquare$  172

### Sygnały statusu

Sygnały statusu informują w sposób ciągły o stanie przyrządu i dokładności wyników pomiaru; są podzielone na kategorie, zależnie od typu wiadomości diagnostycznej (zdarzenia diagnostycznego).

Zgodnie z normą VDI/VDE 2650 i zaleceniami NAMUR NE 107, sygnały statusu są podzielone na następujące typy: F = Błąd, C = Sprawdzanie funkcji, S = Poza specyfikacją, M = Wymaga konserwacji

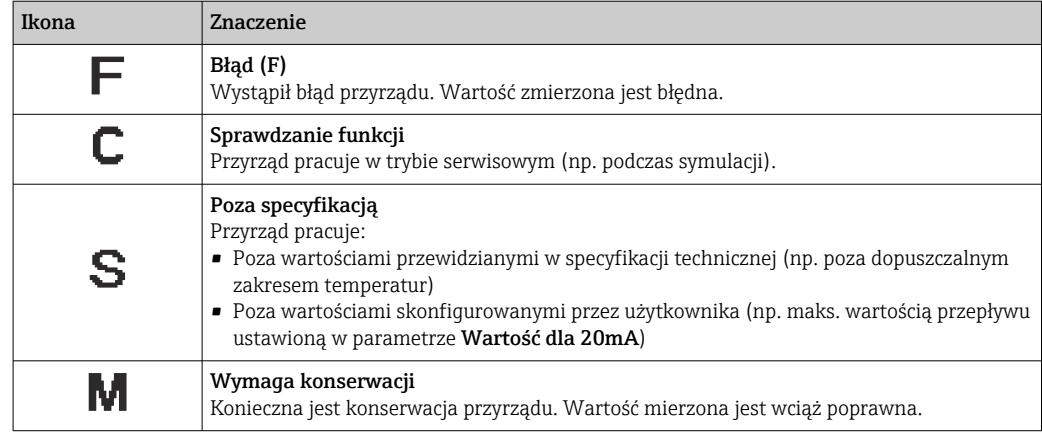

## <span id="page-161-0"></span>Klasa diagnostyczna

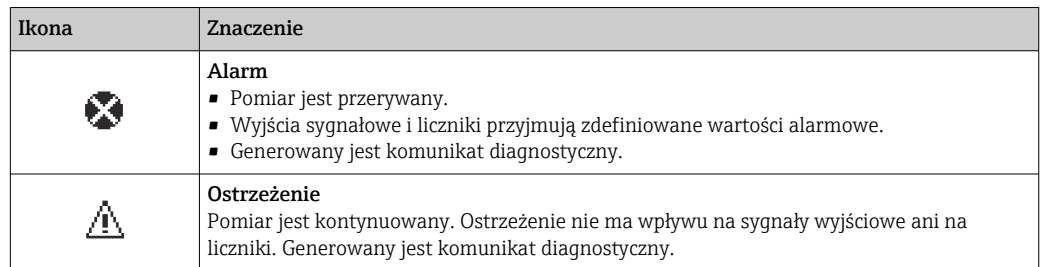

### Informacje diagnostyczne

Błędy mogą być identyfikowane za pomocą informacji diagnostycznych. Skrócony tekst komunikatu podaje bliższe informacje dotyczące błędu. Dodatkowo, na wskaźniku, przed komunikatem diagnostycznym wyświetlana jest ikona klasy diagnostycznej.

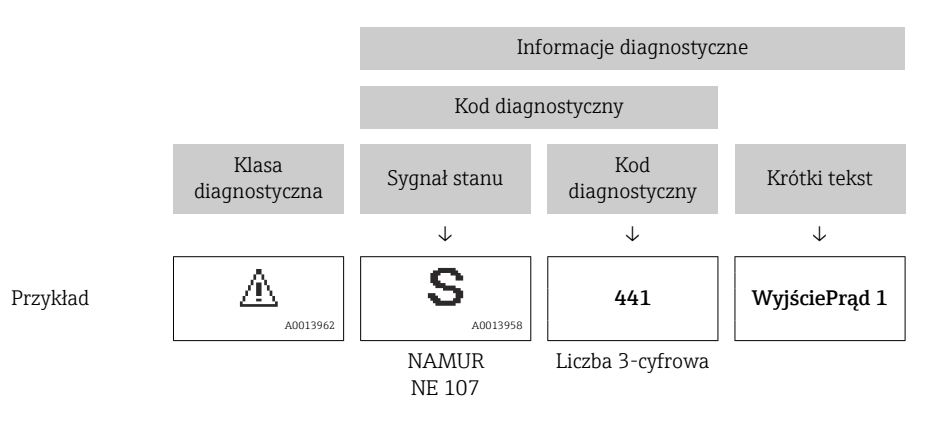

## Przyciski obsługi

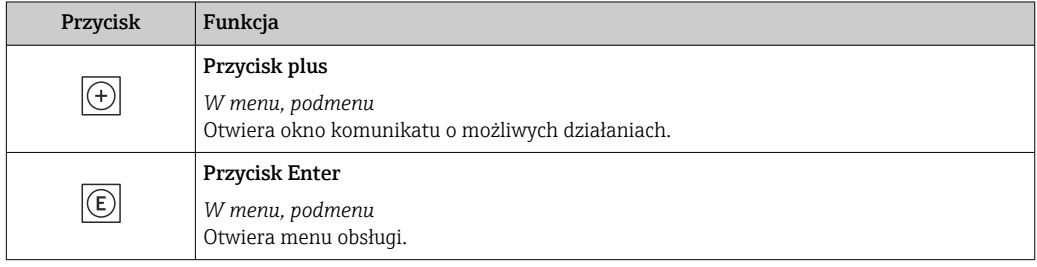

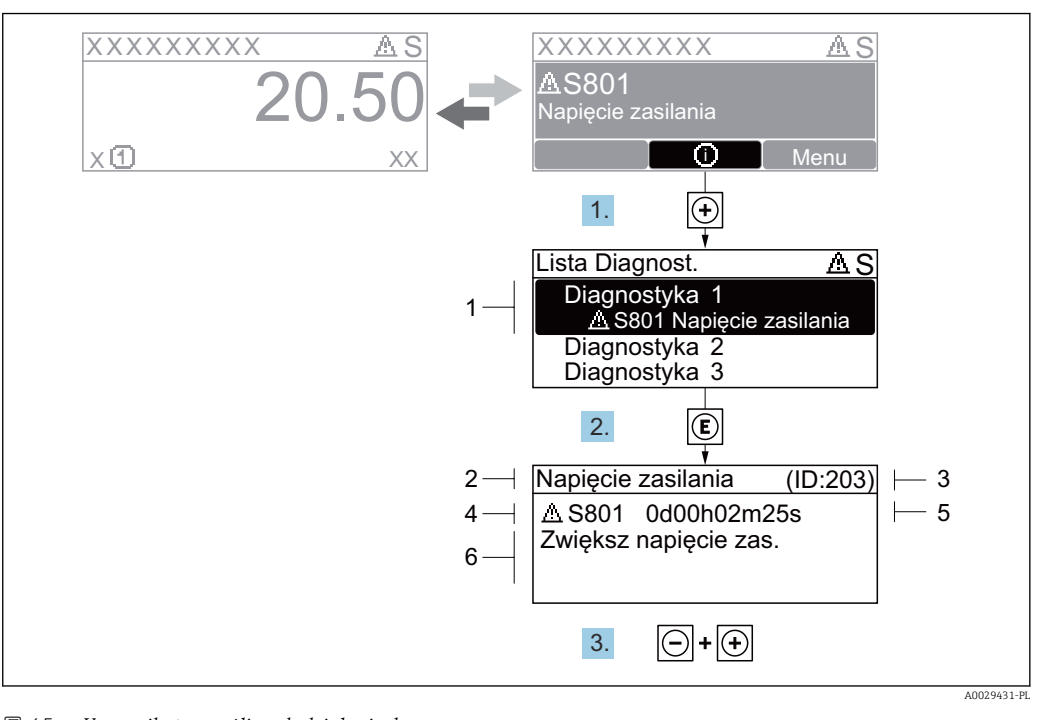

#### <span id="page-162-0"></span>12.3.2 Informacje o możliwych działaniach

- *45 Komunikat o możliwych działaniach*
- *1 Informacje diagnostyczne*
- *2 Krótki tekst*
- *3 Identyfikator*
- *4 Ikona diagnostyki z kodem diagnostycznym*
- *5 Długość czasu pracy w chwili wystąpienia zdarzenia*
- *6 Działania*
- 1. Wyświetlany jest komunikat diagnostyczny. Nacisnąć przycisk  $\boxplus$  (ikona  $\hat{\text{u}}$ ).
	- Otwiera się podmenu Lista diagnostyczna.
- 2. Przyciskiem  $\boxplus$  lub  $\boxminus$  wybrać zdarzenie diagnostyczne i nacisnąć przycisk  $\boxplus$ . Otwiera się okno komunikatu o możliwych działaniach.
- 3. Nacisnąć jednocześnie przycisk  $\Box$  i  $\Box$ .
	- Okno komunikatu jest zamykane.

Otwarte jest menu Diagnostyka przy pozycji dotyczącej zdarzenia diagnostycznego, np. przy podmenu Lista diagnostyczna lub parametr Poprzednia diagnostyka.

- 1. Nacisnąć przycisk  $\mathbb E$ .
	- Wyświetlany jest komunikat dotyczący działań dla wybranego zdarzenia diagnostycznego.
- 2. Nacisnąć jednocześnie przycisk  $\Box$  i  $\boxplus$ .
	- Okno komunikatu jest zamykane.

## 12.4 Informacje diagnostyczne dostępne za pośrednictwem przeglądarki internetowej

#### 12.4.1 Opcje diagnostyczne

Wszelkie wykryte błędy przyrządu są wyświetlane na stronie głównej przeglądarki po zalogowaniu się użytkownika.

<span id="page-163-0"></span>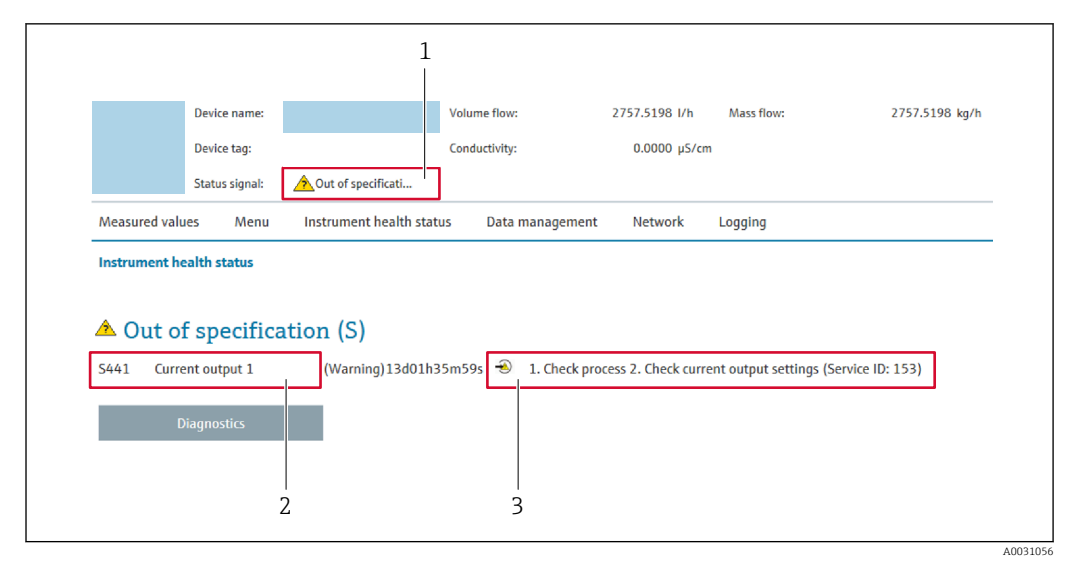

- *1 Pole statusu ze wskazaniem rodzaju błędu*
- *2 Informacje diagnostyczne*
- *3 Informacje dotyczące rozwiązania i identyfikator zdarzenia*

Oprócz tego, zdarzenia diagnostyczne, które wystąpiły, można wyświetlić w menu  $| \cdot |$ Diagnostyka:

- W parametrze  $\rightarrow \blacksquare$  171
- W podmenu  $\rightarrow$   $\blacksquare$  172

#### Sygnały statusu

Sygnały statusu informują w sposób ciągły o stanie przyrządu i dokładności wyników pomiaru; są podzielone na kategorie, zależnie od typu wiadomości diagnostycznej (zdarzenia diagnostycznego).

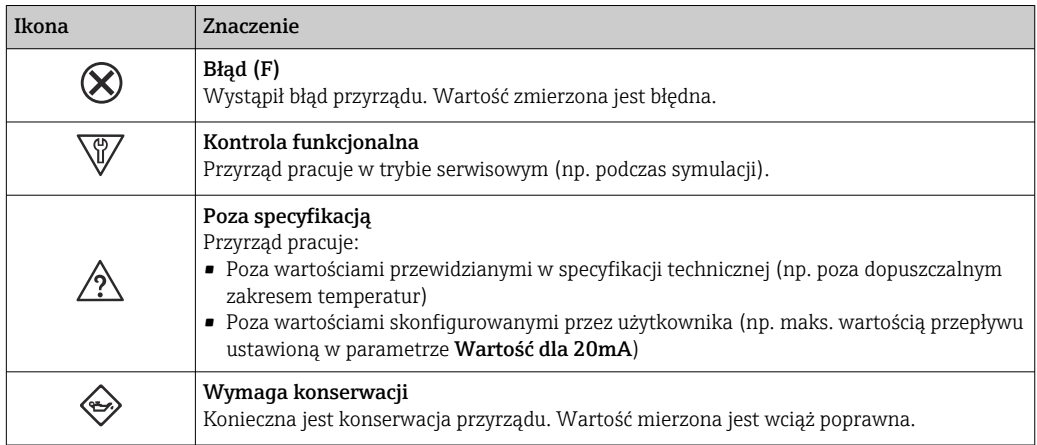

Sygnały statusu są podzielone na kategorie zgodnie z wymaganiami VDI/VDE 2650 i  $\mathbf{a}$ zaleceniami NAMUR NE 107.

## 12.4.2 Informacje o środkach zaradczych

Celem umożliwienia szybkiego usunięcia problemu, dla każdego zdarzenia diagnostycznego dostępne są informacje o działaniach, które należy podjąć. W tym przypadku kolor tła wyświetlacza zmienia się na czerwony.

## 12.5 Informacje diagnostyczne dostępne za pośrednictwem oprogramowania FieldCare lub DeviceCare

## 12.5.1 Funkcje diagnostyczne

Wszelkie wykryte błędy przyrządu są wyświetlane na stronie głównej programu obsługowego po ustanowieniu połączenia z przyrządem.

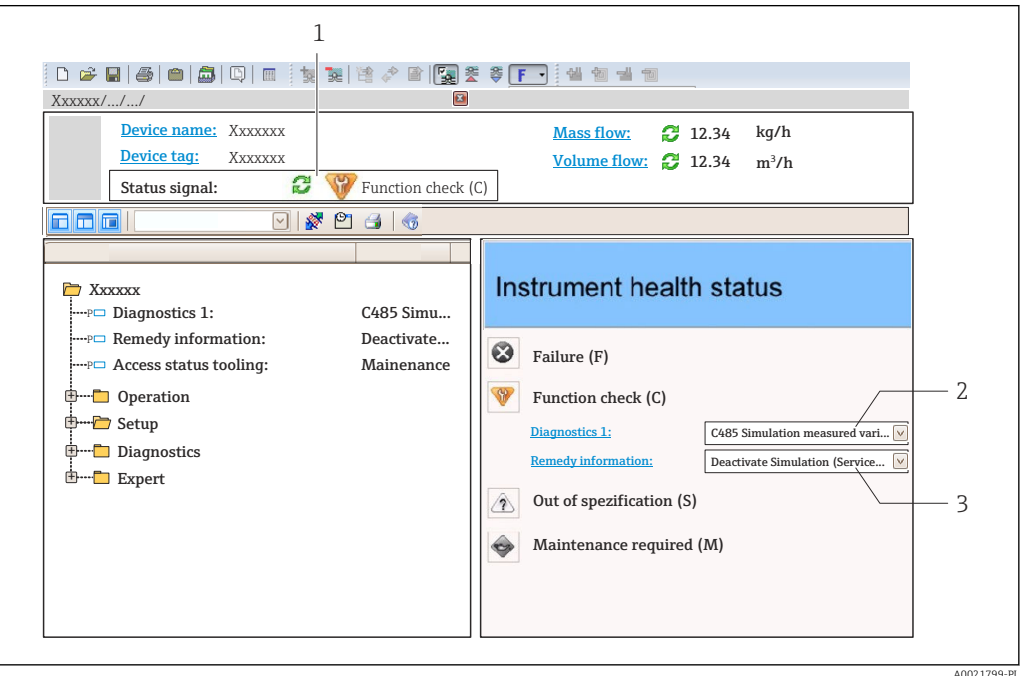

- *1 Pole stanu ze wskazaniem rodzaju błędu [→ 161](#page-160-0)*
- *2 Informacje diagnostyczn[e→ 162](#page-161-0)*
- *3 Działania i identyfikator zdarzenia*

Oprócz tego, zdarzenia diagnostyczne, które wystąpiły, można wyświetlić w menu Diagnostyka:

- W parametrze  $\rightarrow \blacksquare$  171
- W podmenu  $\rightarrow$   $\blacksquare$  172

### Informacje diagnostyczne

Błędy mogą być identyfikowane za pomocą informacji diagnostycznych. Skrócony tekst komunikatu podaje bliższe informacje dotyczące błędu. Dodatkowo, na wskaźniku, przed komunikatem diagnostycznym wyświetlana jest ikona klasy diagnostycznej.

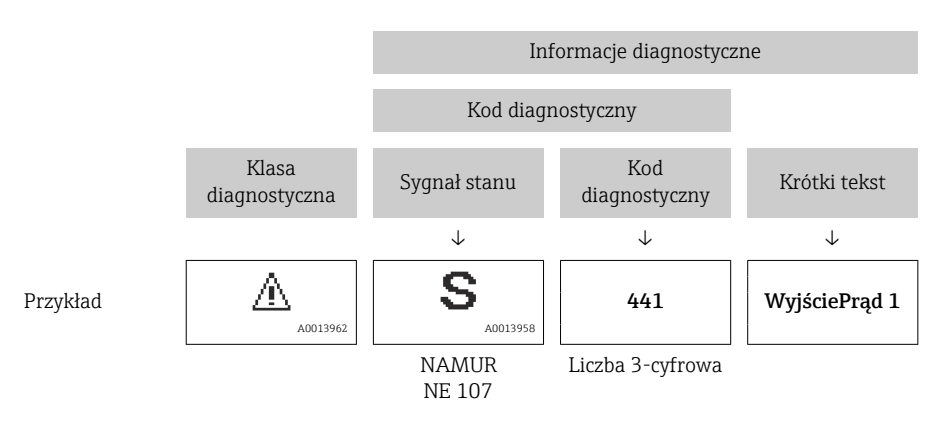

## <span id="page-165-0"></span>12.5.2 Informacje o możliwych działaniach

Celem umożliwienia szybkiego usunięcia problemu, dla każdego zdarzenia diagnostycznego dostępne są informacje o działaniach, które należy podjąć:

- Na stronie głównej Informacje o działaniach są wyświetlane w oddzielnym polu pod komunikatem diagnostycznym.
- Wmenu Diagnostyka Informacje o działaniach mogą być wywołane w obszarze roboczym interfejsu użytkownika.

Otwarte jest menu Diagnostyka.

1. Wybrać żądany parametr.

- 2. Z prawej strony okna umieścić kursor myszy nad danym parametrem.
	- Pojawia się wskazówka dotycząca działań dla danego zdarzenia diagnostycznego.

## 12.6 Dostosowanie komunikatów diagnostycznych

## 12.6.1 Zmiana klasy diagnostycznej

Fabrycznie, do każdego komunikatu diagnostycznego jest przypisana klasa diagnostyczna. Dla niektórych komunikatów diagnostycznych użytkownik może zmienić klasę diagnostyczną w podmenu Zdarzenia.

Ekspert → System → Ustawienia diagnostyki → Zdarzenia

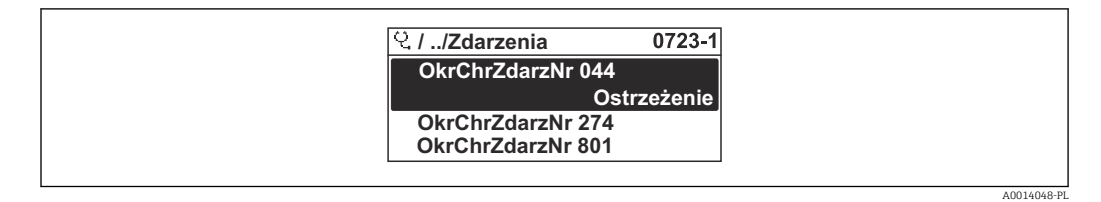

 *46 Przykład menu na wyświetlaczu lokalnym*

Możliwe klasy diagnostyczne są następujące:

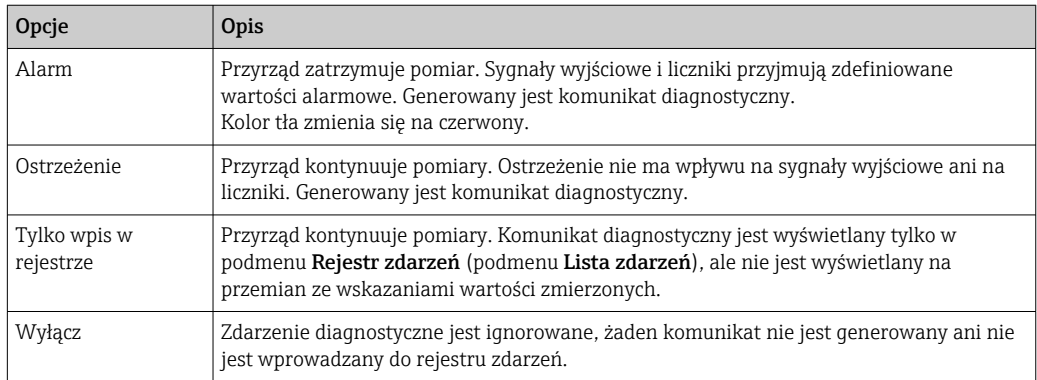

## 12.6.2 Zmiana sygnału statusu

Fabrycznie, do każdego komunikatu diagnostycznego jest przypisany sygnał statusu. Dla niektórych komunikatów diagnostycznych użytkownik może zmienić sygnał statusu w podmenu Kategoria zdarzenia diagnostycznego.

Ekspert → Komunikacja → Kategoria zdarzenia diagnostycznego

### <span id="page-166-0"></span>Możliwe sygnały statusu

Konfiguracja zgodnie z protokołem HART według specyfikacji 7 i z zaleceniami NAMUR NE107 (zbiorczy komunikat stanu).

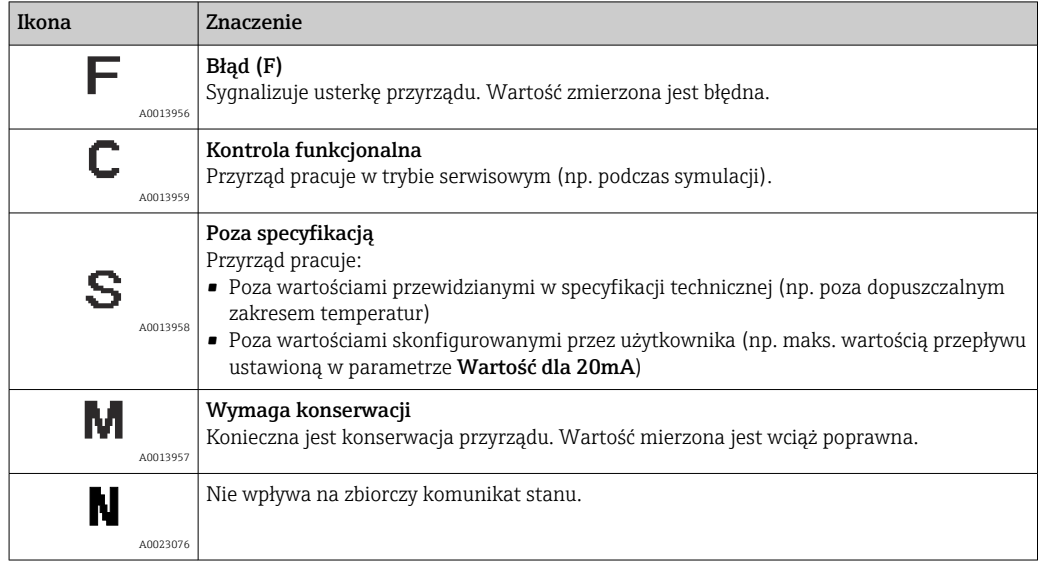

## 12.7 Przegląd komunikatów diagnostycznych

W przypadku przyrządu z jednym lub kilkoma pakietami aplikacji, ilość informacji diagnostycznych oraz liczba zmiennych mierzonych jest większa.

Dla niektórych diagnostyk można zmienić sygnał statusu oraz reakcję na zdarzenie. Dostosowanie komunikatów diagnostycznych  $\rightarrow$   $\blacksquare$  166

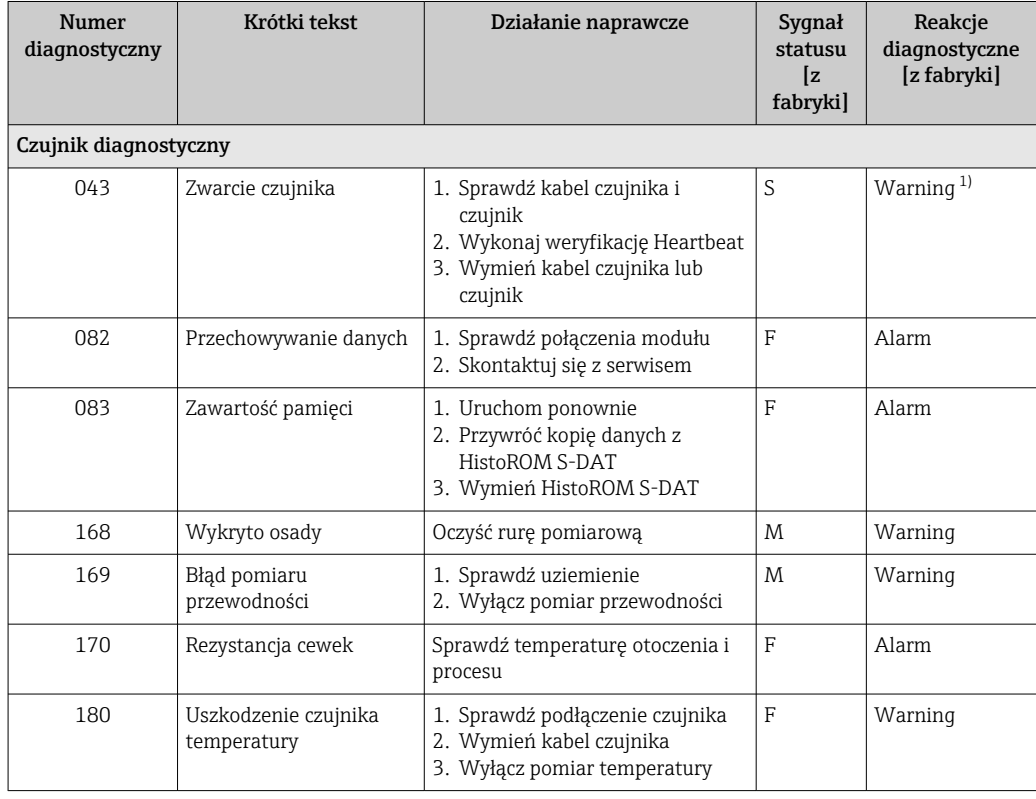

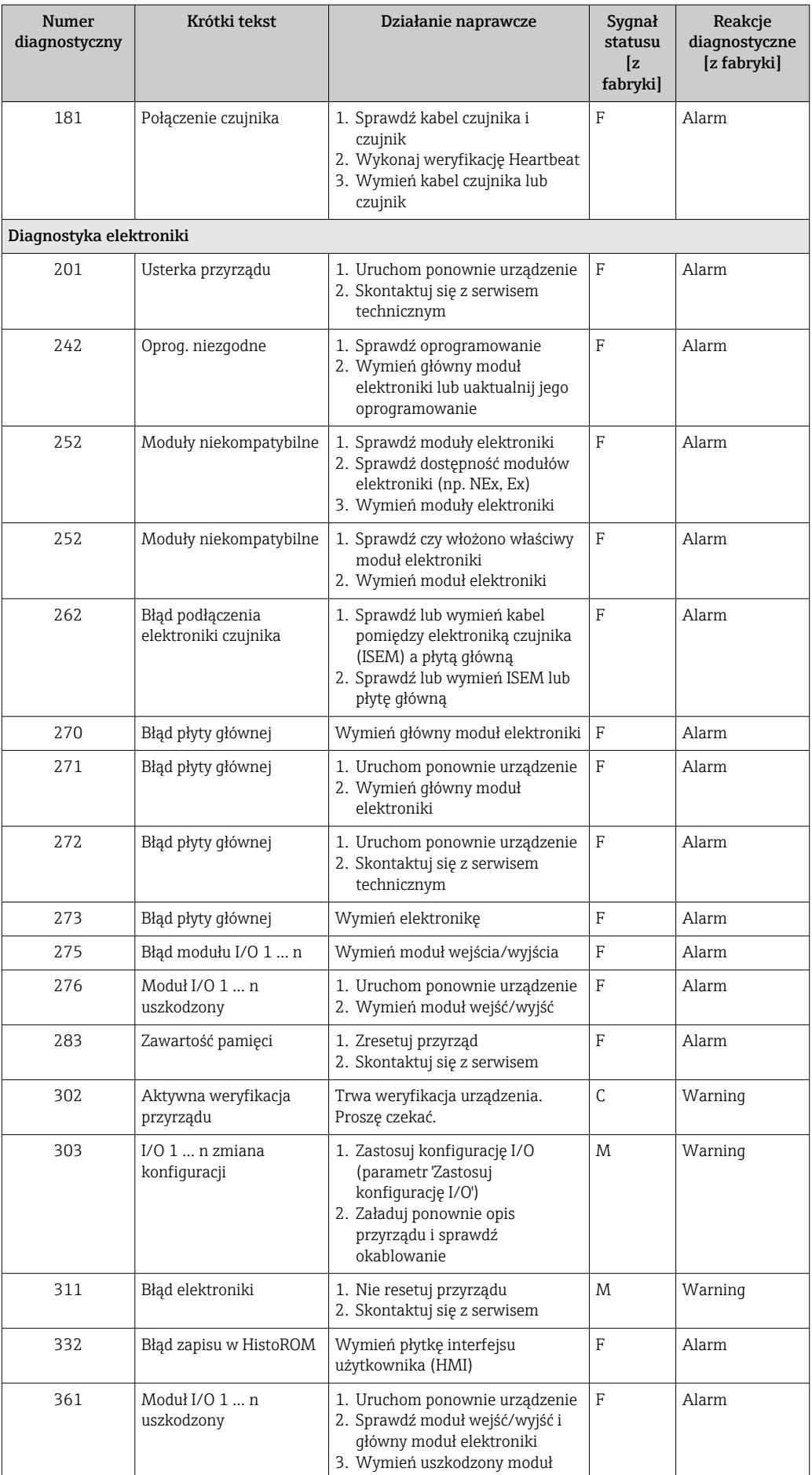

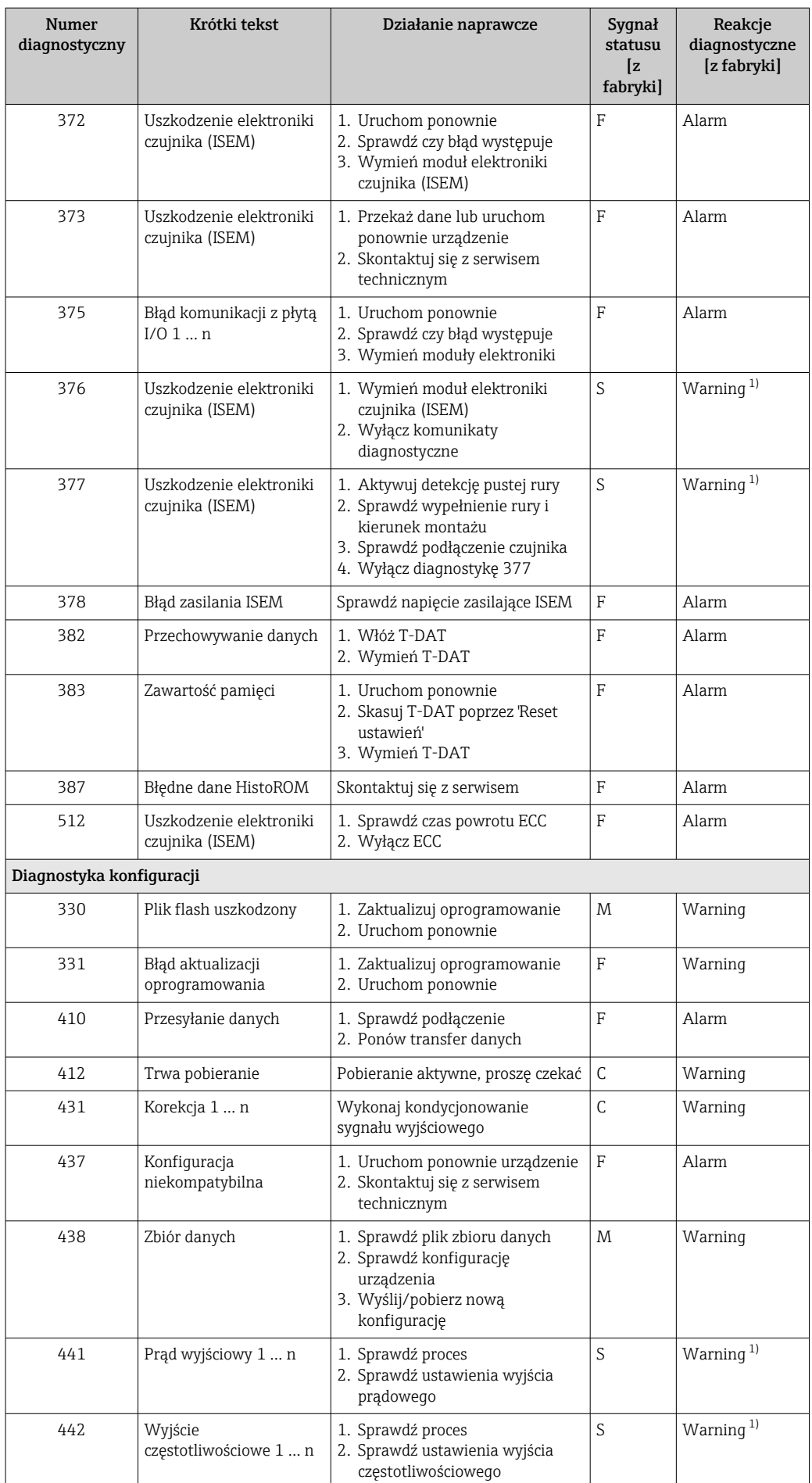

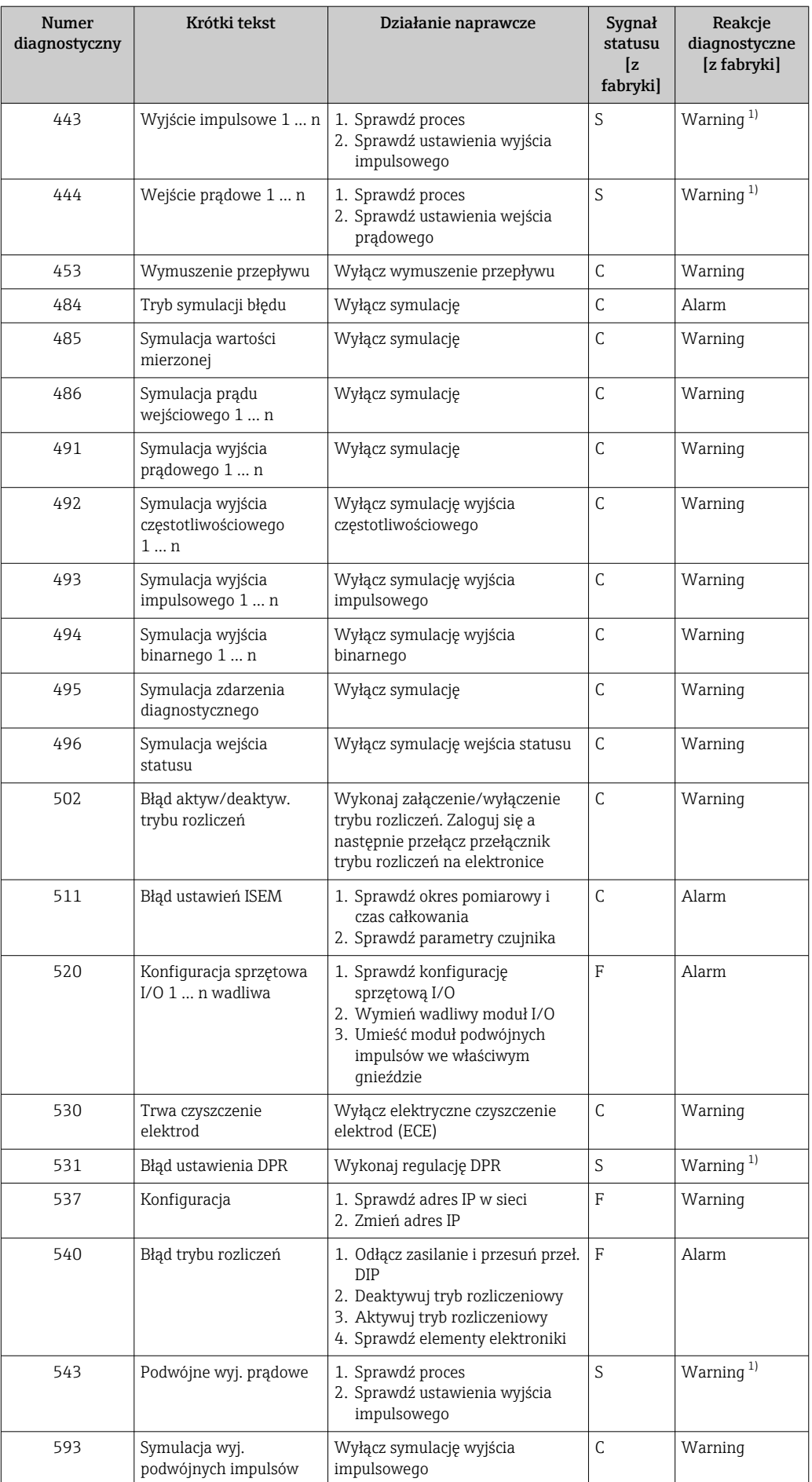

<span id="page-170-0"></span>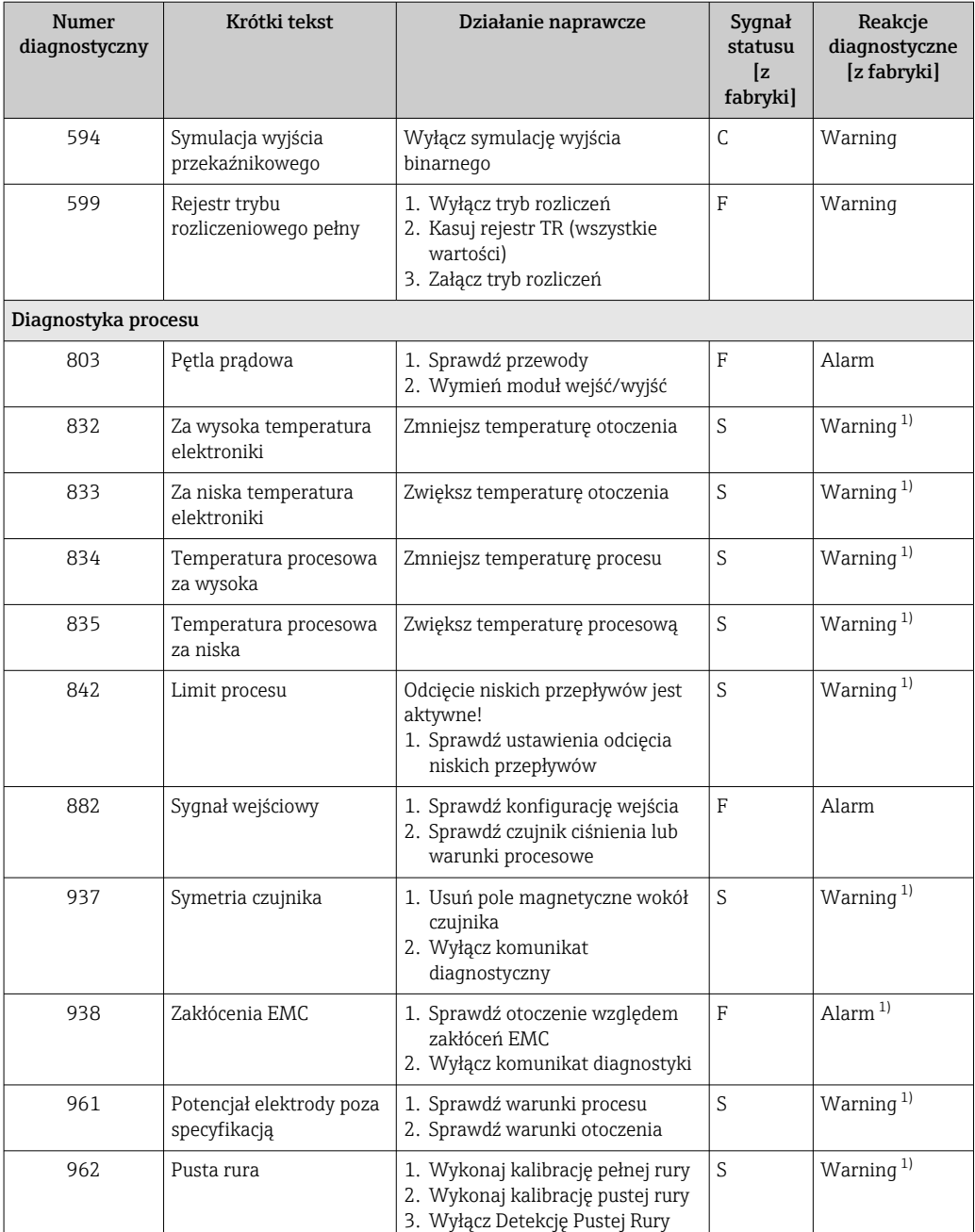

1) Diagnostyka zachowania może zostać zmieniona.

## 12.8 Bieżące zdarzenia diagnostyczne

Menu Diagnostyka umożliwia użytkownikowi przeglądanie bieżących i poprzednich zdarzeń diagnostycznych.

Możliwe działania dla danej diagnostyki:

- Za pomocą wyświetlacza →  $\triangleq$  163
- Za pomocą przeglądarki internetowej [→ 164](#page-163-0)
- Za pomocą oprogramowania obsługowego "FieldCare" [→ 166](#page-165-0)
- Za pomocą oprogramowania obsługowego "DeviceCare" →  $\triangleq$  166

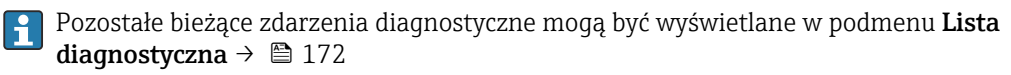

### <span id="page-171-0"></span>Nawigacja

Menu "Diagnostyka"

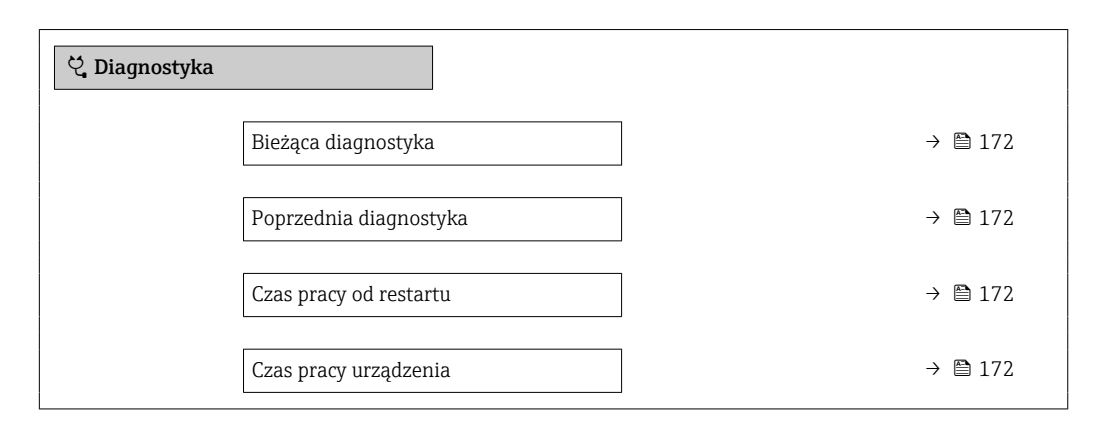

#### Przegląd parametrów wraz z krótkim opisem

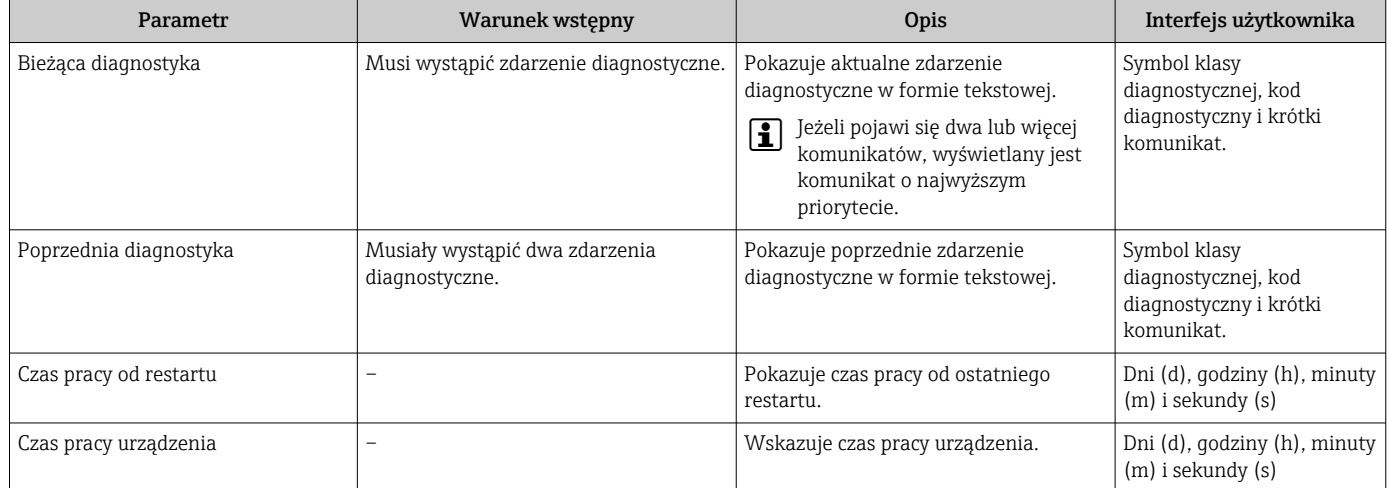

## 12.9 Podmenu ListaDiagnost

W podmenu podmenu Lista diagnostyczna może być wyświetlanych maks. 5 aktywnych diagnostyk wraz z odpowiednimi informacjami diagnostycznymi. Jeśli aktywnych jest więcej niż 5 diagnostyk, na wyświetlaczu wyświetlane są diagnostyki o najwyższym priorytecie.

## Ścieżka menu

Diagnostyka → Lista diagnostyczna

A0014006-PL

A0014008-PL

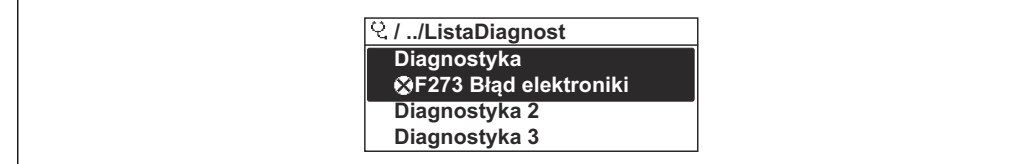

 *47 Przykład menu na wyświetlaczu lokalnym*

## Możliwe działania dla danej diagnostyki:

- Za pomocą wyświetlacza →  $\triangleq$  163
	- Za pomocą przeglądarki internetowej →  $\triangleq$  164
	- Za pomocą oprogramowania obsługowego "FieldCare" →  $\triangleq$  166
	- Za pomocą oprogramowania obsługowego "DeviceCare" →  $\triangleq$  166

## 12.10 Rejestr zdarzeń

## 12.10.1 Odczyt rejestru zdarzeń

Podmenu Rejestr zdarzeń zawiera chronologiczny wykaz komunikatów o zdarzeniach.

#### Ścieżka menu

Menu Diagnostyka → podmenu Rejestr zdarzeń → Lista zdarzeń

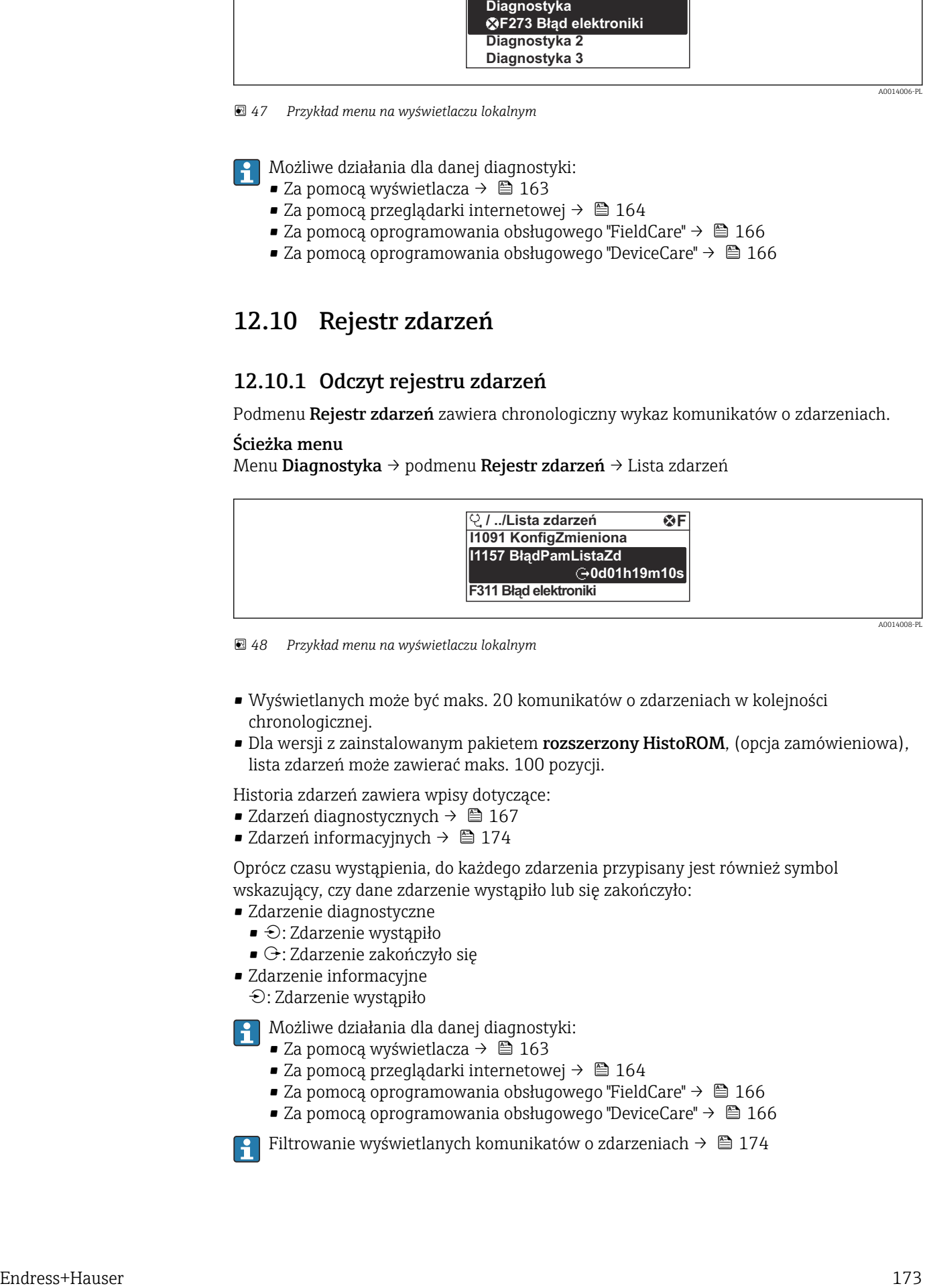

 *48 Przykład menu na wyświetlaczu lokalnym*

- Wyświetlanych może być maks. 20 komunikatów o zdarzeniach w kolejności chronologicznej.
- Dla wersji z zainstalowanym pakietem **rozszerzony HistoROM**, (opcja zamówieniowa), lista zdarzeń może zawierać maks. 100 pozycji.

Historia zdarzeń zawiera wpisy dotyczące:

- Zdarzeń diagnostycznych →  $\triangleq$  167
- Zdarzeń informacyjnych →  $\triangleq$  174

Oprócz czasu wystąpienia, do każdego zdarzenia przypisany jest również symbol wskazujący, czy dane zdarzenie wystąpiło lub się zakończyło:

- Zdarzenie diagnostyczne
- $\bullet$ : Zdarzenie wystąpiło
- $\blacktriangleright$   $\ominus$ : Zdarzenie zakończyło się
- Zdarzenie informacyjne
	- : Zdarzenie wystąpiło

Możliwe działania dla danej diagnostyki:

- Za pomocą wyświetlacza →  $\triangleq$  163
- Za pomocą przeglądarki internetowej →  $\triangleq$  164
- Za pomocą oprogramowania obsługowego "FieldCare" →  $\triangleq$  166
- Za pomoca oprogramowania obsługowego "DeviceCare" →  $\triangleq$  166

Filtrowanie wyświetlanych komunikatów o zdarzeniach →  $\triangleq$  174

## <span id="page-173-0"></span>12.10.2 Filtrowanie rejestru zdarzeń

Parametr Opcje filtrowania, umożliwia zdefiniowanie kategorii komunikatów o zdarzeniach, które mają być wyświetlane w podmenu Lista zdarzeń.

## Ścieżka menu

Diagnostyka → Rejestr zdarzeń → Opcje filtrowania

### Rodzaje filtrów

- Wszystko
- $\bullet$  Bład  $(F)$
- Sprawdzanie funkcji (C)
- Poza specyfikacją (S)
- Wymaga przeglądu (M)
- Informacja (I)

## 12.10.3 Przegląd zdarzeń informacyjnych

W przeciwieństwie do zdarzeń diagnostycznych, zdarzenia informacyjne są wyświetlane tylko w rejestrze zdarzeń a nie na liście diagnostycznej.

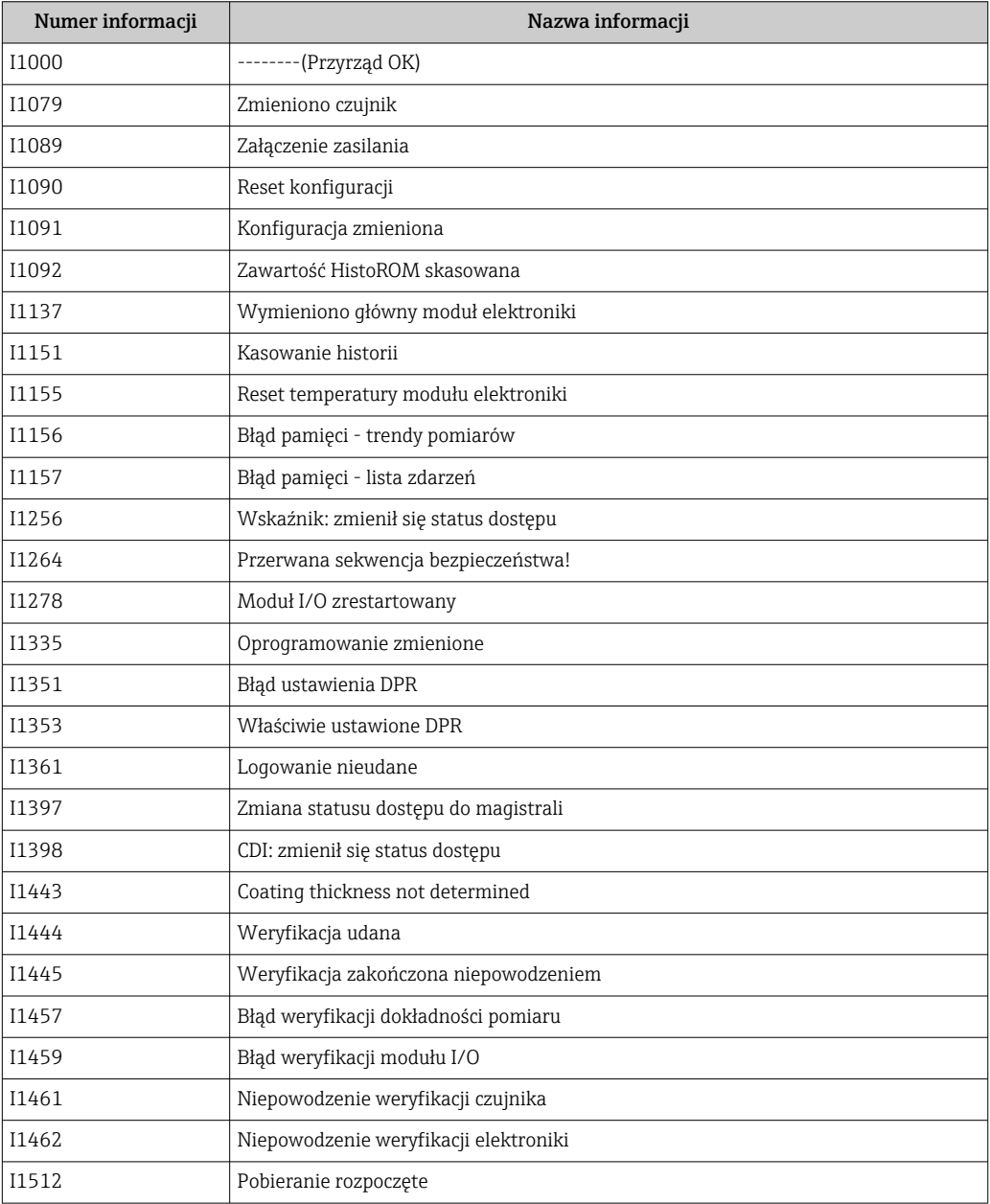

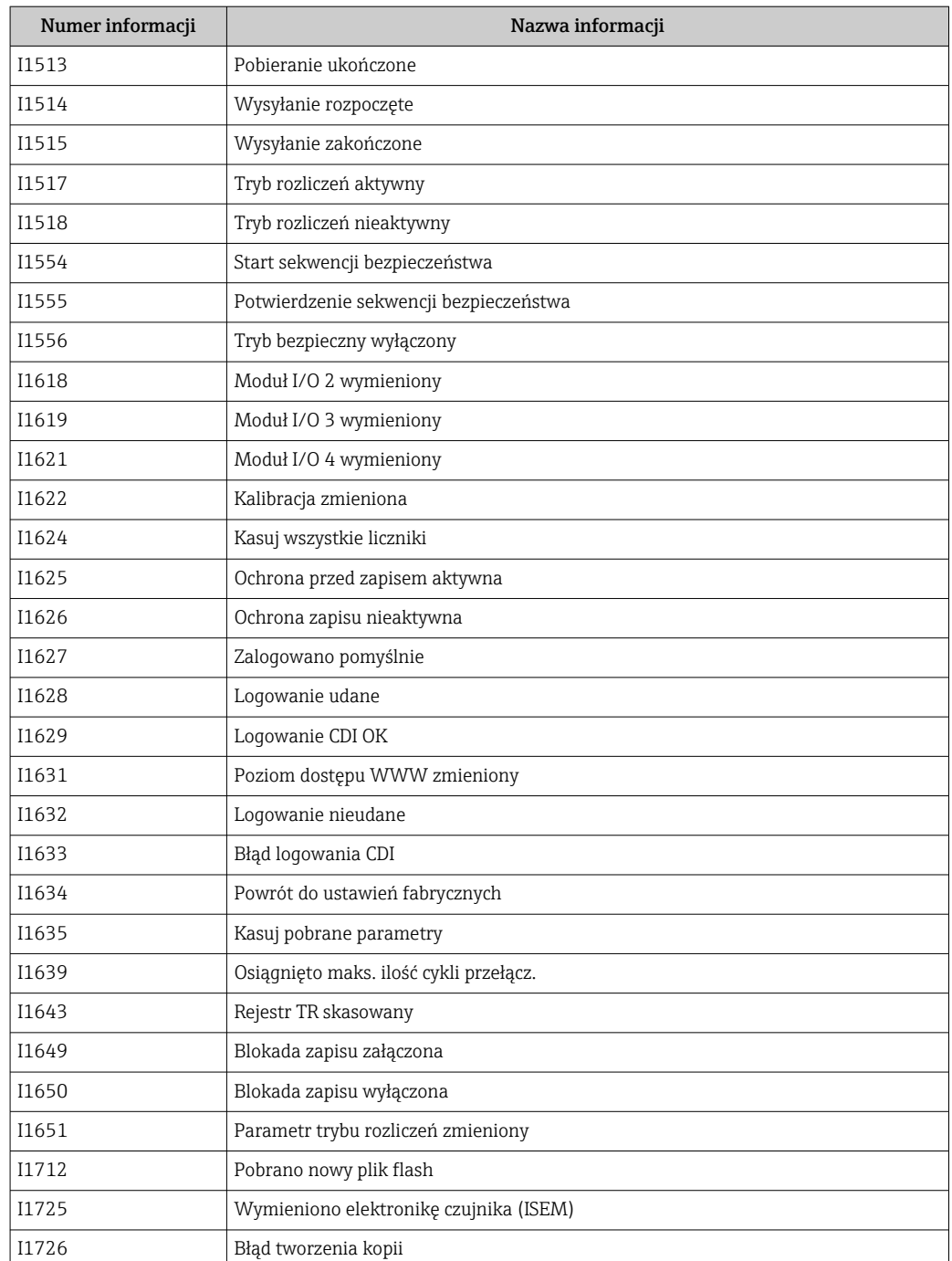

## 12.11 Przywracanie ustawień fabrycznych

Parametr Reset ustawień (→  $\triangleq$  138) umożliwia zresetowanie całej konfiguracji przyrządu lub jej część do określonego stanu.

## 12.11.1 Zakres funkcji parametr "Reset ustawień"

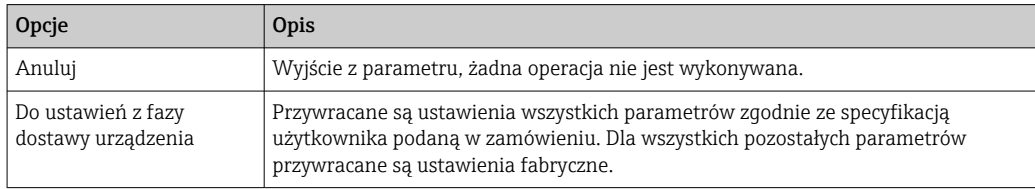

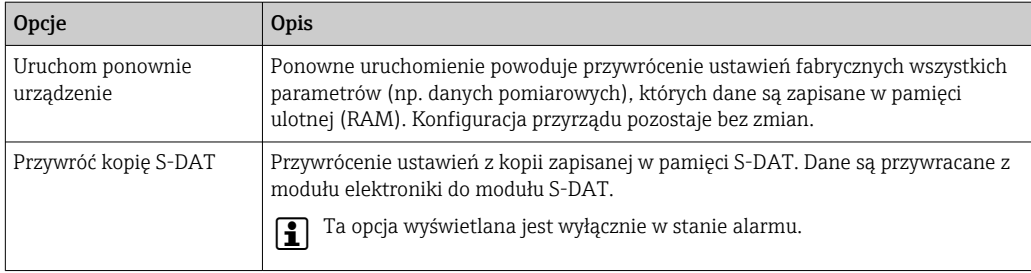

## 12.12 Informacje o urządzeniu

Podmenu Informacje o urządzeniu zawiera wszystkie parametry służące do wyświetlania różnych danych identyfikacyjnych przyrządu.

## Nawigacja

Menu "Diagnostyka" → Informacje o urządzeniu

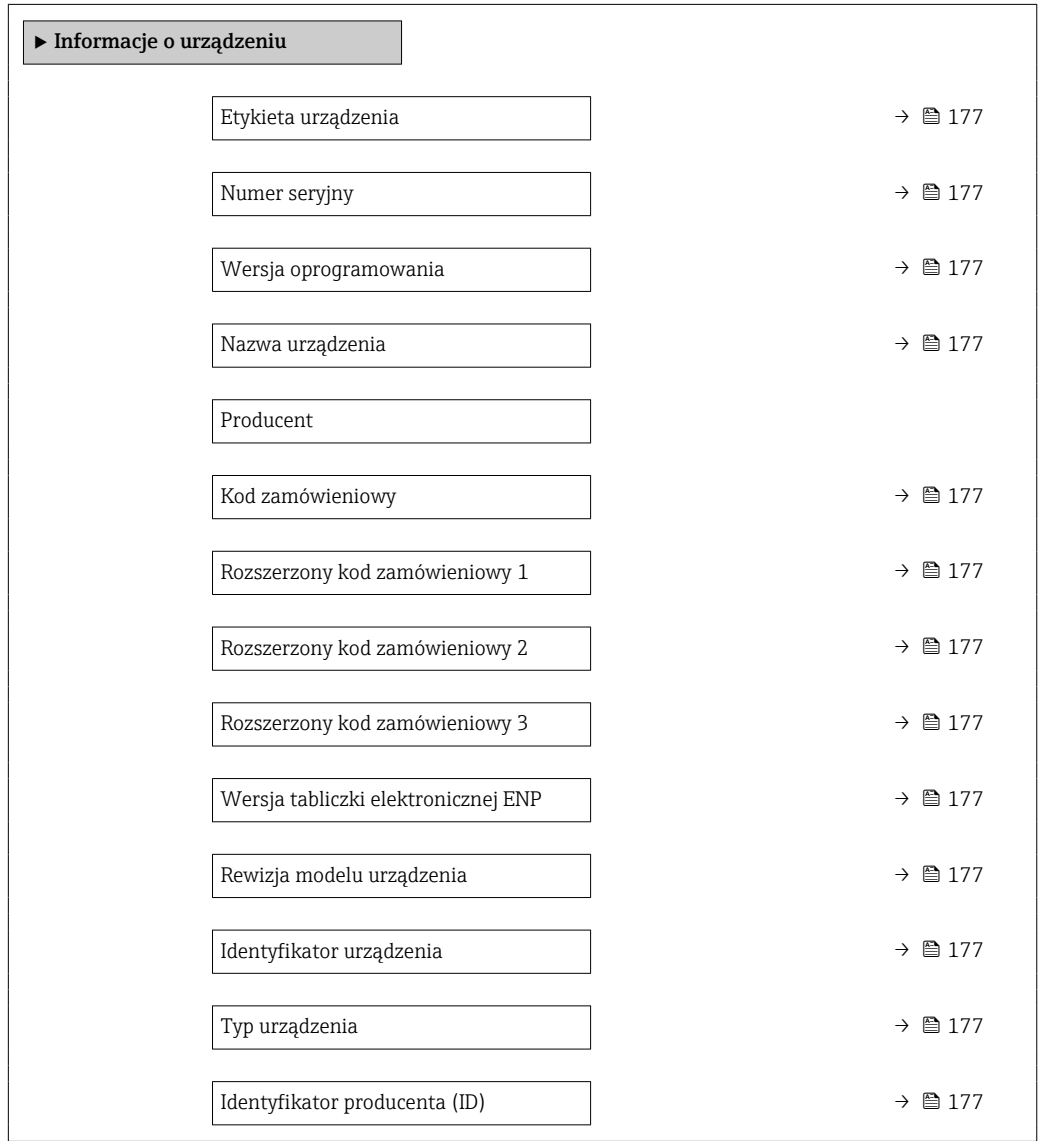

<span id="page-176-0"></span>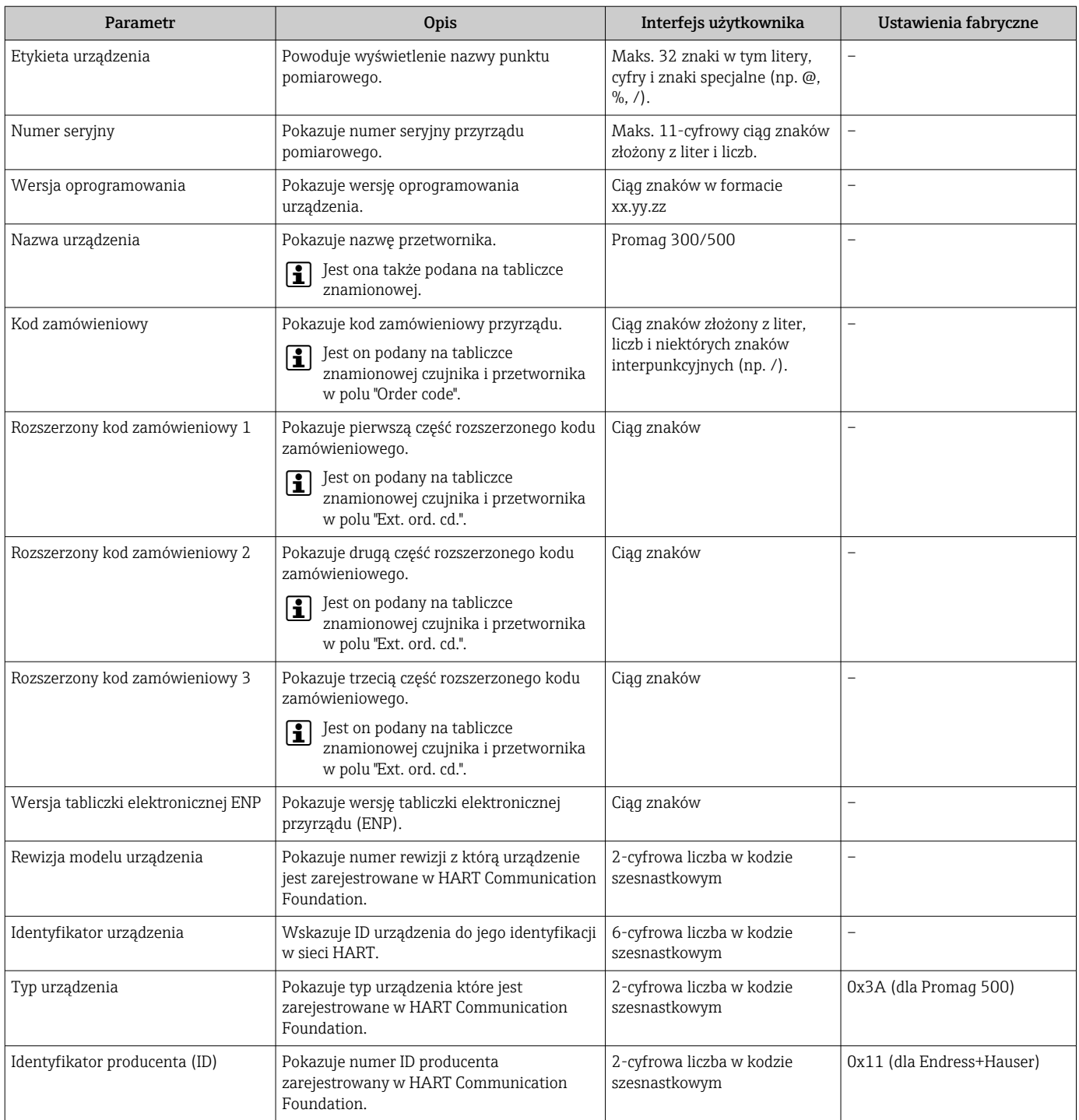

<span id="page-177-0"></span>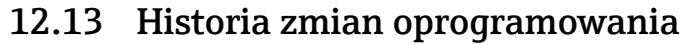

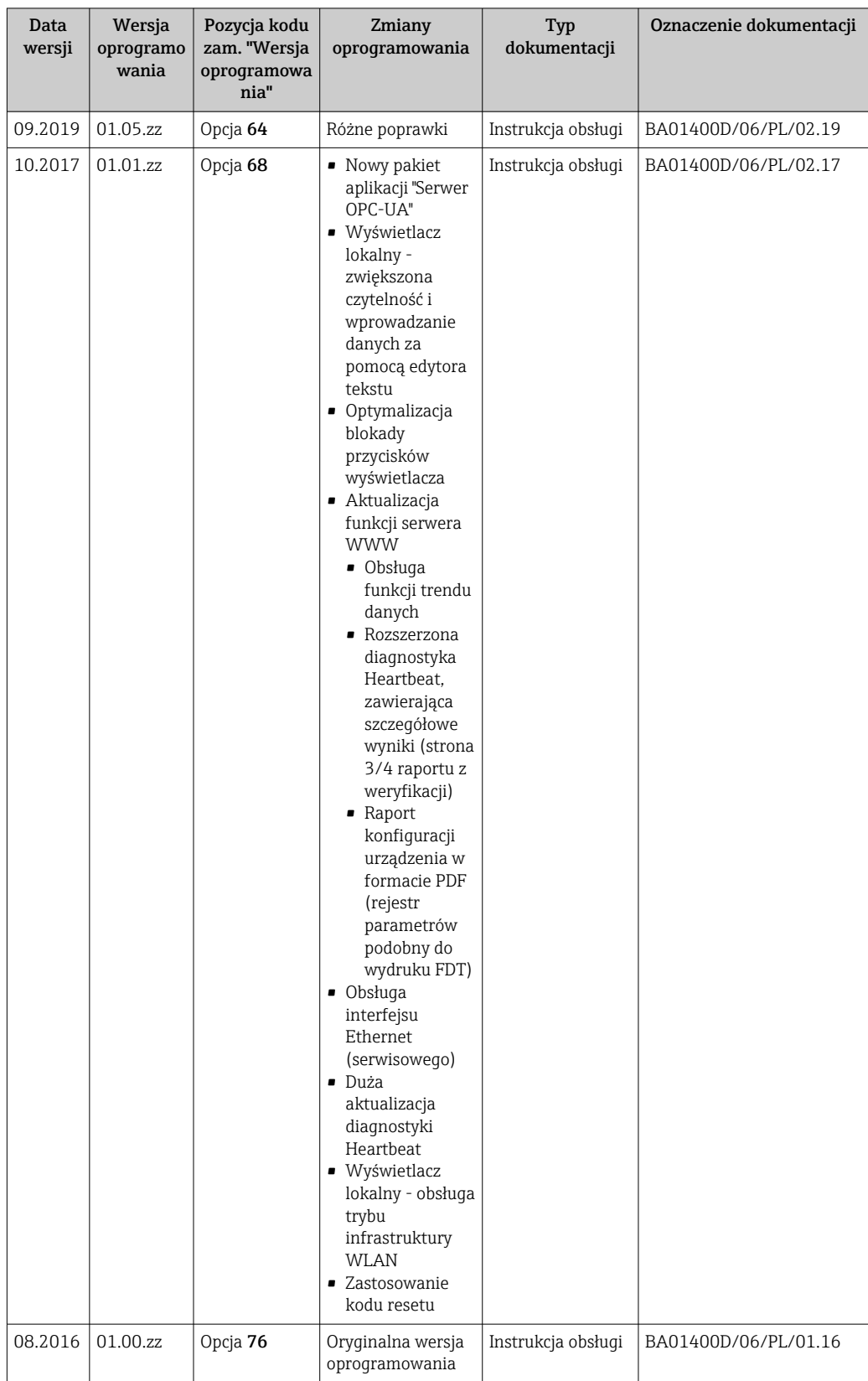

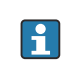

Uaktualnienie oprogramowania do wersji bieżącej lub poprzedniej jest możliwe poprzez interfejs serwisowy. Informacje na temat zgodności wersji oprogramowania można znaleźć w rozdziale "Wersje oprogramowania i kompatybilność urządzenia" → ■ 179

<span id="page-178-0"></span>Informacje dotyczące kompatybilności wersji oprogramowania z wersją poprzednią, zainstalowanymi plikami opisu urządzenia i oprogramowaniem obsługowym podano w dokumencie "Informacje producenta".

Informacje producenta są dostępne:

- Na stronie internetowej Endress+Hauser pod adresem: www.pl.endress.com → Do pobrania
	- Należy podać następujące dane:
		- Kod przyrządu: np. 5W5B Kod przyrządu stanowi pierwszą część kodu zamówieniowego: patrz tabliczka znamionowa przyrządu.
		- W polu "Wyszukiwanie tekstowe" wpisać: Informacje producenta
		- Typ publikacji: Dokumentacje Karty katalogowe i instrukcje obsługi

## 12.14 Historia przyrządów i kompatybilność

Model przyrządu jest określony w kodzie zamówieniowym na tabliczce znamionowej przyrządu (np. 8F3BXX-XXX....XXXA1-XXXXXX).

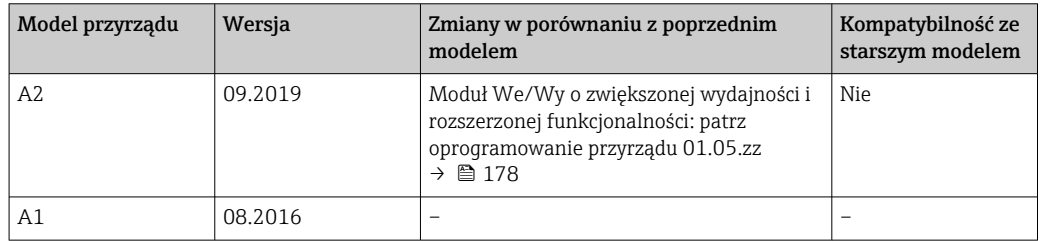

# 13 Konserwacja

## 13.1 Czynności konserwacyjne

Przepływomierz nie wymaga żadnych specjalnych czynności konserwacyjnych.

## 13.1.1 Czyszczenie zewnętrzne

Podczas czyszczenia zewnętrznej powierzchni przetwornika, zawsze należy stosować środki czyszczące, które nie niszczą powierzchni obudowy oraz uszczelek.

## **A OSTRZEŻENIE**

Środki czyszczące mogą spowodować uszkodzenie obudowy przetwornika wykonanej z tworzywa!

- ‣ Nie używać pary pod wysokim ciśnieniem.
- ‣ Używać wyłącznie podanych dozwolonych środków czyszczących.

### Środki czyszczące mogą spowodować uszkodzenie obudowy przetwornika wykonanej z tworzywa!

- Domowe środki czyszczące dostępne w handlu
- Alkohol metylowy lub izopropylowy
- Roztwór wody z mydłem

## 13.1.2 Czyszczenie wewnętrzne

Przyrząd nie wymaga czyszczenia wewnętrznego.

## 13.1.3 Wymiana uszczelek

Uszczelki czujnika przepływu (szczególnie uszczelki kształtowe w wersji aseptycznej) wymagają okresowej wymiany.

Długość okresu, po którym konieczna jest wymiana, zależy od częstotliwości cykli czyszczenia oraz od temperatury czyszczenia i medium.

Uszczelki na wymianę (akcesoria) →  $\triangleq$  223

## 13.2 Wyposażenie do pomiarów i prób

Endress+Hauser oferuje różnorodne wyposażenie do pomiarów i prób, np. W@M lub testy przyrządów.

W sprawie informacji dotyczących usług należy skontaktować się z oddziałem Endress +Hauser.

Wykaz niektórego wyposażenia do pomiarów i prób:  $\rightarrow \Box$  183

## 13.3 Serwis Endress+Hauser

Endress+Hauser oferuje szeroki asortyment usług, np. ponownej kalibracji, konserwacji lub prób przyrządów.

W sprawie informacji dotyczących usług należy skontaktować się z oddziałem Endress  $\mathbf{F}$ +Hauser.
# 14 Naprawa

# 14.1 Informacje ogólne

## 14.1.1 Koncepcja naprawy i modyfikacji przyrządu

Koncepcja naprawy i modyfikacji Endress+Hauser:

- Przyrząd ma modułową konstrukcję.
- Części zamienne są dostarczane w odpowiednich zestawach, wraz z odpowiednimi instrukcjami ich montażu.
- Naprawy są wykonywane przez serwis E+H lub odpowiednio przeszkolony serwis klienta.
- Urządzenie o danej klasie wykonania przeciwwybuchowego może być przekształcone w wersję o innej klasie tylko przez serwis Endress+Hauser.

## 14.1.2 Wskazówki dotyczące naprawy i modyfikacji

Prosimy przestrzegać następujących wskazówek:

- ‣ Dozwolone jest stosowanie tylko oryginalnych części zamiennych Endress+Hauser.
- ‣ Naprawy wykonywać zgodnie ze wskazówkami montażowymi.
- ‣ Przestrzegać obowiązujących norm, przepisów, zaleceń podanych w dokumentacji Ex (XA) i certyfikatów.
- ‣ Dokumentować wszelkie naprawy i modyfikacje oraz wprowadzać je do bazy danych *W@M*.

# 14.2 Części zamienne

Numer seryjny przyrządu:

Można go odczytać w parametr **Numer seryiny** ( $\rightarrow \Box$  177), w podmenu **Informacie** o urządzeniu.

# 14.3 Serwis Endress+Hauser

Endress+Hauser oferuje bogaty asortyment usług.

W sprawie informacji dotyczących usług należy skontaktować się z oddziałem Endress +Hauser.

# 14.4 Zwrot przyrządu

Wymagania dotyczące bezpiecznego zwrotu mogą się różnić w zależności od typu urządzenia i obowiązujących przepisów krajowych.

- 1. Więcej informacji na ten temat znajduje się na stronie: http://www.endress.com/support/return-material
- 2. Urządzenie należy zwrócić do naprawy, wzorcowania fabrycznego lub gdy zamówiono lub dostarczono nieprawidłowe urządzenie.

# 14.5 Utylizacja przyrządu

## 14.5.1 Demontaż przyrządu

1. Wyłączyć przyrząd.

## **A OSTRZEŻENIE**

#### Warunki procesu mogą stwarzać niebezpieczeństwo dla ludzi.

- ‣ Uważać na niebezpieczne warunki procesu, takie jak ciśnienie wewnątrz przyrządu, wysoka temperatura lub ciecze agresywne.
- 2. Zdemontować przyrząd w kolejności odwrotnej, jak podczas montażu i podłączenia elektrycznego, podanej w rozdziałach "Montaż przyrządu" i "Podłączenie elektryczne". Przestrzegać wskazówek podanych w instrukcjach bezpieczeństwa.

## 14.5.2 Utylizacja przyrządu

### **A OSTRZEŻENIE**

#### Media zagrażające zdrowiu stwarzają niebezpieczeństwo dla ludzi i środowiska.

‣ Sprawdzić, czy usunięte zostały wszelkie pozostałości niebezpiecznych substancji, np. resztki zalegające w szczelinach lub takie, które przeniknęły do elementów wykonanych z tworzyw sztucznych.

Utylizując przyrząd przestrzegać następujących wskazówek:

- ‣ Przestrzegać obowiązujących przepisów.
- ‣ Pamiętać o segregacji odpadów i recyklingu podzespołów przyrządu.

# 15 Akcesoria

Dostępne są różnorodne akcesoria dla czujnika pomiarowego i przetwornika. Szczegółowe informacje oraz kody zamówieniowe można uzyskać w Biurze Handlowym Endress +Hauser lub w na stronie produktowej serwisu Endress+Hauser pod adresem: [www.pl.endress.com.](https://www.endress.com)

# 15.1 Akcesoria stosowane w zależności od wersji przepływomierza

## 15.1.1 Przetwornik

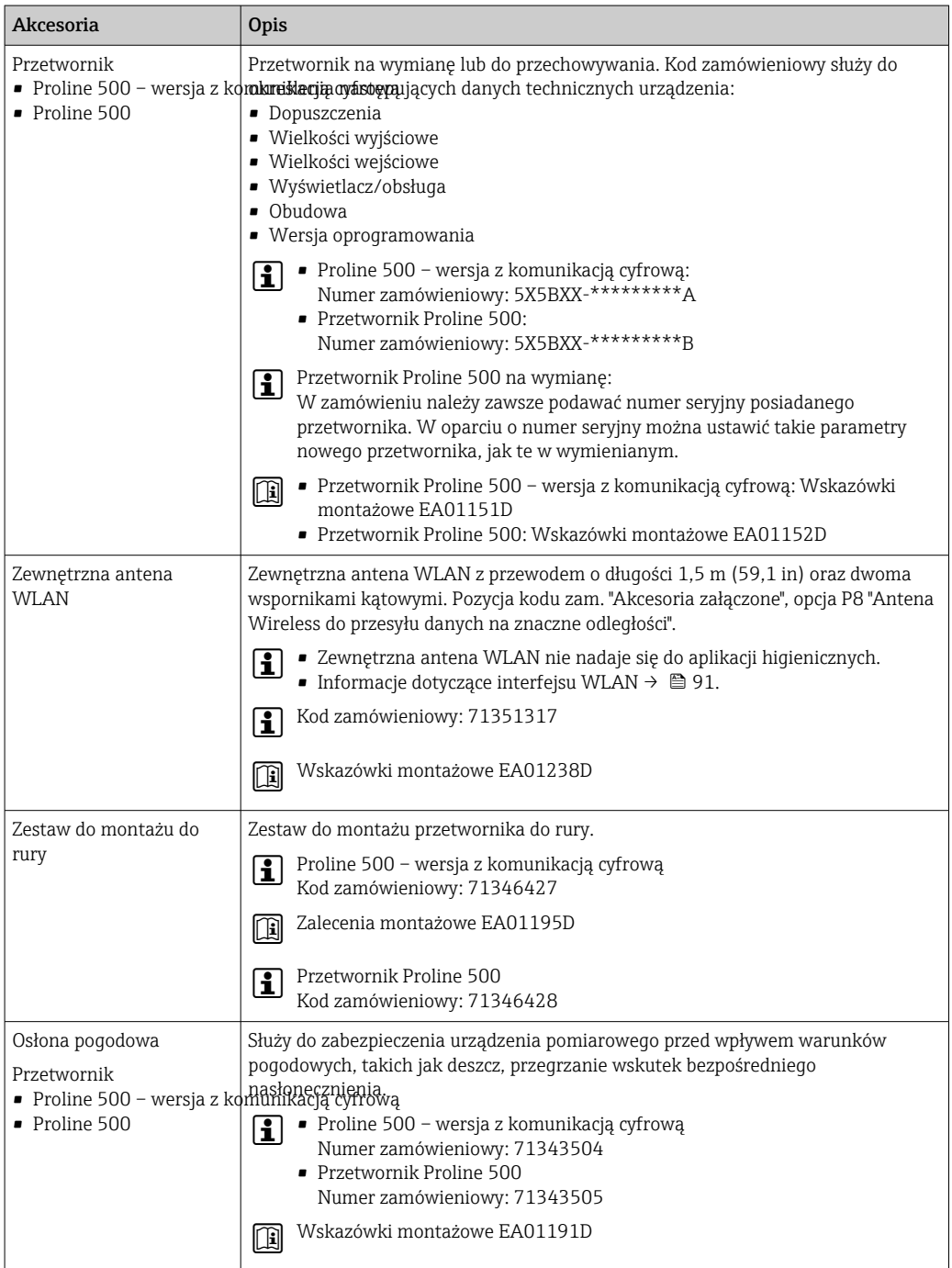

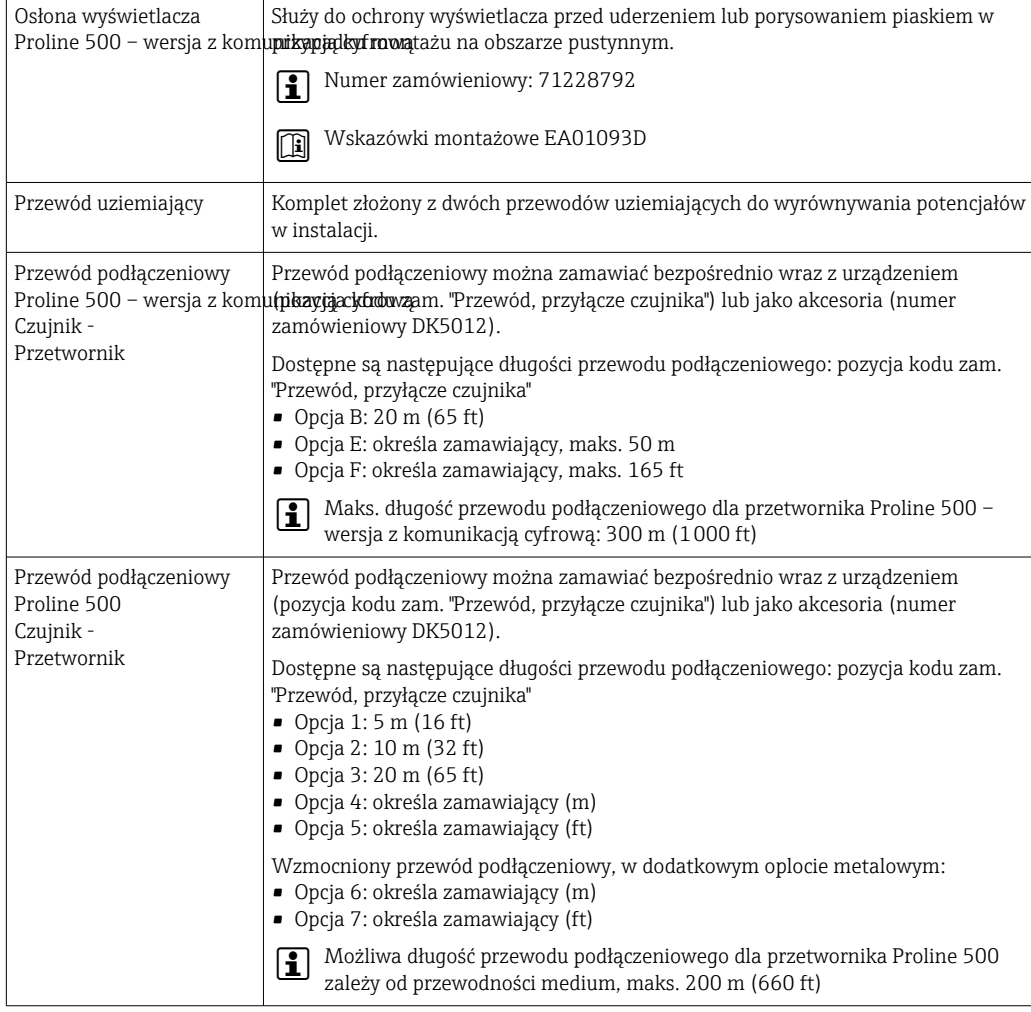

# 15.1.2 Czujnik przepływu

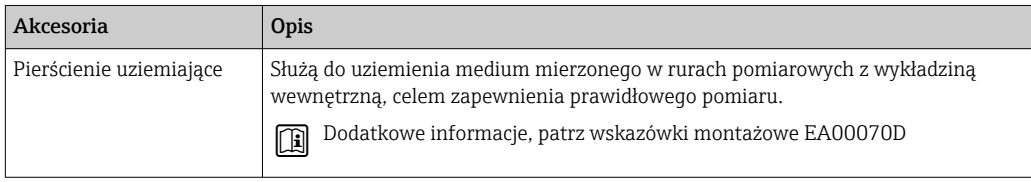

# 15.2 Akcesoria do komunikacji

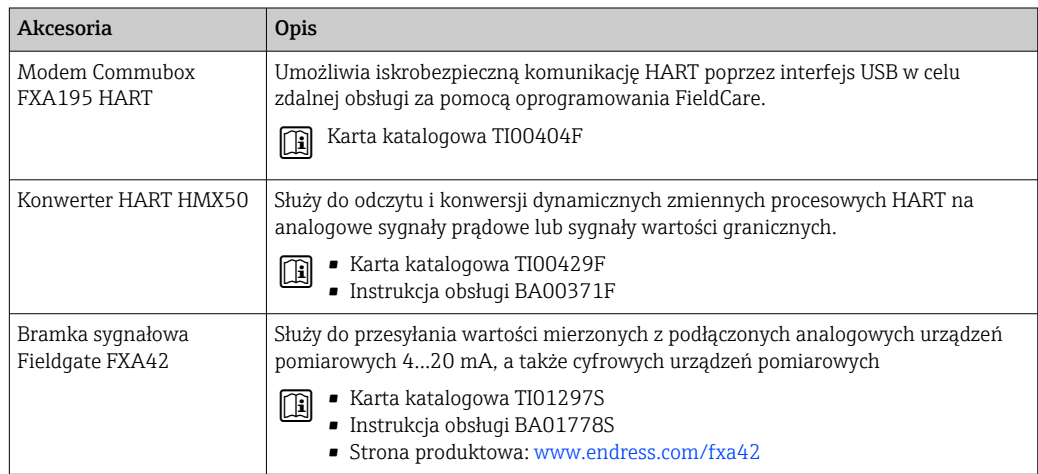

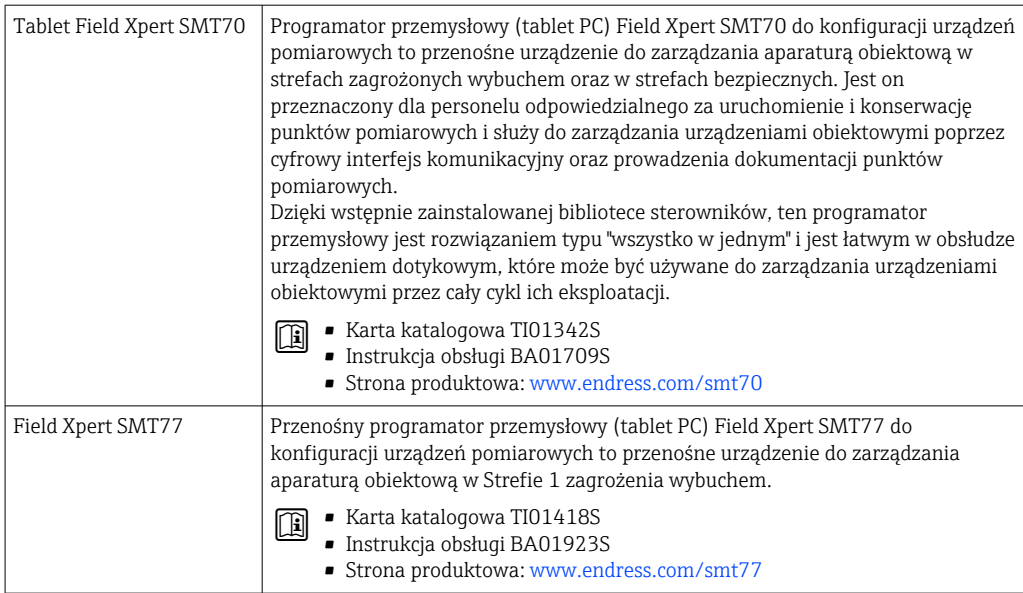

# 15.3 Akcesoria do zdalnej konfiguracji, obsługi i diagnostyki

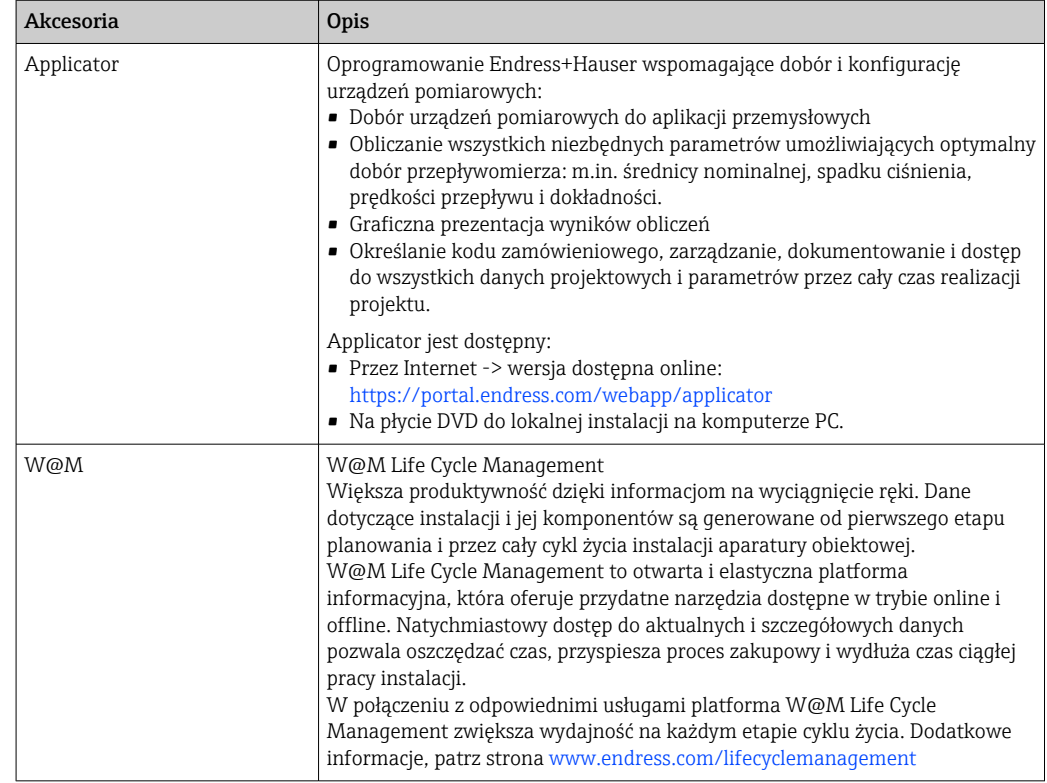

<span id="page-185-0"></span>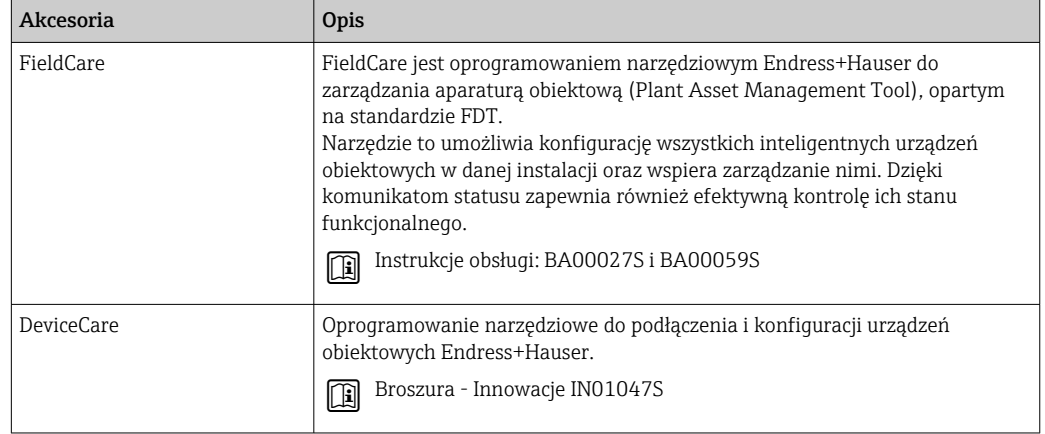

# 15.4 Komponenty systemowe AKP

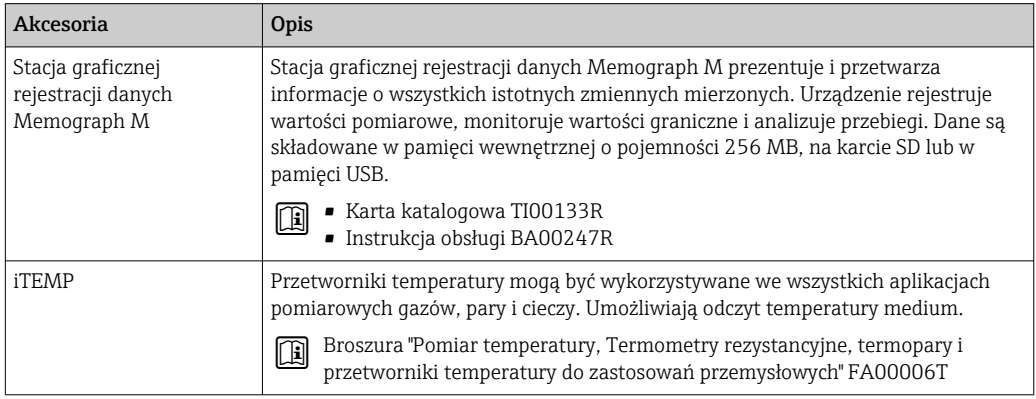

# 16 Dane techniczne

## 16.1 Zastosowanie

Przepływomierz jest przeznaczony wyłącznie do pomiaru przepływu cieczy o przewodności minimalnej 5 µS/cm.

W zależności od zamówionej wersji, może on również służyć do pomiaru przepływu cieczy wybuchowych, łatwopalnych, trujących i utleniających.

Aby urządzenie było w odpowiednim stanie technicznym przez cały okres eksploatacji, powinno ono być używane do pomiaru mediów, na które materiały wchodzące w kontakt z medium są wystarczająco odporne.

# 16.2 Budowa układu pomiarowego

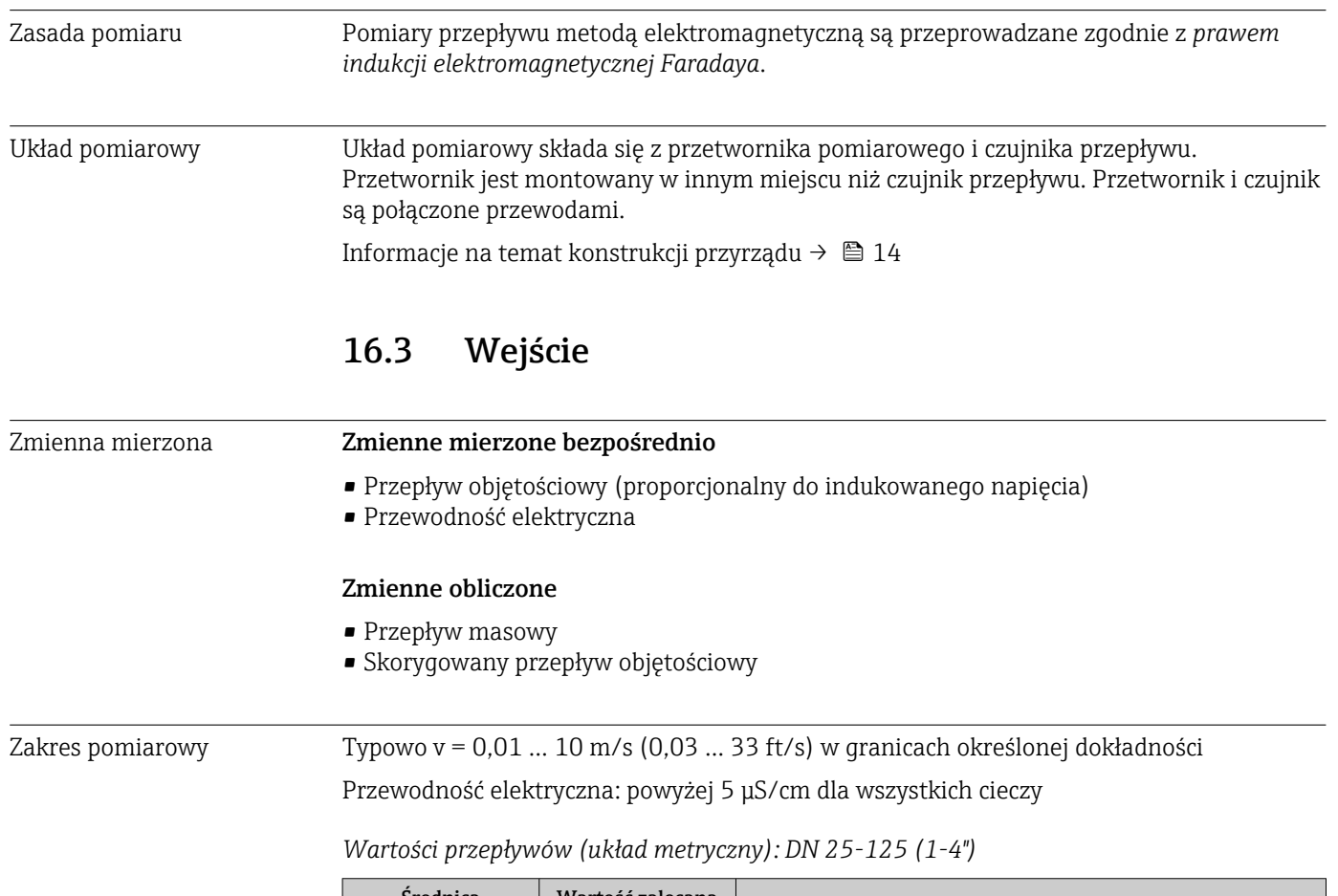

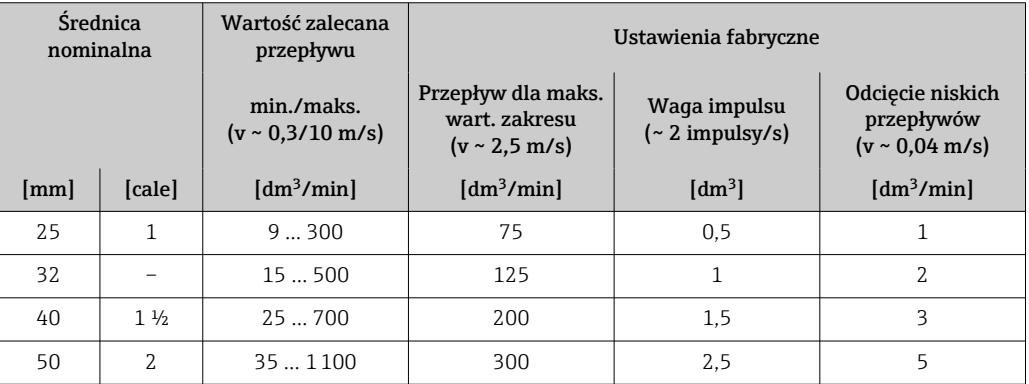

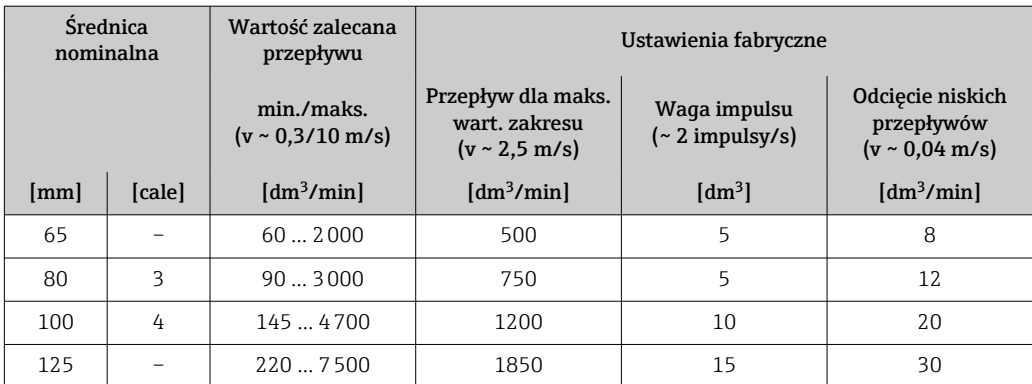

## *Wartości przepływów (układ metryczny): DN 150-2400 (6-90")*

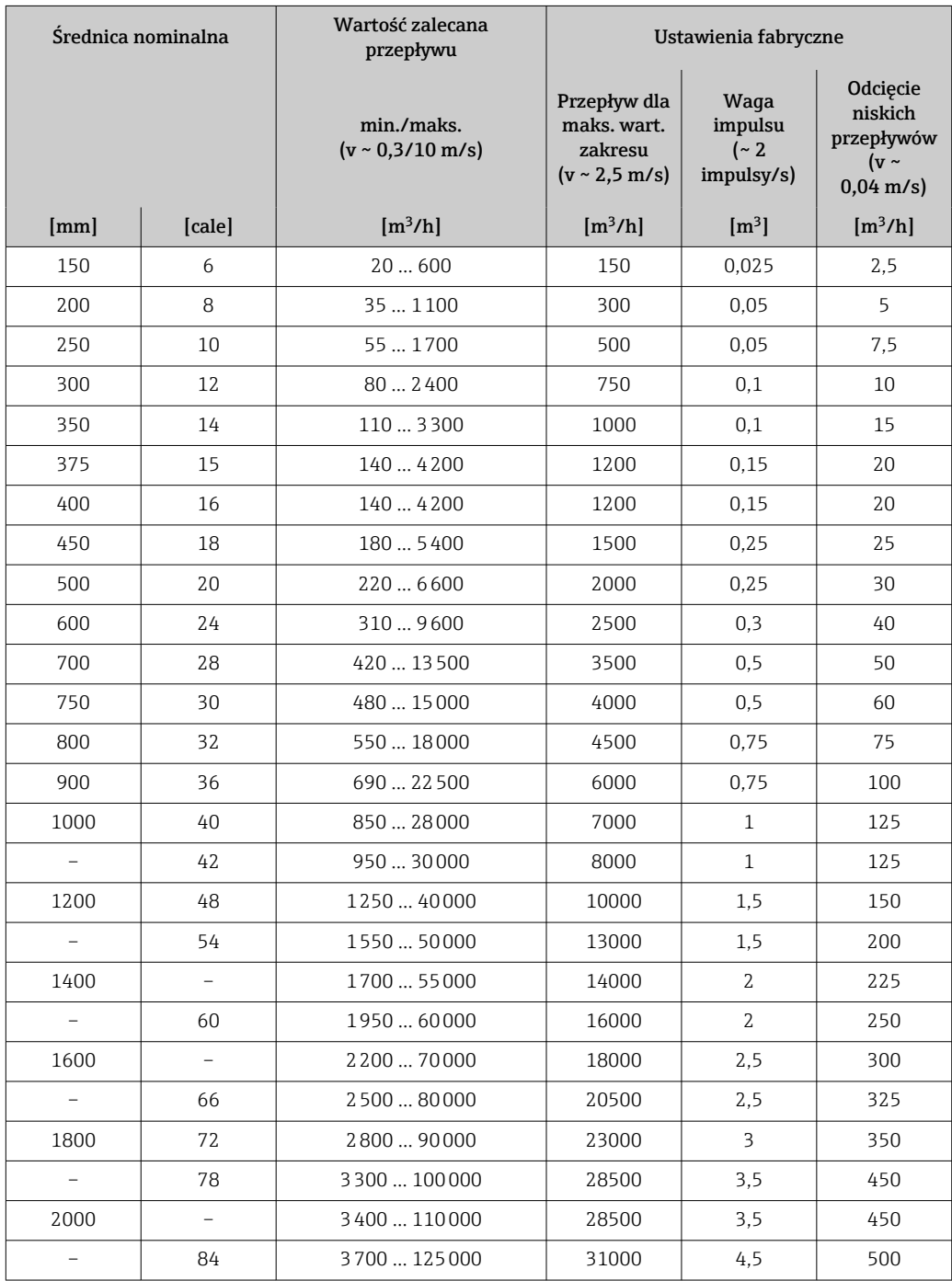

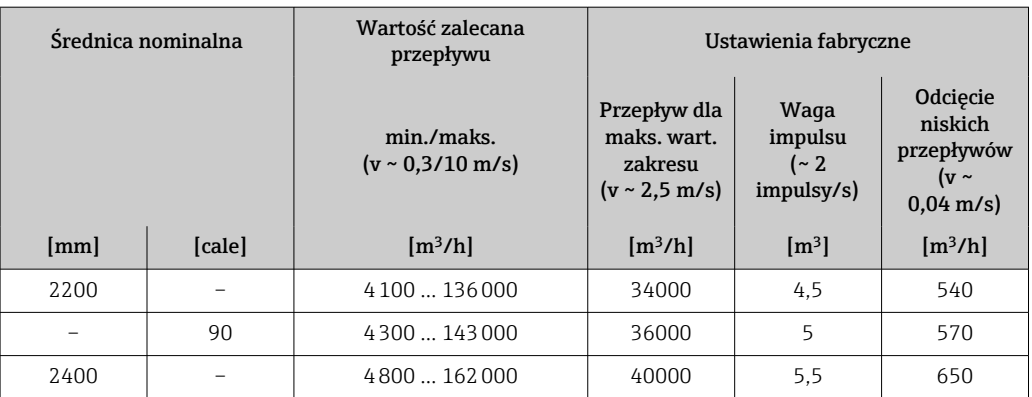

*Wartości przepływów (układ metryczny): DN 50-300 (2-12"), pozycja kodu zam. "Konstrukcja", opcja C "Kołnierz stały, bez prostoliniowych odcinków dolotowych i wylotowych"*

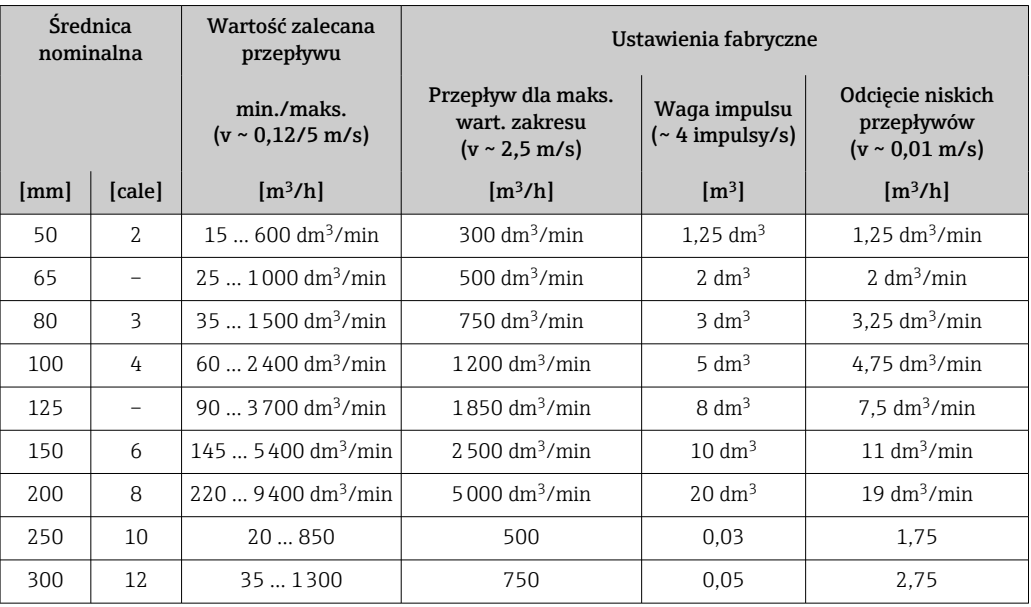

*Wartości przepływów (amerykański układ jednostek): 1-48" (DN 25-1200)*

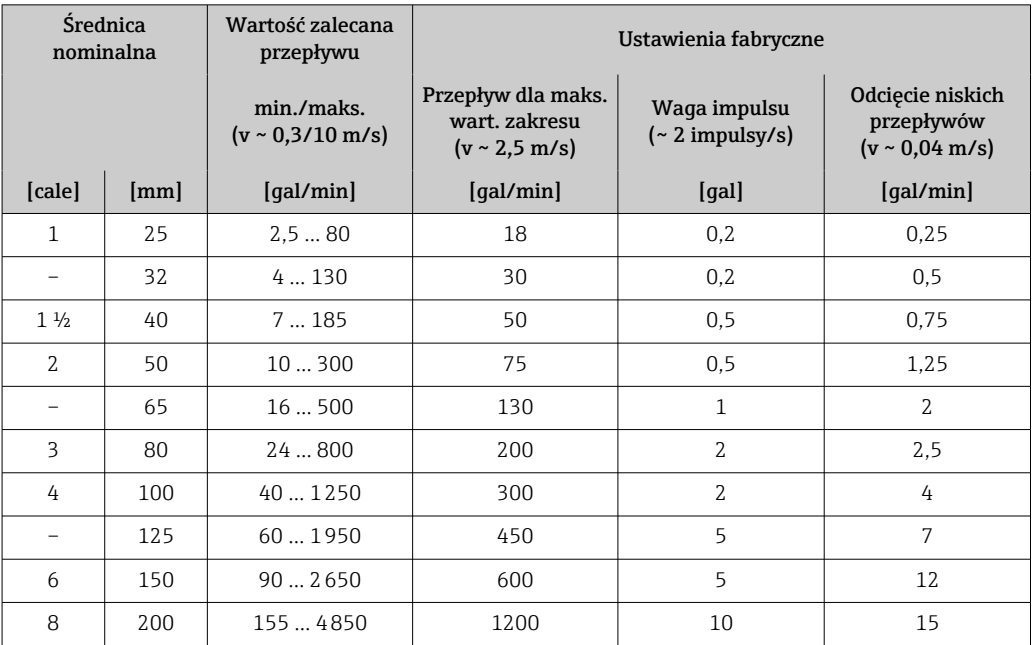

| <b>Średnica</b><br>nominalna |                          | Wartość zalecana<br>przepływu               | Ustawienia fabryczne                                              |                                         |                                                               |
|------------------------------|--------------------------|---------------------------------------------|-------------------------------------------------------------------|-----------------------------------------|---------------------------------------------------------------|
|                              |                          | min./maks.<br>$(v \sim 0.3/10 \text{ m/s})$ | Przepływ dla maks.<br>wart, zakresu<br>$(v \sim 2.5 \text{ m/s})$ | Waga impulsu<br>$($ $\sim$ 2 impulsy/s) | Odcięcie niskich<br>przepływów<br>$(v \sim 0.04 \text{ m/s})$ |
| [cale]                       | [mm]                     | [gal/min]                                   | [gal/min]                                                         | [gal]                                   | [gal/min]                                                     |
| 10                           | 250                      | 250  7500                                   | 1500                                                              | 15                                      | 30                                                            |
| $12 \overline{ }$            | 300                      | 350  10600                                  | 2400                                                              | 25                                      | 45                                                            |
| 14                           | 350                      | 500  15000                                  | 3600                                                              | 30                                      | 60                                                            |
| 15                           | 375                      | 600  19000                                  | 4800                                                              | 50                                      | 60                                                            |
| 16                           | 400                      | 600  19000                                  | 4800                                                              | 50                                      | 60                                                            |
| 18                           | 450                      | 800  24000                                  | 6000                                                              | 50                                      | 90                                                            |
| 20                           | 500                      | 100030000                                   | 7500                                                              | 75                                      | 120                                                           |
| 24                           | 600                      | 1400  44000                                 | 10500                                                             | 100                                     | 180                                                           |
| 28                           | 700                      | 190060000                                   | 13500                                                             | 125                                     | 210                                                           |
| 30                           | 750                      | 2 150  67 000                               | 16500                                                             | 150                                     | 270                                                           |
| 32                           | 800                      | 245080000                                   | 19500                                                             | 200                                     | 300                                                           |
| 36                           | 900                      | 3 100  100 000                              | 24000                                                             | 225                                     | 360                                                           |
| 40                           | 1000                     | 3800  125000                                | 30000                                                             | 250                                     | 480                                                           |
| 42                           | $\overline{\phantom{0}}$ | 4200  135000                                | 33000                                                             | 250                                     | 600                                                           |
| 48                           | 1200                     | 5500  175000                                | 42000                                                             | 400                                     | 600                                                           |

*Wartości przepływów (amerykański układ jednostek): 54-90" (DN 1400-2400)*

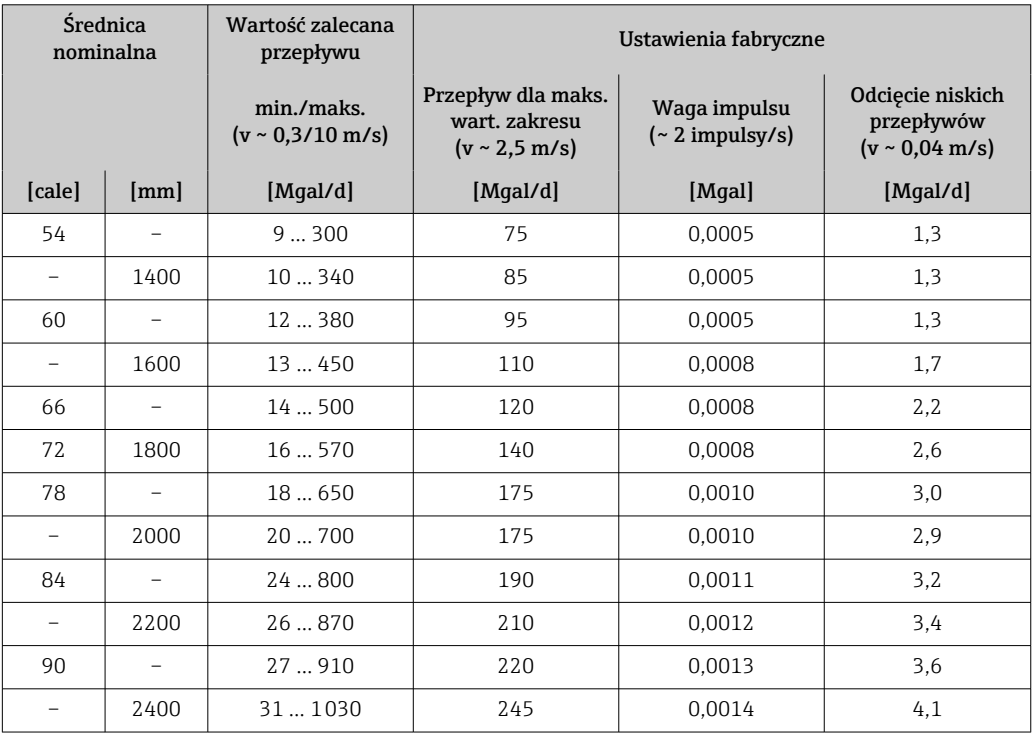

*Wartości przepływów (amerykański układ jednostek): 2-12" (DN 50-300), pozycja kodu zam. "Konstrukcja", opcja C "Kołnierz stały, bez prostoliniowych odcinków dolotowych i wylotowych"*

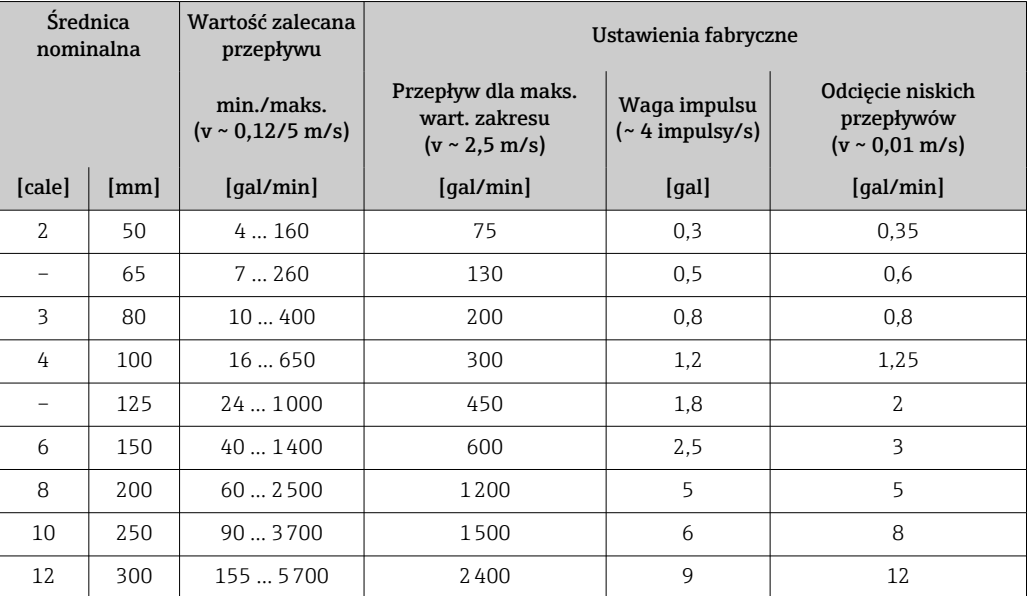

#### Zalecany zakres pomiarowy

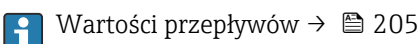

Dynamika pomiaru Ponad 1000 : 1 Sygnał wejściowy Zewnętrzne wartości mierzone W celu zwiększenia dokładności niektórych wartości mierzonych lub obliczeń przepływu masowego system nadrzędny może w sposób ciągły zapisywać różne wartości pomiarowe w urządzeniu: • Temperaturę medium w celu pomiaru przewodności z uwzględnieniem kompensacji temperatury (e.g. iTEMP) • Gęstość odniesienia w celu obliczenia przepływu masowego W ofercie Endress+Hauser dostępne są różne przetworniki ciśnienia i temperatury: patrz rozdział "Akcesoria["→ 186](#page-185-0) W celu obliczenia skorygowanego przepływu objętościowego zalecane jest wczytywanie wartości mierzonych z czujników zewnętrznych. *Protokół HART* Wartości pomiarowe są zapisywane w przyrządzie przez system sterowania poprzez protokół HART. Przetwornik ciśnienia musi obsługiwać następujące funkcje: • Protokół HART • Tryb pakietowy (Burst mode) *Wejście prądowe* Wartości pomiarowe są zapisywane w przyrządzie przez system sterowania poprzez wejście prądowe  $\rightarrow$   $\blacksquare$  192.

## <span id="page-191-0"></span>Wejście 0/4...20 mA

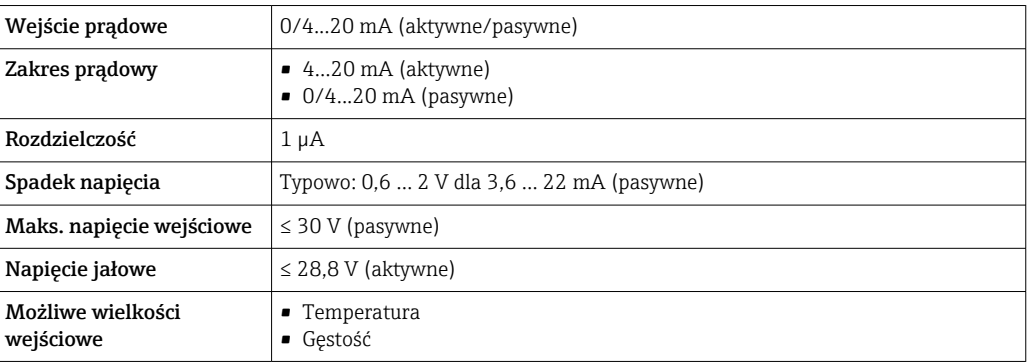

## Wejście statusu

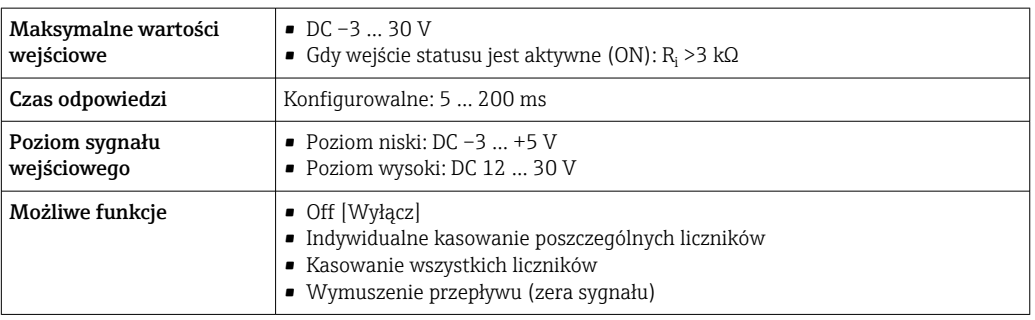

# 16.4 Wyjście

## Sygnał wyjściowy Wyjście prądowe 4...20 mA HART

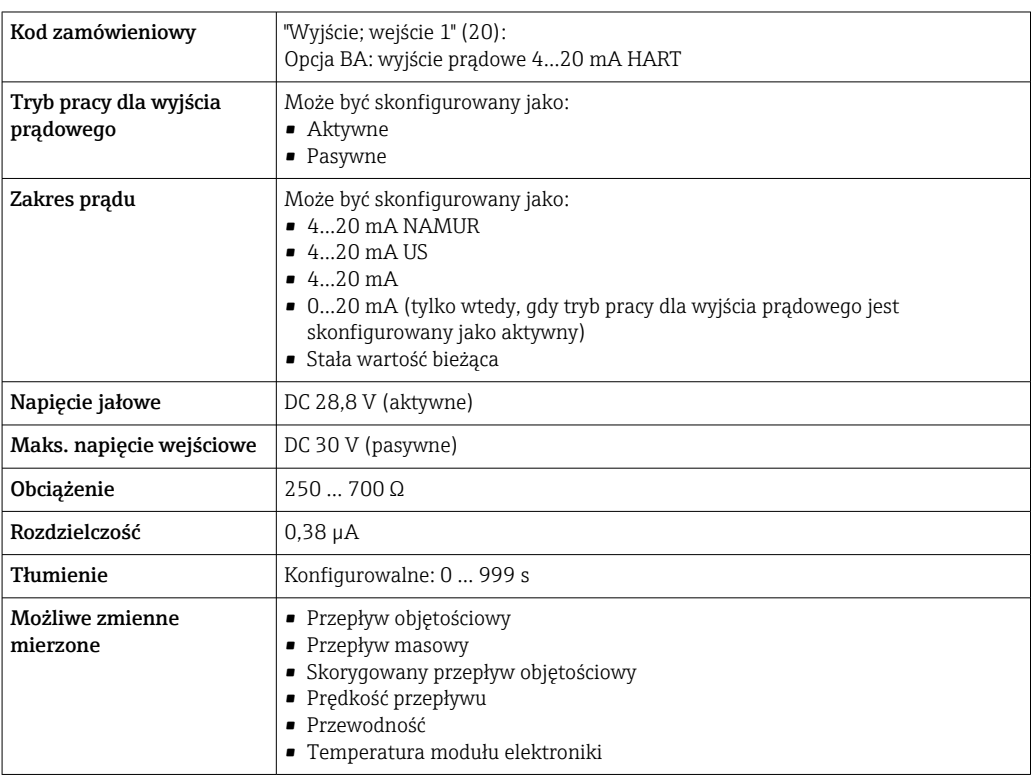

## Wyjście prądowe 4...20 mA HART Ex i pasywne

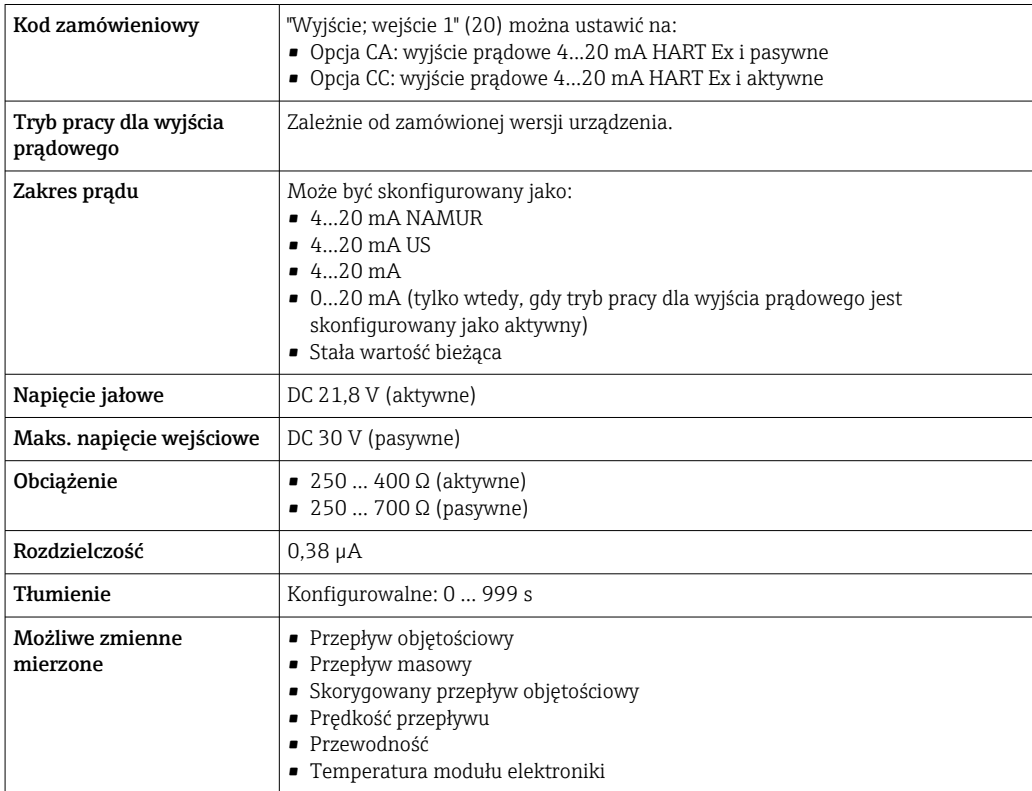

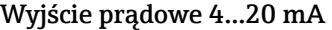

| Kod zamówieniowy                    | "Wyjście; wejście 2" (21), "Wyjście; wejście 3" (022) lub "Wyjście; wejście 4" (023):<br>Opcja B: wyjście prądowe 420 mA                                                                                            |  |  |
|-------------------------------------|----------------------------------------------------------------------------------------------------|--|--|
| Tryb pracy dla wyjścia<br>prądowego | Może być skonfigurowany jako:<br>• Aktywne<br>• Pasywne                                                                                                    |  |  |
| Zakres prądu                        | Może być skonfigurowany jako:<br>$-420$ mA NAMUR<br>$-420$ mA US<br>$420 \text{ mA}$<br>• 020 mA (tylko wtedy, gdy tryb pracy dla wyjścia prądowego jest<br>skonfigurowany jako aktywny)<br>· Stała wartość bieżąca |  |  |
| Maksymalne wartości<br>wyjściowe    | $22.5 \text{ mA}$                                                                                                    |  |  |
| Napięcie jałowe                     | DC 28,8 V (aktywne)                                                                                                    |  |  |
| Maks. napięcie wejściowe            | DC 30 V (pasywne)                                                                                                    |  |  |
| Obciążenie                          | 07000                                                                                                    |  |  |
| Rozdzielczość                       | $0,38 \mu A$                                                                                                    |  |  |
| Tłumienie                           | Konfigurowalne: 0  999 s                                                                                                    |  |  |
| Możliwe zmienne<br>mierzone         | • Przepływ objętościowy<br>• Przepływ masowy<br>· Skoryqowany przepływ objętościowy<br>· Prędkość przepływu<br>· Przewodność<br>■ Temperatura modułu elektroniki                                                    |  |  |

Wyjście prądowe 4...20 mA Ex i pasywne

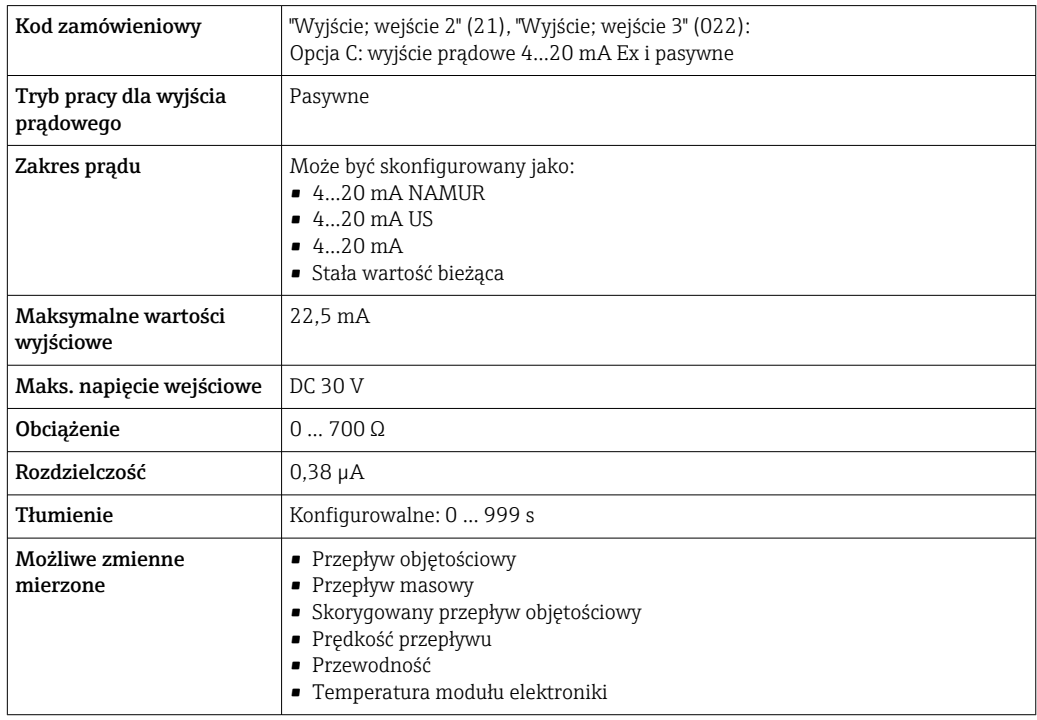

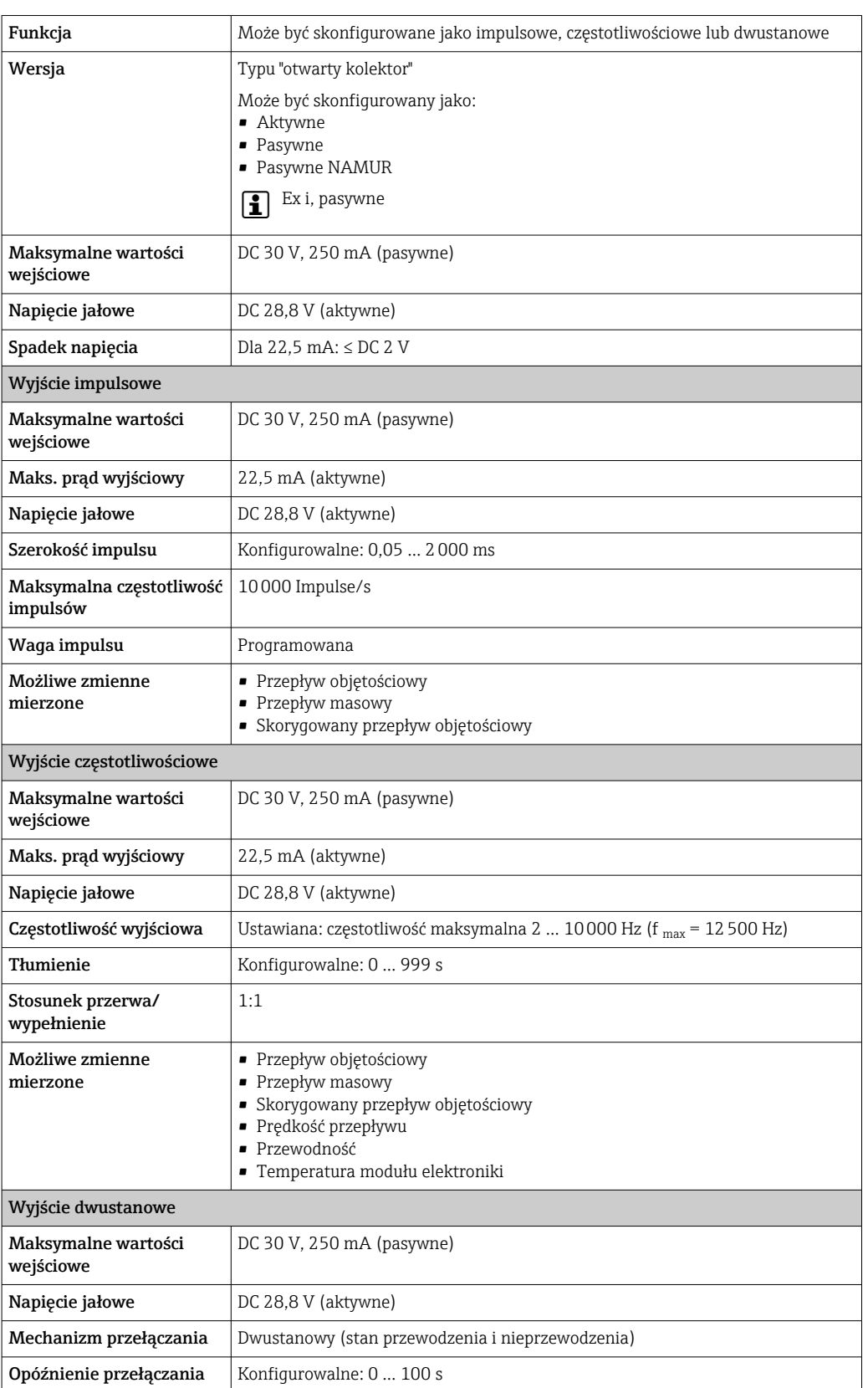

## Wyjście impulsowe/częstotliwościowe/dwustanowe (PFS)

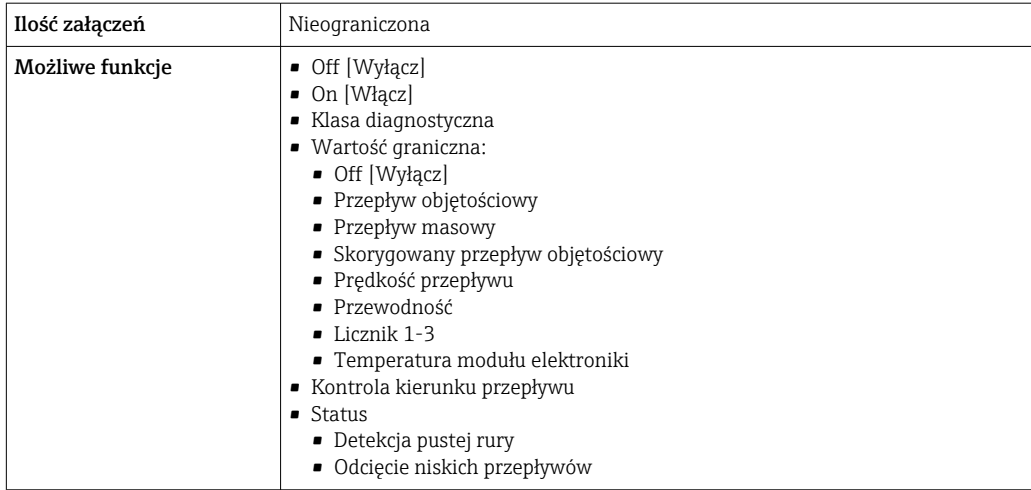

## Wyjście impulsowe, przesunięte fazowo

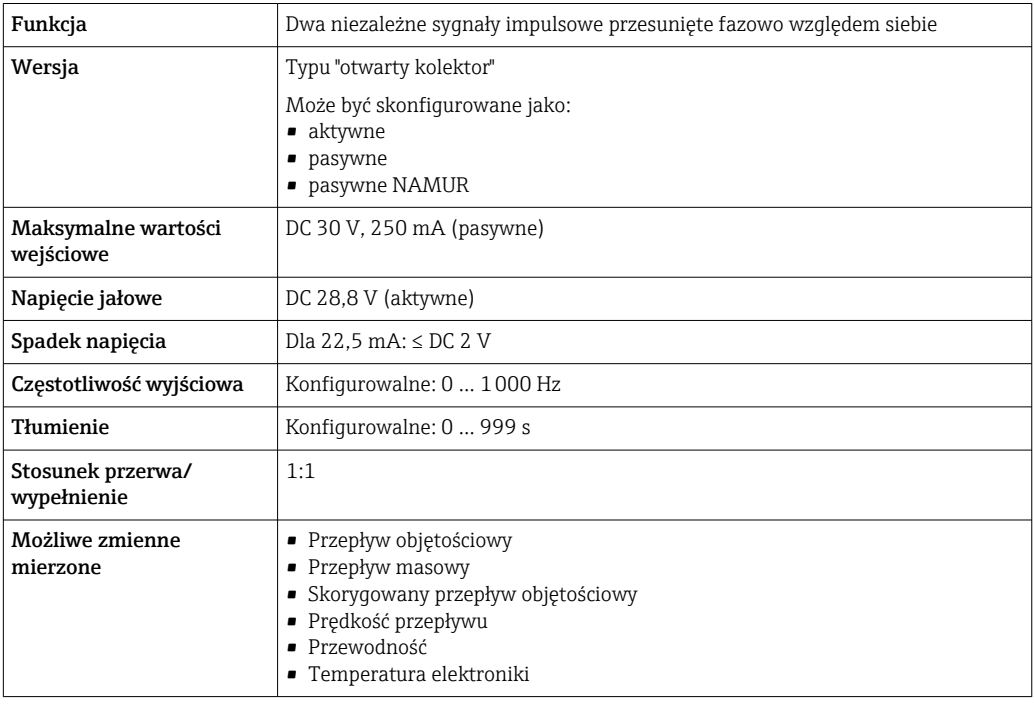

## Wyjście przekaźnikowe

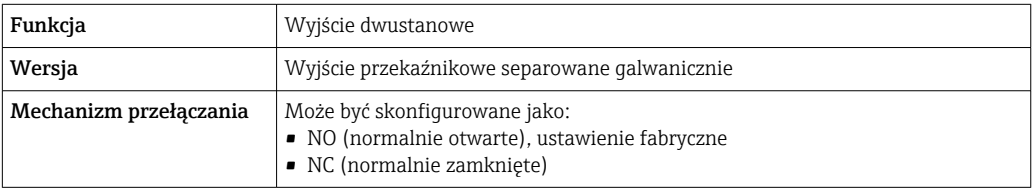

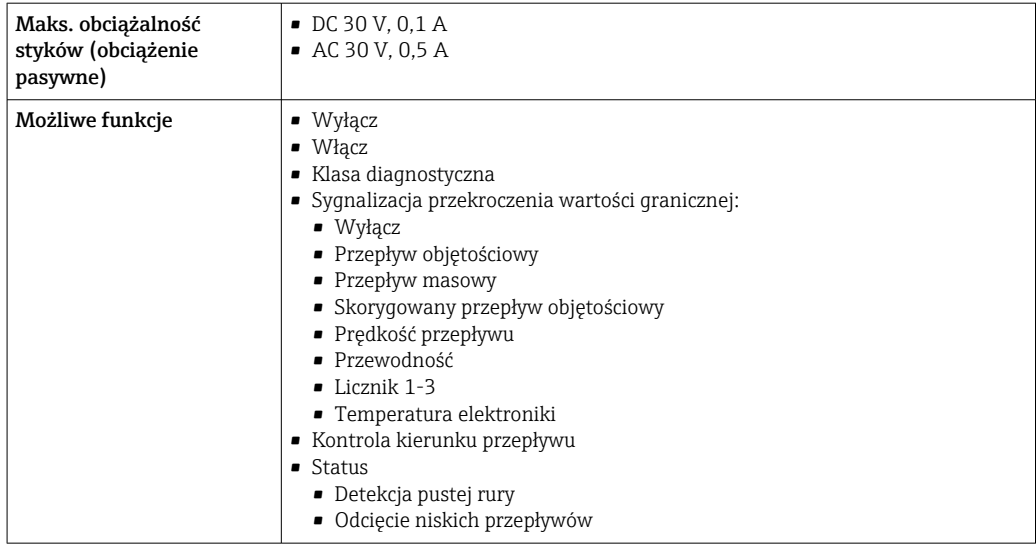

#### Wejście/wyjście konfigurowane przez użytkownika

Podczas uruchomienia konfigurowalny moduł wejść/wyjść może być podłączony do jednego gniazda.

Moduł ten może być skonfigurowany w następujący sposób:

- Wyjście prądowe: 4...20 mA (aktywne), 0/4...20 mA (pasywne)
- Wyjście impulsowe/częstotliwościowe/dwustanowe (PFS)
- Wejście prądowe: 4...20 mA (aktywne), 0/4...20 mA (pasywne)
- Wejście statusu

Sygnalizacja usterki W zależności od typu interfejsu, informacja o usterce jest prezentowana w następujący sposób:

#### Wyjście prądowe 0/4...20 mA

*4...20 mA*

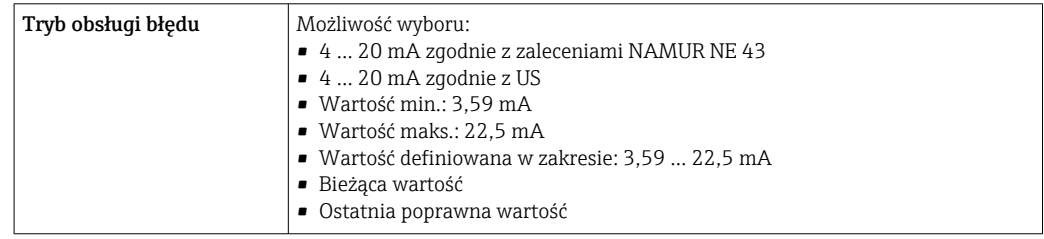

#### *0...20 mA*

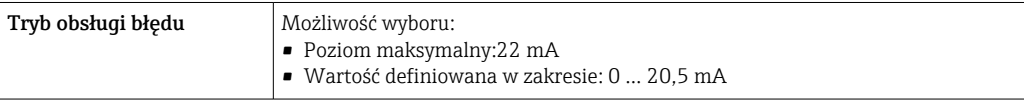

#### Wyjście binarne (PFS)

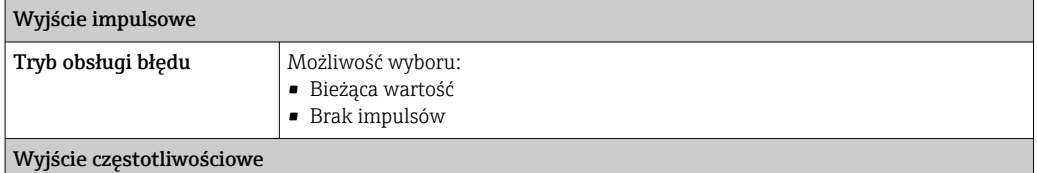

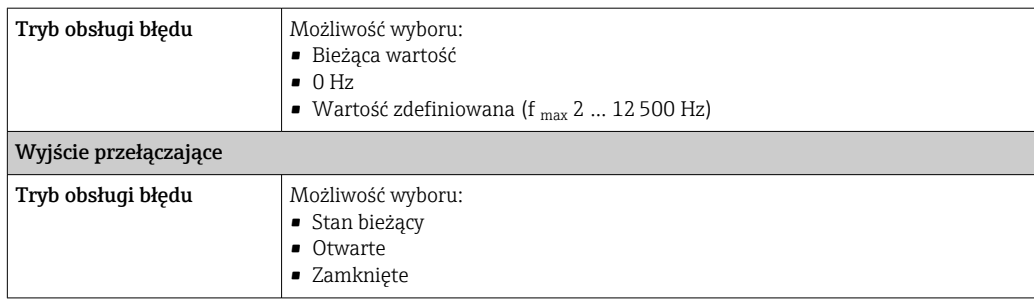

#### Wyjście przekaźnikowe

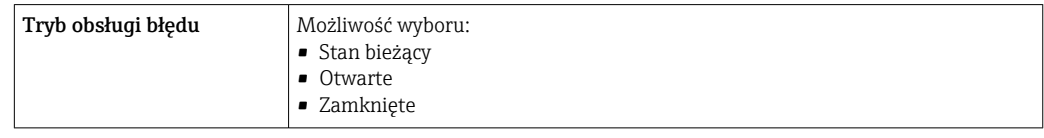

#### Wyświetlacz

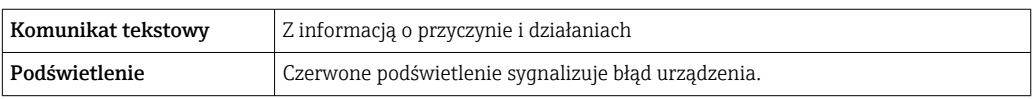

Sygnalizacja statusu zgodnie z NAMUR NE 107

### Interfejs/protokół

- Za pomocą komunikacji cyfrowej: Protokół HART
- Poprzez interfejs serwisowy
	- Interfejs serwisowy CDI-RJ45
	- Interfejs WLAN

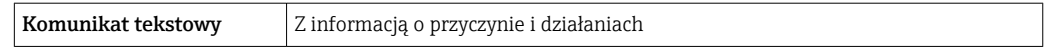

#### Przeglądarka internetowa

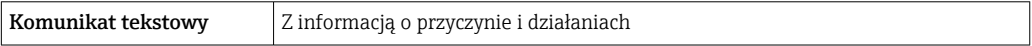

#### Diody sygnalizacyjne LED

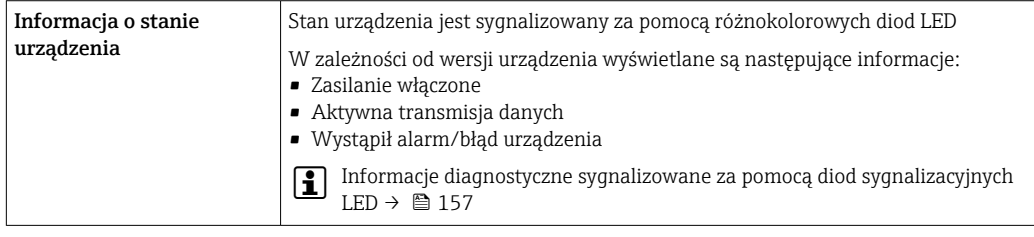

Wartość odcięcia niskich przepływów Punkt odcięcia (zerowania) pomiaru przy niskich przepływach (przepływy pełzające) jest ustawiany płynnie.

Separacja galwaniczna Obwody wejściowe są galwanicznie izolowane od siebie i od uziemienia (PE).

Parametry komunikacji

## cyfrowej

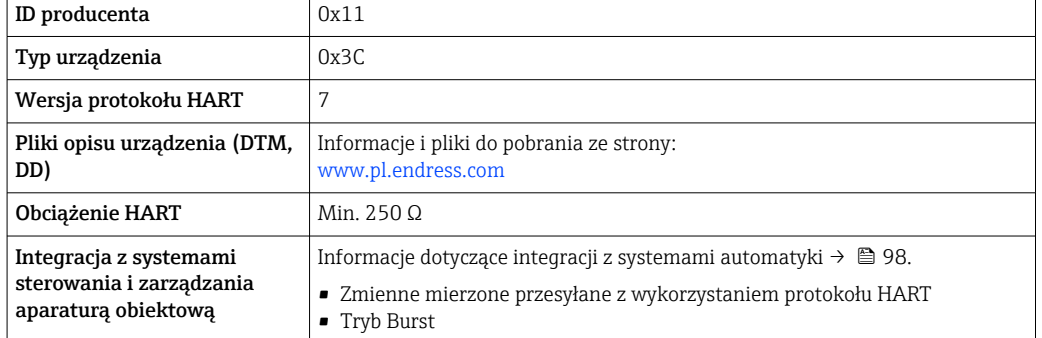

# 16.5 Zasilanie

Rozmieszczenie zacisków → △ → 46 Zasilanie **Pozycja kodu zamówieniowego** "Zasilanie" Napięcie na zaciskach Zakres częstotliwości Opcja **D**  $\left| \begin{array}{ccc} \text{DC } 24 \text{ V} \end{array} \right| \pm 20\%$ Opcja **E**  $\begin{array}{|c|c|c|c|c|c|c|c|}\n\hline\n\text{AC100 ... } 240 \text{ V} & -15...+10\% & 50/60 \text{ Hz, } \pm 4 \text{ Hz}\n\end{array}$ Opcja I DC 24 V  $\pm 20\%$ AC100 ... 240 V  $\vert$  -15... +10% | 50/60 Hz, ±4 Hz Pobór mocy Przetwornik

Maks. 10 W (moc czynna)

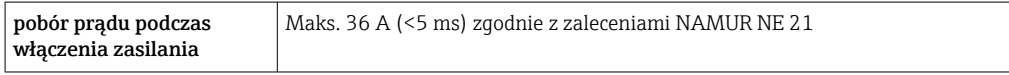

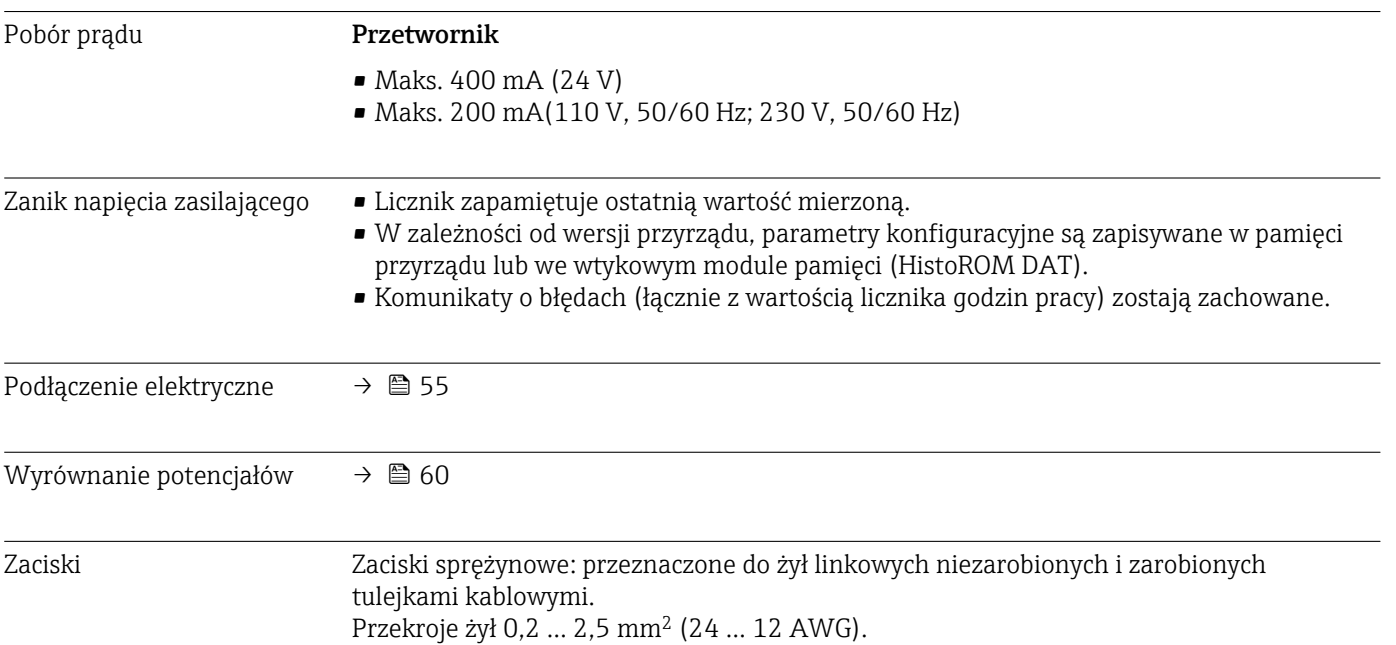

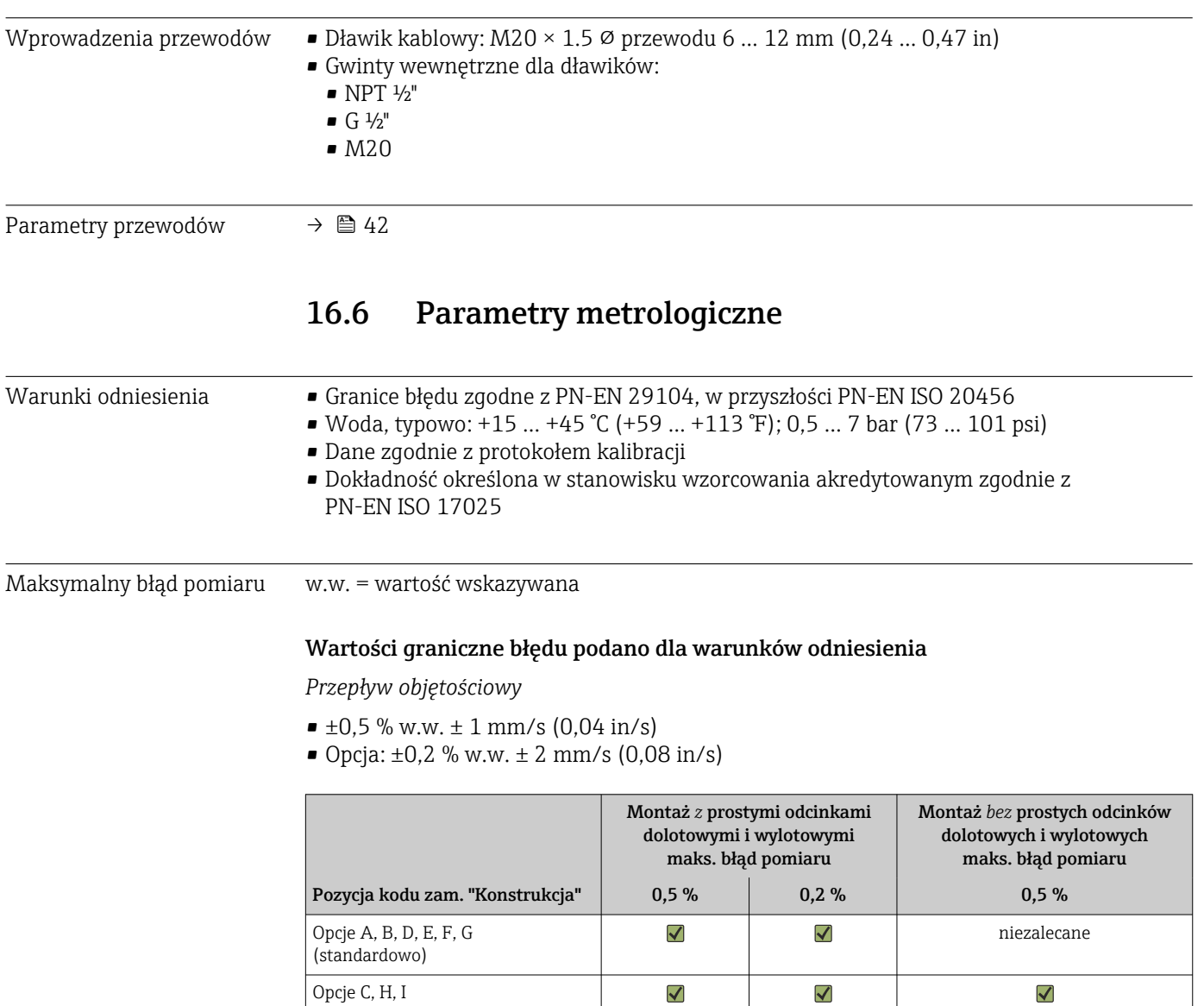

 $\mathbf{H}$ W granicach zakresu pomiarowego wahania napięcia zasilającego nie mają wpływu na dokładność pomiaru.

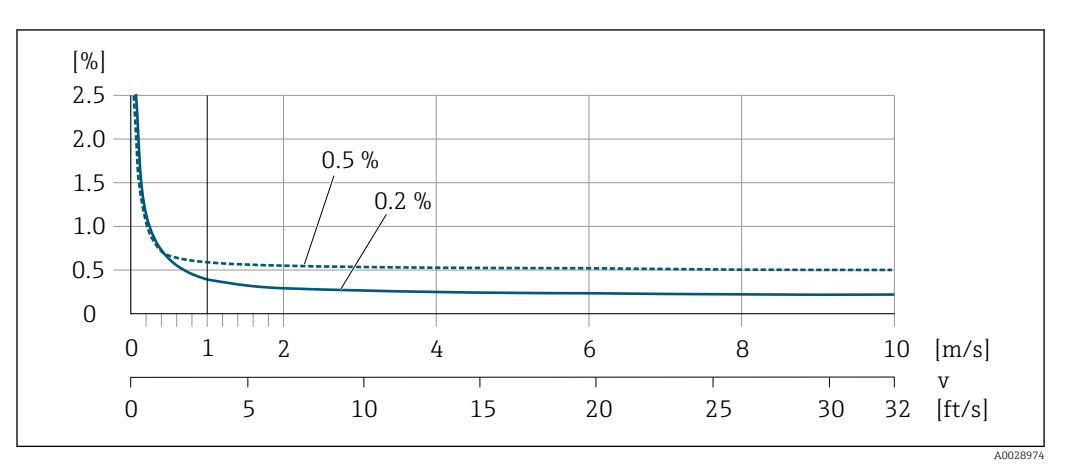

 *49 Maksymalny błąd pomiaru w % w.w.*

(0 x DN)

### *Płaska charakterystyka błędu*

W przypadku płaskiej charakterystyki błędu w zakresie  $v_{0.5}$  ( $v_{0.2}$ ) do  $v_{\text{max}}$  błąd pomiaru jest stały.

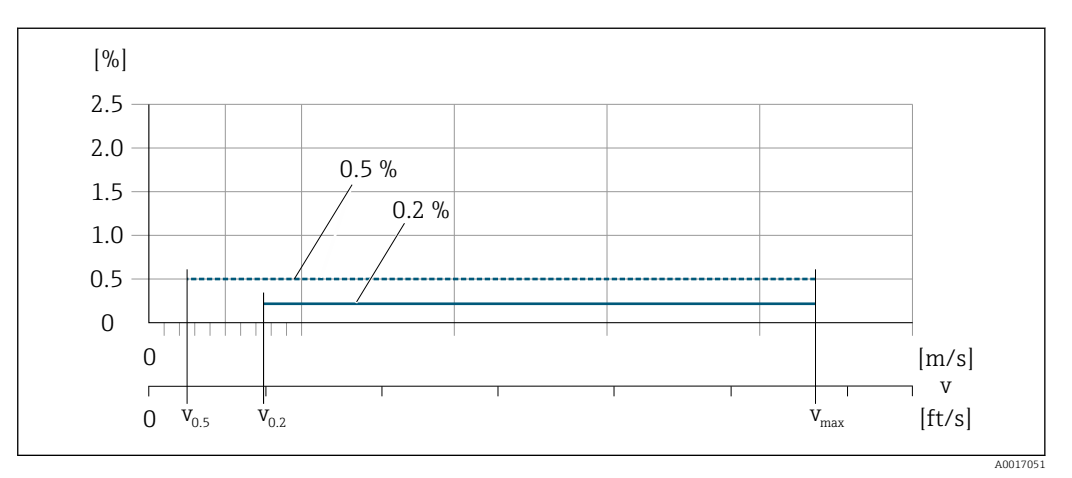

 *50 Płaska charakterystyka błędu; błąd w % w.w.*

#### *Płaska charakterystyka błędu; przepływ min. dla dokładności 0,5 %*

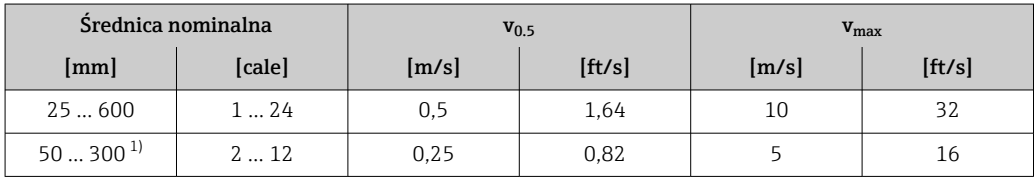

1) Pozycja kodu zam. "Konstrukcja", opcja C

#### *Płaska charakterystyka błędu; przepływ min. dla dokładności 0,2 %*

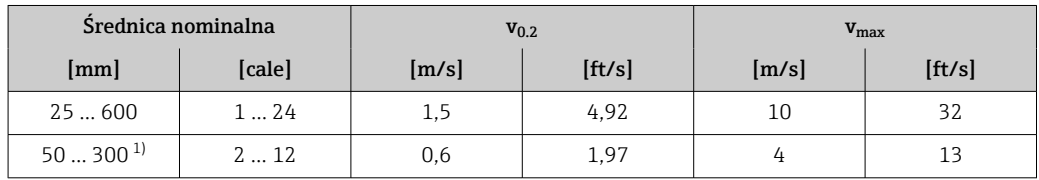

1) Pozycja kodu zam. "Konstrukcja", opcja C

*Przewodność elektryczna*

Maks. błędu pomiaru nie podaje się.

#### Dokładność wyjść

Dokładność bazową wyjść analogowych podano niżej.

*Wyjście prądowe*

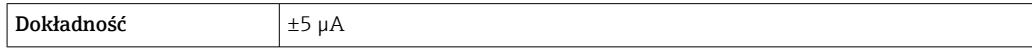

*Wyjście impulsowe/częstotliwościowe*

w.w. = wartość wskazywana

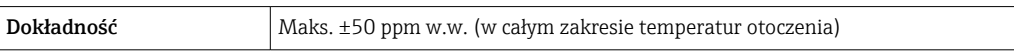

Powtarzalność w.w. = wartość wskazywana

Przepływ objętościowy Maks. ±0,1 % w.w.0,5 mm/s (0,02 in/s)

Przewodność elektryczna

Maks. ±5 % w.w.

Wpływ temperatury otoczenia

#### Wyjście prądowe

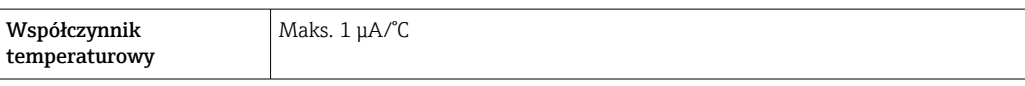

#### Wyjście impulsowe / częstotliwościowe

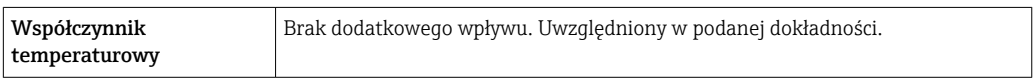

# 16.7 Montaż

Rozdział "Wymagania montażowe" → ■ 23

# 16.8 Środowisko

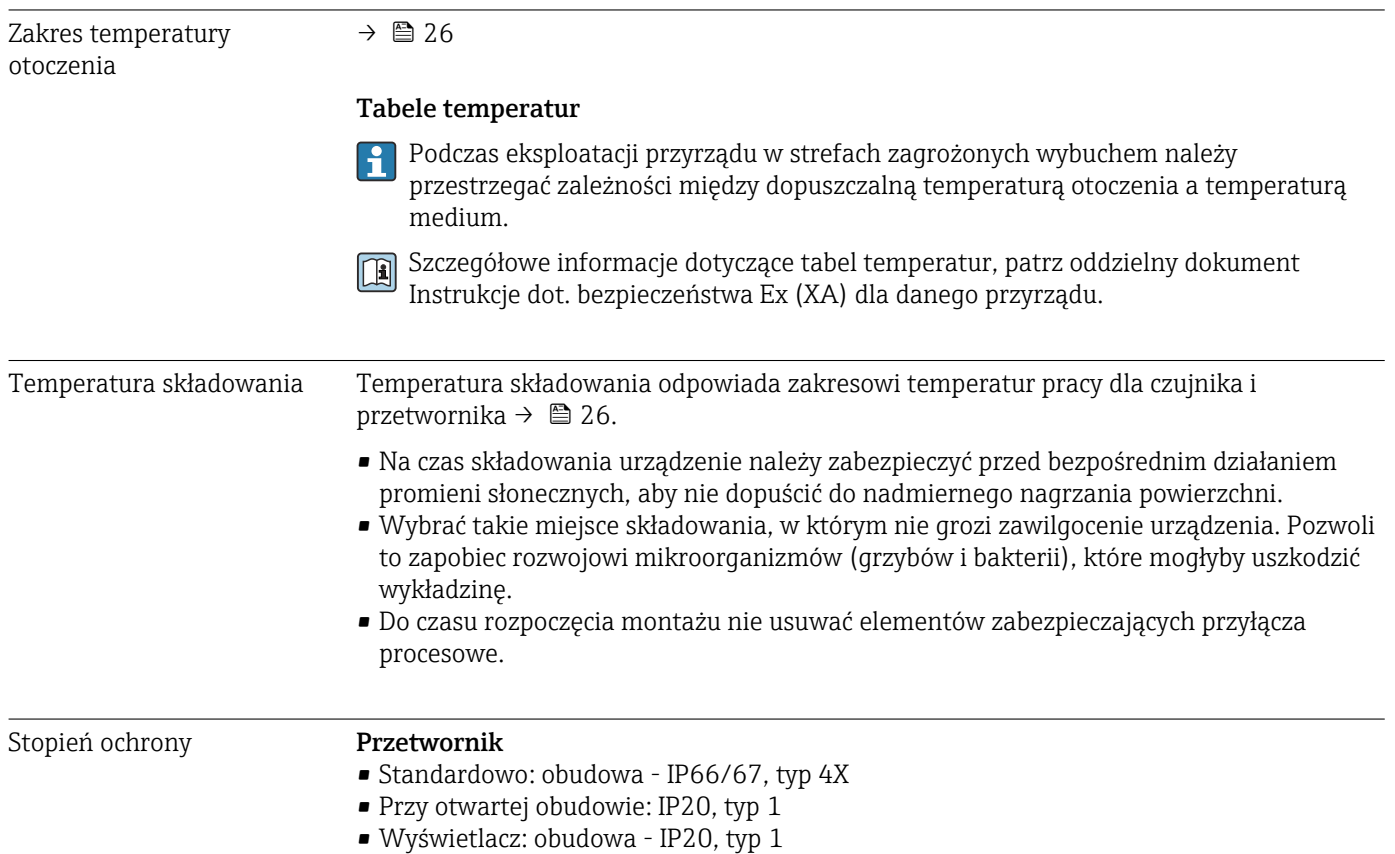

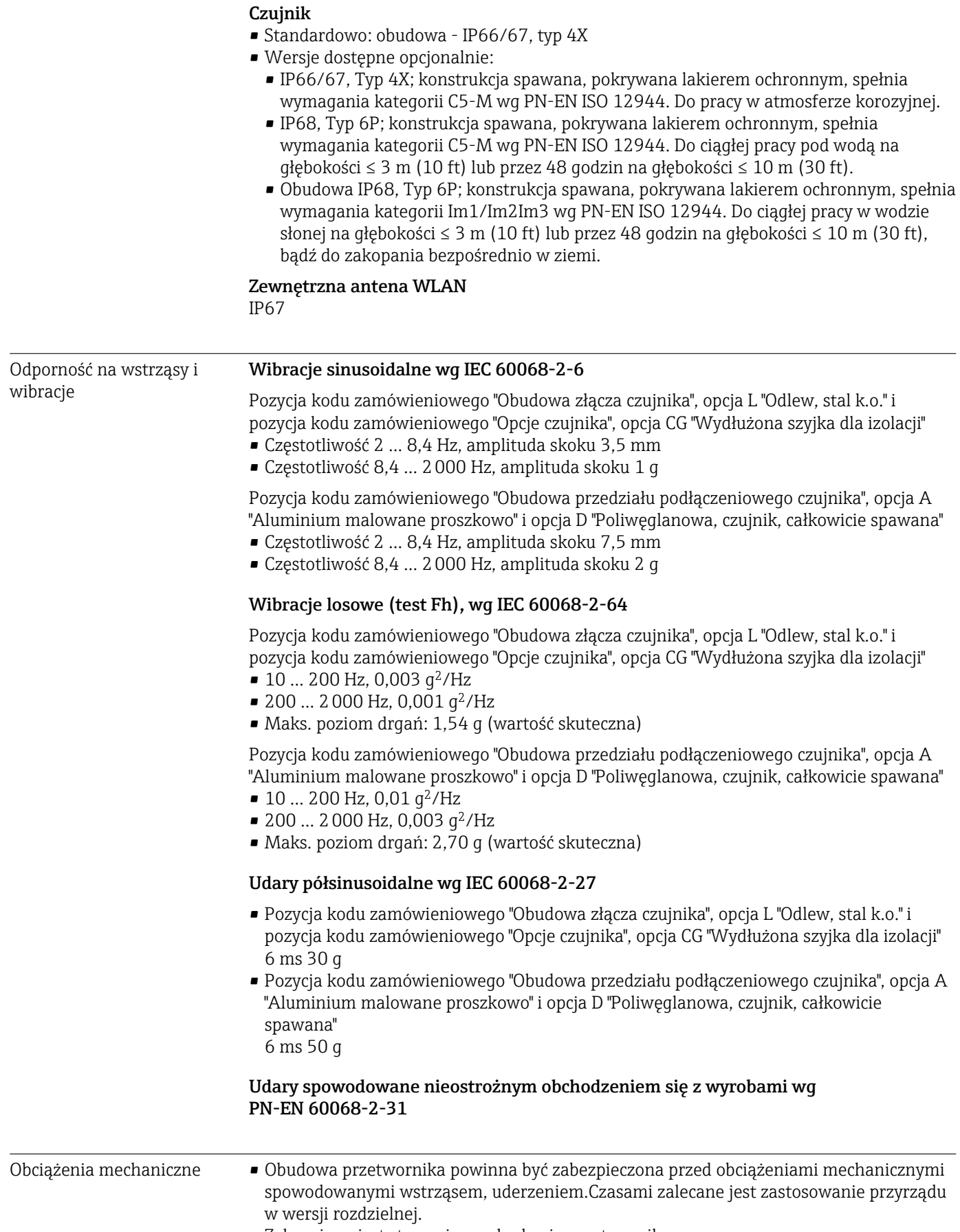

• Zabronione jest stawanie na obudowie przetwornika.

Kompatybilność elektromagnetyczna (EMC) zgodnie z PN-EN 61326 i zaleceniami NAMUR NE 21 Szczegółowe dane podano w Deklaracji zgodności.

# 16.9 Warunki pracy: proces

- Temperatura medium 0 … +80 °C (+32 … +176 °F) w przypadku twardej gumy, DN 50...2400 (2...90") ■  $-20$  ...  $+50$  °C ( $-4$  ...  $+122$  °F) w przypadku poliuretanu, DN 25...1200 (1...48")
	- $-20$  ... +90 °C ( $-4$  ... +194 °F) w przypadku PTFE, DN 25...300 (1...12")

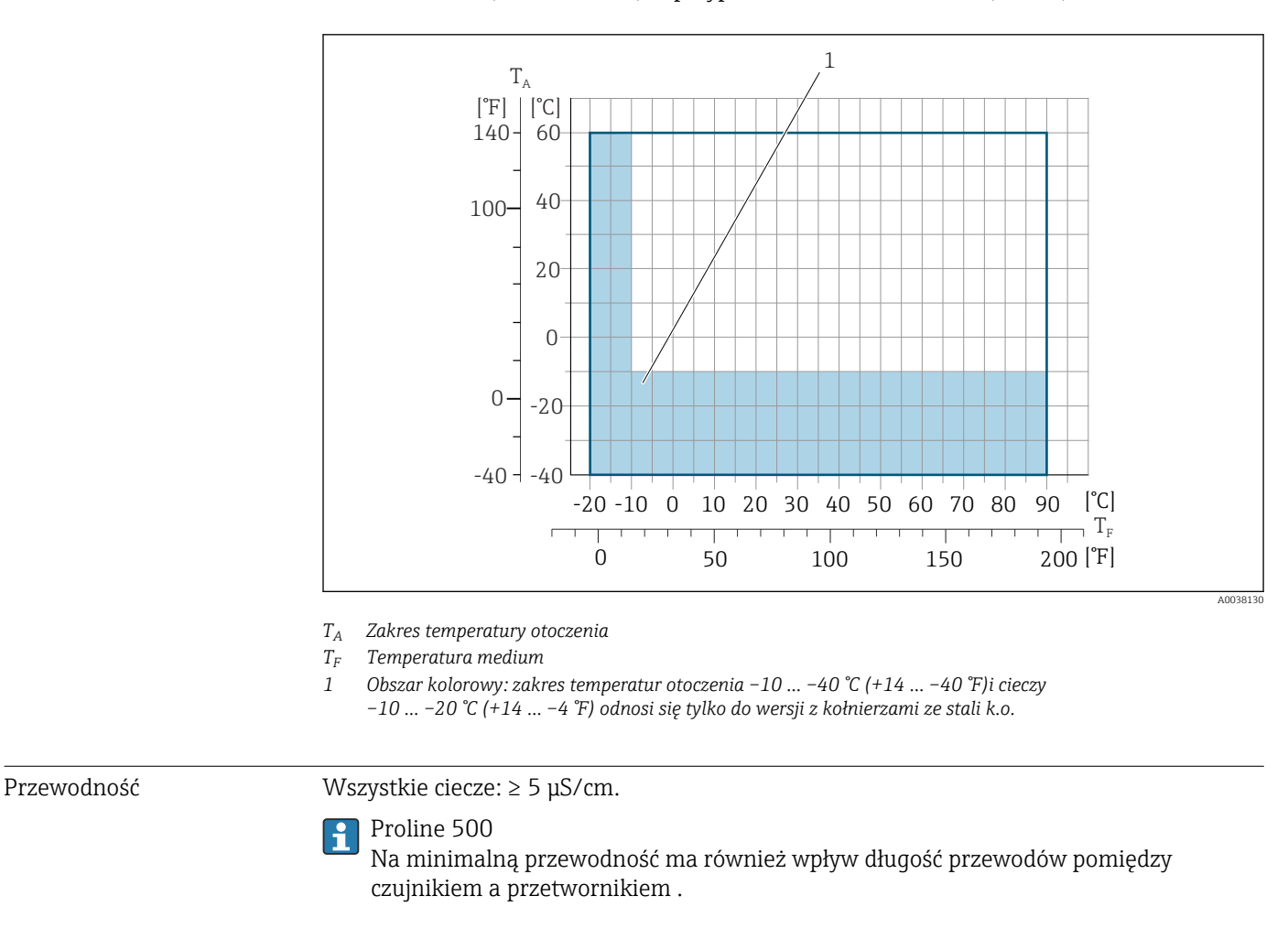

Zależność ciśnienietemperatura

Przegląd zależności ciśnienie-temperatura dla przyłączy technologicznych, patrz karta 圓 katalogowa

Odporność na podciśnienie *Wykładzina: twarda guma*

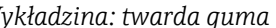

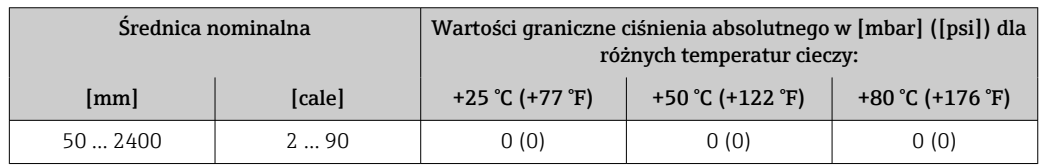

#### <span id="page-204-0"></span>*Wykładzina: poliuretan*

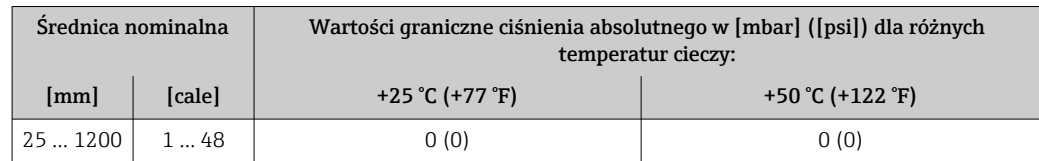

#### *Wykładzina: PTFE*

 $\vert$  -  $\vert$ 

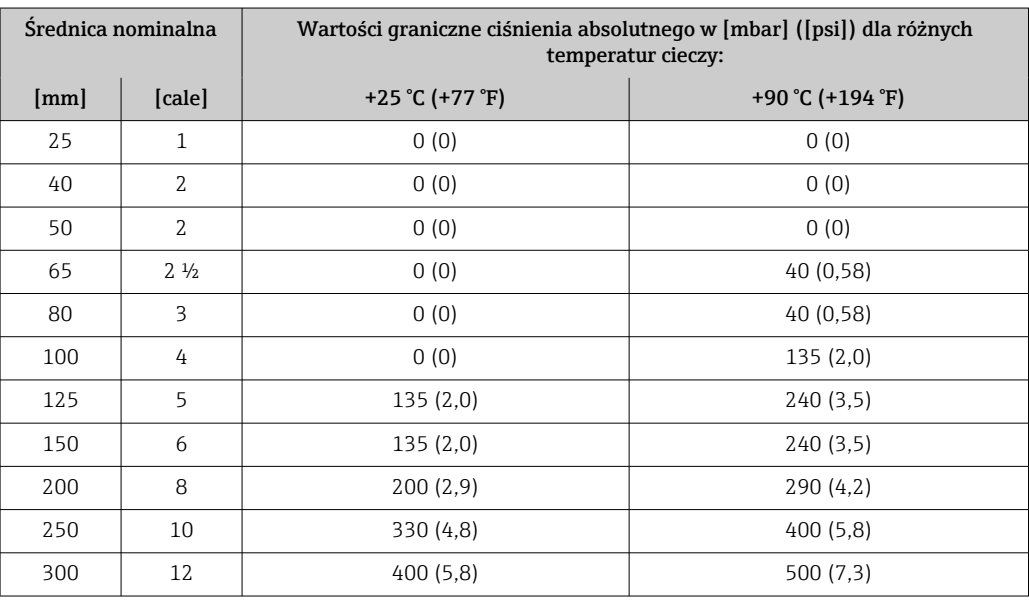

Wartości przepływów Średnica nominalna czujnika dobierana jest w zależności od średnicy rurociągu oraz natężenia przepływu. Optymalna prędkość przepływu cieczy: 2 … 3 m/s (6,56 … 9,84 ft/s). Ponadto prędkość przepływu (v) powinna być dostosowana do własności fizycznych cieczy:

- v < 2 m/s (6,56 ft/s): ciecze o działaniu erozyjnym (kit garncarski, mleczko wapienne, szlam kruszcowy, itp.)
- v > 2 m/s (6,56 ft/s): ciecze osadotwórcze (np. szlam ściekowy)

Niezbędne zwiększenie prędkości przepływu można uzyskać, zmniejszając średnicę nominalną czujnika przepływu.

W rozdziale "Zakres pomiarowy" podano maksymalne zakresy pomiarowe czujników

- Strata ciśnienia **•** Czujnik przepływu o jednakowej średnicy nominalnej jak rurociąg nie wprowadza żadnych strat ciśnienia.
	- Straty ciśnienia w przypadku stosowania armatury montażowej zgodnej z PN-EN 545 (dyfuzory, konfuzory)  $\rightarrow$   $\blacksquare$  27

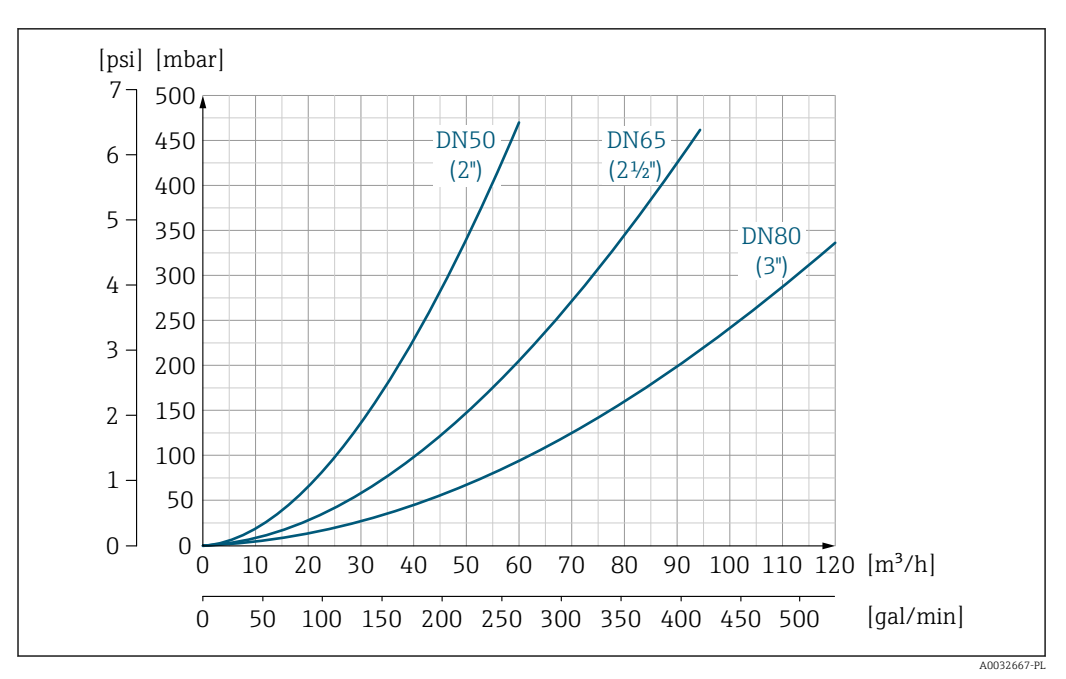

 *51 Straty ciśnienia: DN 50-80 (2-3"), pozycja kodu zam. "Konstrukcja", opcja C "Kołnierz stały, bez prostoliniowych odcinków dolotowych i wylotowych"*

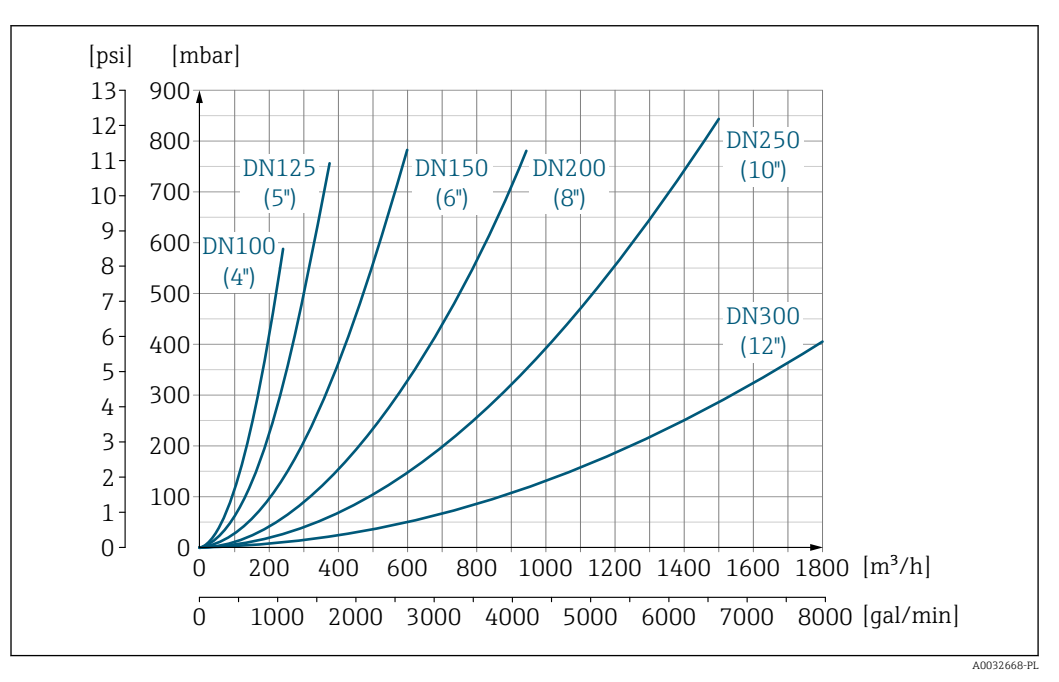

 *52 Straty ciśnienia: DN 100-300 (4-12"), pozycja kodu zam. "Konstrukcja", opcja C "Kołnierz stały, bez prostoliniowych odcinków dolotowych i wylotowych"*

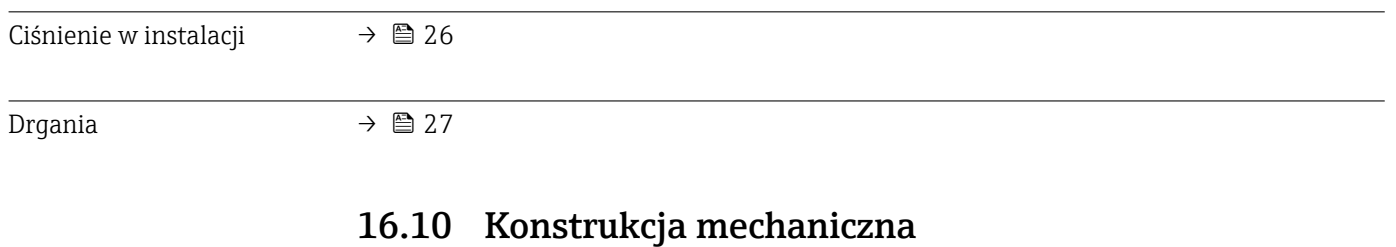

Konstrukcja, wymiary **Informacje dotyczące wymiarów i długości zabudowy przyrządu, patrz rozdział** "Budowa mechaniczna" w odpowiedniej karcie katalogowej.

Masa Podane masy (bez masy opakowania) odnoszą się do urządzeń z kołnierzami w wersji do standardowego ciśnienia nominalnego.

Masa może być niższa od podanej w zależności od ciśnienia nominalnego i konstrukcji.

#### Przetwornik

- Proline 500 wersja z komunikacją cyfrową, obudowa z poliwęglanu: 1,4 kg (3,1 lbs)
- Proline 500 wersja z komunikacją cyfrową, obudowa aluminiowa: 2,4 kg  $(5,3 \text{ lbs})$
- Proline 500, obudowa aluminiowa: 6,5 kg (14,3 lbs)
- Proline 500, obudowa odlewana ze staliwa k.o.: 15,6 kg (34,4 lbs)

#### Czujnik

- Czujnik, wersja z aluminiową obudową przedziału podłączeniowego: patrz informacje w tabeli poniżej
- Czujnik, wersja z odlewaną obudową przedziału podłączeniowego, staliwo k.o.: +3,7 kg (+8,2 lbs)

#### Masa (jednostki metryczne)

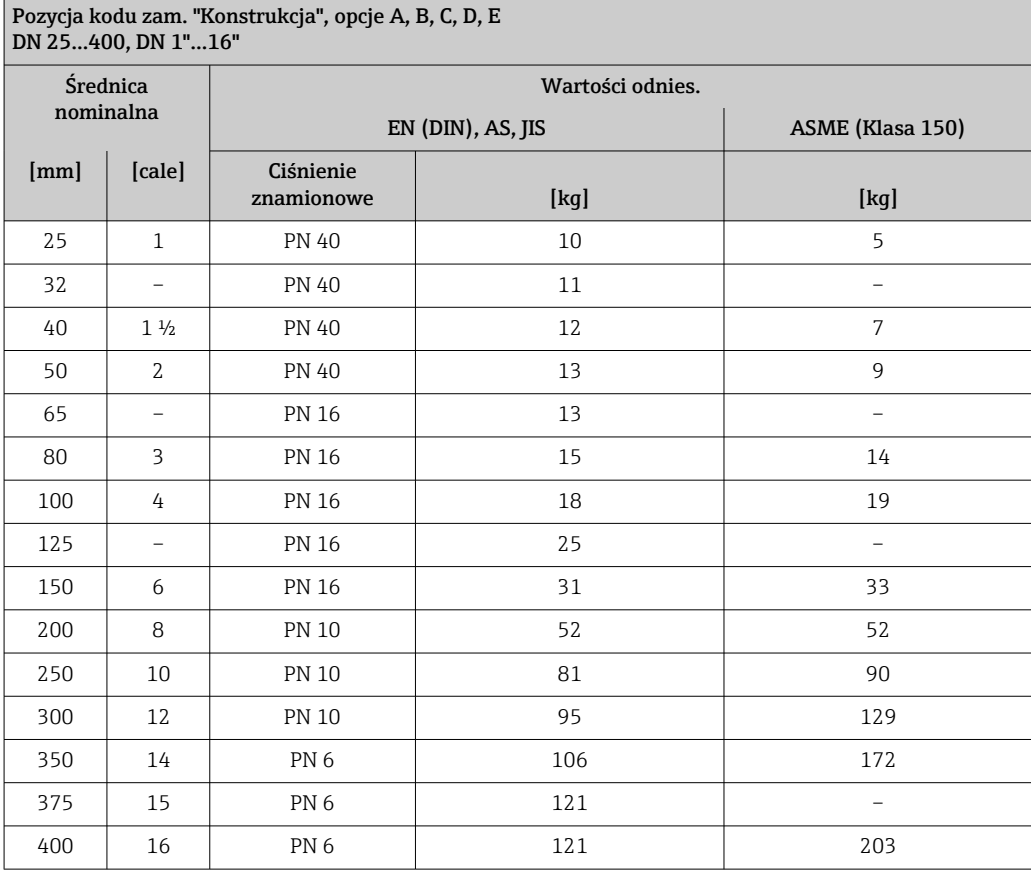

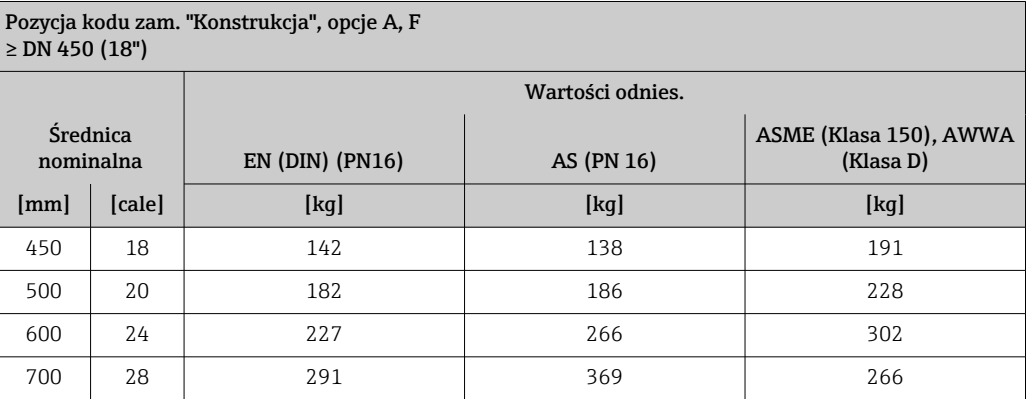

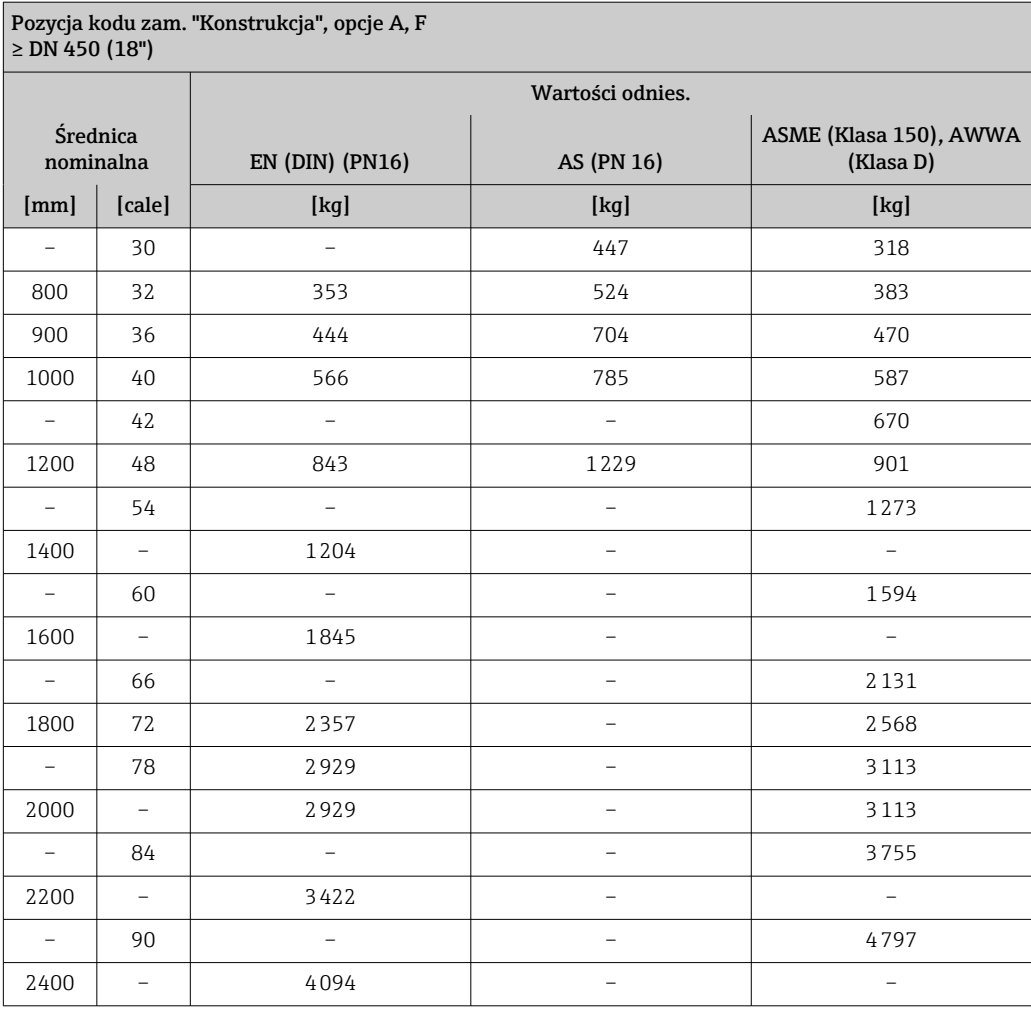

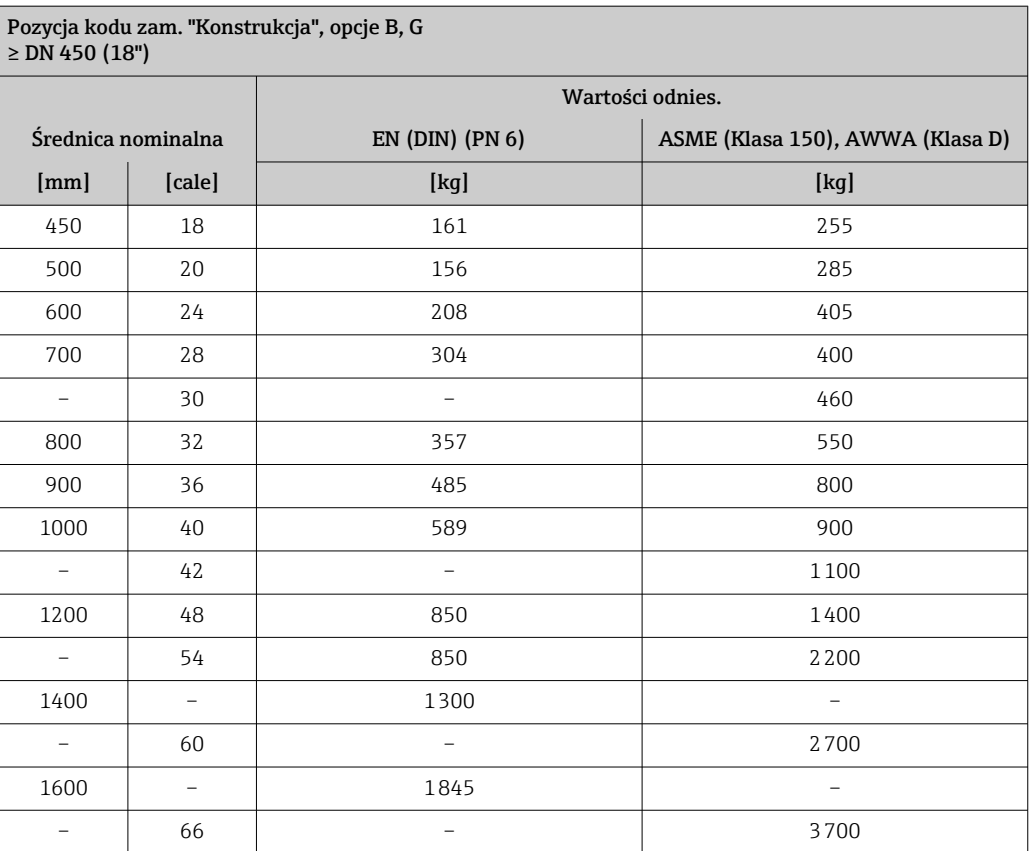

## Pozycja kodu zam. "Konstrukcja", opcje B, G ≥ DN 450 (18") Średnica nominalna Wartości odnies. EN (DIN) (PN 6) ASME (Klasa 150), AWWA (Klasa D)  $[{\rm mm}]$   $[{\rm cale}]$   $[{\rm kg}]$   $[{\rm kg}]$   $[{\rm kg}$ 1800 72 2357 4100 – 78 2929 4600 2000 – 2929 –

### Masa (amerykański układ jednostek)

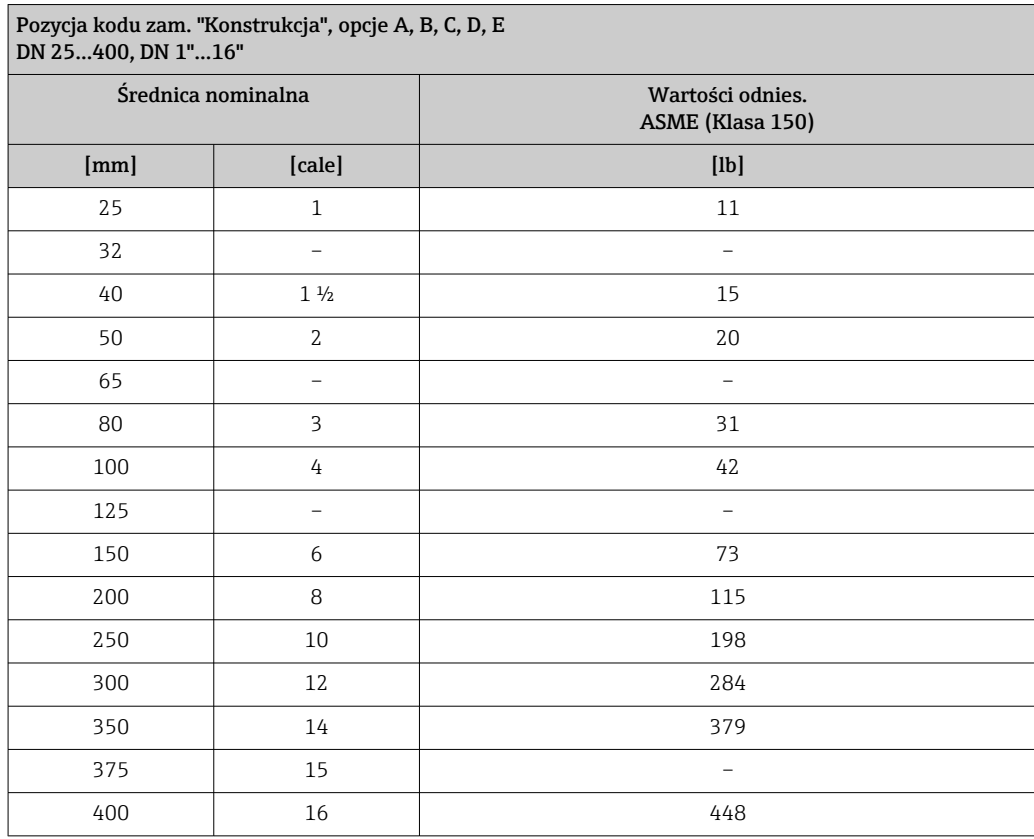

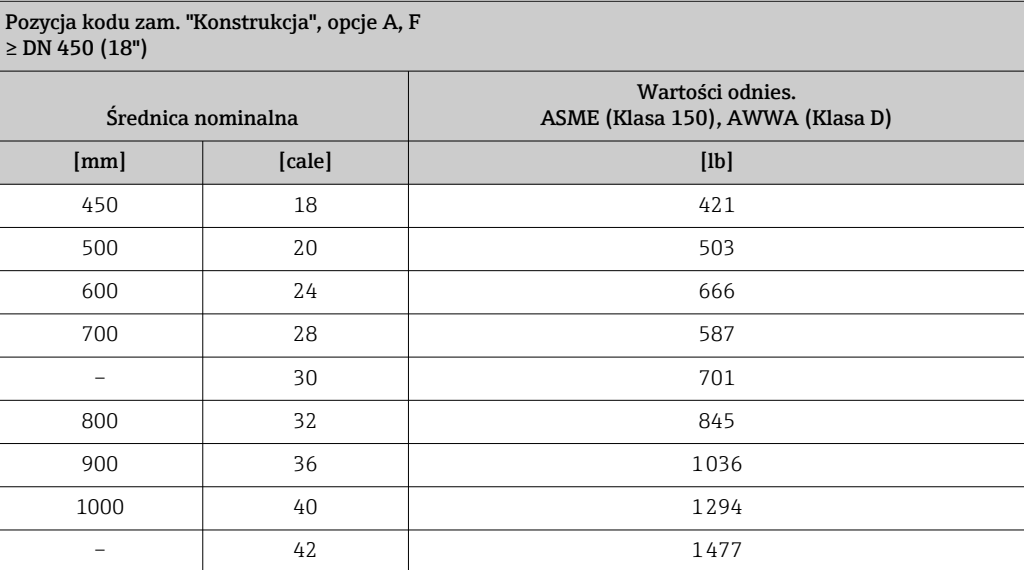

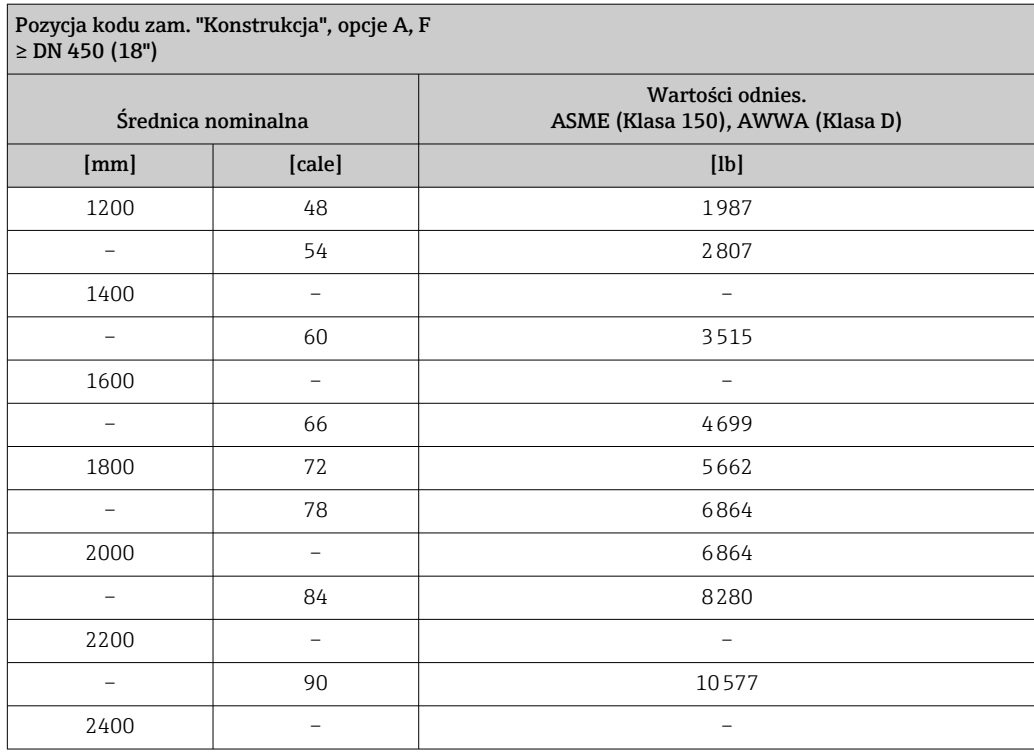

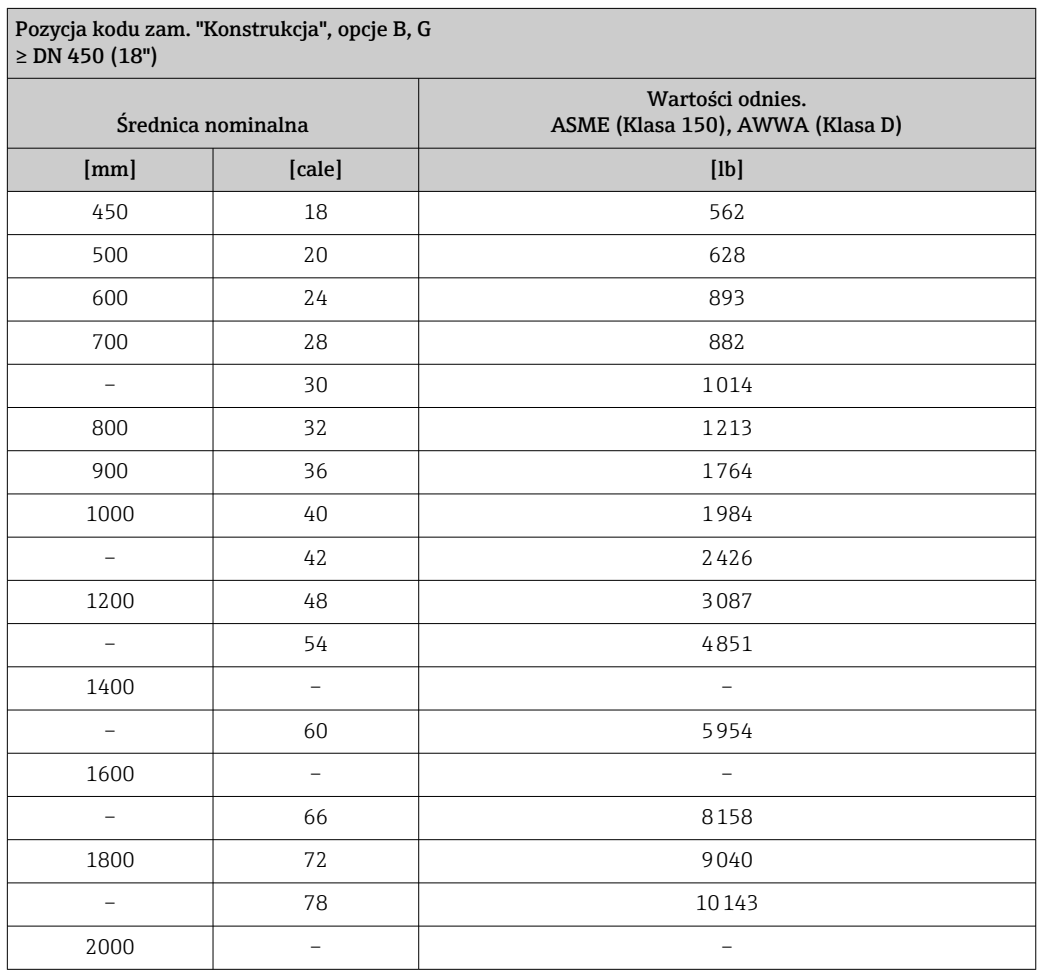

Dane techniczne rur pomiarowych

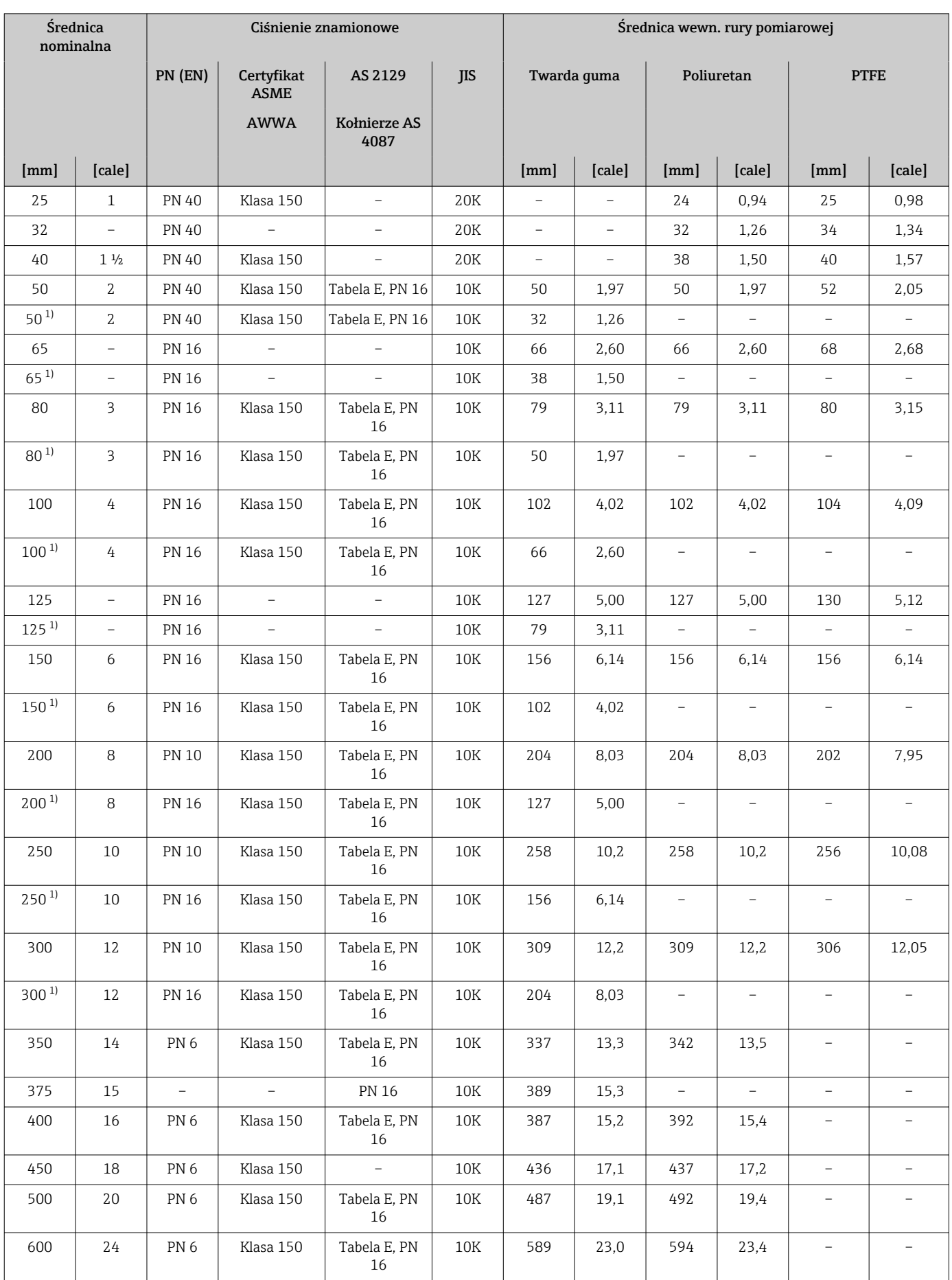

<span id="page-211-0"></span>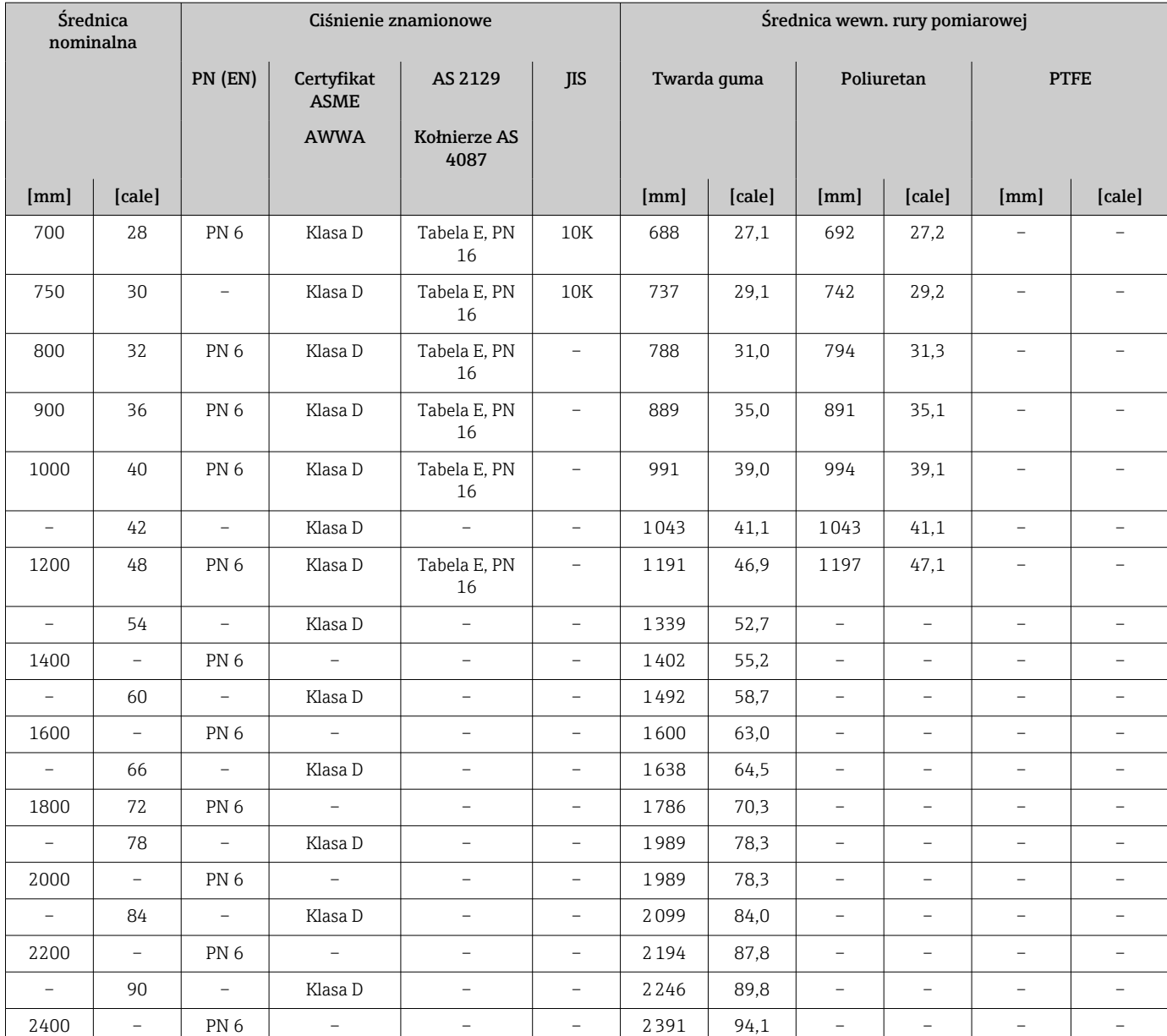

1) Pozycja kodu zam. "Konstrukcja", opcja C

#### Materiały Obudowa przetwornika

*Obudowa Proline 500 – wersja z komunikacją cyfrową*

Pozycja kodu zam. "Obudowa przetwornika":

- Opcja A "Aluminium malowane proszkowo": odlew aluminiowy (AlSi10Mg) lakierowany proszkowo
- Opcja D "Poliwęglan": poliwęglan

*Obudowa przetwornika Proline 500*

Pozycja kodu zam. "Obudowa przetwornika":

- Opcja A "Aluminium malowane proszkowo": odlew aluminiowy (AlSi10Mg) lakierowany proszkowo
- Opcja L "Stal k.o.": Odlew, stal k.o.: staliwo 1.4409 (CF3M), skład podobny do stali k.o. 316L

#### *Materiał wziernika*

Pozycja kodu zam. "Obudowa przetwornika":

- Opcja A "Aluminium malowane proszkowo": szkło
- Opcja D "Poliwęglan": tworzywo sztuczne
- Opcja L "Odlew; stal k.o.": szkło

#### Obudowa przedziału podłączeniowego czujnika

Pozycja kodu zam. "Obudowa złącza modułu elek. czujnika":

- Opcja A "Aluminium malowane proszkowo": odlew aluminiowy (AlSi10Mg) lakierowany proszkowo
- Opcja D "Poliwęglan": poliwęglan
- Opcja L "Odlew, stal k.o": 1.4409 (CF3M) skład podobny do stali k.o. 316L

#### Wprowadzenia przewodów/dławiki kablowe

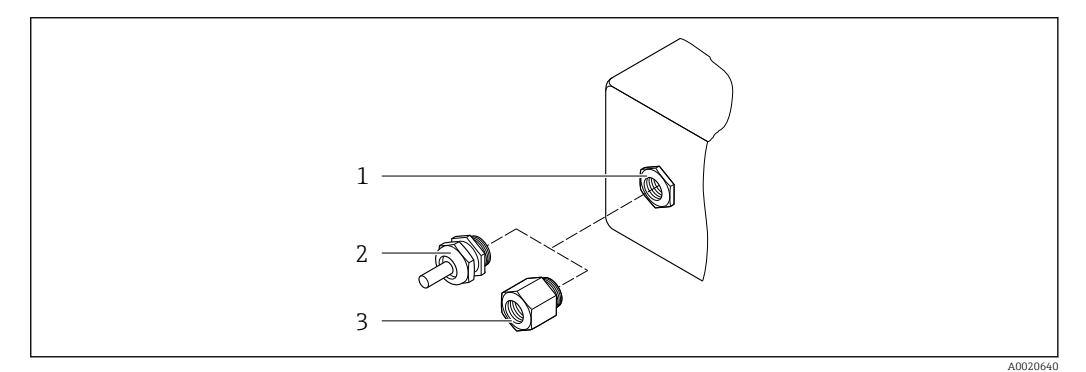

#### *53 Możliwe wprowadzenia przewodów/dławiki kablowe*

- *1 Gwint wewnętrzny M20 × 1.5*
- *2 Dławik kablowy M20 × 1.5*
- *3 Adapter do wprowadzenia przewodu z gwintem wewnętrznym G ½" lub NPT ½"*

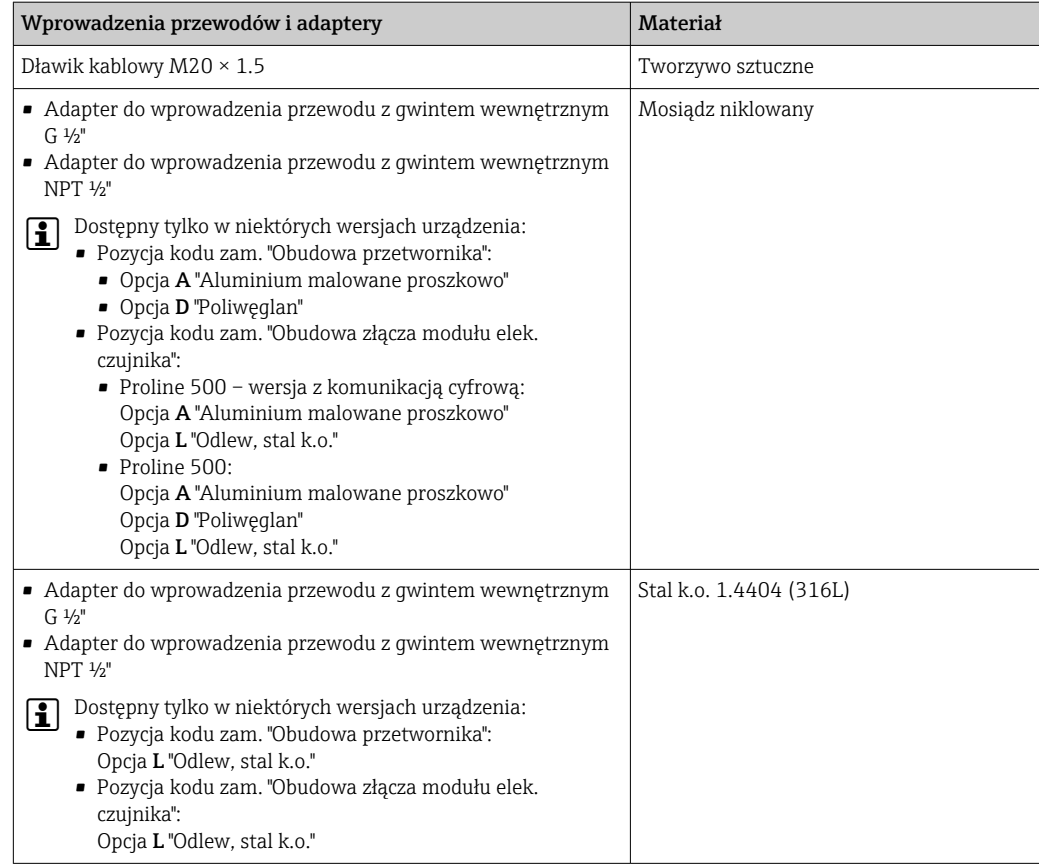

#### Przewód podłączeniowy

Promieniowanie UV może niszczyć zewnętrzny płaszcz przewodu. Należy w możliwie  $| \cdot |$ największym stopniu chronić przewód przed wpływem słońca.

*Przewód połączeniowy czujnik przepływu - przetwornik: Proline 500 – wersja z komunikacją cyfrową*

Przewód z miedzianym ekranem, izolowany PCV

*Przewód połączeniowy: czujnik przepływu - przetwornik: Proline 500*

- Przewód standardowy: przewód z miedzianym ekranem, izolowany PCV
- Przewód wzmocniony: przewód z miedzianym ekranem, izolowany PCV i osłoną z oplotem wzmacniającym z drutu stalowego

#### Obudowa czujnika

- DN 25...300 (1...12")
	- Aluminiowa obudowa z półobejmami, odlew aluminiowy AlSi10Mg malowany proszkowo
	- Obudowa ze stali konstrukcyjnej pokrywanej lakierem ochronnym, konstrukcja spawana
- DN 350...2400 (14...90") Obudowa ze stali konstrukcyjnej pokrywanej lakierem ochronnym, konstrukcja spawana

#### Rury pomiarowe

- DN 25...600 (1...24")
	- Stal k.o.: 1.4301, 1.4306, 304, 304L
- DN 700...2400 (28...90") Stal k.o. 1.4301, 304

<span id="page-214-0"></span>*Wykładzina*

- DN 25...300 (1...12"): PTFE
- DN 25...1200 (1...48"): poliuretan
- DN 50...2400 (2...90"): twarda guma

#### Elektrody

- Stal k.o. 1.4435 (316L)
- Alloy C22, 2.4602 (UNS N06022)
- Tantal

#### Przyłącza procesowe

- W przypadku kołnierzy wykonanych ze stali konstrukcyjnej:
	- DN ≤ 300 (12"): z powłoką ochronną Al/Zn lub pokrywane lakierem ochronnym • DN ≥ 350 (14"): pokrywane lakierem ochronnym
- Wszystkie kołnierze typu "lap-joint" ze stali konstrukcyjnej są dostarczane w stanie galwanizowanym.

*Kołnierze PN-EN 1092-1 (DIN 2501)*

Kołnierz stały

- Stal konstrukcyjna:
	- DN ≤ 300: S235JRG2, S235JR+N, P245GH, A105, E250C
	- DN 350...2400: P245GH, S235JRG2, A105, E250C
- $\blacksquare$  Stal k.o.:
	- DN ≤ 300: 1.4404, 1.4571, F316L
	- DN 350...600: 1.4571, F316L, 1.4404
	- DN 700...1000: 1.4404, F316L

Kołnierz luźny

- Stal konstrukcyjna, DN ≤ 300: S235JRG2, A105, E250C
- Stal k.o. DN ≤ 300: 1.4306,1.4404, 1.4571, F316L

Kołnierz luźny typu "lap-joint", wytłaczany

- Stal konstrukcyjna DN ≤ 300: S235JRG2, odpowiednik S235JR+AR lub 1.0038
- Stal k.o. DN ≤ 300: 1.4301, odpowiednik 304

#### *wg ASME B16.5*

Kołnierz stały, kołnierz luźny typu "lap joint"

- Stal konstrukcyjna: A105
- Stal k.o.: F316L

*wg JIS B2220*

- Stal konstrukcyjna: A105, A350 LF2
- Stal k.o.: F316L

*Kołnierze AWWA C207*

Stal konstrukcyjna: A105, P265GH, A181 Klasa 70, E250C, S275JR

*AS 2129*

Stal konstrukcyjna: A105, E250C, P235GH, P265GH, S235JRG2

*Kołnierze AS 4087*

Stal konstrukcyjna: A105, P265GH, S275JR

#### Uszczelki

Wg PN-EN 1514-1, typ IBC

### Akcesoria

*Pokrywa ochronna*

Stal k.o. 1.4404 (316L)

*Zewnętrzna antena WLAN*

- Antena: tworzywo ASA (akrylonitryl-styren-ester akrylowy) i mosiądz niklowany
- Adapter: stal k.o. i mosiądz niklowany
- Przewód: polietylen
- Wtyk: mosiądz niklowany
- Wspornik kątowy: stal k.o.

*Pierścienie uziemiające*

- Stal k.o. 1.4435 (316L)
- Alloy C22, 2.4602 (UNS N06022)
- Tantal

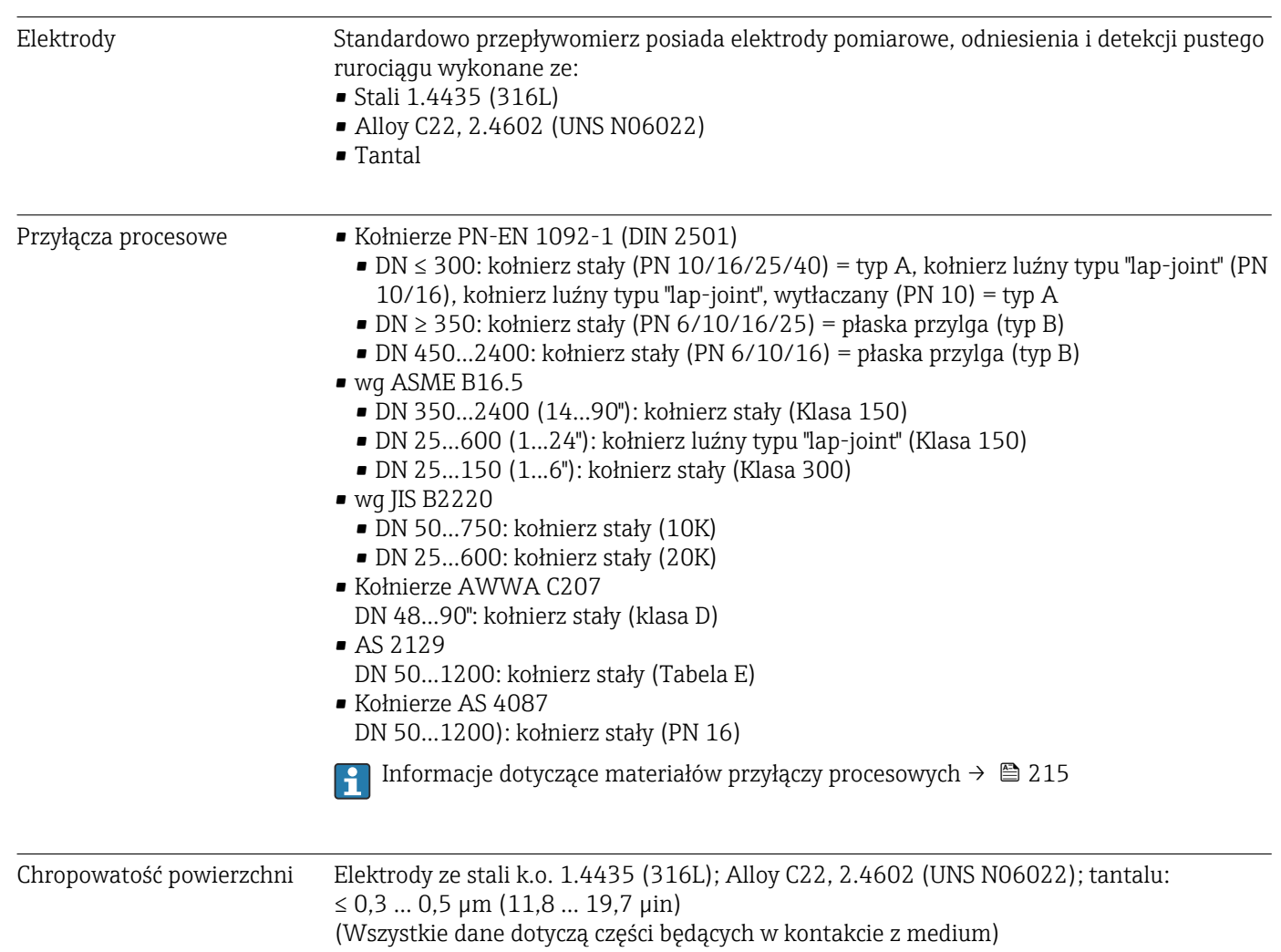
### 16.11 Interfejs użytkownika

<span id="page-216-0"></span>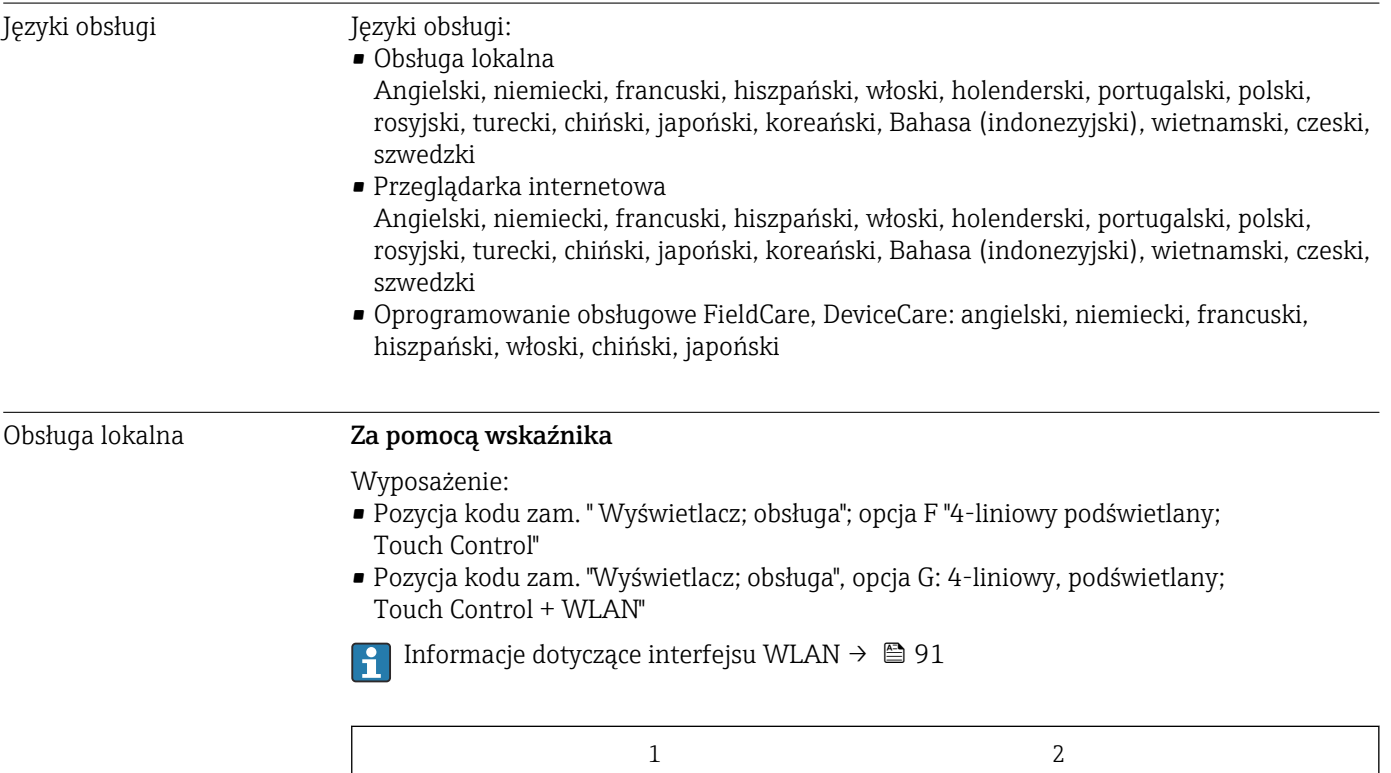

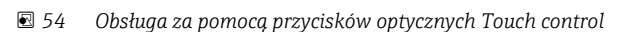

医全盘盘

**DOC** 

- *1 Proline 500 wersja z komunikacją cyfrową*
- *2 Proline 500*

*Wyświetlacz i elementy obsługi*

- 4-liniowy, podświetlany wyświetlacz graficzny
- Białe podświetlenie tła; zmienia się na czerwone w przypadku błędu

ō

IH

- Możliwość indywidualnej konfiguracji formatu wyświetlania wartości mierzonych i statusu przyrządu
- Dopuszczalna temperatura otoczenia dla wskaźnika: –20 … +60 °C (–4 … +140 °F) W temperaturach przekraczających dopuszczalne wartości czytelność wskazań na wskaźniku przyrządu może być obniżona.

#### *Przyciski obsługi*

- Obsługa zewnętrzna bez konieczności otwierania obudowy za pomocą przycisków "touch control" (3 przyciski optyczne):  $\boxplus$ ,  $\boxminus$ ,  $\boxminus$
- Możliwość obsługi lokalnej również w strefach zagrożonych wybuchem

A0028232

<span id="page-217-0"></span>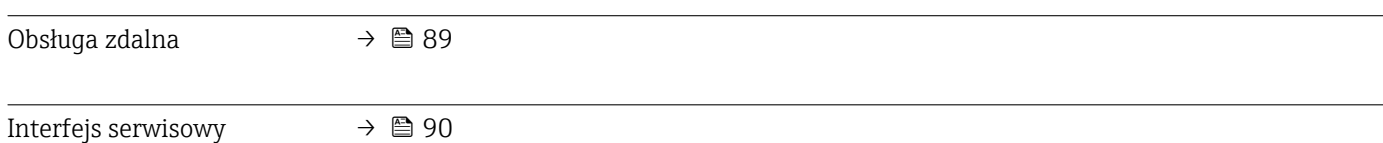

#### Obsługiwane oprogramowanie

narzędziowe

Lokalny lub zdalny dostęp do przyrządu jest możliwy za pomocą różnych programów obsługowych. W zależności od użytego oprogramowania obsługowego, możliwy jest dostęp z różnych stacji operatorskich, za pośrednictwem różnych interfejsów komunikacyjnych.

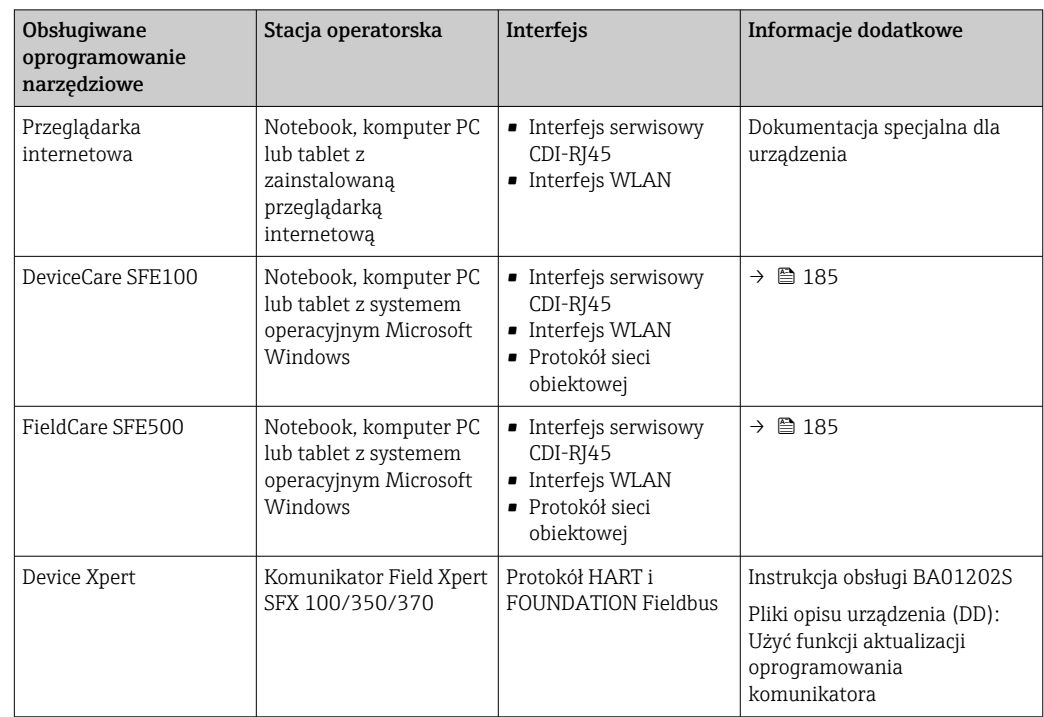

Do obsługi przepływomierza może być użyte inne oprogramowanie obsługowe oparte na standardzie FDT, z zainstalowanym sterownikiem DTM/iDTM lub plikiem opisu urządzenia DD/EDD. Oprogramowanie to jest oferowane przez kilku producentów. Przyrząd może być obsługiwany za pomoc następującego oprogramowania obsługowego:

- FactoryTalk AssetCentre (FTAC) produkcji Rockwell Automation → www.rockwellautomation.com
- Process Device Manager (PDM) produkcji Siemens → www.siemens.com
- Asset Management Solutions (AMS) produkcji Emerson → www.emersonprocess.com
- Komunikator FieldCommunicator 375/475 produkcji Emerson → www.emersonprocess.com
- Field Device Manager (FDM) produkcji Honeywell → www.honeywellprocess.com
- FieldMate produkcji Yokogawa → www.yokogawa.com
- PACTWare → www.pactware.com

Odpowiednie pliki opisu urządzenia są dostępne na stronie pod adresem: www.endress.com → Do pobrania

#### Serwer WWW

Zintegrowany serwer WWW umożliwia obsługę i konfigurację urządzenia poprzez przeglądarkę internetową i interfejs serwisowy (CDI-RJ45) lub interfejs WLAN. Struktura menu obsługi jest identyczna jak w przypadku obsługi za pomocą przycisków. Oprócz wartości mierzonych wyświetlane są również informacje o statusie urządzenia,

umożliwiające użytkownikowi sprawdzenie statusu przepływomierza. Możliwe jest również zarządzanie danymi urządzenia oraz konfiguracja parametrów sieci.

<span id="page-218-0"></span>W celu obsługi poprzez interfejs WLAN niezbędne jest urządzenie posiadające interfejs WLAN (zamawiane opcjonalnie): pozycja kodu zam. "Wyświetlacz; obsługa", opcja G "4 liniowy, podświetlany wyświetlacz graficzny; przyciski touch control + WLAN". Urządzenie to pełni funkcję punktu dostępowego i umożliwia komunikację za pomocą komputera lub komunikatora ręcznego. *Obsługiwane funkcje* Wymiana danych pomiędzy stacją operatorską (np. notebookiem) a urządzeniem: • Odczyt danych konfiguracyjnych z urządzenia (w formacie XML, tworzenie kopii zapasowej ustawień konfiguracyjnych) • Zapis danych konfiguracyjnych w urządzeniu (w formacie XML, przywrócenie ustawień konfiguracyjnych) • Eksport rejestru zdarzeń (plik .csv) • Eksport ustawień parametrów (plik .csv lub PDF, dokumentacja konfiguracji punktu pomiarowego) • Eksport rejestru weryfikacji Heartbeat (plik PDF, opcja dostępna tylko w wersji z pakietem aplikacji "Weryfikacja Heartbeat") • Zapis firmware w pamięci typu Flash, np. celem późniejszej aktualizacji • Pobieranie sterownika w celu integracji z systemem automatyki • Wizualizacja maks. 1000 zapisanych wartości mierzonych (dostępne wyłącznie z zainstalowanym pakietem aplikacji Rozszerzony HistoROM  $\rightarrow \Box$  222) Dokumentacja specjalna dotycząca serwera WWW →  $\triangleq$  224  $\sqrt{1}$ Zarządzanie danymi w Przyrząd posiada pamięć HistoROM służącą do zarządzania danymi. Zarządzanie danymi w pamięci HistoROM pamięci HistoROM obejmuje zapis oraz import/ eksport głównych parametrów przyrządu oraz procesu, co pozwala na zwiększenie niezawodności, bezpieczeństwa i wydajności

obsługi i serwisu przyrządu.

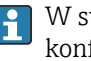

W stanie dostawy kopia zapasowa ustawień fabrycznych parametrów konfiguracyjnych jest zapisana w pamięci przyrządu. Można ją zastąpić zaktualizowanym rekordem danych, np. po uruchomieniu punktu pomiarowego.

#### Dodatkowe informacje dotyczące koncepcji zapisu danych

*Istnieje kilka rodzajów pamięci danych, w których zapisywane i wykorzystywane są parametry urządzenia:*

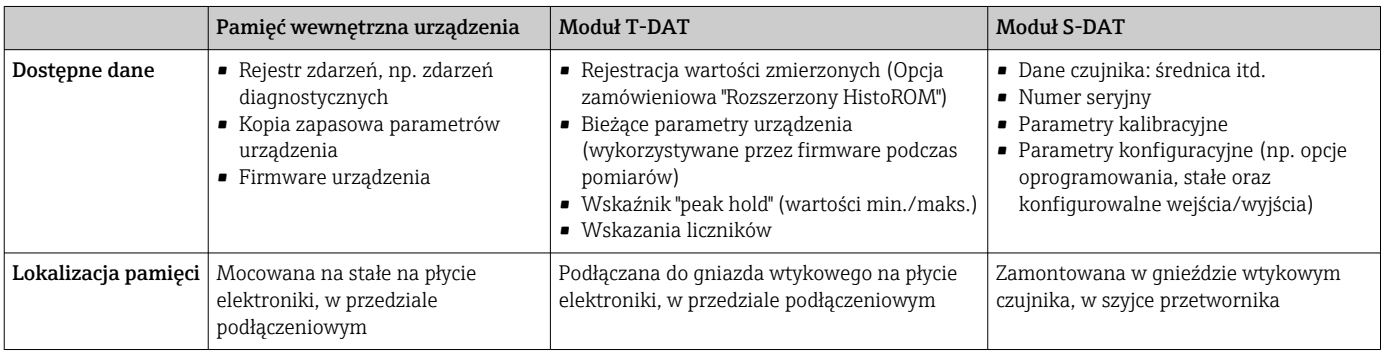

#### <span id="page-219-0"></span>Wykonywanie kopii ustawień

#### Automatyczne

- Najważniejsze parametry przyrządu (czujnika i przetwornika) są automatycznie zapisywane w modułach DAT
- Po wymianie przetwornika lub czujnika pomiarowego: zamontowanie modułu T-DAT zawierającego poprzednie parametry przyrządu powoduje, że nowy przyrząd jest natychmiast gotów do pracy
- Po wymianie czujnika: poprzednie parametry przyrządu są przenoszone z modułu S-DAT do przetwornika i przyrząd jest natychmiast gotów do pracy
- Po wymianie modułu elektroniki (np. modułu wejść/wyjść): oprogramowanie modułu jest porównywane z aktualnym oprogramowaniem zainstalowanym w przyrządzie. W razie potrzeby instalowana jest nowsza (upgrade) lub starsza (downgrade) wersja oprogramowania modułu. Moduł elektroniki jest natychmiast gotowy do użycia i nie ma żadnych problemów z kompatybilnością.

#### Ręczne

Parametry dodatkowe (kompletne ustawienia parametrów) w pamięci wewnętrznej HistoROM dla:

- Funkcji archiwizacji danych Kopia zapasowa i odtworzenie konfiguracji przyrządu w pamięci wewnętrznej HistoROM
- Funkcji porównywania danych Porównanie bieżącej konfiguracji przyrządu z konfiguracją zapisaną w pamięci wewnętrznej HistoROM

#### Transfer danych

#### Ręczne

Transfer konfiguracji urządzenia do innego urządzenia z wykorzystaniem funkcji eksportu danego oprogramowania obsługowego, np. FieldCare, DeviceCare lub serwera WWW: celem wykonania duplikatu konfiguracji lub zapisu w archiwum (np. jako kopii zapasowej)

#### Lista zdarzeń

#### Automatycznie

- Wyświetlanie listy maks. 20 komunikatów o zdarzeniach w porządku chronologicznym
- Po zainstalowaniu pakietu aplikacji rozszerzony HistoROM (opcja), istnieje możliwość wyświetlenia listy maks. 100 komunikatów o zdarzeniach wraz ze znacznikiem czasu, komunikatem tekstowym i możliwymi działaniami diagnostycznymi
- Listę zdarzeń można eksportować i wyświetlać z wykorzystaniem rożnych interfejsów i oprogramowania obsługowego, np. DeviceCare, FieldCare lub serwera WWW

#### Archiwizacja danych

#### Ręcznie

Jeśli pakiet aplikacji Rozszerzony HistoROM (opcja) jest zainstalowany:

- Można rejestrować maks. 1000 wartości zmierzonych z 1 do 4 kanałów pomiarowych
- Użytkownik może konfigurować interwał zapisu danych
- Można rejestrować maks. 250 wartości zmierzonych dla każdego spośród 4 kanałów pomiarowych
- Eksport zarejestrowanych wartości mierzonych z wykorzystaniem rożnych interfejsów i oprogramowania obsługowego. FieldCare, DeviceCare lub serwera WWW

### 16.12 Certyfikaty i dopuszczenia

Aktualnie dostępne certyfikaty i dopuszczenia można sprawdzać na bieżąco w H konfiguratorze produktu.

<span id="page-220-0"></span>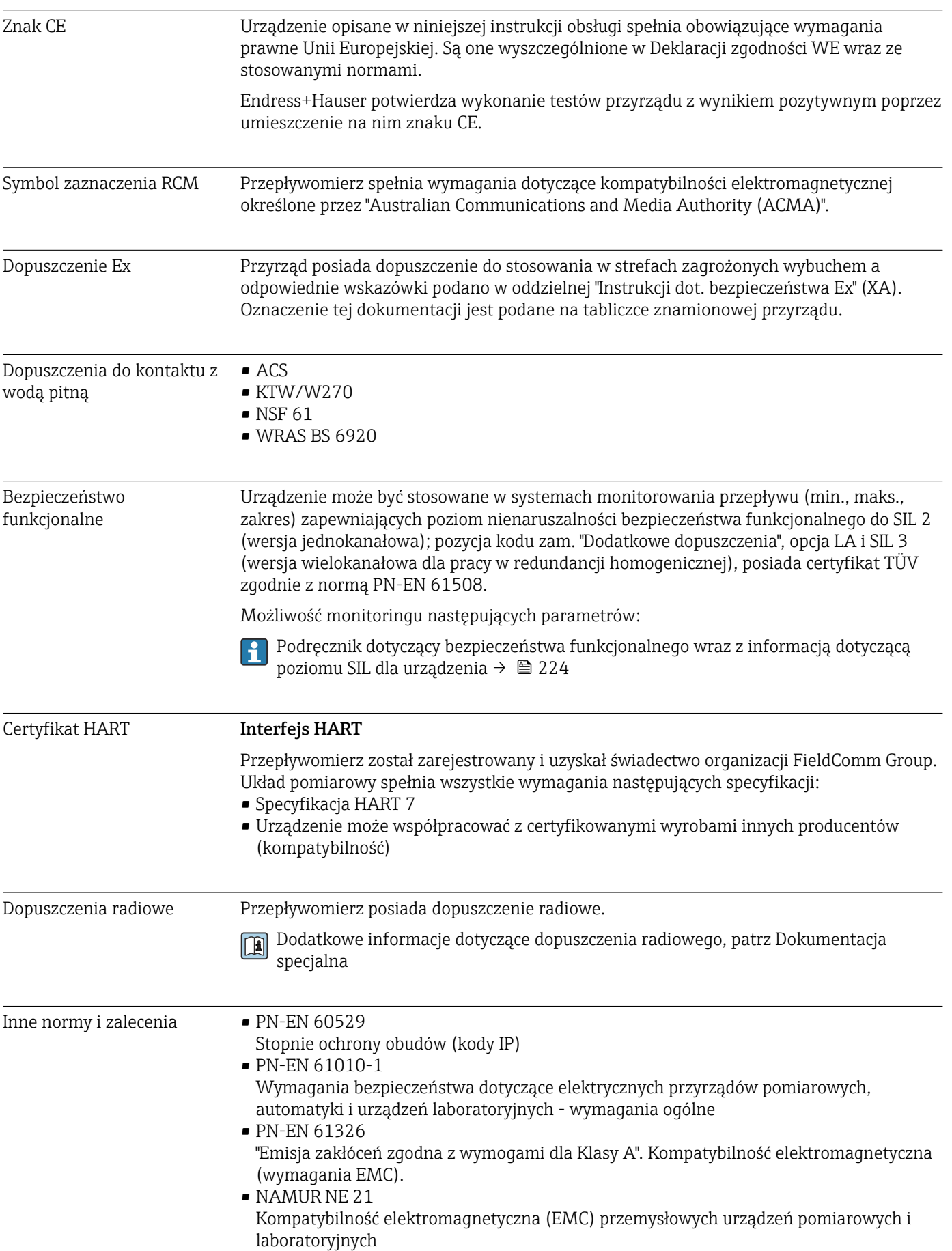

<span id="page-221-0"></span>• NAMUR NE 32

Przechowywanie danych na wypadek zaniku zasilania w urządzenia obiektowych, kontrolno-pomiarowych i mikroprocesorach

• NAMUR NE 43

Standaryzacja poziomu wyjściowych sygnałów analogowych przetworników cyfrowych w przypadku usterki.

- NAMUR NE 53 Standaryzacja oprogramowania urządzeń obiektowych i cyfrowych przetworników sygnałów pomiarowych
- NAMUR NE 105 Specyfikacje dla integracji urządzeń obiektowych z oprogramowaniem obsługowym dla urządzeń obiektowych
- NAMUR NE 107

Autodiagnostyka urządzeń obiektowych

• NAMUR NE 131

Wymagania dla urządzeń obiektowych w standardowych aplikacjach

## 16.13 Pakiety aplikacji

Dostępnych jest szereg pakietów aplikacji rozszerzających funkcjonalność przyrządu. Pakiety te mogą być niezbędne do zwiększenia bezpieczeństwa funkcjonalnego lub wymagań specyficznych dla danej aplikacji.

Można je zamówić bezpośrednio w Endress+Hauser. Szczegółowe informacje oraz kody zamówieniowe można uzyskać w Biurze Handlowym Endress+Hauser lub w na stronie produktowej serwisu Endress+Hauser pod adresem: [www.pl.endress.com.](http://www.endress.com)

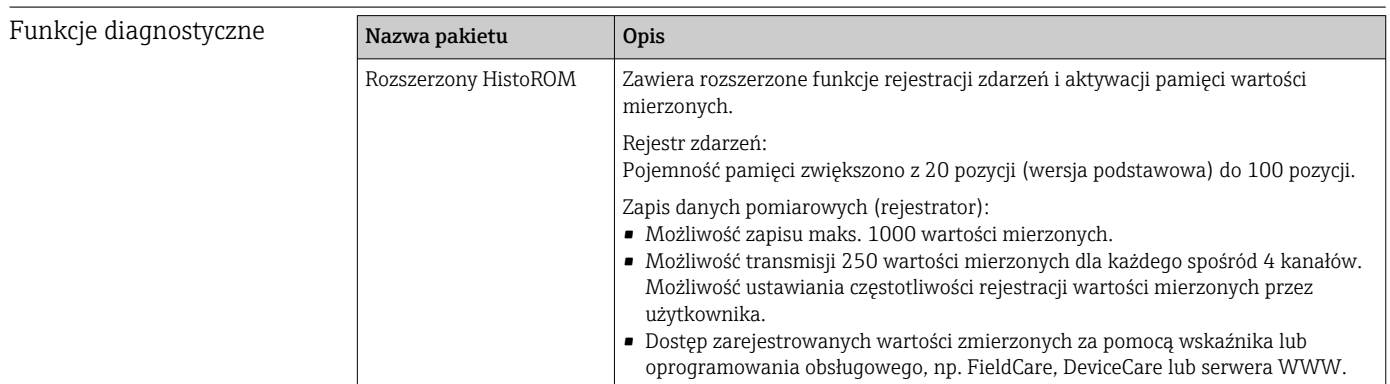

<span id="page-222-0"></span>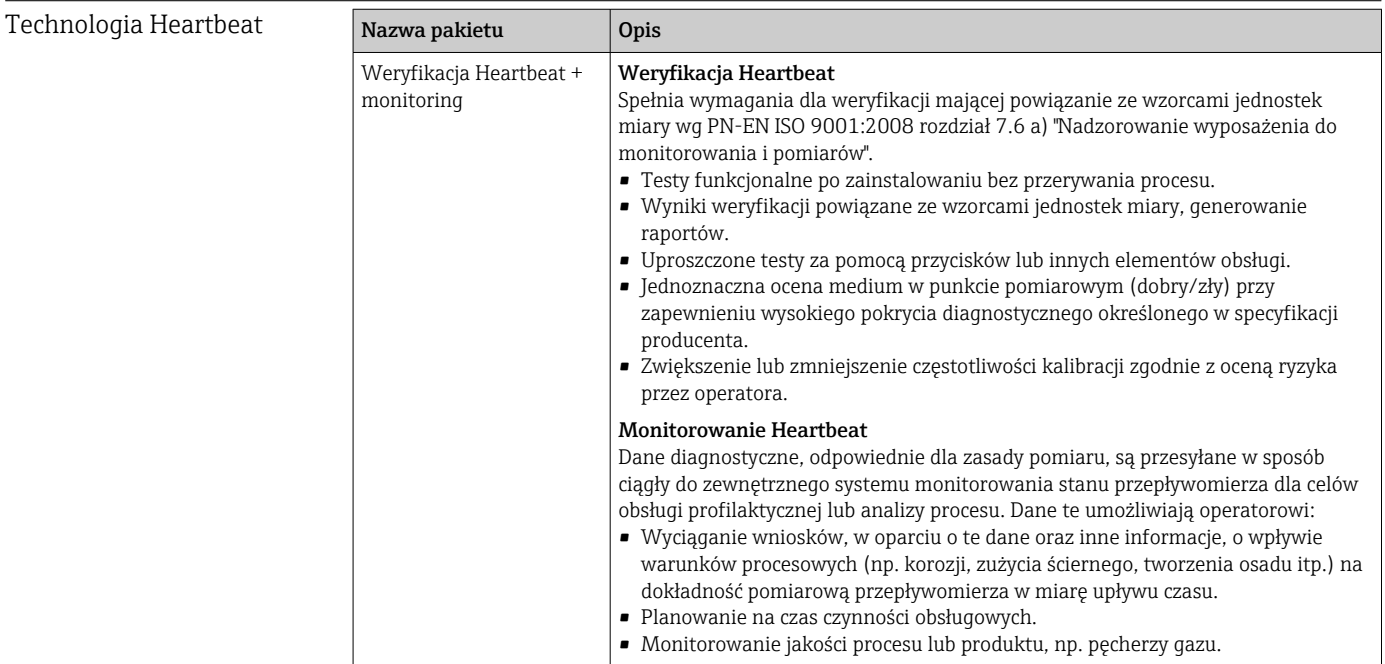

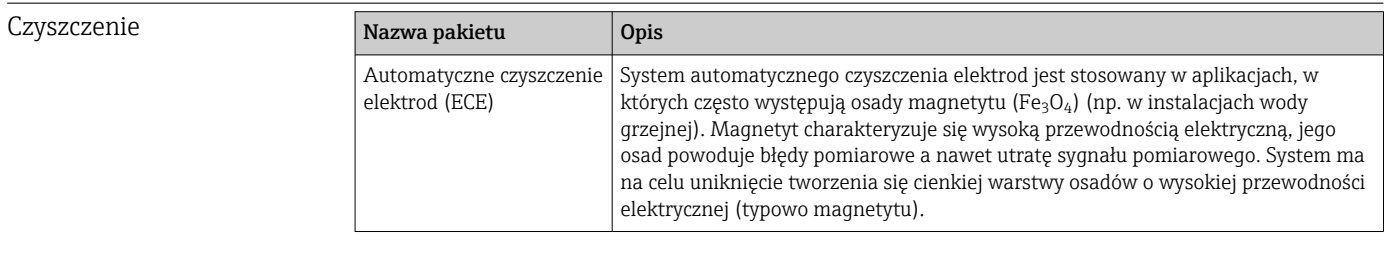

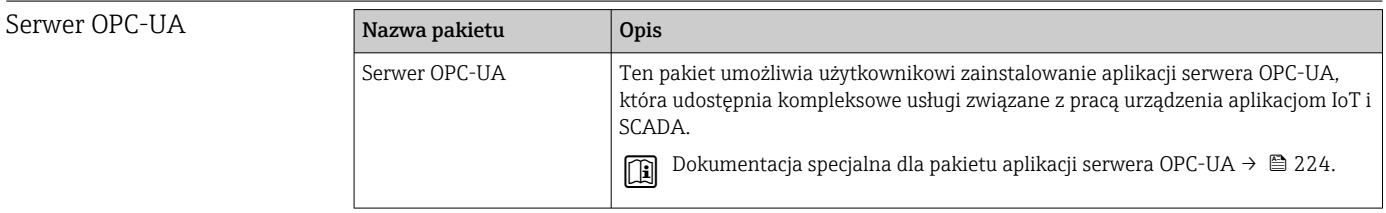

### 16.14 Akcesoria

Przegląd akcesoriów możliwych do zamówienia [→ 183](#page-182-0)

### 16.15 Dokumentacja uzupełniająca

Wykaz dostępnej dokumentacji technicznej, patrz:

- *W@M Device Viewer* ([www.endress.com/deviceviewer\)](https://www.endress.com/deviceviewer): należy wprowadzić numer seryjny podany na tabliczce znamionowej
- Aplikacja *Endress+Hauser Operations App*: należy wprowadzić numer seryjny podany na tabliczce znamionowej lub zeskanować kod QR z tabliczki znamionowej

#### <span id="page-223-0"></span>Dokumentacja standardowa Skrócona instrukcja obsługi

*Skrócone instrukcje obsługi czujnika przepływu*

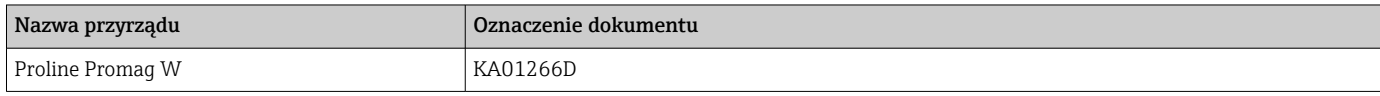

#### *Skrócone instrukcje obsługi przetwornika*

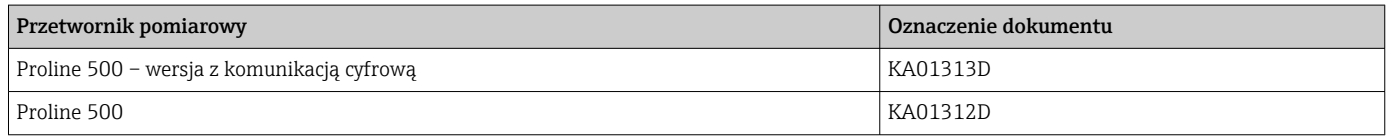

#### Karta katalogowa

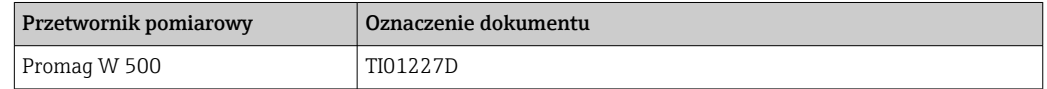

#### Parametry urządzenia (GP)

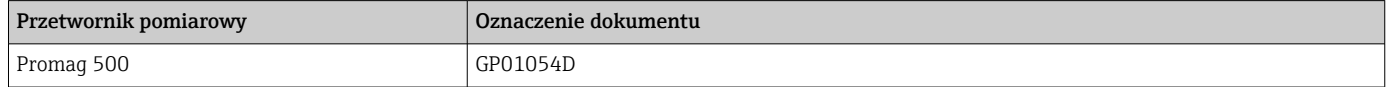

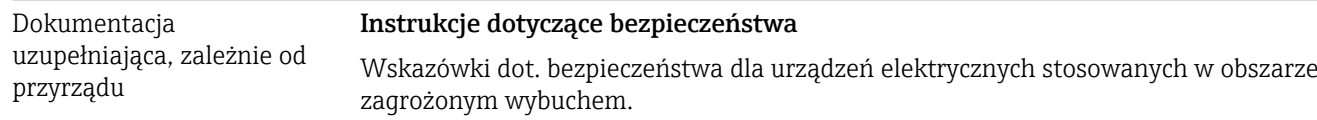

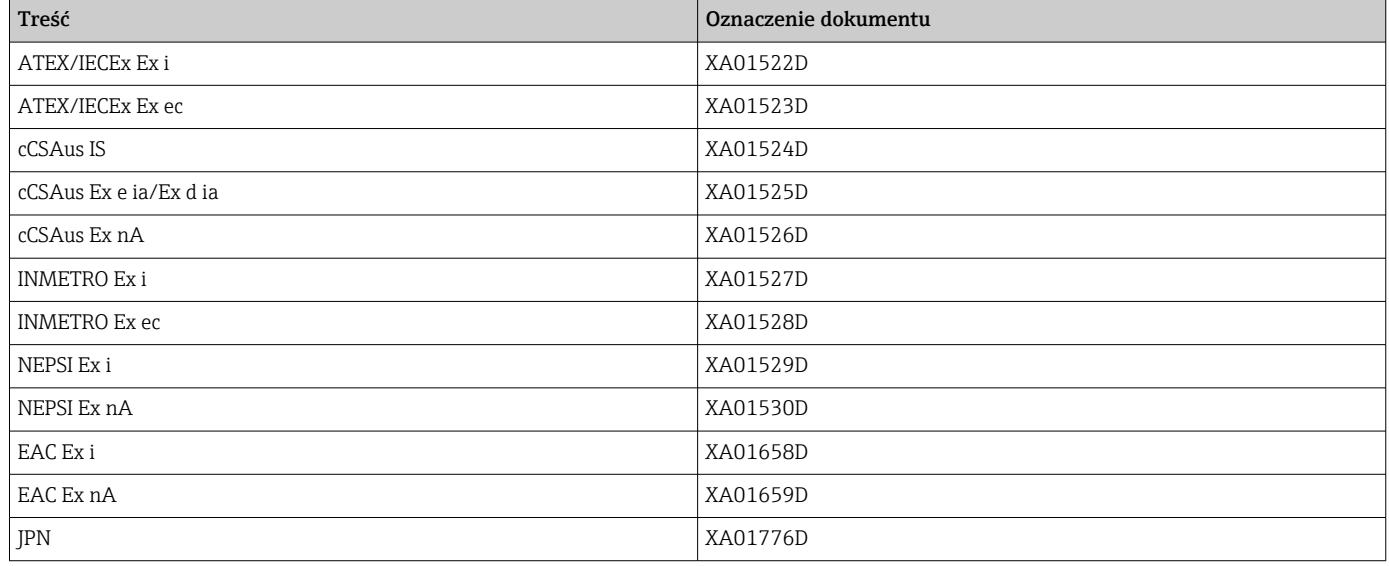

#### Dokumentacja specjalna

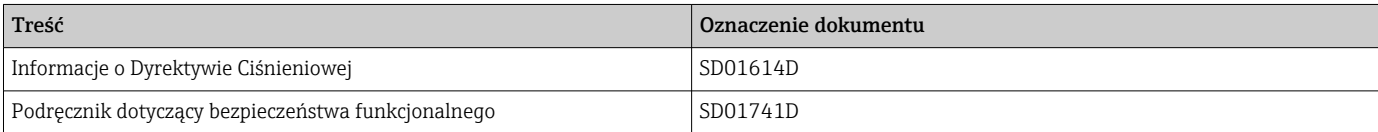

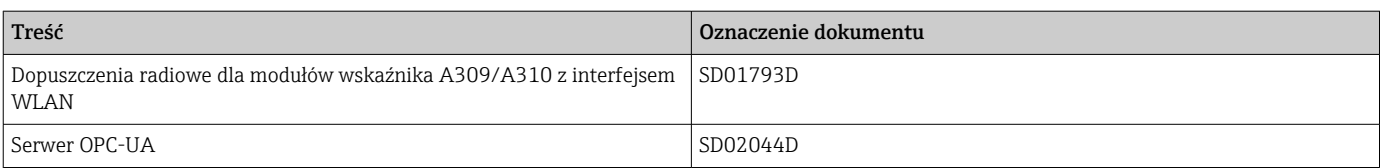

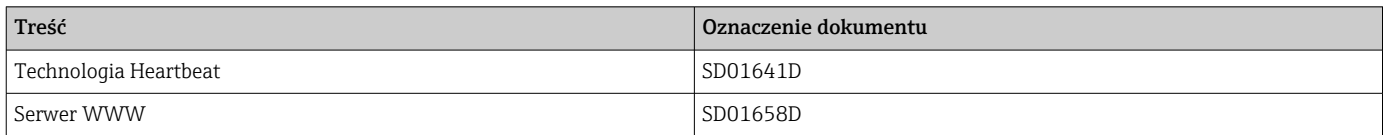

#### Zalecenia montażowe (EA)

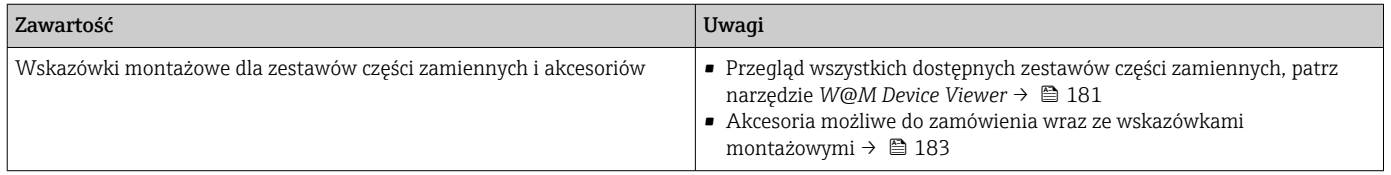

# Spis haseł

### A

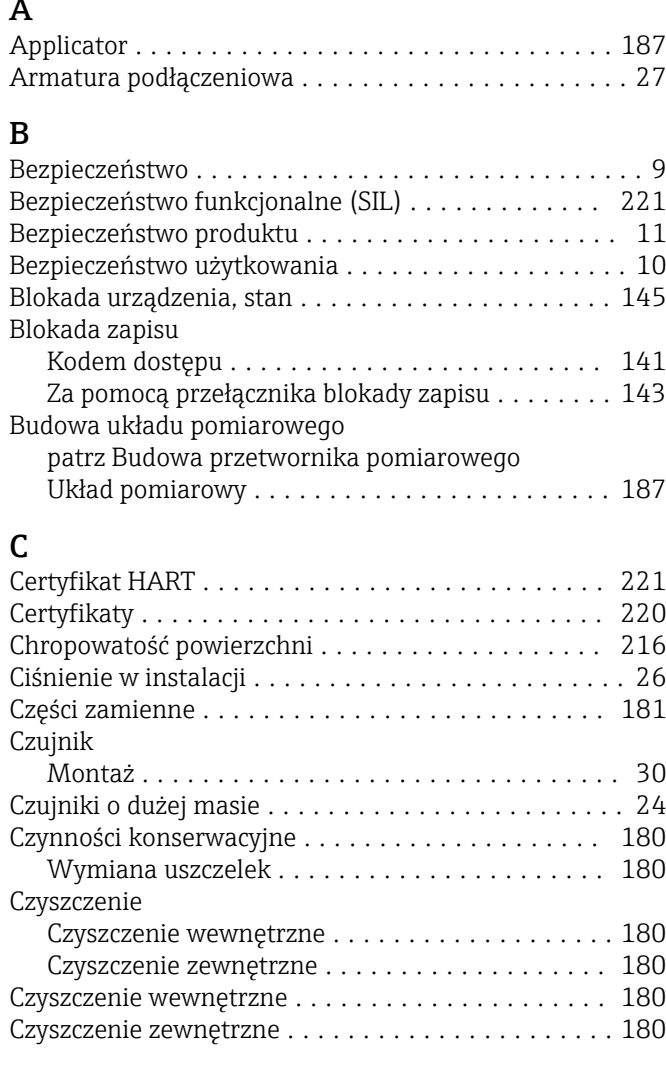

### D

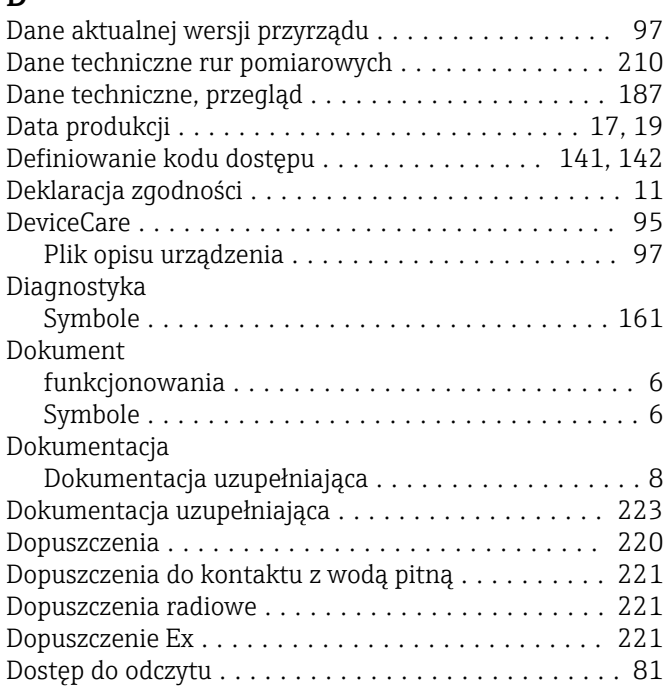

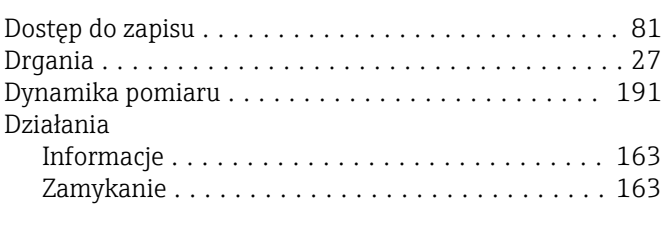

# E

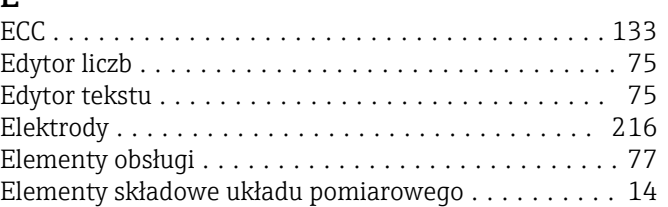

### F

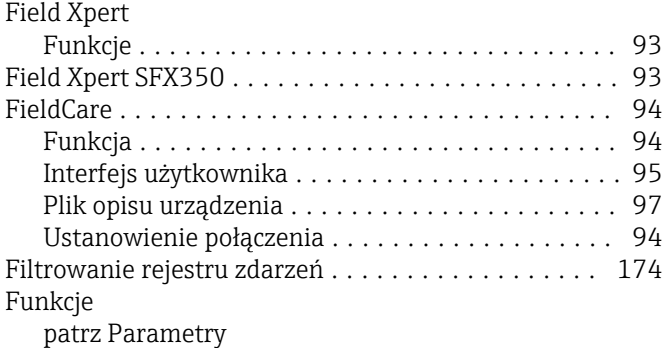

### G

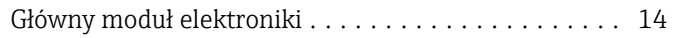

### H

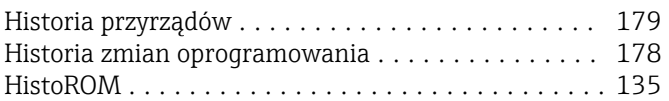

# I

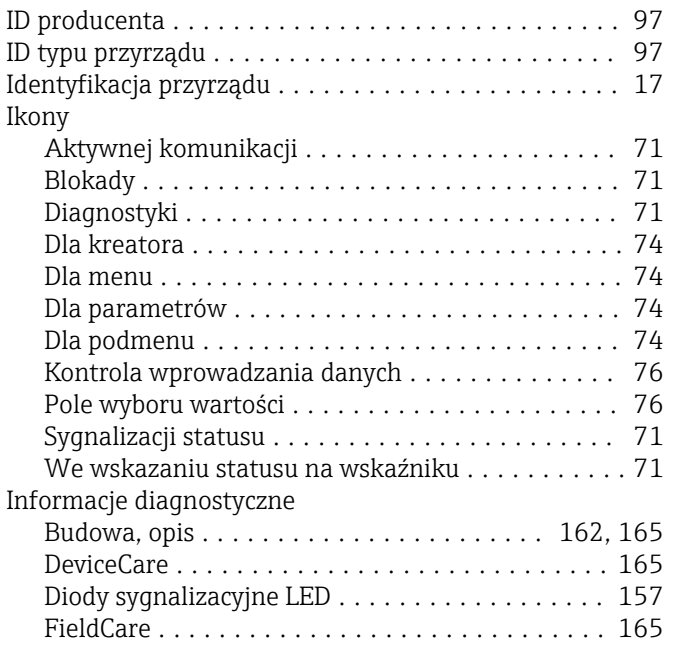

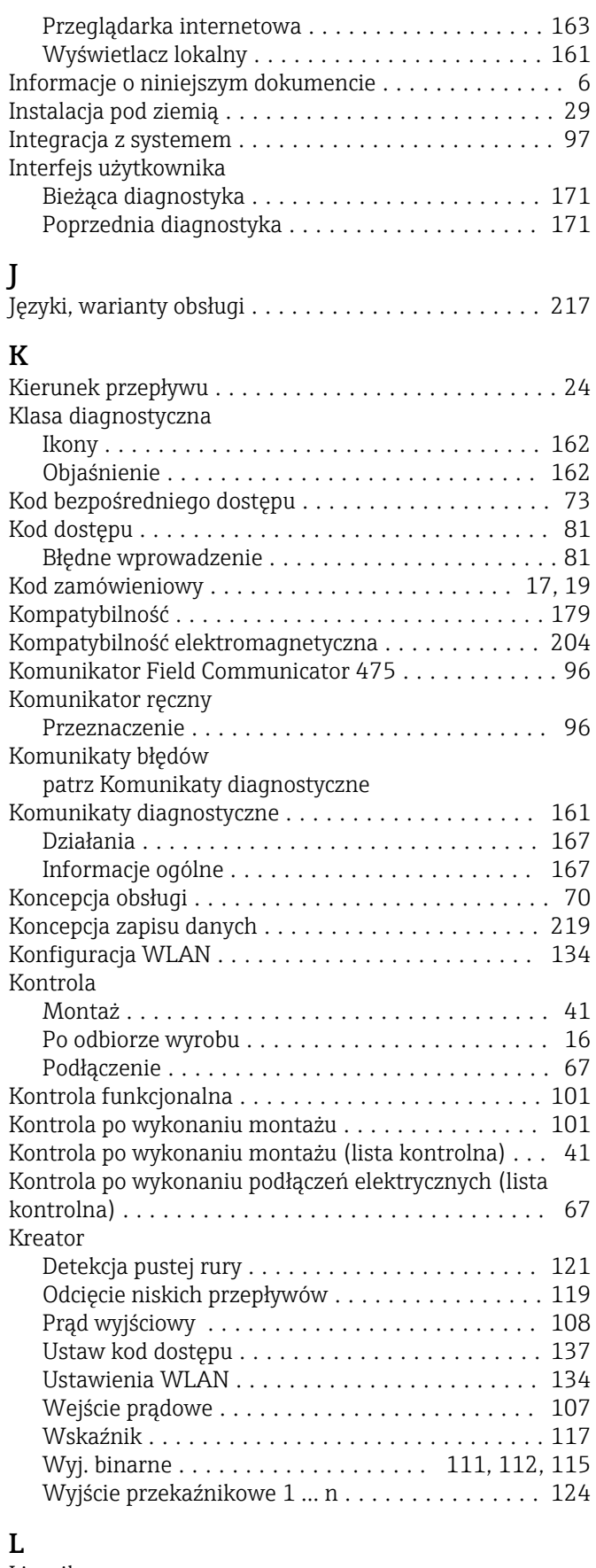

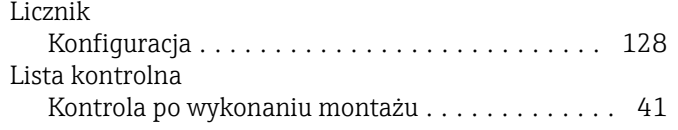

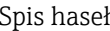

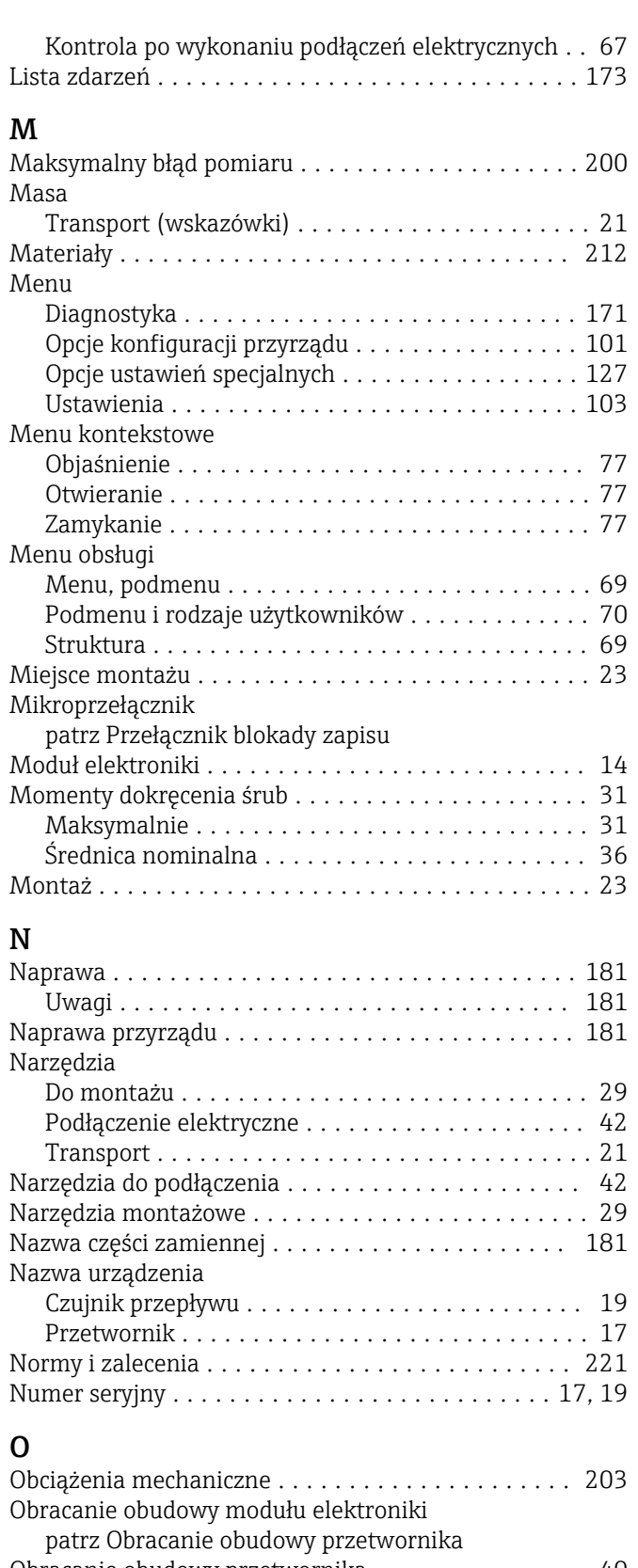

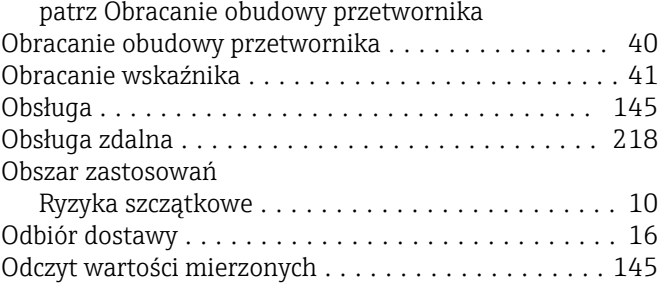

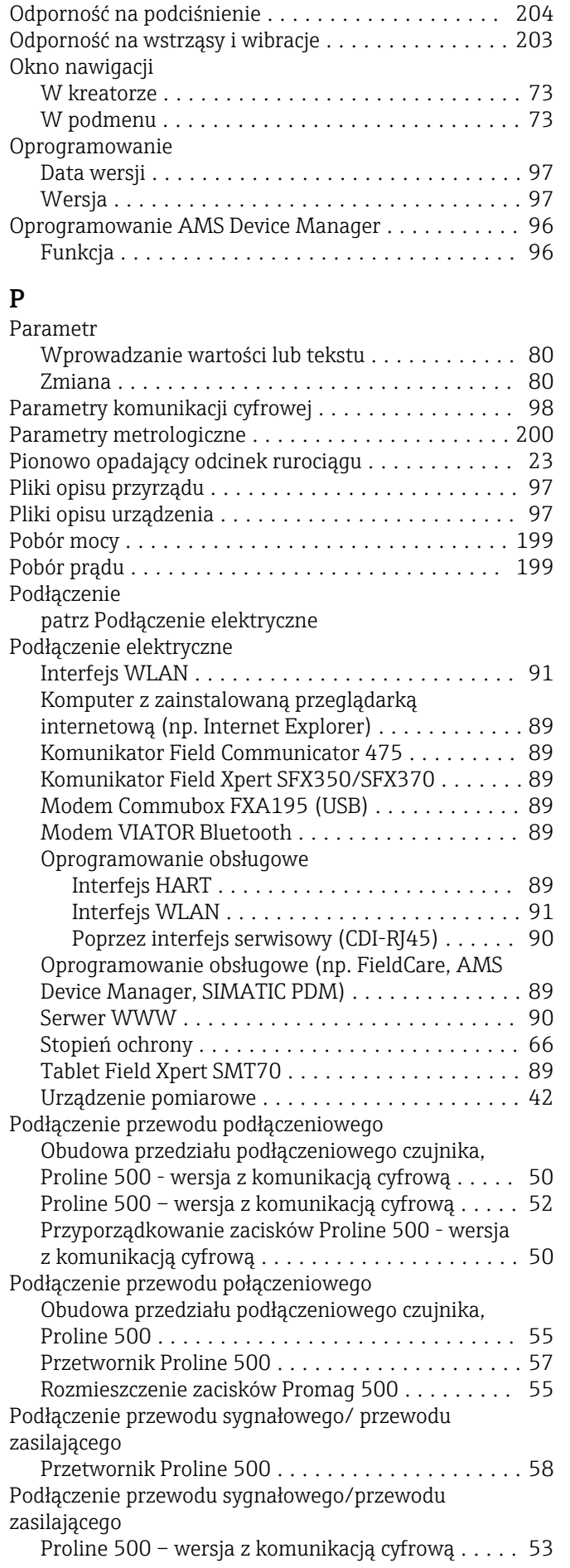

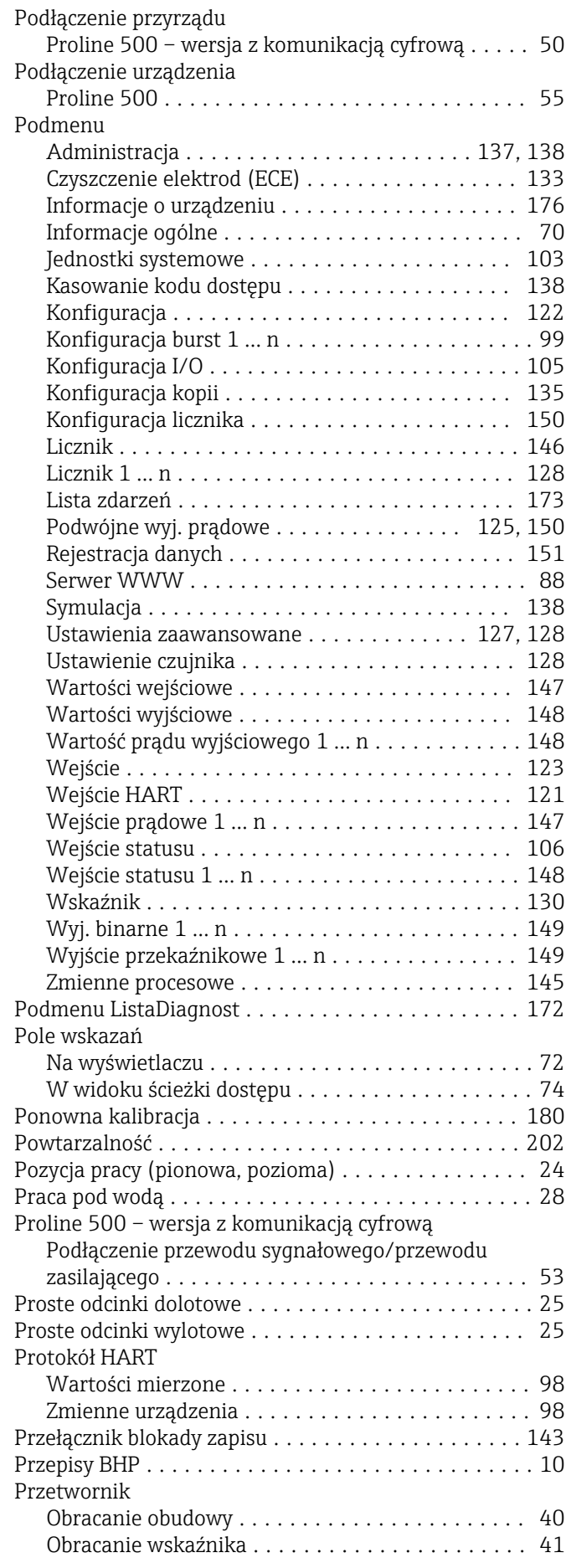

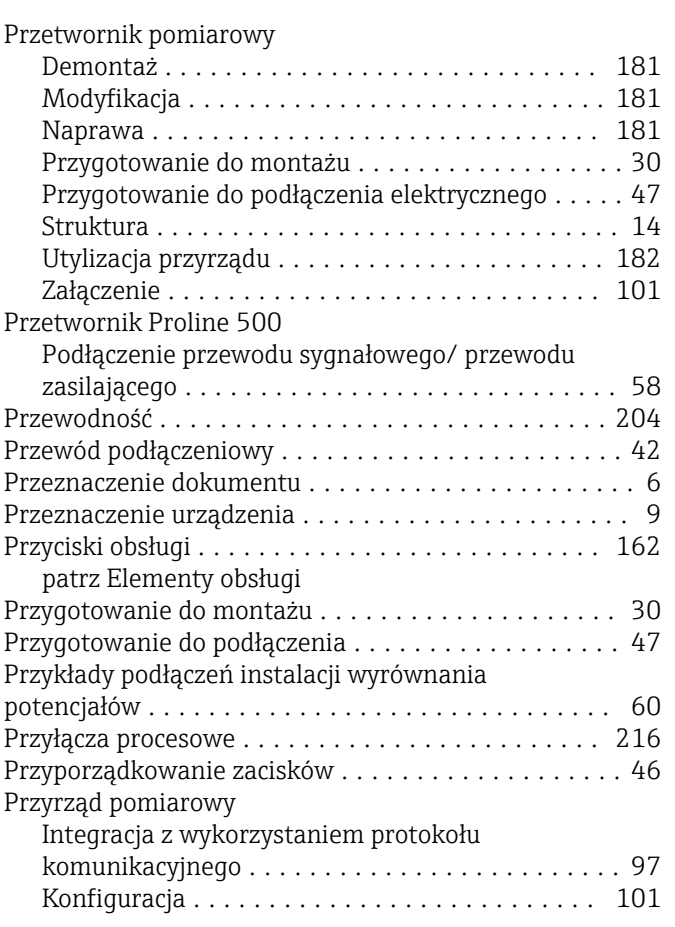

### R

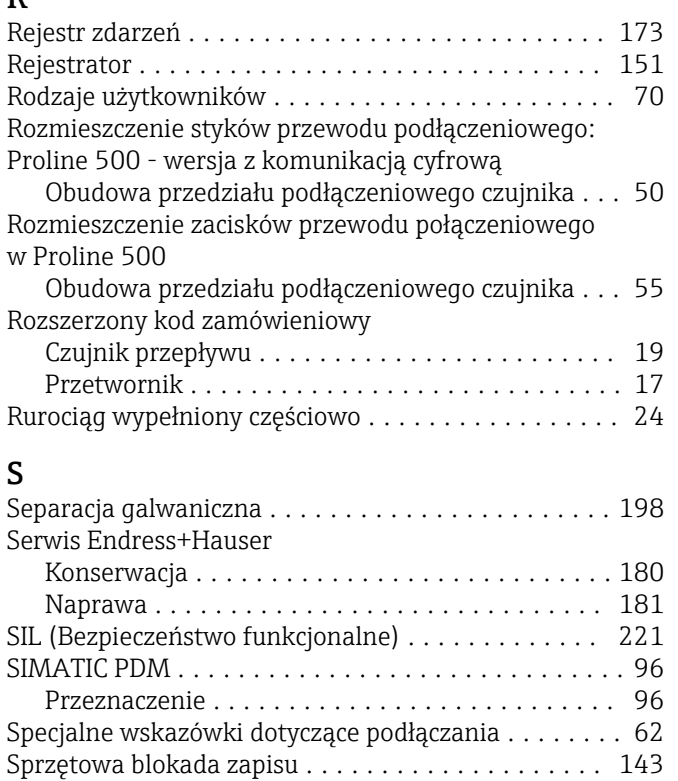

Stopień ochrony ........................ [66,](#page-65-0) [202](#page-201-0) Strata ciśnienia ............................ [205](#page-204-0)

Menu obsługi ............................ [69](#page-68-0) Przetwornik pomiarowy ....................... [14](#page-13-0)

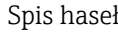

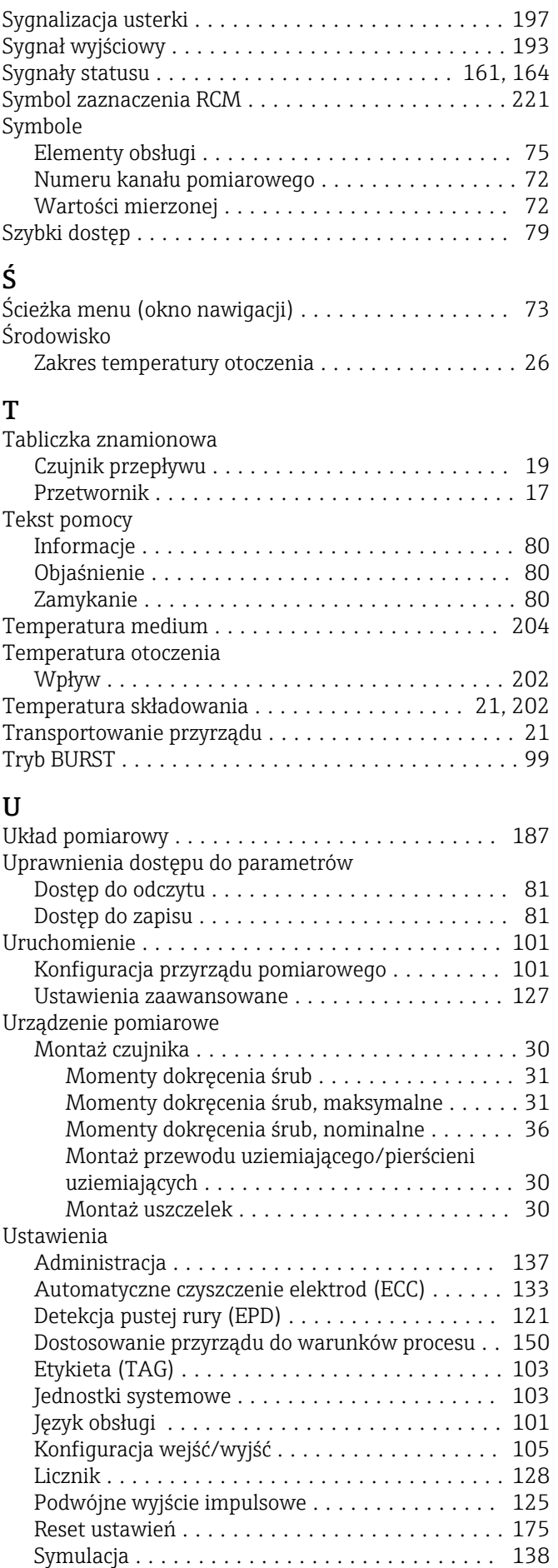

Struktura

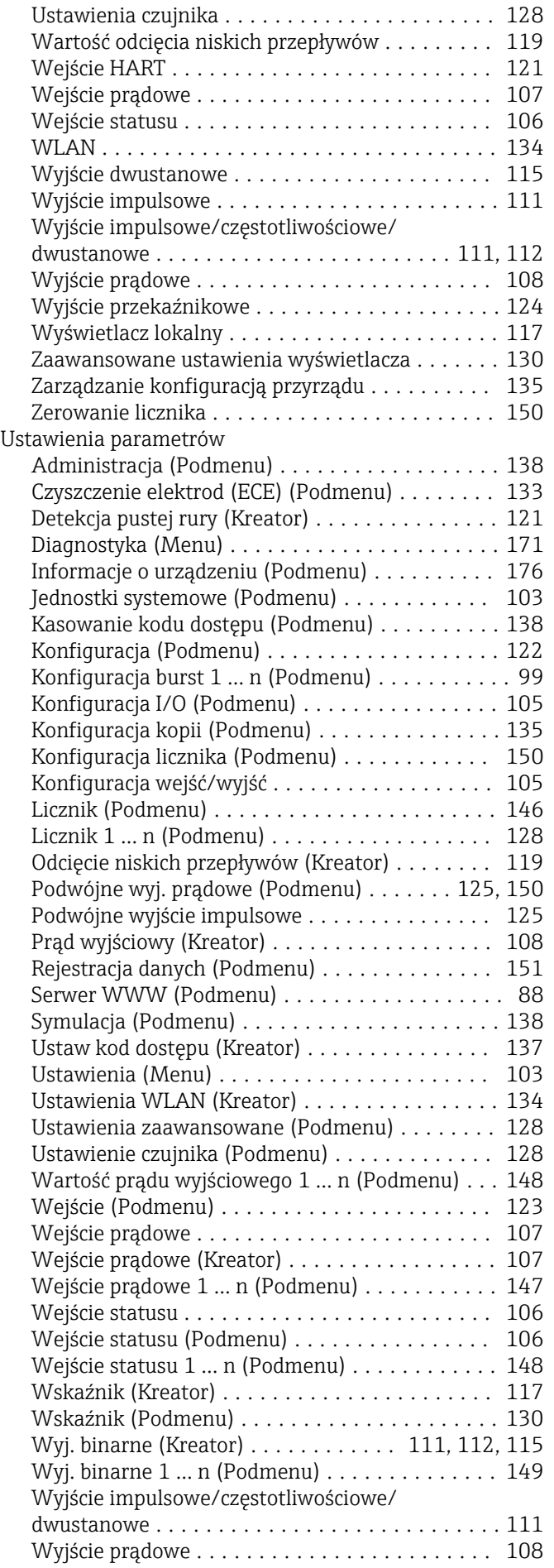

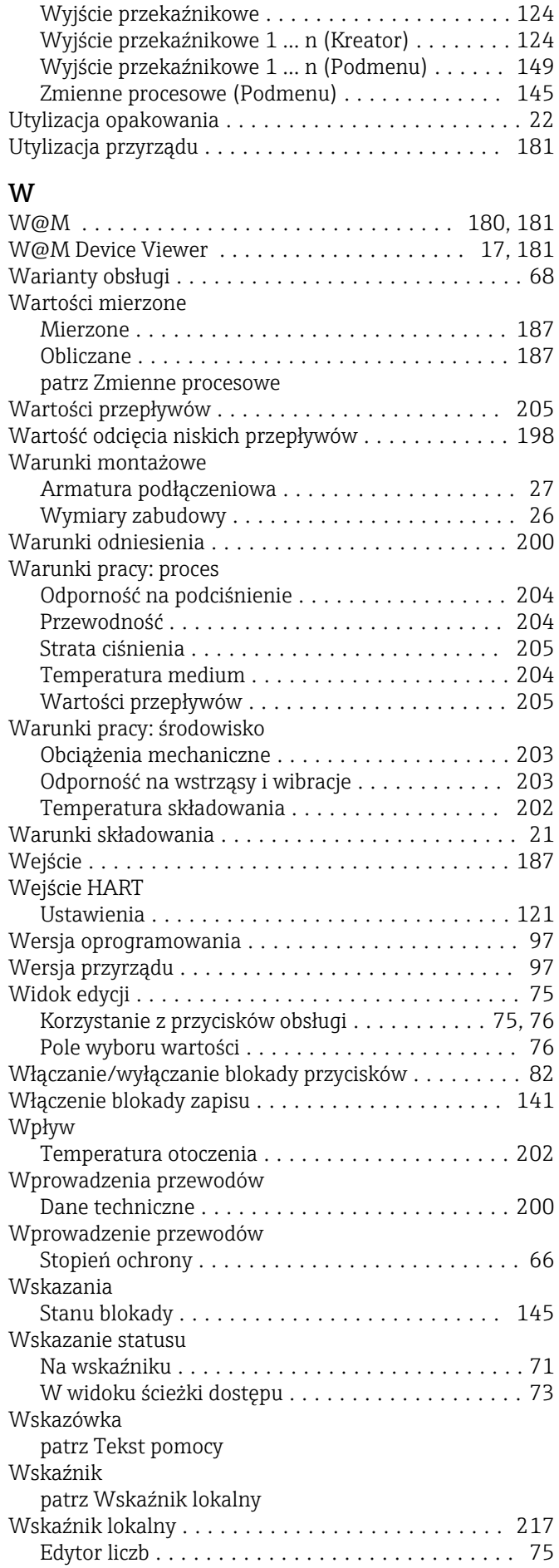

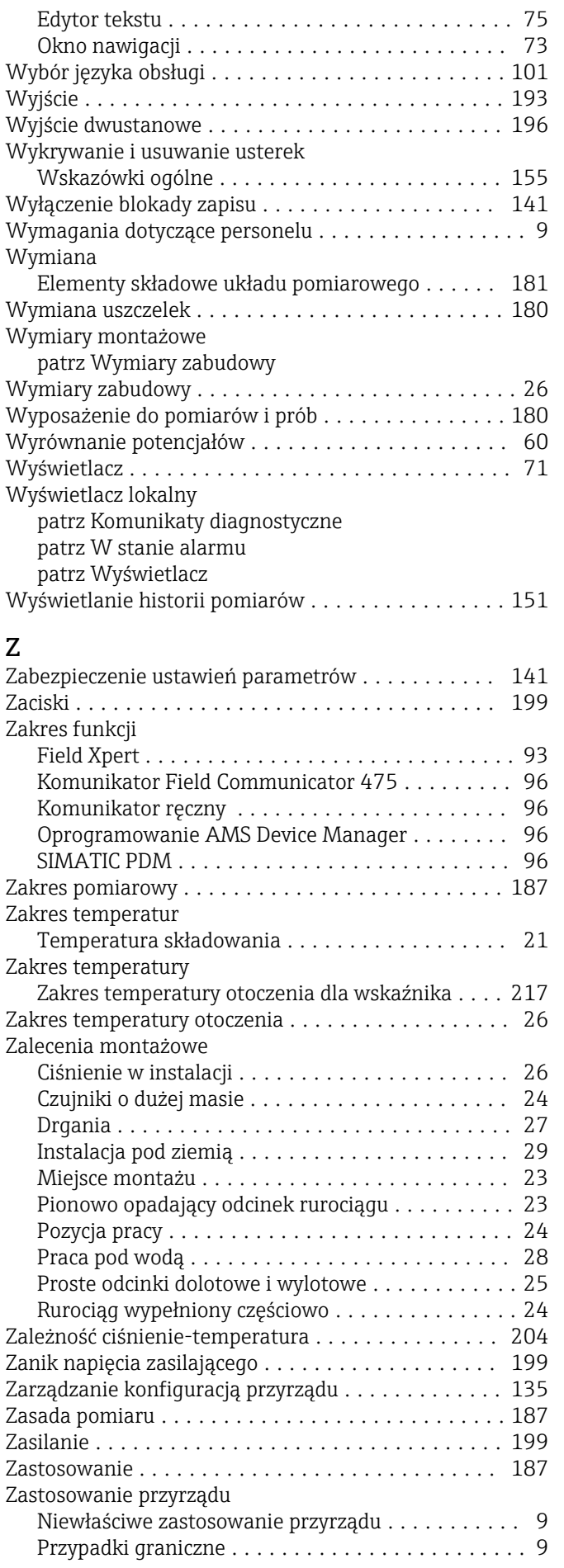

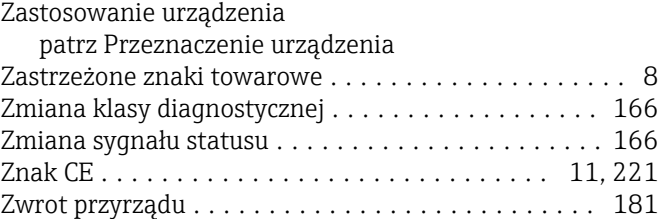

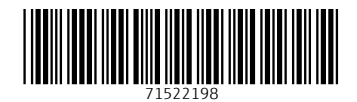

www.addresses.endress.com

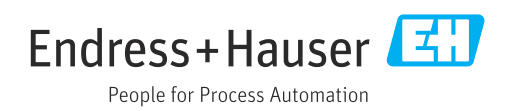